Valid as of version 02.01.zz (Device firmware)

# Description of Device Parameters Proline Promag 400 **HART**

Electromagnetic flowmeter

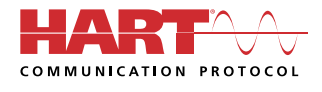

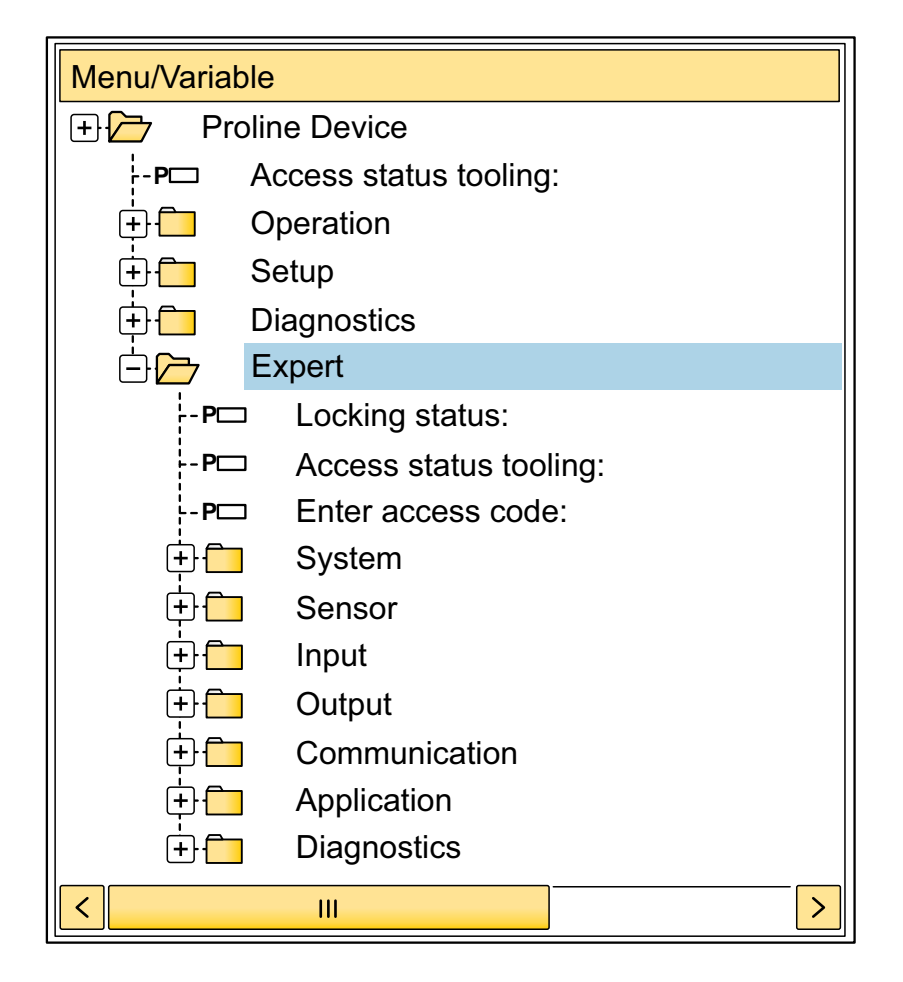

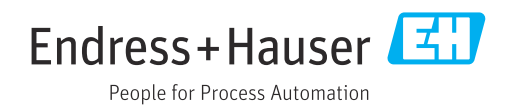

# Table of contents

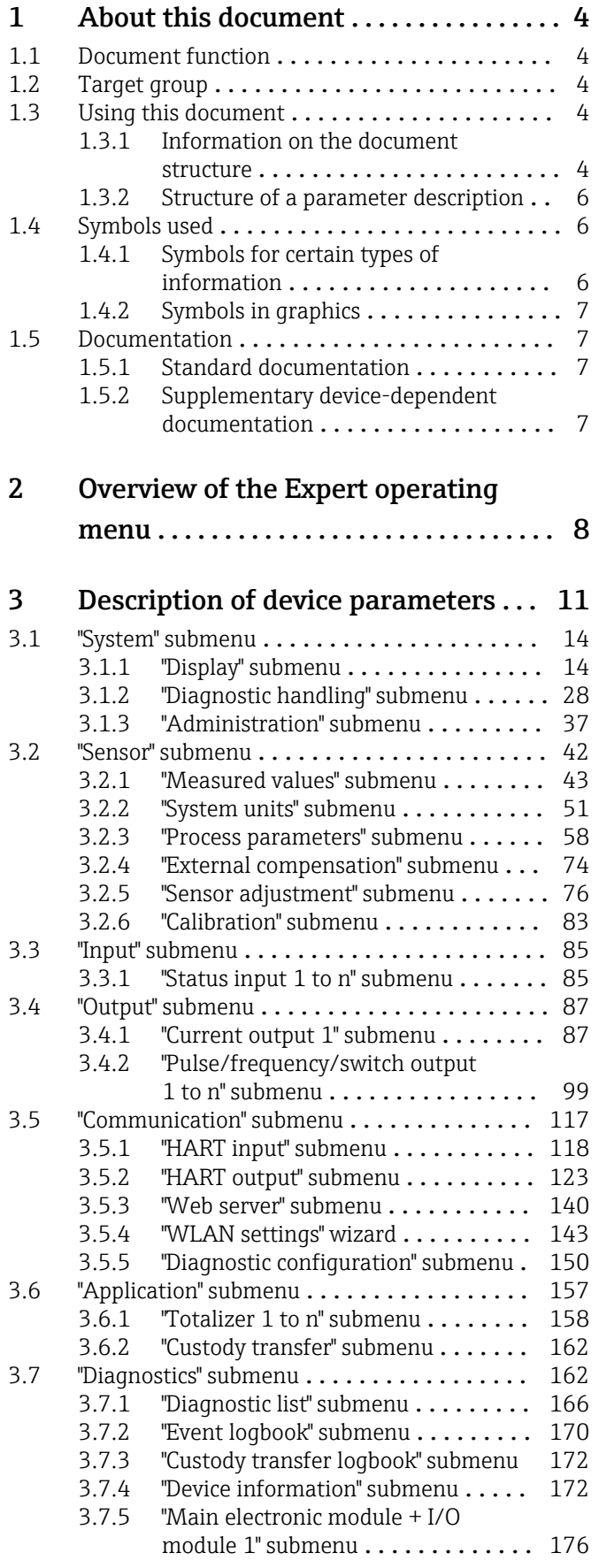

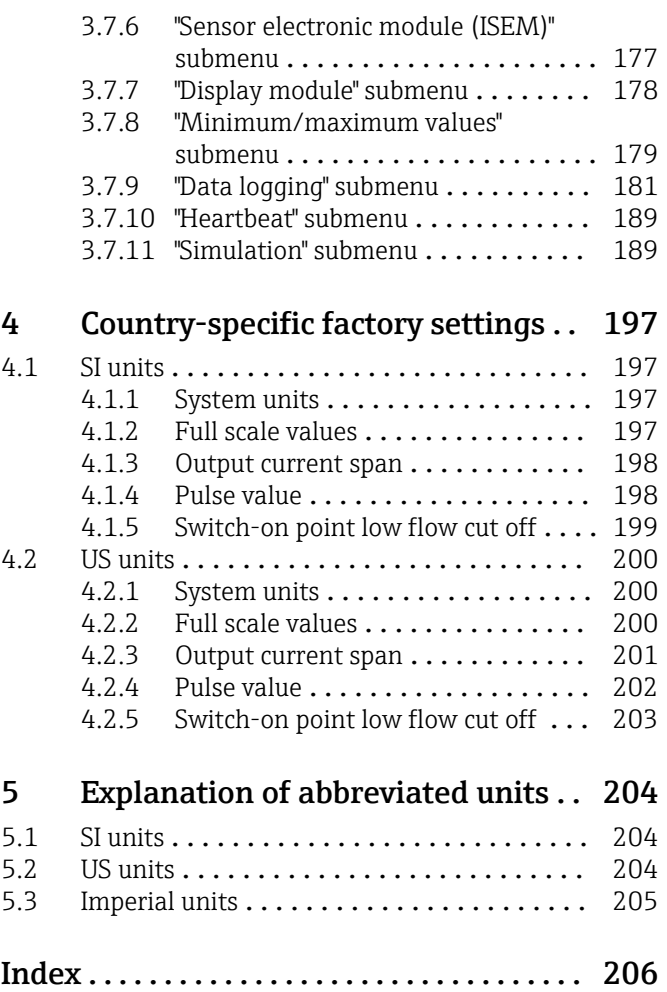

# <span id="page-3-0"></span>1 About this document

## 1.1 Document function

The document is part of the Operating Instructions and serves as a reference for parameters, providing a detailed explanation of each individual parameter of the Expert operating menu.

It is used to perform tasks that require detailed knowledge of the function of the device:

- Commissioning measurements under difficult conditions
- Optimal adaptation of the measurement to difficult conditions
- Detailed configuration of the communication interface
- Error diagnostics in difficult cases

## 1.2 Target group

The document is aimed at specialists who work with the device over the entire life cycle and perform specific configurations.

## 1.3 Using this document

## 1.3.1 Information on the document structure

The document lists the submenus and their parameters according to the structure from the **Expert** menu ( $\rightarrow \triangleq 8$ ), which is displayed when the "Maintenance" user role is enabled.

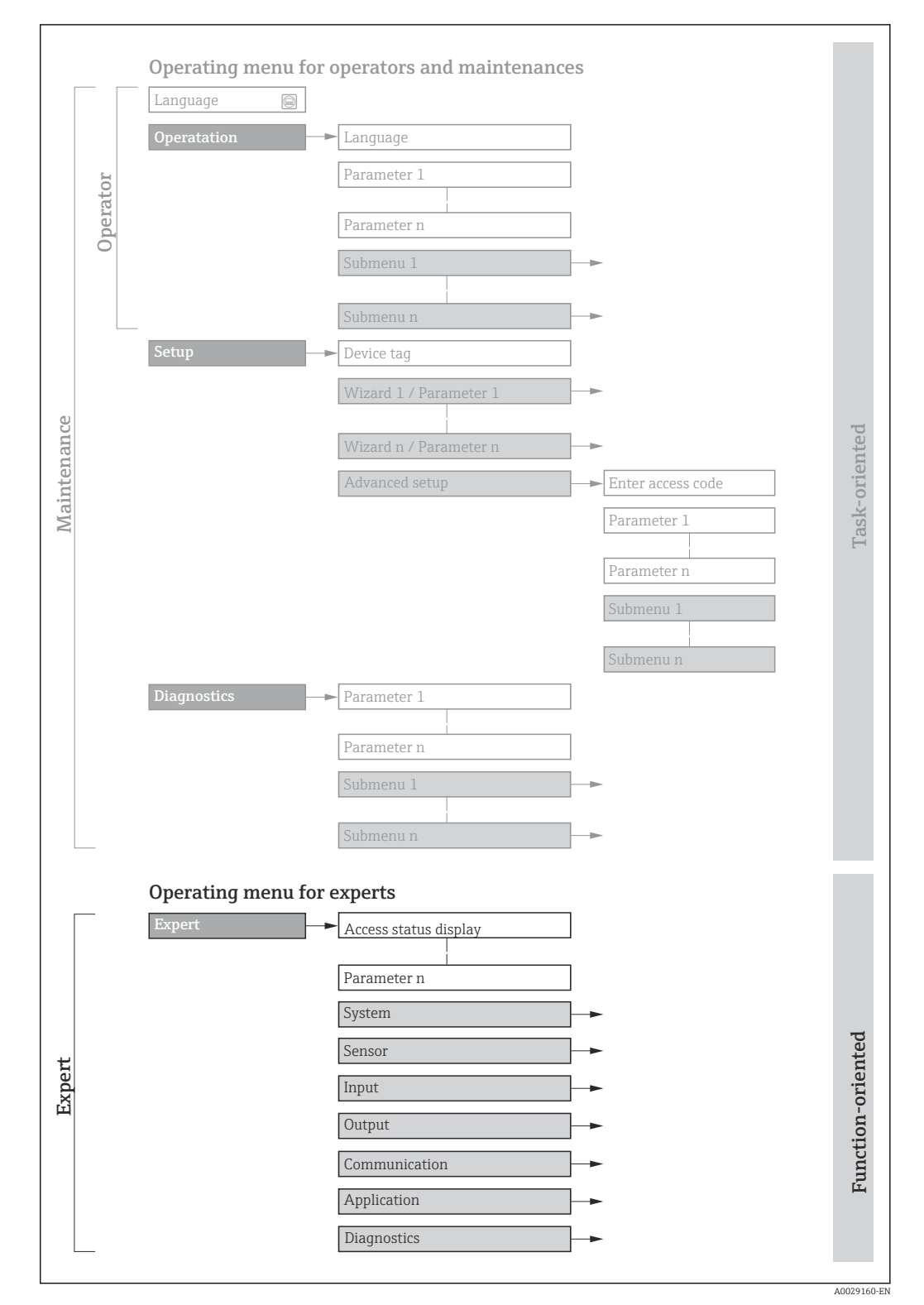

 *1 Sample graphic for the schematic layout of the operating menu*

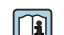

Additional information regarding:

- The arrangement of the parameters according to the menu structure of the Operation menu, Setup menu, Diagnostics menu with a brief description: Operating Instructions  $\rightarrow$   $\blacksquare$  7
	- Operating concept of the operating menus: Operating Instructions  $\rightarrow \Box$  7

## 1.3.2 Structure of a parameter description

The individual parts of a parameter description are described in the following section:

<span id="page-5-0"></span>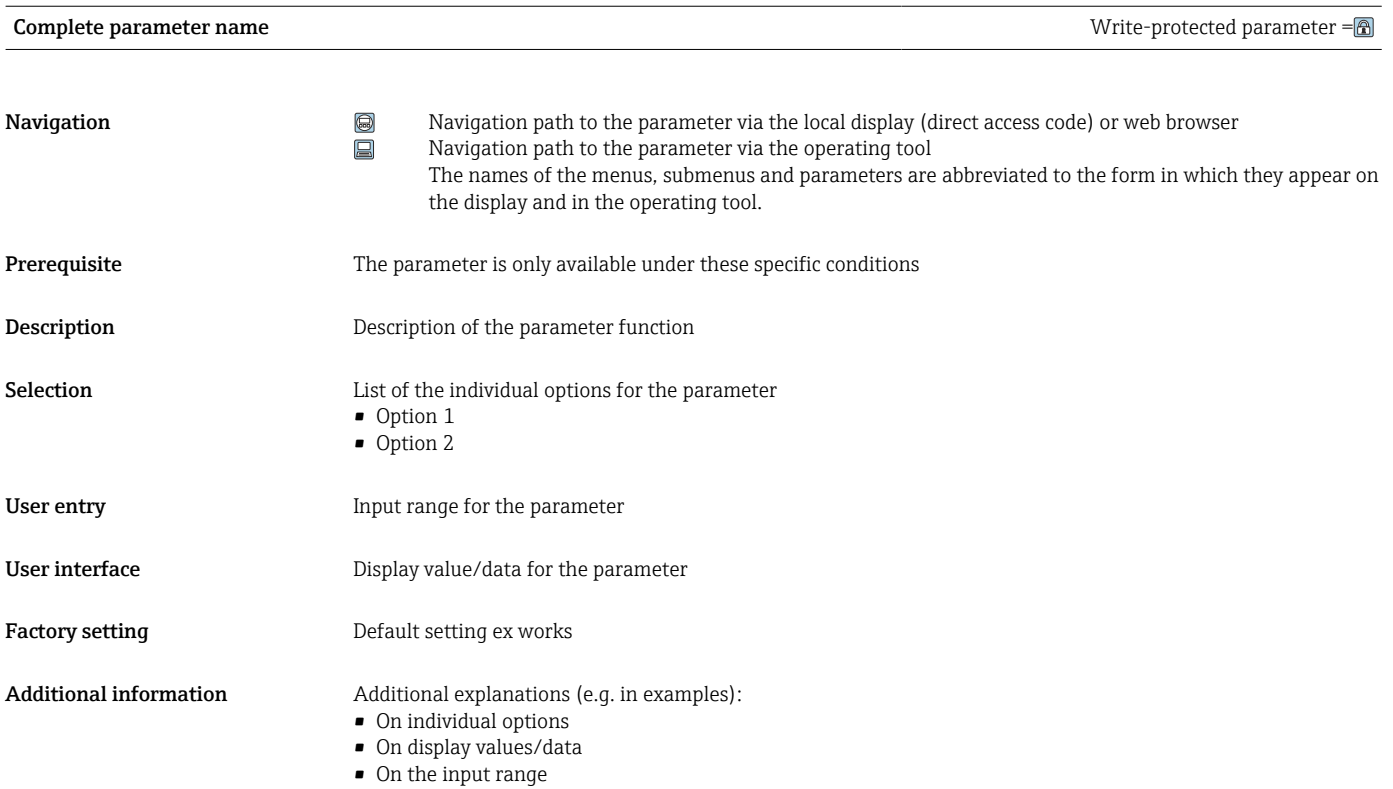

• On the factory setting • On the parameter function

## 1.4 Symbols used

## 1.4.1 Symbols for certain types of information

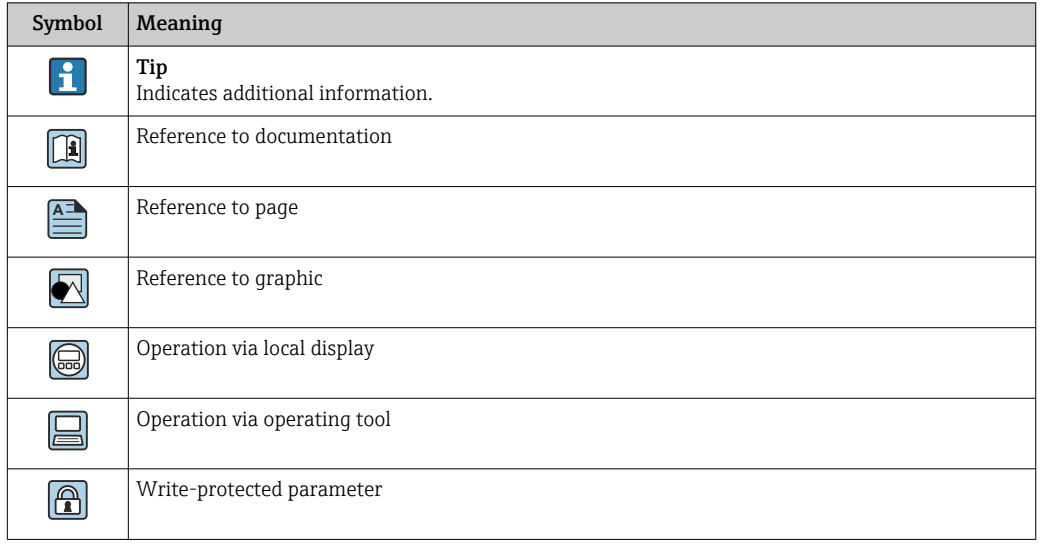

## <span id="page-6-0"></span>1.4.2 Symbols in graphics

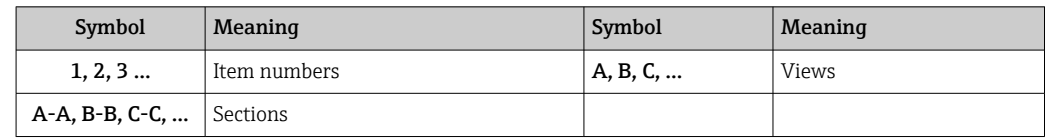

## 1.5 Documentation

## 1.5.1 Standard documentation

### Operating Instructions

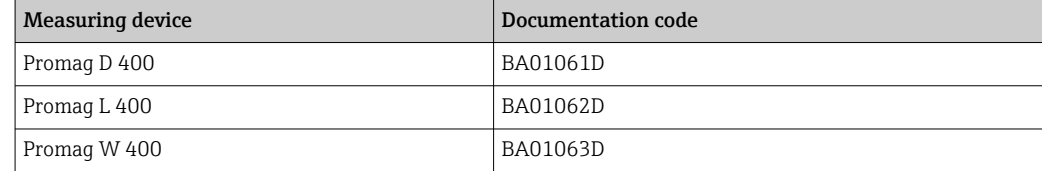

## 1.5.2 Supplementary device-dependent documentation

## Special Documentation

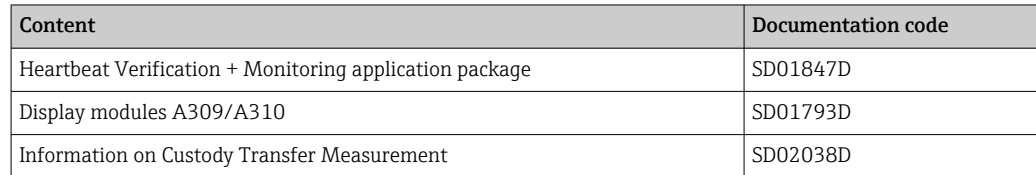

# <span id="page-7-0"></span>2 Overview of the Expert operating menu

The following table provides an overview of the menu structure of the expert operating menu and its parameters. The page reference indicates where the associated description of the submenu or parameter can be found.

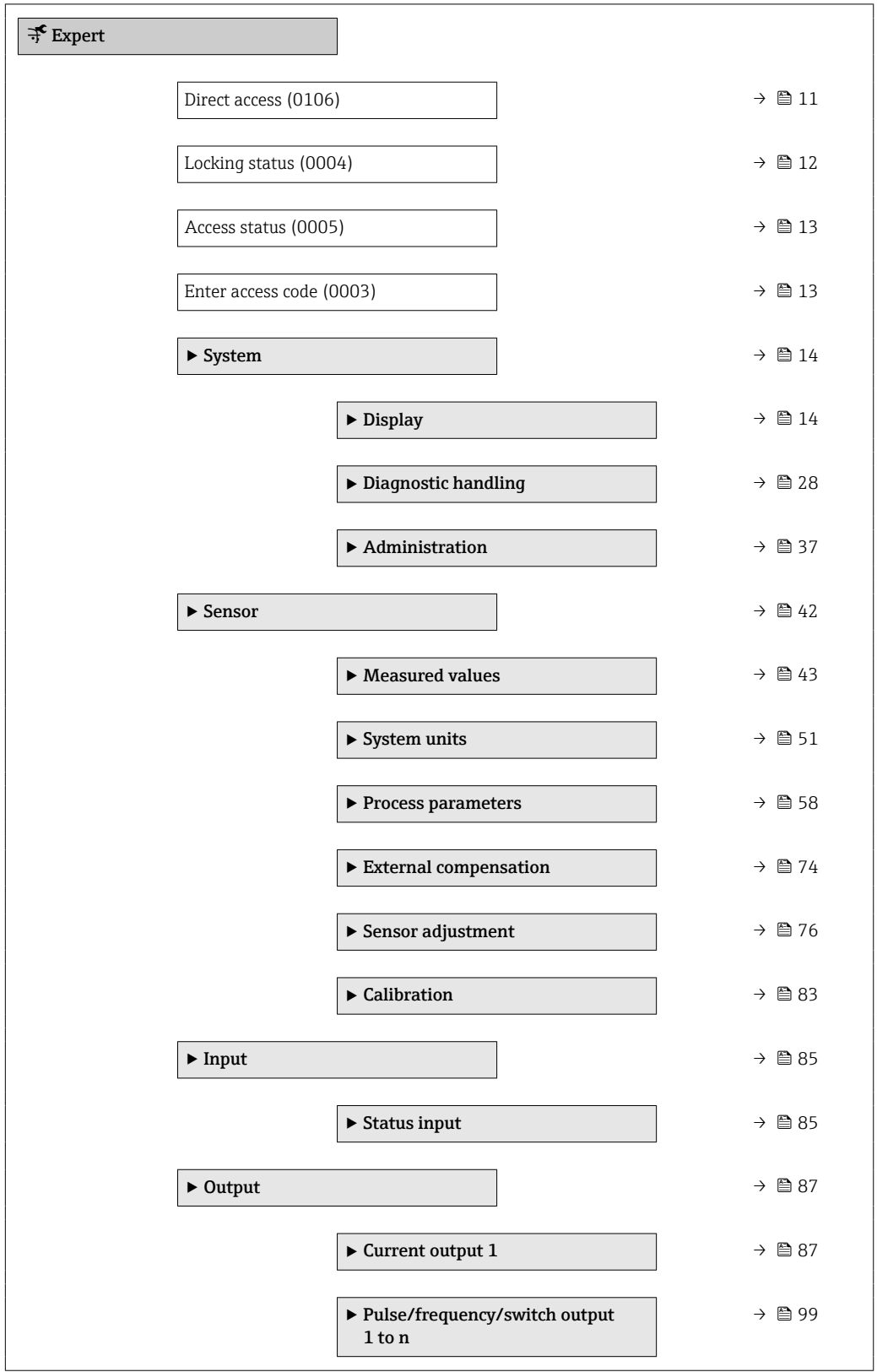

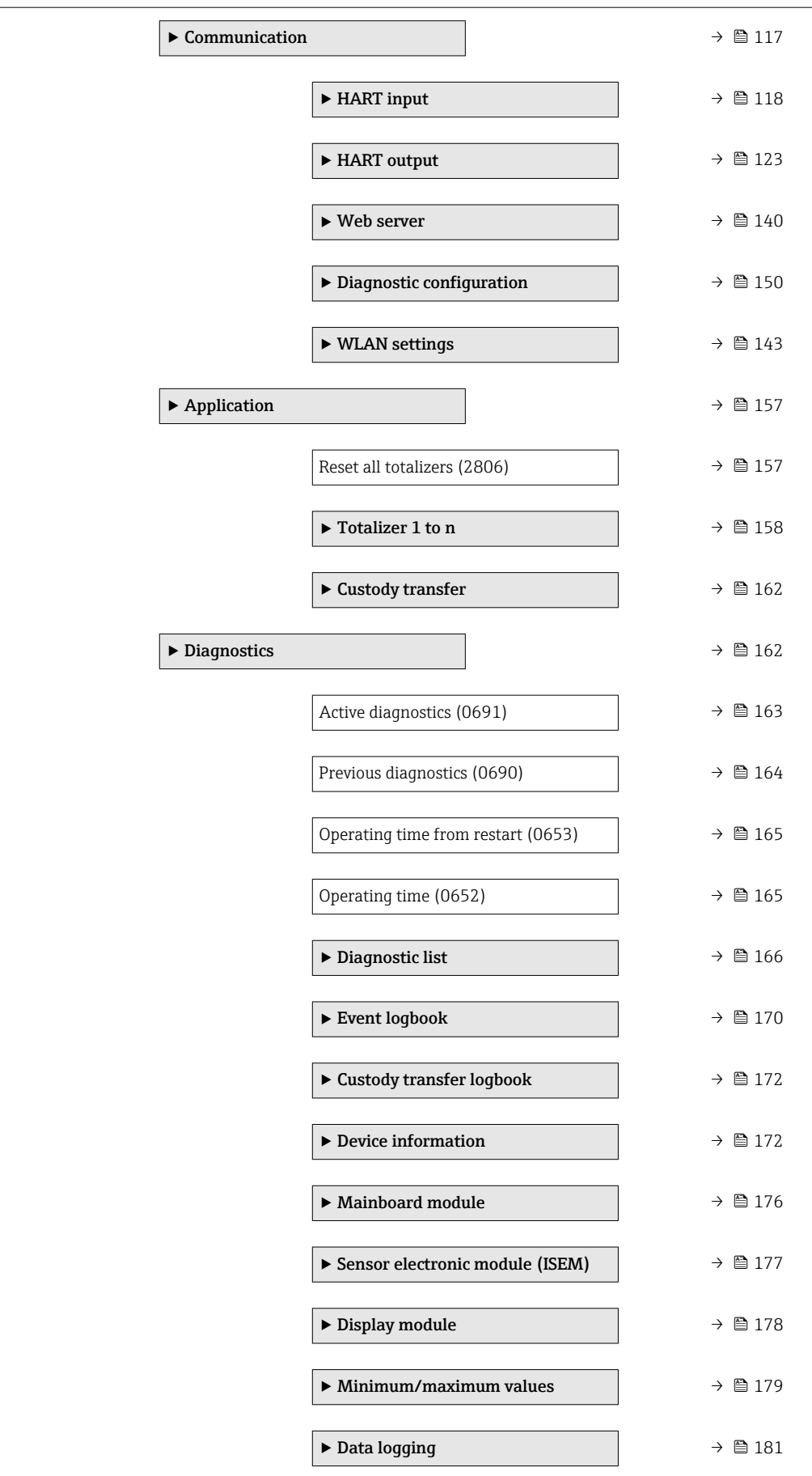

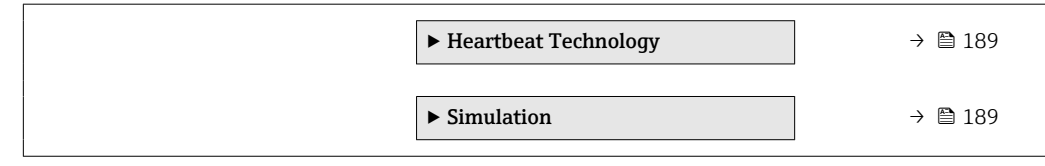

# <span id="page-10-0"></span>3 Description of device parameters

In the following section, the parameters are listed according to the menu structure of the local display. Specific parameters for the operating tools are included at the appropriate points in the menu structure.

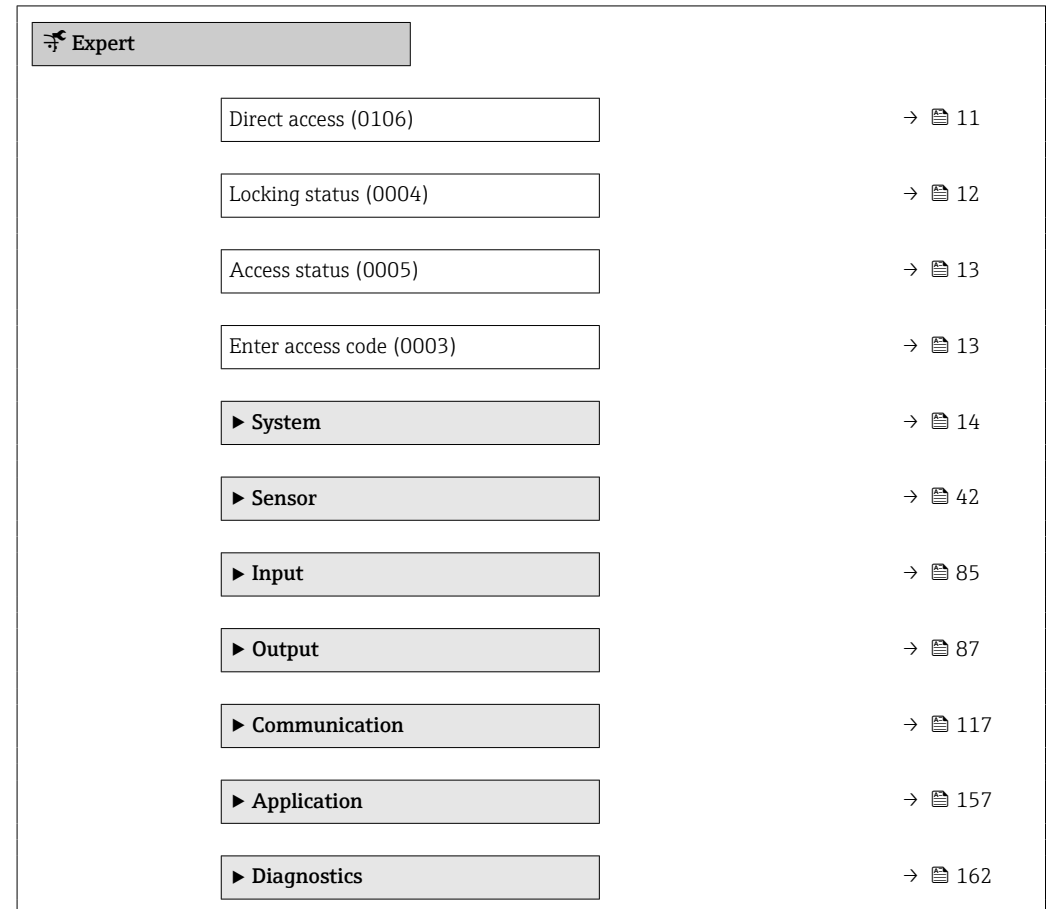

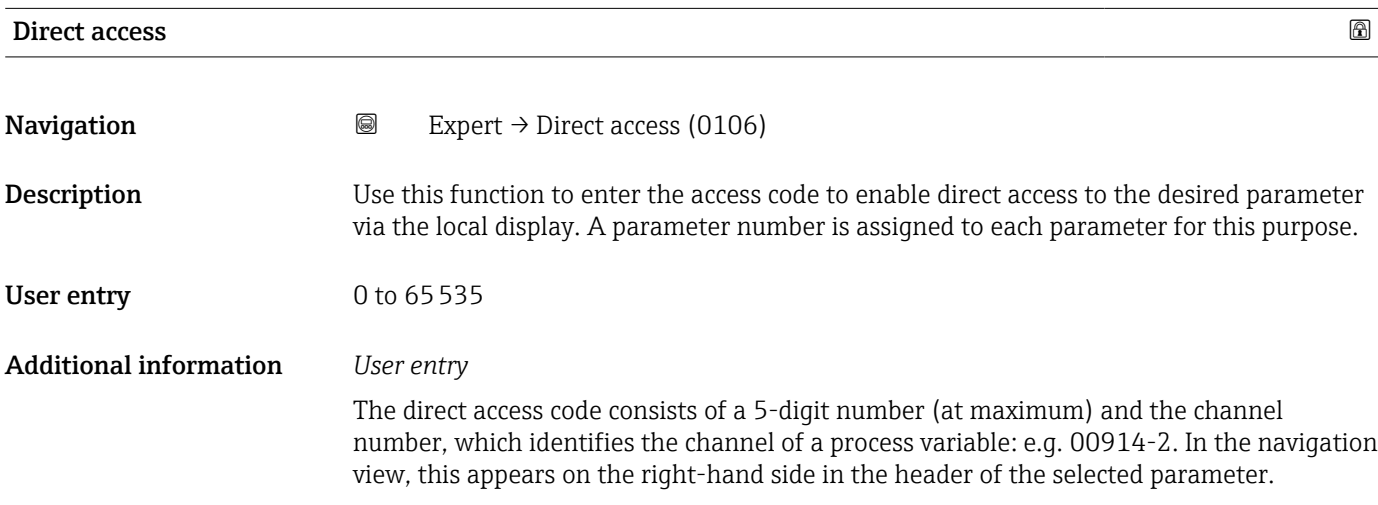

A0029414

<span id="page-11-0"></span>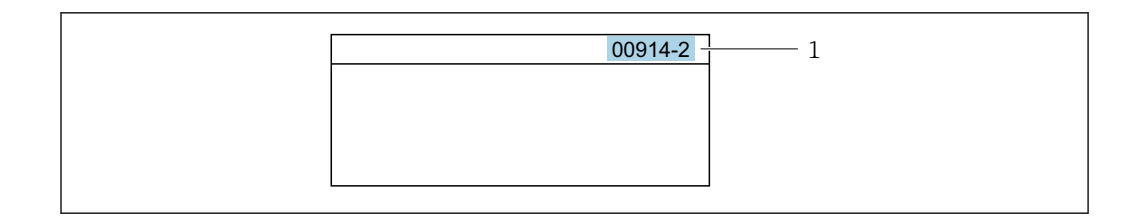

*1 Direct access code*

Note the following when entering the direct access code:

- The leading zeros in the direct access code do not have to be entered. Example: Enter "914" instead of "00914"
- If no channel number is entered, channel 1 is opened automatically. Example: Enter 00914  $\rightarrow$  Assign process variable parameter
- If a different channel is opened: Enter the direct access code with the corresponding channel number.

Example: Enter 00914-2  $\rightarrow$  Assign process variable parameter

#### Locking status

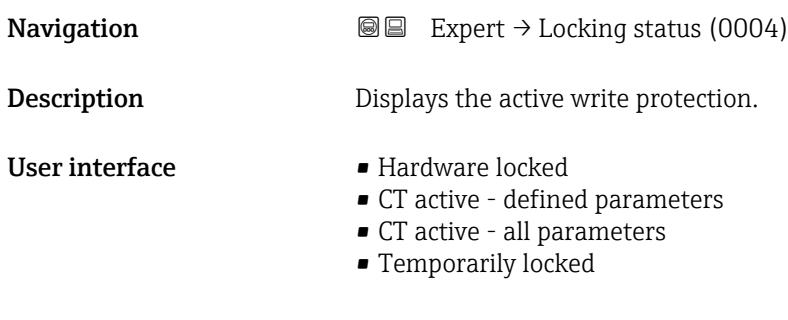

Additional information *User interface*

If two or more types of write protection are active, the write protection with the highest priority is shown on the local display. In the operating tool all active types of write protection are displayed.

Detailed information on access authorization is provided in the "User roles and associated access authorization" and "Operating concept" sections of the Operations Instructions for the device  $\rightarrow$   $\blacksquare$  7

#### *Selection*

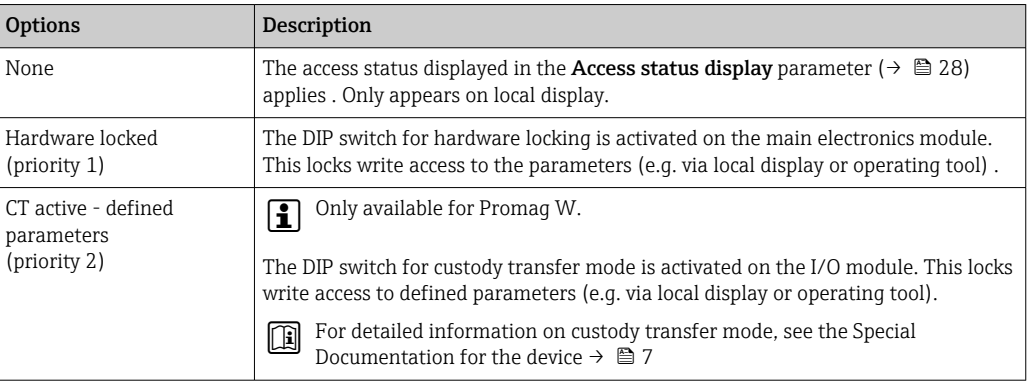

<span id="page-12-0"></span>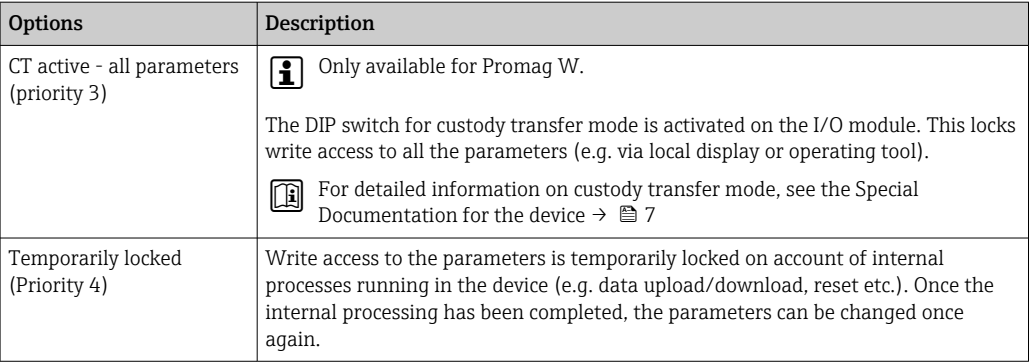

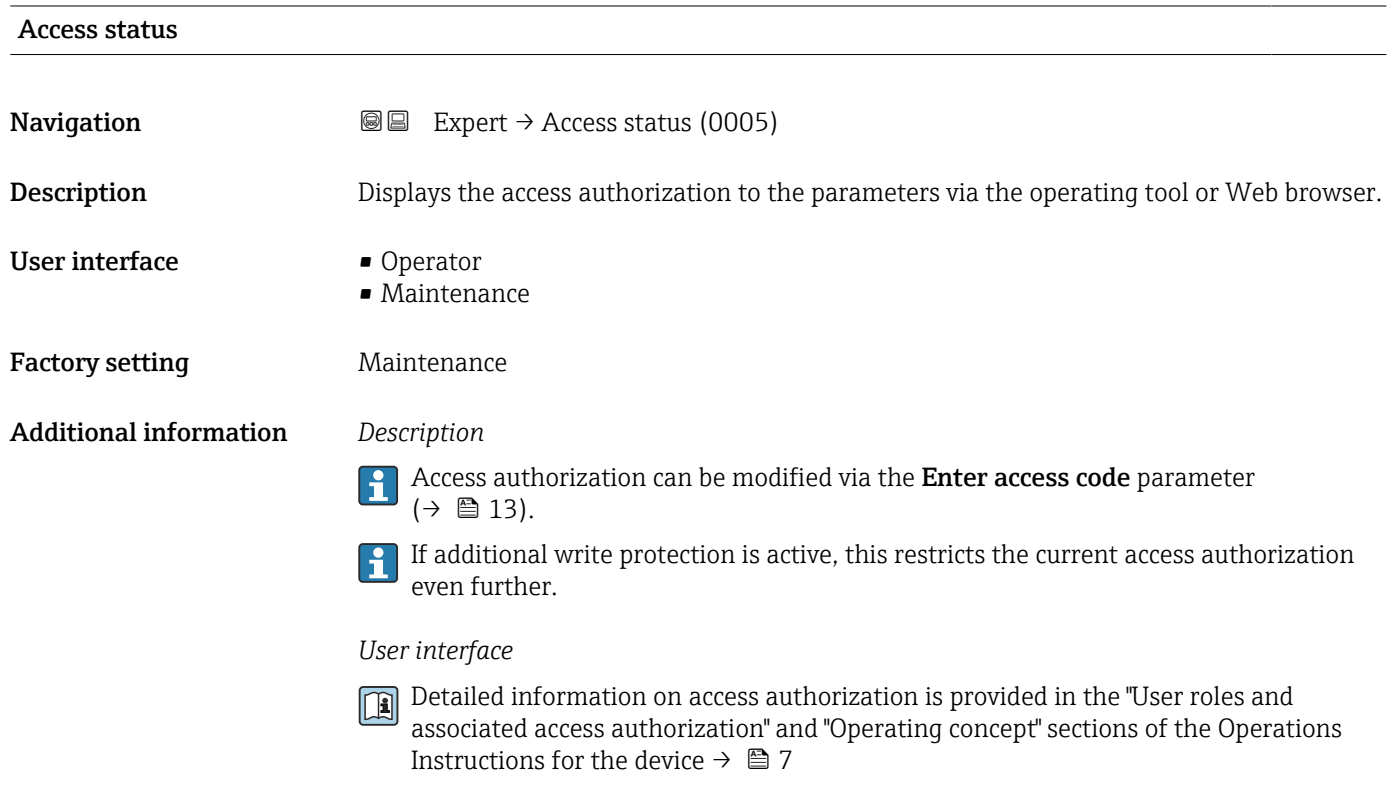

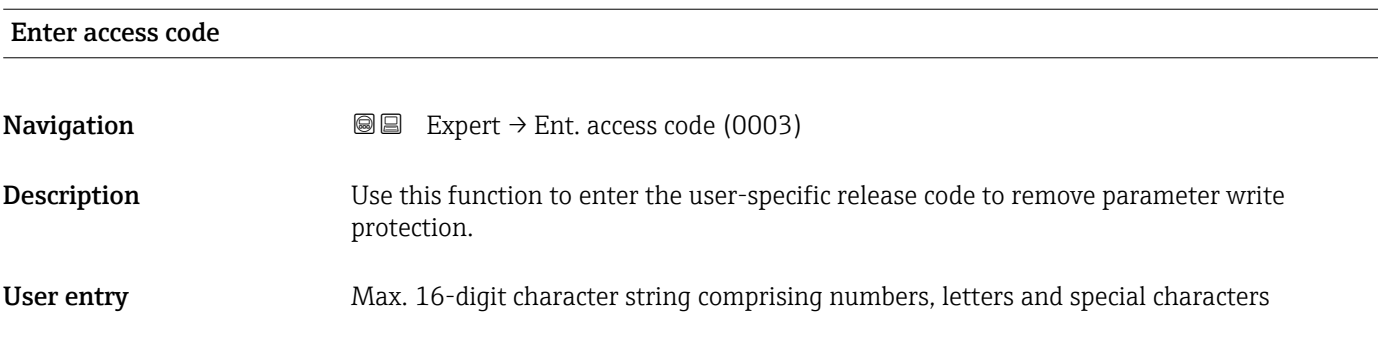

# <span id="page-13-0"></span>3.1 "System" submenu

*Navigation* 
■■ Expert → System

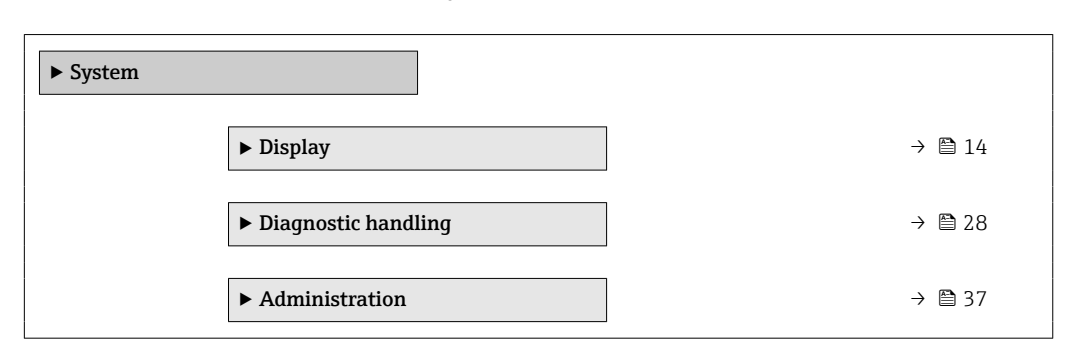

## 3.1.1 "Display" submenu

*Navigation* 
■■ Expert → System → Display

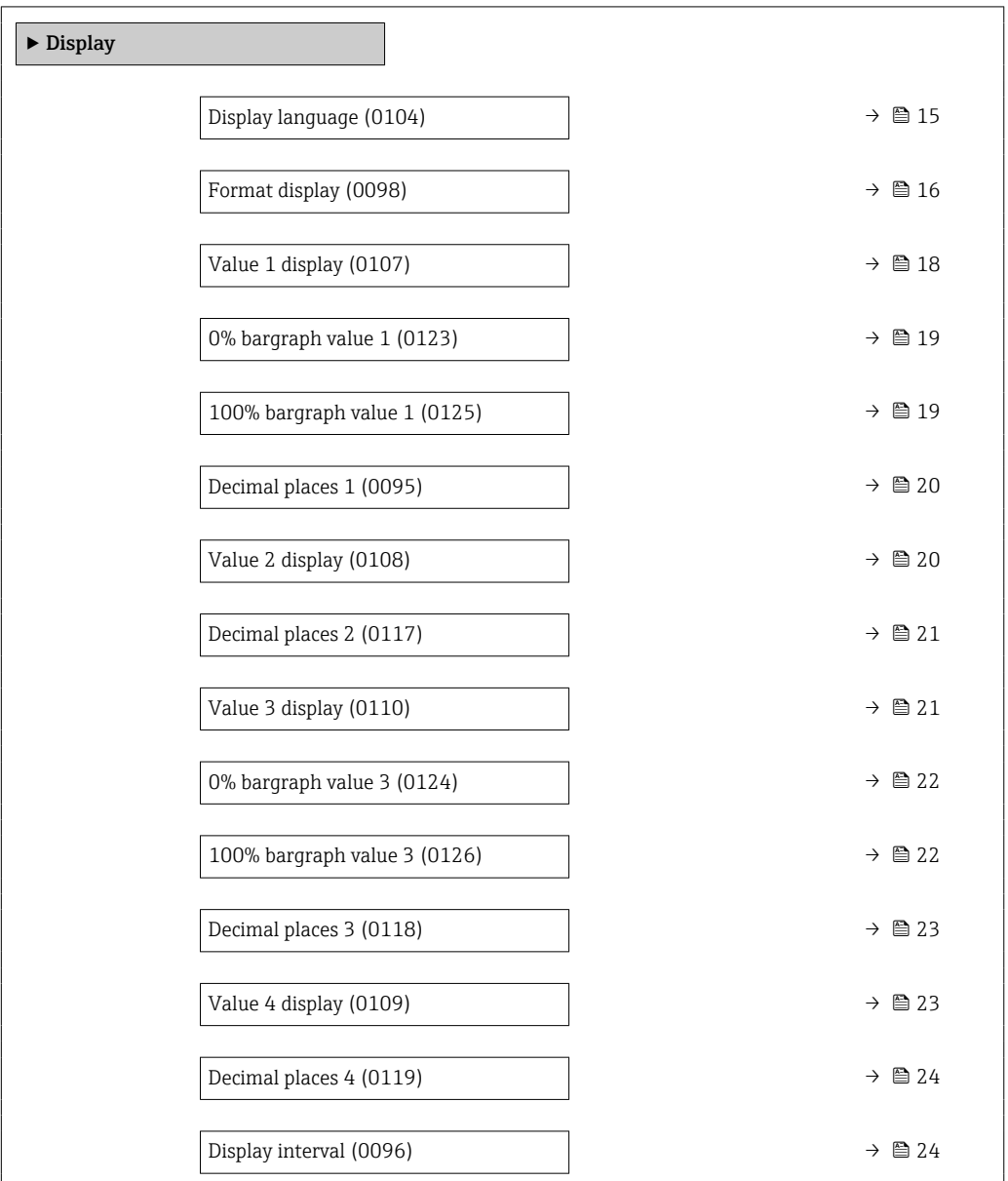

<span id="page-14-0"></span>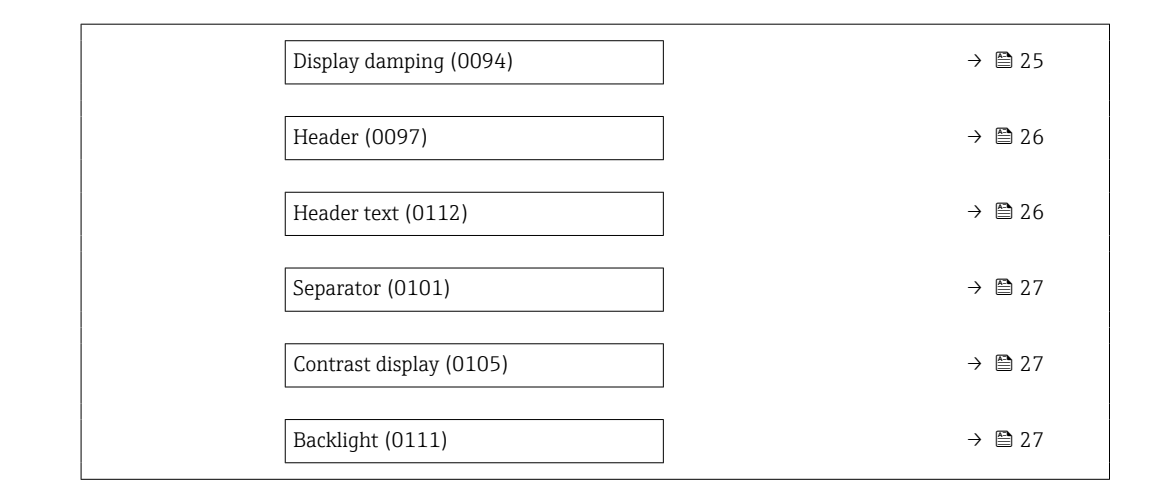

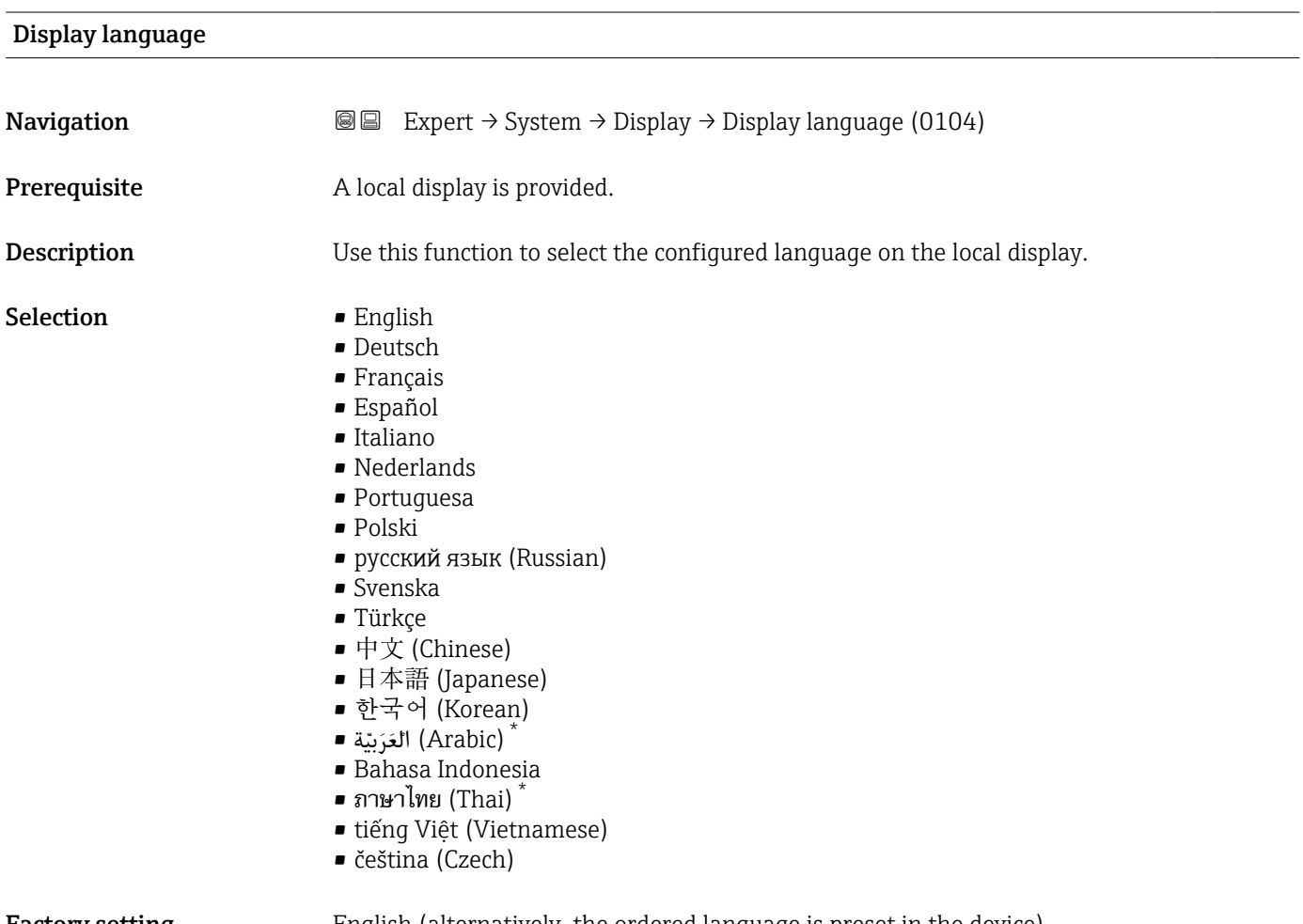

Factory setting English (alternatively, the ordered language is preset in the device)

<sup>\*</sup> Visibility depends on order options or device settings

## <span id="page-15-0"></span>Format display

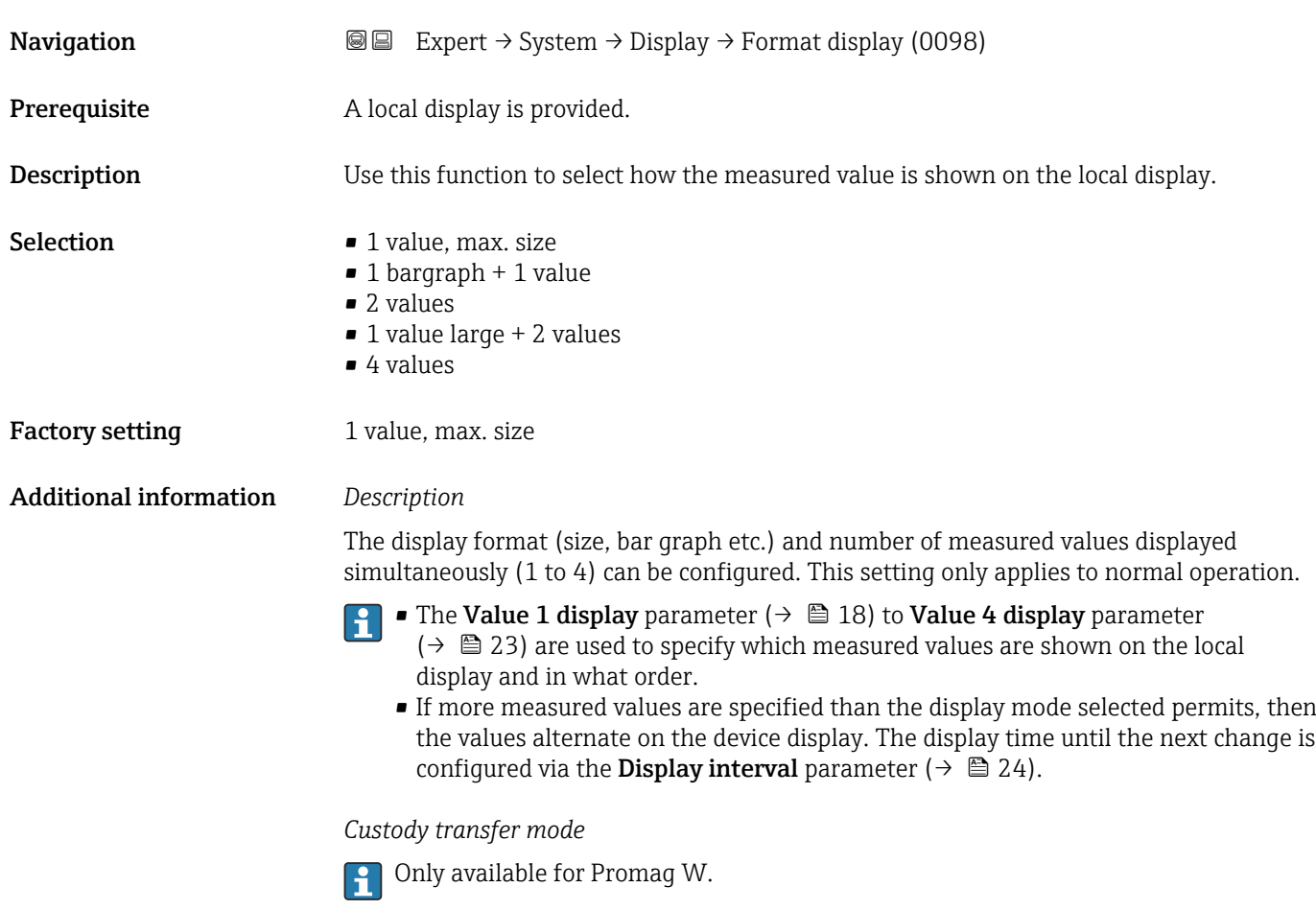

- Once the measuring device has been enabled for custody transfer mode, the display automatically switches to the 1 value large + 2 values option.
- $\bullet$  In addition, a padlock symbol appears in the header of the display ( $\circledR$ ).

For detailed information on custody transfer mode, see the Special Documentation for the device  $\rightarrow$   $\blacksquare$  7

A0016529

A001309

A0013100

Possible measured values shown on the local display:

*"1 value, max. size" option*

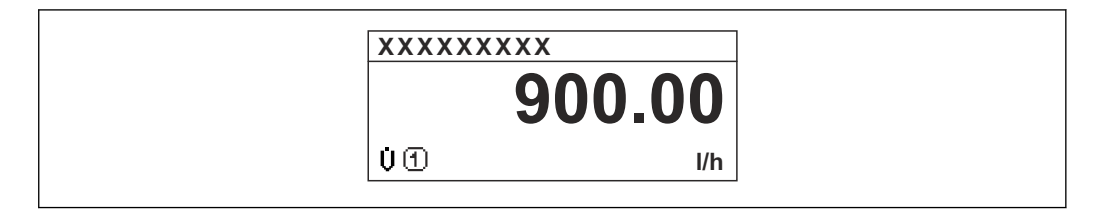

*"1 bargraph + 1 value" option*

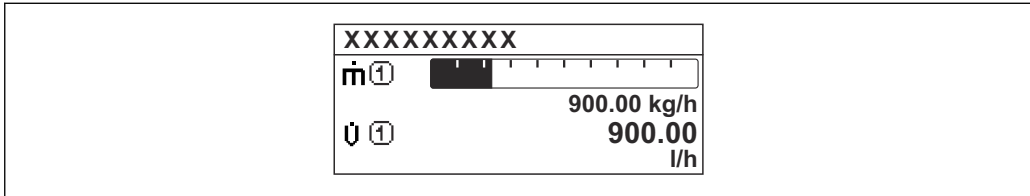

*"2 values" option*

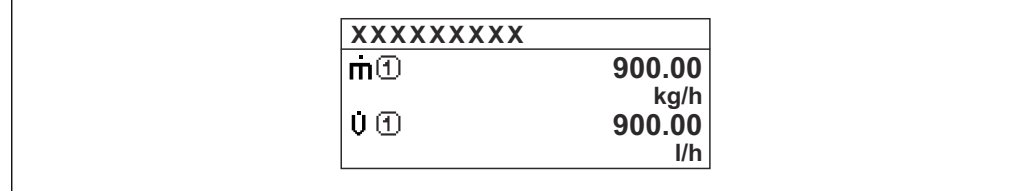

*"1 value large + 2 values" option*

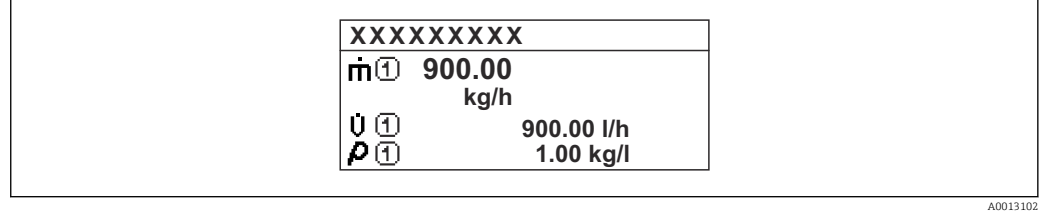

*"4 values" option*

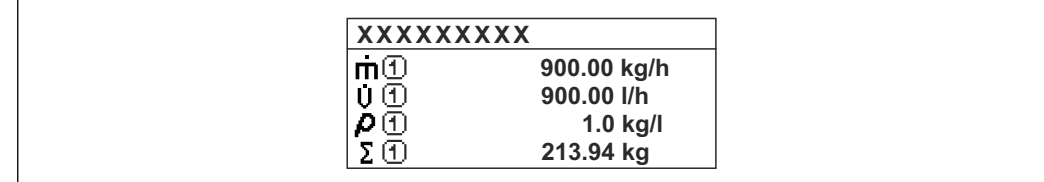

A0013103

## <span id="page-17-0"></span>Value 1 display **Navigation**  $\text{■}$  Expert  $\rightarrow$  System  $\rightarrow$  Display  $\rightarrow$  Value 1 display (0107) **Prerequisite** A local display is provided. **Description** Use this function to select one of the measured values shown on the local display. Selection • Volume flow • Mass flow • Corrected volume flow • Flow velocity **• Conductivity** • Corrected conductivity \* • Electronic temperature • Totalizer 1 • Totalizer 2 • Totalizer 3 • Current output 1  $\blacksquare$  Noise • Coil current shot time \* • Reference electrode potential against PE $\overline{ }$  $\bullet$  Build-up measured value • Test point 1 • Test point 2 • Test point 3 Factory setting **Volume** flow Additional information *Description* If several measured values are displayed at once, the measured value selected here will be the first value to be displayed. The value is only displayed during normal operation. The Format display parameter ( $\rightarrow \Box$  16) is used to specify how many measured

I÷ values are displayed simultaneously and how.

*Custody transfer mode*

Only available for Promag W.  $\boxed{4}$ 

Once the measuring device has been enabled for custody transfer mode, the display automatically switches to the Totalizer 1 option.

For detailed information on custody transfer mode, see the Special Documentation for the device  $\rightarrow$   $\mathbf{2}$  7

### *Dependency*

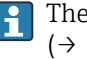

The unit of the displayed measured value is taken from the System units submenu  $(\rightarrow \text{ } \text{ } \text{ } 51)$ .

Visibility depends on order options or device settings

<span id="page-18-0"></span>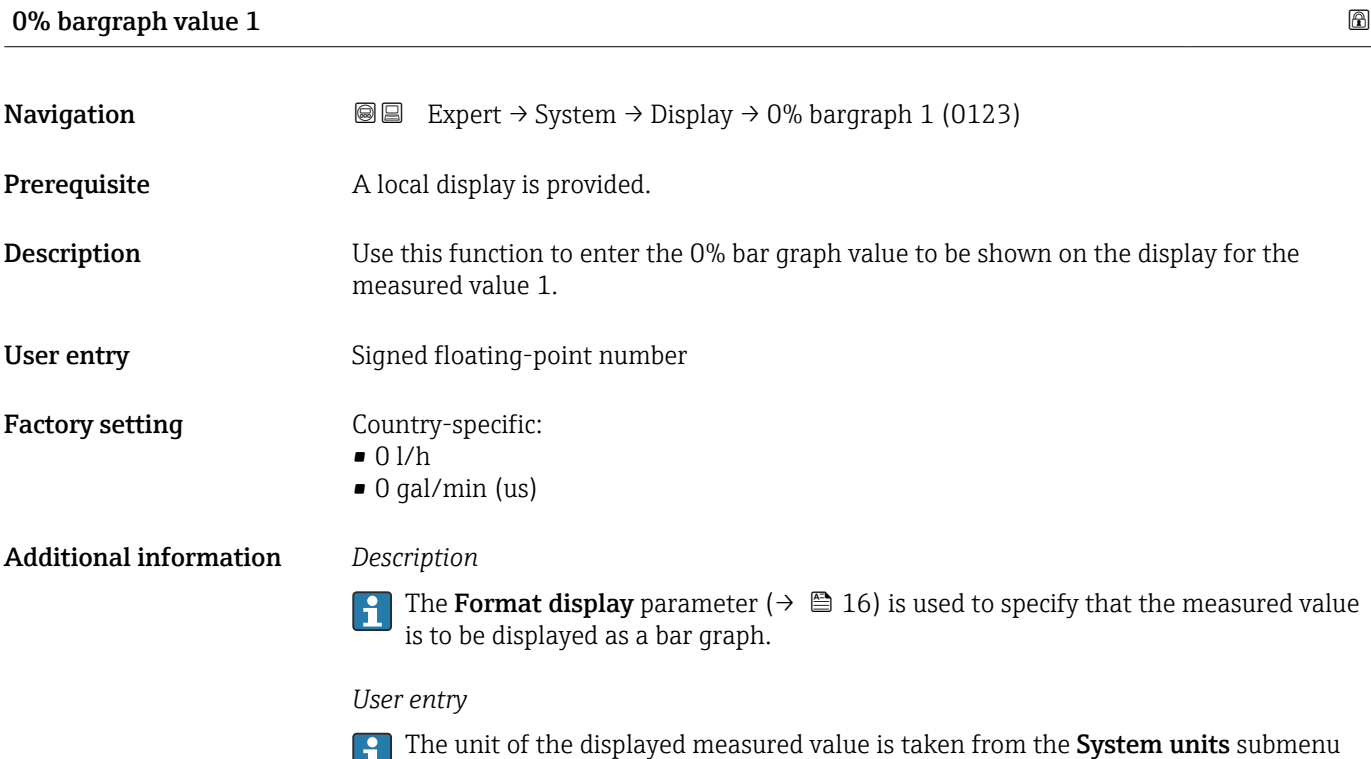

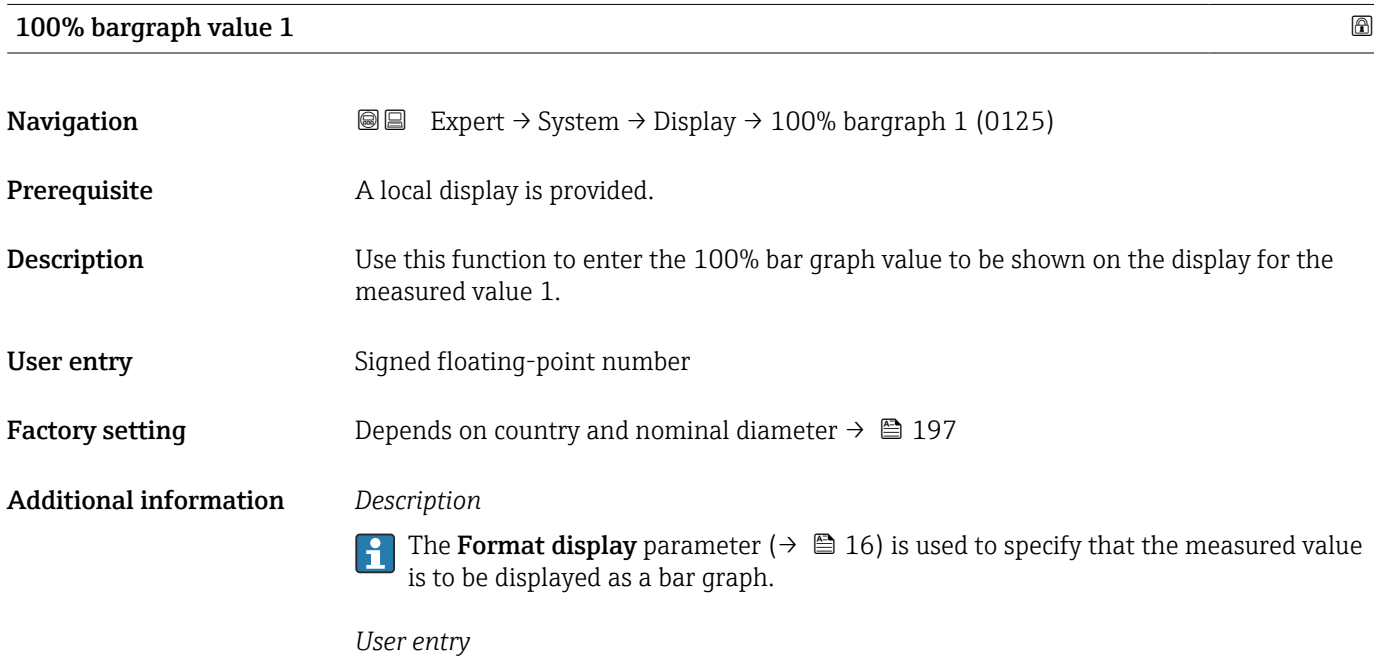

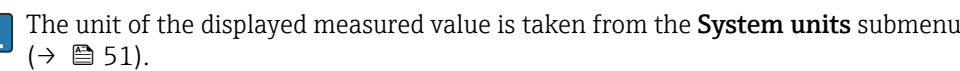

 $(\rightarrow \boxplus 51)$ .

Endress+Hauser 19

## <span id="page-19-0"></span>Decimal places 1

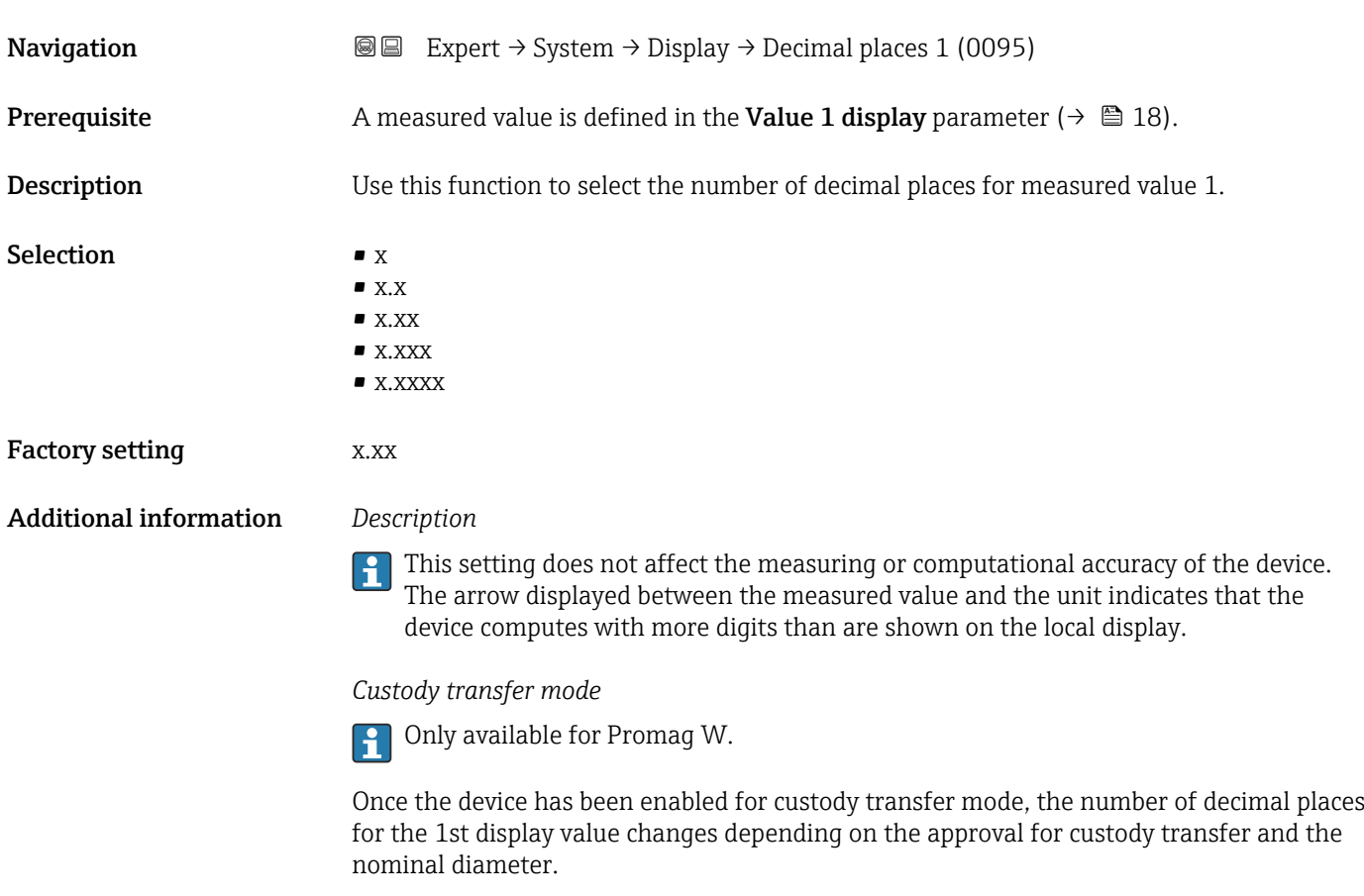

For detailed information on custody transfer mode, see the Special Documentation for the device  $\rightarrow \blacksquare$  7

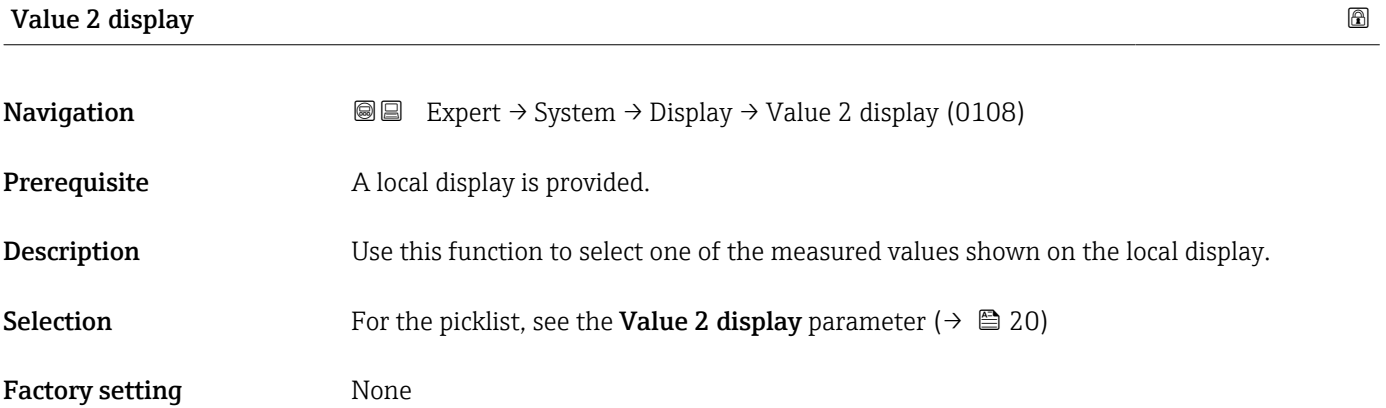

#### <span id="page-20-0"></span>Additional information *Description*

If several measured values are displayed at once, the measured value selected here will be the second value to be displayed. The value is only displayed during normal operation.

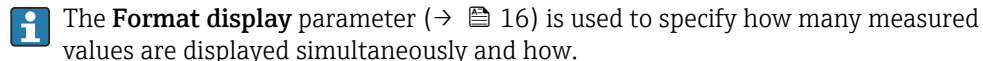

*Custody transfer mode*

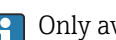

Only available for Promag W.

Once the measuring device has been enabled for custody transfer mode, the display automatically switches to the Volume flow option.

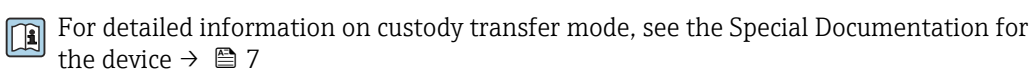

*Dependency*

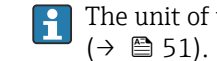

The unit of the displayed measured value is taken from the System units submenu  $(\rightarrow \text{ } \text{ } \text{ } 51).$ 

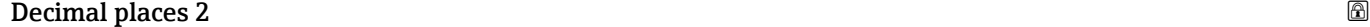

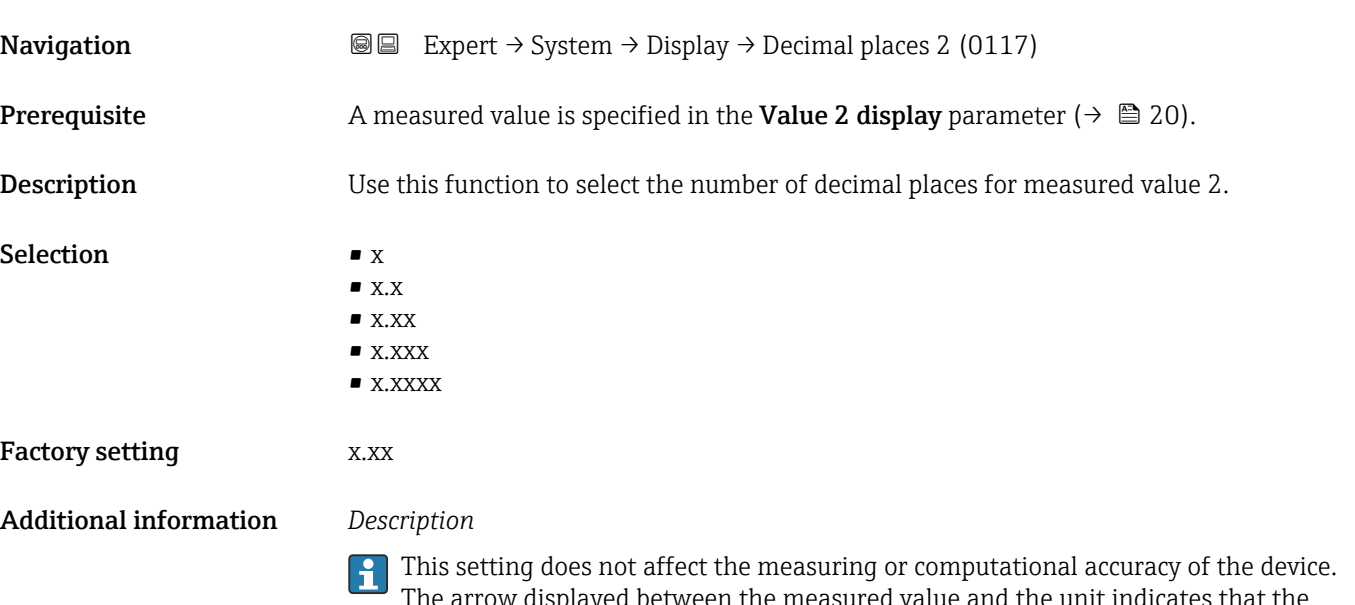

The arrow displayed between the measured value and the unit indicates that the device computes with more digits than are shown on the local display.

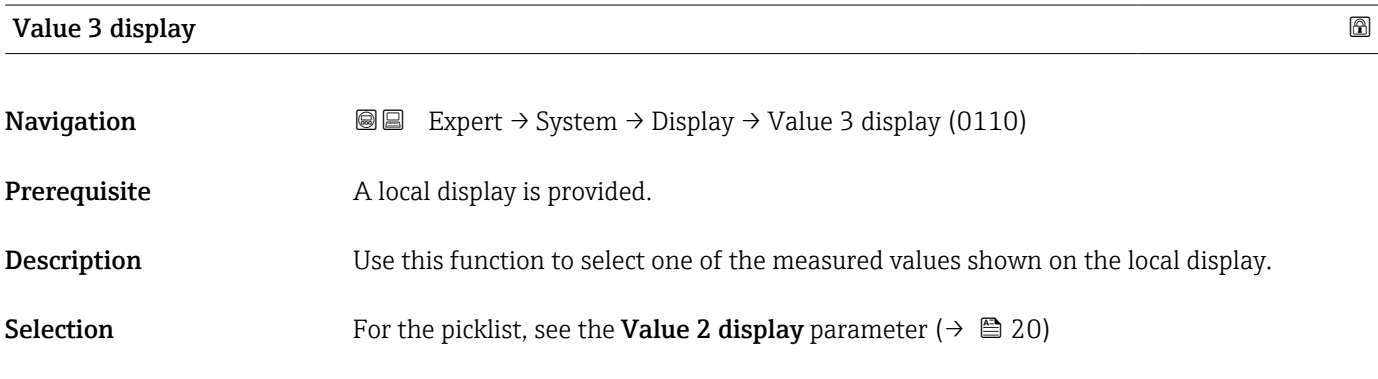

<span id="page-21-0"></span>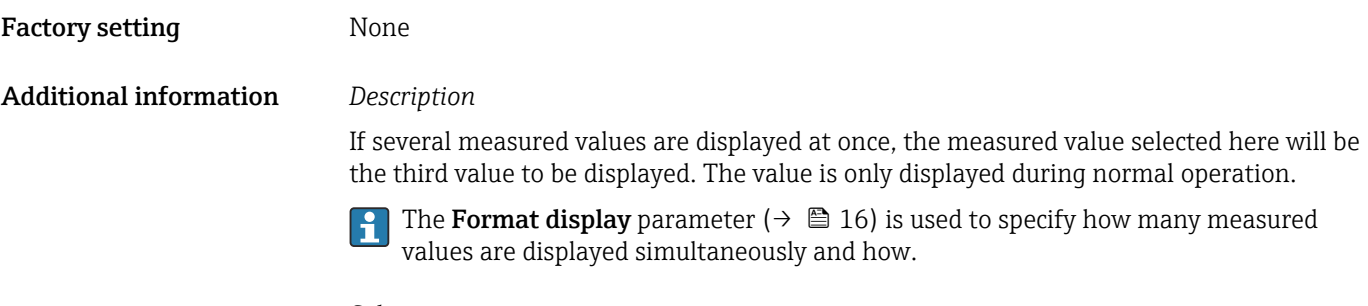

## *Selection*

The unit of the displayed measured value is taken from the **System units** submenu  $(\rightarrow \boxplus 51)$ .

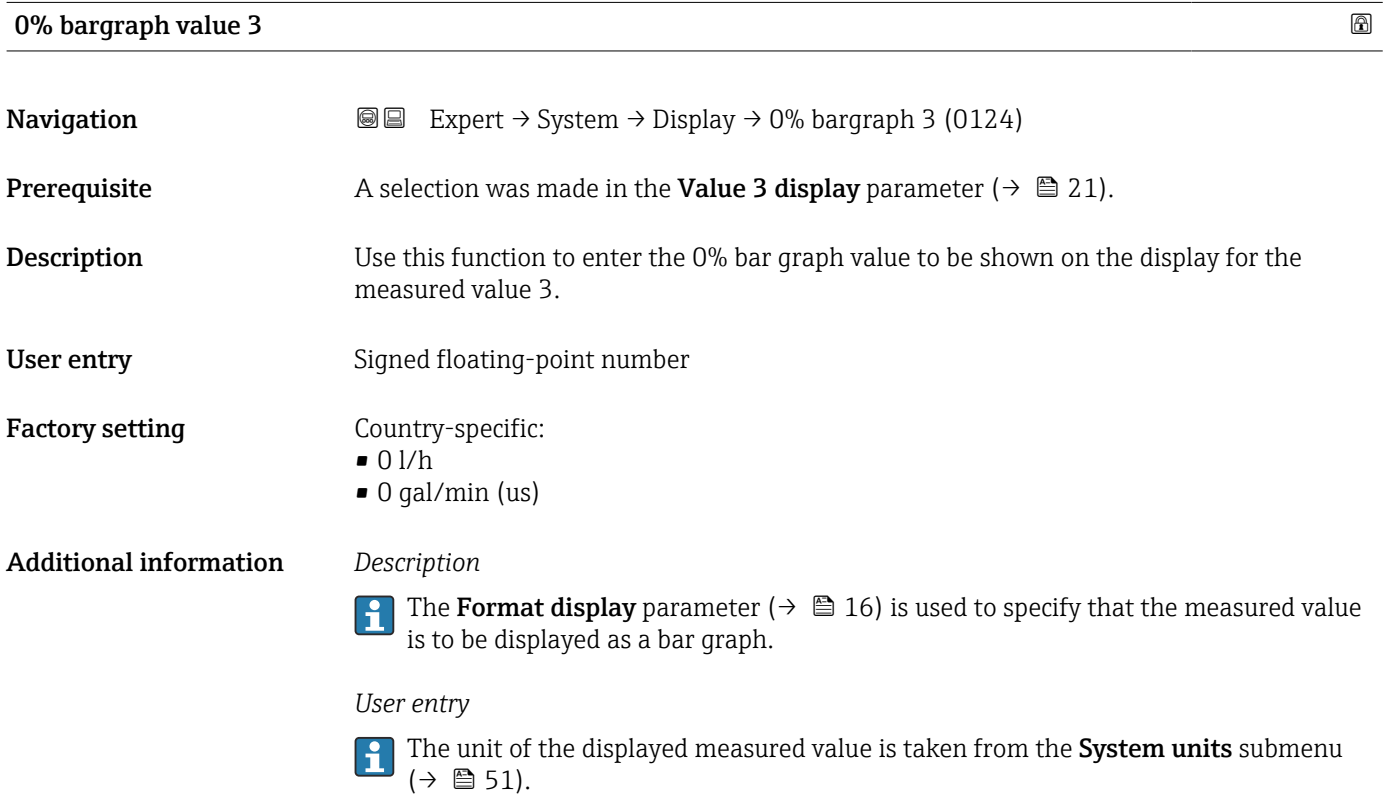

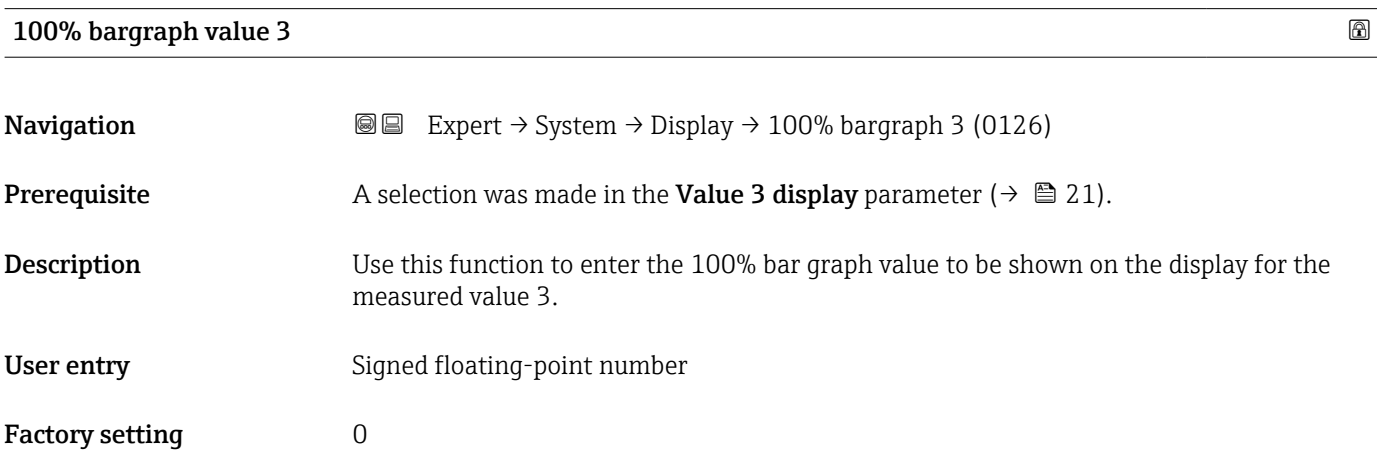

## <span id="page-22-0"></span>Additional information *Description*

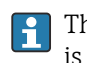

The Format display parameter ( $\rightarrow \Box$  16) is used to specify that the measured value is to be displayed as a bar graph.

*User entry*

The unit of the displayed measured value is taken from the System units submenu  $(\rightarrow \text{ } \text{ } \text{ } 51).$ 

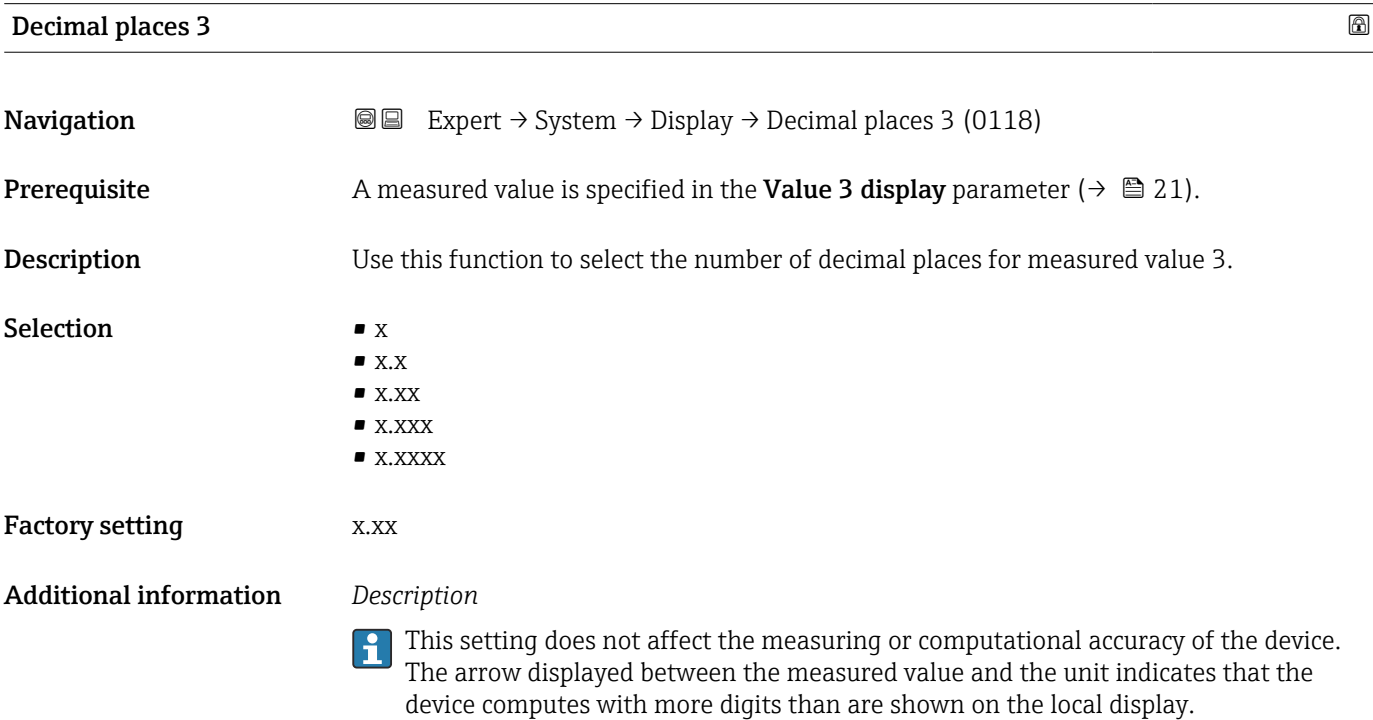

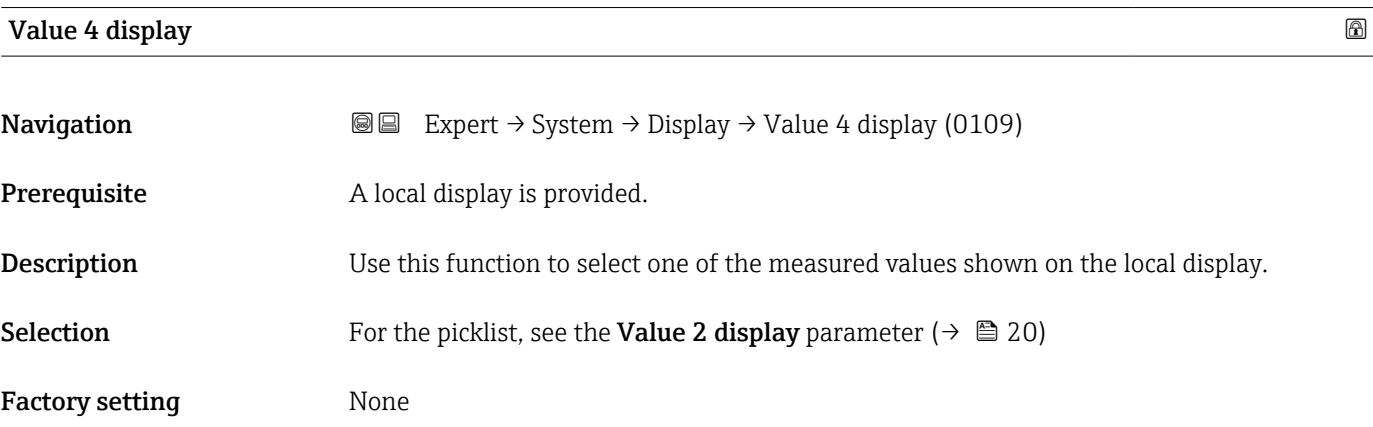

### <span id="page-23-0"></span>Additional information *Description*

If several measured values are displayed at once, the measured value selected here will be the fourth value to be displayed. The value is only displayed during normal operation.

 $\mathbf{f}$ 

The **Format display** parameter ( $\rightarrow \Box$  16) is used to specify how many measured values are displayed simultaneously and how.

### *Selection*

The unit of the displayed measured value is taken from the System units submenu  $(\rightarrow \text{ } \text{ } \text{ } 51).$ 

#### *Custody transfer mode*

Only available for Promag W.  $\boxed{4}$ 

Once the measuring device has been enabled for custody transfer mode, the display automatically switches to the Custody transfer counter option.

For detailed information on custody transfer mode, see the Special Documentation for the device  $\rightarrow$   $\blacksquare$  7

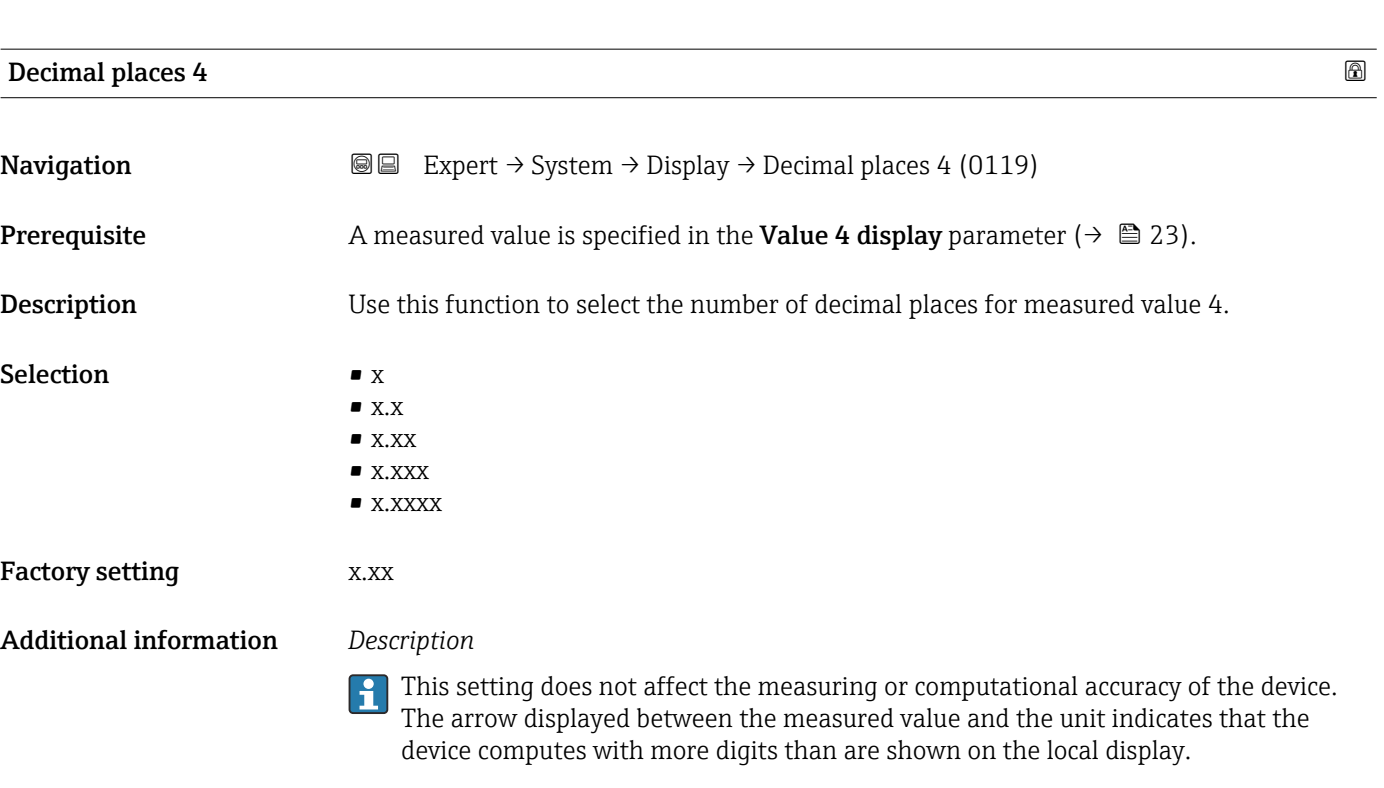

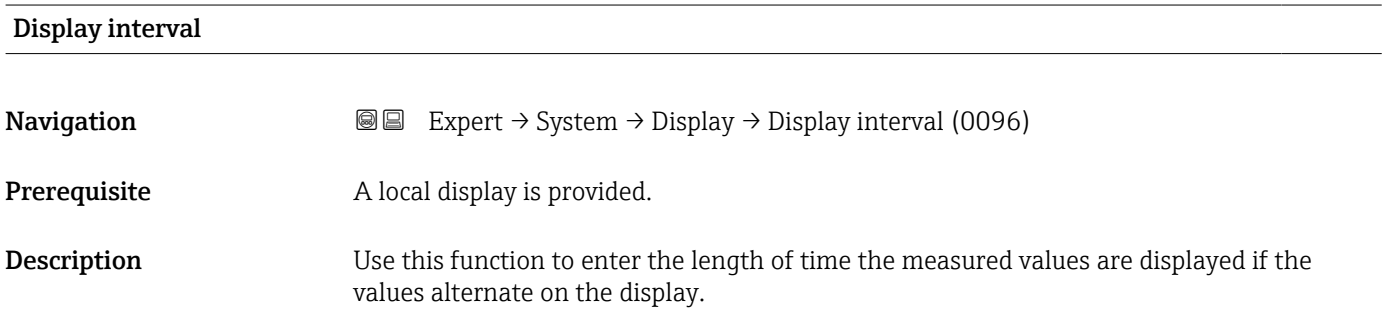

<span id="page-24-0"></span>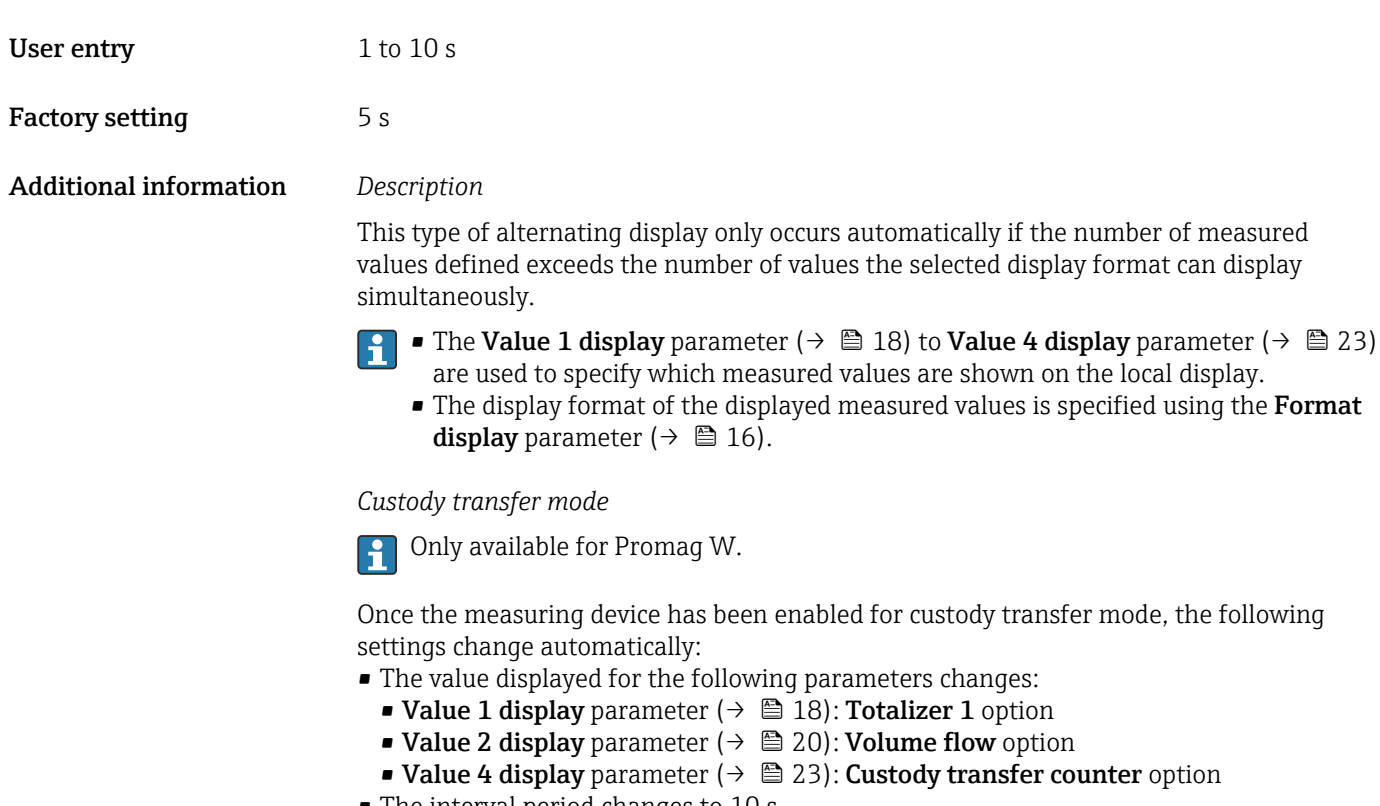

• The interval period changes to 10 s.

For detailed information on custody transfer mode, see the Special Documentation for the device  $\rightarrow \blacksquare$  7

| Display damping               |                                                                                                    | $\circledB$ |
|-------------------------------|----------------------------------------------------------------------------------------------------|-------------|
| Navigation                    | Expert $\rightarrow$ System $\rightarrow$ Display $\rightarrow$ Display damping (0094)<br>88                                                                                                    |             |
| Prerequisite                  | A local display is provided.                                                                                                    |             |
| Description                   | Use this function to enter a time constant for the reaction time of the local display to<br>fluctuations in the measured value caused by process conditions.                                                                                                    |             |
| User entry                    | $0.0$ to 999.9 s                                                                                                    |             |
| <b>Factory setting</b>        | 0.0 s                                                                                                    |             |
| <b>Additional information</b> | User entry                                                                                                    |             |
|                               | Use this function to enter a time constant (PT1 element <sup>1)</sup> ) for display damping:<br>• If a low time constant is entered, the display reacts particularly quickly to fluctuating<br>measured variables.<br>• On the other hand, the display reacts more slowly if a high time constant is entered. |             |
|                               | Damping is switched off if 0 is entered (factory setting).                                                                                                    |             |

<sup>1)</sup> proportional transmission behavior with first order delay

#### <span id="page-25-0"></span>Header

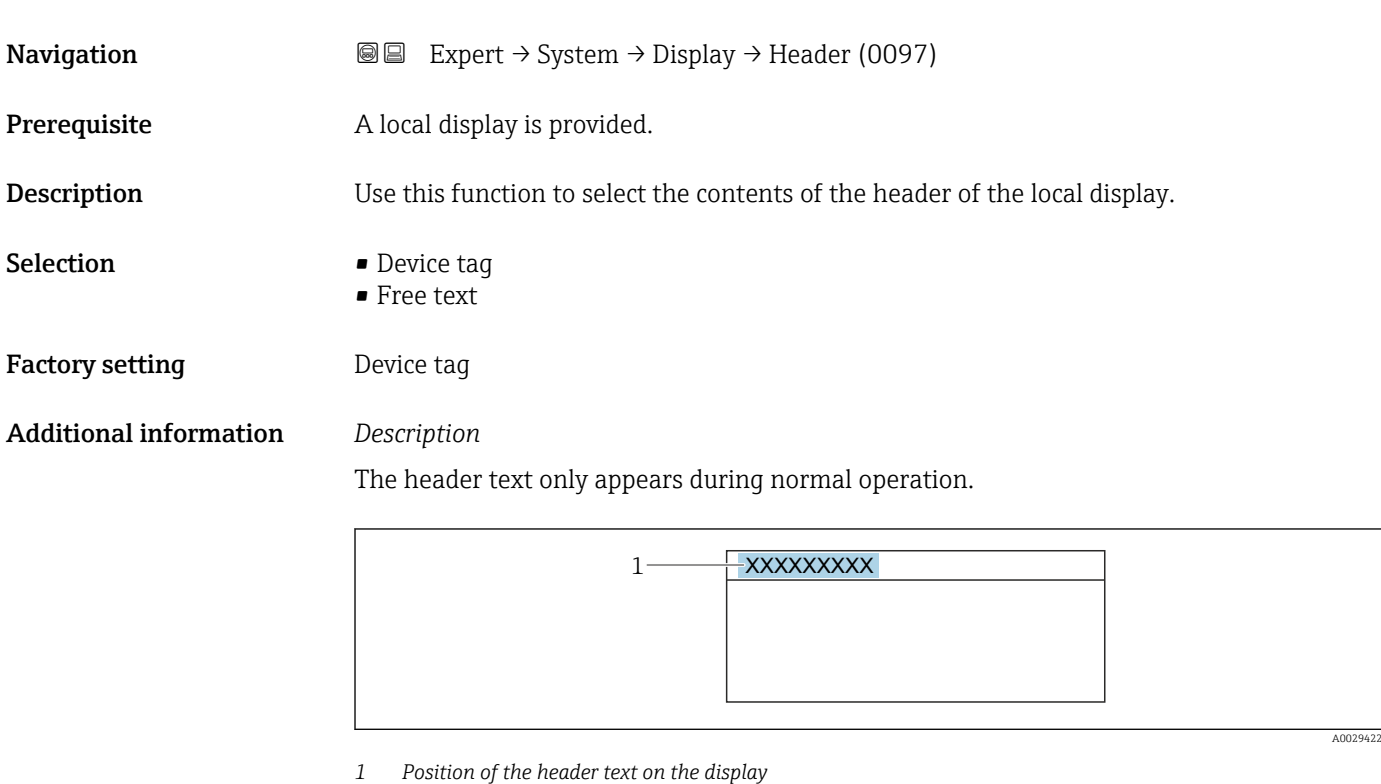

### *Selection*

- Device tag Is defined in the **Device tag** parameter ( $\rightarrow \Box$  173). • Free text
- Is defined in the **Header text** parameter ( $\rightarrow \blacksquare$  26).

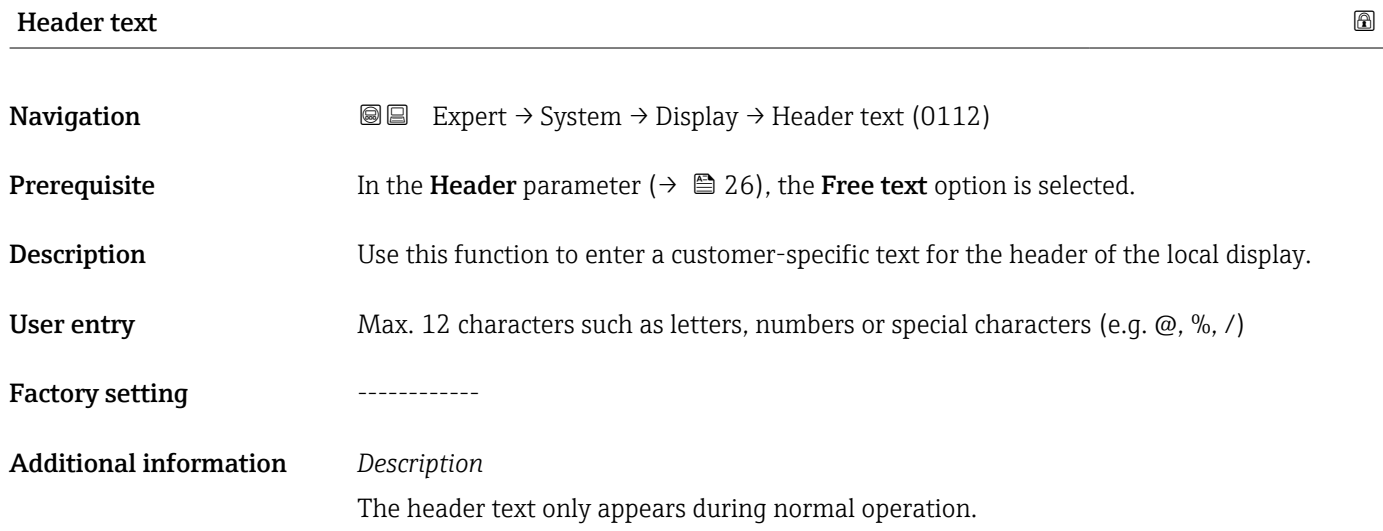

<span id="page-26-0"></span>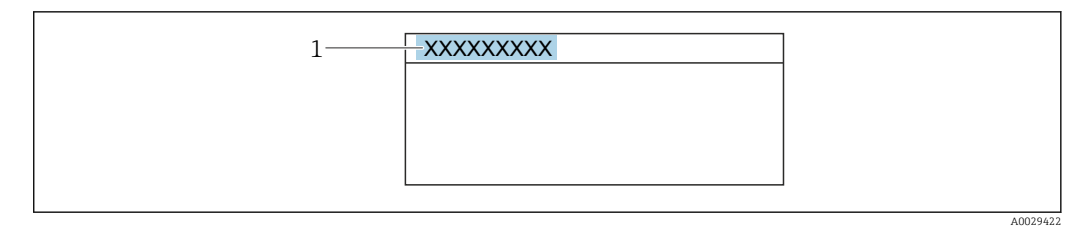

*1 Position of the header text on the display*

## *User entry*

The number of characters displayed depends on the characters used.

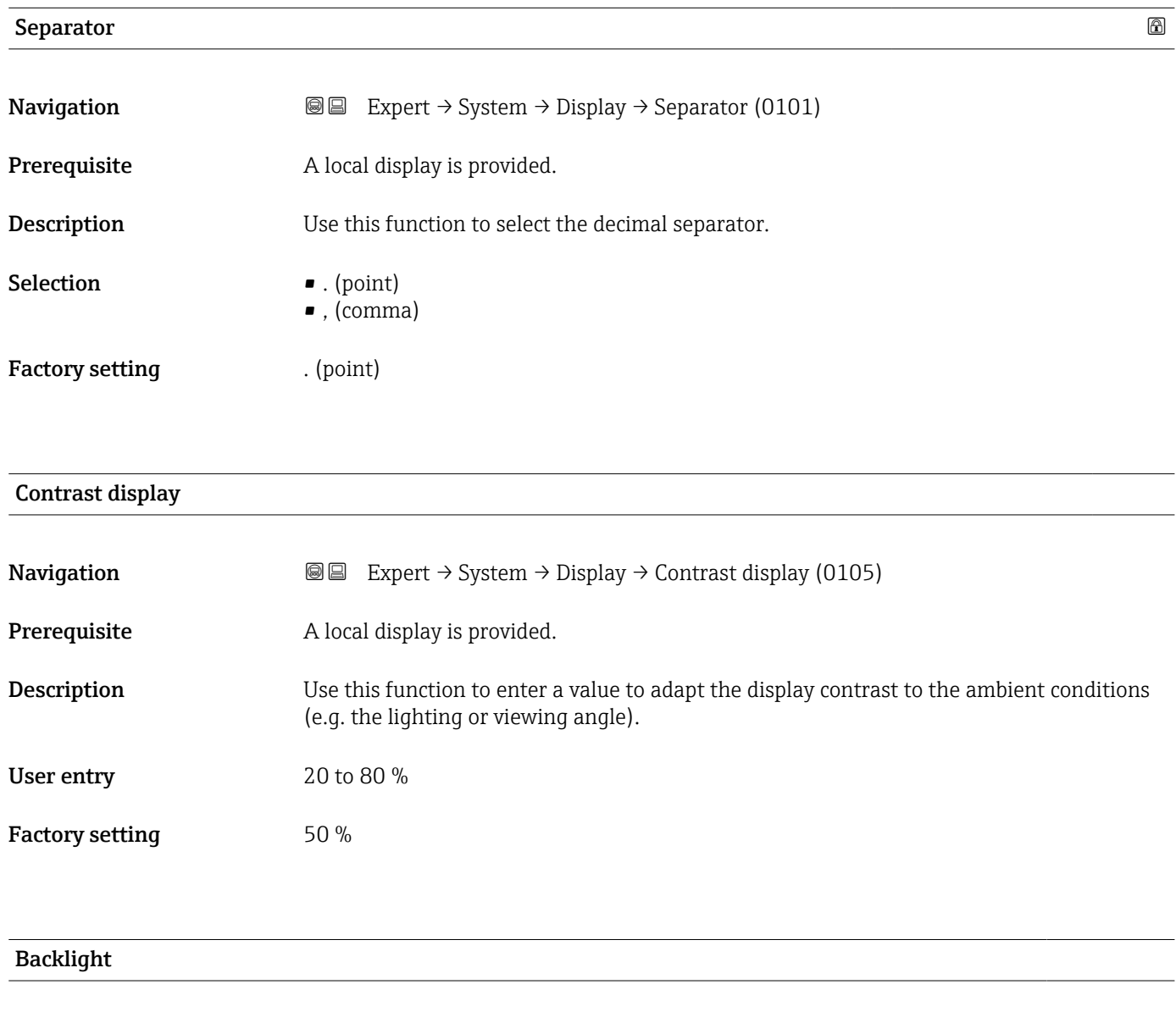

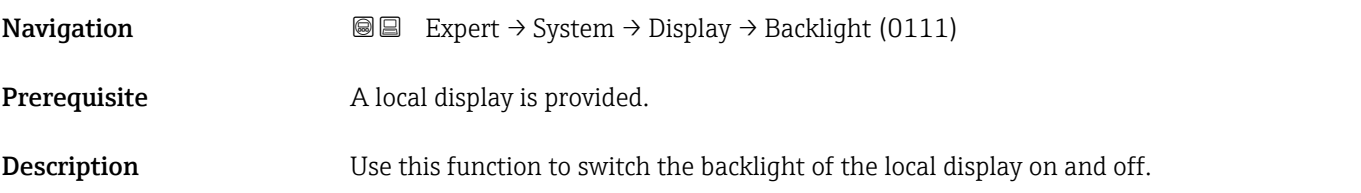

## <span id="page-27-0"></span>Selection **• Disable**

• Enable

## Factory setting **Enable**

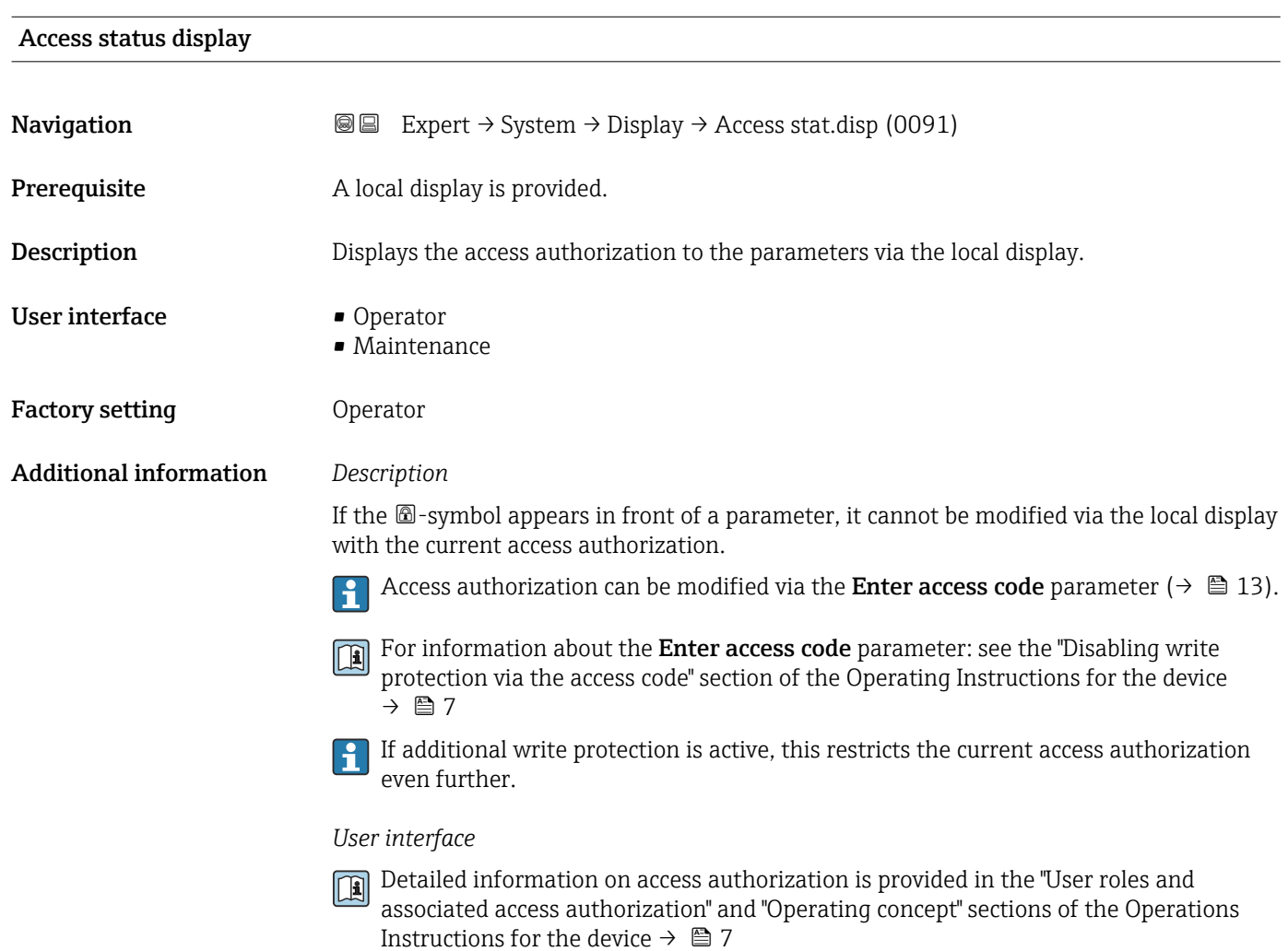

## 3.1.2 "Diagnostic handling" submenu

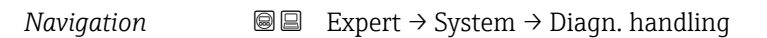

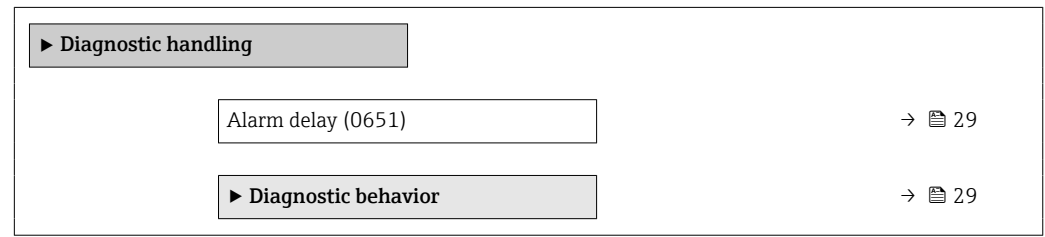

<span id="page-28-0"></span>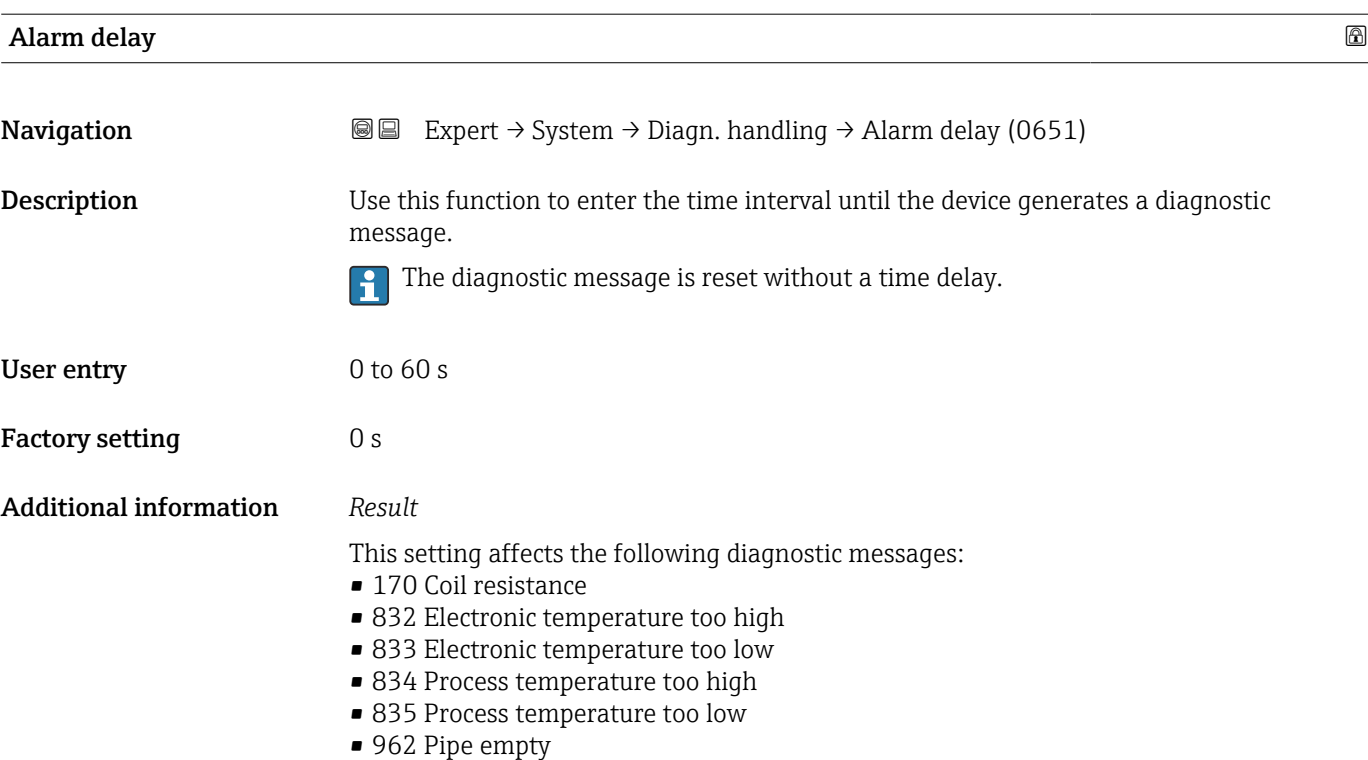

#### "Diagnostic behavior" submenu

Each item of diagnostic information is assigned a specific diagnostic behavior at the factory. The user can change this assignment for specific diagnostic information in the **Diagnostic behavior** submenu (→  $\triangleq$  29).

The following options are available in the Assign behavior of diagnostic no. xxx parameters:

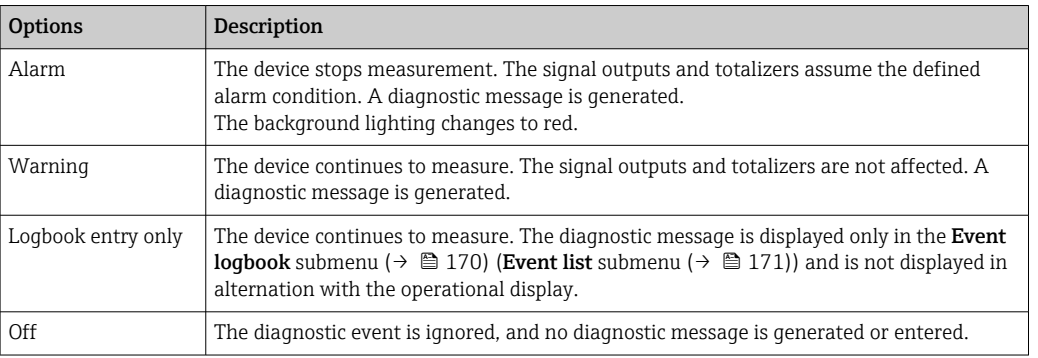

For a list of all the diagnostic events, see the Operating Instructions for the device  $\rightarrow$   $\blacksquare$  7

*Navigation* 
■■ Expert → System → Diagn. handling → Diagn. behavior

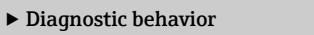

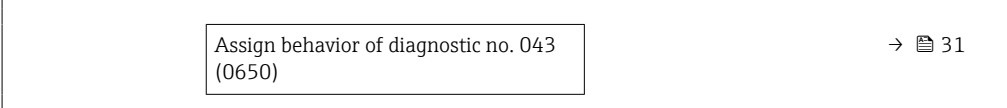

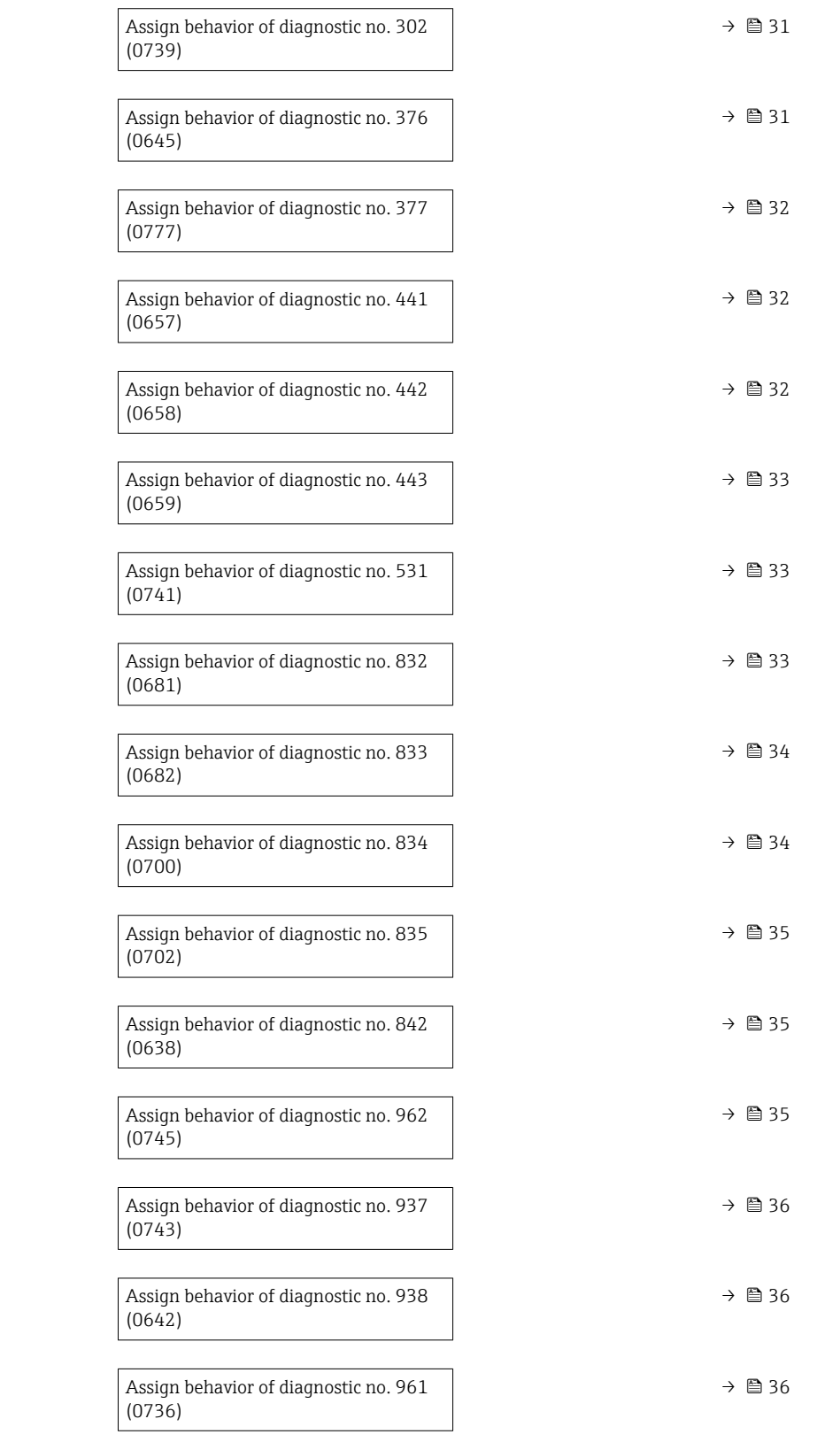

<span id="page-30-0"></span>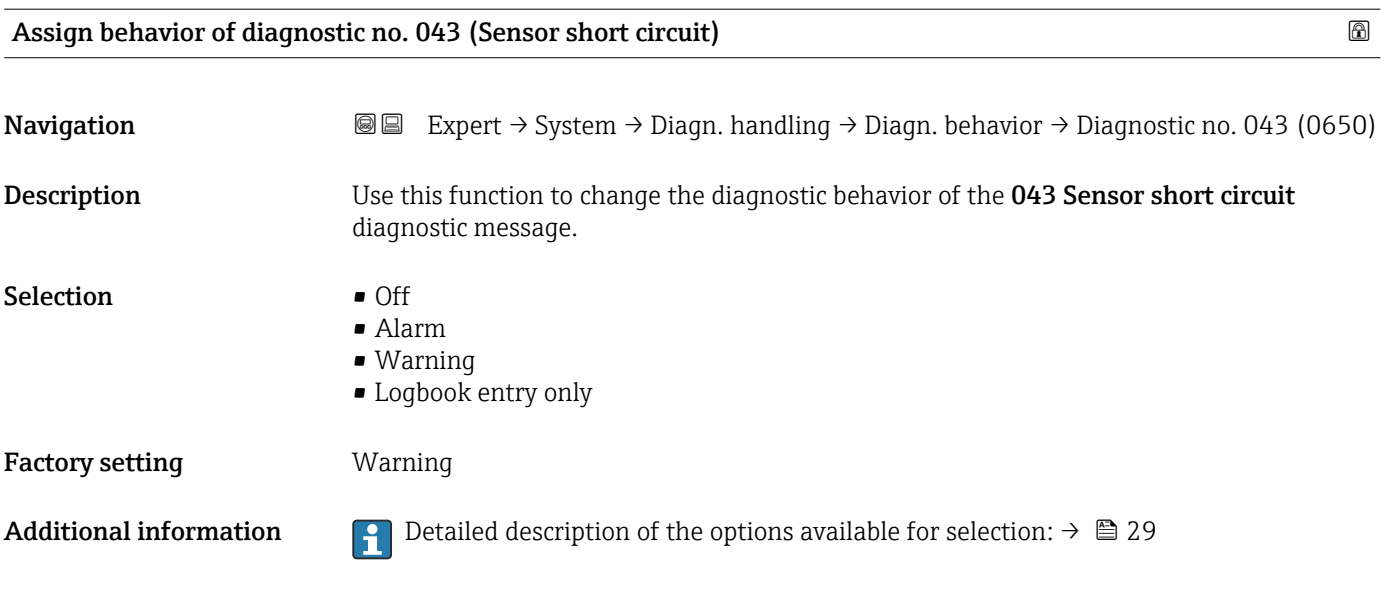

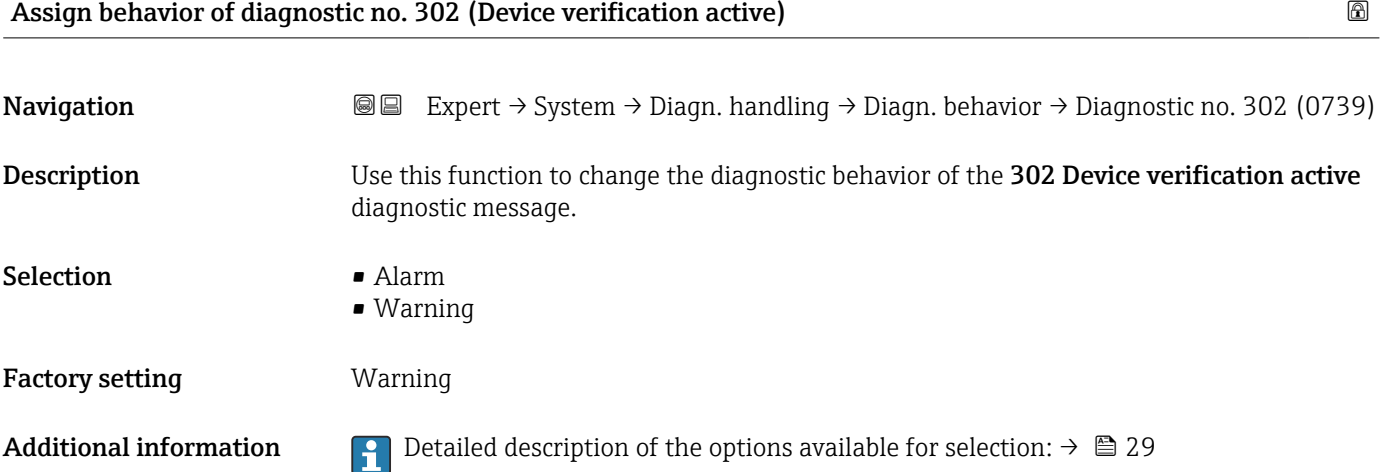

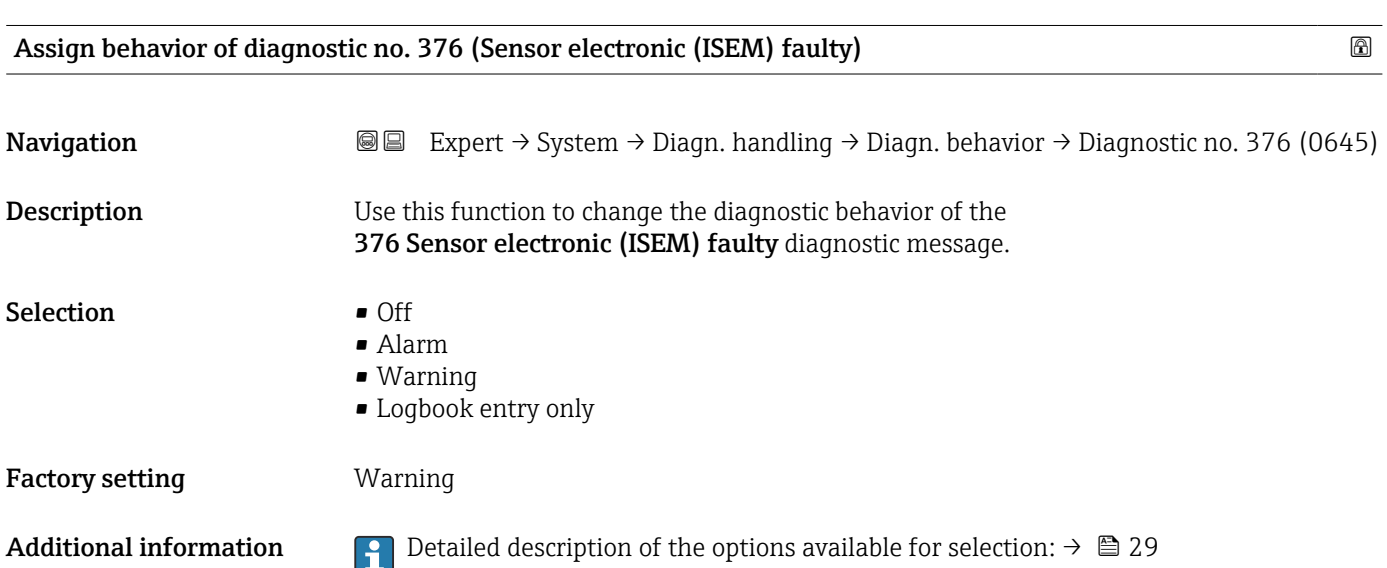

<span id="page-31-0"></span>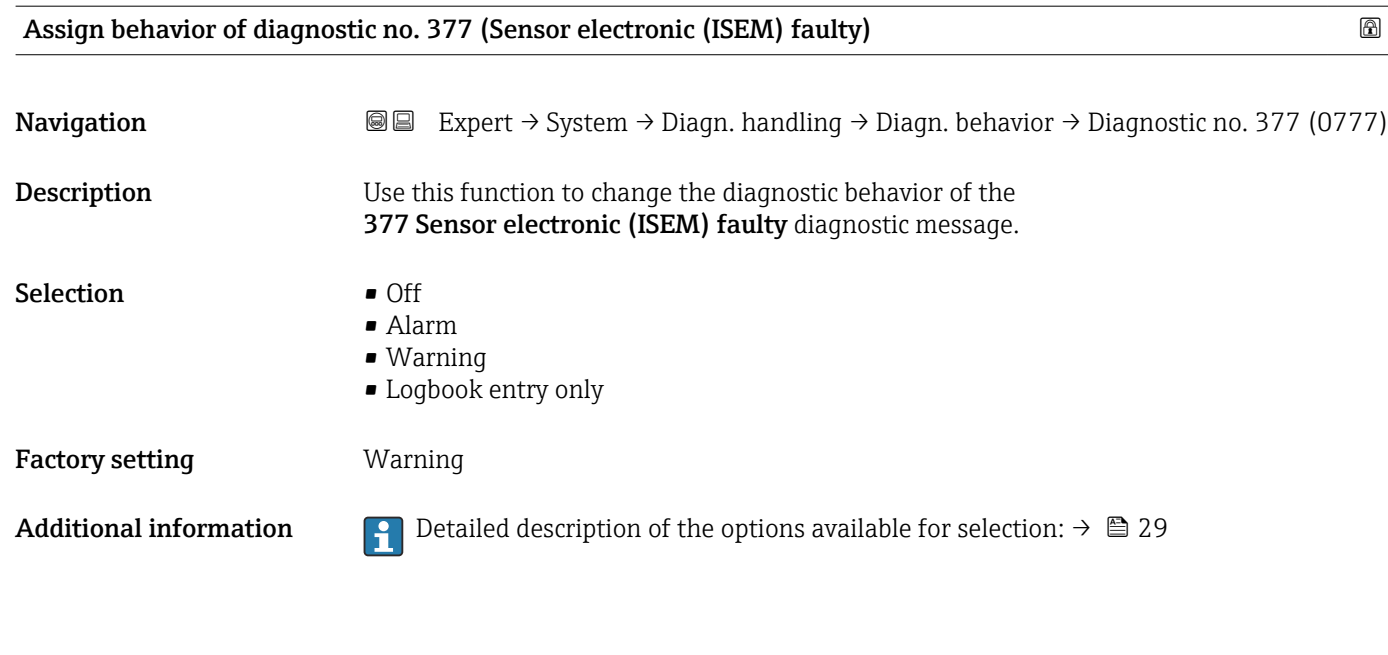

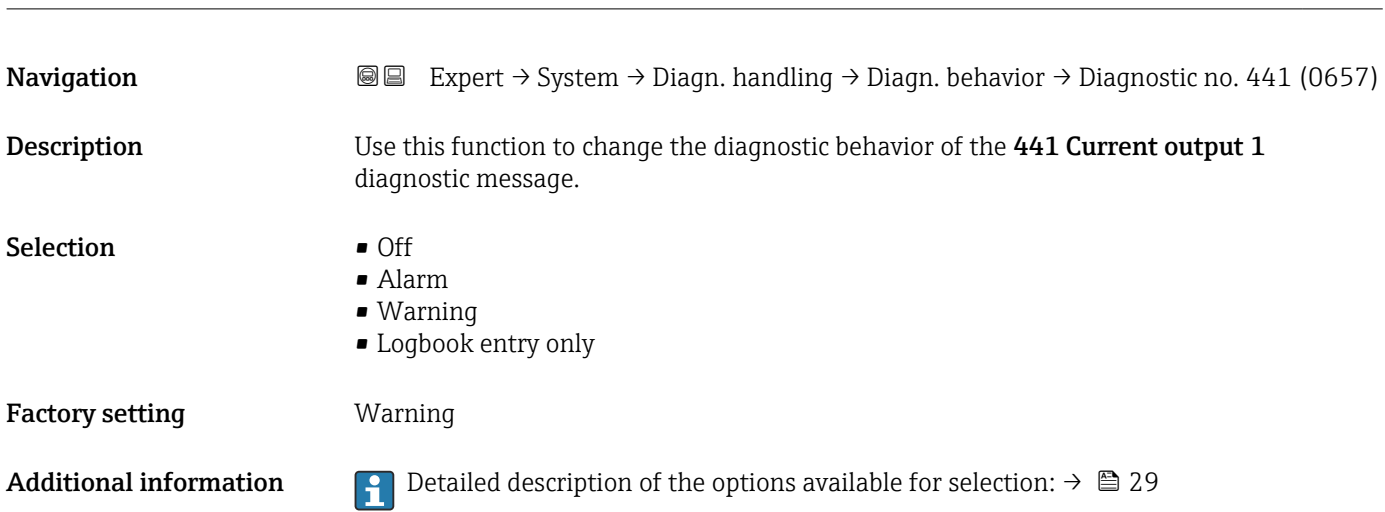

Assign behavior of diagnostic no. 441 (Current output 1) **Assign behavior of diagnostic no. 441** (Current output 1)

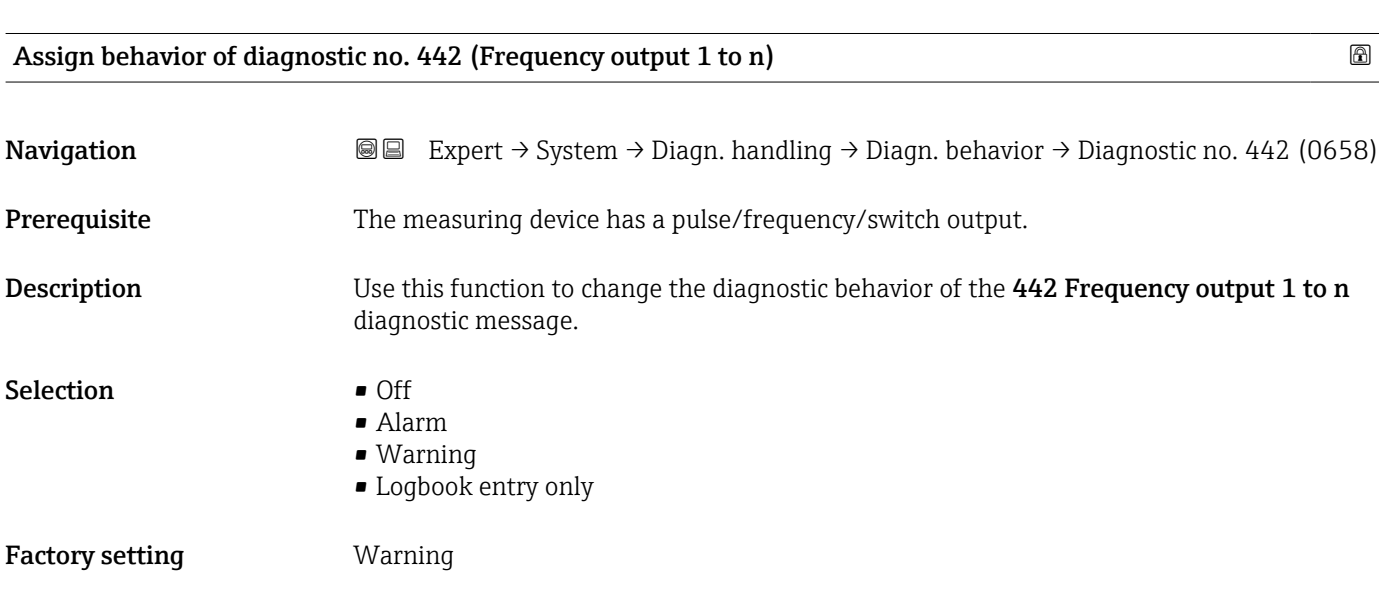

<span id="page-32-0"></span>Additional information  $\Box$  Detailed description of the options available for selection:  $\rightarrow \Box$  29

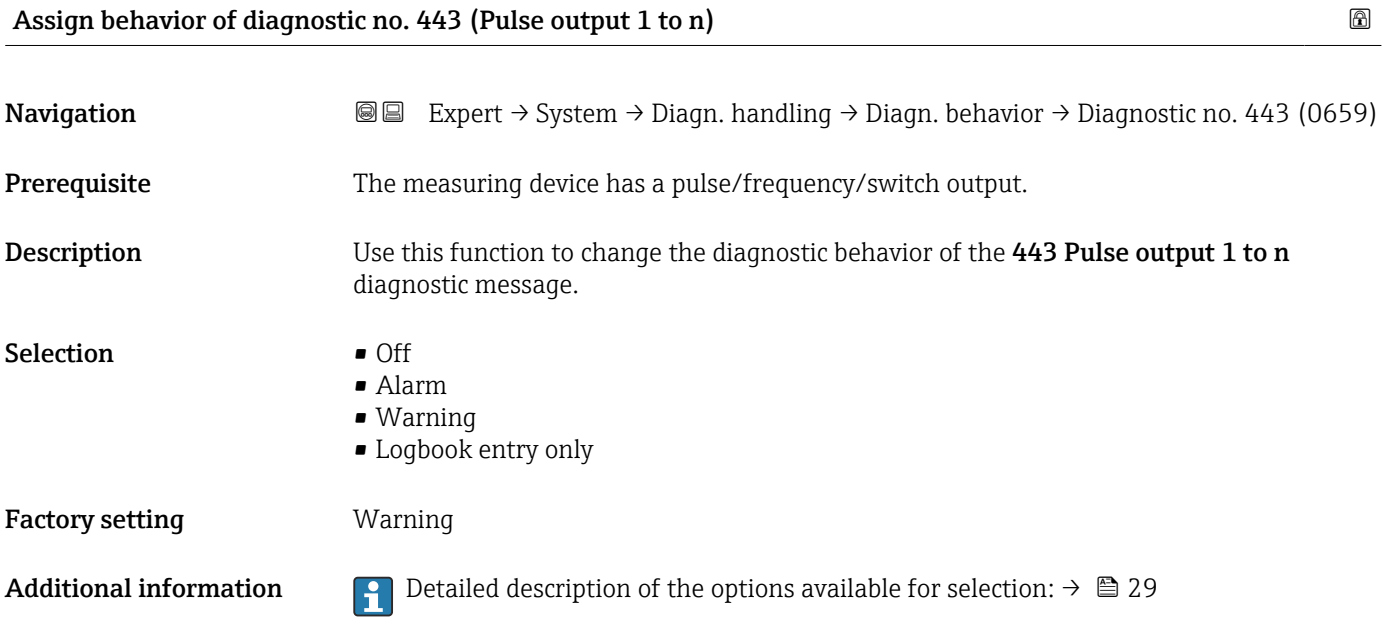

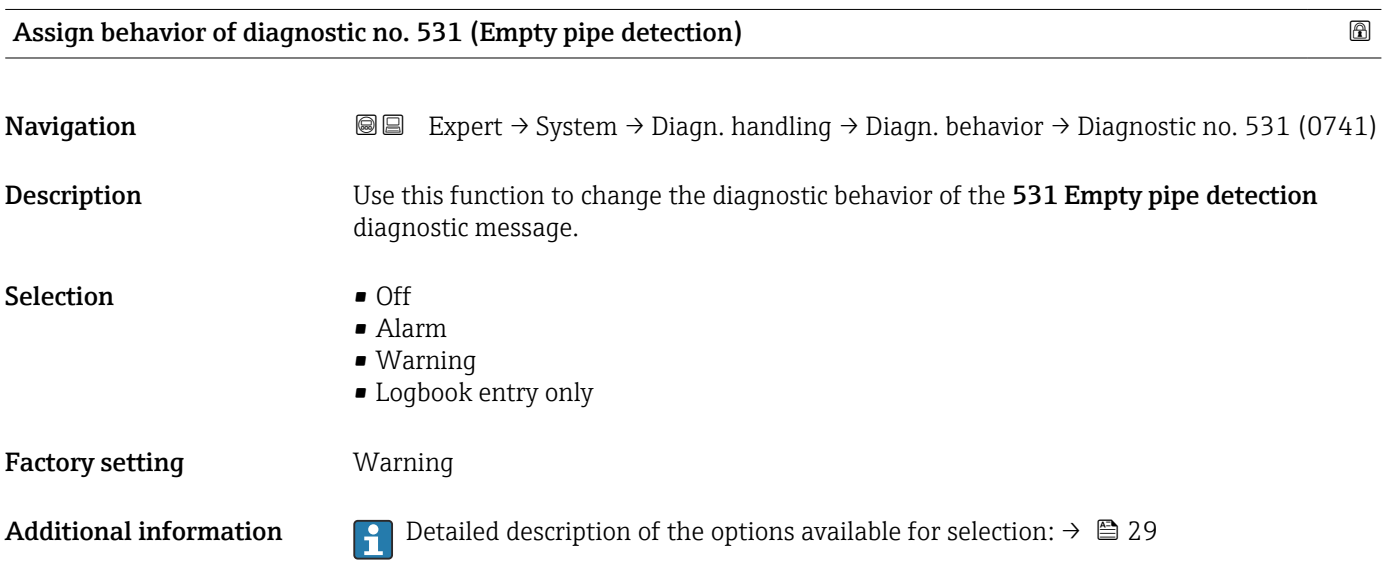

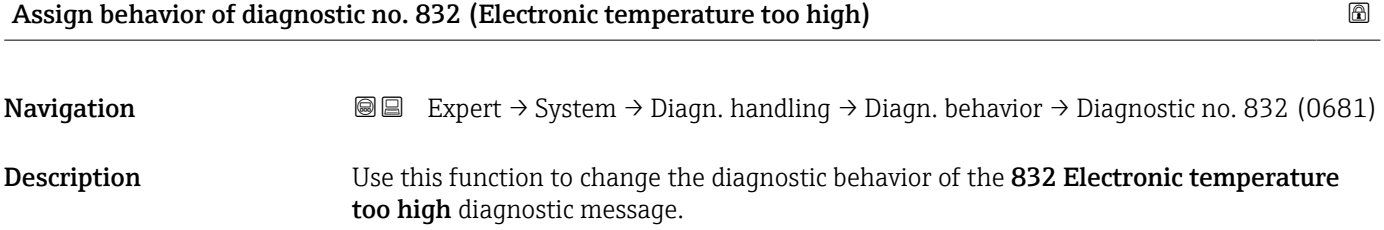

<span id="page-33-0"></span>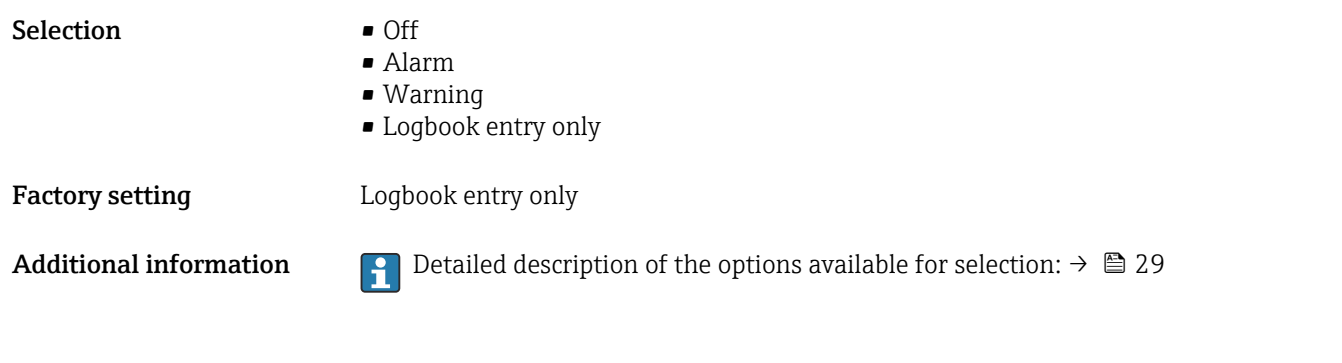

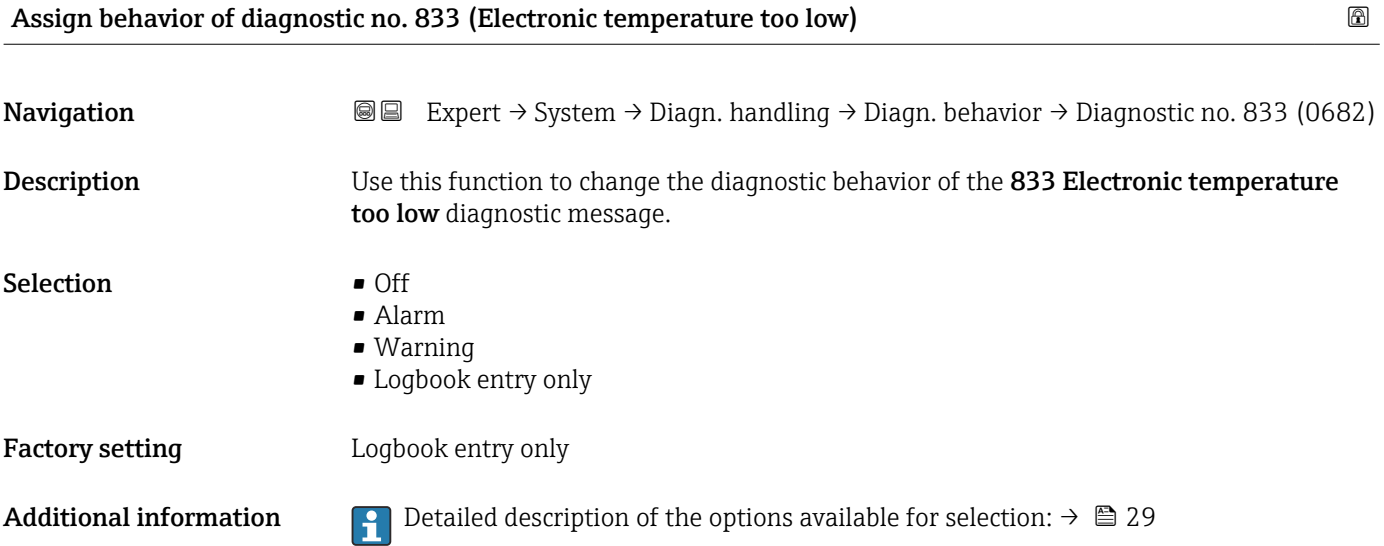

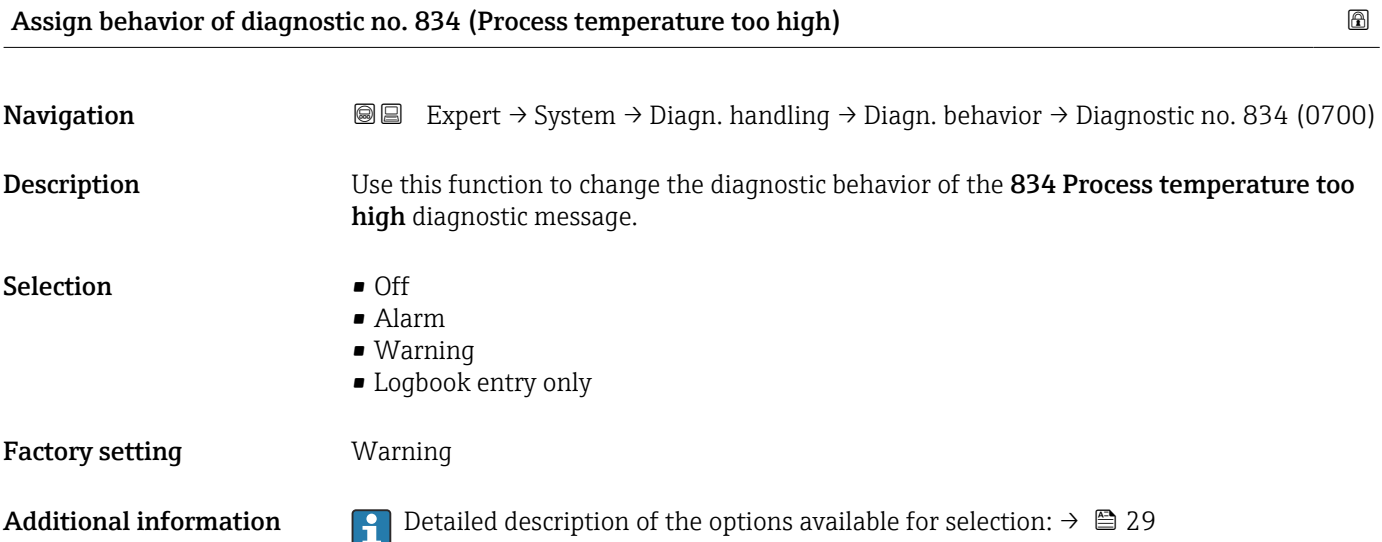

<span id="page-34-0"></span>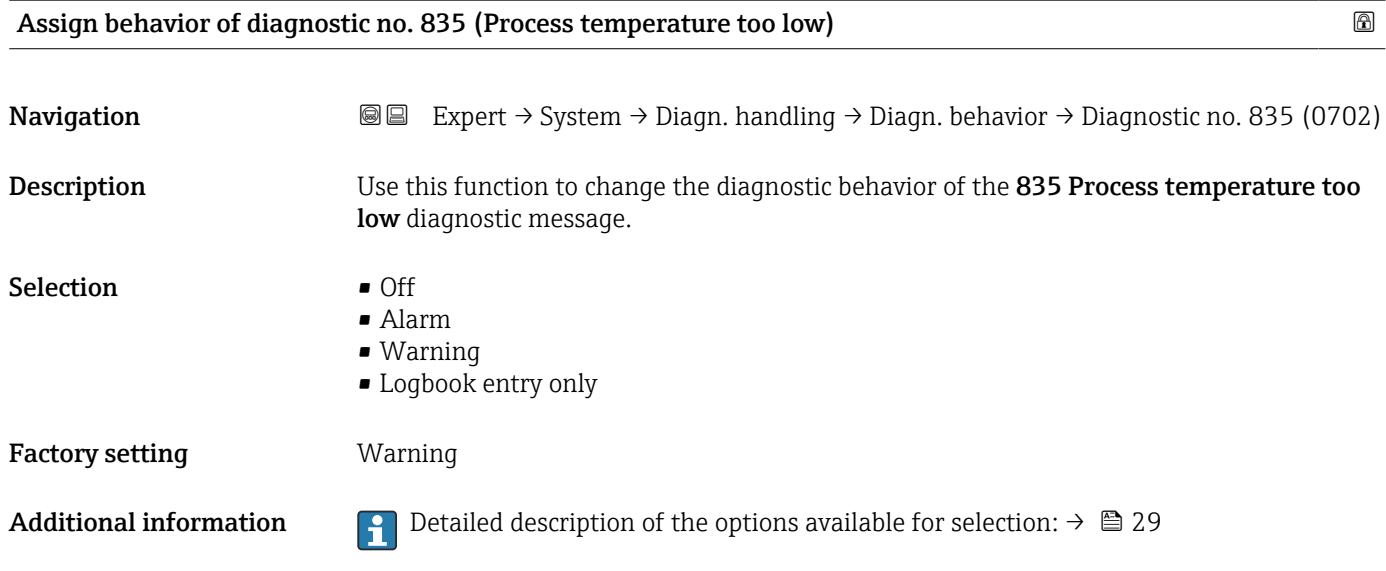

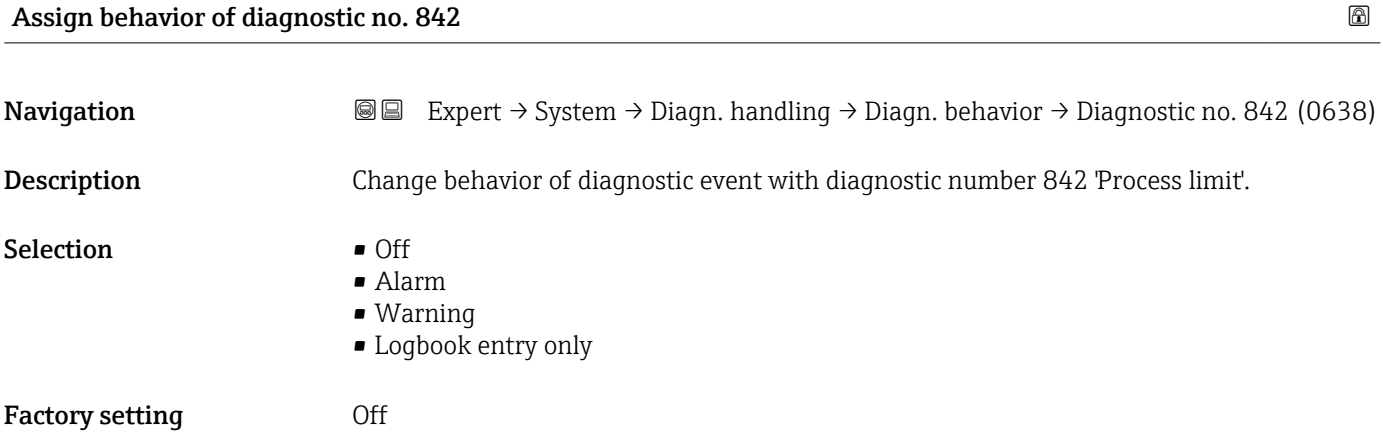

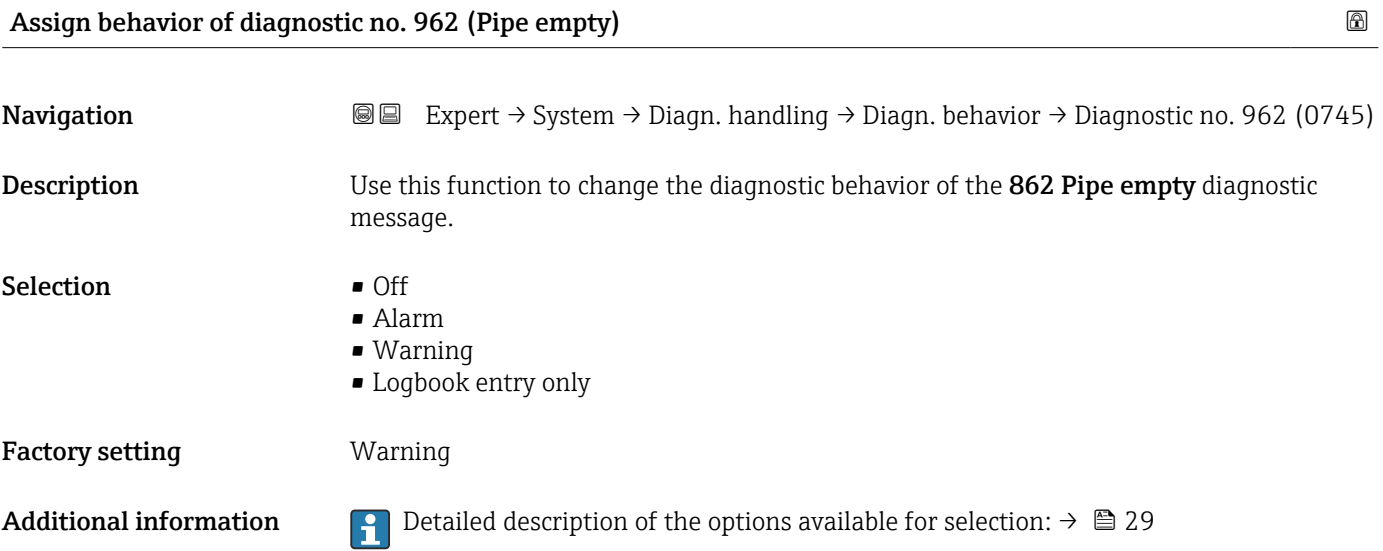

<span id="page-35-0"></span>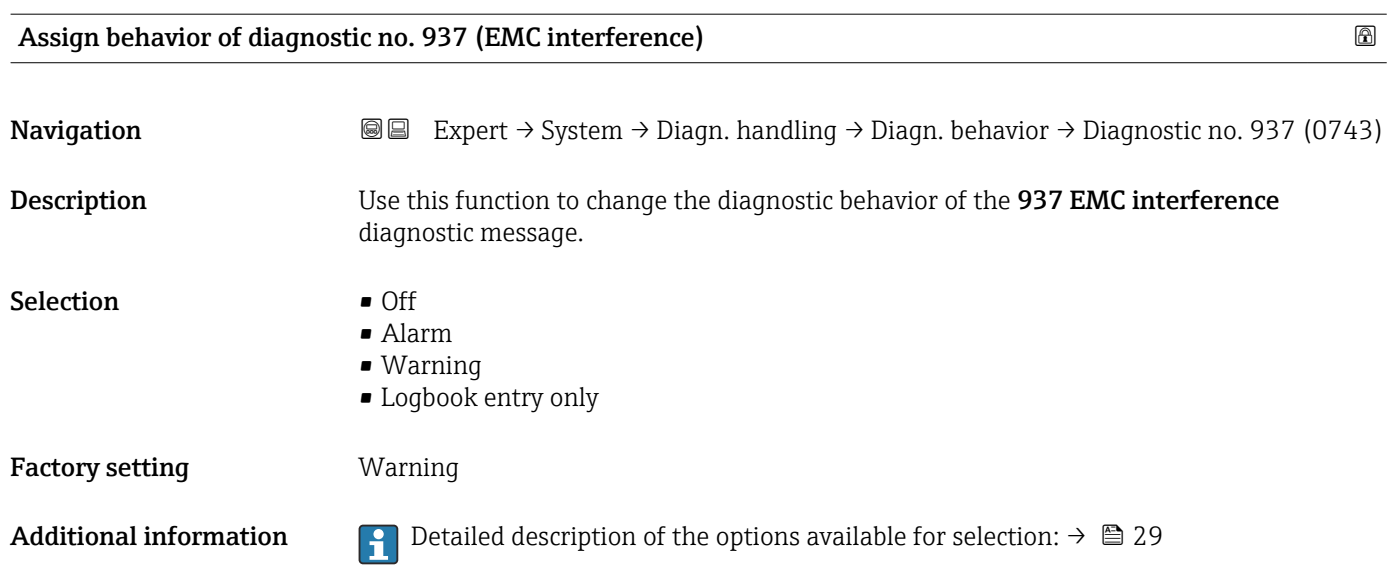

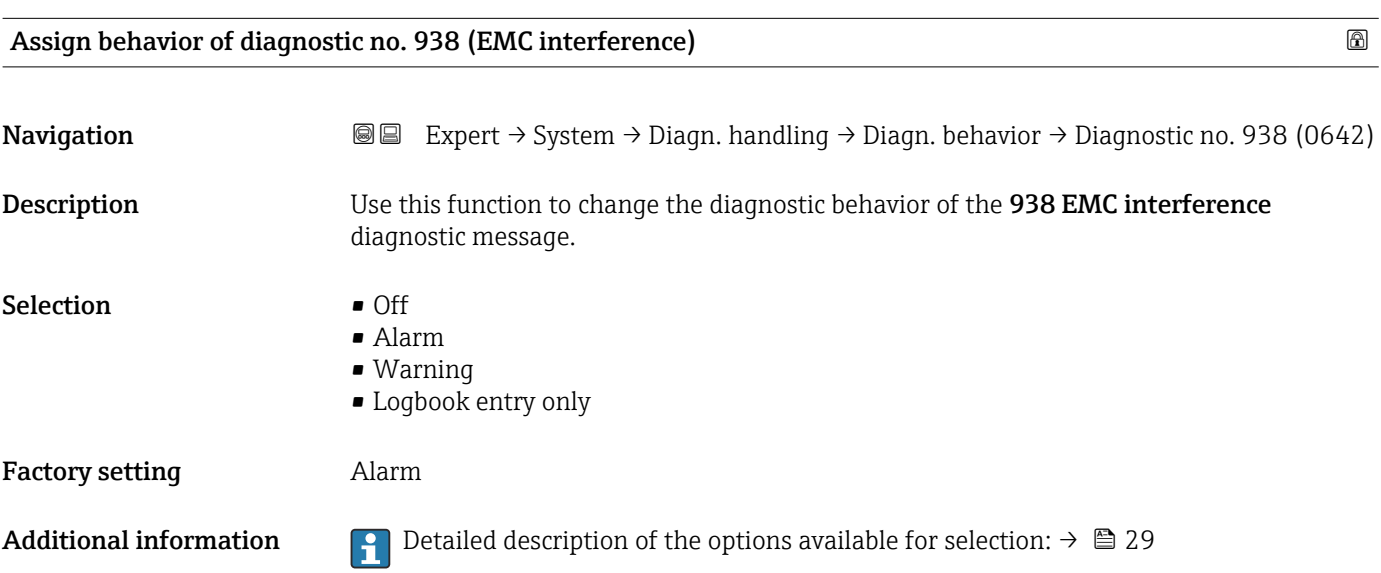

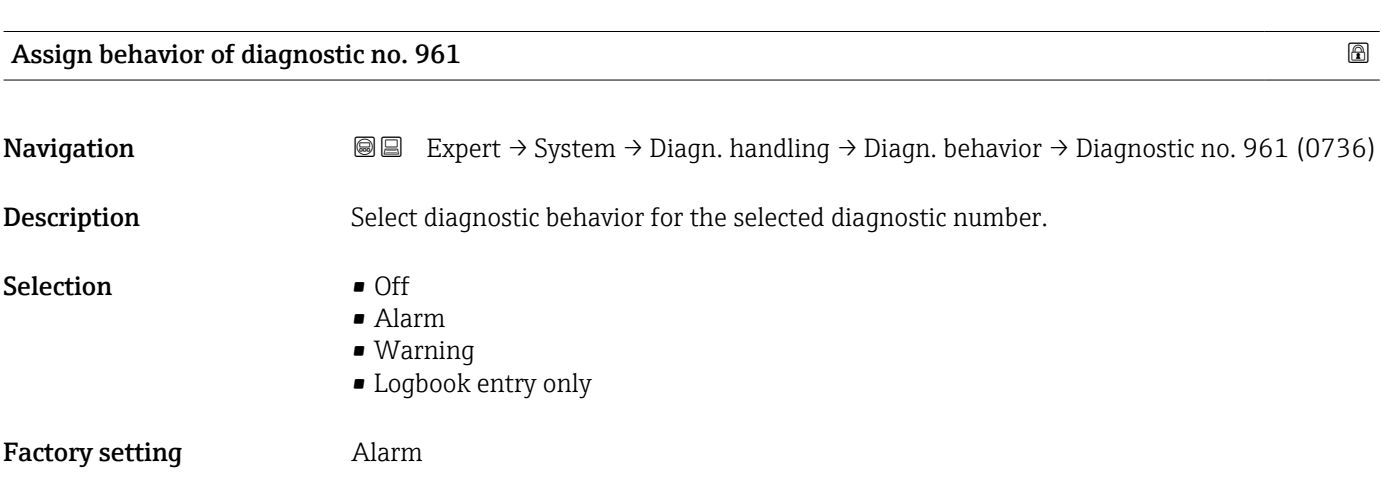
# 3.1.3 "Administration" submenu

*Navigation* 
■■ Expert → System → Administration

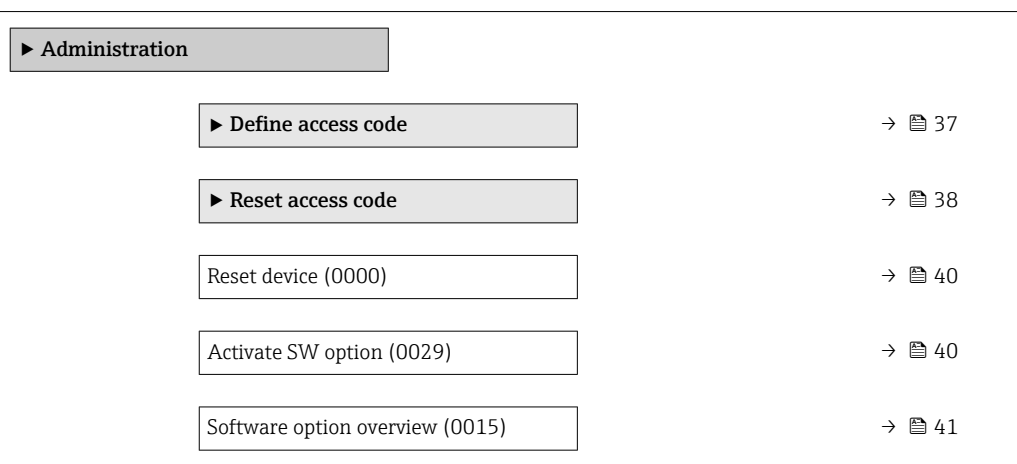

# "Define access code" wizard

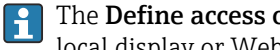

The **Define access code** wizard ( $\rightarrow \Box$  37) is only available when operating via the local display or Web browser.

If operating via the operating tool, the Define access code parameter ( $\rightarrow \Box$  39) can be found directly in the Administration submenu. There is no Confirm access code parameter if the device is operated via the operating tool.

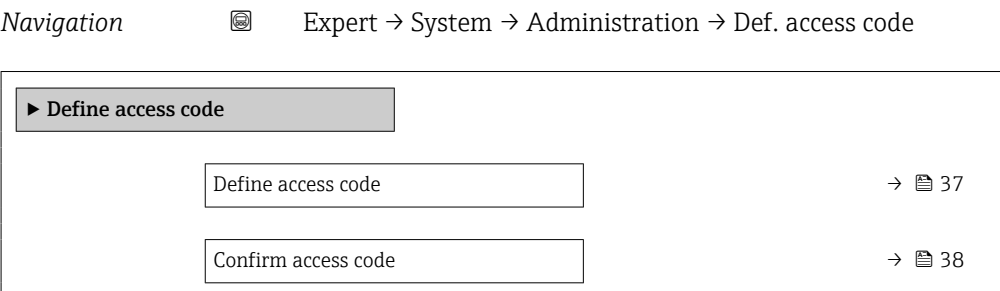

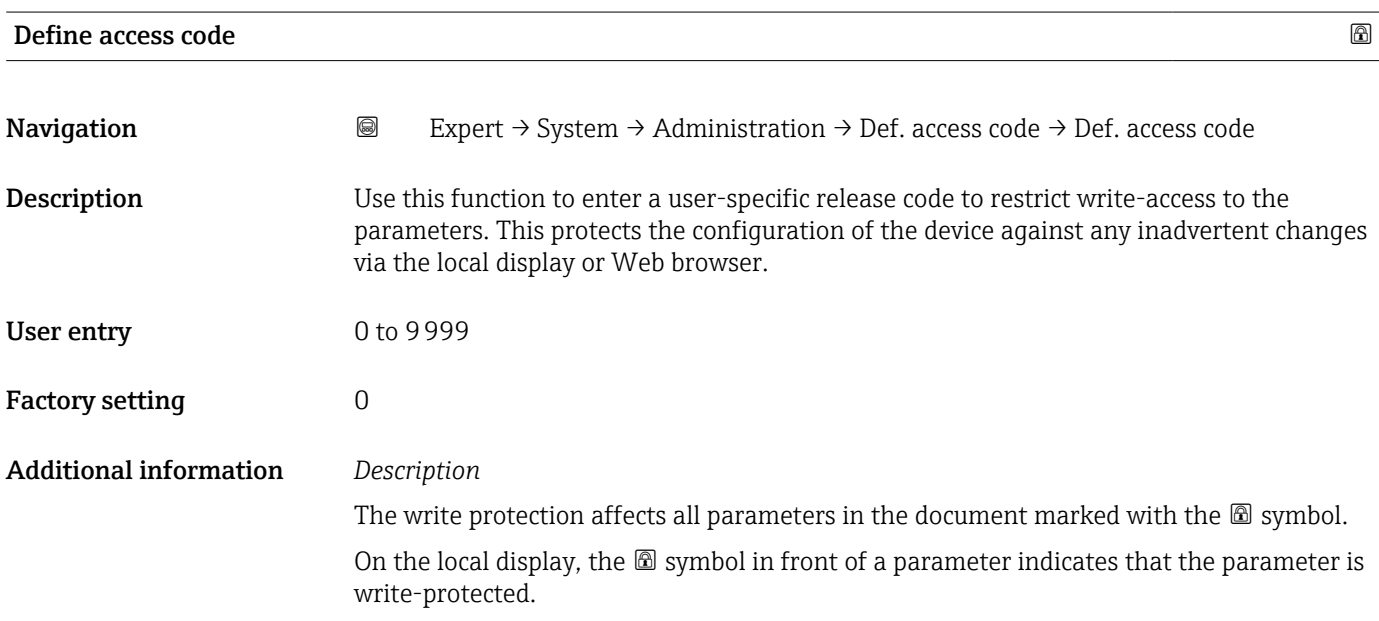

<span id="page-37-0"></span>The parameters that cannot be write-accessed are grayed out in the Web browser.

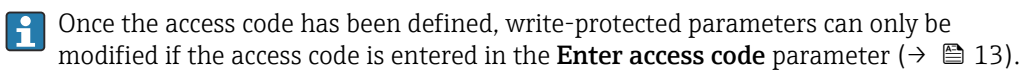

If you lose the access code, please contact your Endress+Hauser sales organization. l - 1

#### *User entry*

A message is displayed if the access code is not in the input range.

#### *Factory setting*

If the factory setting is not changed or  $0$  is defined as the access code, the parameters are not write-protected and the device configuration data can be modified. The user is logged on in the "Maintenance" role.

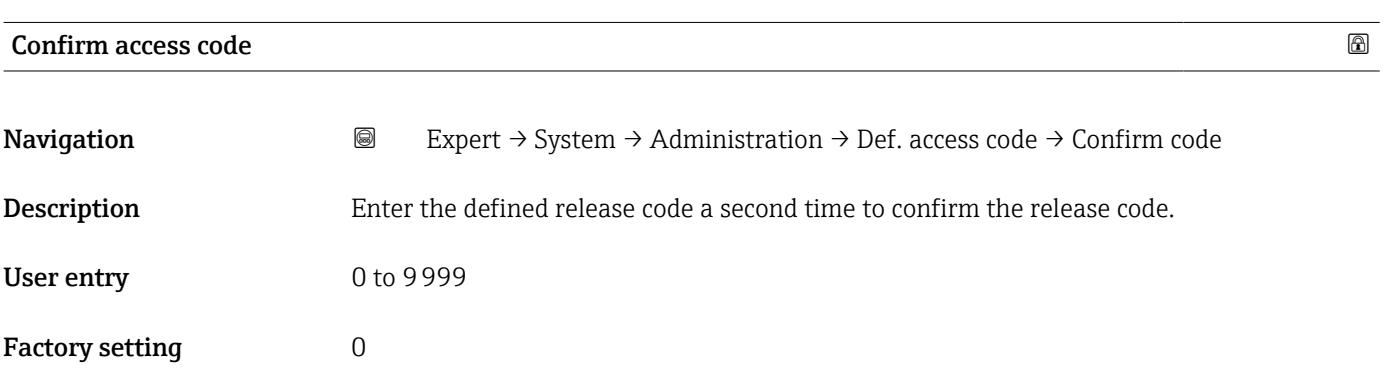

#### "Reset access code" submenu

*Navigation* **a a Expert** → System → Administration → Reset acc. code

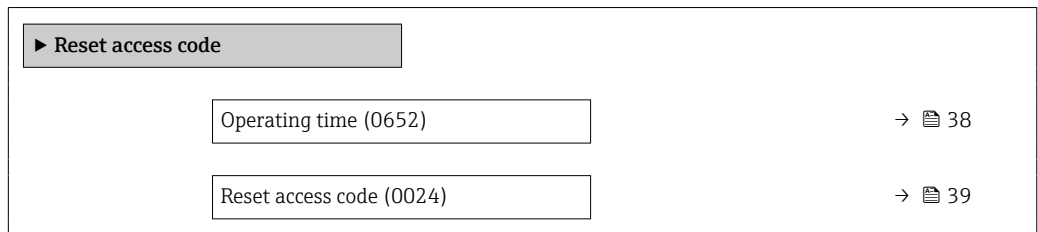

# Operating time **Navigation EXPERT** → System → Administration → Reset acc. code → Operating time (0652) **Description** Use this function to display the length of time the device has been in operation. User interface Days (d), hours (h), minutes (m) and seconds (s)

# <span id="page-38-0"></span>Additional information *User interface*

The maximum number of days is 9999, which is equivalent to 27 years.

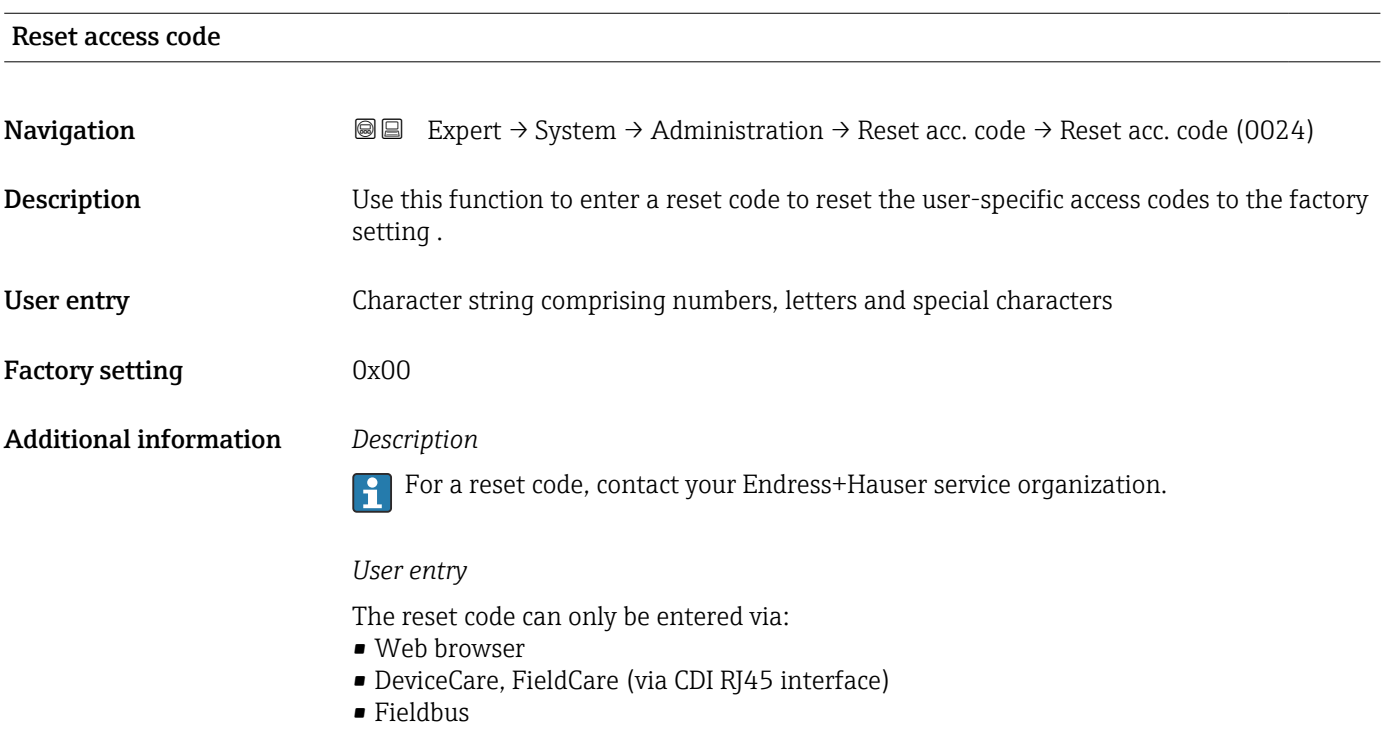

# Additional parameters in the "Administration" submenu

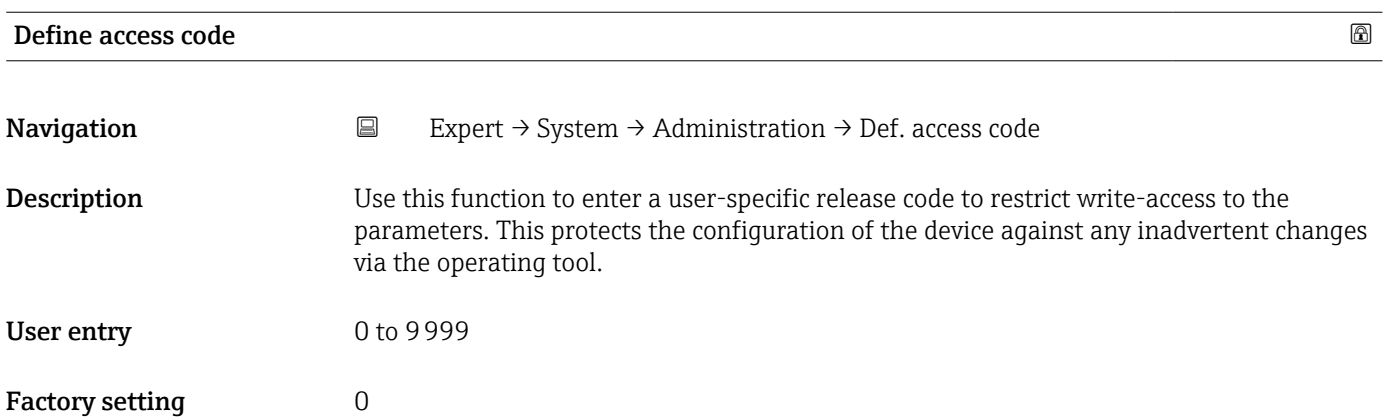

<span id="page-39-0"></span>

The write protection affects all parameters in the document marked with the  $\mathbf{\Omega}$  symbol.

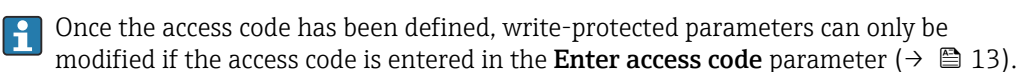

If you lose the access code, please contact your Endress+Hauser sales organization.  $| \cdot |$ 

# *User entry*

A message is displayed if the access code is not in the input range.

# *Factory setting*

If the factory setting is not changed or  $0$  is defined as the access code, the parameters are not write-protected and the device configuration data can be modified. The user is logged on in the "Maintenance" role.

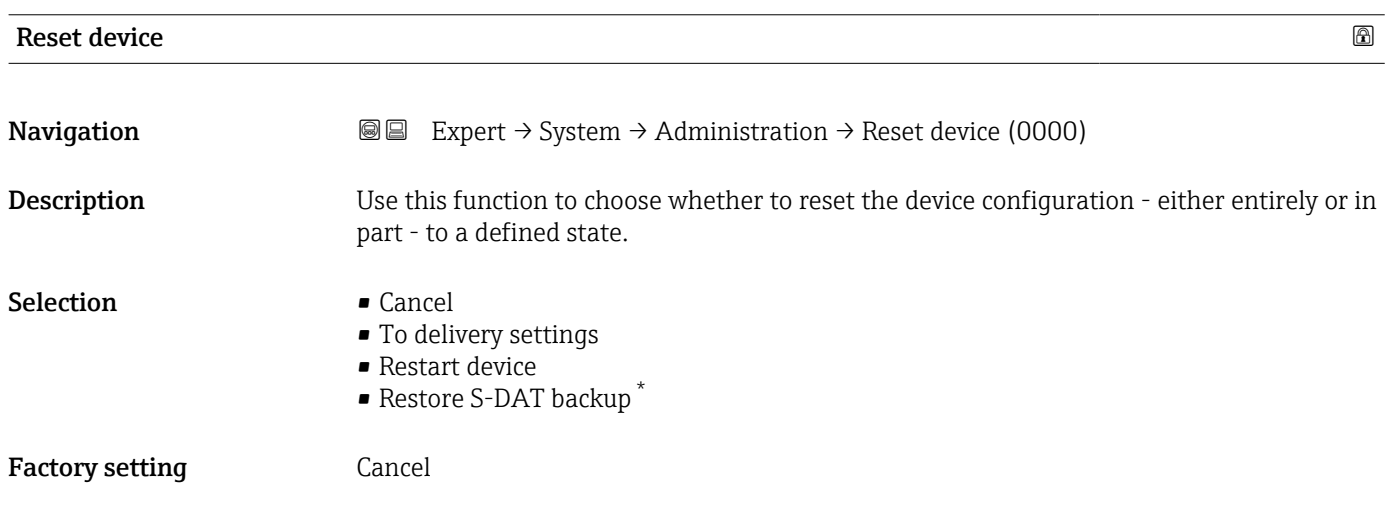

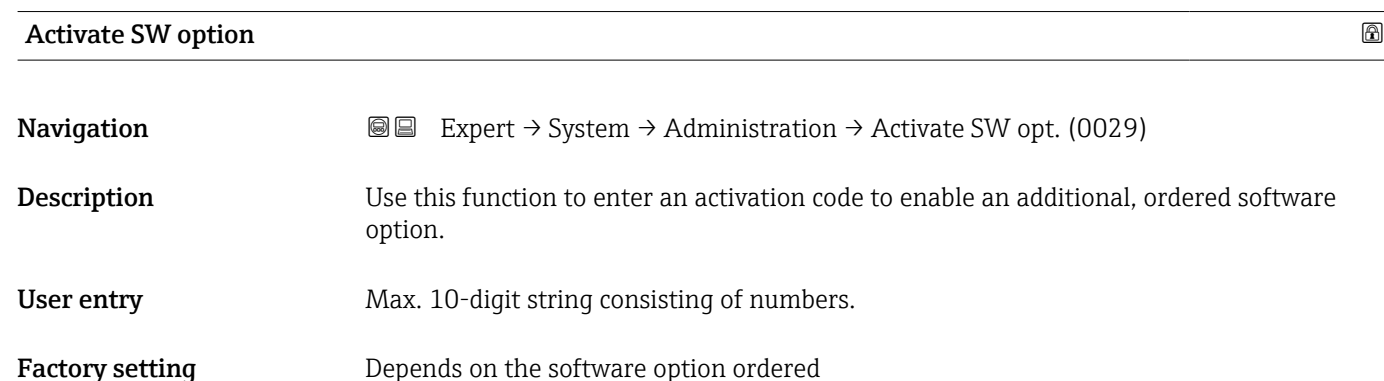

Visibility depends on order options or device settings

<span id="page-40-0"></span>

If a measuring device was ordered with an additional software option, the activation code is programmed in the device at the factory.

*User entry*

To activate a software option subsequently, please contact your Endress+Hauser sales organization.

#### NOTE!

# The activation code is linked to the serial number of the measuring device and varies according to the device and software option.

If an incorrect or invalid code is entered, this results in the loss of software options that have already been activated.

- ▸ Before you enter a new activation code, make a note of the current activation code .
- ▸ Enter the new activation code provided by Endress+Hauser when the new software option was ordered.

▸ Once the activation code has been entered, check if the new software option is displayed in the **Software option overview** parameter ( $\rightarrow \Box$  41).

 $\rightarrow$  The new software option is active if it is displayed.

 $\rightarrow$  If the new software option is not displayed or all software options have been deleted, the code entered was either incorrect or invalid.

▸ If the code entered is incorrect or invalid, enter the old activation code .

▸ Have your Endress+Hauser sales organization check the new activation code remembering to specify the serial number or ask for the code again.

#### *Example for a software option*

Order code for "Application package", option EA "Extended HistoROM"

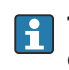

The software options currently enabled are displayed in the Software option **overview** parameter ( $\rightarrow \blacksquare$  41).

#### *Web browser*

Once a software option has been activated, the page must be loaded again in the Web browser.

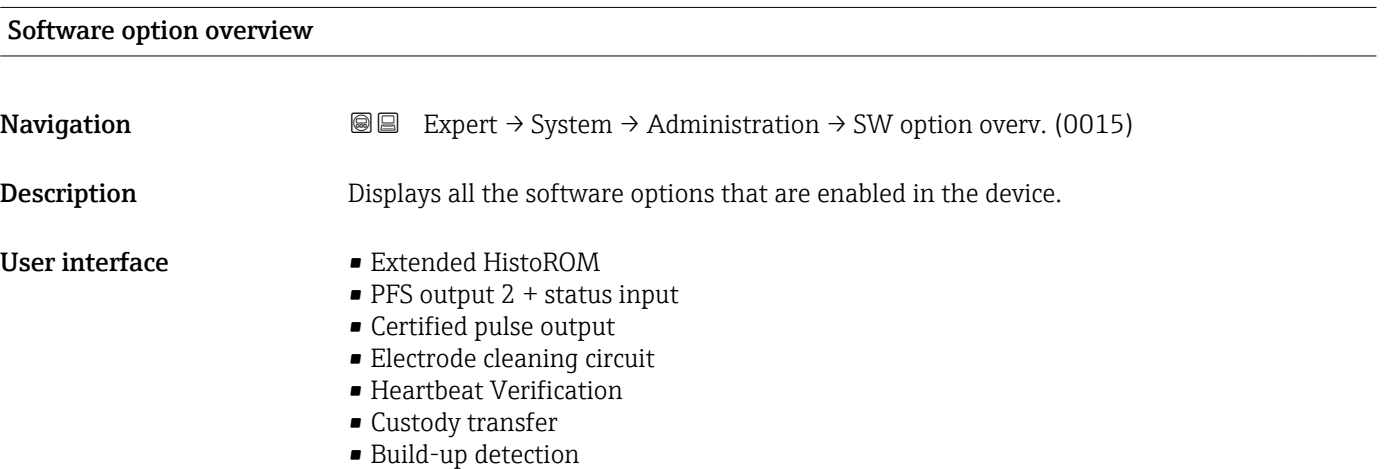

• Heartbeat Monitoring

Displays all the options that are available if ordered by the customer.

*"Extended HistoROM" option*

Order code for "Application package", option EA "Extended HistoROM"

*"PFS output 2 + status input" option*

Order code for "Output; input", option I "4-20mA HART, 2x pul./freq./switch output; status input"

*"Certified pulse output" option*

Only available for Promag W.  $| 2 |$ 

Order code for "Output; input", option J "4-20mA HART, certified pulse output, switch output; status input"

*"Electrode cleaning circuit" option*

Only available for Promag L and W.  $\boxed{2}$ 

Order code for "Application package", option EC "ECC electrode cleaning"

*"Heartbeat Verification" option and "Heartbeat Monitoring" option* Order code for "Application package", option EB "Heartbeat Verification + Monitoring"

*"Custody transfer" option*

The measuring device has an approval for custody transfer measurement.

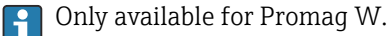

Detailed information on the national and international approvals for custody transfer  $\boxed{4}$ that are currently available can be supplied by your Endress+Hauser sales organization.

# 3.2 "Sensor" submenu

*Navigation* 
■■ Expert → Sensor

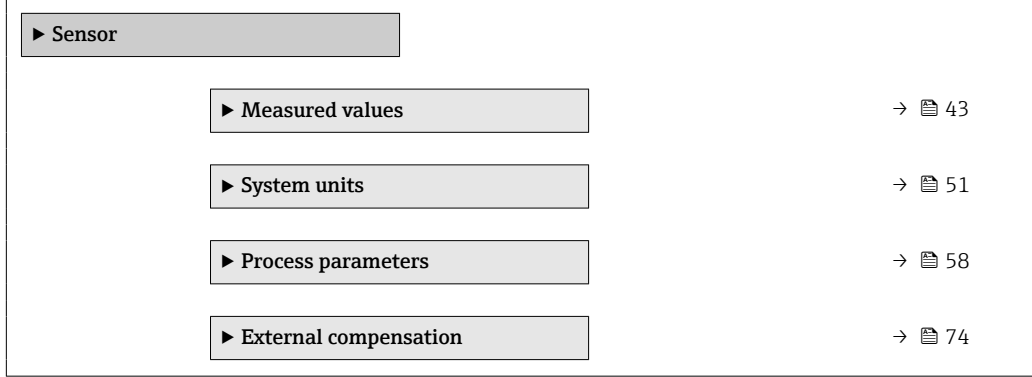

<span id="page-42-0"></span>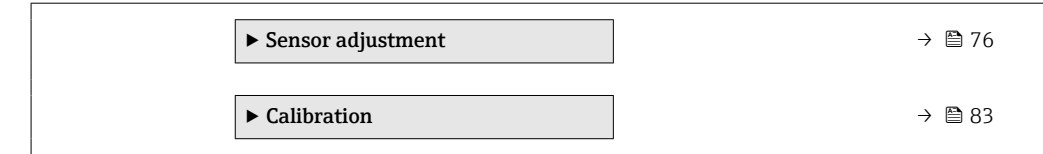

# 3.2.1 "Measured values" submenu

*Navigation*  $□$  **■** Expert  $→$  Sensor  $→$  Measured val.

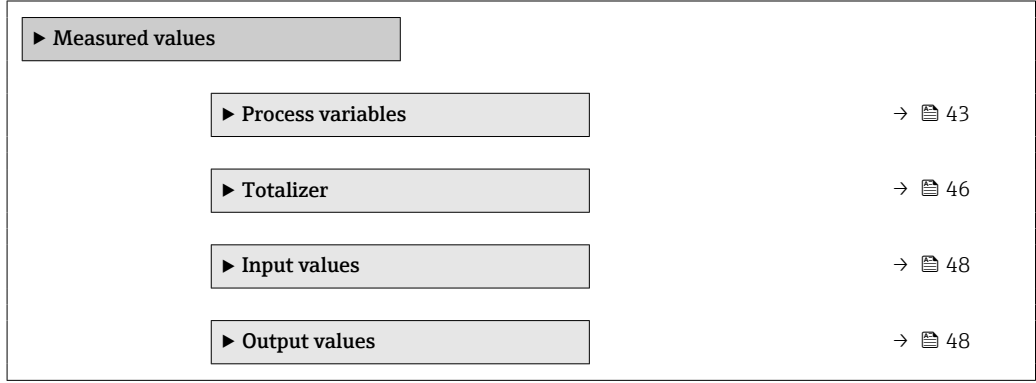

# "Process variables" submenu

*Navigation* 
■■ Expert → Sensor → Measured val. → Process variab.

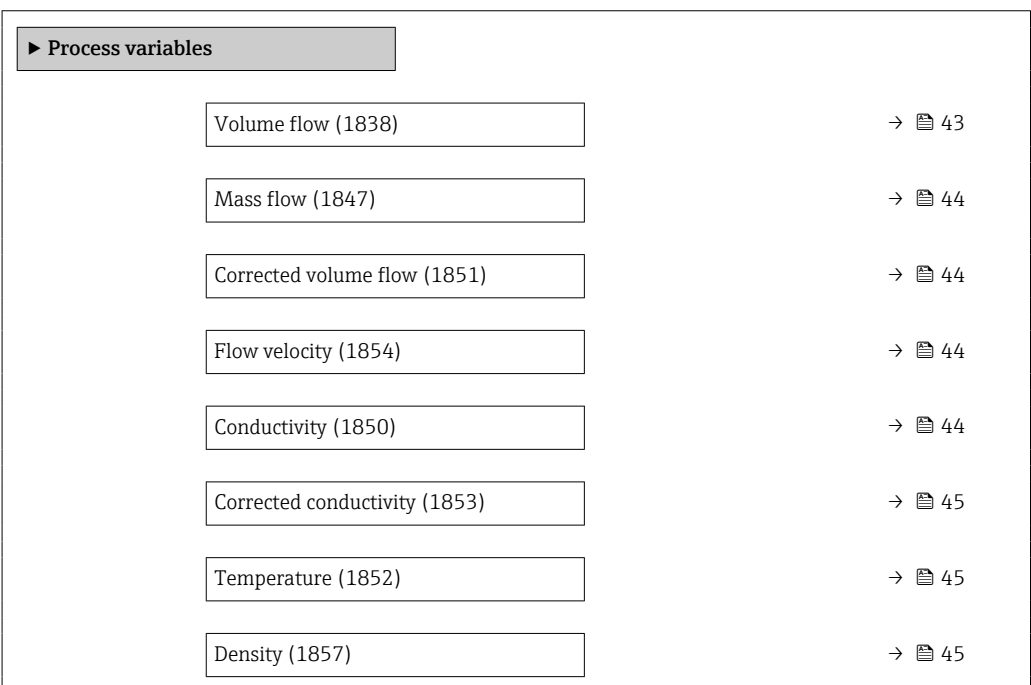

# Volume flow

**Navigation EXPERT**  $\bigcirc$  Expert  $\rightarrow$  Sensor  $\rightarrow$  Measured val.  $\rightarrow$  Process variab.  $\rightarrow$  Volume flow (1838)

**Description** Displays the volume flow that is currently measured.

<span id="page-43-0"></span>User interface Signed floating-point number

Additional information *Dependency*

The unit is taken from the **Volume flow unit** parameter ( $\rightarrow \Box$  51)

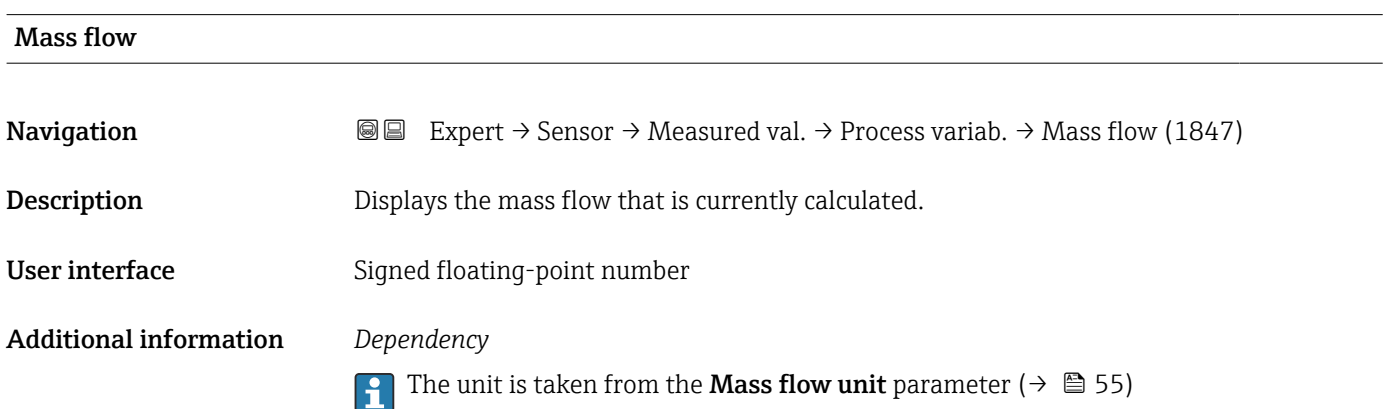

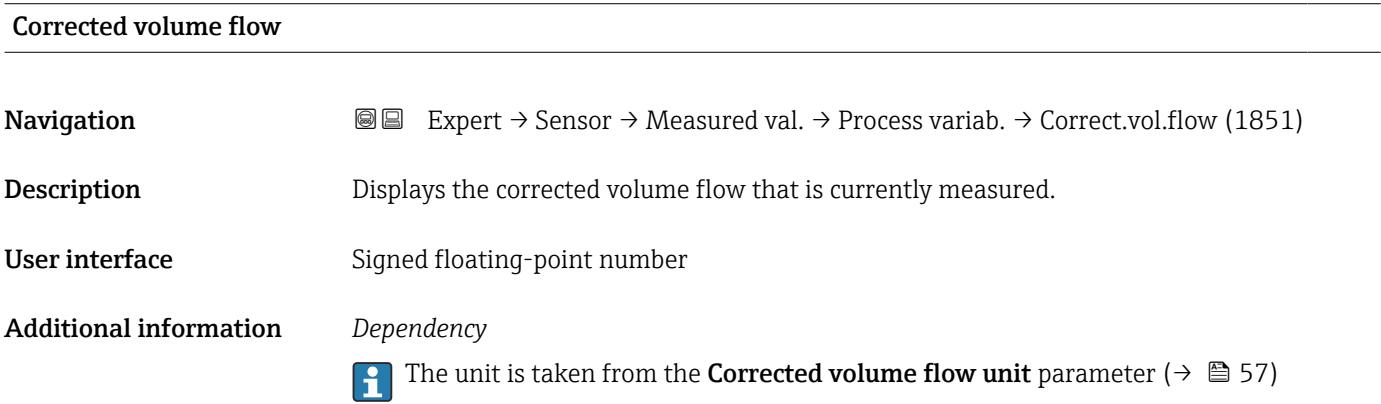

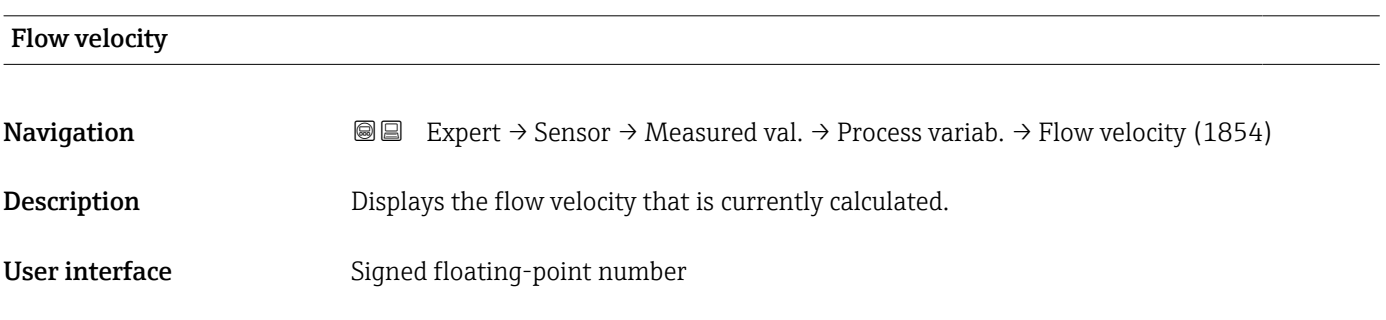

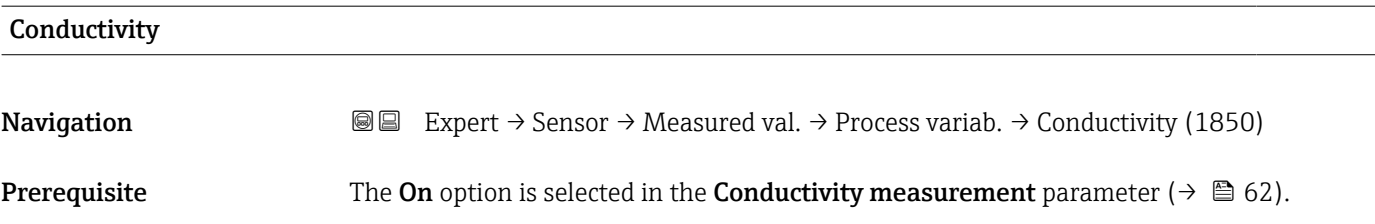

<span id="page-44-0"></span>**Description** Displays the conductivity that is currently measured. User interface Signed floating-point number Additional information *Dependency* The unit is taken from the **Conductivity unit** parameter ( $\rightarrow \blacksquare$  53)

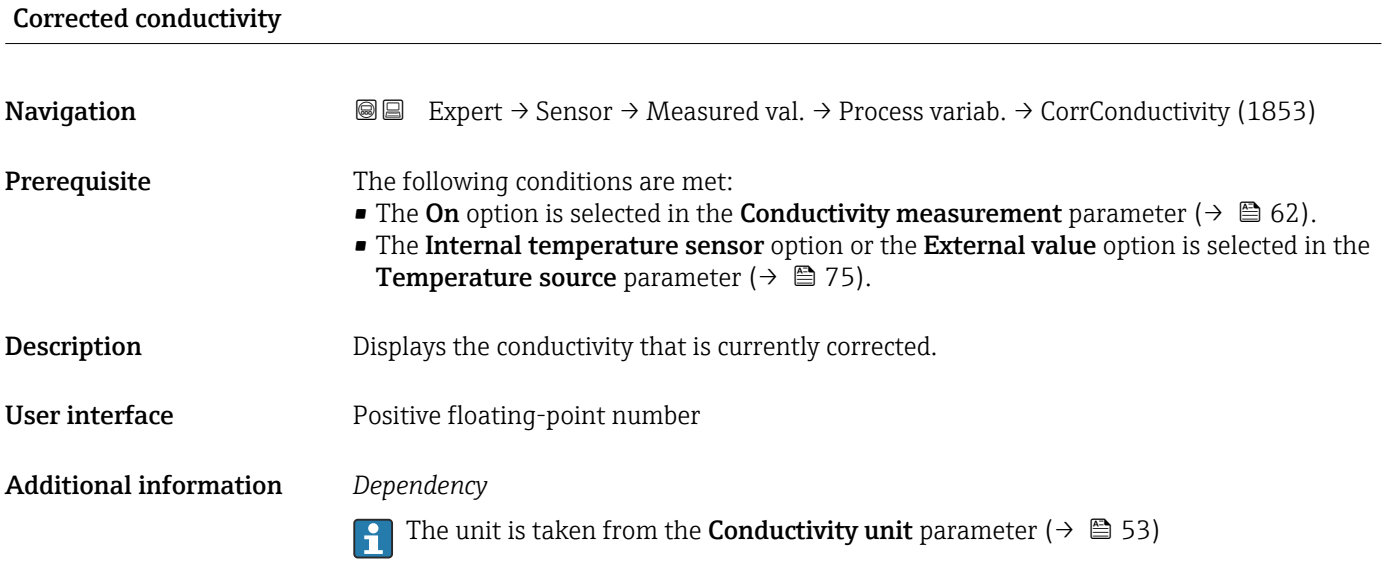

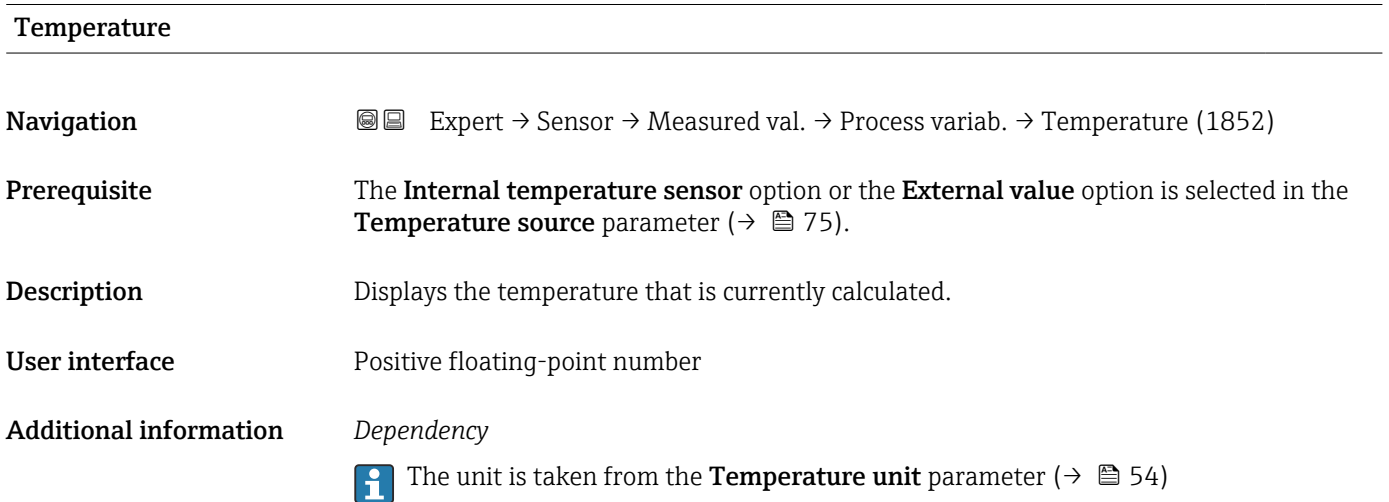

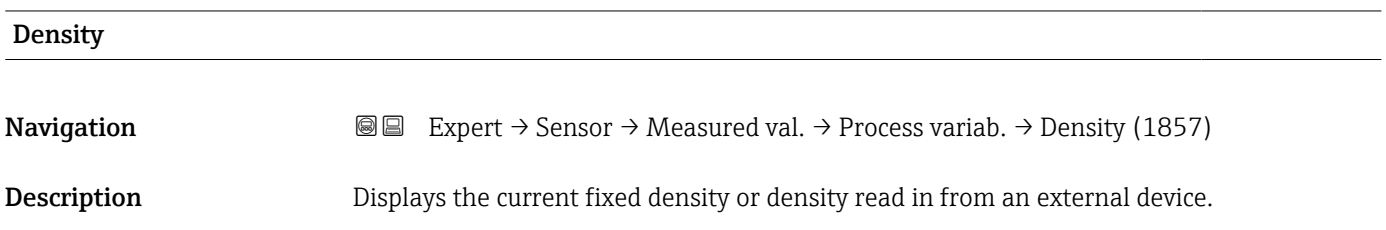

```
User interface Signed floating-point number
```
Additional information *Dependency*

The unit is taken from the **Density unit** parameter ( $\rightarrow \blacksquare$  56)

# "Totalizer" submenu

*Navigation* **III** Expert → Sensor → Measured val. → Totalizer

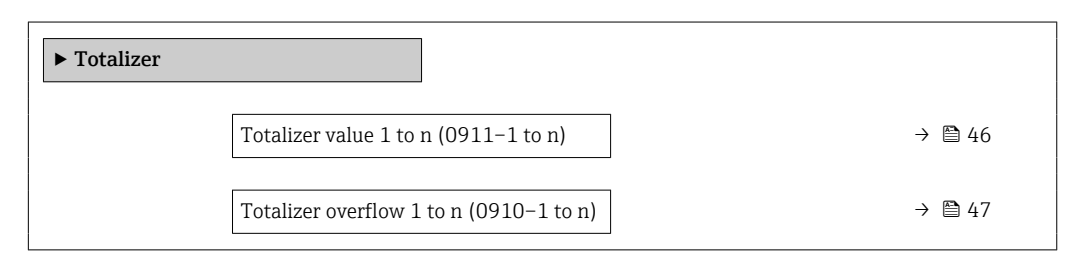

# Totalizer value 1 to n

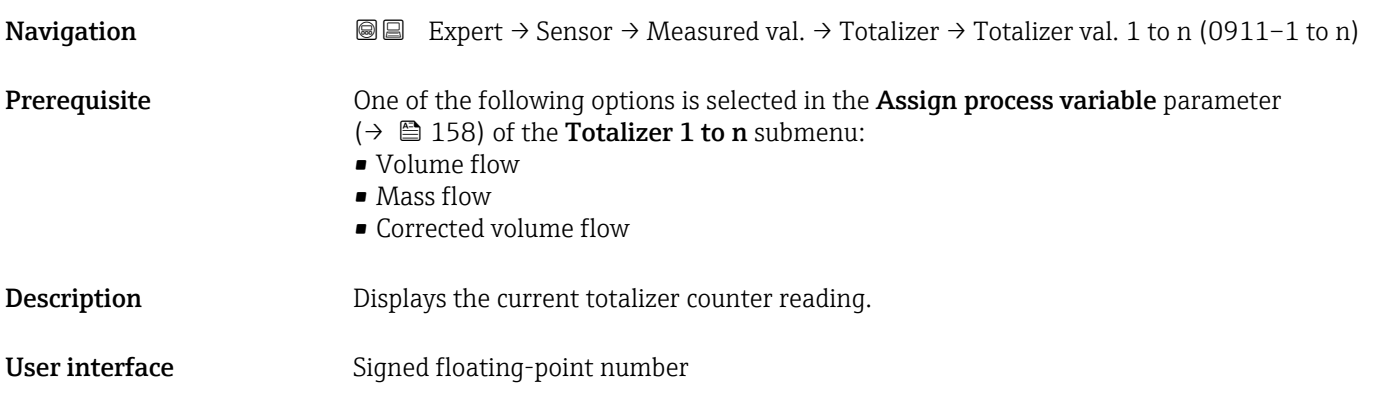

<span id="page-46-0"></span>

As the operating tool can only display a maximum of 7 digits, if the display range is exceeded the current counter reading is the sum of the totalizer value and the overflow value from the Totalizer overflow 1 to n parameter.

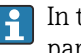

In the event of an error, the totalizer adopts the mode defined in the Failure mode parameter ( $\rightarrow \blacksquare$  162).

#### *User interface*

The value of the process variable totalized since measuring began can be positive or negative. This depends on the settings in the Totalizer operation mode parameter  $(\rightarrow \Box$  160).

The unit of the selected process variable is specified for the totalizer in the Unit totalizer parameter ( $\rightarrow \Box$  159).

#### *Example*

Calculation of the current totalizer reading when the value exceeds the 7-digit display range of the operating tool:

- Value in the Totalizer value 1 parameter:  $1968457 \text{ m}^3$
- Value in the **Totalizer overflow 1** parameter:  $1 \cdot 10^7$  (1 overflow) = 10000000 m<sup>3</sup>
- Current totalizer reading: 11968457 m<sup>3</sup>

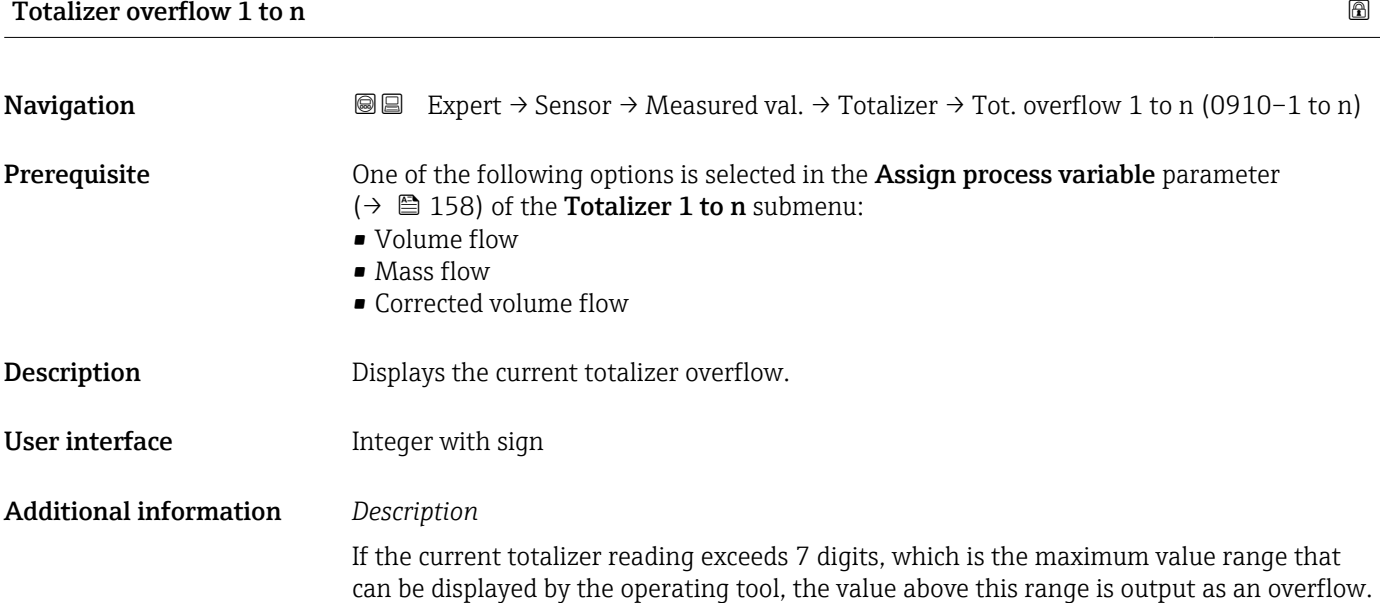

<span id="page-47-0"></span>The current totalizer value is therefore the sum of the overflow value and the totalizer value from the Totalizer value 1 to n parameter.

# *User interface*

The unit of the selected process variable is specified for the totalizer in the Unit  $\mathbf{h}$ totalizer parameter ( $\rightarrow \Box$  159).

# *Example*

Calculation of the current totalizer reading when the value exceeds the 7-digit display range of the operating tool:

- Value in the Totalizer value 1 parameter:  $1968457 \text{ m}^3$
- Value in the **Totalizer overflow 1** parameter:  $2 \cdot 10^7$  (2 overflows) = 20000000 [m<sup>3</sup>]
- Current totalizer reading:  $21968457$  m<sup>3</sup>

#### "Input values" submenu

*Navigation* 
■■ Expert → Sensor → Measured val. → Input values

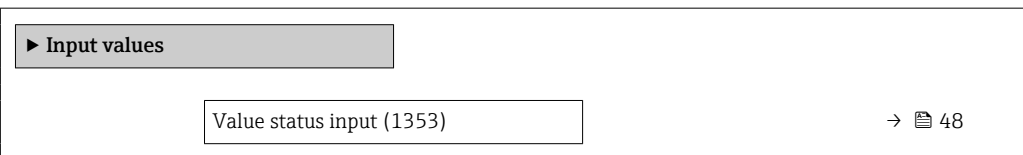

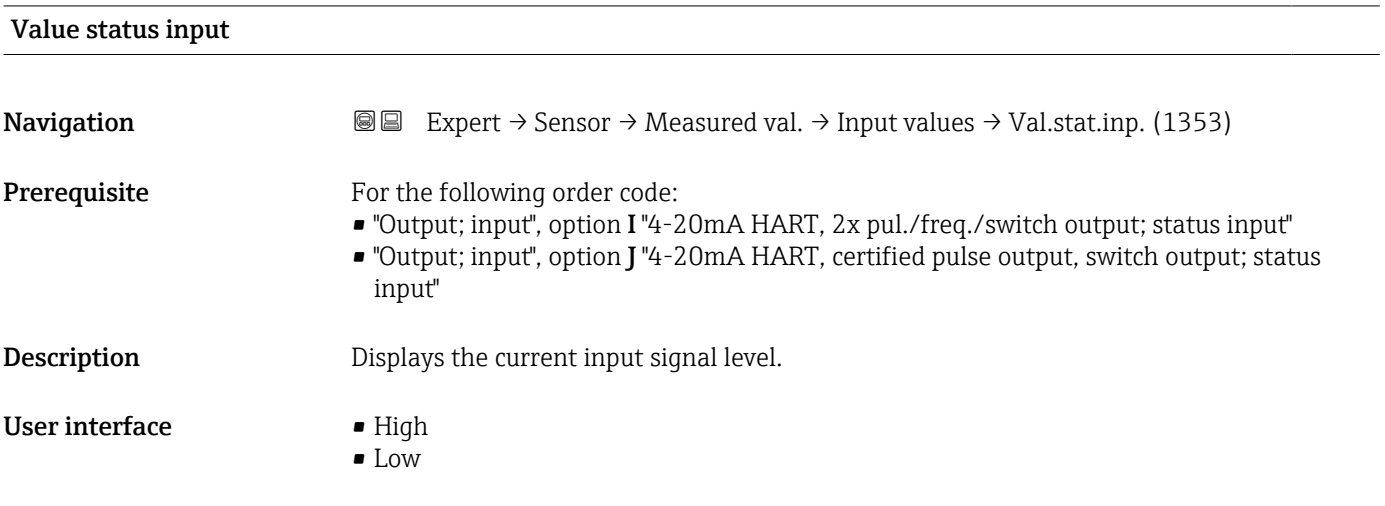

# "Output values" submenu

*Navigation* 
■■ Expert → Sensor → Measured val. → Output values

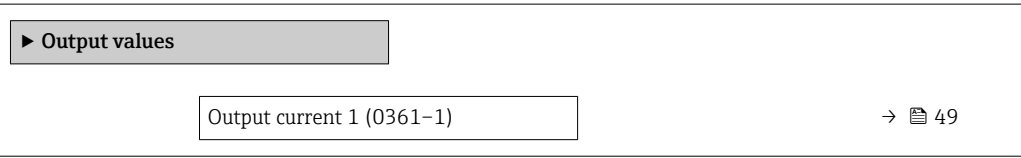

<span id="page-48-0"></span>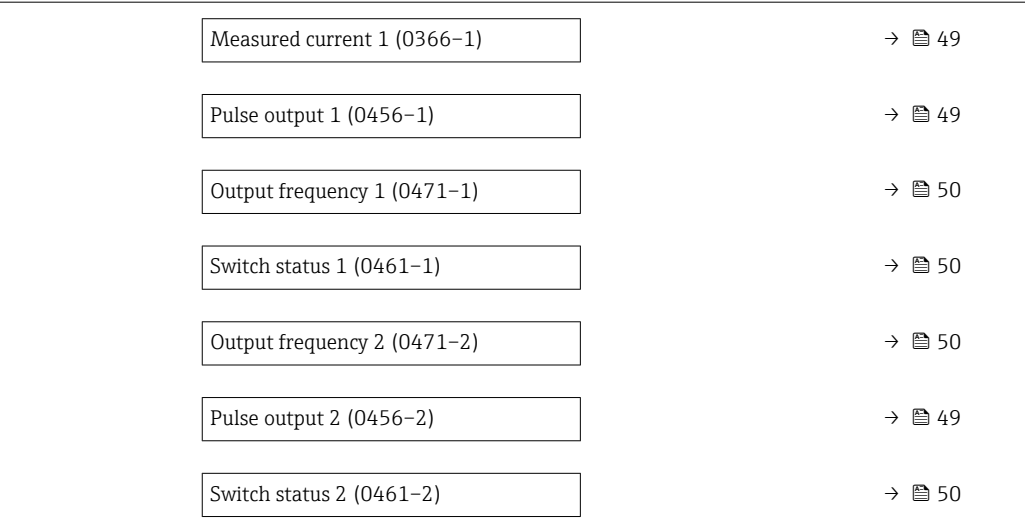

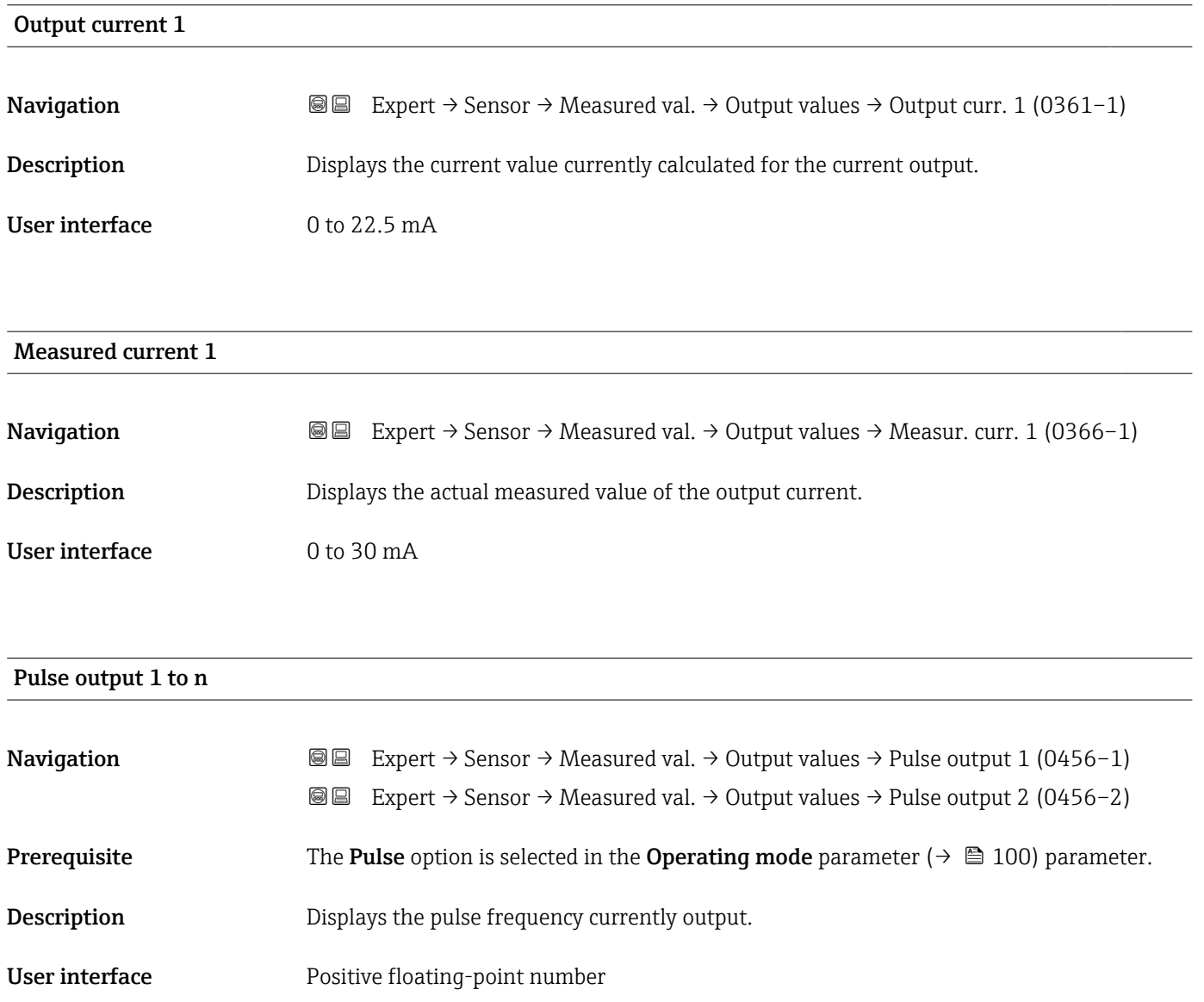

<span id="page-49-0"></span>

- The pulse output is an open collector output.
- $\bullet$  This is configured at the factory in such a way that the transistor is conductive for the duration of the pulse (NO contact) and is safety-oriented.
- The Value per pulse parameter ( $\rightarrow \Box$  102) and Pulse width parameter ( $\rightarrow \Box$  103) can be used to define the value (i.e. the measured value amount that corresponds to a pulse) and the duration of the pulse.

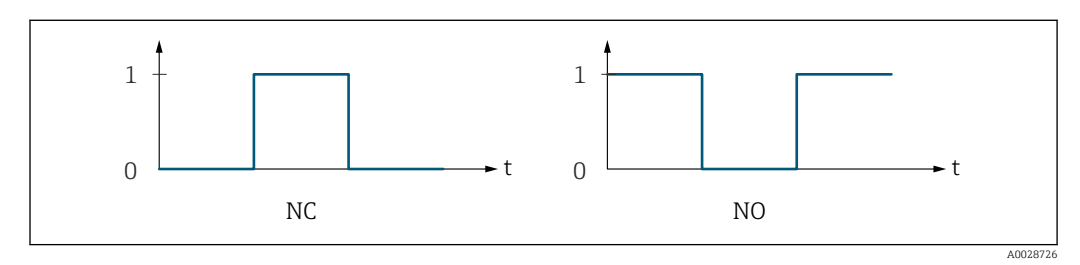

- *0 Non-conductive*
- *1 Conductive*
- *NC Normally closed*
- *NO Normally opened*

The output behavior can be reversed via the **Invert output signal** parameter ( $\rightarrow \Box$  117) i.e. the transistor does not conduct for the duration of the pulse.

In addition, the behavior of the output in the event of a device alarm (Failure mode parameter ( $\rightarrow \equiv 104$ ) can be configured.

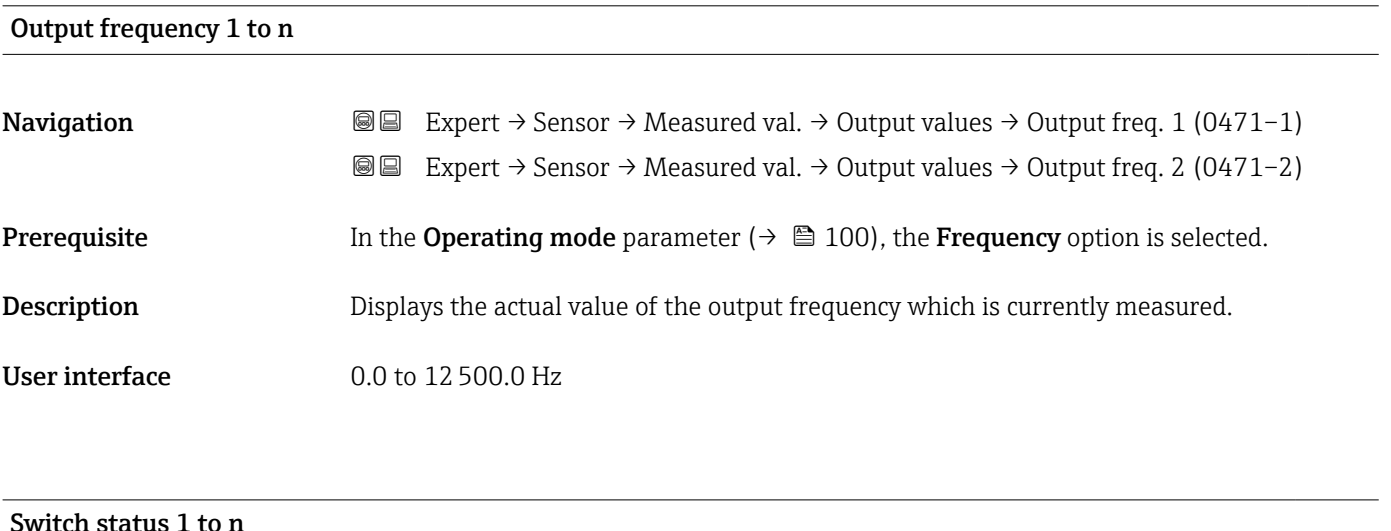

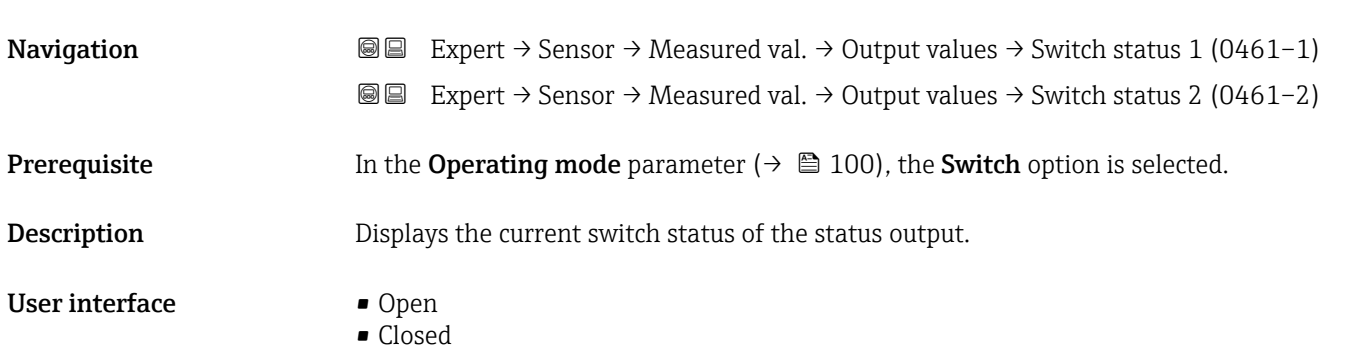

# <span id="page-50-0"></span>Additional information *Selection*

- Open
- The switch output is not conductive.
- Closed
- The switch output is conductive.

# 3.2.2 "System units" submenu

*Navigation* Expert → Sensor → System units

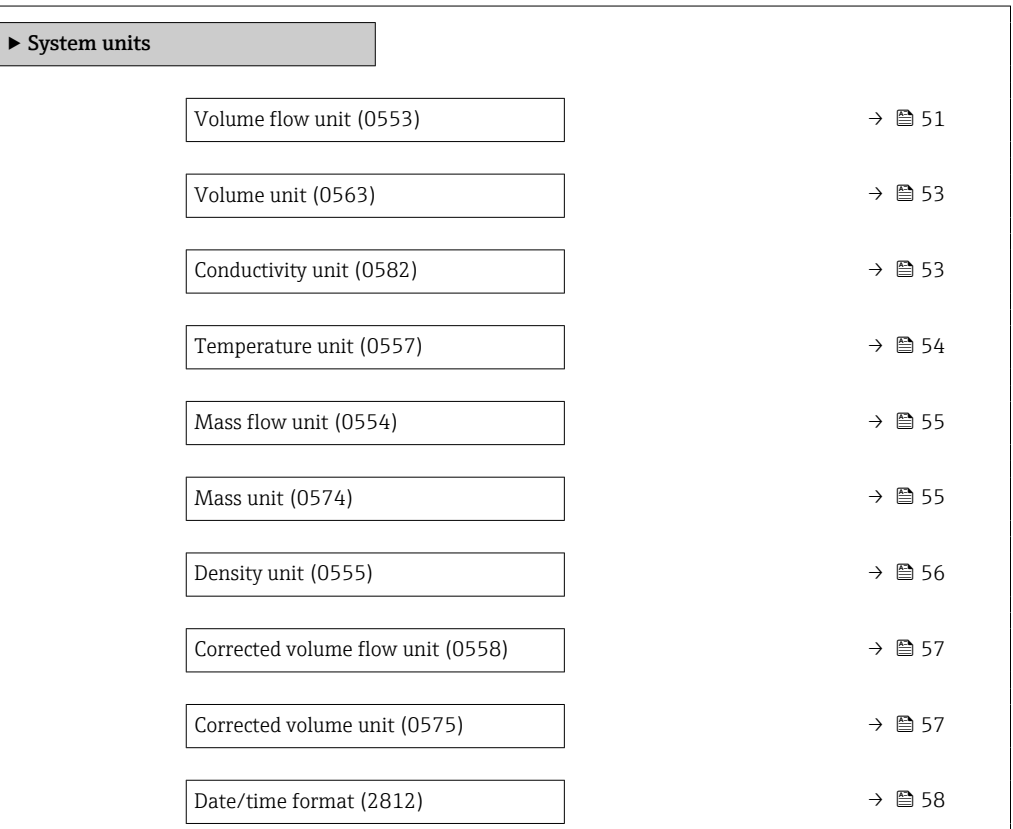

# Volume flow unit **Navigation EXPERT** Expert  $\rightarrow$  Sensor  $\rightarrow$  System units  $\rightarrow$  Volume flow unit (0553)

**Description** Use this function to select the unit for the volume flow.

*Imperial units* • gal/s (imp) • gal/min (imp)  $\bullet$  gal/h (imp) • gal/d (imp) • Mgal/s (imp) • Mgal/min (imp) • Mgal/h (imp) • Mgal/d (imp) · bbl/s (imp;beer) • bbl/min (imp;beer) • bbl/h (imp;beer) • bbl/d (imp;beer)  $\bullet$  bbl/s (imp;oil) • bbl/min (imp;oil) • bbl/h (imp;oil) • bbl/d (imp;oil)

Selection *SI units*

 $\mathbf{r}$  cm<sup>3</sup>/s

- $em^3/min$
- $\mathbf{r}$  cm<sup>3</sup>/h
- $\mathbf{r}$  cm<sup>3</sup>/d
- $d m^3/s$
- $dm^3/min$
- $dm^3/h$
- $dm^3/d$
- $m^3$ /s
- $\bullet$  m<sup>3</sup>/min
- $\bullet$  m<sup>3</sup>/h
- $m^3/d$
- $ml/s$
- ml/min
- $m/h$
- ml/d
- $1/s$
- l/min
- $-1/h$
- l/d
- $h$ l/s
- hl/min
- $\blacksquare$  hl/h
- hl/d
- $-Ml/s$
- Ml/min
- Ml/h
- Ml/d
- *US units*
- $\blacksquare$  af/s
- $\blacksquare$  af/min
- af/h
- af/d
- $ft^3/s$
- $\blacksquare$  ft<sup>3</sup>/min
- $ft^3/h$
- $\mathbf{f}$  ft<sup>3</sup>/d
- $\blacksquare$  MMft<sup>3</sup>/s
- $\blacksquare$  MMft<sup>3</sup>/min
- $\bullet$  MMft<sup>3</sup>/h
- $\blacksquare$  Mft<sup>3</sup>/d
- $\blacksquare$  fl oz/s (us)
- $\blacksquare$  fl oz/min (us)
- $\blacksquare$  fl oz/h (us)
- fl oz/d (us)
- $\bullet$  gal/s (us)
- 
- gal/min (us)
- $\bullet$  qal/h (us)
- $\bullet$  qal/d (us)
- Mgal/s (us)
- Mgal/min (us)
- $\bullet$  Mgal/h (us)
- Mgal/d (us)
- bbl/s (us;lig.)
- bbl/min (us;liq.)
- bbl/h (us;liq.)
- bbl/d (us;liq.)
- bbl/s (us;beer)
- bbl/min (us;beer)
- bbl/h (us;beer)
- bbl/d (us;beer)
- bbl/s (us;oil)
- bbl/min (us;oil)
- bbl/h (us;oil)
- bbl/d (us;oil)
- bbl/s (us;tank)
- bbl/min (us;tank)
- bbl/h (us;tank)
- bbl/d (us;tank)
- kgal/s (us)
- kgal/min (us)
- $\bullet$  kgal/h (us)
- kgal/d (us)
- 

### Factory setting Country-specific:

- $-1/h$ 
	- gal/min (us)

52 Endress+Hauser

# <span id="page-52-0"></span>Additional information *Effect*

The selected unit applies for: Volume flow parameter ( $\rightarrow \cong 43$ )

#### *Selection*

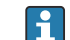

For an explanation of the abbreviated units:  $\rightarrow \blacksquare 204$ 

# *Customer-specific units*

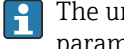

The unit for the customer-specific volume is specified in the User volume text parameter.

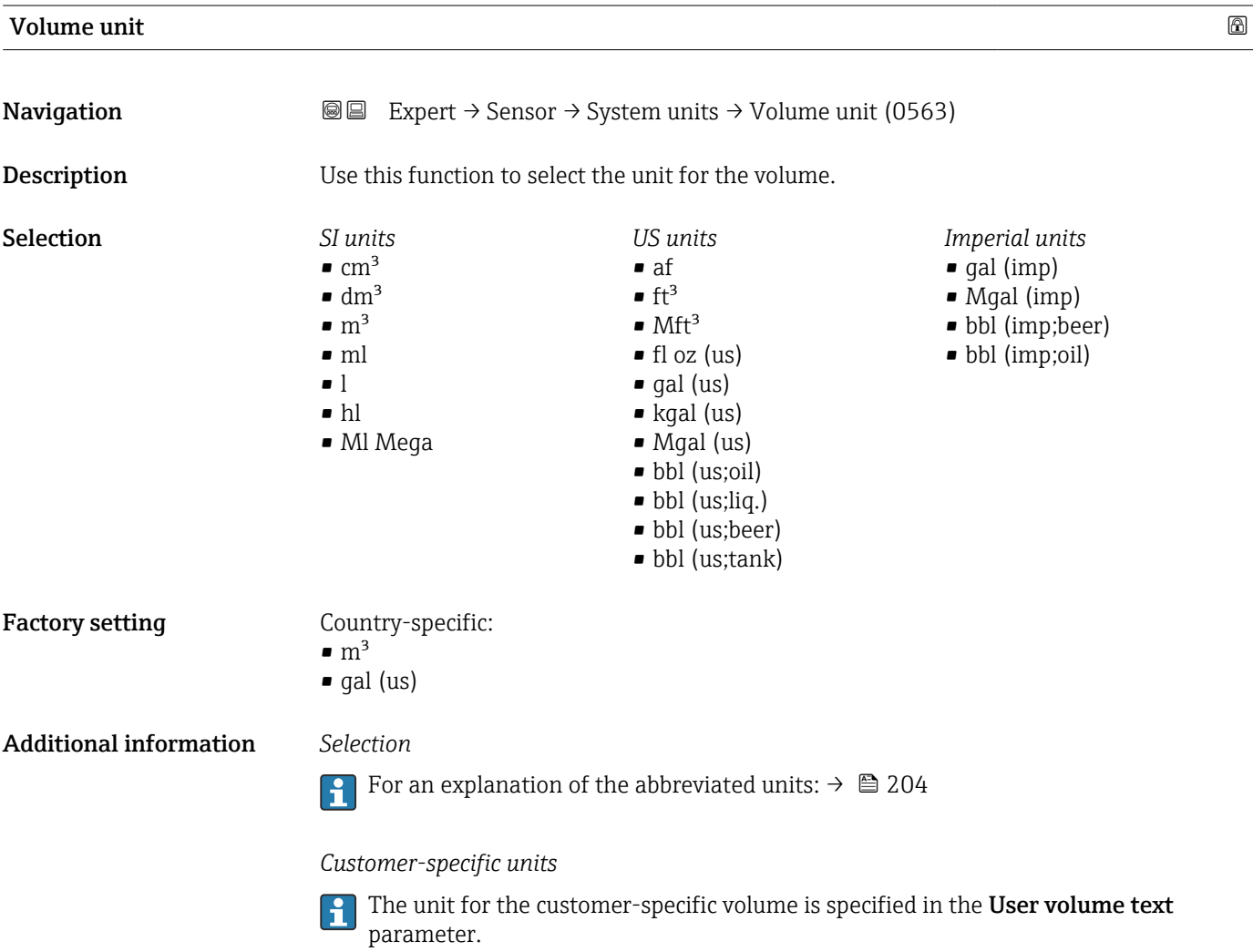

Conductivity unit Navigation  $\text{Q} \text{Q}$  Expert → Sensor → System units → Conductiv. unit (0582) **Prerequisite** The On option is selected in the Conductivity measurement parameter ( $\rightarrow \Box$  62) parameter.

<span id="page-53-0"></span>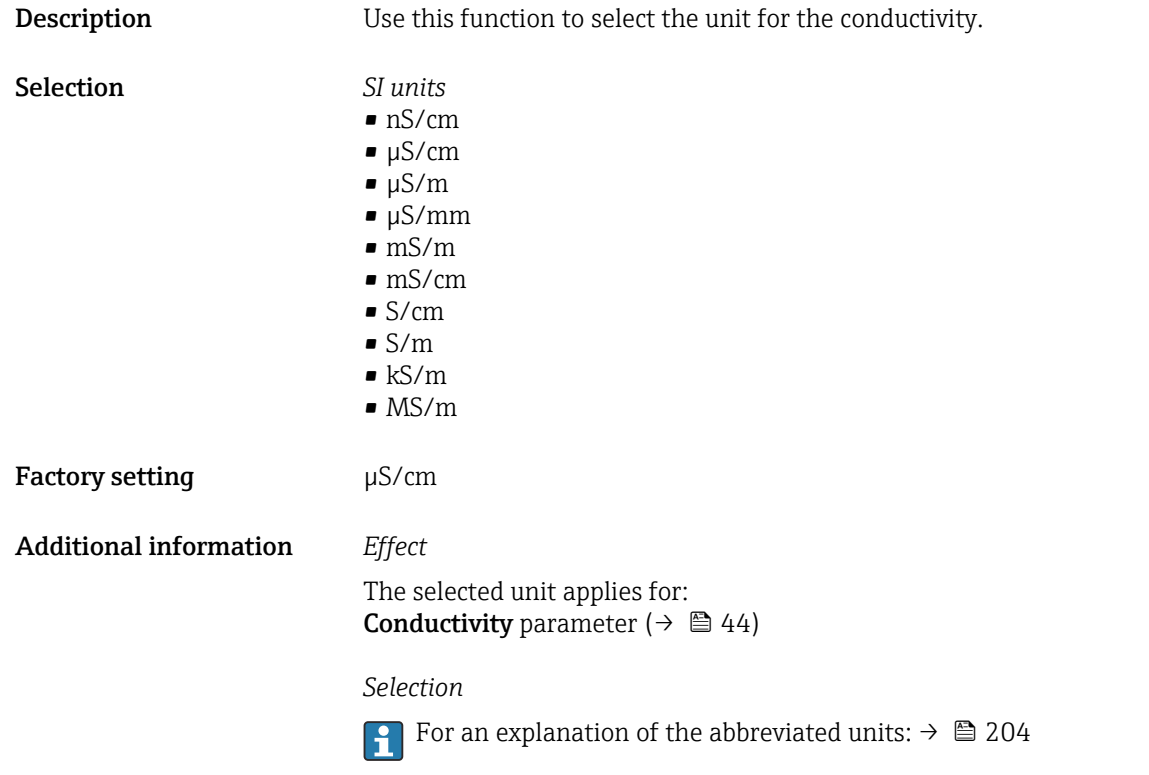

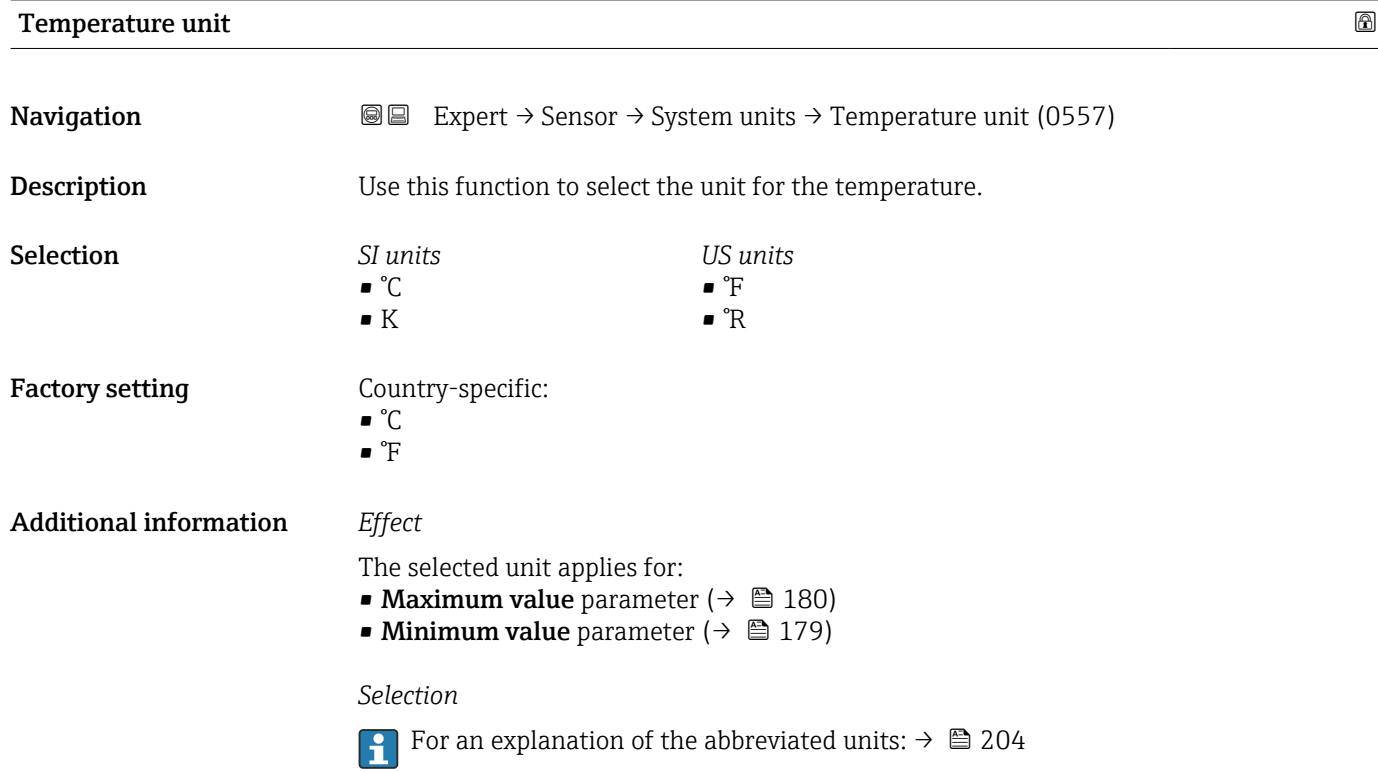

<span id="page-54-0"></span>**Mass flow unit Navigation EXPERT** Expert  $\rightarrow$  Sensor  $\rightarrow$  System units  $\rightarrow$  Mass flow unit (0554) **Description** Use this function to select the unit for the mass flow. Selection *SI units*  $q/s$ • g/min  $q/h$  $q/d$  $\blacktriangleright$  kg/s  $\blacksquare$  kg/min  $\blacksquare$  kg/h  $\blacktriangleright$  kg/d  $\bullet$  t/s  $\bullet$  t/min  $- t/h$  $\bullet$  t/d *US units*  $\bullet$  oz/s ■ oz/min  $\bullet$  oz/h  $\bullet$  oz/d  $\blacksquare$  lb/s • lb/min • lb/h • lb/d • STon/s • STon/min • STon/h • STon/d Factory setting Country-specific: • kg/h • lb/min Additional information *Effect* The selected unit applies for: **Mass flow** parameter ( $\rightarrow \Box$  44) *Selection* For an explanation of the abbreviated units:  $\rightarrow \blacksquare$  204 *Customer-specific units* The unit for the customer-specific mass is specified in the User mass text parameter.

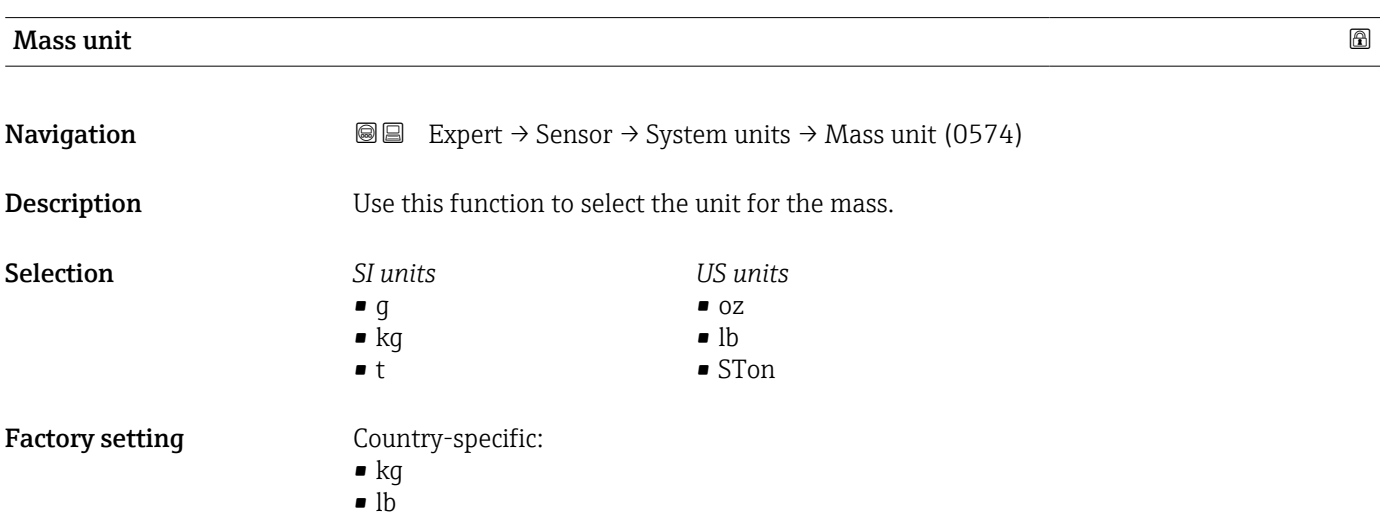

Endress+Hauser 55

<span id="page-55-0"></span>Additional information *Selection*

**For an explanation of the abbreviated units:**  $\rightarrow \blacksquare 204$ 

*Customer-specific units*

The unit for the customer-specific mass is specified in the User mass text parameter.

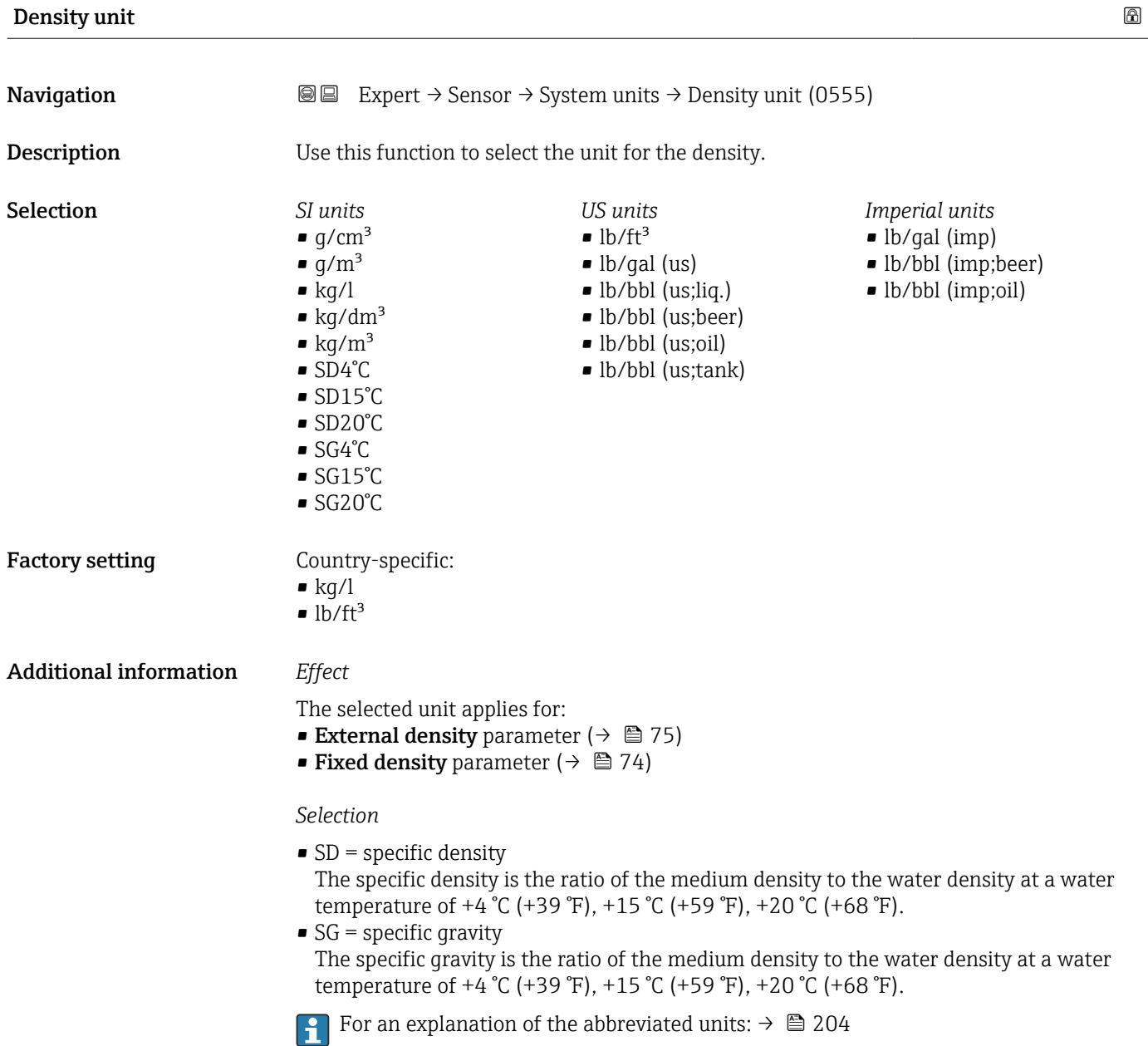

<span id="page-56-0"></span>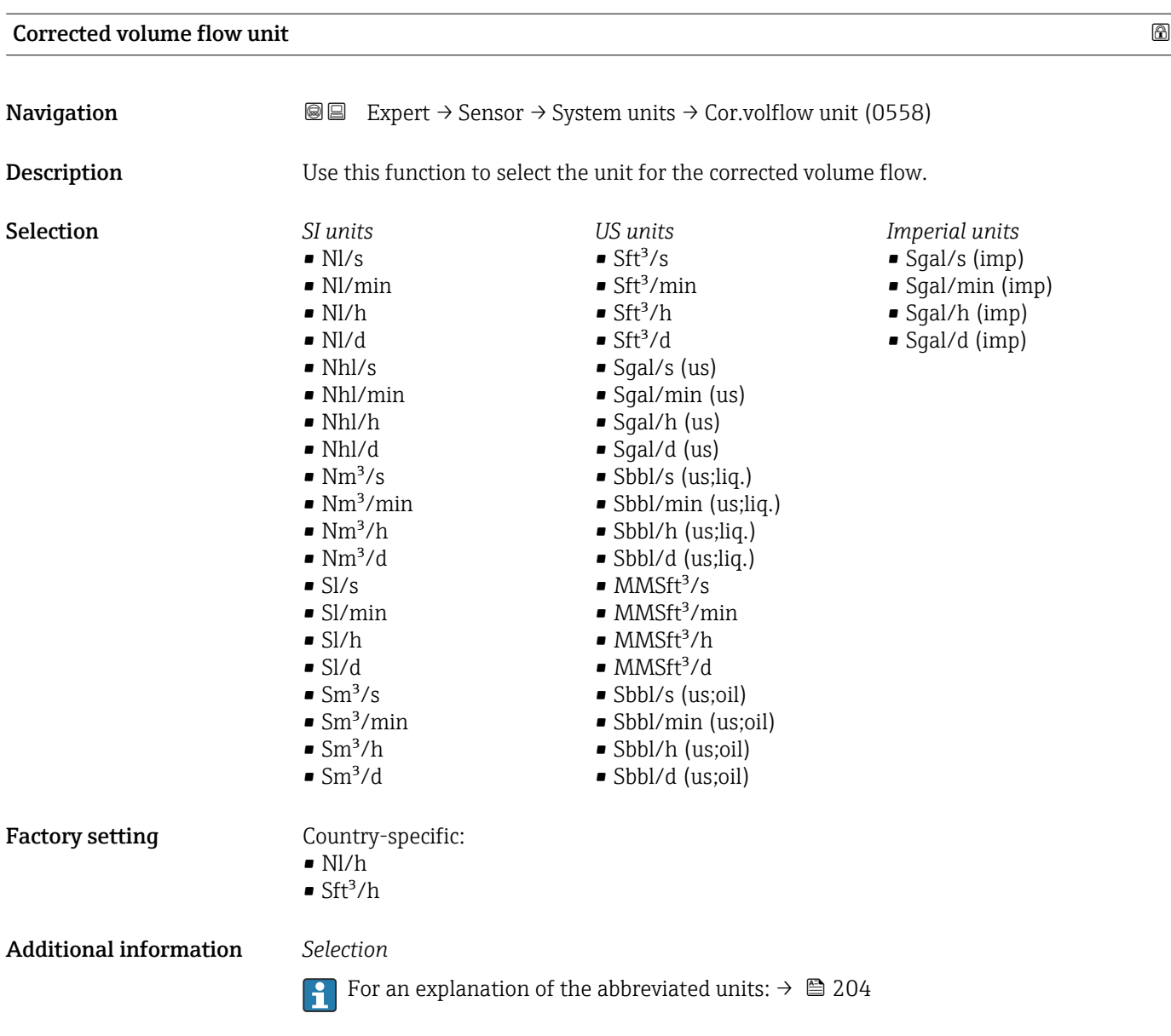

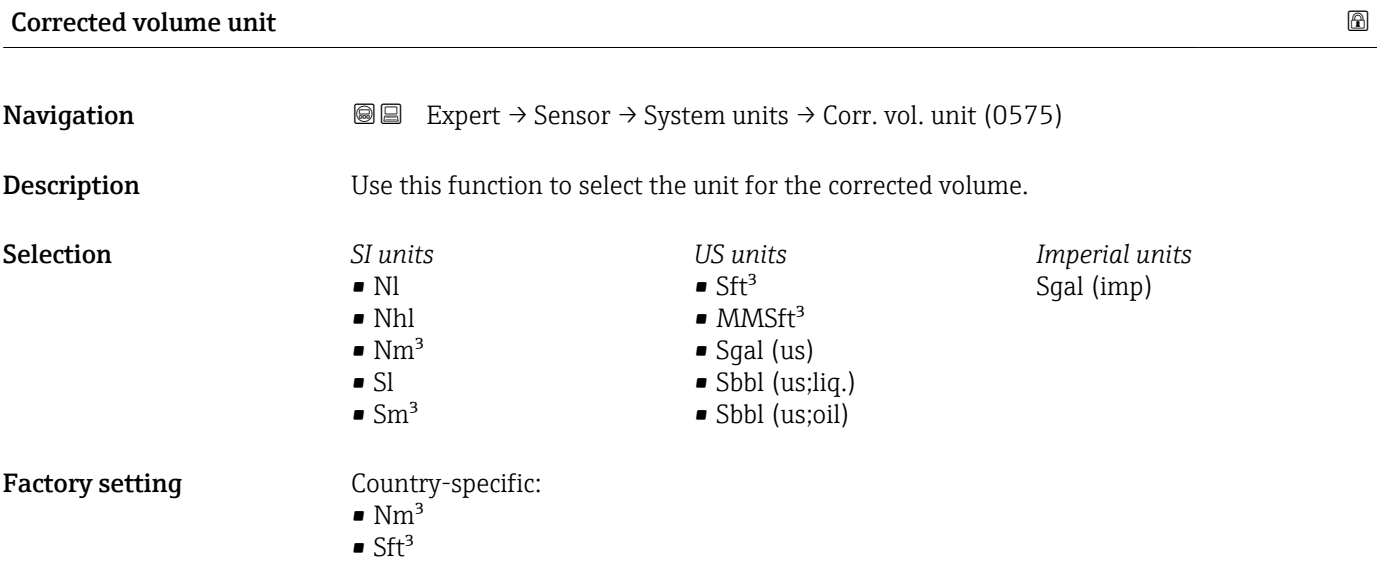

# <span id="page-57-0"></span>Additional information *Selection*

**For an explanation of the abbreviated units:**  $\rightarrow \blacksquare 204$ 

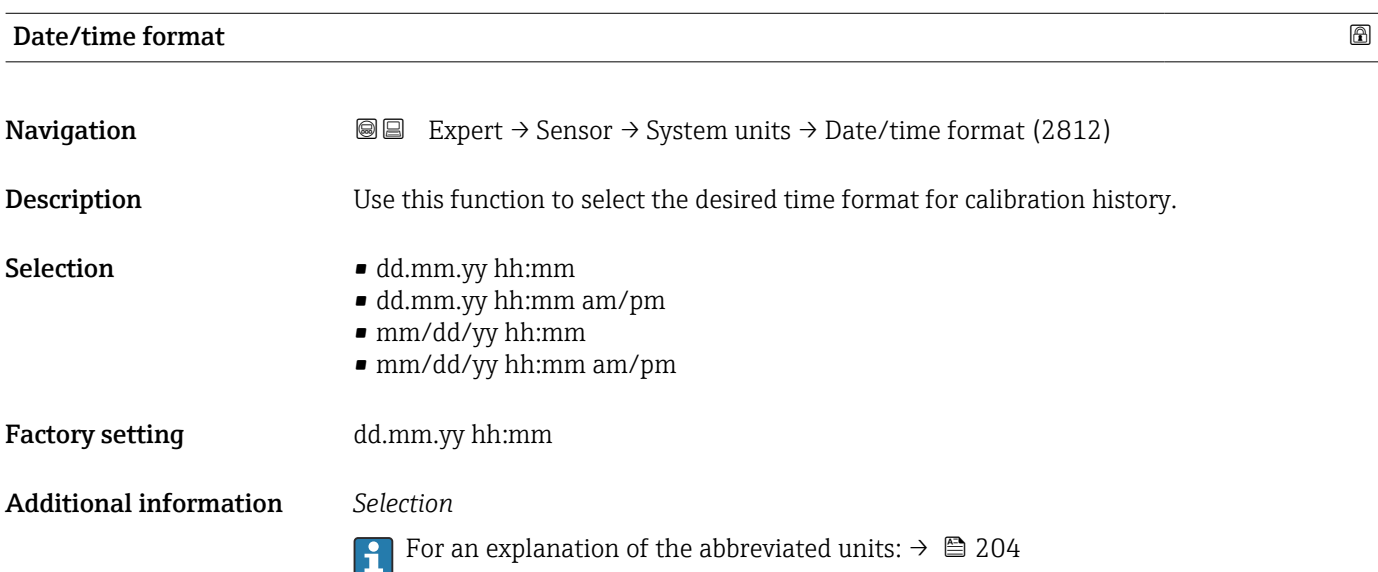

# 3.2.3 "Process parameters" submenu

*Navigation* **■** Expert → Sensor → Process param.

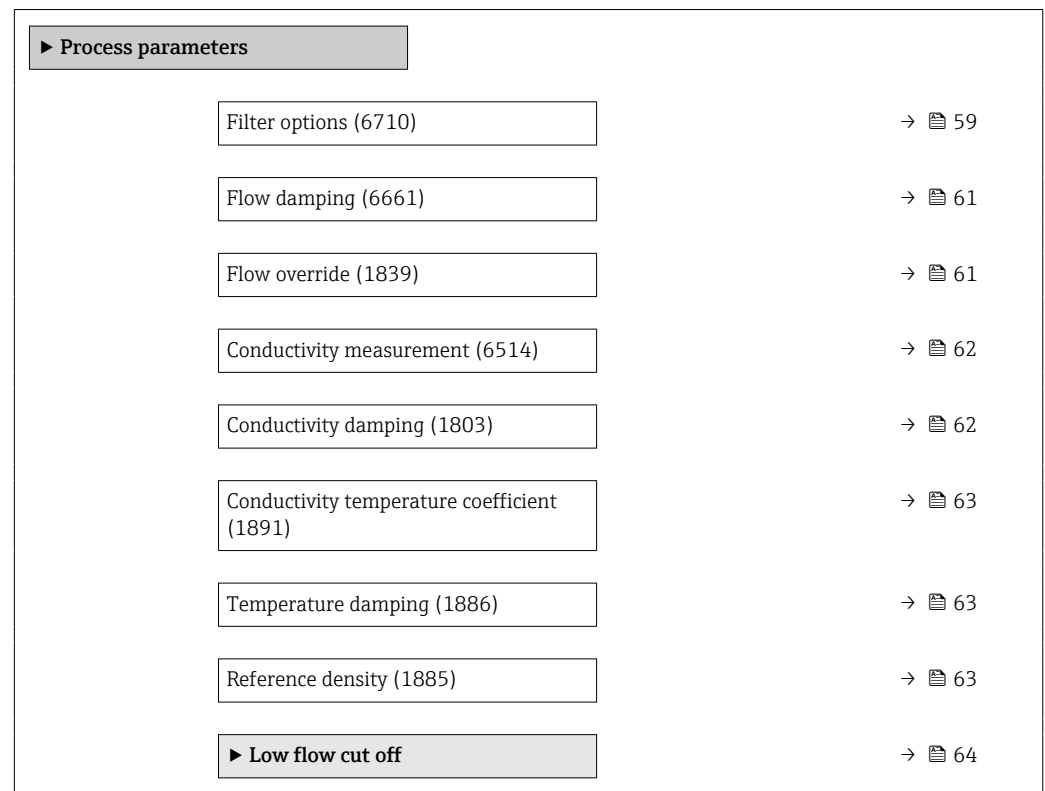

<span id="page-58-0"></span>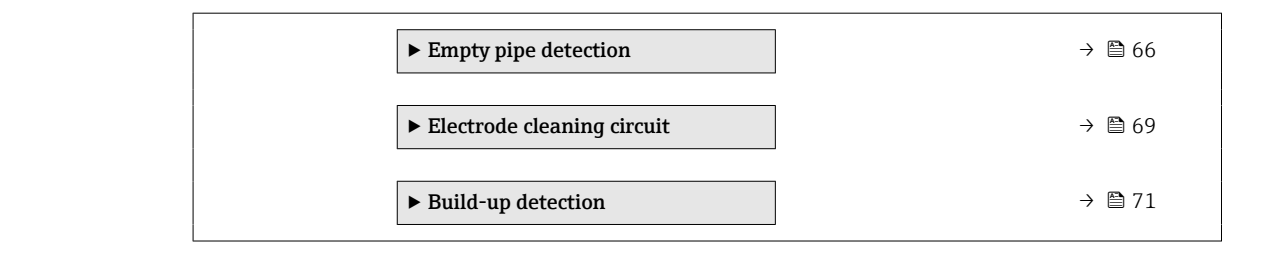

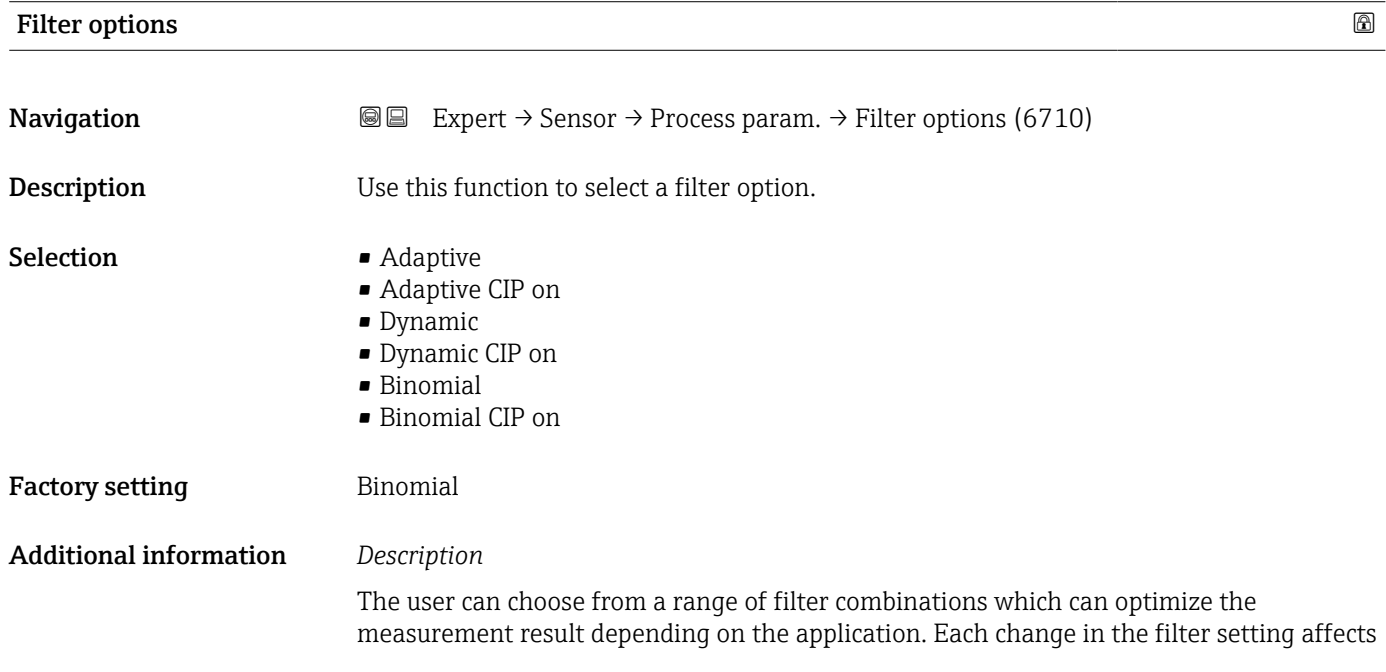

the output signal of the measuring device. The response time of the output signal increases as the filter depth increases.

# *Selection*

- Adaptive
	- Strong flow damping with a short output signal response time.
	- Some time is needed before a stable output signal can be generated.
	- Not suitable for pulsating flow as the average flow can be different here.
- Dynamic
	- Average flow damping with a delayed output signal response time.
	- The average flow is displayed correctly over a measuring interval determined over a long period.
- Binomial
	- Weak flow damping with a short output signal response time.
	- The average flow is displayed correctly over a measuring interval determined over a long period.
- CIP
	- This filter makes the Adaptive and Dynamic filter options additionally available.
	- If the CIP filter has detected a change in the medium (abrupt increase in the noise level, e.g. quickly changing medium conductivity values during CIP cleaning), flow damping is greatly increased and the raw value (before flow damping) is limited by the mean value (delimiter). This eliminates extremely high measured errors (up to several 100 m/s).
	- If the CIP filter is enabled, the response time of the entire measuring system increases and the output signal is delayed accordingly.

### *Examples*

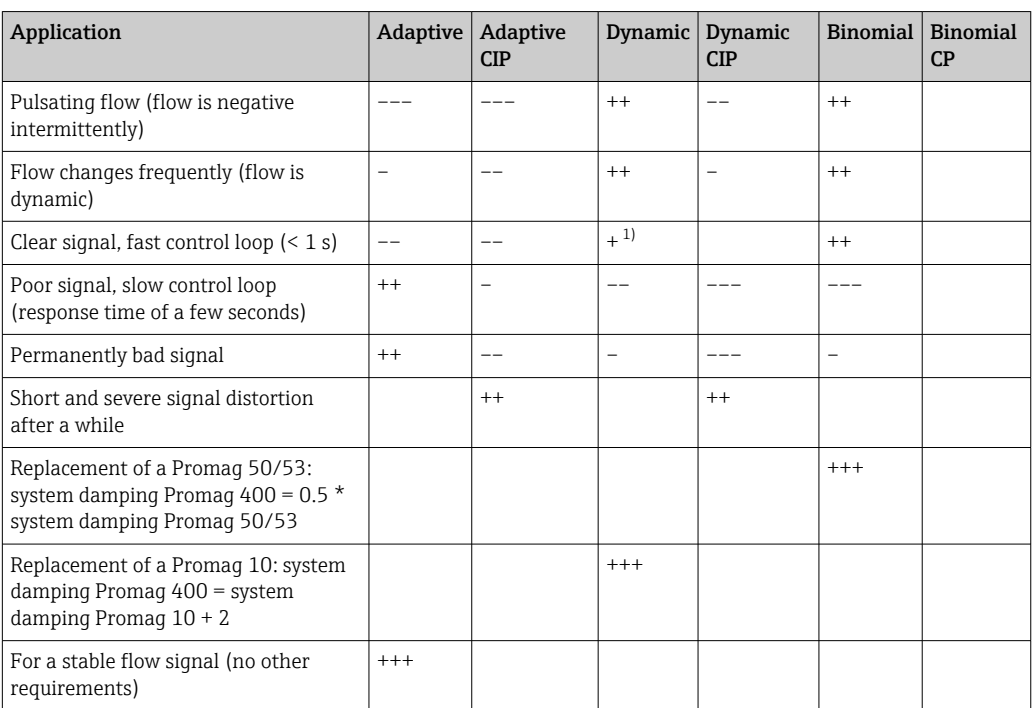

*Possible applications for the filters*

1) Value of flow damping < 6

<span id="page-60-0"></span>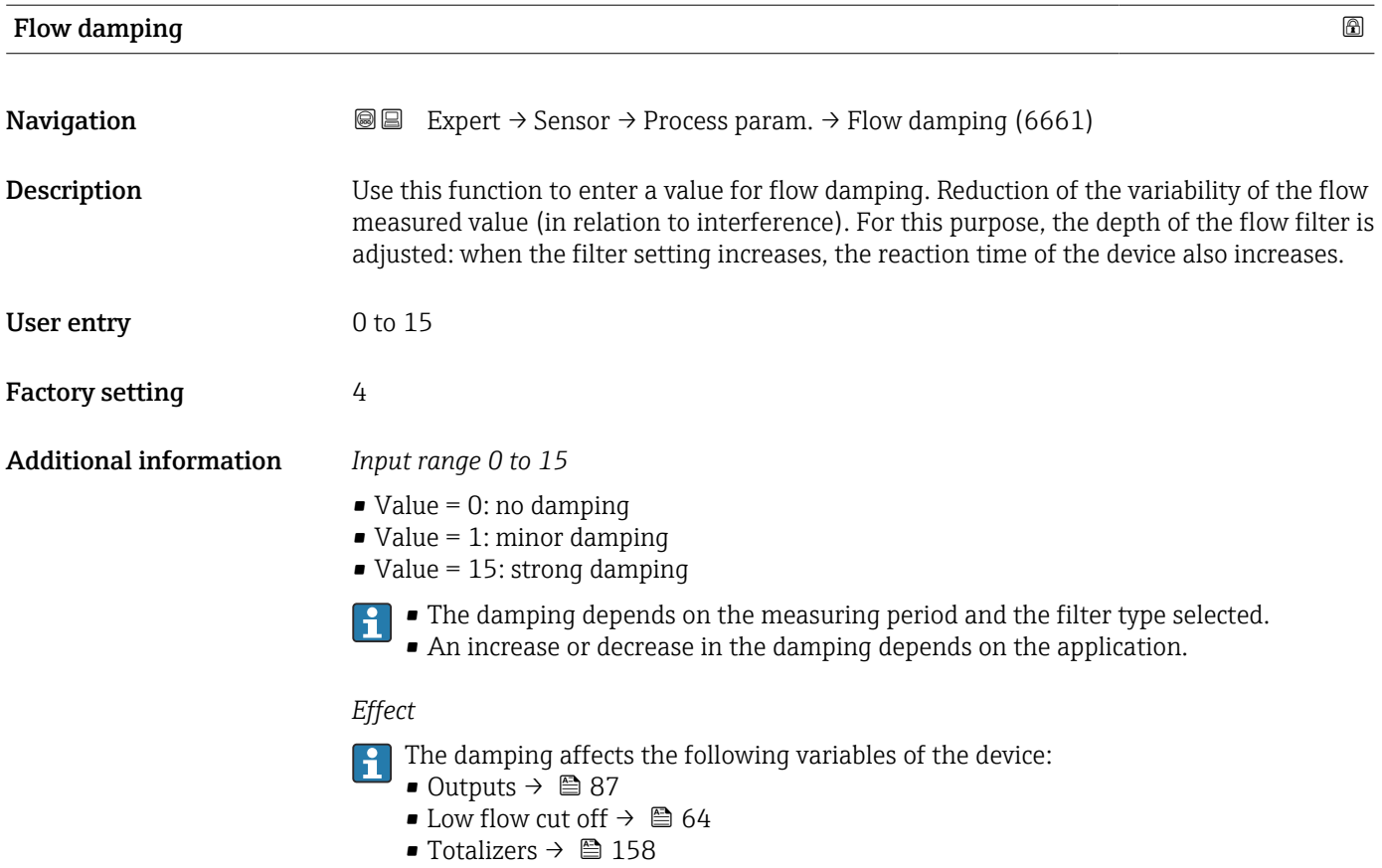

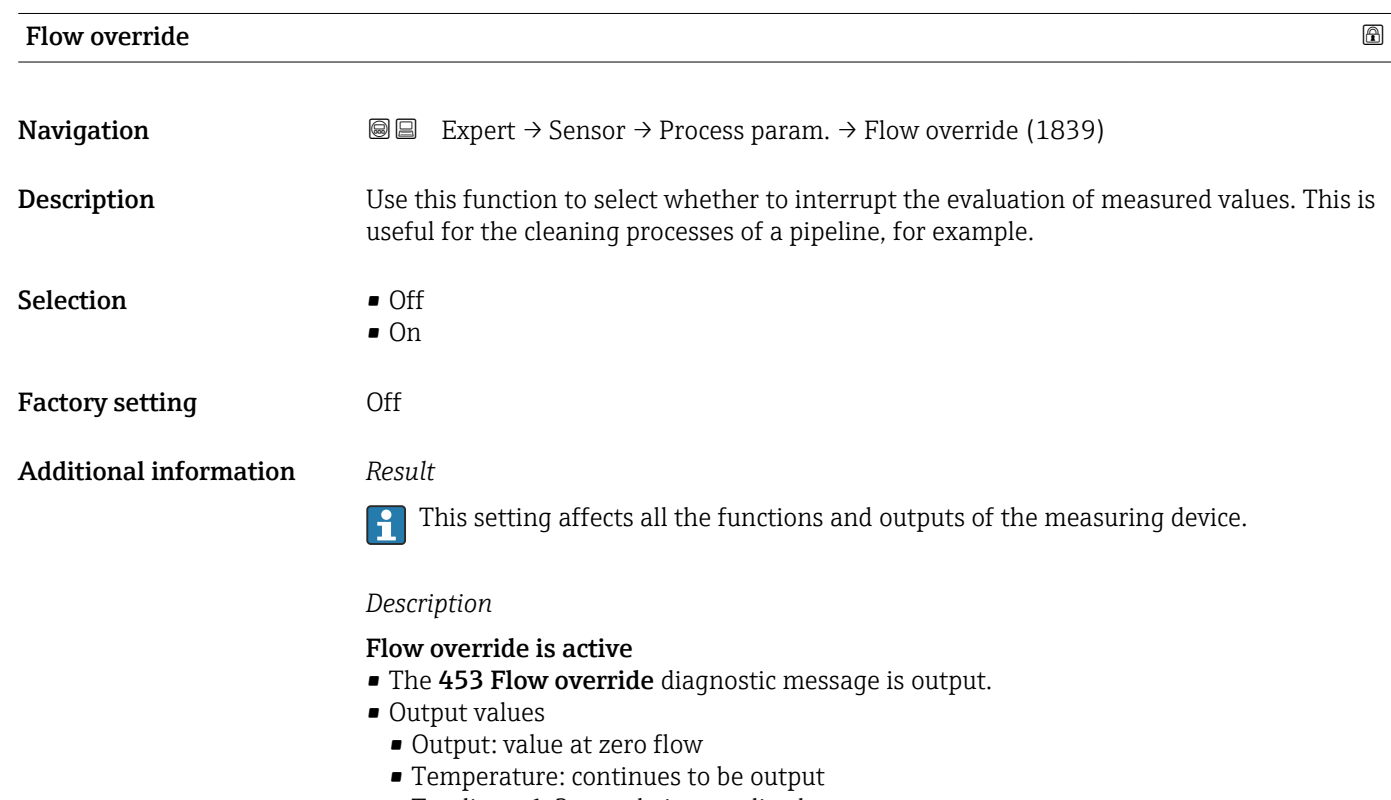

- Totalizers 1-3: stop being totalized
- The Flow override option can also be activated in the Status input submenu: Assign status input parameter ( $\rightarrow \blacksquare$  85).

<span id="page-61-0"></span>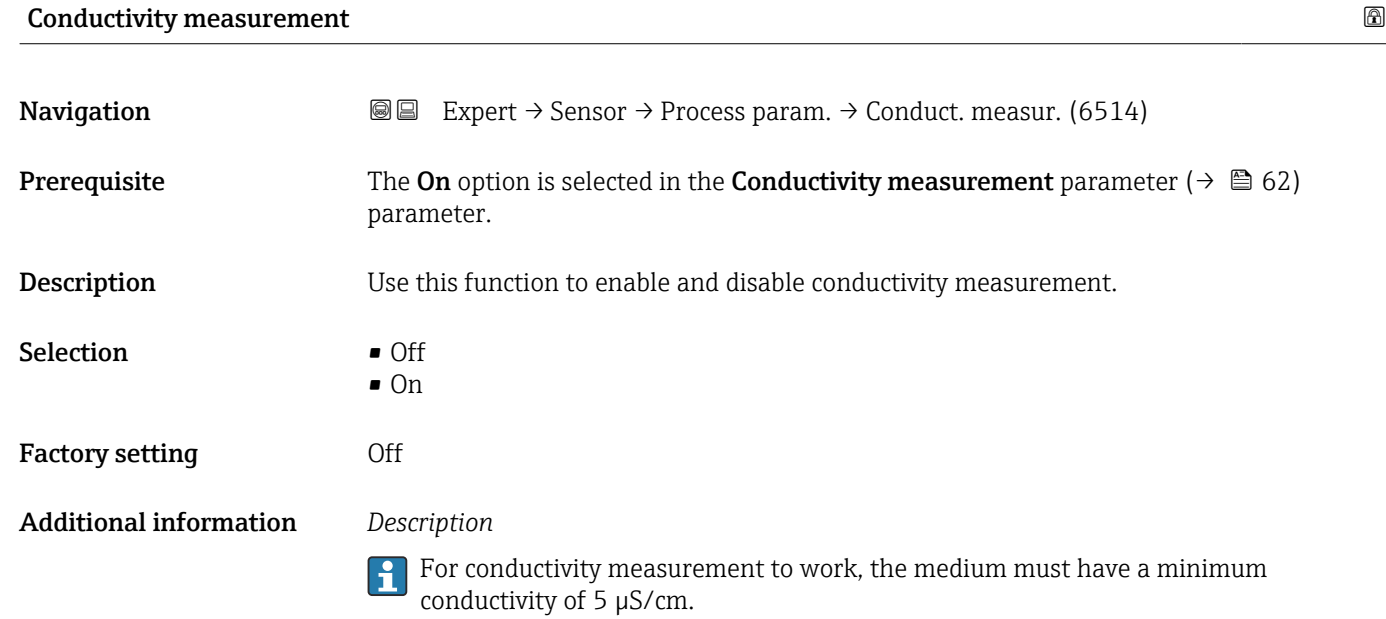

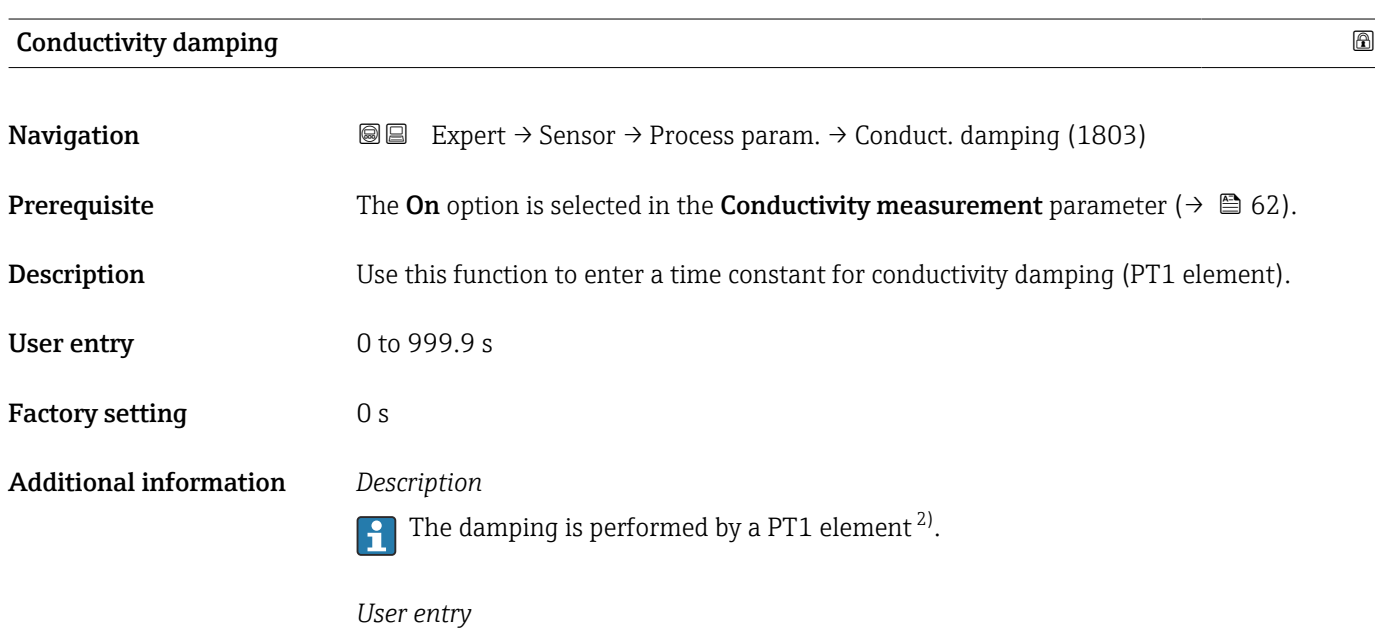

- $\bullet$  Value = 0: no damping
- Value > 0: damping is increased
- **P** Damping is switched off if **0** is entered (factory setting).

<sup>2)</sup> Proportional behavior with first-order lag

<span id="page-62-0"></span>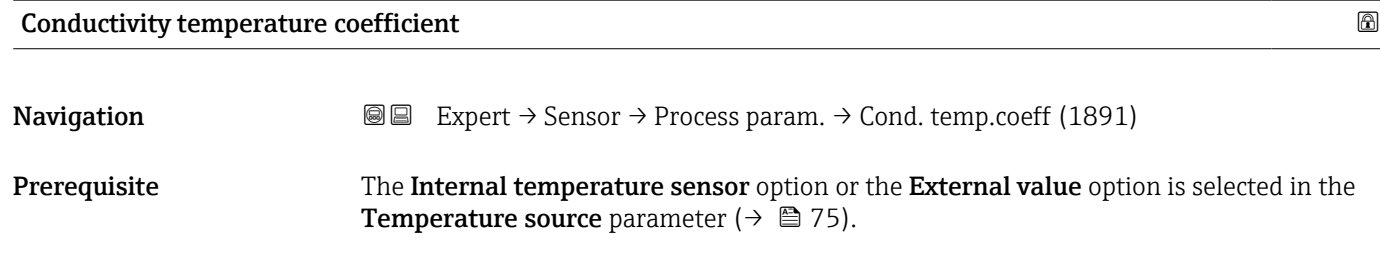

**Description** Use this function to enter the temperature coefficient for the conductivity. User entry Signed floating-point number

Factory setting 2.1 %/K

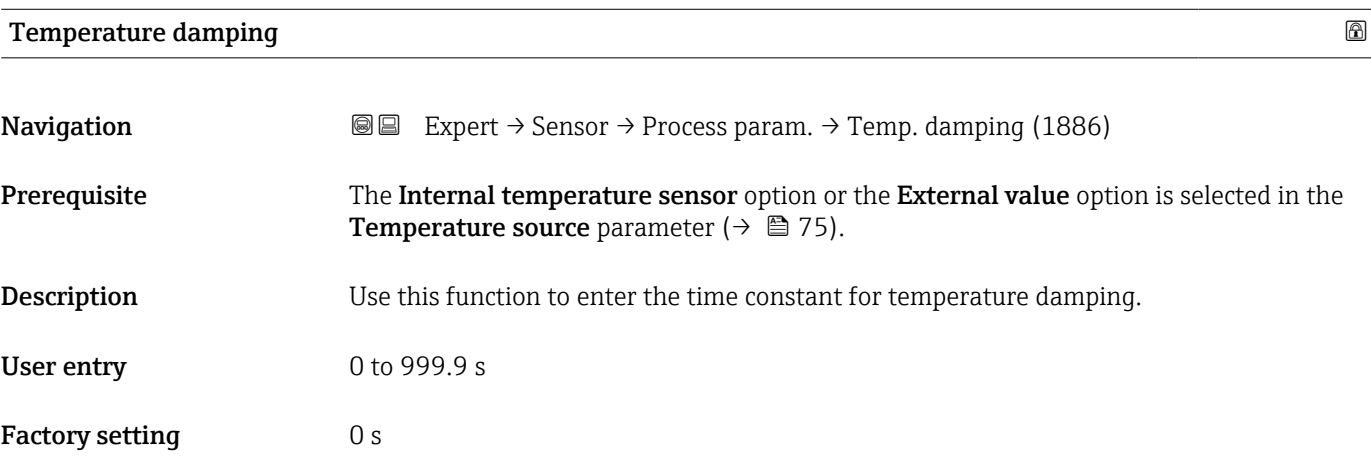

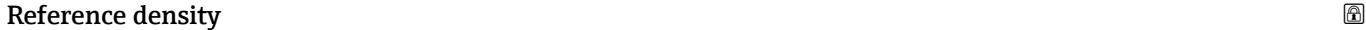

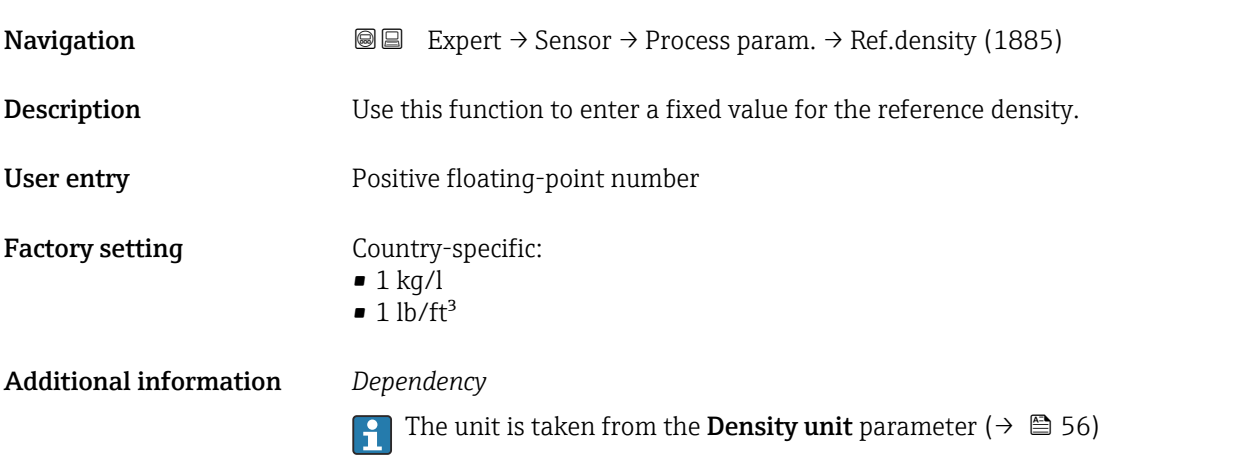

# <span id="page-63-0"></span>"Low flow cut off" submenu

*Navigation* **III** Expert → Sensor → Process param. → Low flow cut off

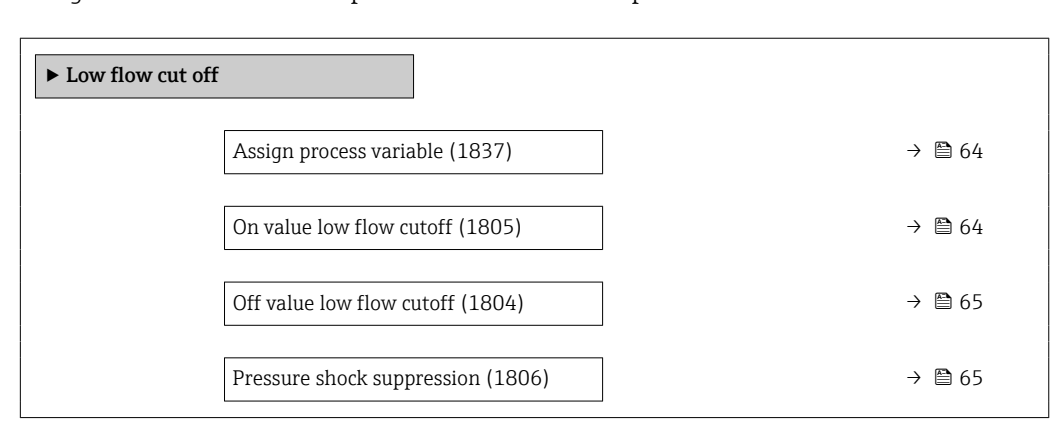

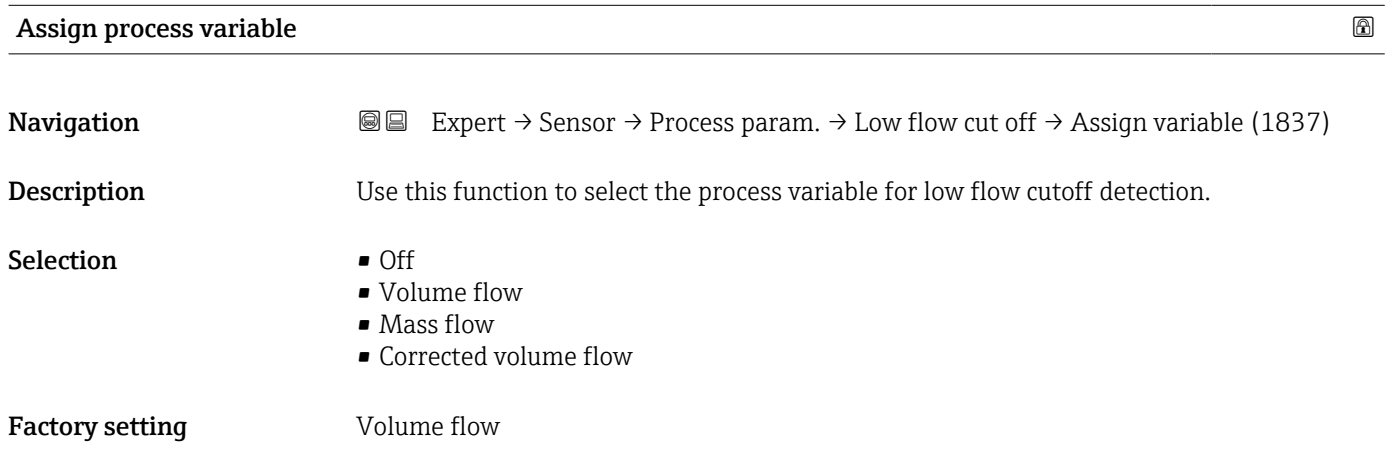

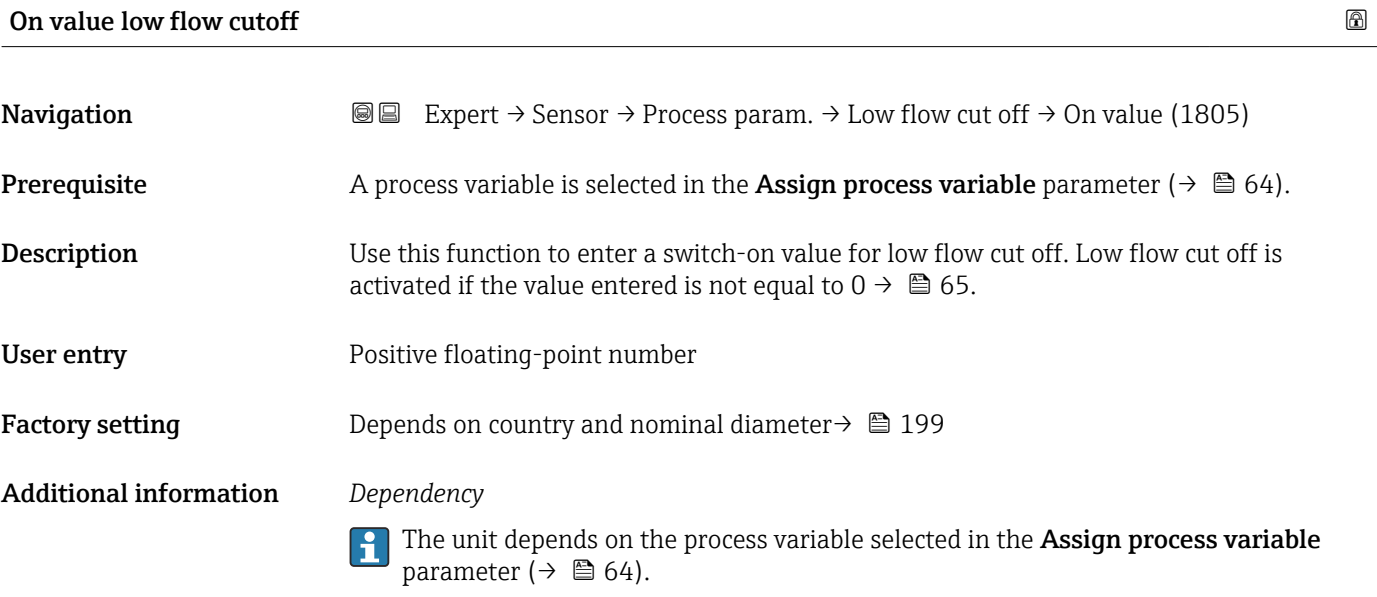

<span id="page-64-0"></span>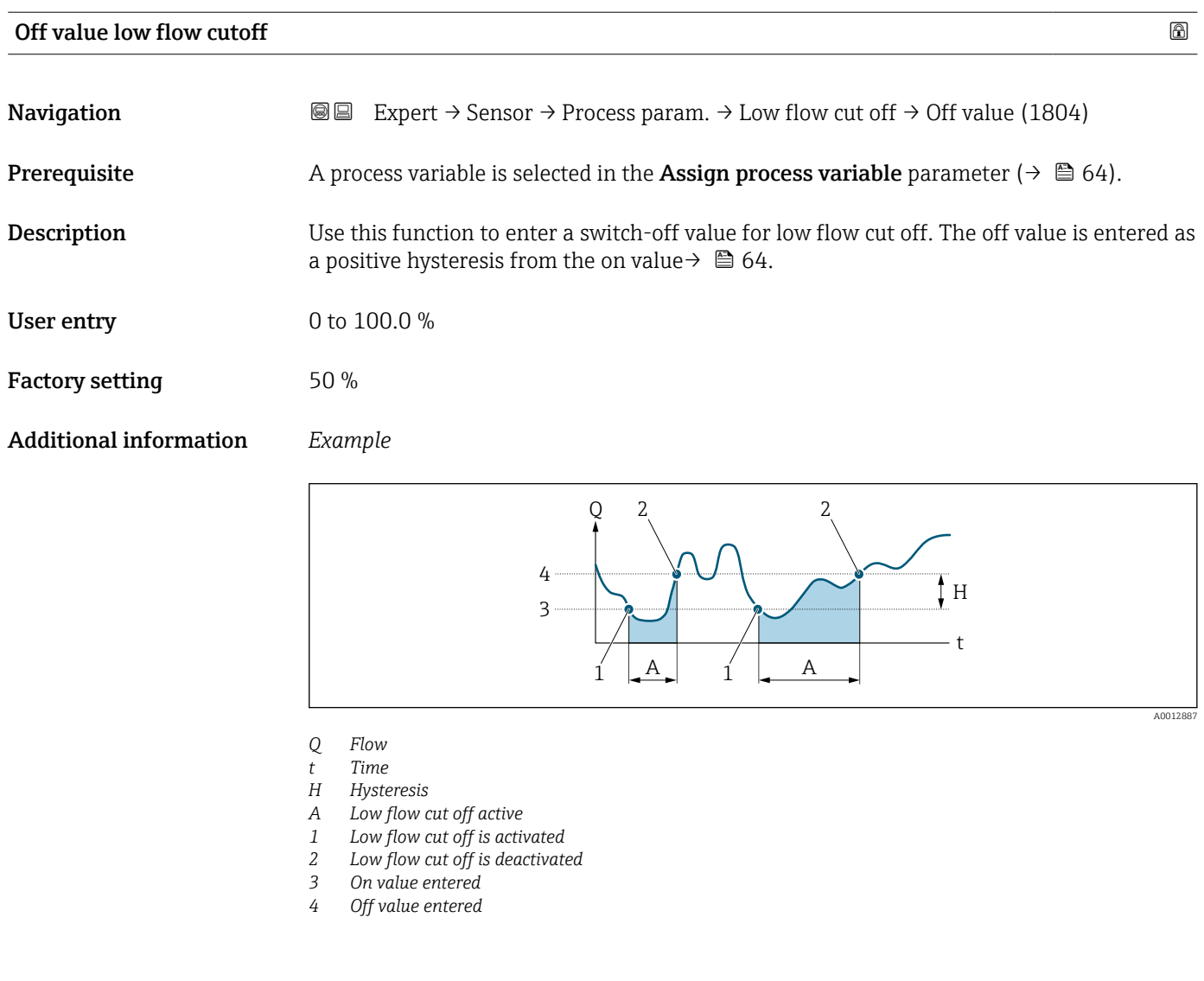

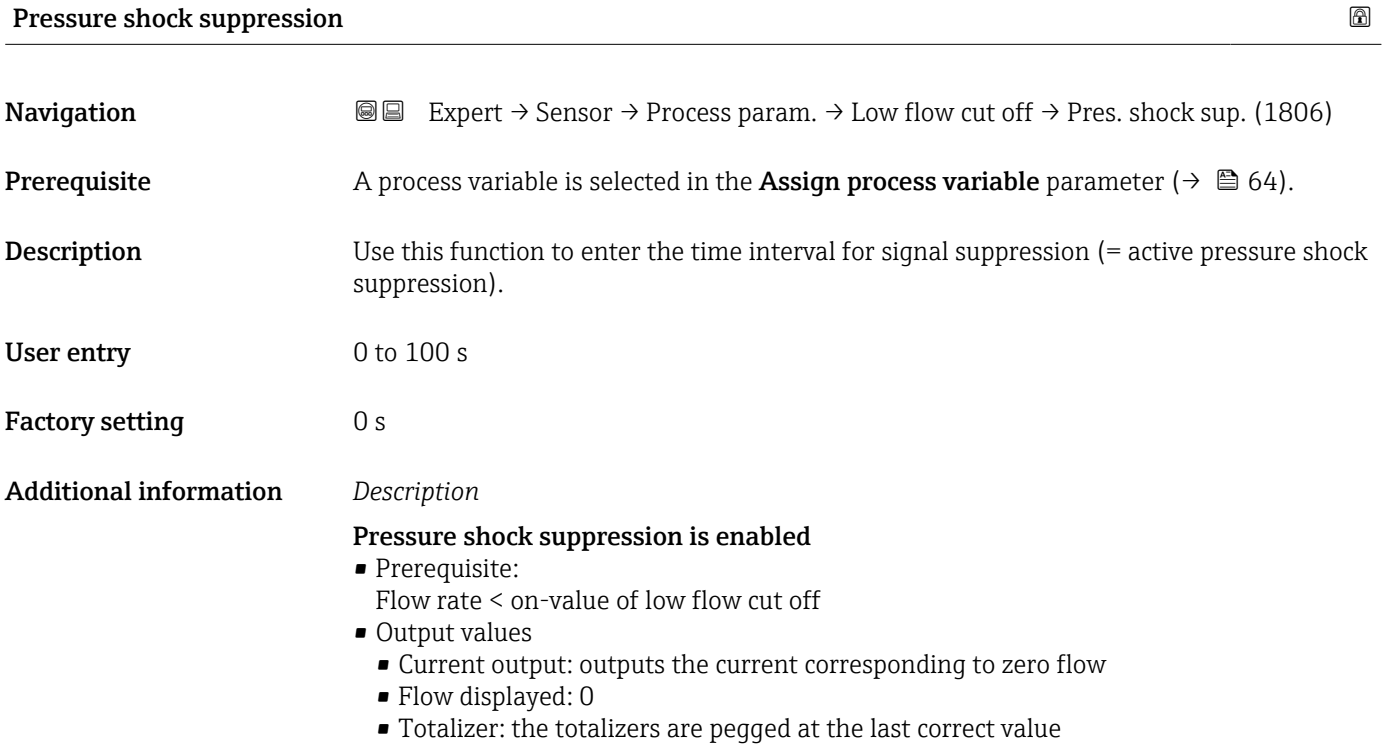

# <span id="page-65-0"></span>Pressure shock suppression is disabled

- Prerequisite: the time interval set in this function has elapsed.
- If the flow also exceeds the switch-off value for low flow cut off, the device starts processing the current flow value again and displays it.

# *Example*

When closing a valve, momentarily strong fluid movements may occur in the pipeline, which are registered by the measuring system. These totalized flow values lead to a false totalizer status, particularly during batching processes.

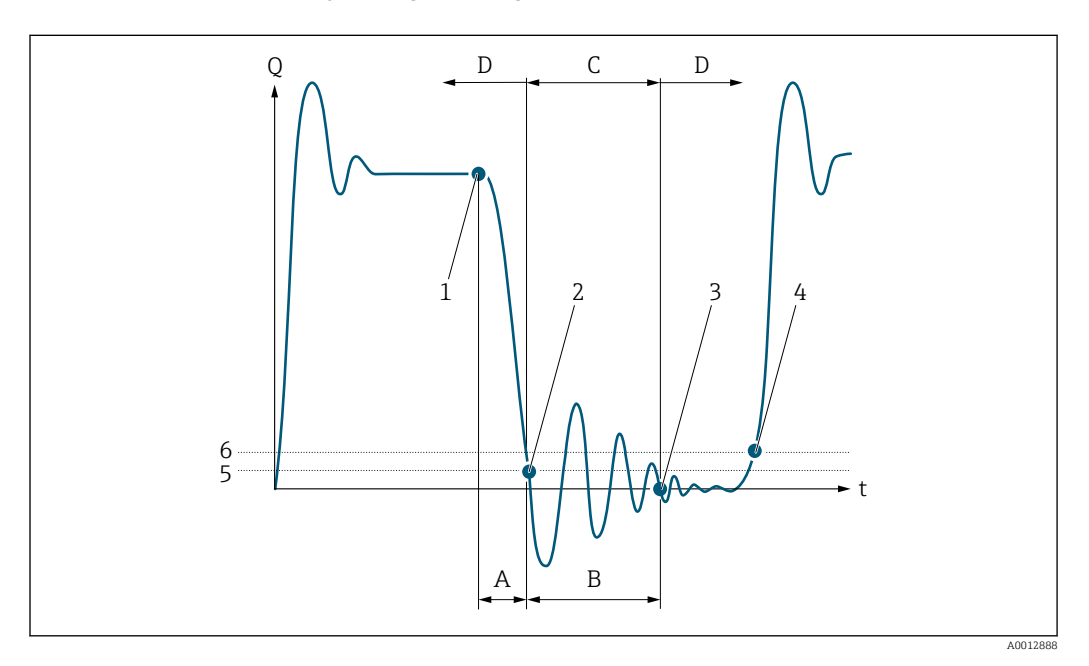

- *Q Flow*
- *t Time*
- *A Drip B Pressure shock*
- 
- *C Pressure shock suppression active as per the time entered D Pressure shock suppression inactive*
- *1 Valve closes*
- *2 Flow falls below the on-value of the low flow cut off: pressure shock suppression is activated*
- *3 The time entered has elapsed: pressure shock suppression is deactivated*
- *4 The actual flow value is processed again and output*
- *5 On-value for low flow cut off*
- *6 Off-value for low flow cut off*

### "Empty pipe detection" submenu

*Navigation*  $\text{Q} \subseteq \text{Expert} \rightarrow$  Sensor  $\rightarrow$  Process param.  $\rightarrow$  Empty pipe det.

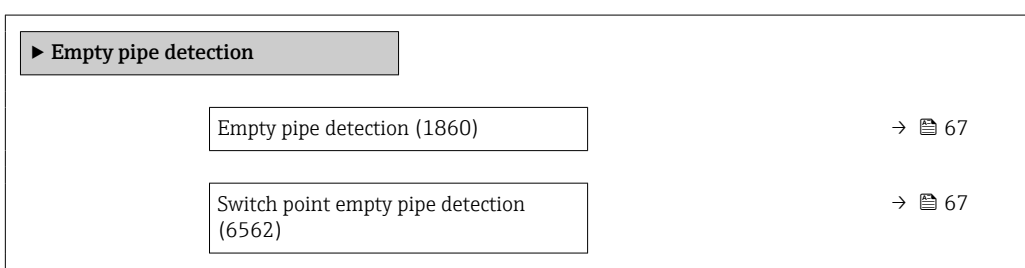

<span id="page-66-0"></span>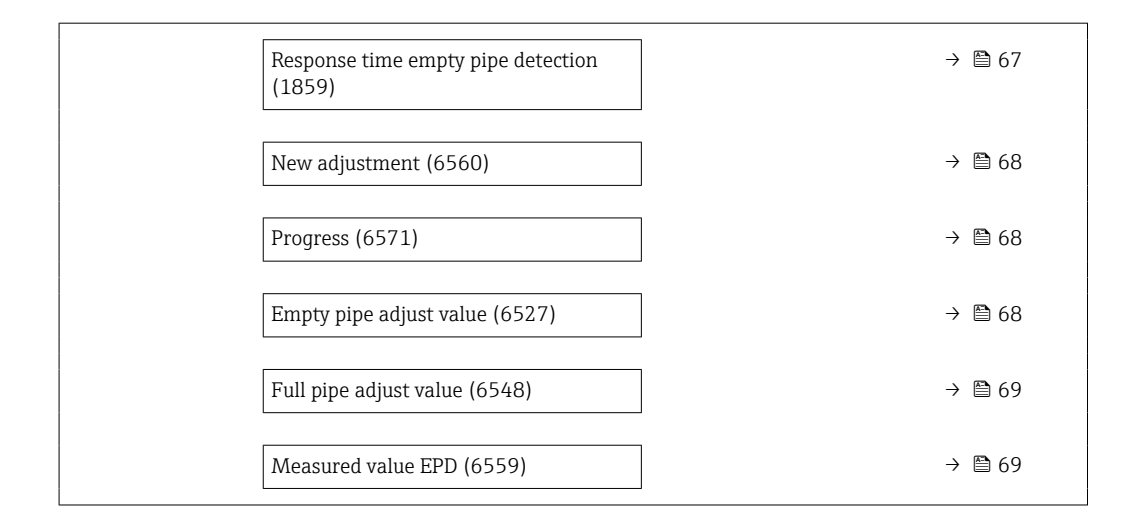

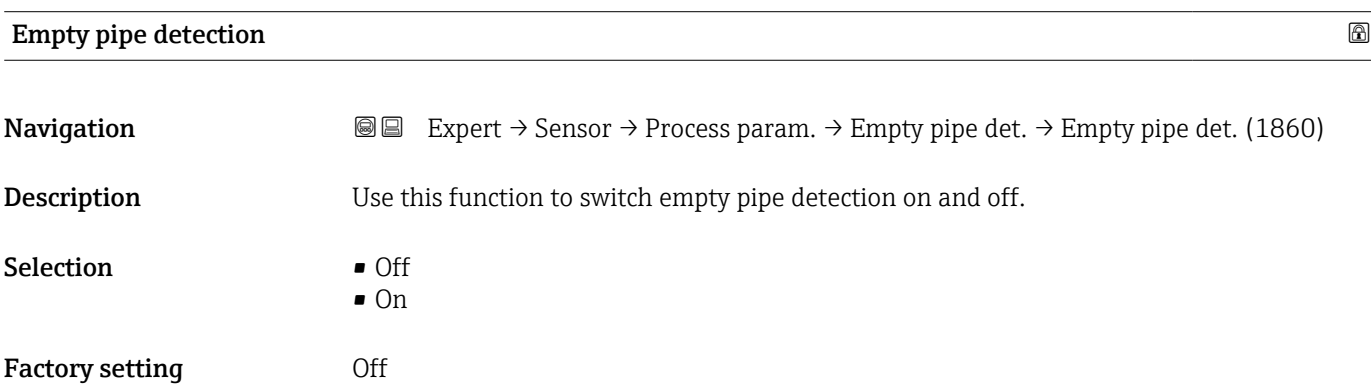

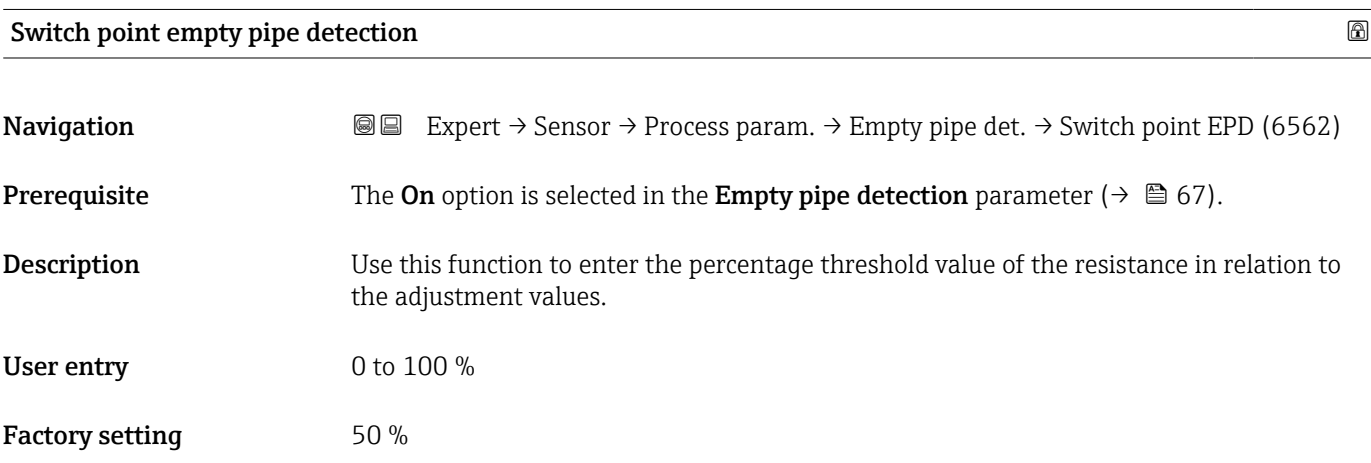

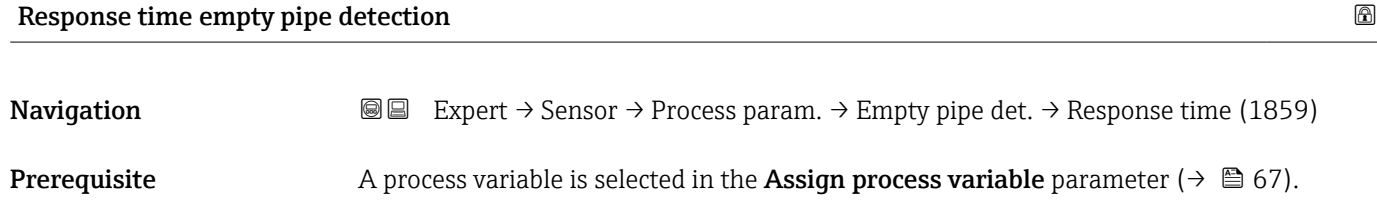

<span id="page-67-0"></span>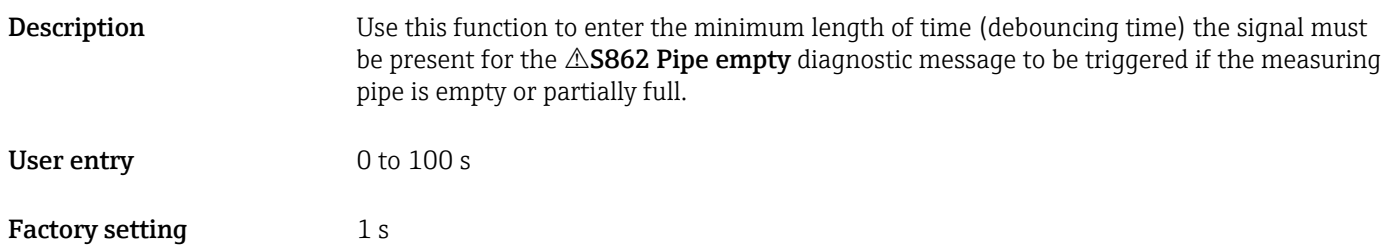

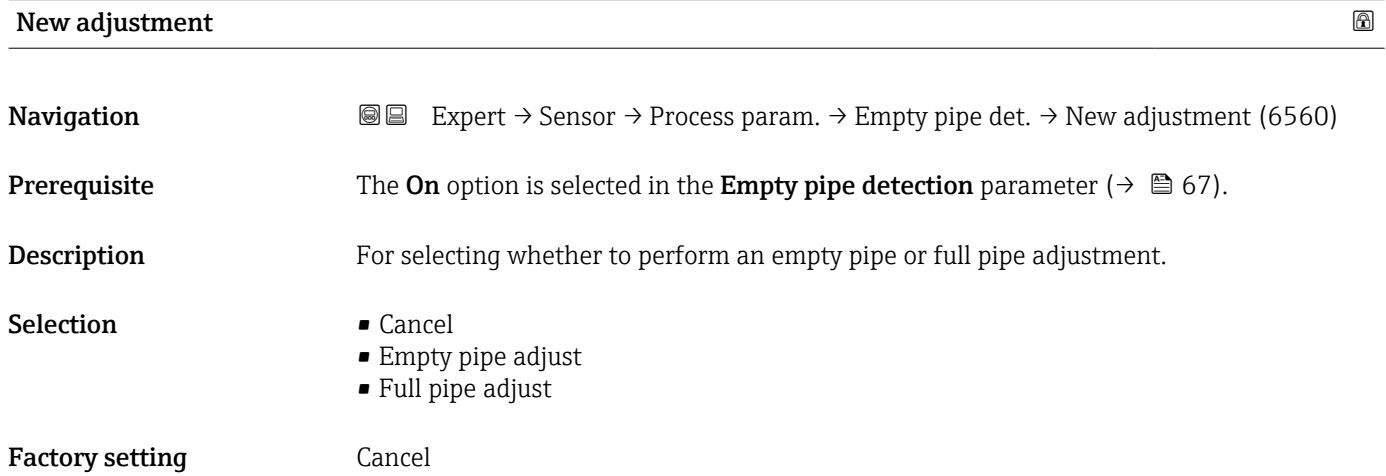

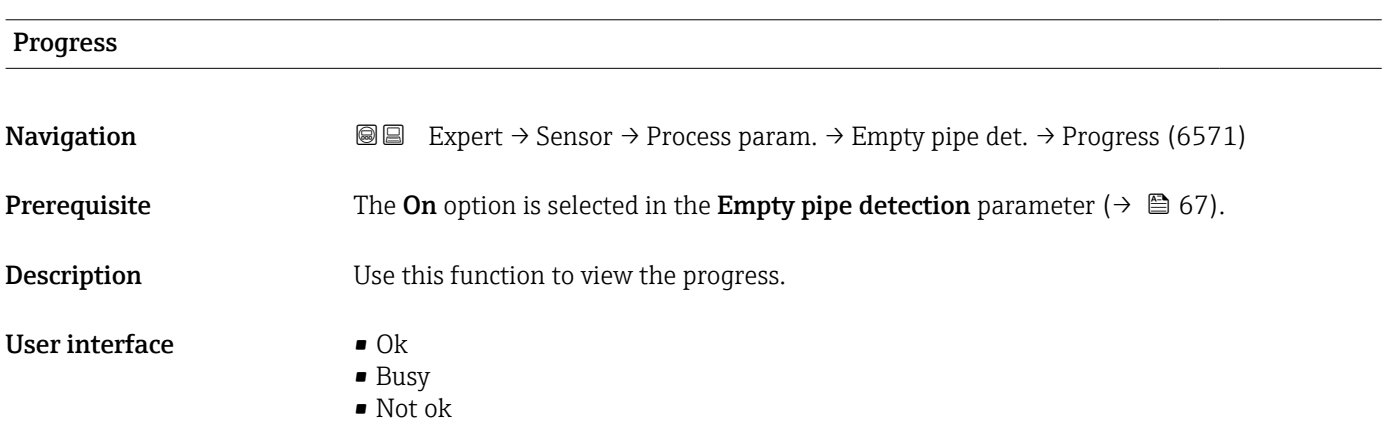

# Empty pipe adjust value

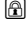

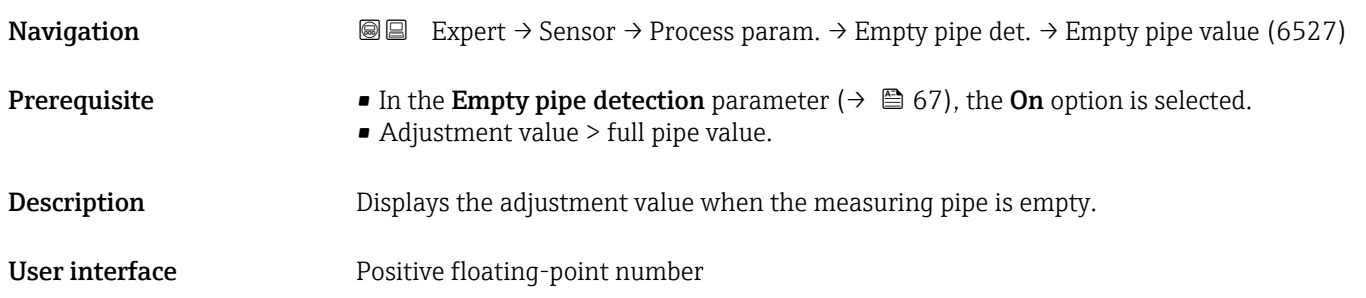

<span id="page-68-0"></span>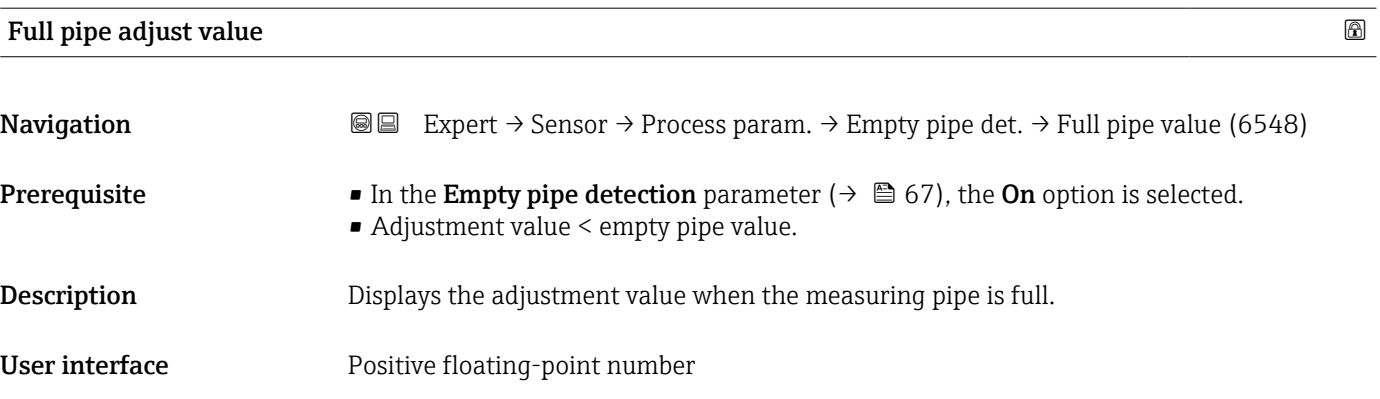

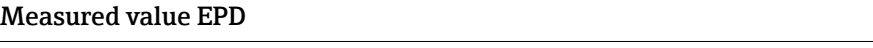

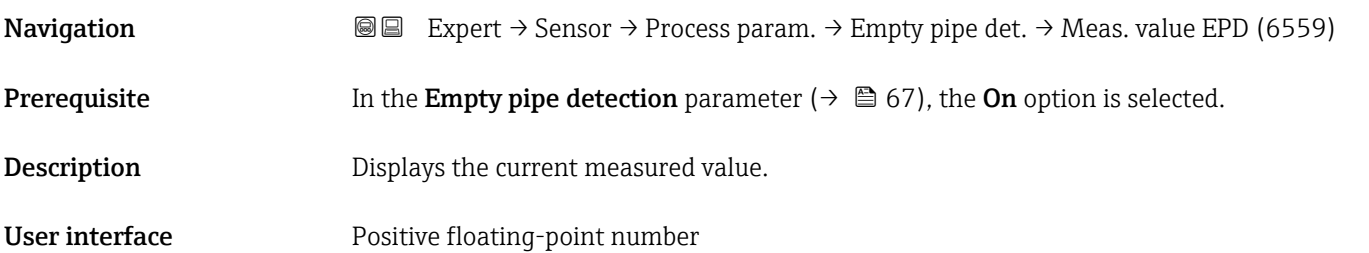

# "Electrode cleaning circuit" submenu

*Navigation* Expert → Sensor → Process param. → ECC

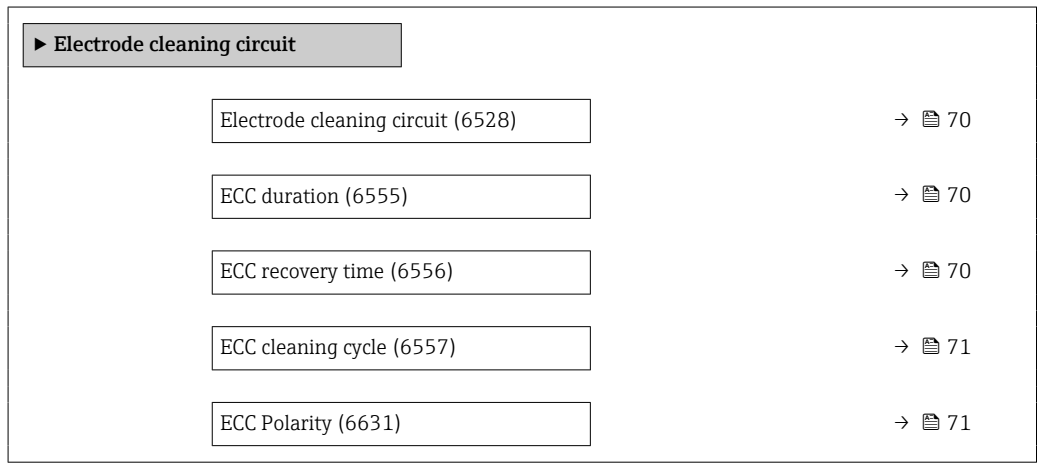

# <span id="page-69-0"></span>Electrode cleaning circuit

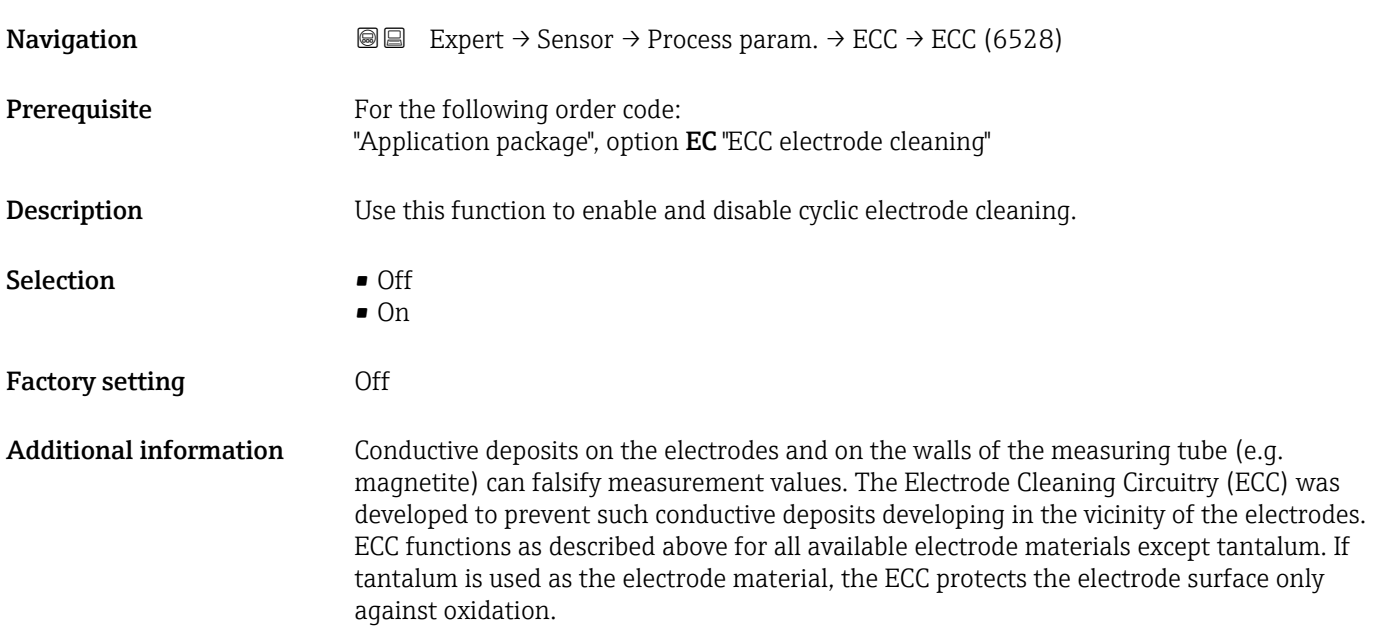

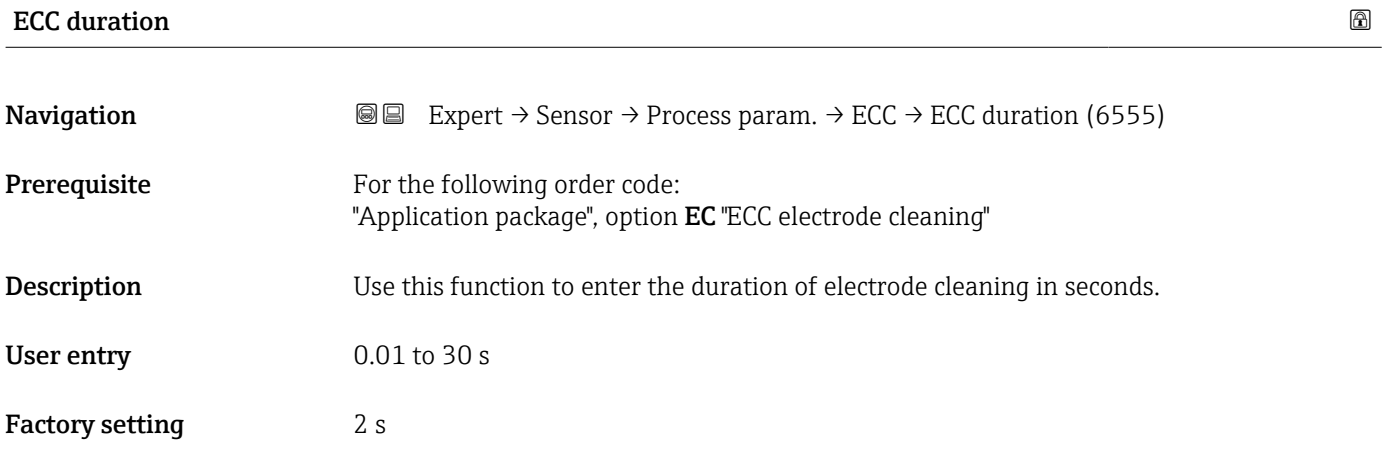

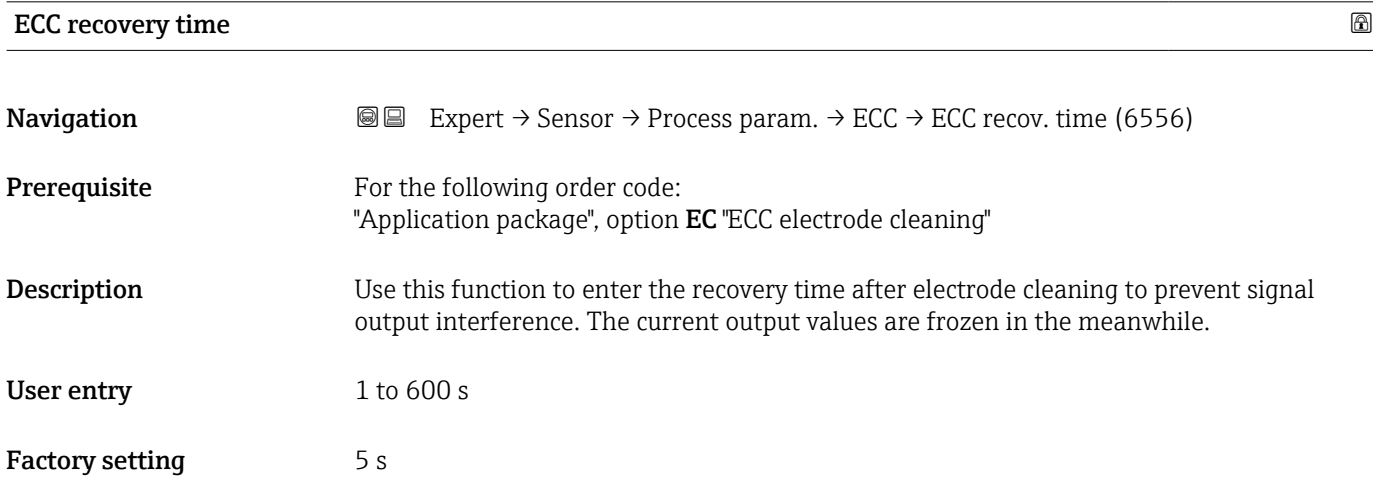

# <span id="page-70-0"></span>ECC cleaning cycle

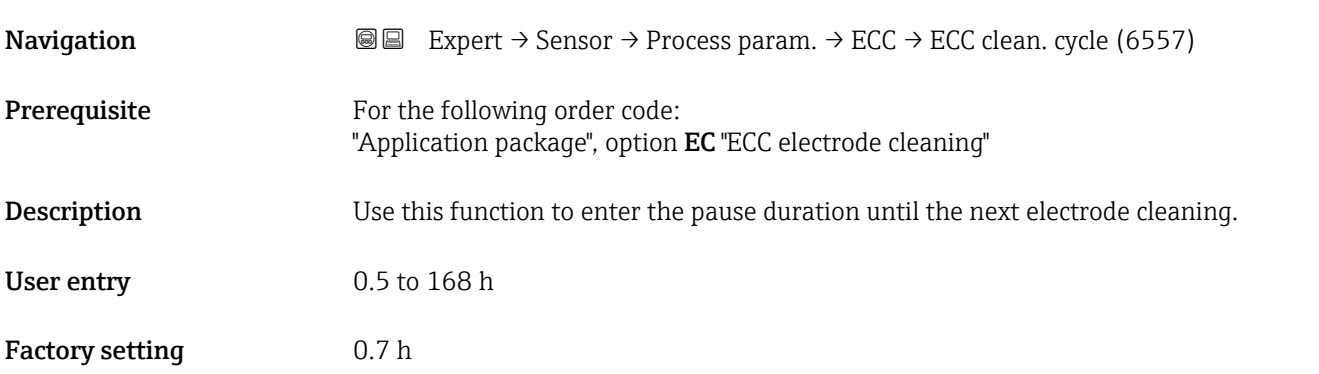

# ECC Polarity

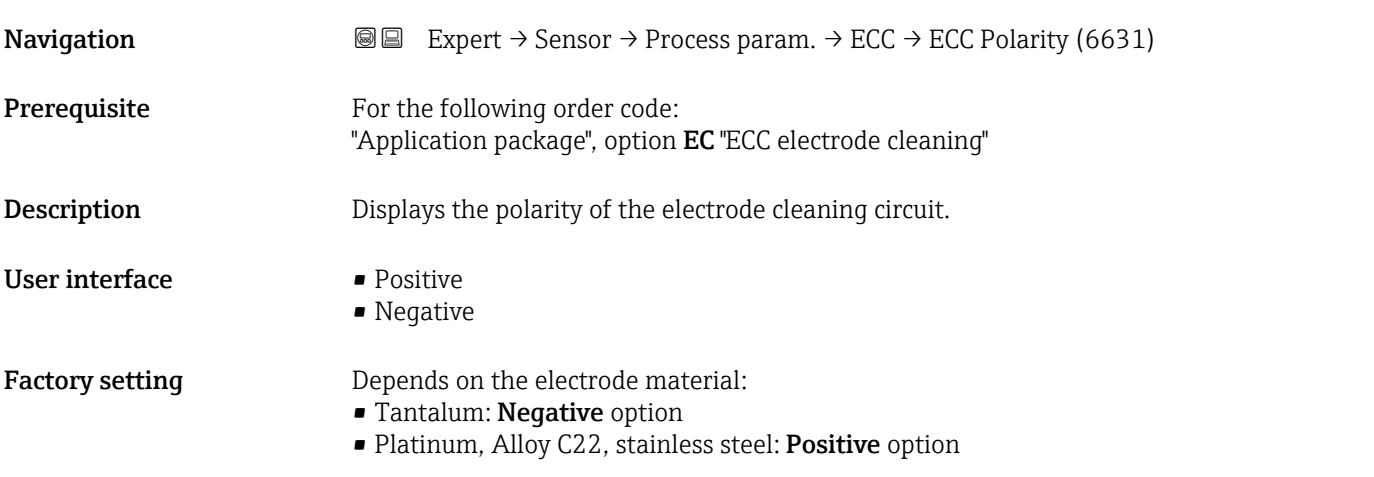

# "Coating detection" submenu

Build-up detection is only available:

- In conjunction with the Promag W sensor
- In the compact device version (transmitter and sensor form a mechanical unit)
- For detailed information on build-up detection: see the Special Documentation for the Heartbeat Verification + Monitoring application package  $\rightarrow \Box$  7

*Navigation* **a a** Expert → Sensor → Process param. → Build-up detect.

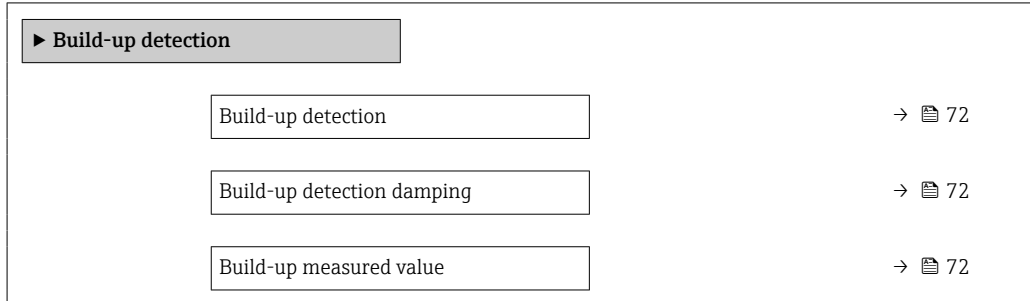

<span id="page-71-0"></span>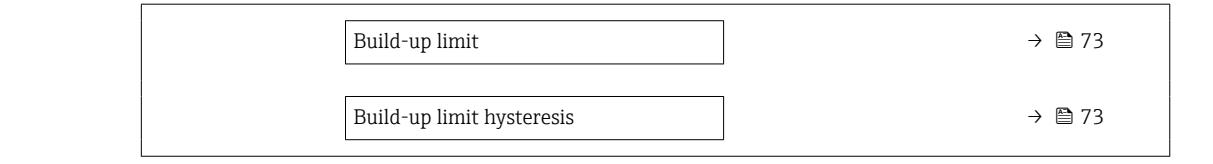

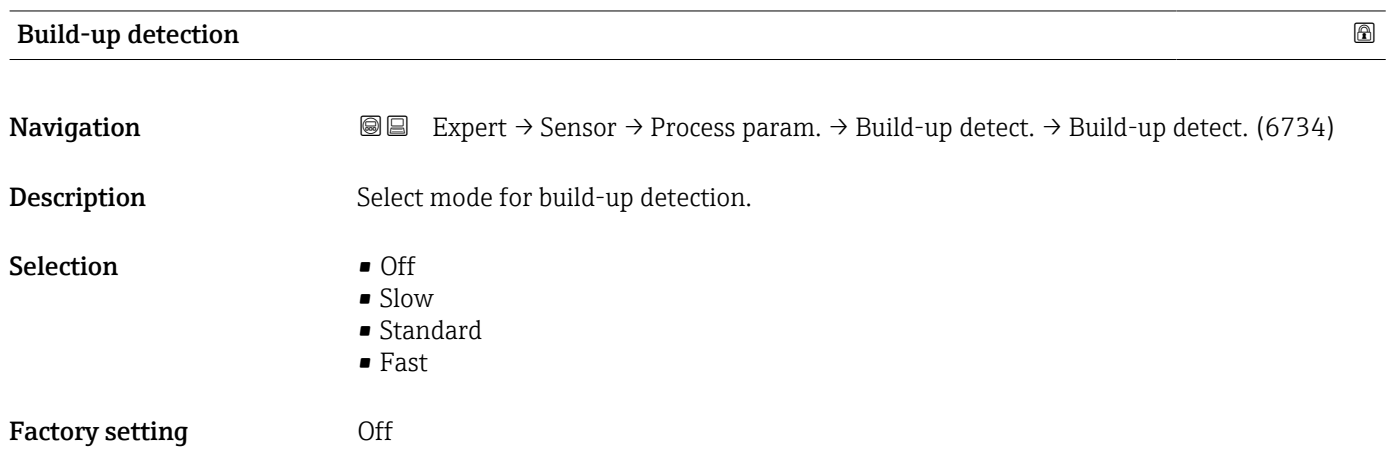

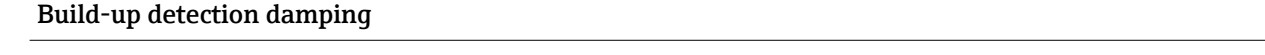

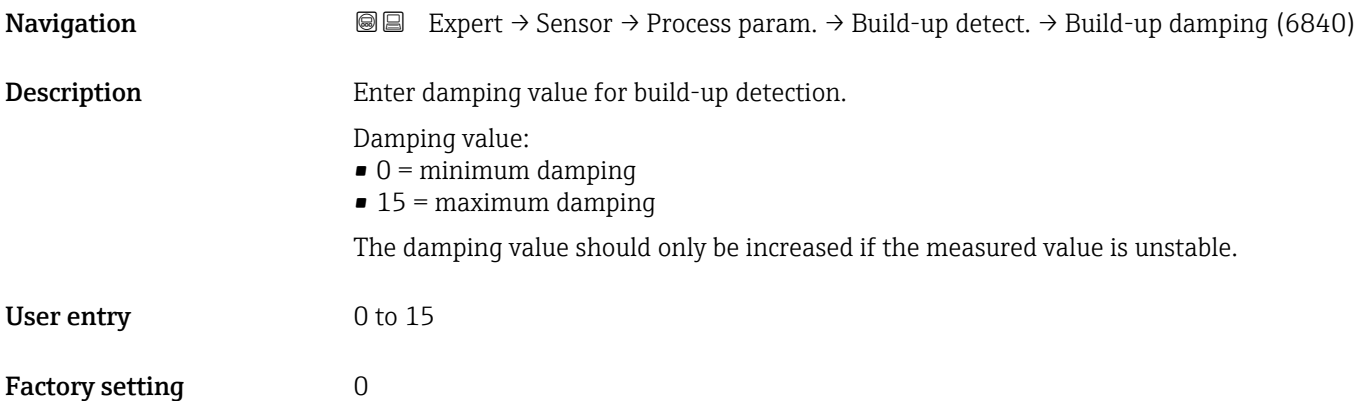

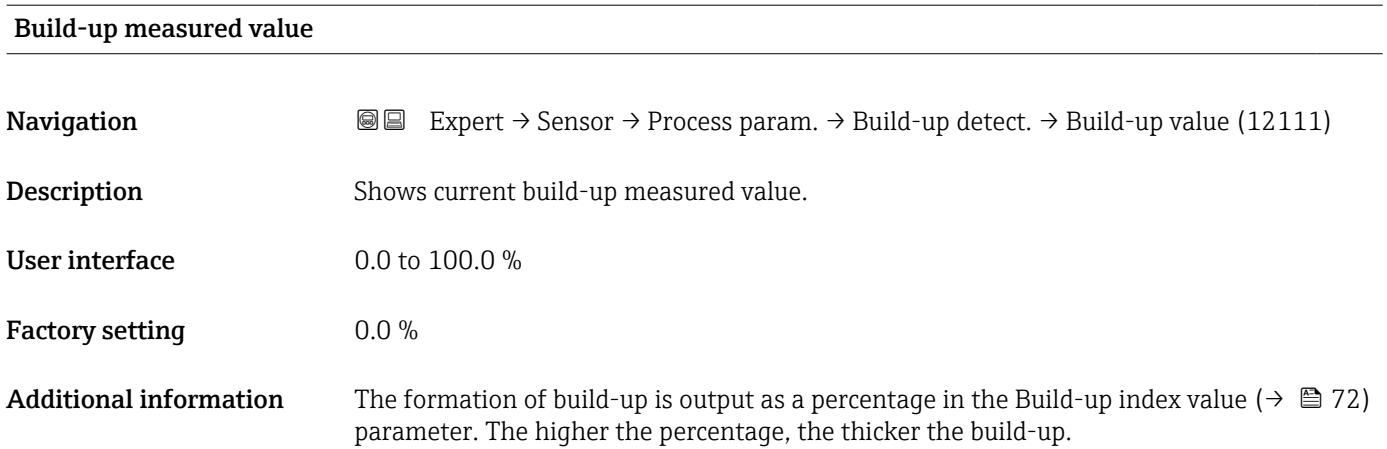
Build-up index value ( $\rightarrow \Box$  72) = 0%

- No build-up present
- Measuring tube as-delivered state (initial value)
- Measuring tube was cleaned thoroughly after formation of build-up

Build-up index value ( $\rightarrow \cong$  72) = 100%

- Value for the maximum measurable build-up thickness
- The thickness of the build-up at 100% varies depending on the process
- A value of 100% should not be equated with a blocked measuring tube

The percentage indicated in the Build-up index value ( $\rightarrow \Box$  72) parameter does not provide direct information about the absolute thickness or the composition of the build-up. Therefore, to make optimum use of the build-up detection function, it is necessary to first compare the formation of build-up in the process, as known from experience, with the associated Build-up index value ( $\rightarrow \Box$  72). The aim is to determine the Build-up index value ( $\rightarrow$   $\blacksquare$  72) at the time the cleaning is usually performed.

On the basis of the Build-up index value ( $\rightarrow \Box$  72) during cleaning, it is possible to make a valid assessment of the condition inside the measuring tube and to plan the cleaning using the build-up limit and build-up detection hysteresis parameters.

In addition, conclusions about possible effects on neighboring processes can be drawn from the Build-up index value ( $\rightarrow \Box$  72).

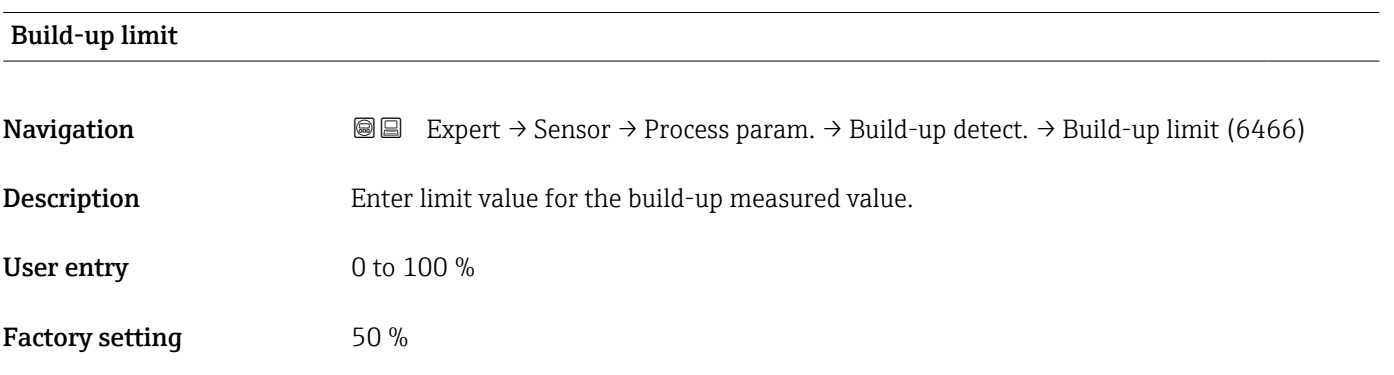

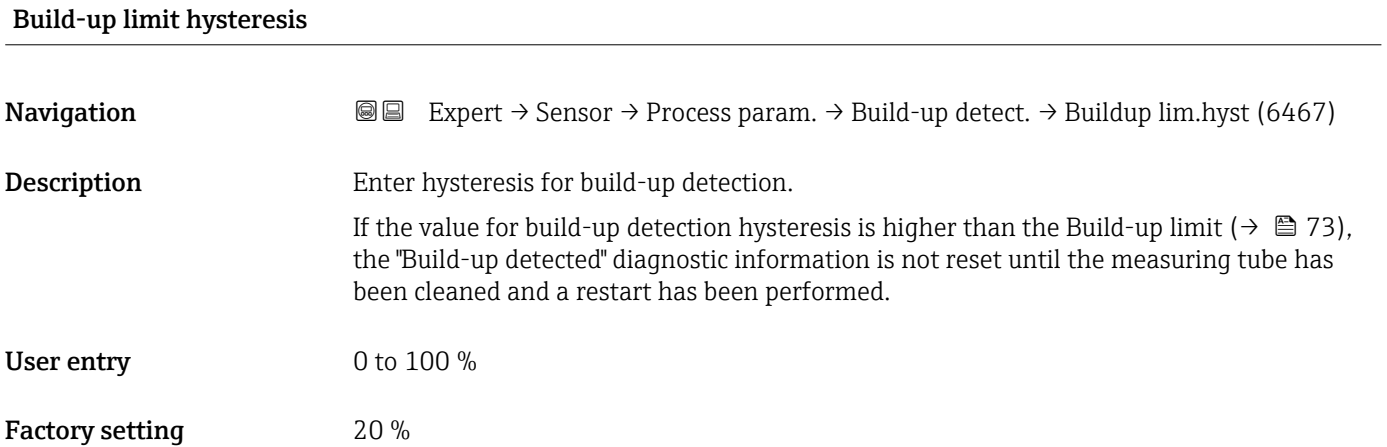

## <span id="page-73-0"></span>3.2.4 "External compensation" submenu

*Navigation* Expert → Sensor → External comp.

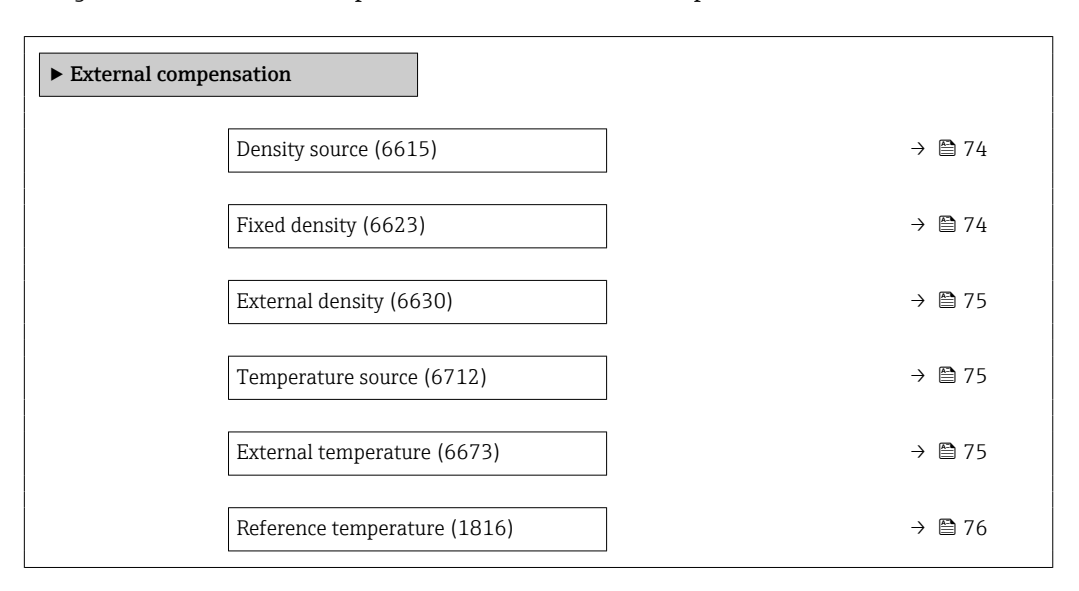

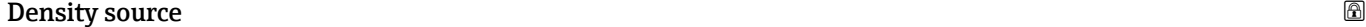

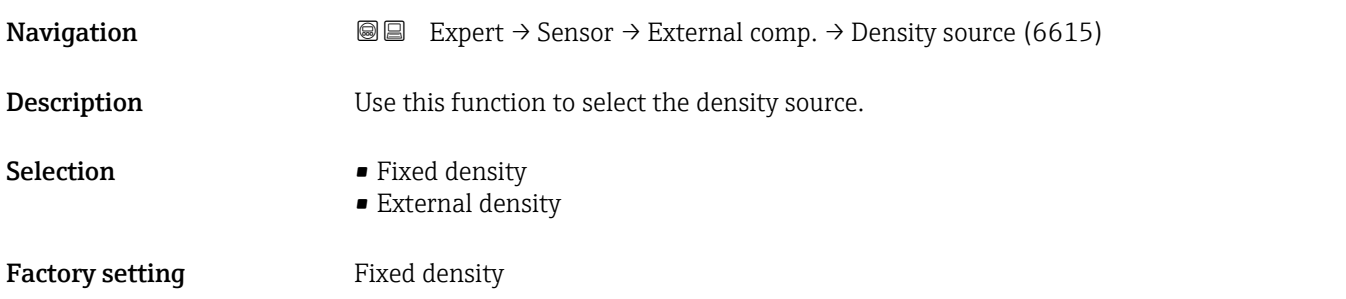

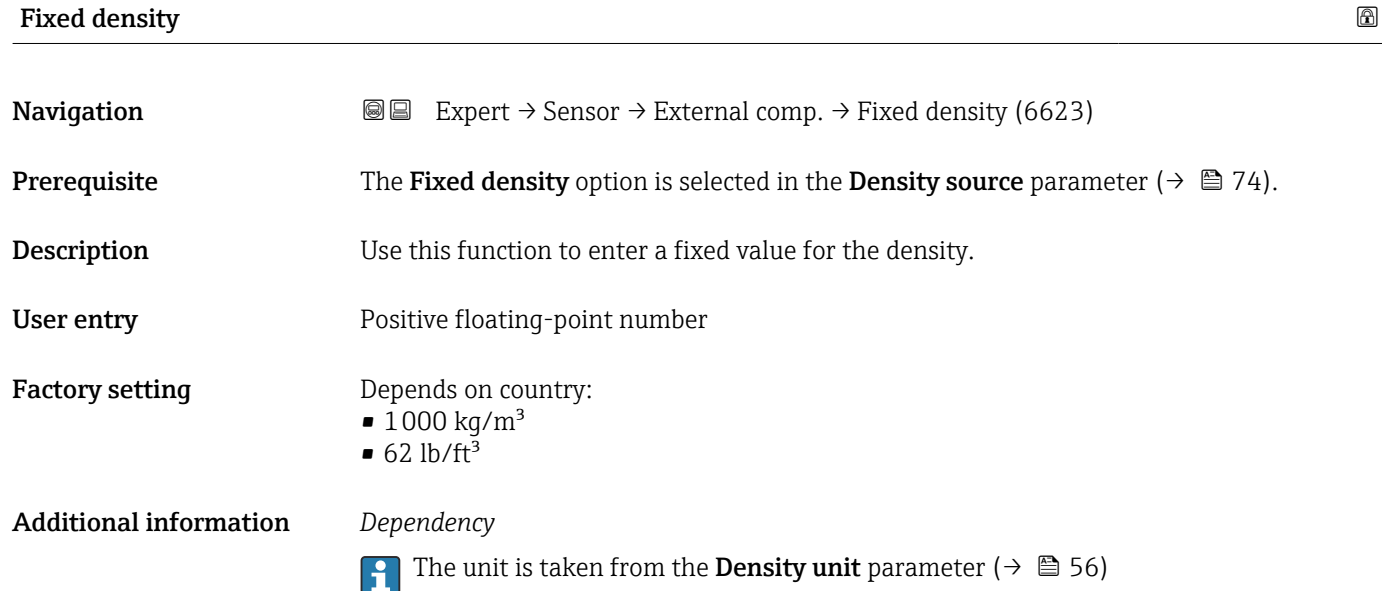

# <span id="page-74-0"></span>External density **Navigation EXPEREE EXPERT** → Sensor → External comp. → External density (6630) **Prerequisite** The External density option is selected in the Density source parameter ( $\rightarrow \Box$  74). **Description** Displays the density read in from the external device. User entry **Positive floating-point number** Additional information *Dependency* The unit is taken from the **Density unit** parameter ( $\rightarrow \blacksquare$  56)  $\boxed{2}$

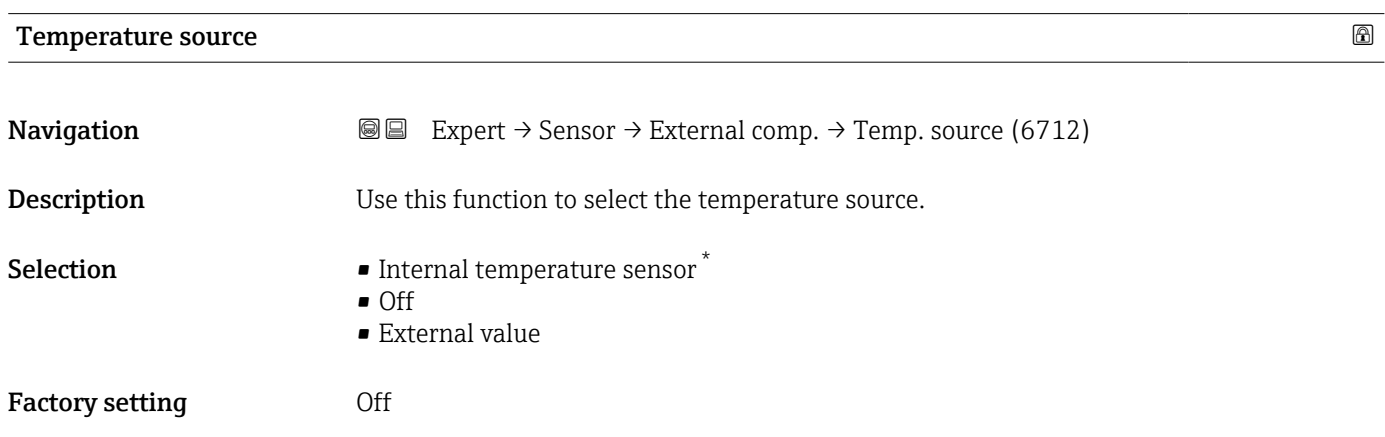

### External temperature

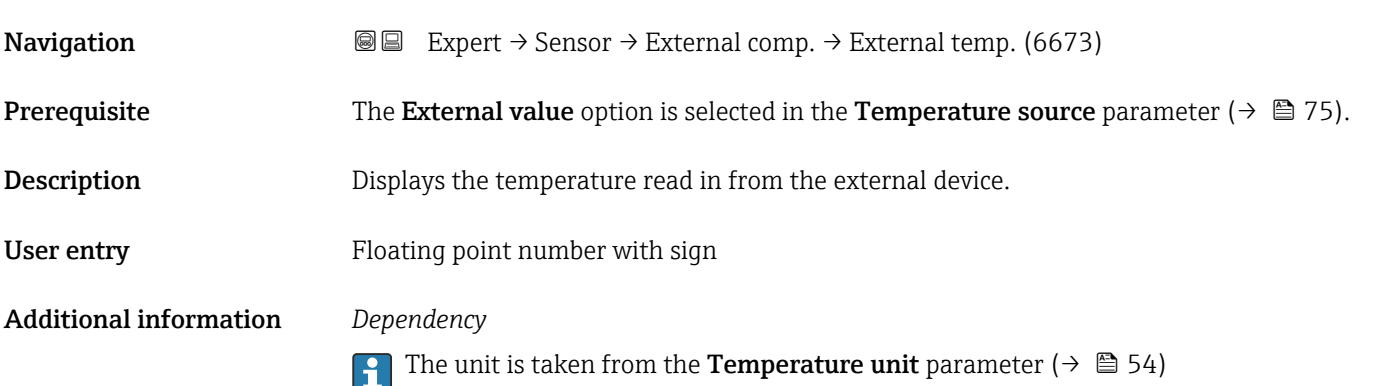

<sup>\*</sup> Visibility depends on order options or device settings

<span id="page-75-0"></span>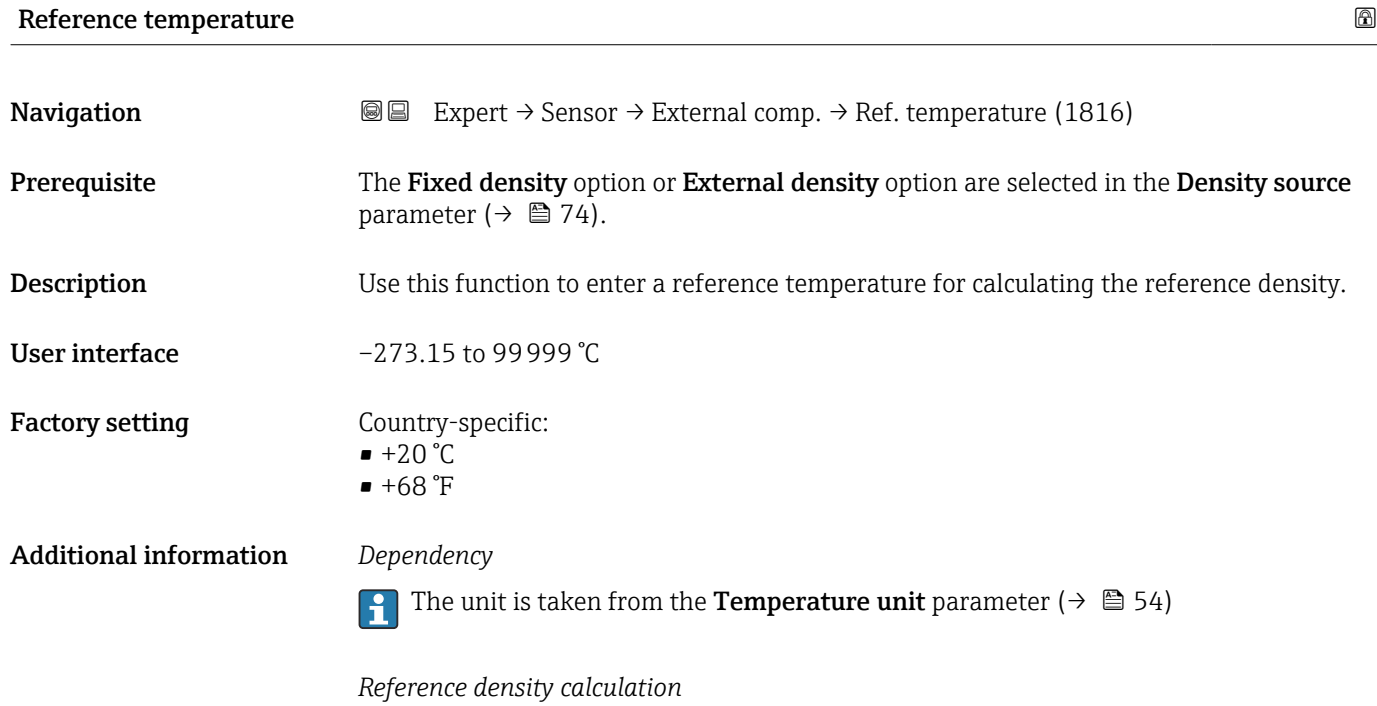

 $\rho_n = \rho \cdot (1 + \alpha \cdot \Delta t + \beta \cdot \Delta t^2)$ 

- $\bullet$   $\rho_N$ : reference density
- ρ: fluid density currently measured
- t: fluid temperature currently measured
- $\bullet$  t<sub>N</sub>: reference temperature at which the reference density is calculated (e.g. 20 °C)
- $\Delta t$ : t  $t_N$
- $\bullet$  α: linear expansion coefficient of the fluid, unit = [1/K]; K = Kelvin
- β: square expansion coefficient of the fluid, unit =  $[1/K^2]$

# 3.2.5 "Sensor adjustment" submenu

*Navigation* 
■■ Expert → Sensor → Sensor adjustm.

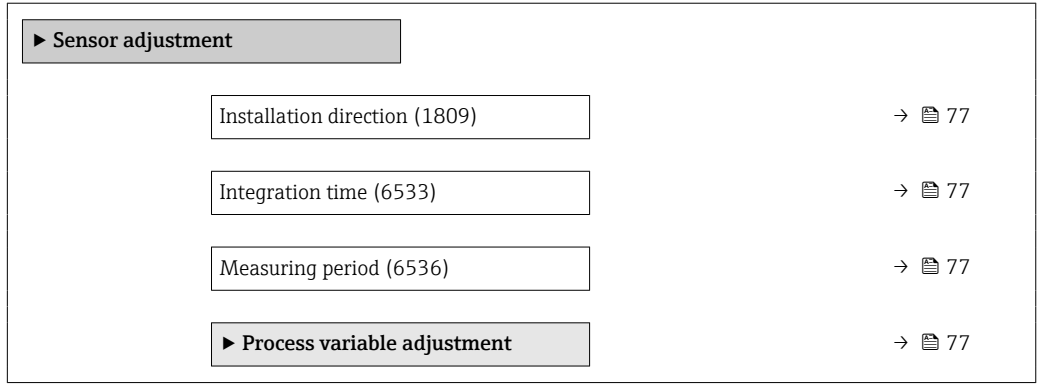

A0023403

<span id="page-76-0"></span>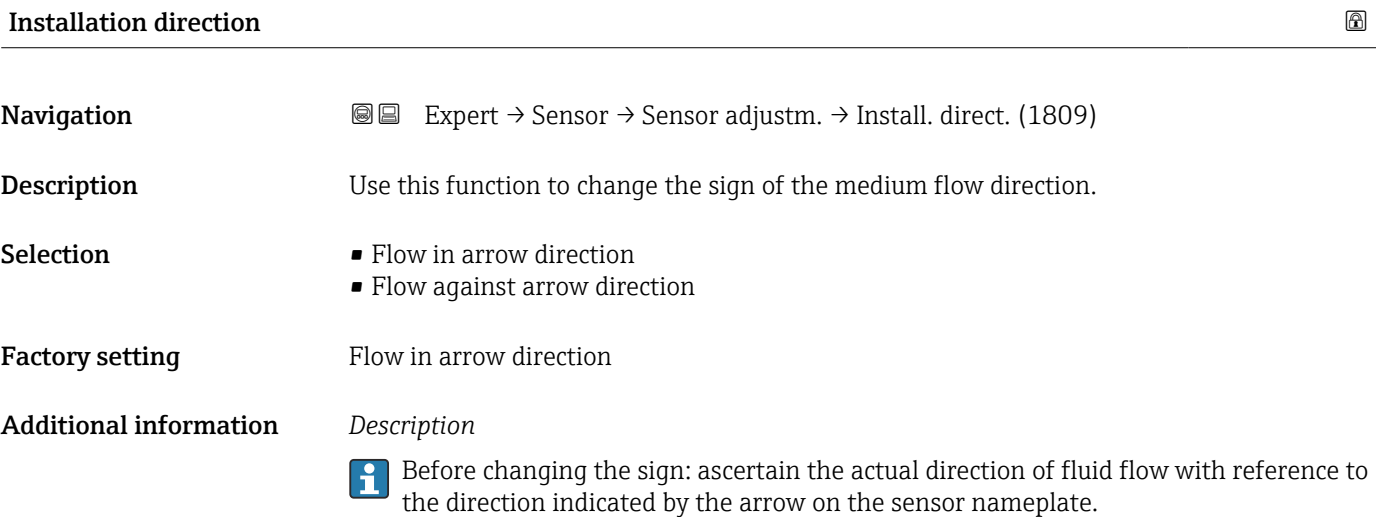

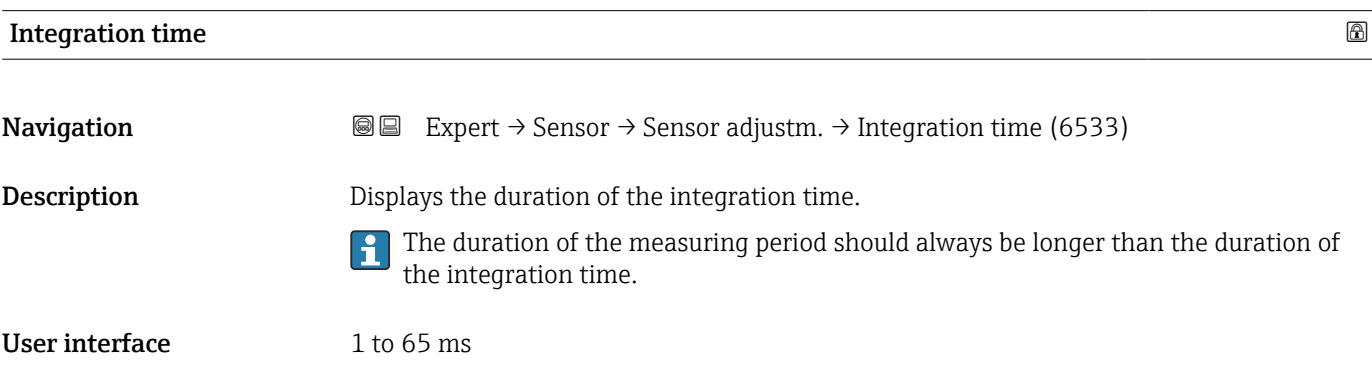

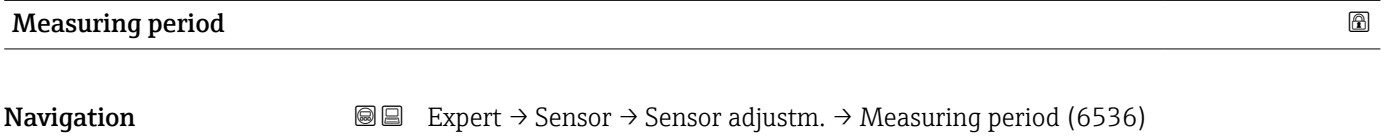

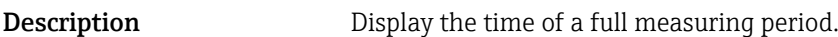

The duration of the measuring period should always be longer than the duration of the integration time.

User interface 2 to 1000 ms

"Process variable adjustment" submenu

*Navigation* 
■■ Expert → Sensor → Sensor adjustm. → Variable adjust

‣ Process variable adjustment

Volume flow offset (1831)  $\rightarrow$  **a** 79

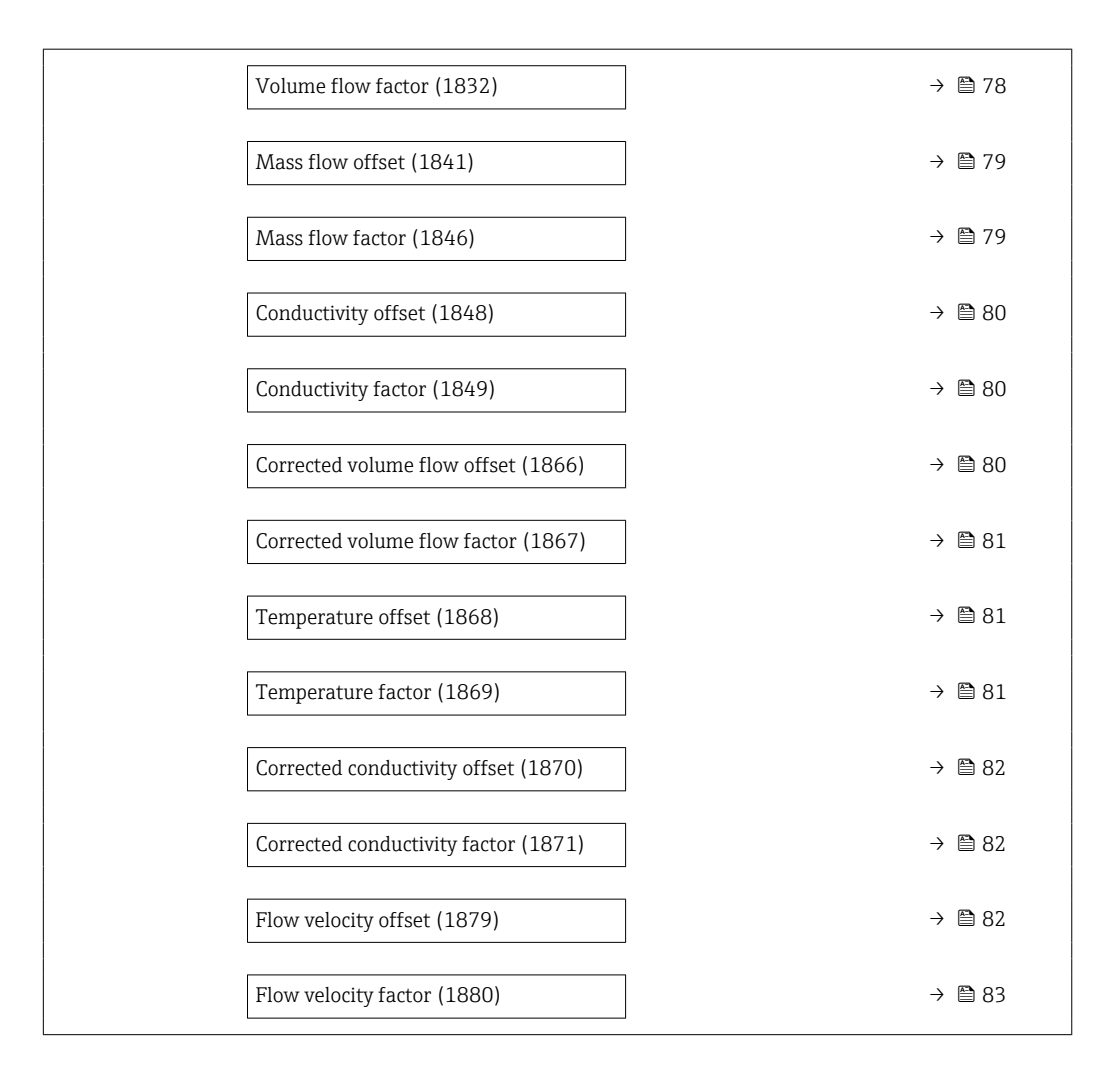

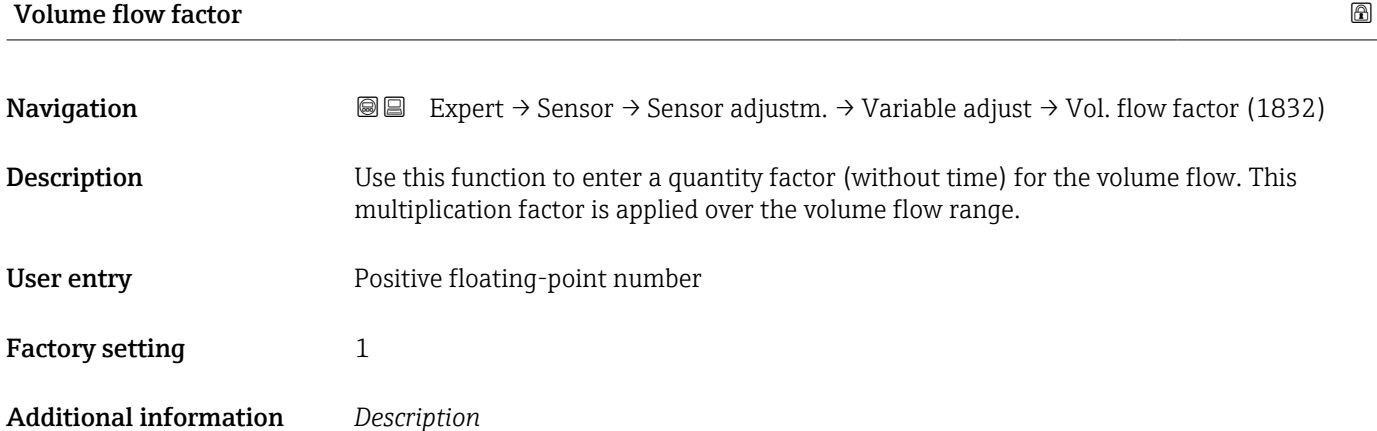

**Corrected value = (factor**  $\times$  **value) + offset** 

<span id="page-78-0"></span>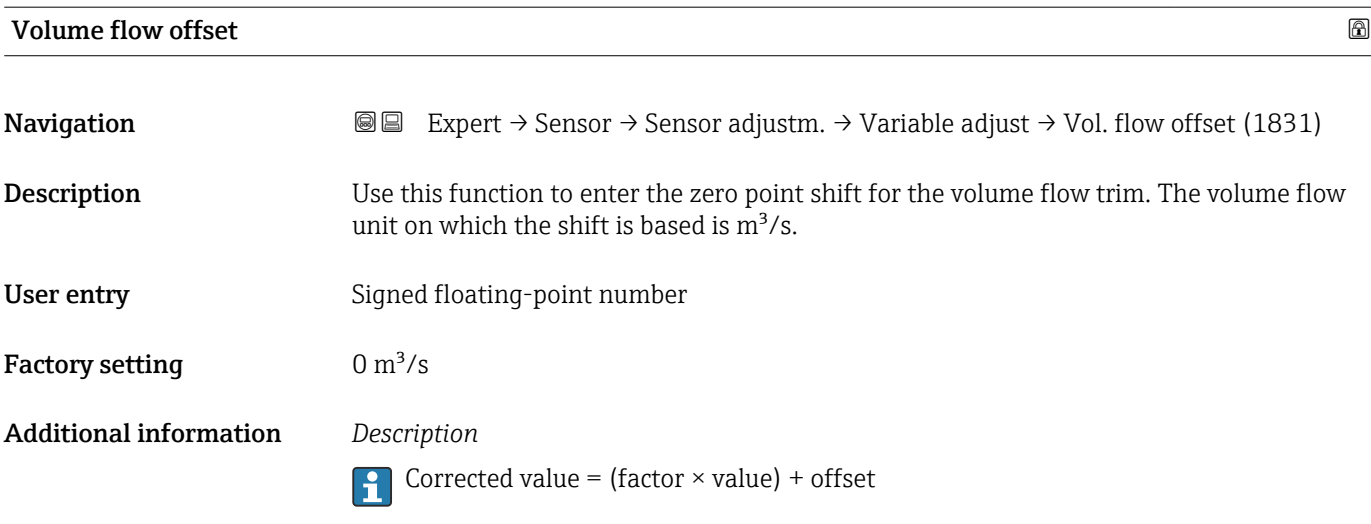

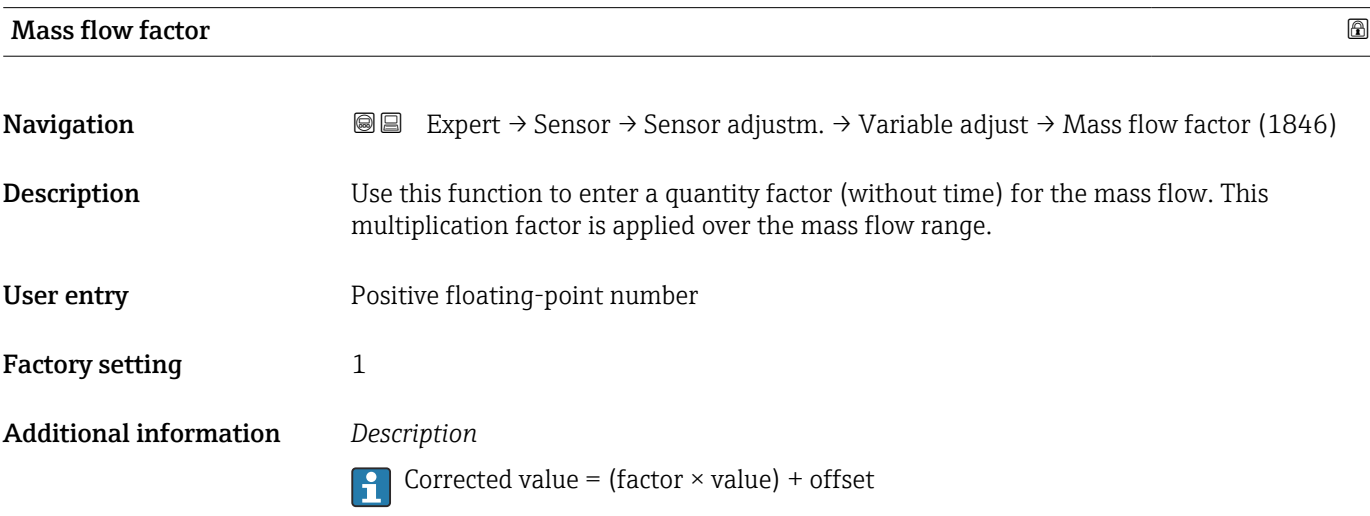

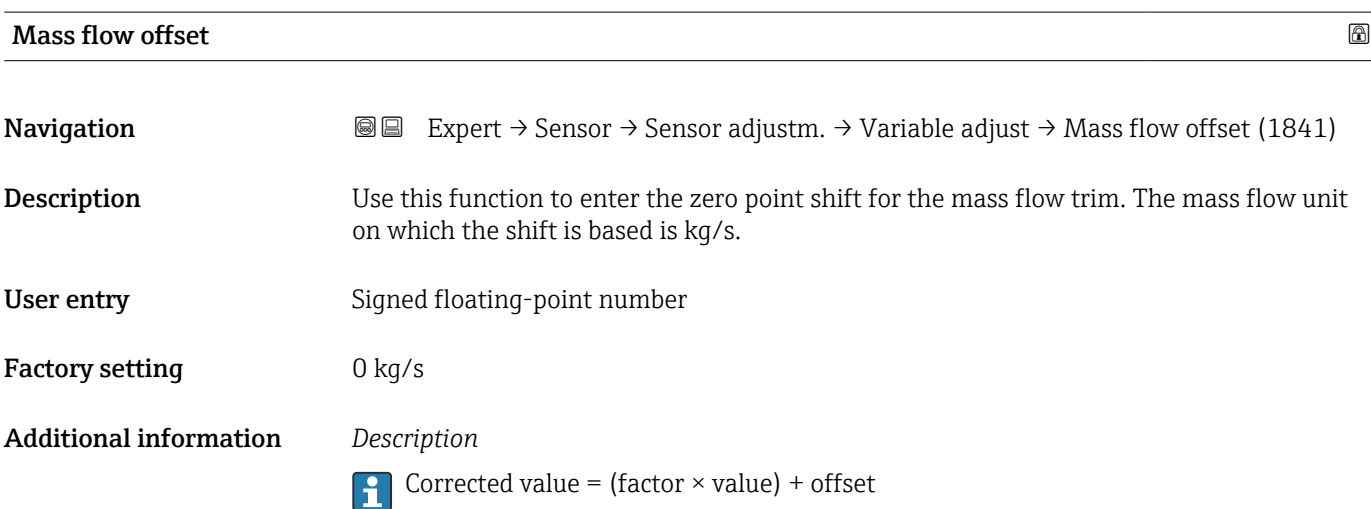

# <span id="page-79-0"></span>**Conductivity offset**

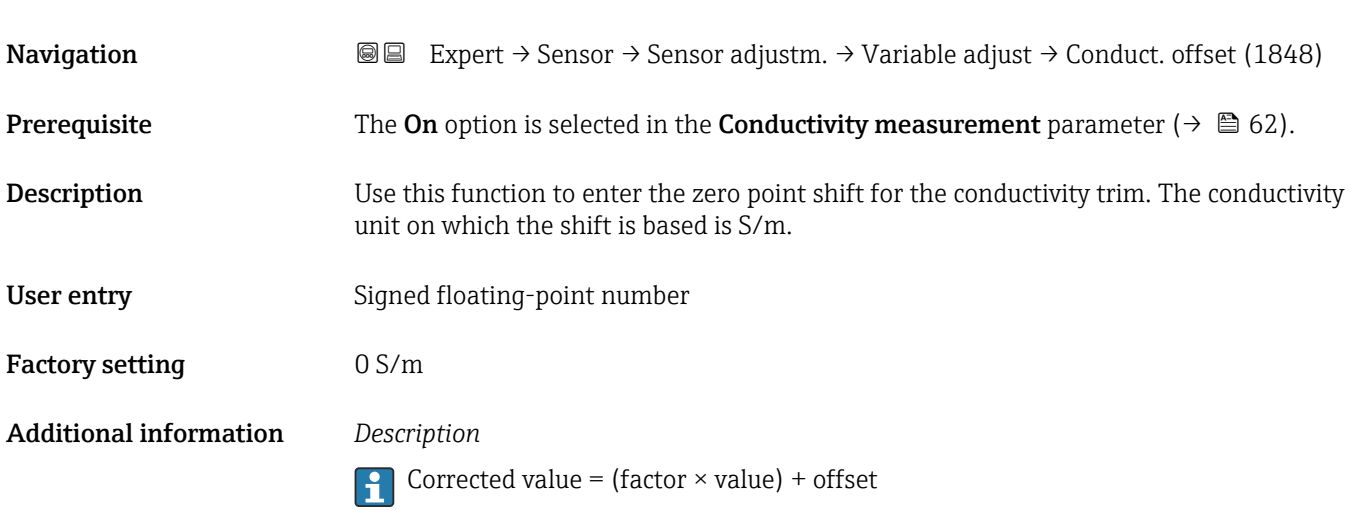

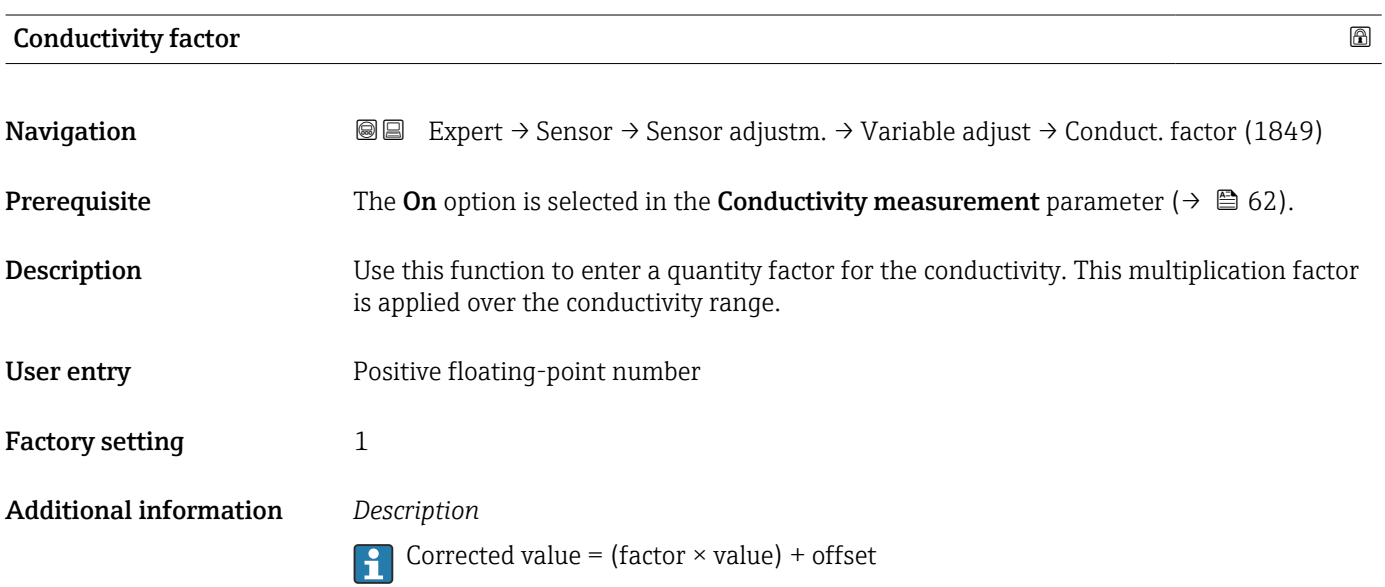

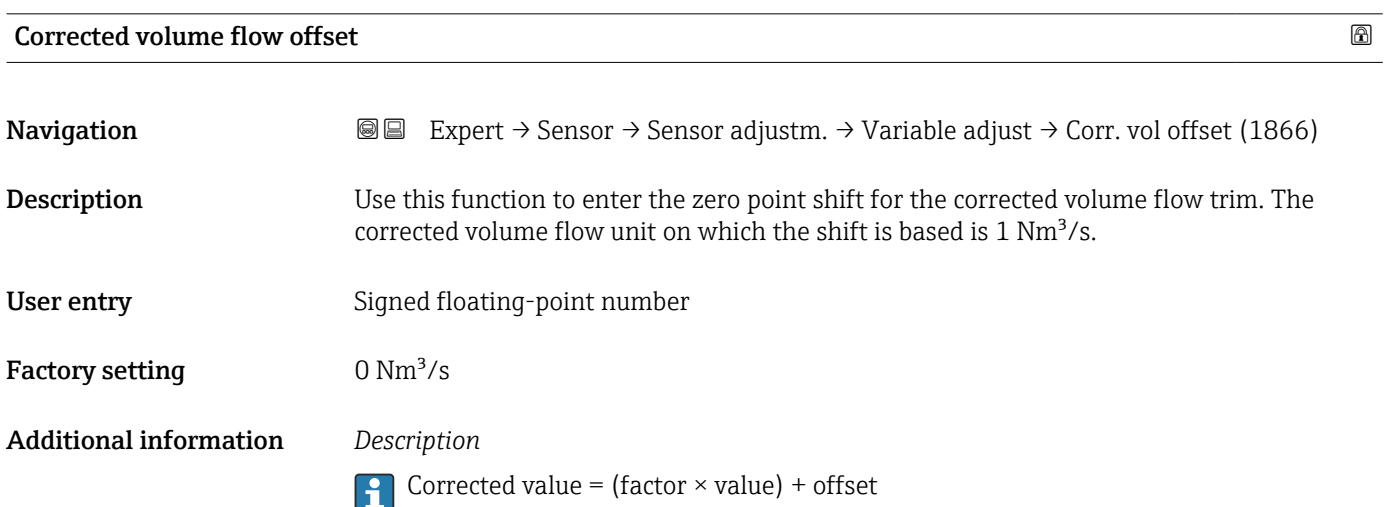

<span id="page-80-0"></span>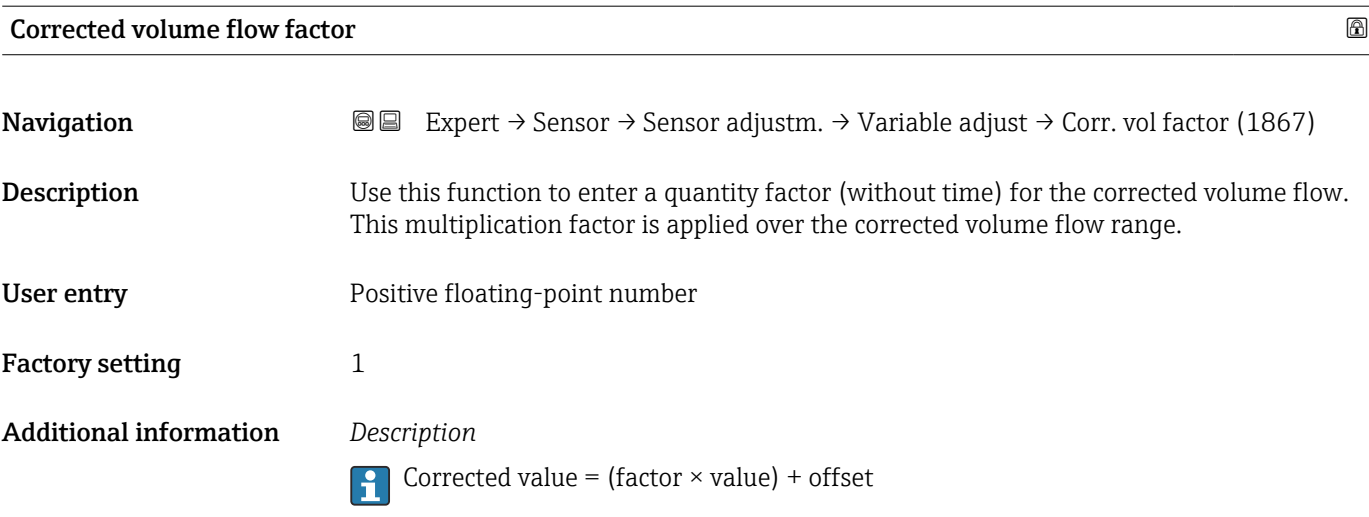

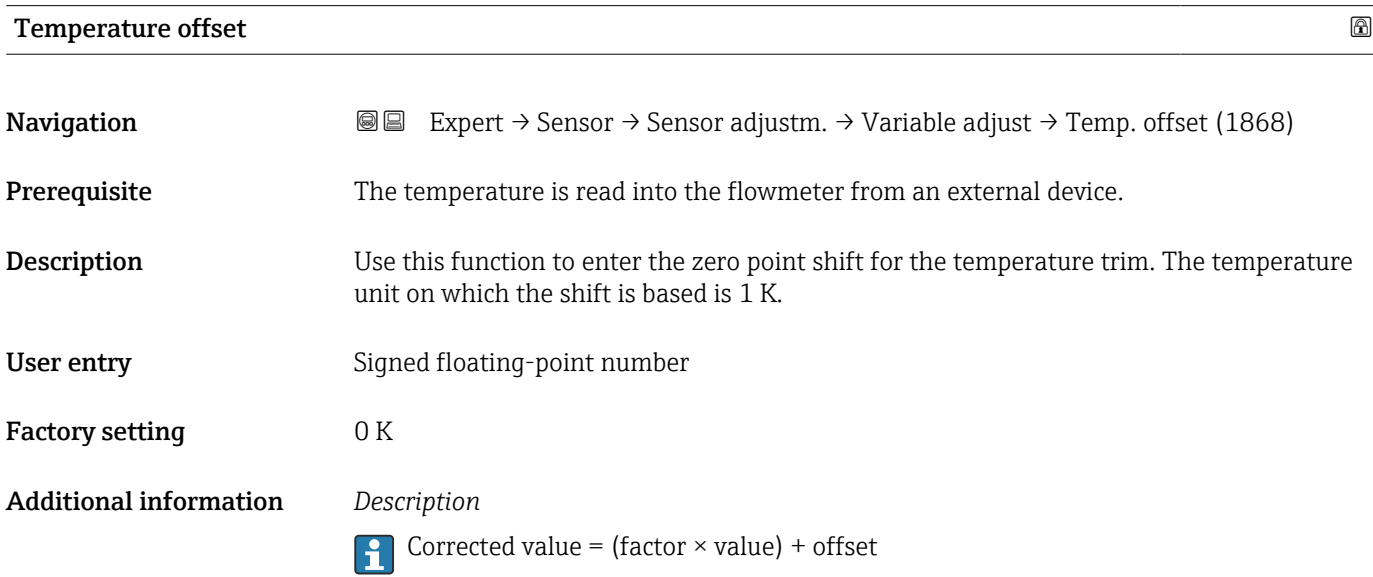

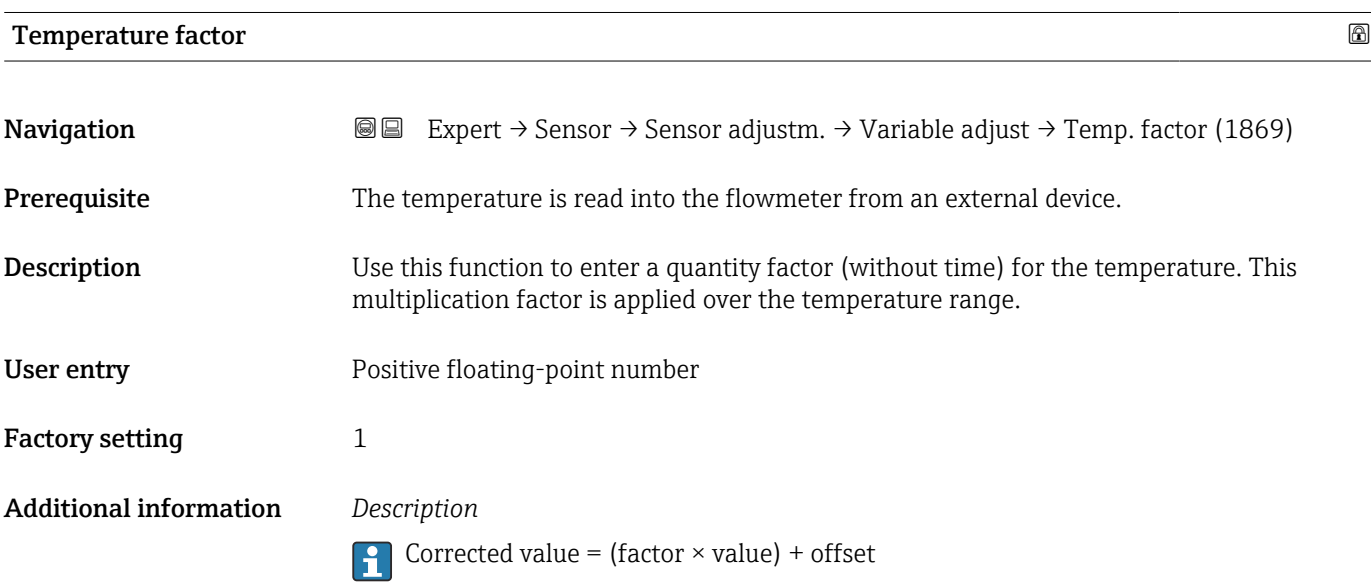

<span id="page-81-0"></span>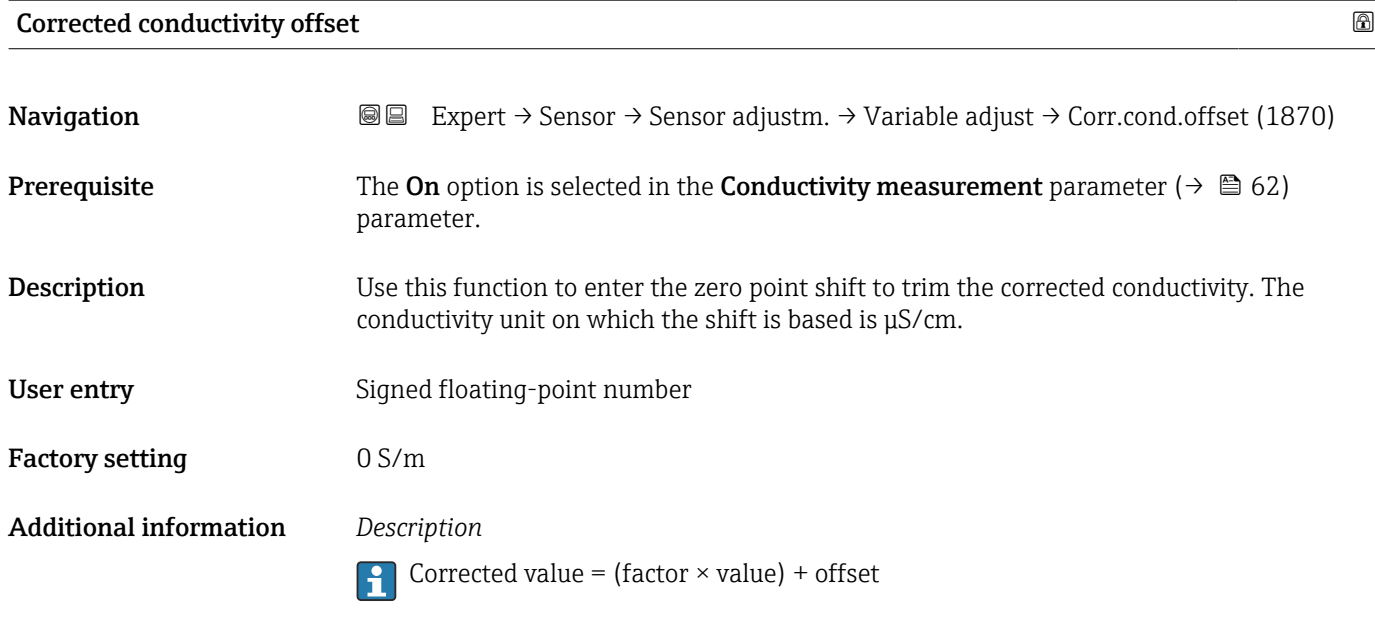

# Corrected conductivity factor

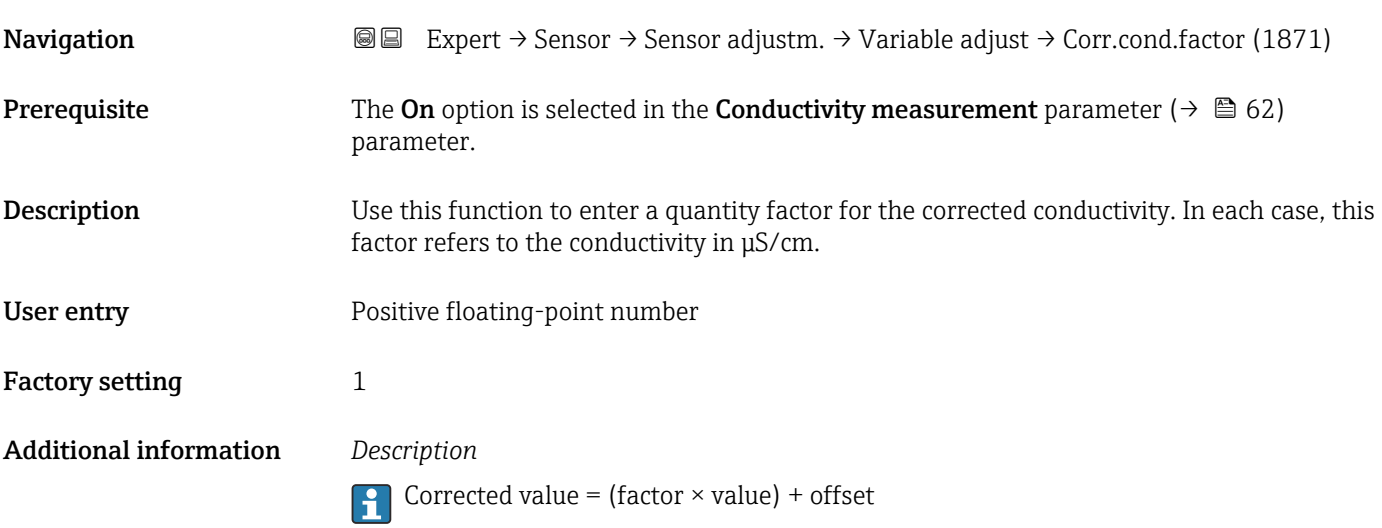

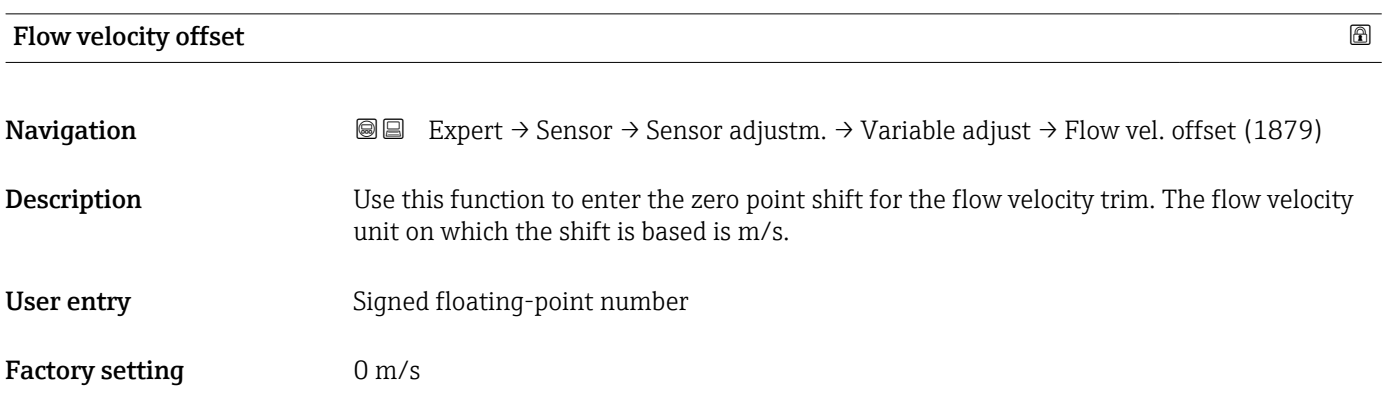

### <span id="page-82-0"></span>Additional information *Description*

**Corrected value = (factor × value) + offset** 

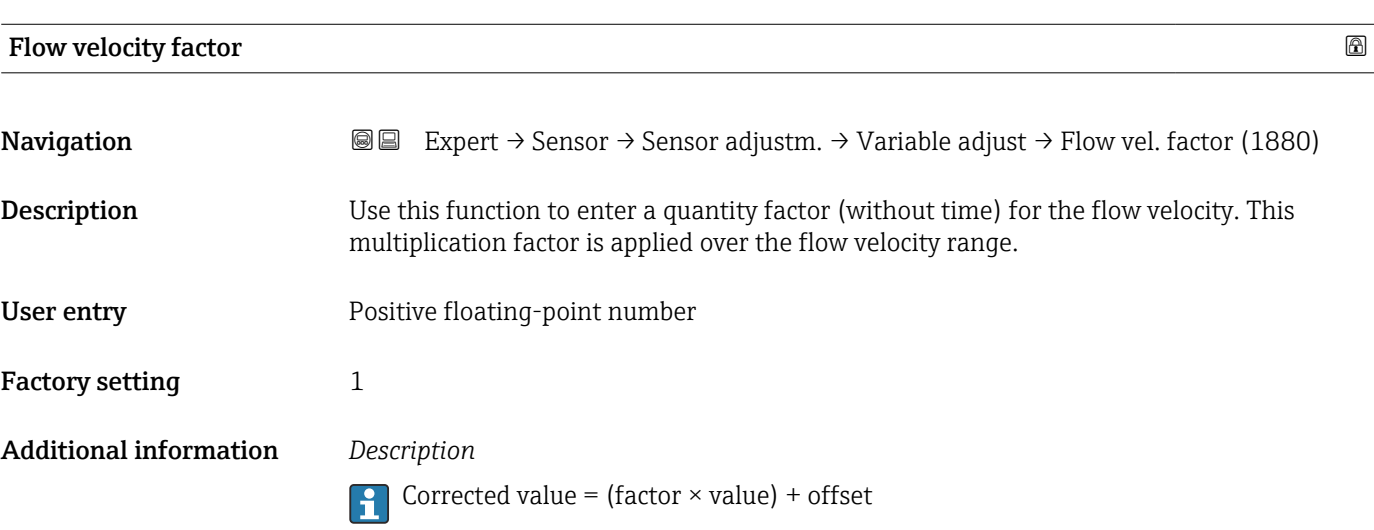

# 3.2.6 "Calibration" submenu

*Navigation* 
■■ Expert → Sensor → Calibration

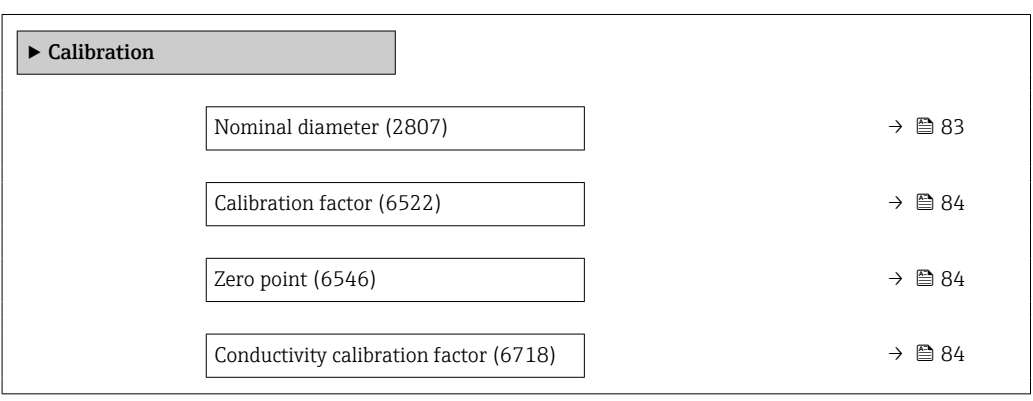

#### Nominal diameter

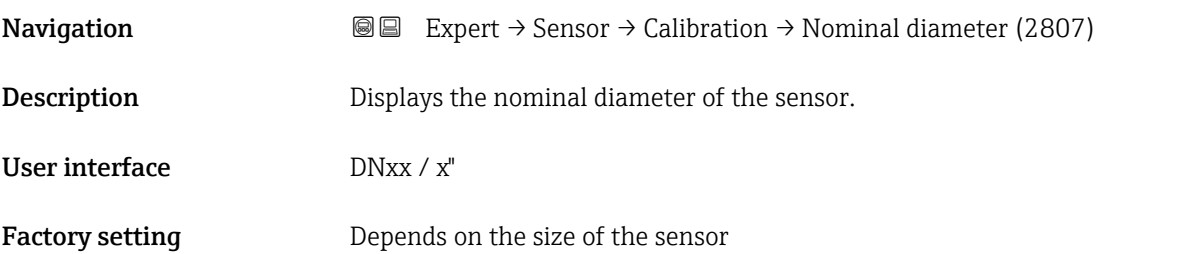

## <span id="page-83-0"></span>Additional information *Description*

The value is also specified on the sensor nameplate.

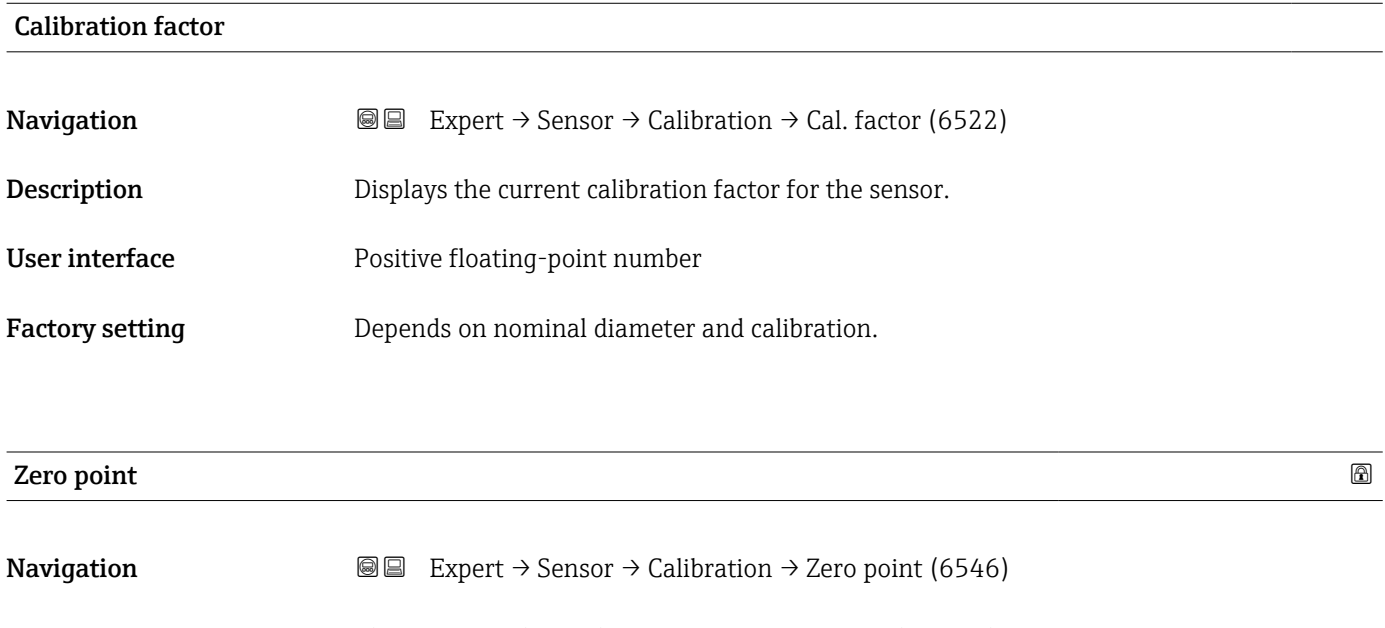

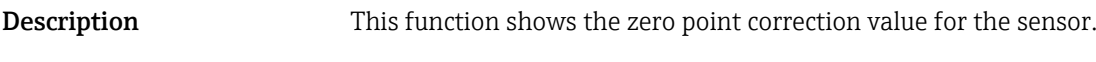

- User interface Signed floating-point number
- Factory setting **Depends** on nominal diameter and calibration

# Conductivity calibration factor

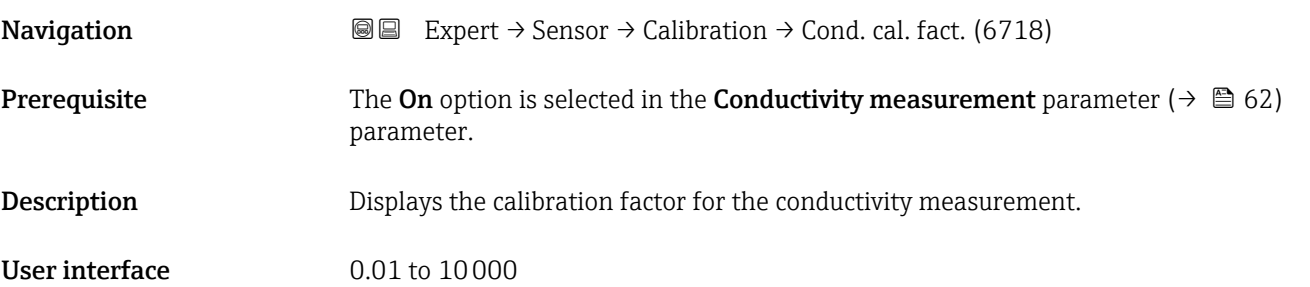

# 3.3 "Input" submenu

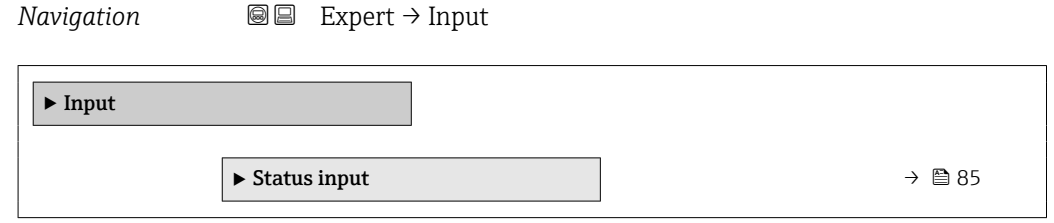

# 3.3.1 "Status input 1 to n" submenu

*Navigation* Expert → Input → Status input 1 to n

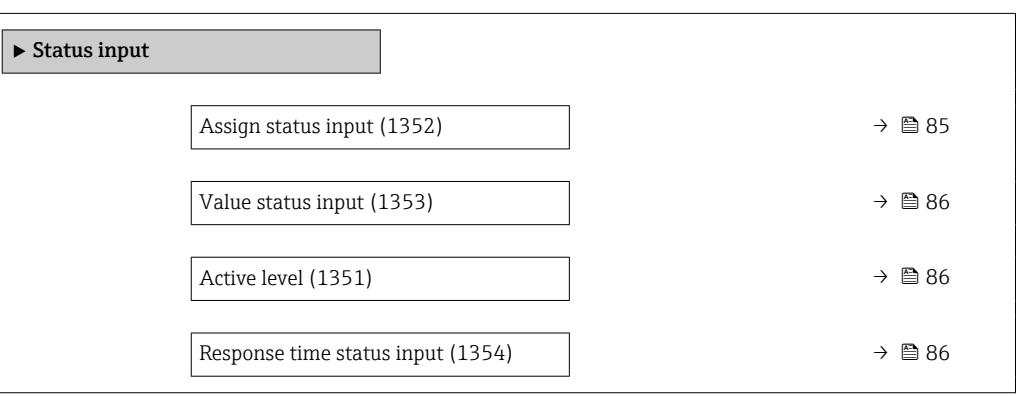

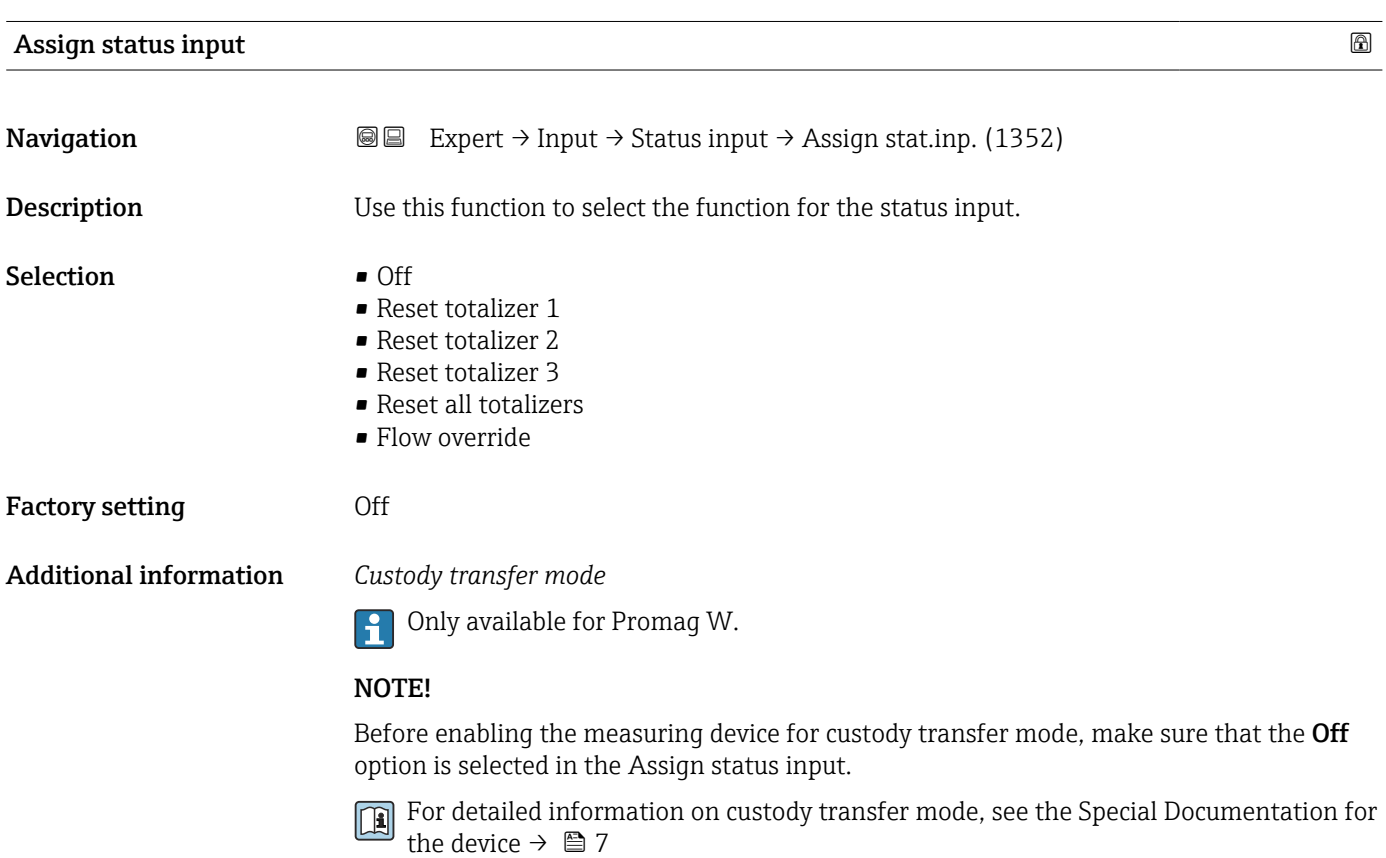

### <span id="page-85-0"></span>Additional information *Selection*

• Off

The status input is switched off.

- Reset totalizer 1…3 The individual totalizers are reset.
- Reset all totalizers
- All totalizers are reset. • Flow override

The Flow override ( $\rightarrow \Box$  61) is activated.

- Note on the Flow override ( $\rightarrow \cong 61$ ):
	- The Flow override ( $\rightarrow \blacksquare$  61) is enabled as long as the level is at the status input (continuous signal).
		- All other assignments react to a change in level (pulse) at the status input.

# Value status input Navigation 
and  $\text{Q} \text{Q}$  Expert → Input → Status input → Val.stat.inp. (1353) **Prerequisite** For the following order code: • "Output; input", option I "4-20mA HART, 2x pul./freq./switch output; status input" • "Output; input", option J "4-20mA HART, certified pulse output, switch output; status input" **Description** Displays the current input signal level. User interface • High • Low

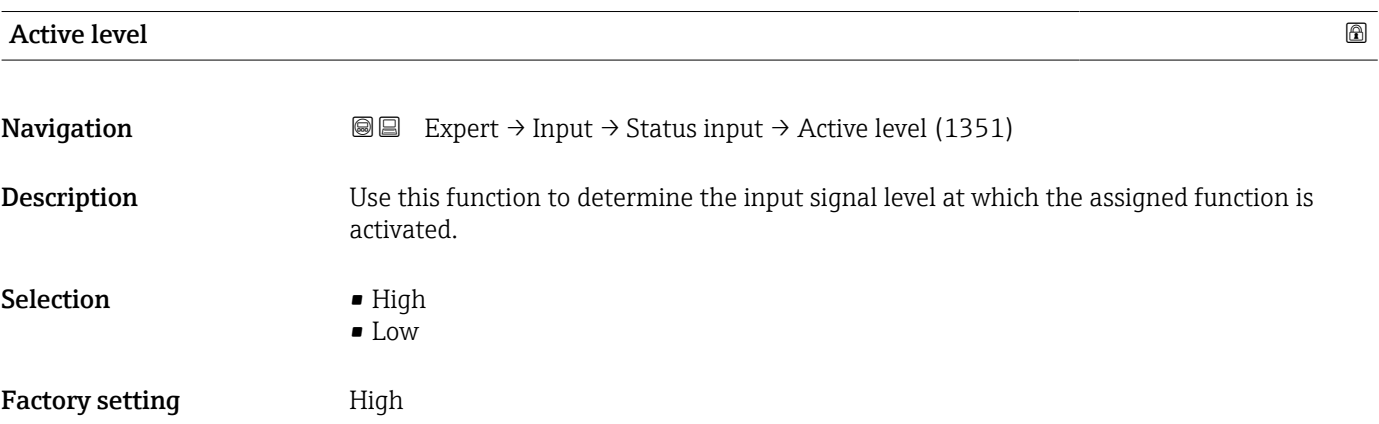

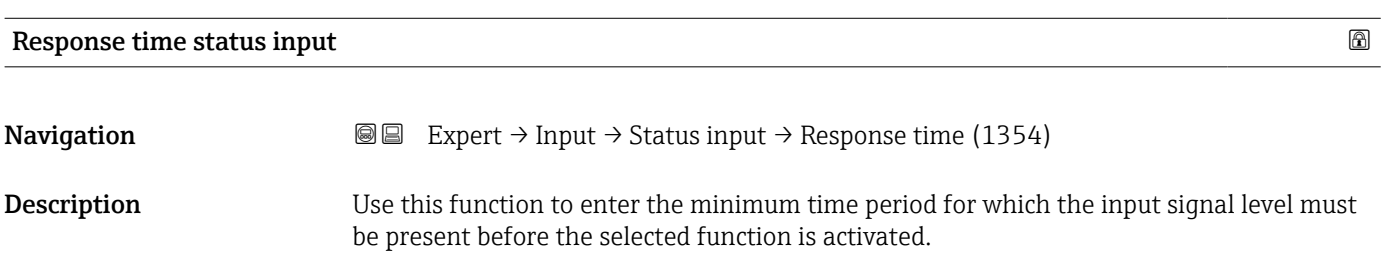

User entry 5 to 200 ms

Factory setting 50 ms

# 3.4 "Output" submenu

*Navigation* 
■■ Expert → Output

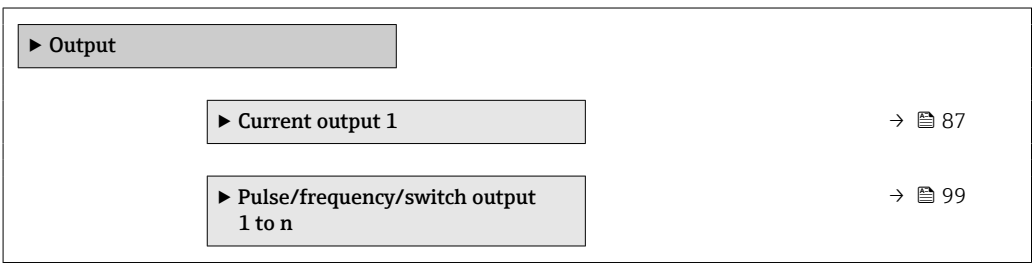

# 3.4.1 "Current output 1" submenu

*Navigation* Expert → Output → Curr.output 1

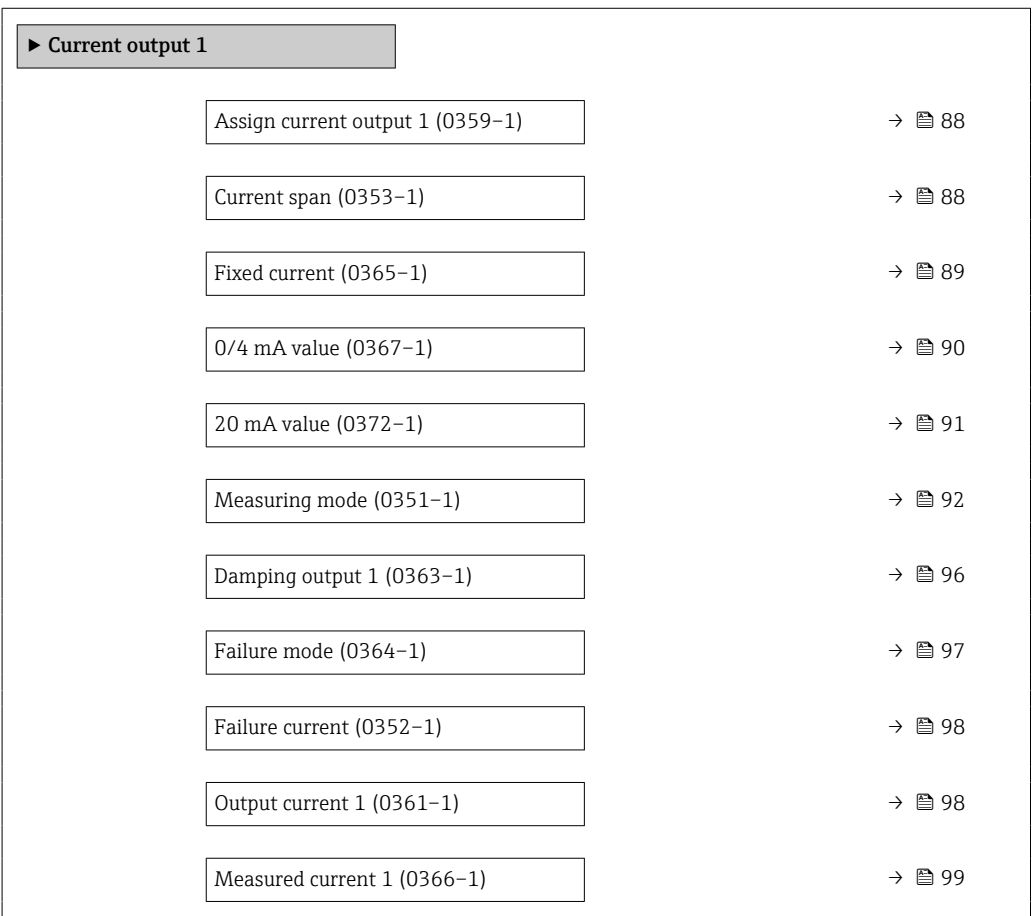

# <span id="page-87-0"></span>Assign current output 1 Navigation 
and  $\text{Q} \text{E}$  Expert → Output → Curr.output 1 → Assign curr. 1 (0359–1) **Description** Use this function to select a process variable for the current output. Selection **• Volume flow** • Mass flow • Corrected volume flow • Flow velocity • Conductivity \* • Corrected conductivity \* • Temperature \* • Electronic temperature  $\bullet$  Reference electrode potential against PE $^*$ • Coil current shot time \* • Noise \* • Build-up measured value \* • Test point 1 • Test point 2 • Test point 3 Factory setting **Volume** flow

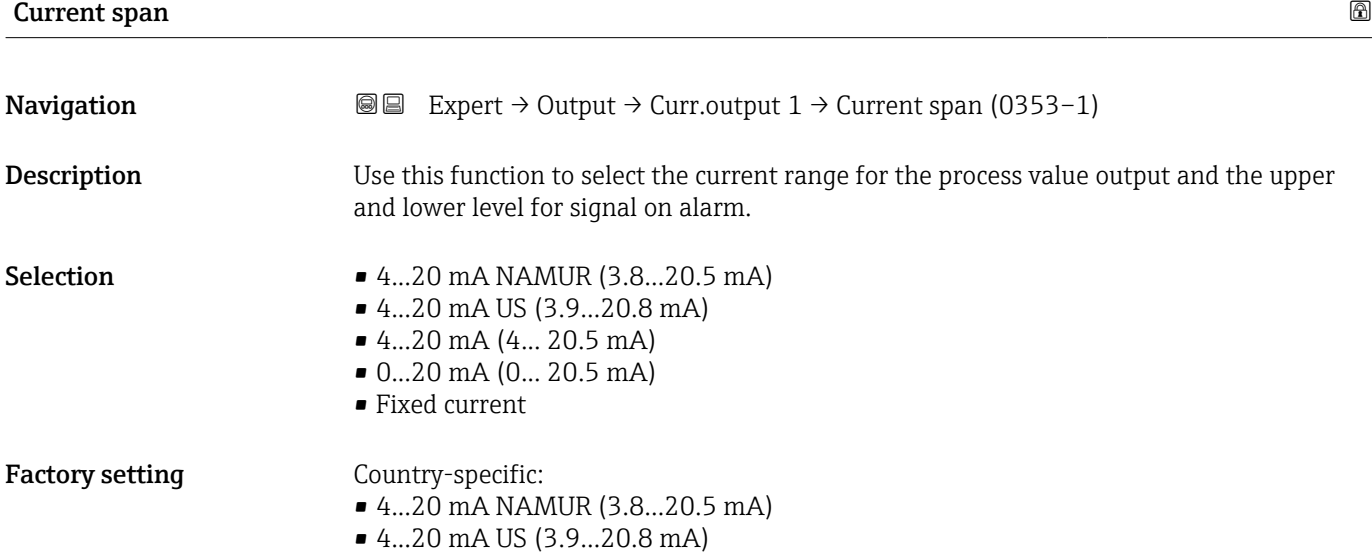

Visibility depends on order options or device settings

### <span id="page-88-0"></span>Additional information *Description*

- In the event of a device alarm, the current output adopts the value specified in the Failure mode parameter ( $\rightarrow \Box$  97).
	- If the measured value is outside the measuring range, the  $\triangle$  S441 Current output 1 diagnostic message is displayed.
	- The measuring range is specified via the 0/4 mA value parameter ( $\rightarrow \Box$  90) and 20 mA value parameter  $\rightarrow$  **⊜** 91).

#### *"Fixed current" option*

- This option is used for a HART Multidrop network.
- It can only be used for the 4…20 mA HART current output (current output 1).
- The current value is set via the Fixed current parameter ( $\rightarrow \blacksquare$  89).

#### *Example*

Shows the relationship between the current range for the output of the process value and the lower and upper alarm levels:

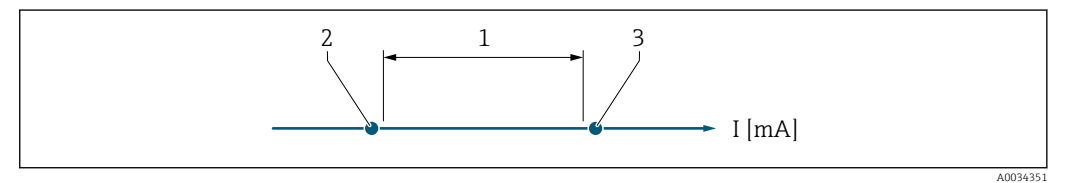

- *1 Current range for process value*
- *2 Lower level for signal on alarm*
- *3 Upper level for signal on alarm*

#### *Selection*

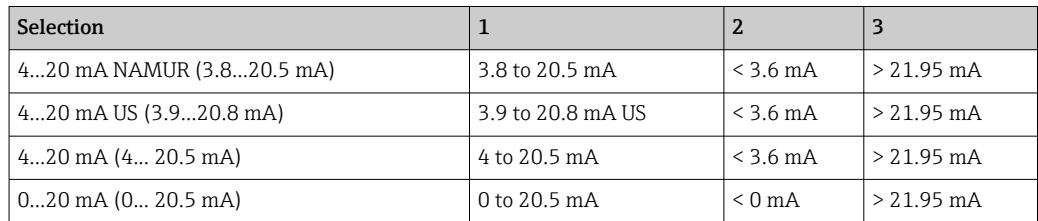

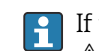

If the flow exceeds or falls below the upper or lower signal on alarm level, the S441 Current output 1 diagnostic message is displayed.

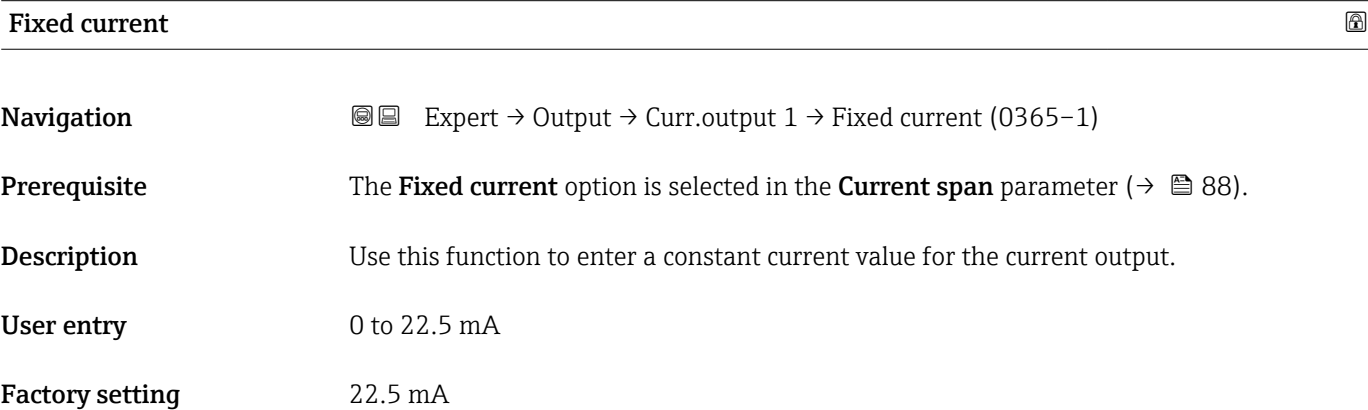

# <span id="page-89-0"></span> $0/4$  mA value  $\qquad \qquad \textcircled{\tiny{1}}$ Navigation  $\text{Q} \text{E}$  Expert → Output → Curr.output 1 → 0/4 mA value (0367-1) **Prerequisite** One of the following options is selected in the **Current span** parameter ( $\rightarrow \Box$  88): • 4...20 mA NAMUR (3.8...20.5 mA) • 4...20 mA US (3.9...20.8 mA) • 4...20 mA (4... 20.5 mA) • 0...20 mA (0... 20.5 mA) **Description** Use this function to enter a value for the  $0/4$  mA current. User entry Signed floating-point number Factory setting Country-specific:  $\Box$  0 l/h • 0 gal/min (us) Additional information *Description* Positive and negative values are permitted depending on the process variable assigned in the **Assign current output** parameter ( $\rightarrow \Box$  88). In addition, the value can be greater than or smaller than the value assigned for the 20 mA current in the 20 mA value parameter ( $\rightarrow \blacksquare$  91). *Dependency*

The unit depends on the process variable selected in the Assign current output I÷ parameter ( $\rightarrow \Box$  88).

### *Current output behavior*

The current output behaves differently depending on the settings configured in the following parameters:

- Current span ( $\rightarrow \blacksquare$  88)
- Measuring mode ( $\rightarrow$   $\blacksquare$  92)
- Failure mode ( $\rightarrow$   $\blacksquare$  97)

#### *Configuration examples*

Some examples of parameter settings and their effect on the current output are given in the following section.

#### Configuration example A

Measurement mode with Forward flow option

- 0/4 mA value parameter  $(\rightarrow \Box$  90) = not equal to zero flow (e.g. -250 m<sup>3</sup>/h)
- 20 mA value parameter  $(\rightarrow \text{ } \textcircled{ } 91)$  = not equal to zero flow (e.g. +750 m<sup>3</sup>/h)
- Calculated current value =  $8 \text{ mA}$  at zero flow

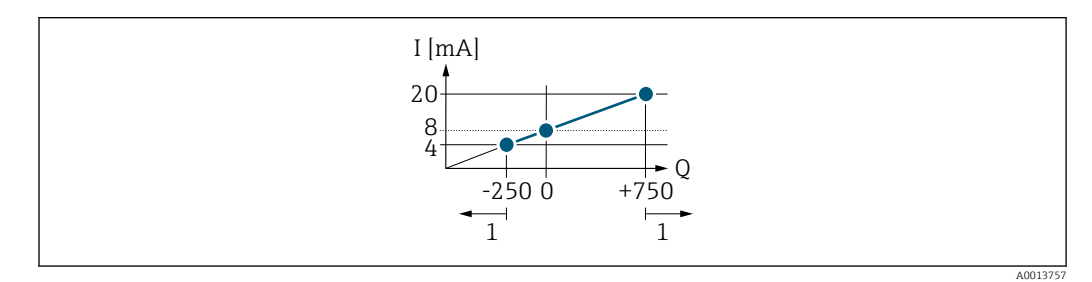

- *Q Flow*
- *I Current*
- *1 Measuring range is exceeded or undershot*

<span id="page-90-0"></span>The operational range of the measuring device is defined by the values entered for the 0/4 mA value parameter ( $\rightarrow \blacksquare$  90) and 20 mA value parameter ( $\rightarrow \blacksquare$  91). If the effective flow exceeds or falls below this operational range, the  $\triangle$ S441 Current output 1 diagnostic message is displayed.

#### Configuration example B

Measurement mode with Forward/Reverse flow option

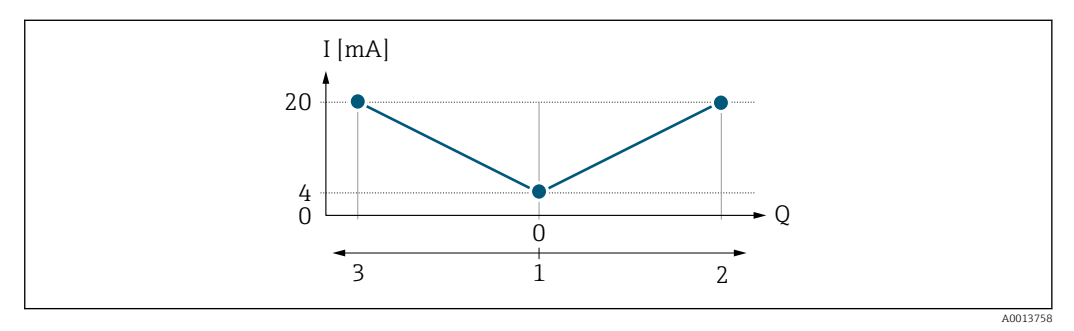

*I Current*

 $F|_{\Omega M}$ 

*1 Value assigned to the 0/4 mA current*

*2 Forward flow*

*3 Reverse flow*

The current output signal is independent of the direction of flow (absolute amount of the measured variable). The values for the 0/4 mA value parameter ( $\rightarrow \Box$  90) and 20 mA **value** parameter ( $\rightarrow$  **□** 91) must have the same algebraic sign. The value for the 20 mA **value** parameter ( $\rightarrow \blacksquare$  91) (e.g. reverse flow) corresponds to the mirrored value for the **20 mA value** parameter ( $\rightarrow \Box$  91) (e.g. flow).

#### Configuration example C

Measurement mode with Reverse flow compensation option

If flow is characterized by severe fluctuations (e.g. when using reciprocating pumps), flow components outside the measuring range are buffered, balanced and output after a maximum delay of 60 s  $\rightarrow$   $\blacksquare$  92.

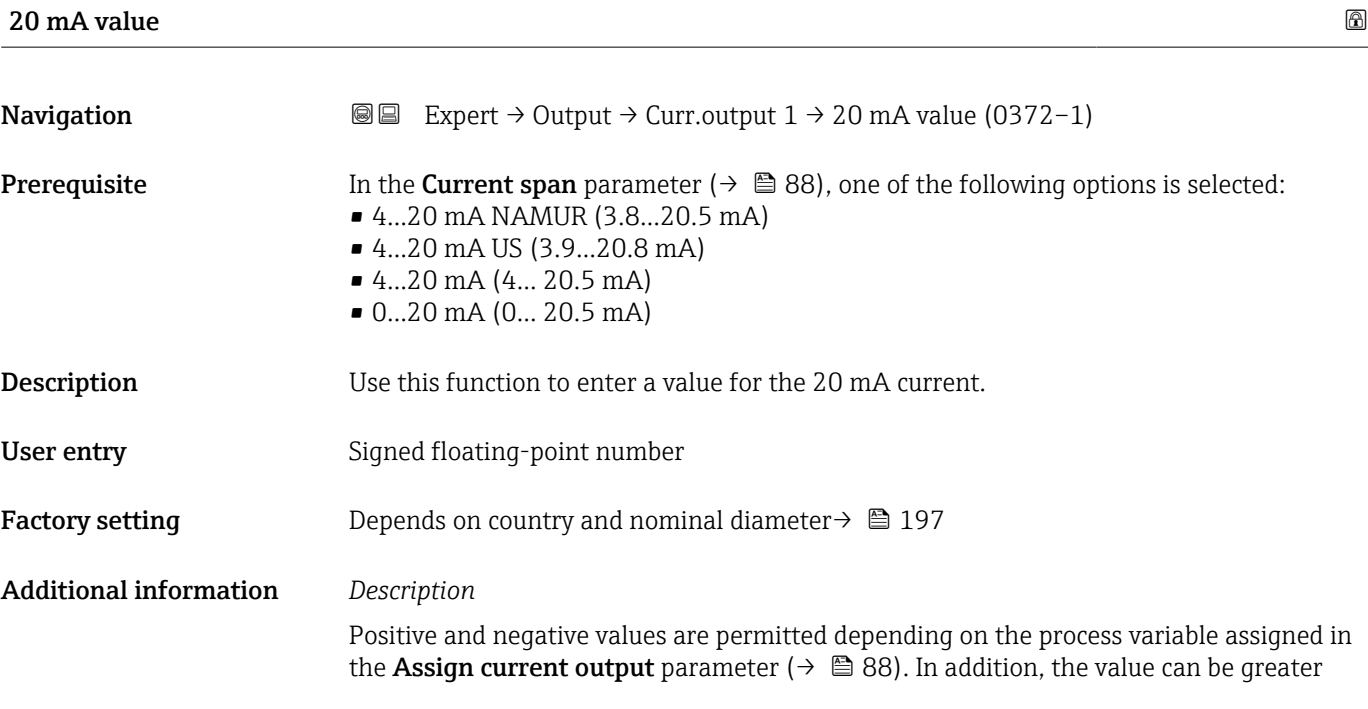

<span id="page-91-0"></span>than or smaller than the value assigned for the 0/4 mA current in the 0/4 mA value parameter ( $\rightarrow \blacksquare$  90).

### *Dependency*

**The unit depends on the process variable selected in the Assign current output** parameter ( $\rightarrow \Box$  88).

#### *Example*

- Value assigned to  $0/4$  mA =  $-250$  m<sup>3</sup>/h
- Value assigned to 20 mA =  $+750$  m<sup>3</sup>/h
- Calculated current value =  $8 \text{ mA}$  (at zero flow)

If the Forward/Reverse flow option is selected in the Measuring mode parameter  $(\rightarrow \Box$  92), different signs cannot be entered for the values of the 0/4 mA value parameter ( $\rightarrow \blacksquare$  90) and 20 mA value parameter ( $\rightarrow \blacksquare$  91). The  $\triangle$ S441 Current output 1 diagnostic message is displayed.

*Configuration examples*

Observe the configuration examples for the 0/4 mA value parameter ( $\rightarrow \Box$  90).

| <b>Measuring mode</b>         |                                                                                                    | ⋒ |
|-------------------------------|----------------------------------------------------------------------------------------------------|---|
| Navigation                    | <b>a</b> Expert $\rightarrow$ Output $\rightarrow$ Curr.output 1 $\rightarrow$ Measuring mode (0351-1)                                                                                                    |   |
| Prerequisite                  | One of the following options is selected in the Assign current output parameter<br>$(\rightarrow \triangleq 88)$ :<br>• Volume flow<br>• Mass flow<br>• Flow velocity                                                                      |   |
|                               | One of the following options is selected in the <b>Current span</b> parameter ( $\rightarrow \Box$ 88):<br>■ 420 mA NAMUR (3.820.5 mA)<br>$\bullet$ 420 mA US (3.920.8 mA)<br>$\bullet$ 420 mA (4 20.5 mA)<br>$\bullet$ 020 mA (0 20.5 mA) |   |
| Description                   | Use this function to select the measuring mode for the current output.                                                                                                    |   |
| Selection                     | • Forward flow<br>■ Forward/Reverse flow <sup>*</sup><br>• Reverse flow compensation                                                                                                    |   |
| <b>Factory setting</b>        | Forward flow                                                                                                    |   |
| <b>Additional information</b> | Description<br>The process variable that is assigned to the current output via the Assign current<br>ĥ<br><b>output</b> parameter ( $\rightarrow \Box$ 88) is displayed below the parameter.                                               |   |
|                               | "Forward flow" option                                                                                                    |   |
|                               | The current output signal is proportional to the process variable assigned. The measuring<br>range is defined by the values that are assigned to the 0/4 mA and 20 mA current value.                                                       |   |

Visibility depends on order options or device settings

The flow components outside the scaled measuring range are taken into account for signal output as follows:

• Both values are defined such that they are not equal to zero flow e.g.:

- $\bullet$  0/4 mA current value = -5 m<sup>3</sup>/h
- 20 mA current value =  $10 \text{ m}^3/\text{h}$
- $\bullet$  If the effective flow exceeds or falls below this measuring range, the  $\triangle$ S441 Current output 1 diagnostic message is displayed.

*"Forward/Reverse flow" option*

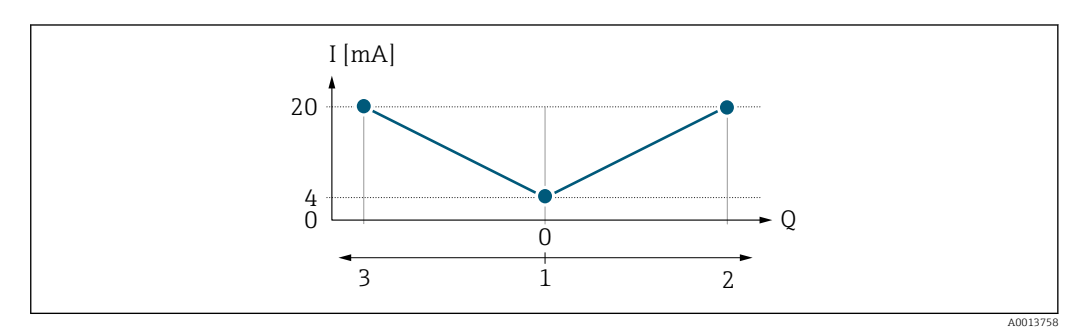

*I Current*

- *Q Flow*
- *1 Value assigned to the 0/4 mA current*
- *2 Forward flow*
- *3 Reverse flow*
- The current output signal is independent of the direction of flow (absolute amount of the measured variable). The values for the  $0/4$  mA value parameter ( $\rightarrow \Box$  90) and 20 mA **value** parameter ( $\rightarrow$  **⊜** 91) must have the same sign.
- The value for the 20 mA value parameter ( $\rightarrow \Box$  91) (e.g. reverse flow) corresponds to the mirrored value for the 20 mA value parameter ( $\rightarrow \Box$  91) (e.g. forward flow).

#### *"Reverse flow compensation" option*

The Reverse flow compensation option is primarily used to compensate for abrupt reverse flow that can occur with positive displacement pumps as a result of wear or high viscosity. The reverse flow is recorded in a buffer memory and offset against the next forward flow.

If buffering cannot be processed within approx. 60 s, the  $\triangle$ S441 Current output 1 diagnostic message is displayed.

In the event of prolonged and undesired reverse flow, flow values can accumulate in the buffer memory. Due to the configuration of the current output, these values are not factored in, however, i.e. there is no compensation for the reverse flow.

If this option is set, the measuring device does not smoothen the flow signal. The flow signal is not attenuated.

*Examples of how the current output behaves*

#### Example 1

Defined measuring range: lower range value and upper range value with the same sign

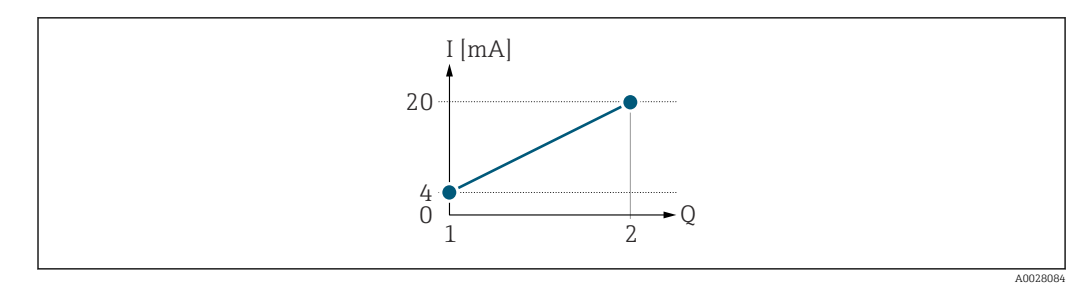

#### *2 Measuring range*

- *I Current*
- *Q Flow*
- *1 Lower range value (value assigned to 0/4 mA current)*
- *2 Upper range value (value assigned to 20 mA current)*

With the following flow response:

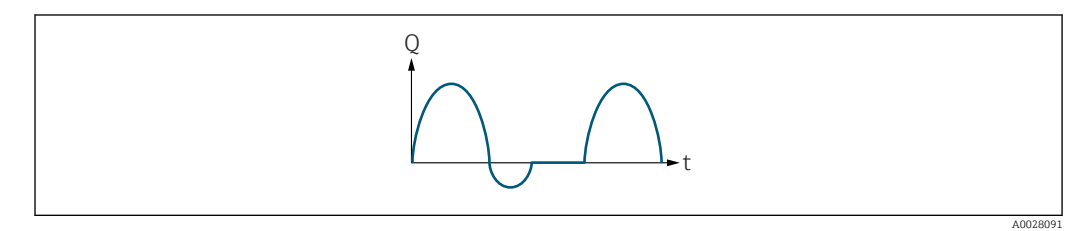

 *3 Flow response*

*Q Flow*

*t Time*

#### With Forward flow option

The current output signal is proportional to the process variable assigned. The flow components outside the scaled measuring range are not taken into account for signal output:.

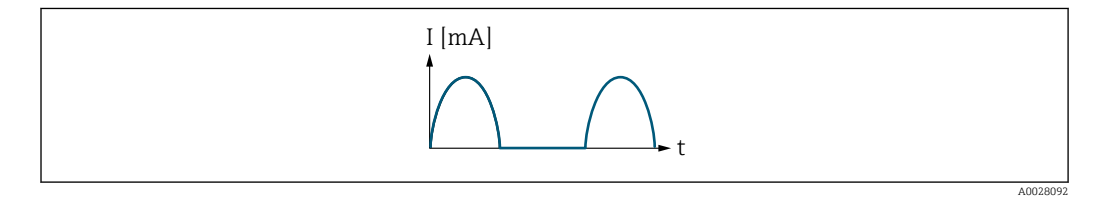

*I Current*

*t Time*

#### With Forward/Reverse flow option

The current output signal is independent of the direction of flow.

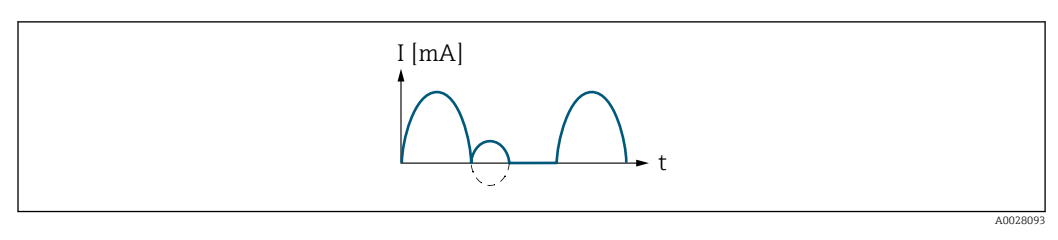

*I Current*

*t Time*

With Reverse flow compensation option

Flow components outside of the measuring range are buffered, balanced and output after a maximum delay of 60 s.

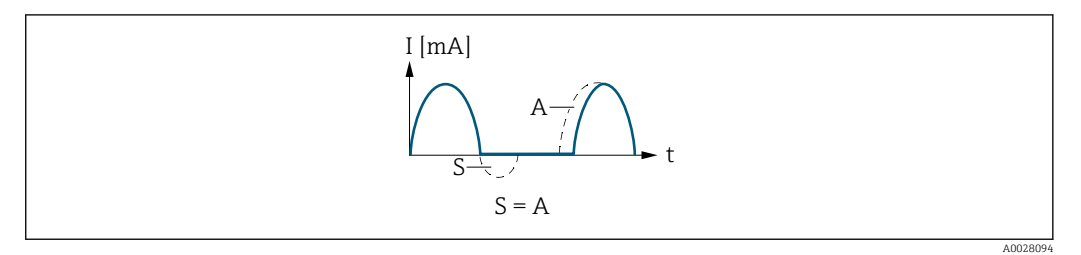

- *I Current*
- *t Time*
- *S Flow components saved*
- *A Balancing of saved flow components*

#### Example 2

Defined measuring range: lower range value and upper range value with different signs

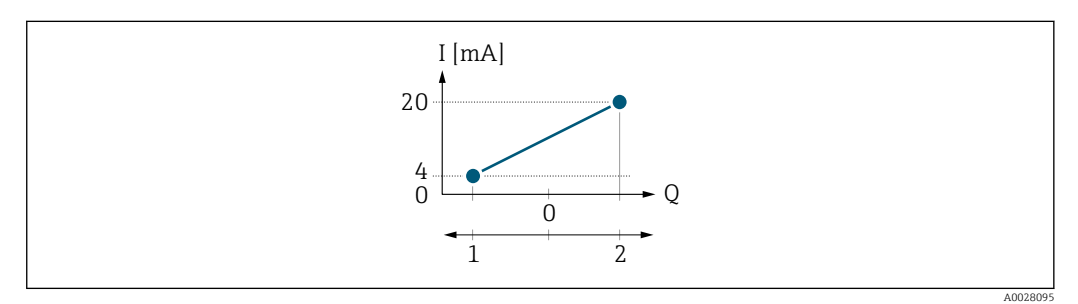

 *4 Measuring range*

- *I Current*
- *Q Flow*
- *1 Lower range value (value assigned to 0/4 mA current)*
- *2 Upper range value (value assigned to 20 mA current)*

#### With flow a  $(-)$  outside, b  $(-)$  inside the measuring range

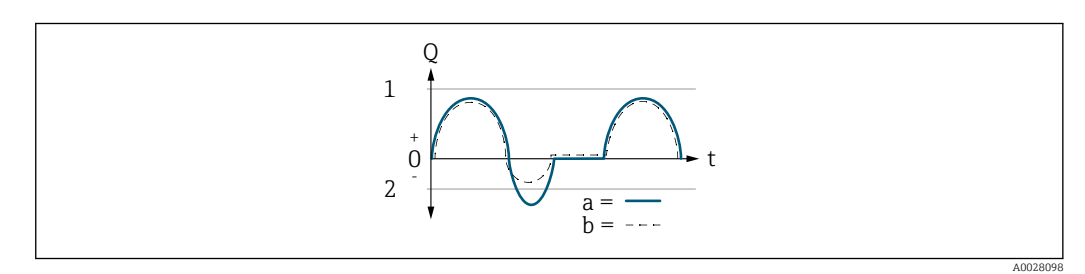

- *Q Flow*
- *t Time*
- *1 Lower range value (value assigned to 0/4 mA current)*
- *2 Upper range value (value assigned to 20 mA current)*

#### With **Forward flow** option

 $\bullet$  a  $\left(\left(\left(-\right)\right)$ : The flow components outside the scaled measuring range cannot be taken into account for signal output.

The  $\triangle$ S441 Current output 1 diagnostic message is output.

• b (- -): The current output signal is proportional to the process variable assigned.

<span id="page-95-0"></span>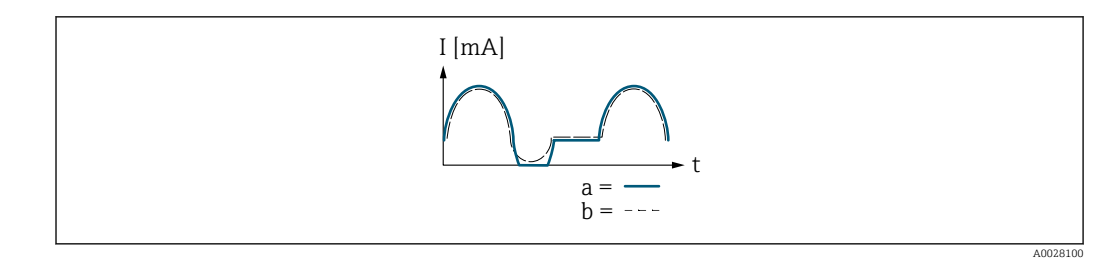

*I Current*

*t Time*

#### With Forward/Reverse flow option

This option cannot be selected here since the values for the  $0/4$  mA value parameter (→  $\implies$  90) and 20 mA value parameter (→  $\implies$  91) have different algebraic signs.

### With Reverse flow compensation option

Flow components outside of the measuring range are buffered, balanced and output after a maximum delay of 60 s.

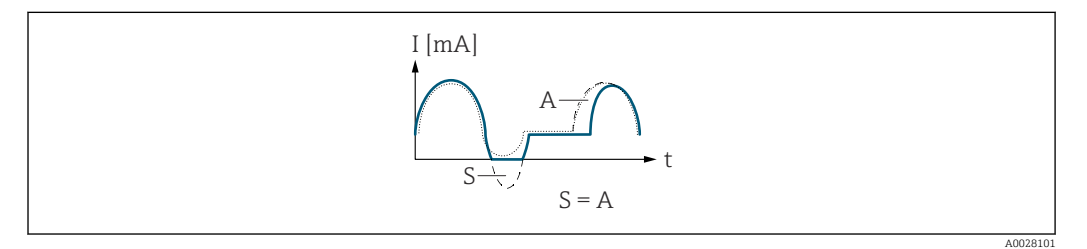

- *I Current*
- *t Time*
- *S Flow components saved*
- *A Balancing of saved flow components*

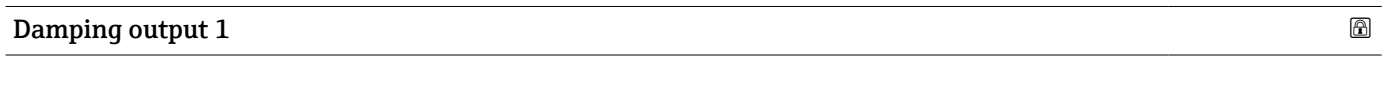

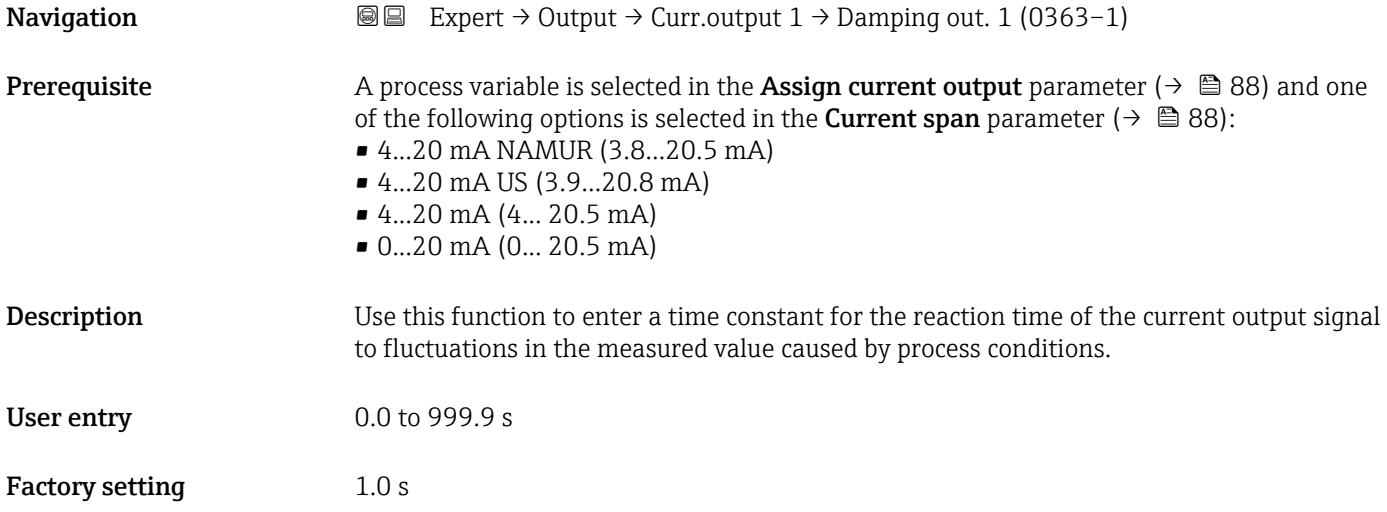

<span id="page-96-0"></span>Additional information *User entry*

Use this function to enter a time constant (PT1 element  $3$ ) for current output damping:

- If a low time constant is entered, the current output reacts particularly quickly to fluctuating measured variables.
- On the other hand, the current output reacts more slowly if a high time constant is entered.

Damping is switched off if  ${\bf 0}$  is entered (factory setting).  $| \cdot |$ 

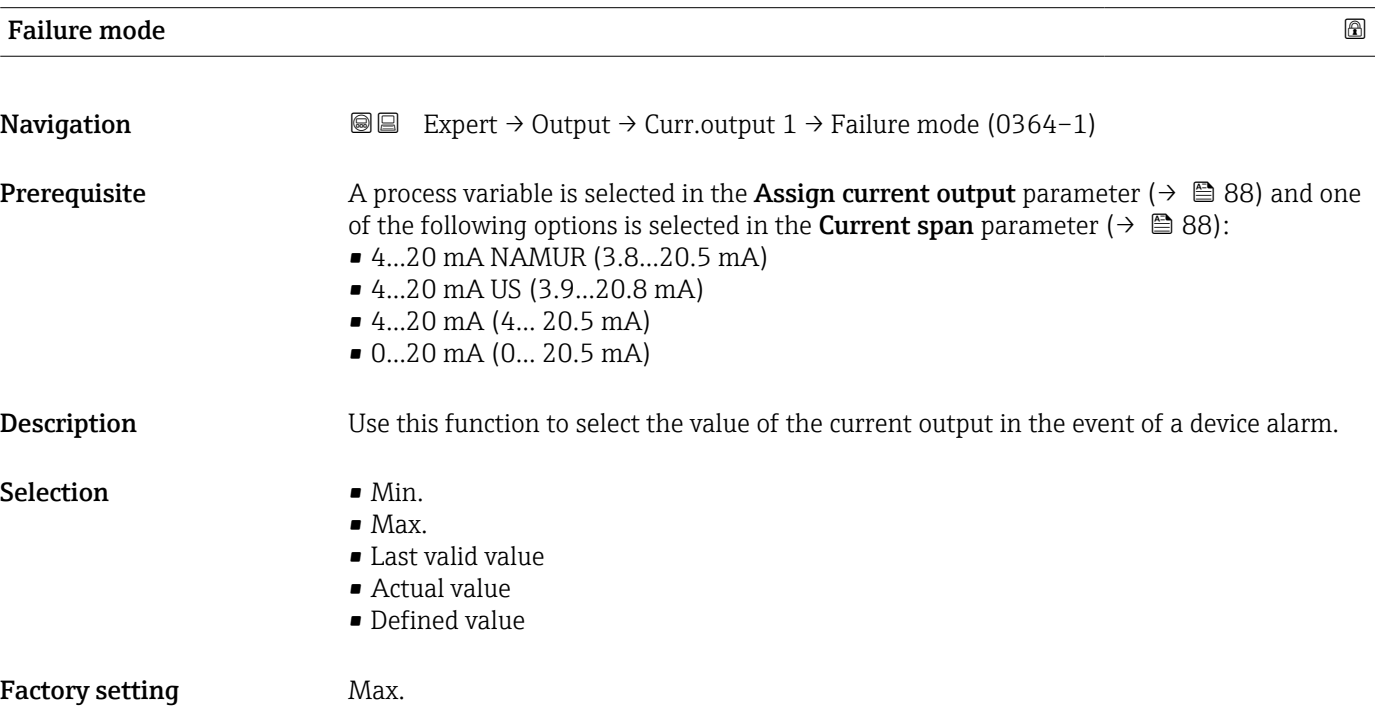

<sup>3)</sup> proportional transmission behavior with first order delay

### <span id="page-97-0"></span>Additional information *Description*

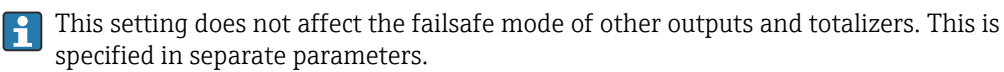

#### *"Min." option*

The current output adopts the value of the lower level for signal on alarm.

The signal on alarm level is defined via the **Current span** parameter ( $\rightarrow \Box$  88).  $| \cdot |$ 

#### *"Max." option*

The current output adopts the value of the upper level for signal on alarm.

The signal on alarm level is defined via the **Current span** parameter ( $\rightarrow \equiv 88$ ).  $\vert$  -  $\vert$ 

#### *"Last valid value" option*

The current output adopts the last measured value that was valid before the device alarm occurred.

#### *"Actual value" option*

The current output adopts the measured value on the basis of the current flow measurement; the device alarm is ignored.

#### *"Defined value" option*

The current output adopts a defined measured value.

The measured value is defined via the Failure current parameter ( $\rightarrow \Box$  98).  $\overline{\mathbf{r}}$ 

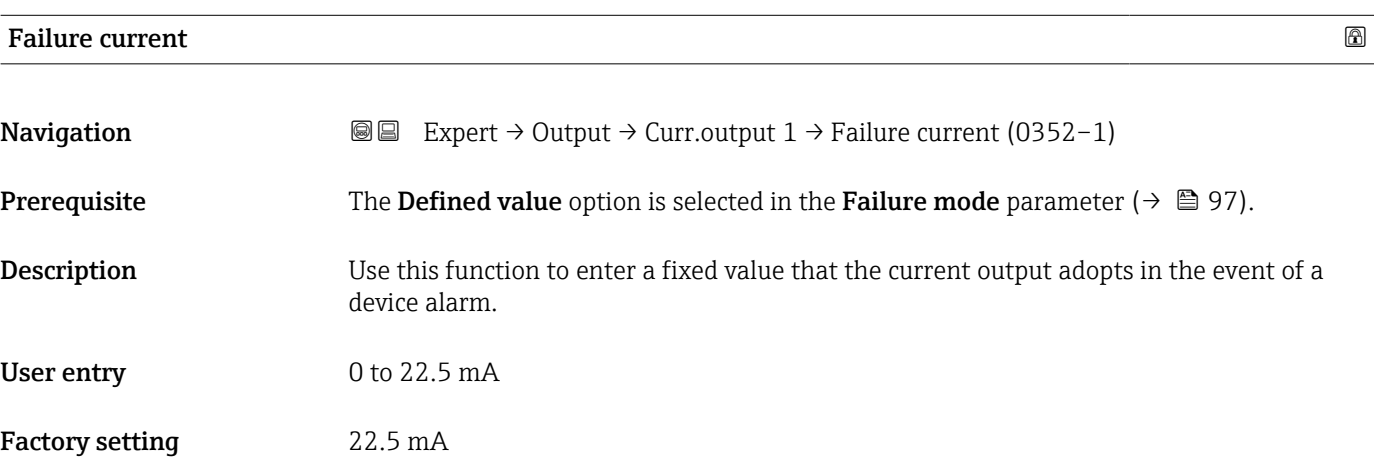

#### Output current 1

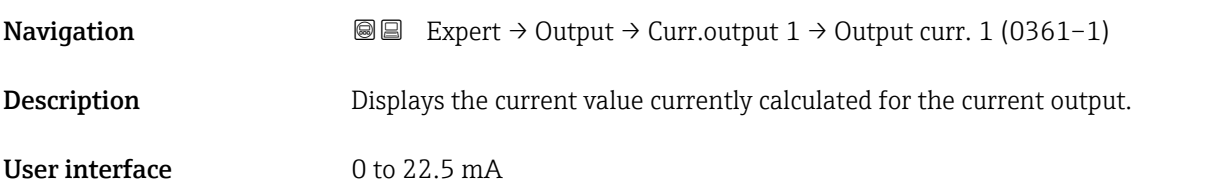

## <span id="page-98-0"></span>Measured current 1

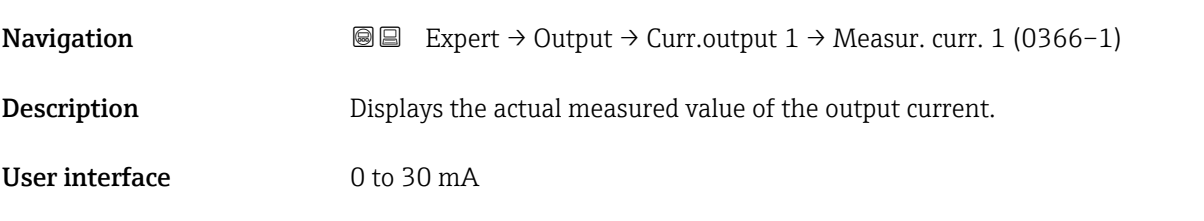

# 3.4.2 "Pulse/frequency/switch output 1 to n" submenu

*Navigation* 
■■ Expert → Output → PFS output 1 to n

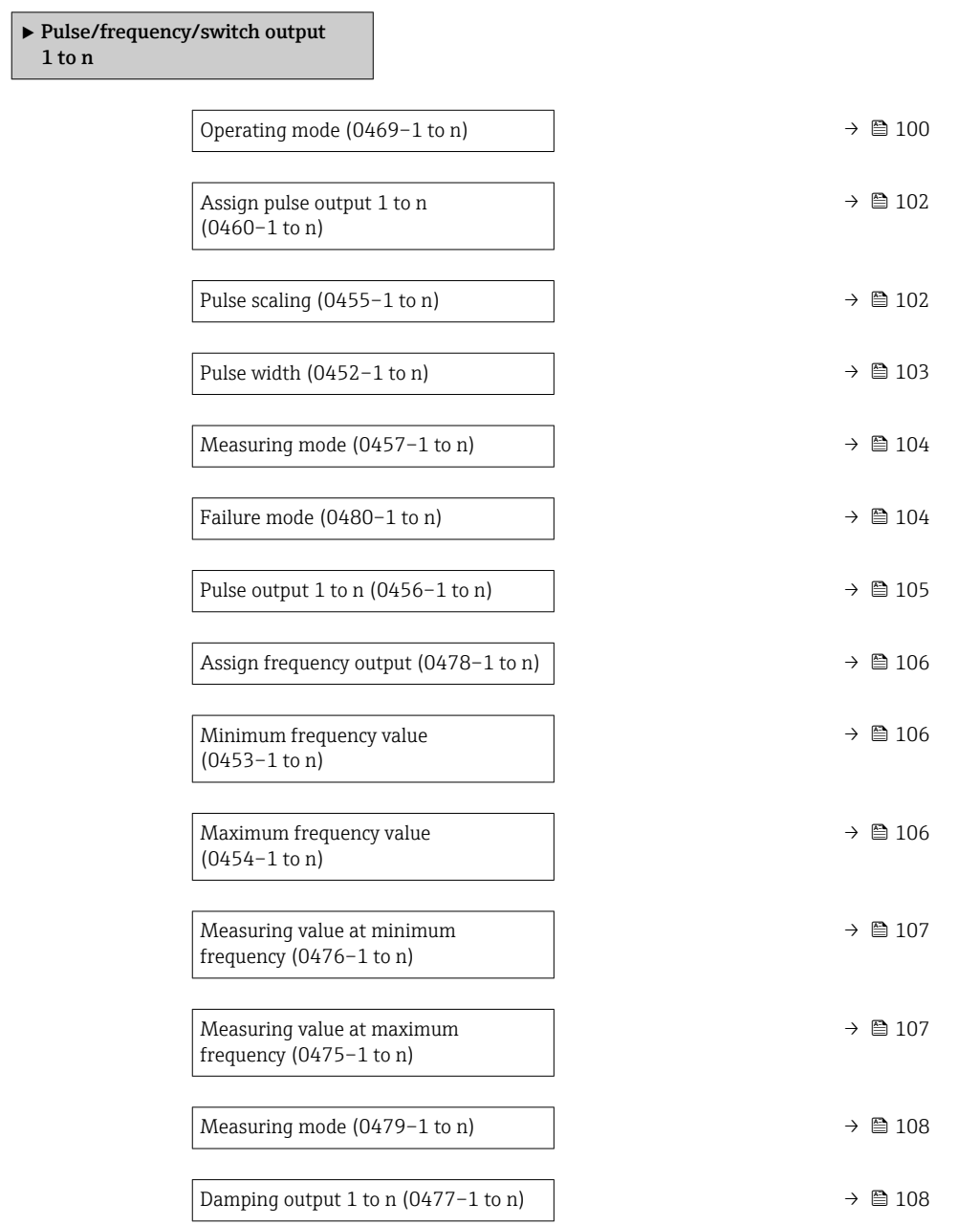

<span id="page-99-0"></span>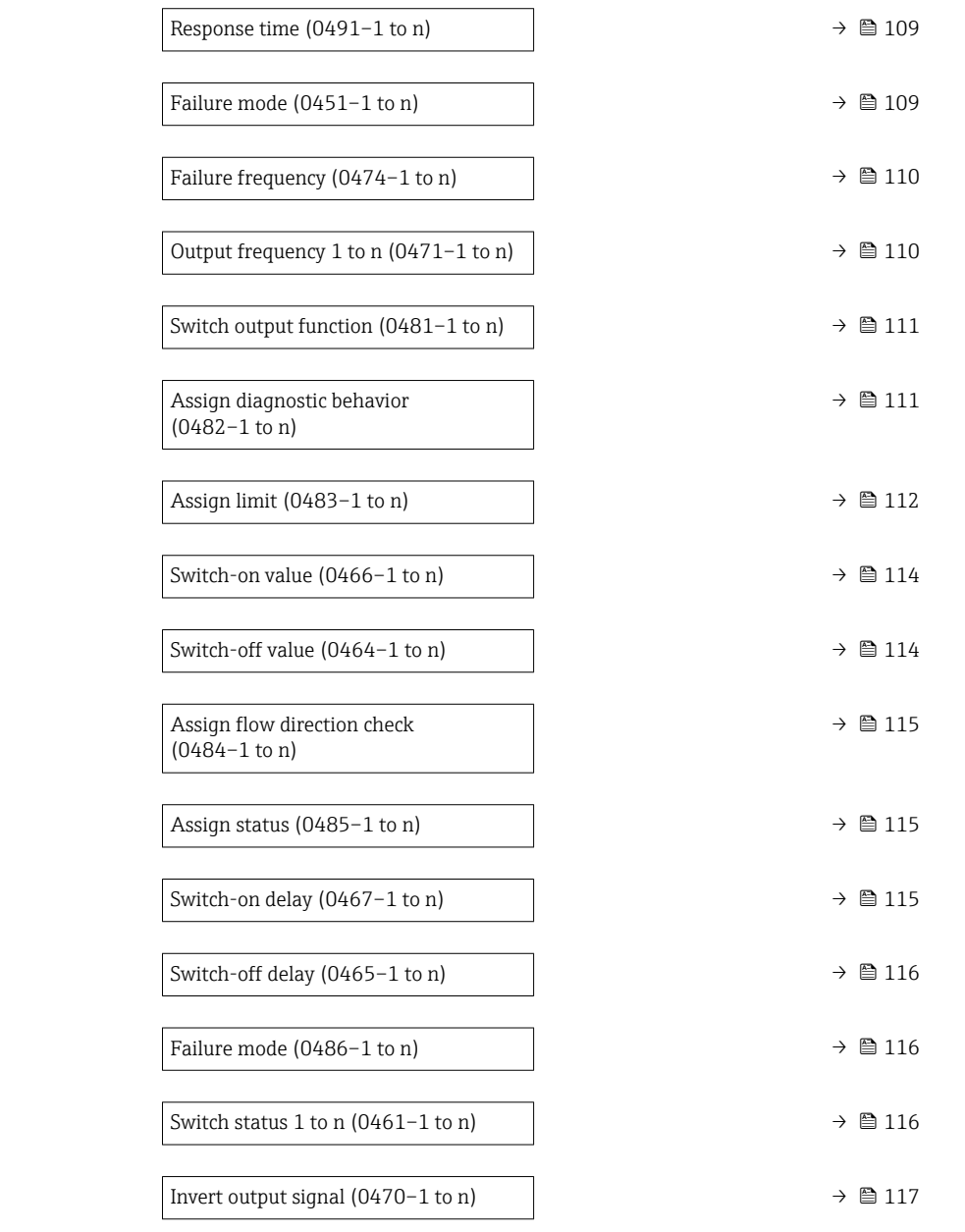

| Operating mode         | a                                                                                                    |
|------------------------|----------------------------------------------------------------------------------------------------|
| Navigation             | Expert $\rightarrow$ Output $\rightarrow$ PFS output 1 to n $\rightarrow$ Operating mode (0469–1 to n)<br>88 |
| Description            | Use this function to select the operating mode of the output as a pulse, frequency or switch<br>output.      |
| <b>Selection</b>       | $\bullet$ Pulse <sup>*</sup><br>$\bullet$ Frequency $\stackrel{*}{\bullet}$<br>$\bullet$ Switch              |
| <b>Factory setting</b> | Pulse                                                                                                    |

<sup>\*</sup> Visibility depends on order options or device settings

### Additional information *"Pulse" option*

Quantity-dependent pulse with configurable pulse width

- Whenever a specific mass or volume is reached (pulse value), a pulse is output, the duration of which was set previously (pulse width).
- The pulses are never shorter than the set duration.

#### Example

- Flow approx. 100 g/s
- Pulse value 0.1 g
- Pulse width 0.05 ms
- Pulse rate 1000 Impuls/s

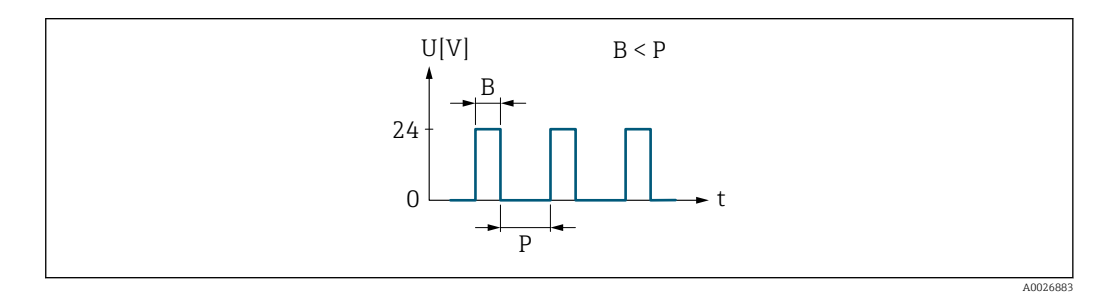

- *5 Quantity-dependent pulse (pulse value) with configurable pulse width*
- *B Pulse width entered*
- *P Pauses between the individual pulses*

#### *"Frequency" option*

Flow-dependent frequency output with 1:1 on/off ratio An output frequency is output that is proportional to the value of a process variable, such as mass flow, volume flow, flow velocity, conductivity or electronic temperature.

#### Example

- $\bullet$  Flow approx. 100 g/s
- Max. frequency 10 kHz
- Flow at max. frequency 1000 g/s
- Output frequency approx. 1000 Hz

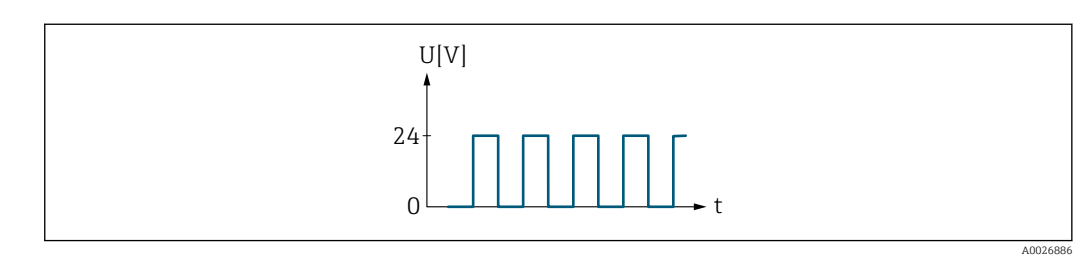

 *6 Flow-dependent frequency output*

#### *"Switch" option*

Contact for displaying a condition (e.g. alarm or warning if a limit value is reached)

Example Alarm response without alarm

<span id="page-101-0"></span>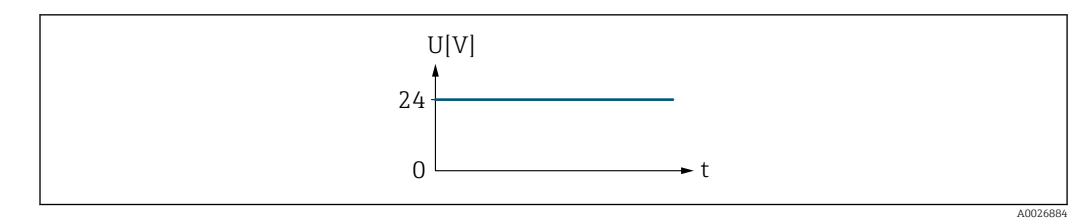

 *7 No alarm, high level*

## Example Alarm response in case of alarm

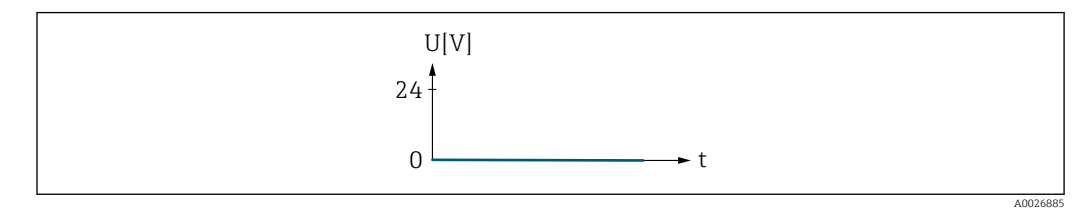

 *8 Alarm, low level*

# Assign pulse output 1 to n

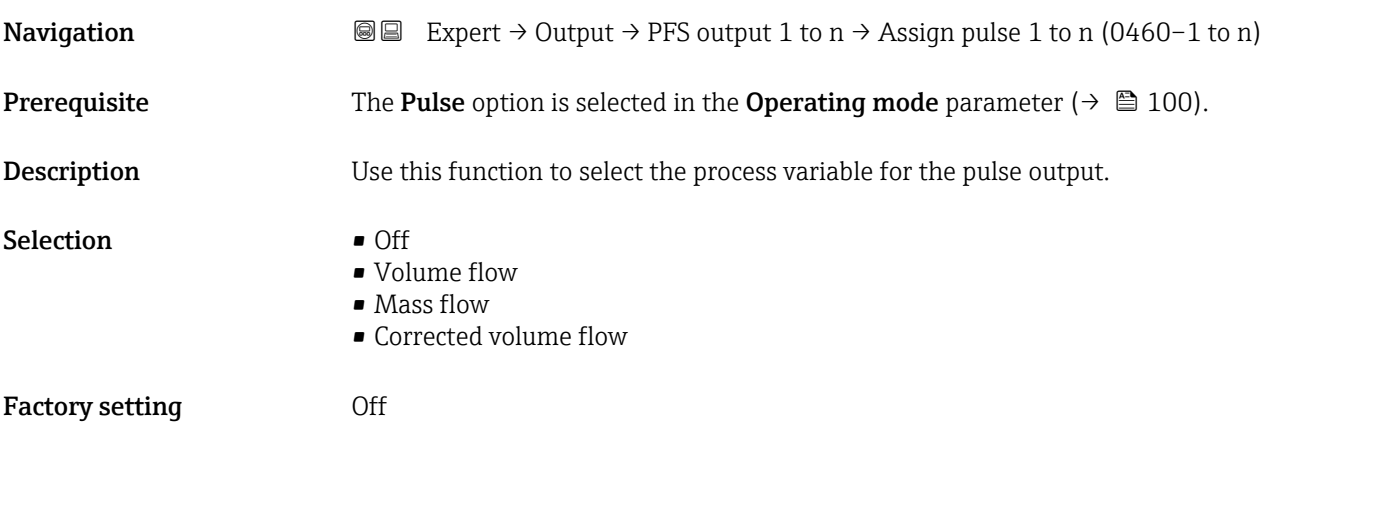

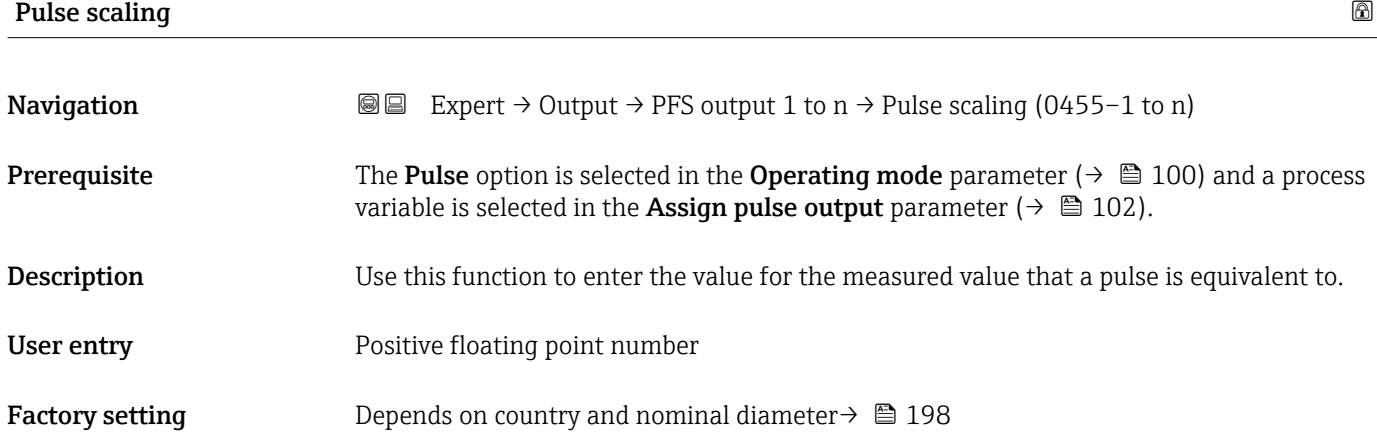

# <span id="page-102-0"></span>Additional information *User entry*

Weighting of the pulse output with a quantity.

The lower the pulse value, the

- better the resolution.
- the higher the frequency of the pulse response.

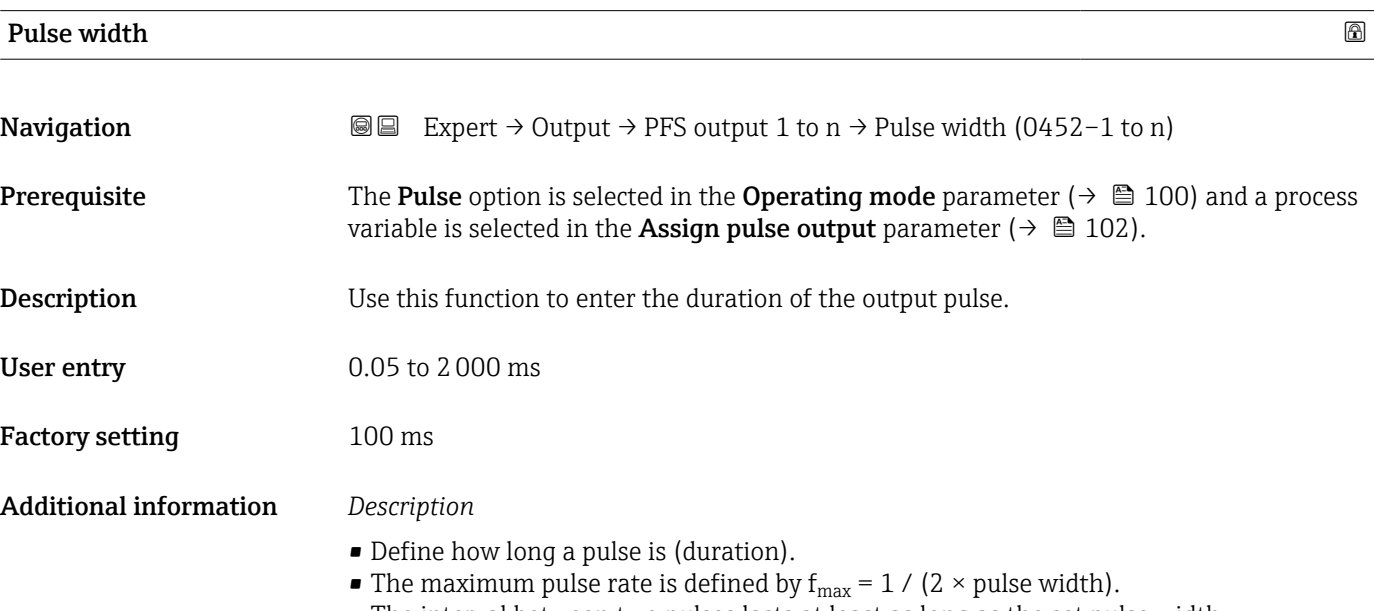

- The interval between two pulses lasts at least as long as the set pulse width.
- The maximum flow is defined by  $Q_{\text{max}} = f_{\text{max}} \times \text{pulse value}.$
- If the flow exceeds these limit values, the measuring device displays the 443 Pulse output 1 to n diagnostic message.

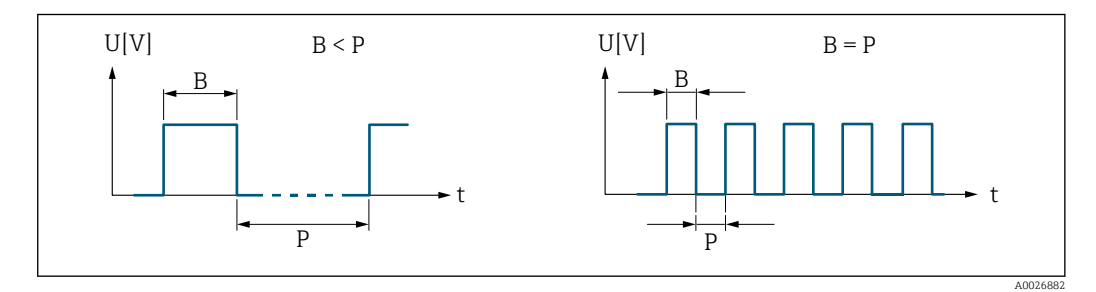

*B Pulse width entered*

*P Pauses between the individual pulses*

#### *Example*

- Pulse value: 0.1 g
- Pulse width: 0.1 ms
- $f_{\text{max}}$ : 1 / (2 × 0.1 ms) = 5 kHz
- $\bullet$  Q<sub>max</sub>: 5 kHz  $\times$  0.1 g = 0.5 kg/s

<span id="page-103-0"></span>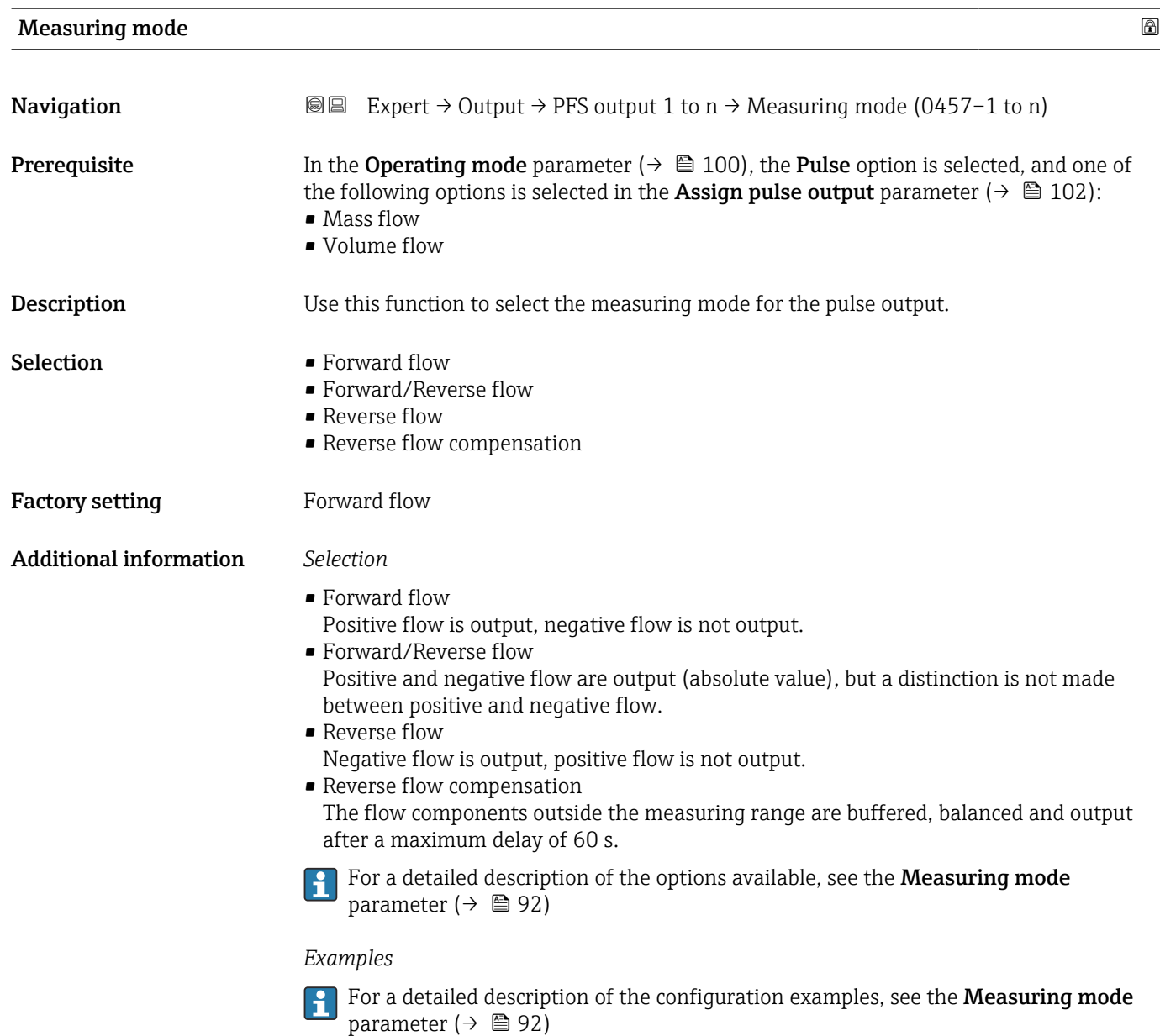

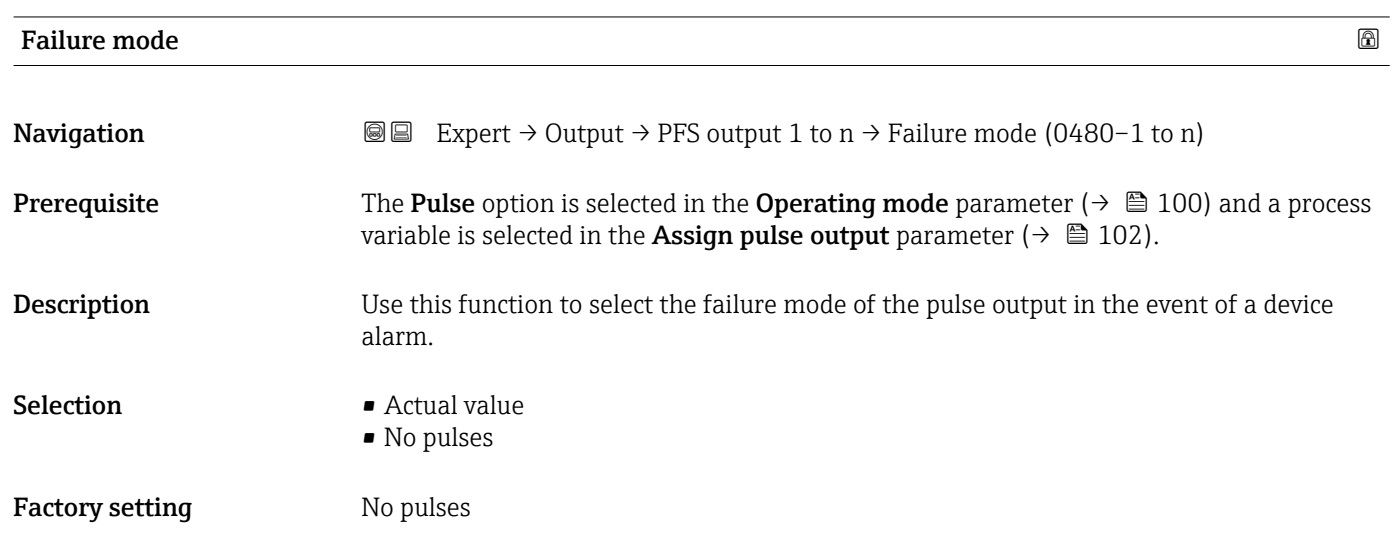

### <span id="page-104-0"></span>Additional information *Description*

The dictates of safety render it advisable to ensure that the pulse output shows a predefined behavior in the event of a device alarm.

*Selection*

• Actual value

In the event of a device alarm, the pulse output continues on the basis of the current flow measurement. The fault is ignored.

• No pulses

In the event of a device alarm, the pulse output is "switched off".

NOTICE! A device alarm is a measuring device error that must be taken seriously. It can affect the measurement quality such that the quality can no longer be guaranteed. The Actual value option is only recommended if it can be guaranteed that all possible alarm conditions will not affect the measurement quality.

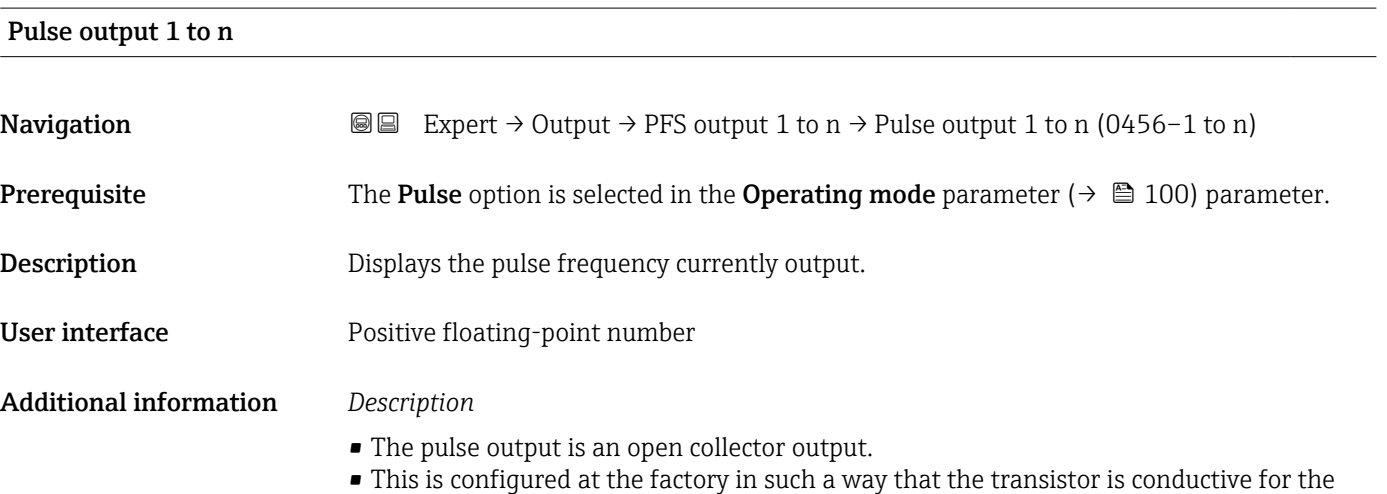

- duration of the pulse (NO contact) and is safety-oriented.
- The Value per pulse parameter ( $\rightarrow \Box$  102) and Pulse width parameter ( $\rightarrow \Box$  103) can be used to define the value (i.e. the measured value amount that corresponds to a pulse) and the duration of the pulse.

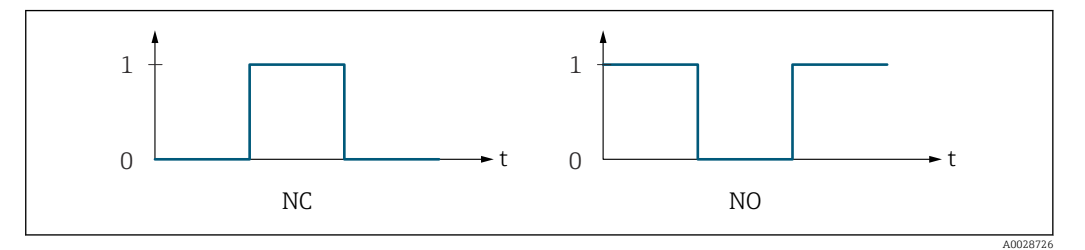

*0 Non-conductive*

*1 Conductive*

*NC NC contact (normally closed)*

*NO NO contact (normally open)*

The output behavior can be reversed via the **Invert output signal** parameter ( $\rightarrow \equiv 117$ ) i.e. the transistor does not conduct for the duration of the pulse.

In addition, the behavior of the output in the event of a device alarm (Failure mode parameter ( $\rightarrow \equiv 104$ ) can be configured.

# <span id="page-105-0"></span>**Assign frequency output**

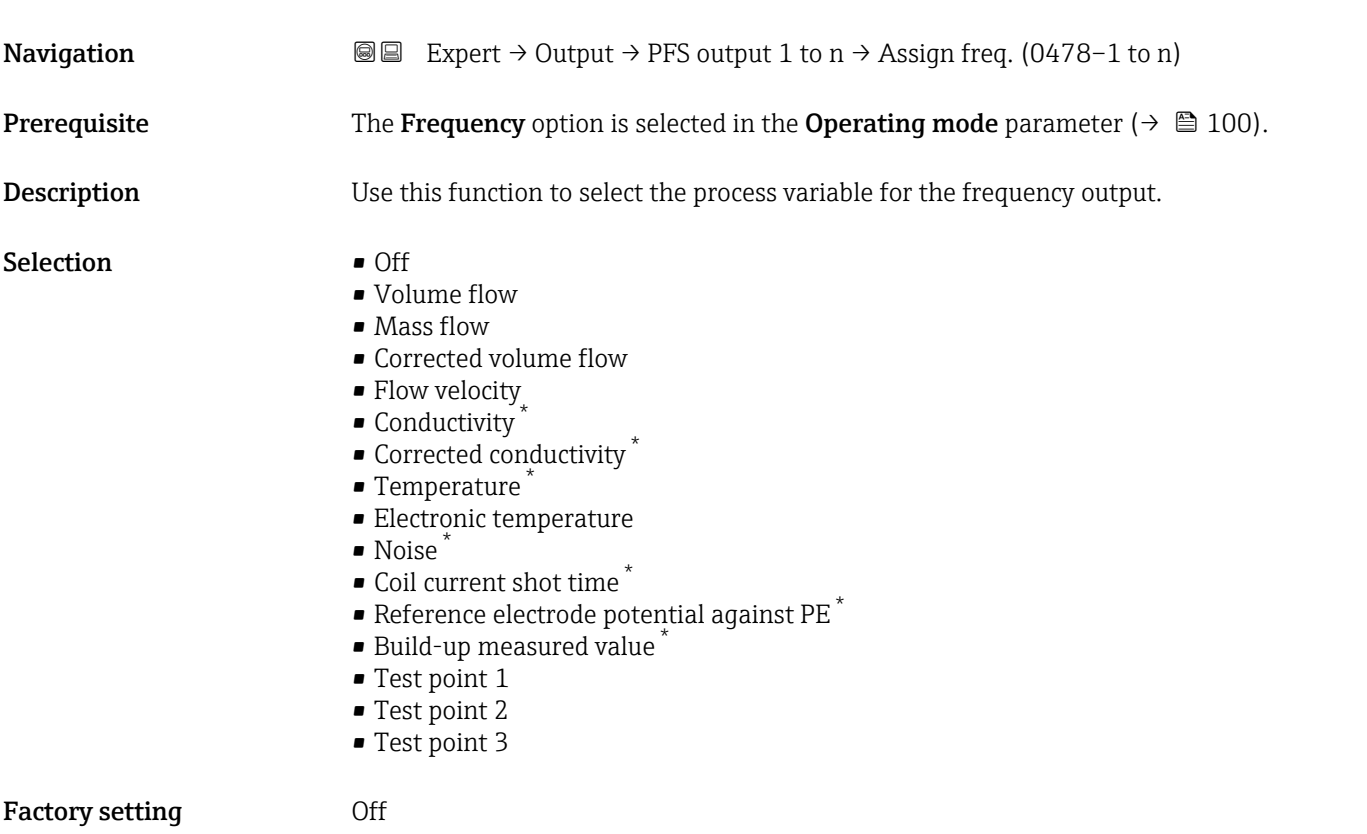

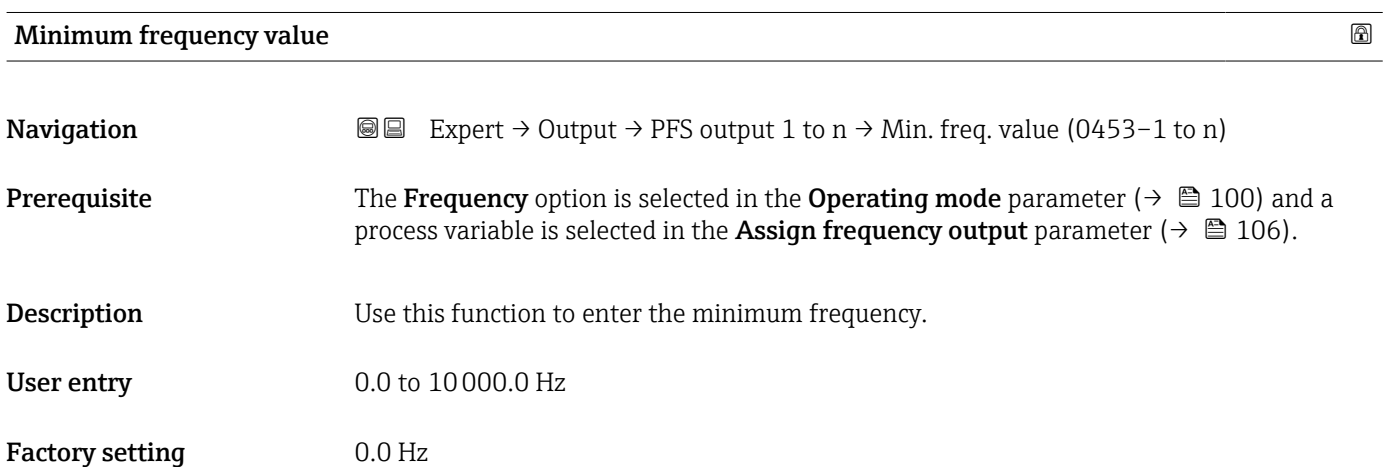

| Maximum frequency value |                                                                                                    |  |
|-------------------------|----------------------------------------------------------------------------------------------------|--|
|                         |                                                                                                    |  |
| Navigation              | <b>③③</b> Expert $\rightarrow$ Output $\rightarrow$ PFS output 1 to n $\rightarrow$ Max. freq. value (0454-1 to n)                                                                                                    |  |
| Prerequisite            | The <b>Frequency</b> option is selected in the <b>Operating mode</b> parameter ( $\rightarrow \equiv 100$ ) and a<br>process variable is selected in the <b>Assign frequency output</b> parameter ( $\rightarrow \Box$ 106). |  |

<sup>\*</sup> Visibility depends on order options or device settings

<span id="page-106-0"></span>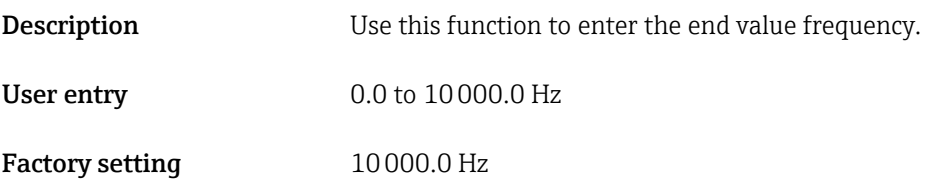

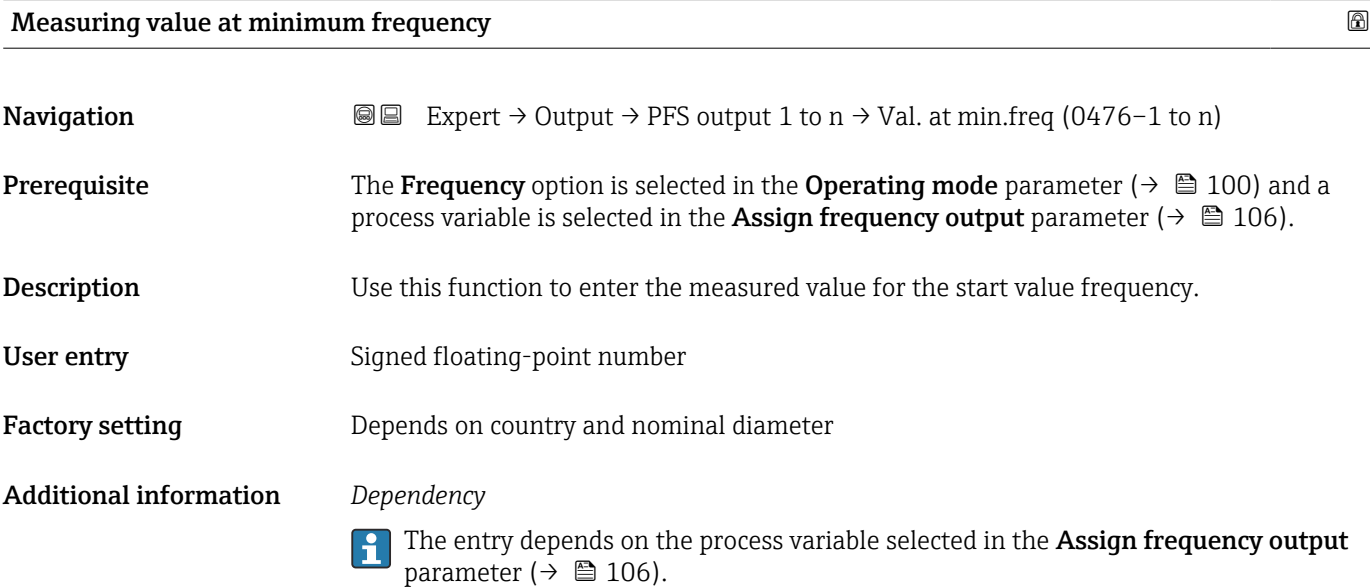

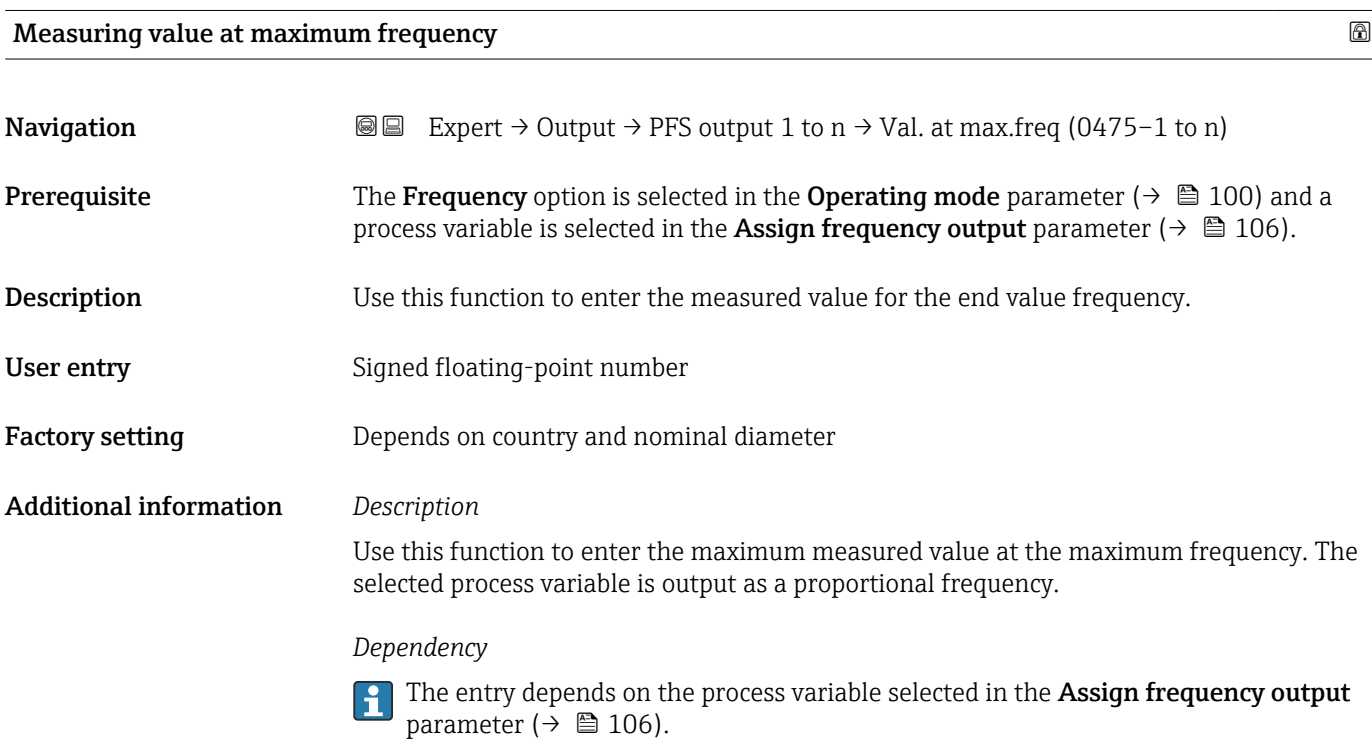

<span id="page-107-0"></span>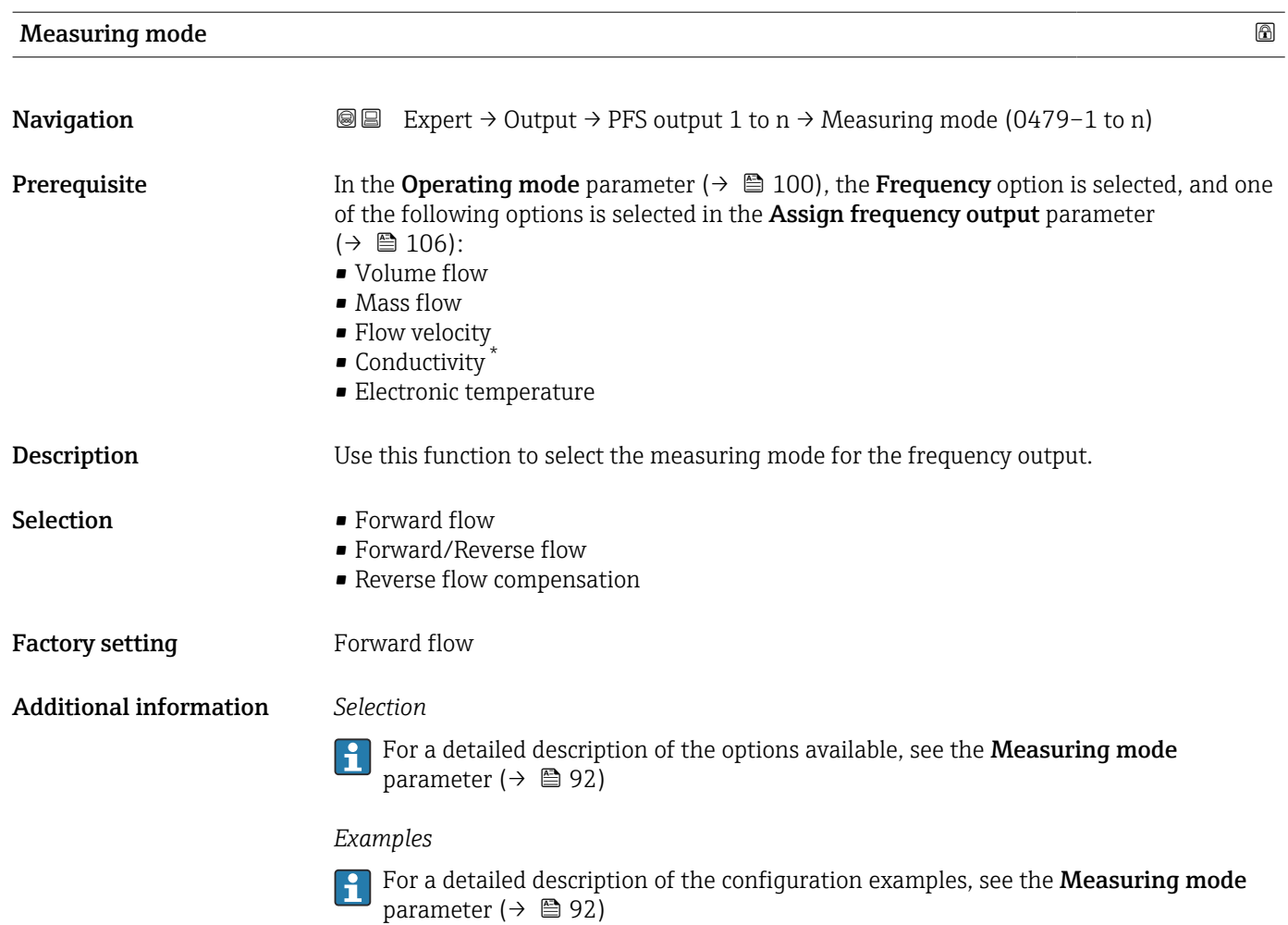

## Damping output 1 to n

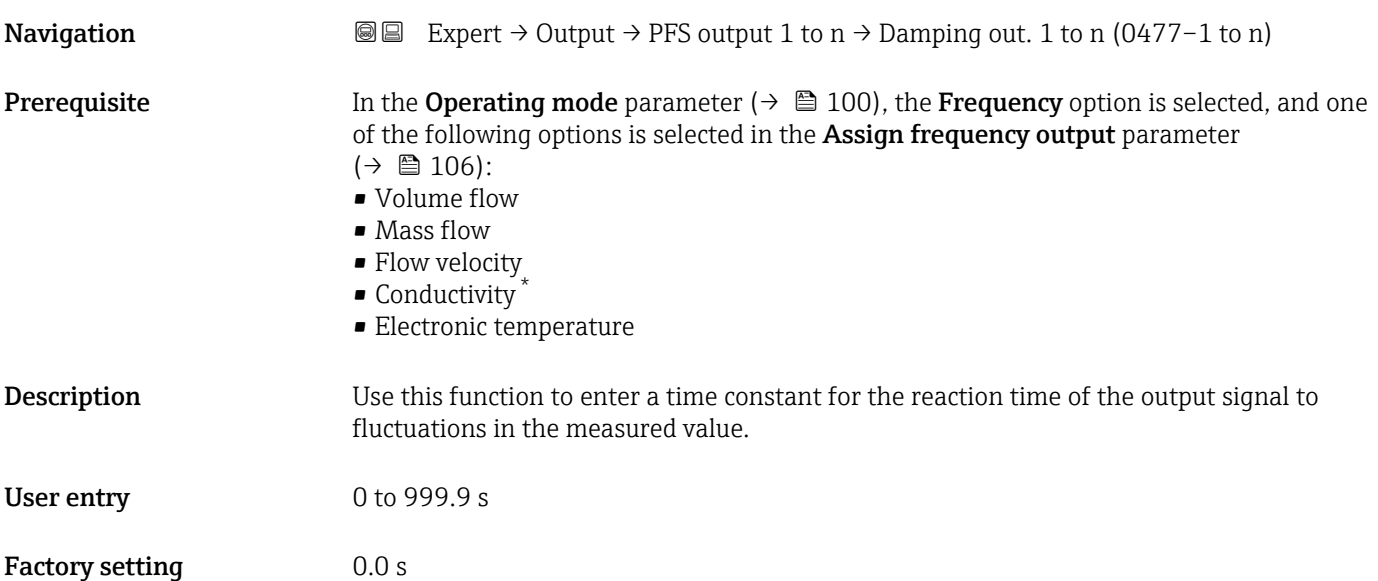

<sup>\*</sup> Visibility depends on order options or device settings
#### Additional information *User entry*

Use this function to enter a time constant (PT1 element  $4$ ) for frequency output damping:

- If a low time constant is entered, the current output reacts particularly quickly to fluctuating measured variables.
- On the other hand, the current output reacts more slowly if a high time constant is entered.

Damping is switched off if 0 is entered (factory setting).  $\Box$ 

The frequency output is subject to separate damping that is independent of all preceding time constants.

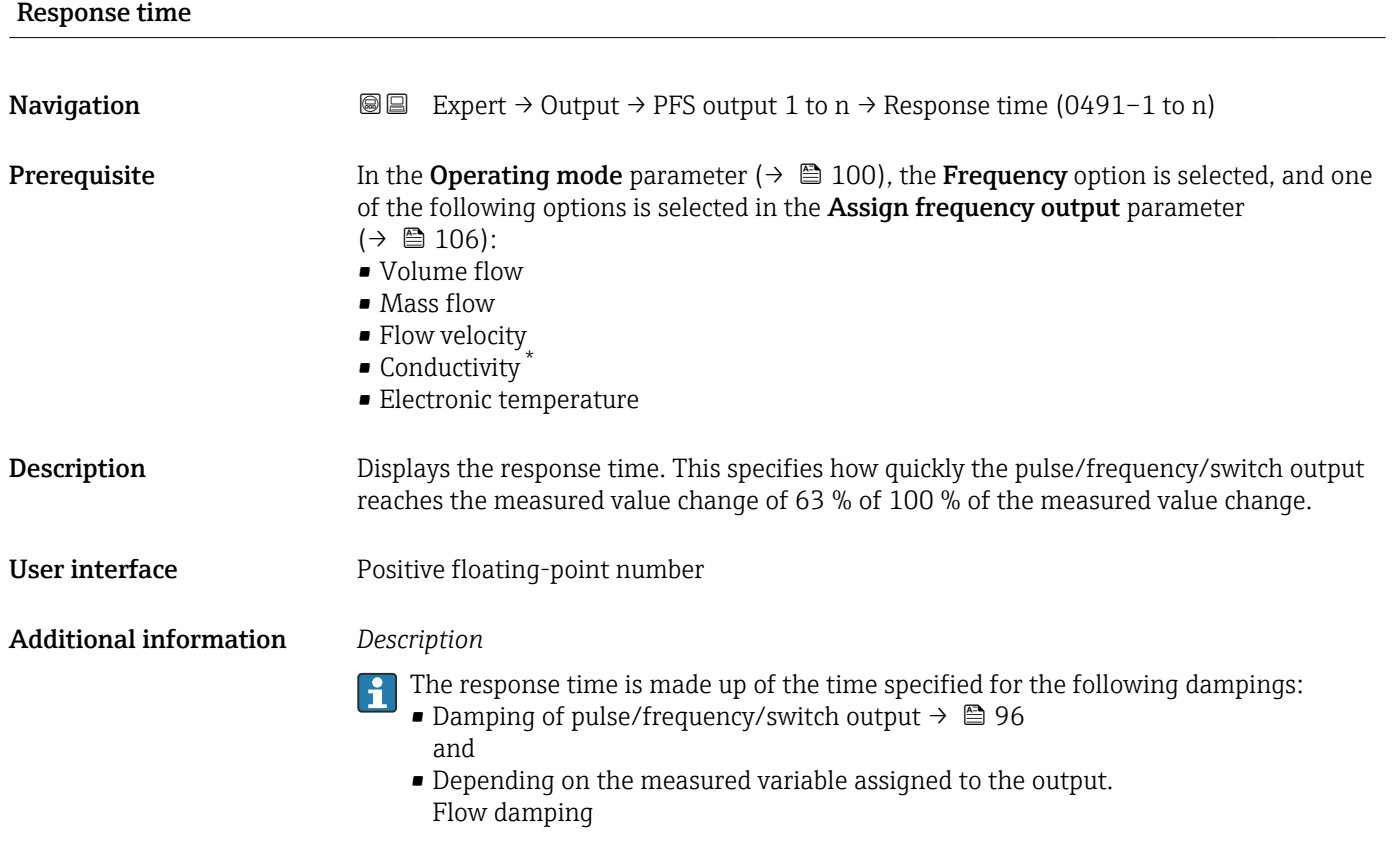

| Failure mode | ß                                                                                                    |
|--------------|----------------------------------------------------------------------------------------------------|
| Navigation   | Expert $\rightarrow$ Output $\rightarrow$ PFS output 1 to n $\rightarrow$ Failure mode (0451-1 to n)<br>8 e                                                                                                    |
| Prerequisite | The <b>Frequency</b> option is selected in the <b>Operating mode</b> parameter ( $\rightarrow \equiv 100$ ) and a<br>process variable is selected in the <b>Assign frequency output</b> parameter ( $\rightarrow \Box$ 106). |
| Description  | Use this function to select the failure mode of the frequency output in the event of a device<br>alarm.                                                                                                    |

<sup>4)</sup> proportional transmission behavior with first order delay Visibility depends on order options or device settings

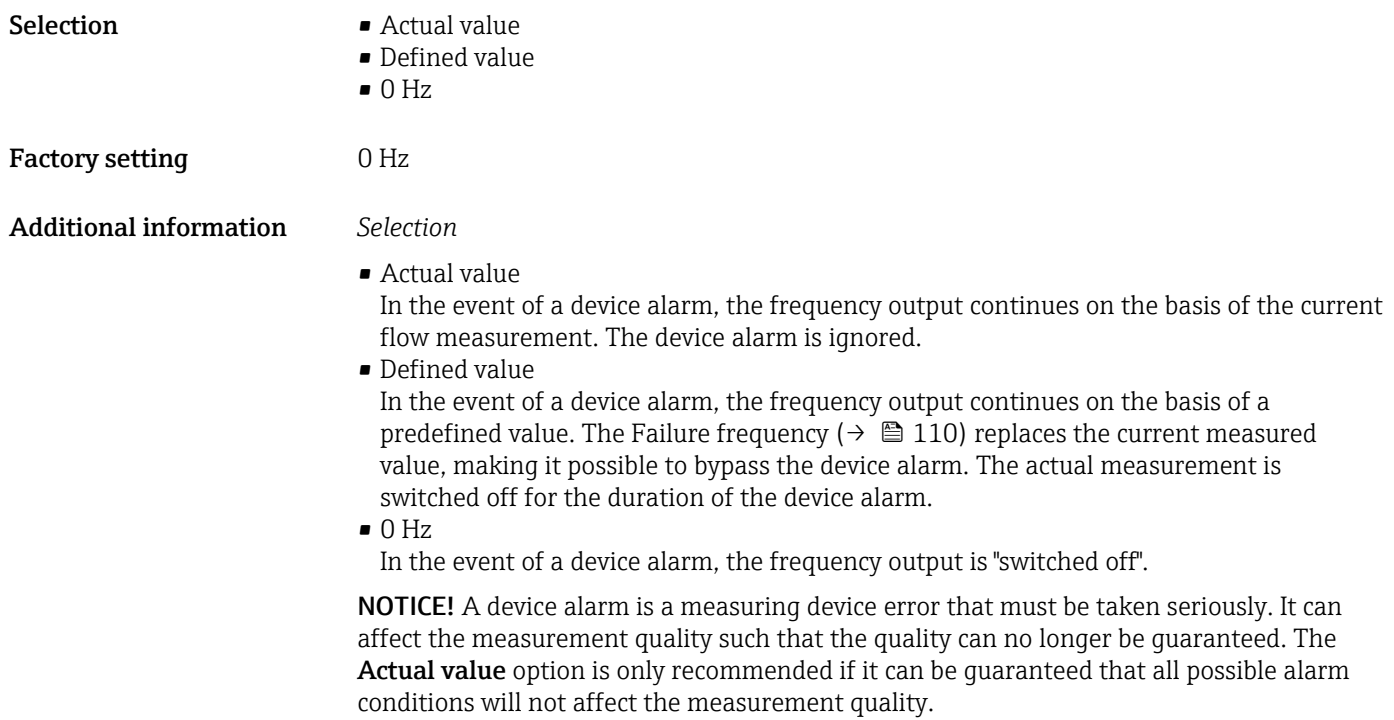

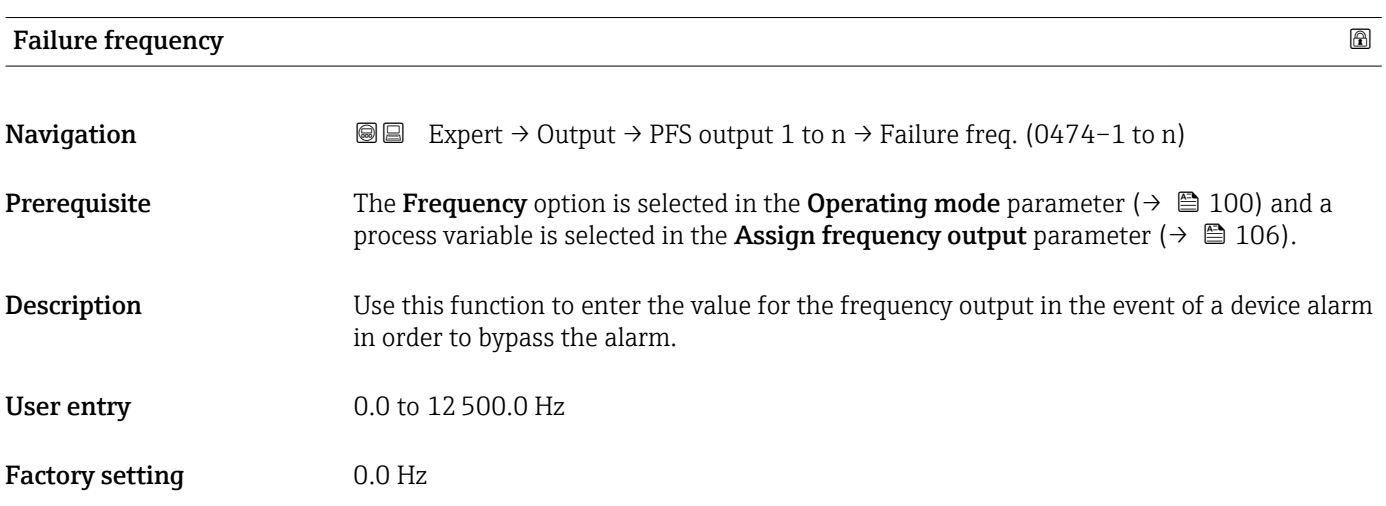

# Output frequency 1 to n

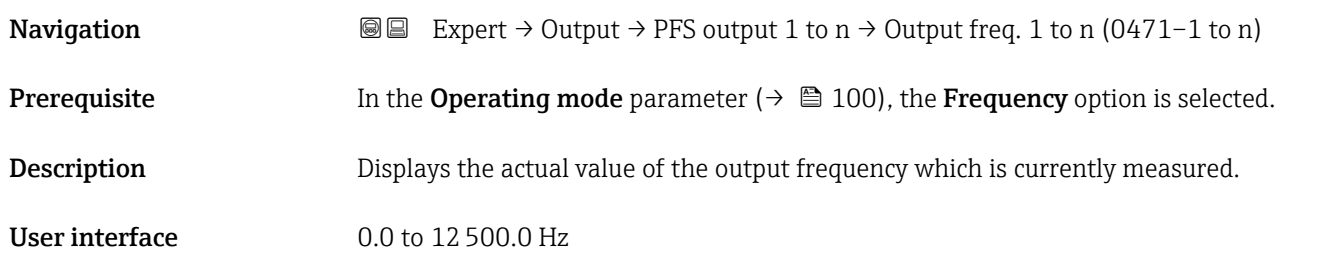

<span id="page-110-0"></span>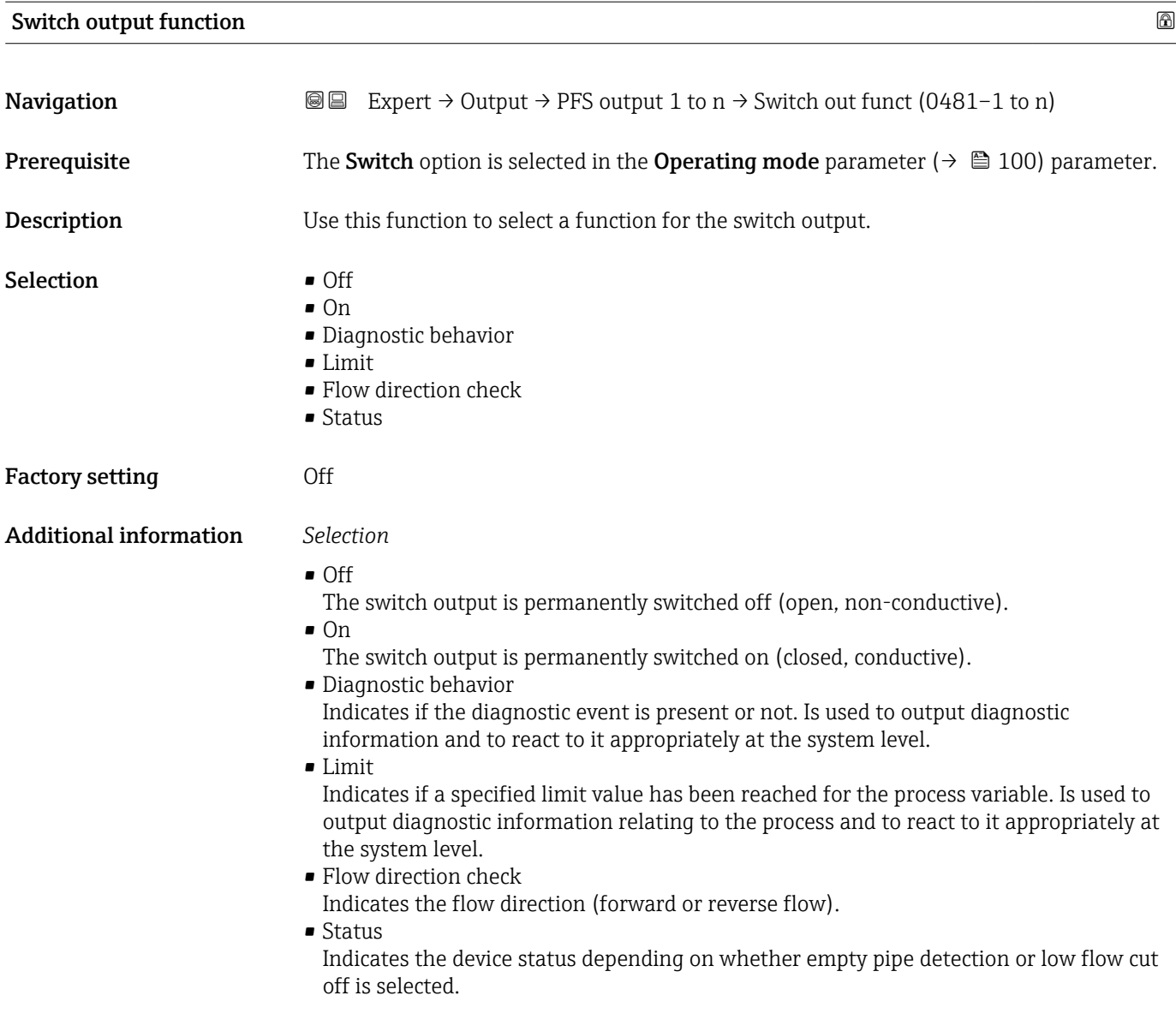

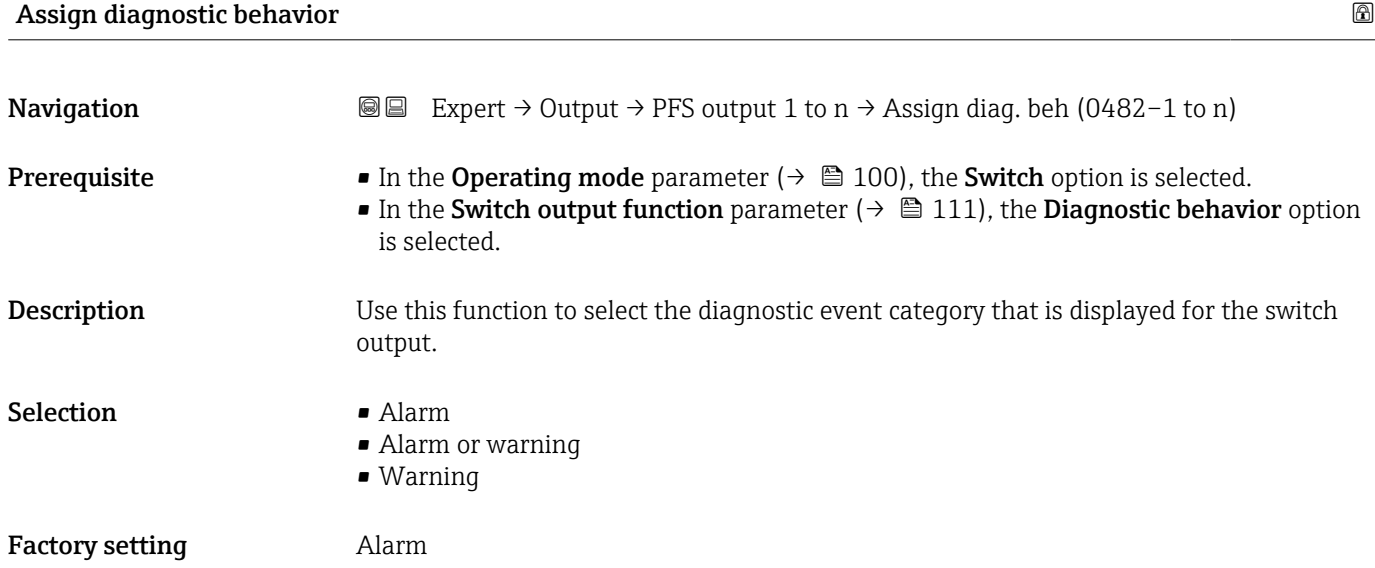

#### <span id="page-111-0"></span>Additional information *Description*

If no diagnostic event is pending, the switch output is closed and conductive. F

#### *Selection*

- Alarm
- The switch output signals only diagnostic events in the alarm category.
- Alarm or warning The switch output signals diagnostic events in the alarm and warning category. • Warning
- The switch output signals only diagnostic events in the warning category.

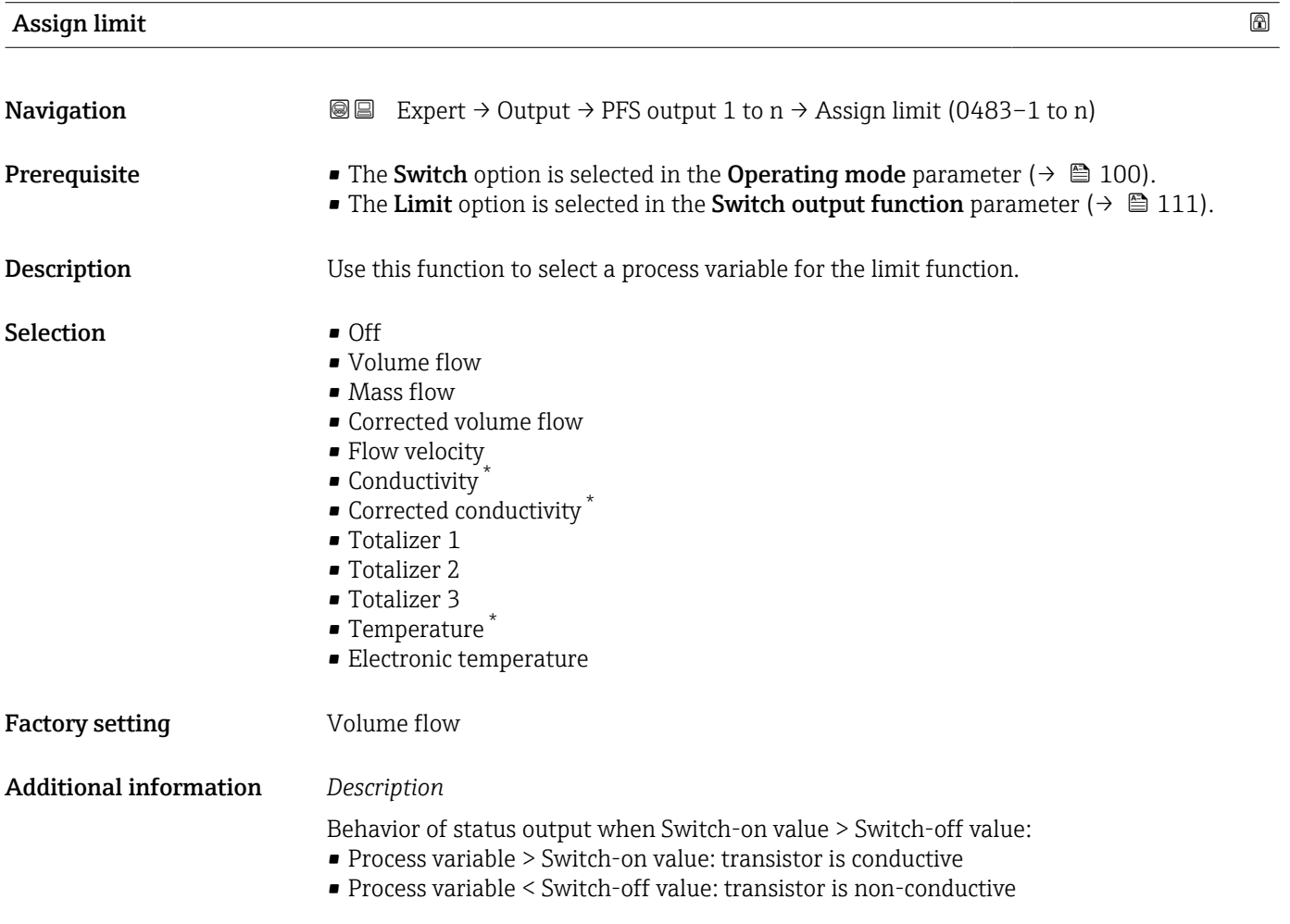

Visibility depends on order options or device settings

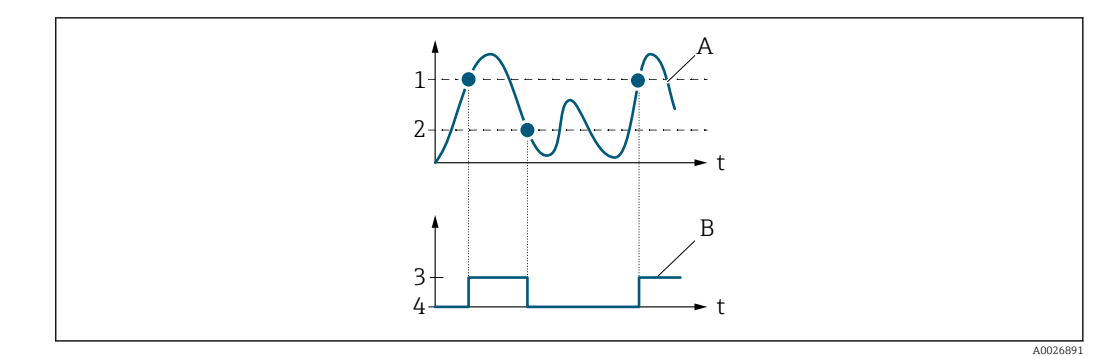

- *1 Switch-on value*
- *2 Switch-off value*
- *3 Conductive*
- *4 Non-conductive A Process variable*
- *B Status output*

Behavior of status output when Switch-on value < Switch-off value:

- Process variable < Switch-on value: transistor is conductive
- Process variable > Switch-off value: transistor is non-conductive

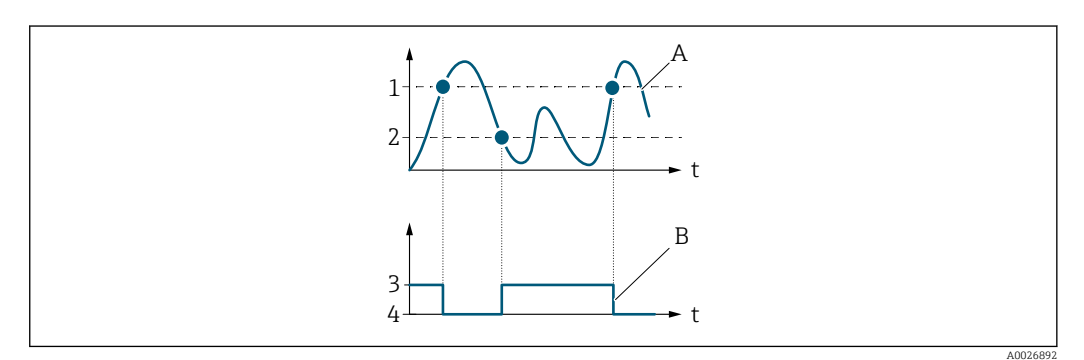

- *1 Switch-off value*
- *2 Switch-on value*
- *3 Conductive*
- *4 Non-conductive*
- *A Process variable*
- *B Status output*

Behavior of status output when Switch-on value = Switch-off value:

- Process variable > Switch-on value: transistor is conductive
- Process variable < Switch-off value: transistor is non-conductive

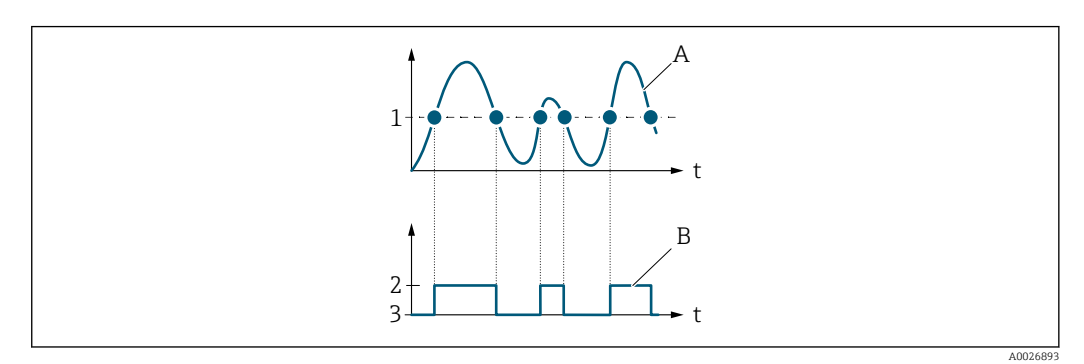

- *1 Switch-on value = Switch-off value*
- *2 Conductive*
- *3 Non-conductive*
- *A Process variable*
- *B Status output*

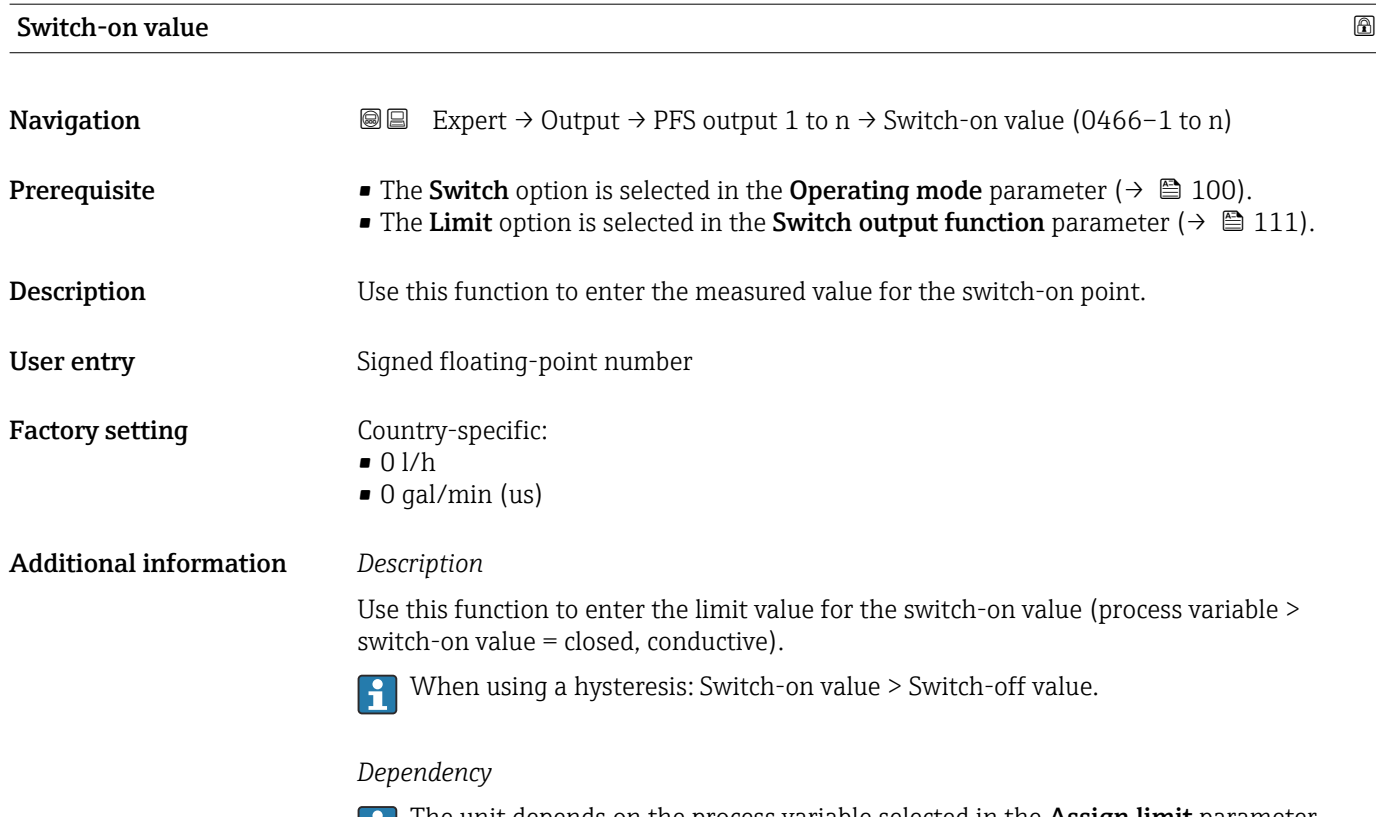

The unit depends on the process variable selected in the **Assign limit** parameter  $(\rightarrow \boxplus 112)$ .

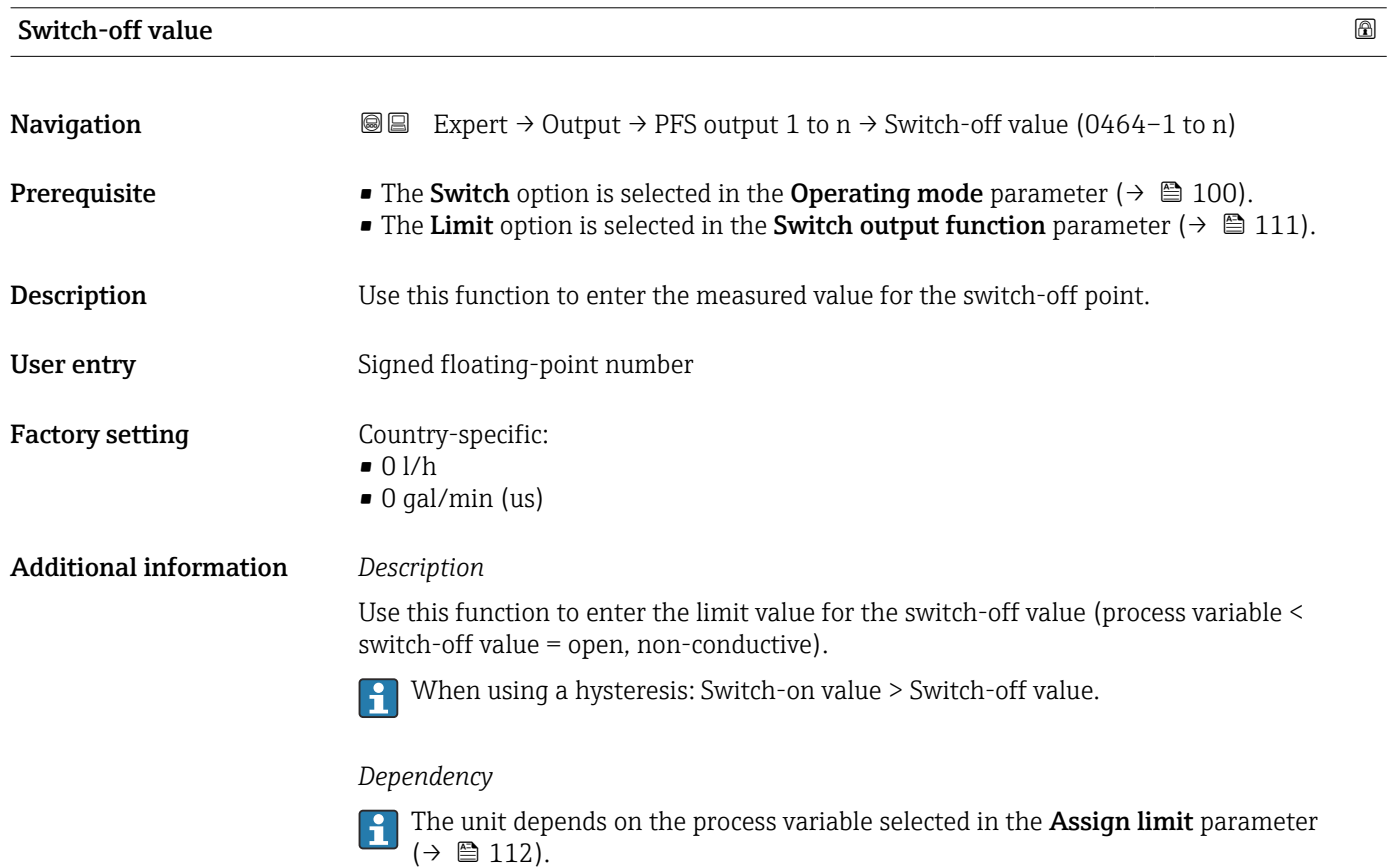

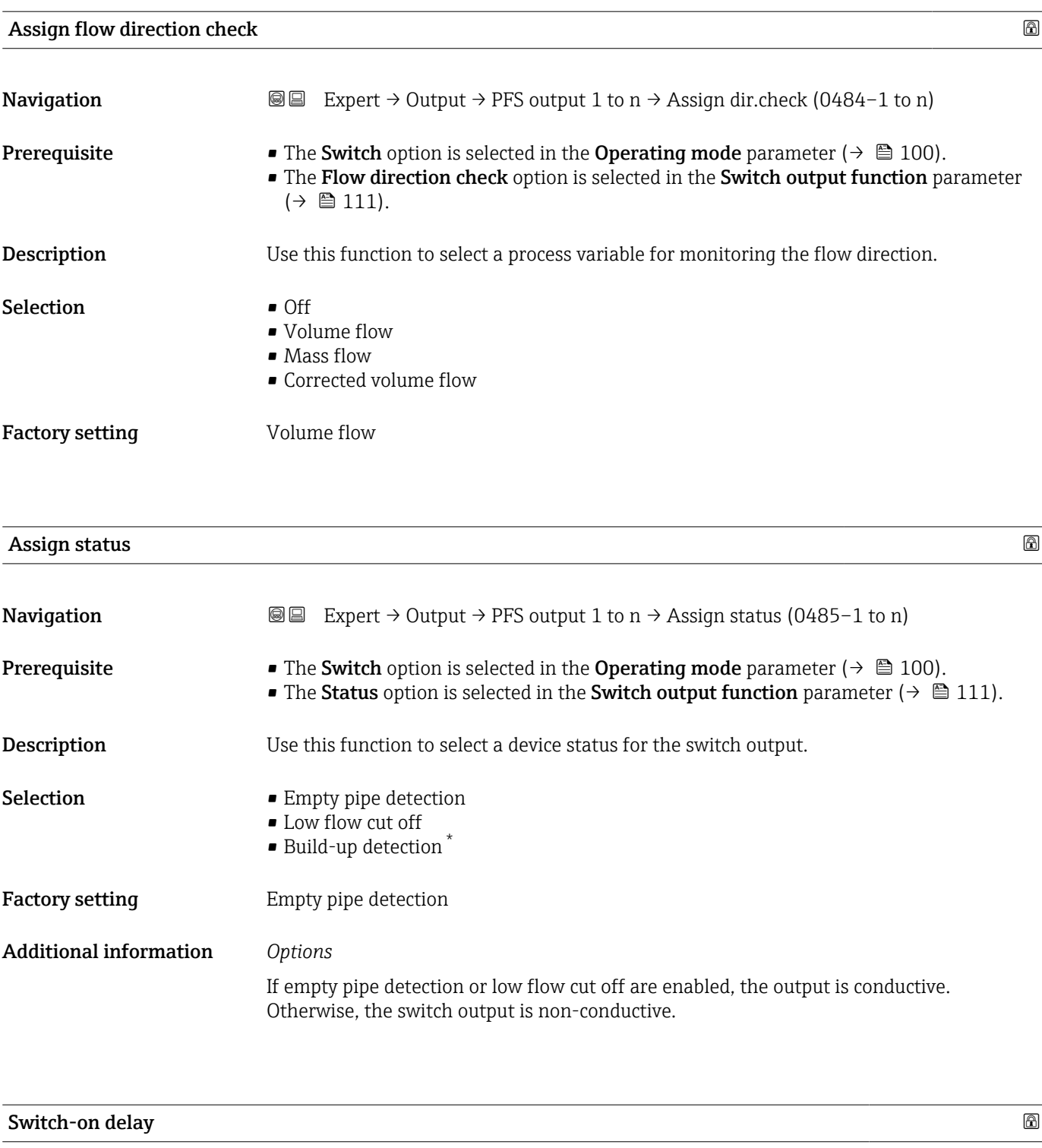

| Navigation   | <b>a</b> Expert $\rightarrow$ Output $\rightarrow$ PFS output 1 to n $\rightarrow$ Switch-on delay (0467-1 to n)                                                                                   |
|--------------|----------------------------------------------------------------------------------------------------|
| Prerequisite | • The Switch option is selected in the Operating mode parameter ( $\rightarrow \equiv 100$ ).<br>• The Limit option is selected in the Switch output function parameter ( $\rightarrow \Box$ 111). |
| Description  | Use this function to enter a delay time for switching on the switch output.                                                                                                    |
| User entry   | $0.0$ to $100.0$ s                                                                                                    |

<sup>\*</sup> Visibility depends on order options or device settings

Factory setting  $0.0 s$ 

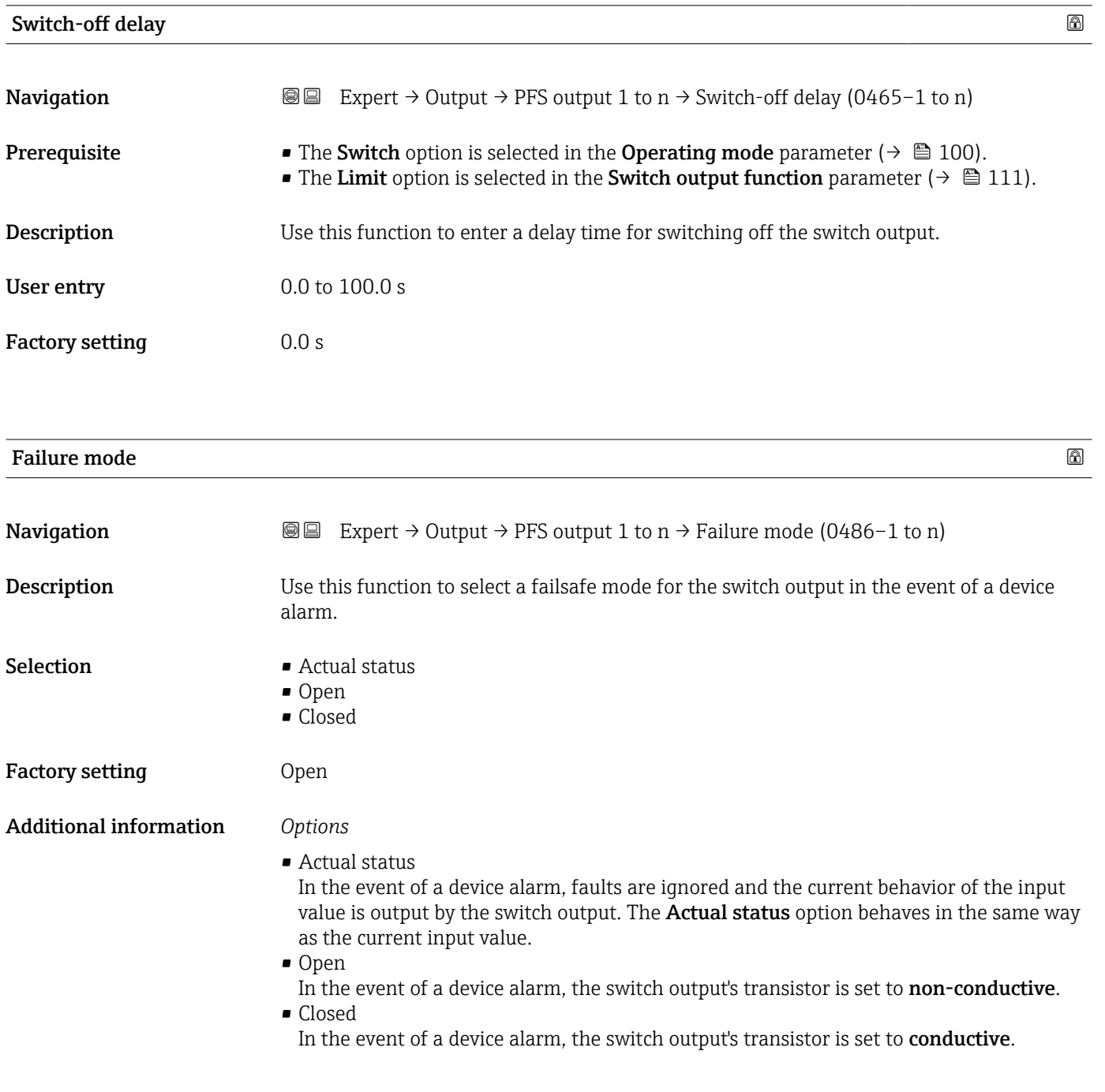

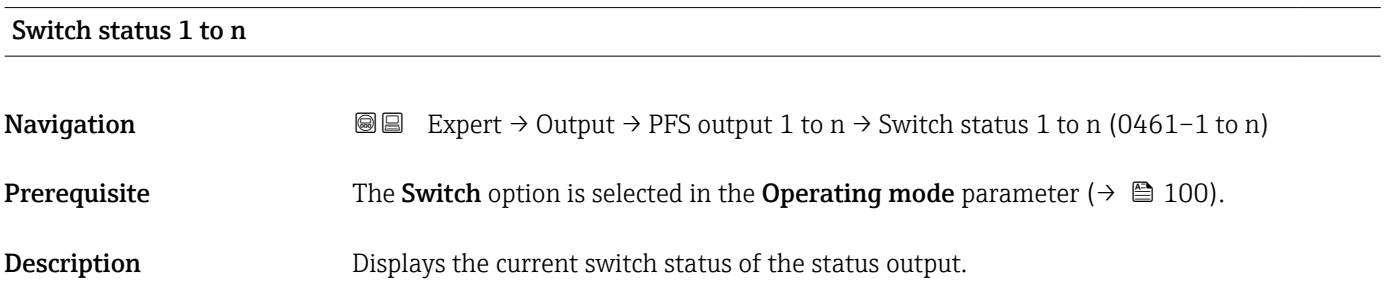

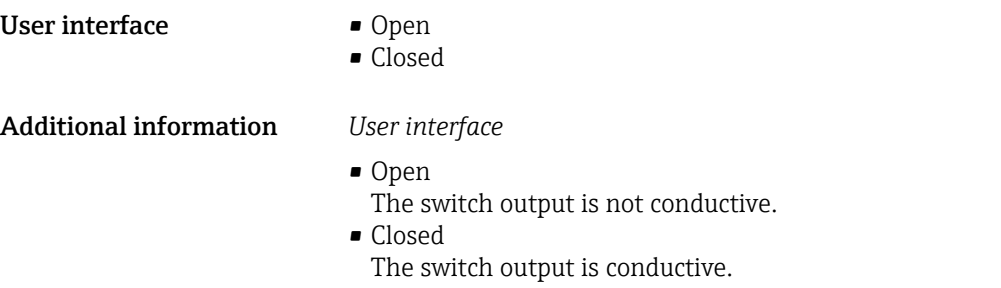

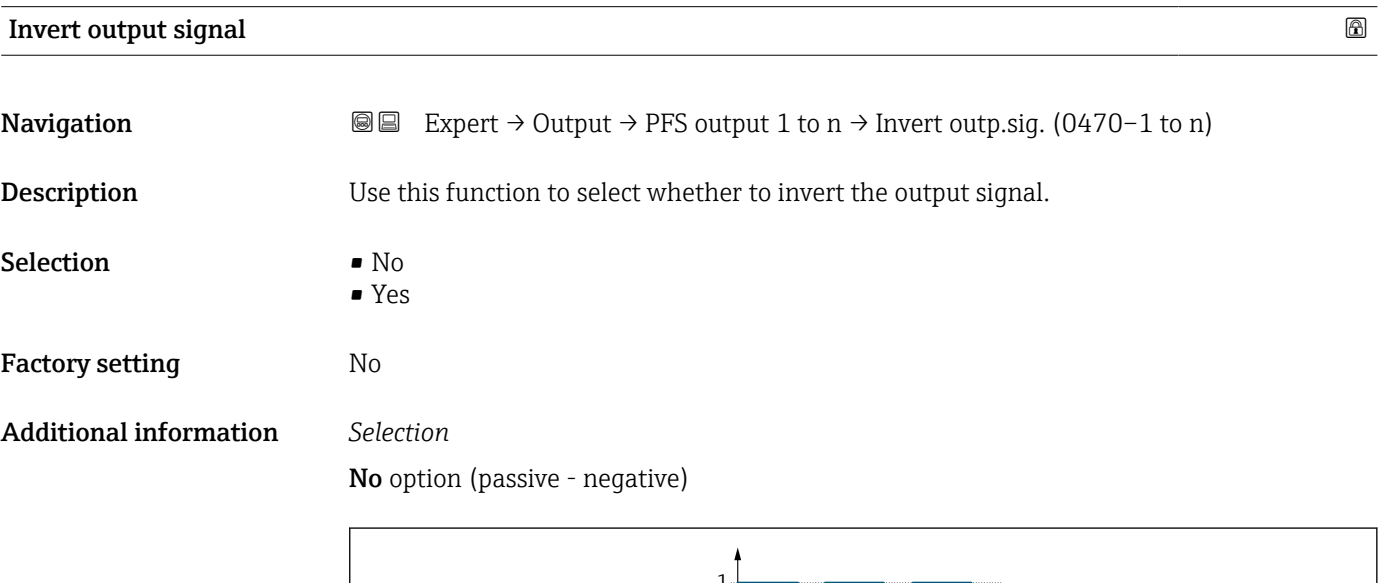

1  $\overline{0}$ A0026693

Yes option (passive - positive)

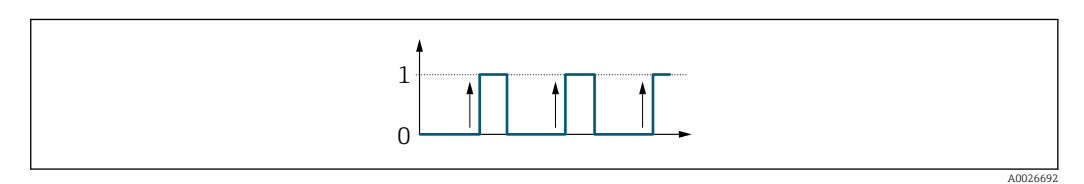

# 3.5 "Communication" submenu

*Navigation* 
■■ Expert → Communication

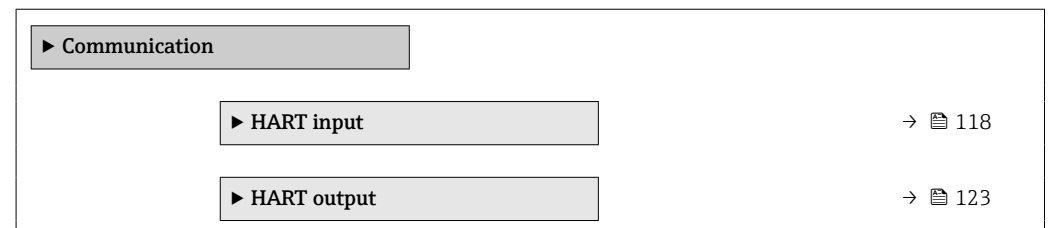

<span id="page-117-0"></span>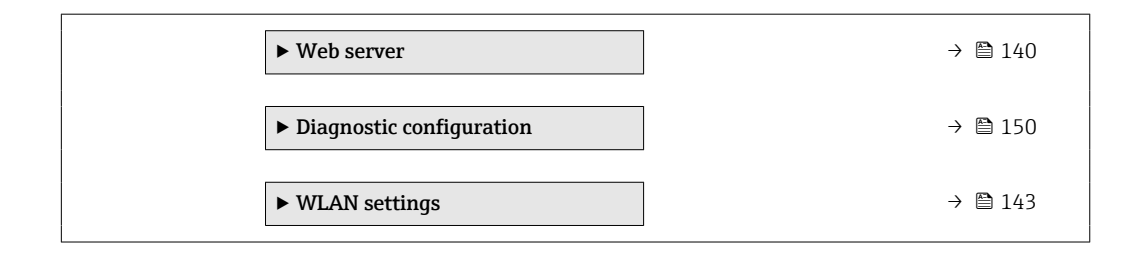

# 3.5.1 "HART input" submenu

*Navigation* 
■■ Expert → Communication → HART input

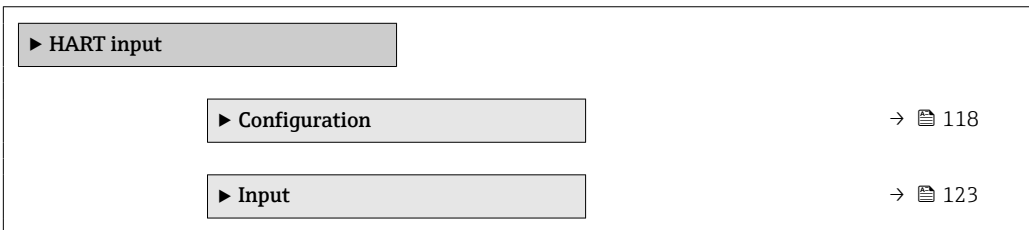

### "Configuration" submenu

*Navigation* 
■■ Expert → Communication → HART input → Configuration

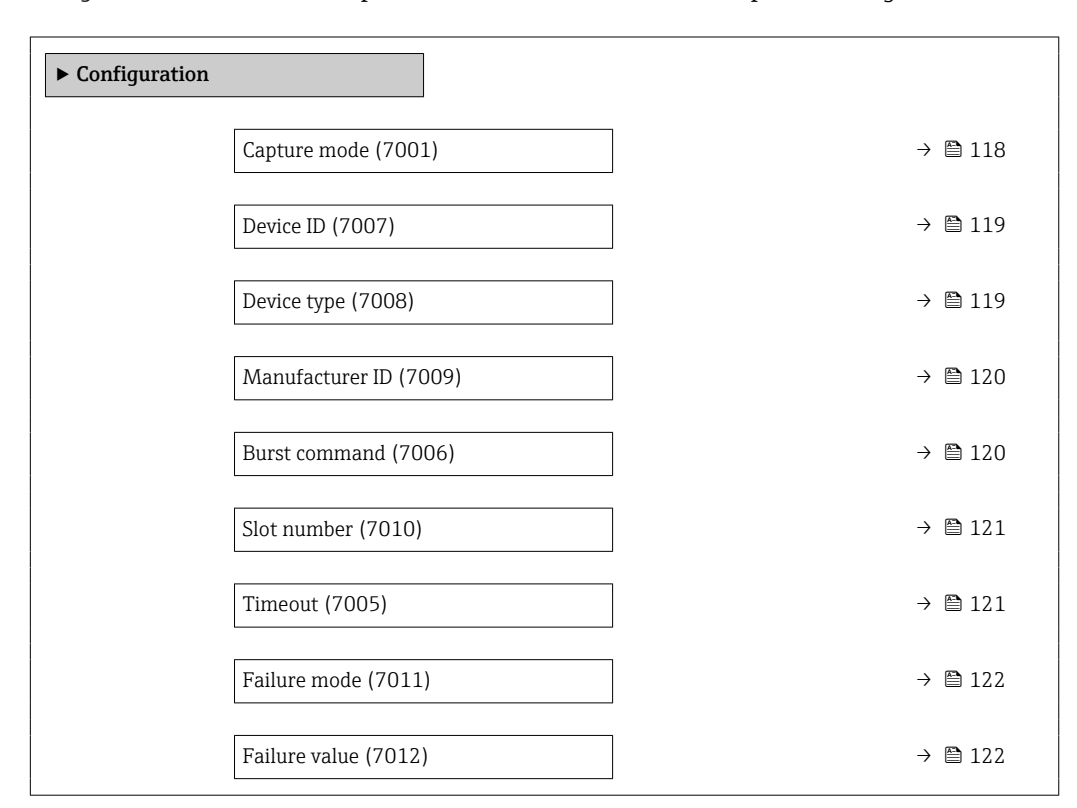

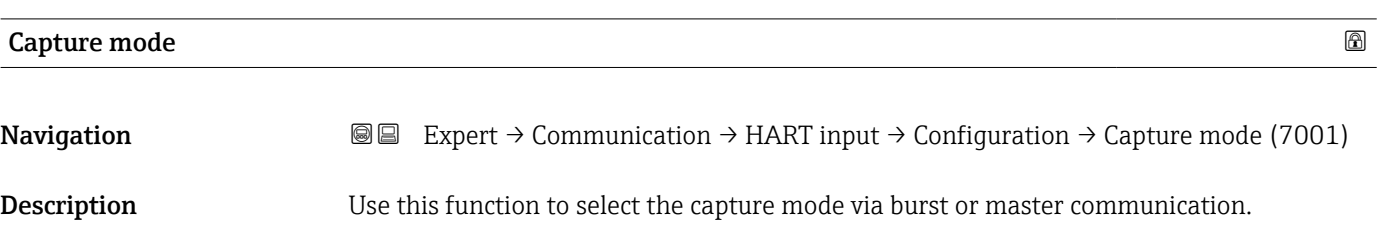

<span id="page-118-0"></span>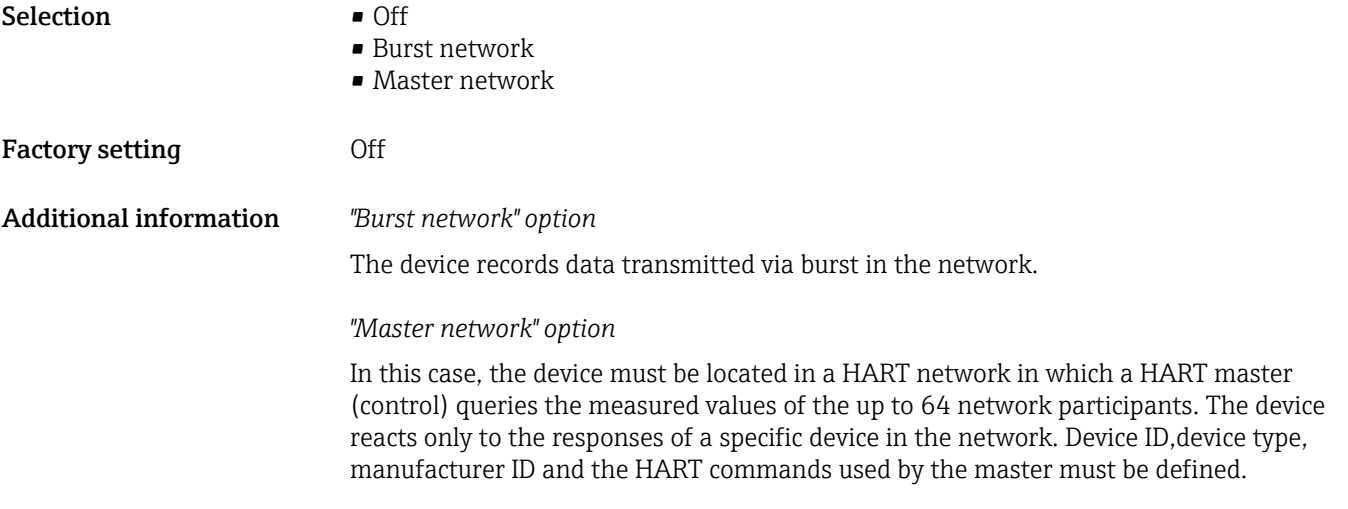

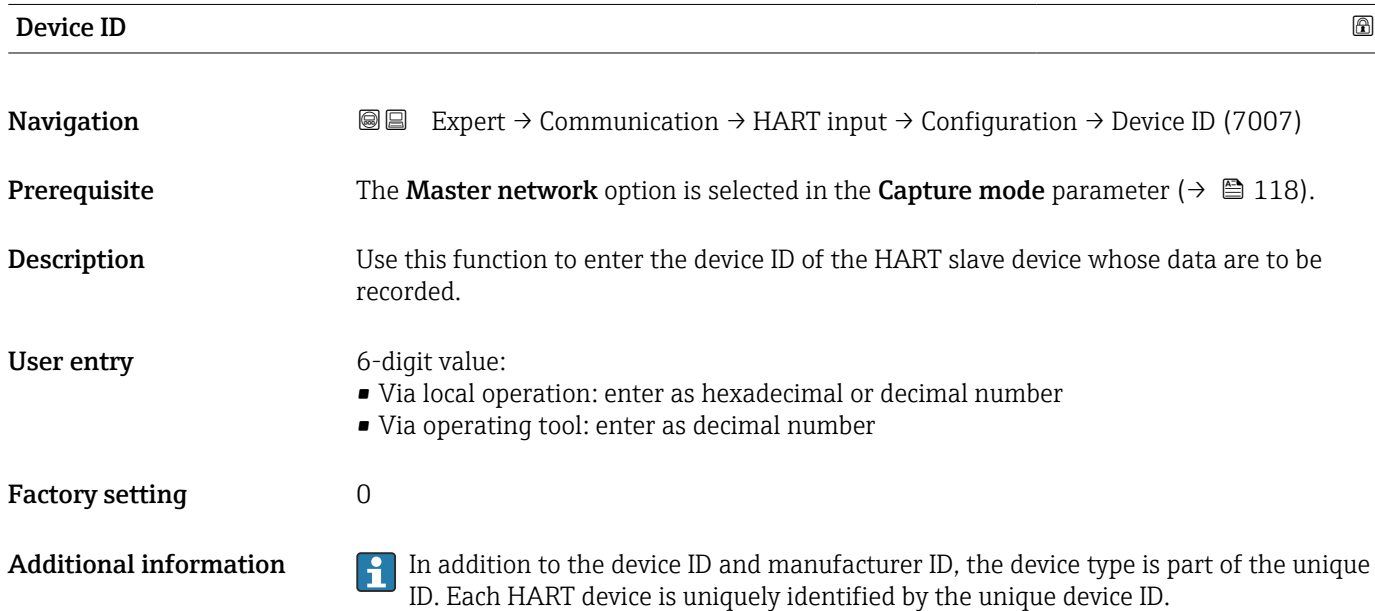

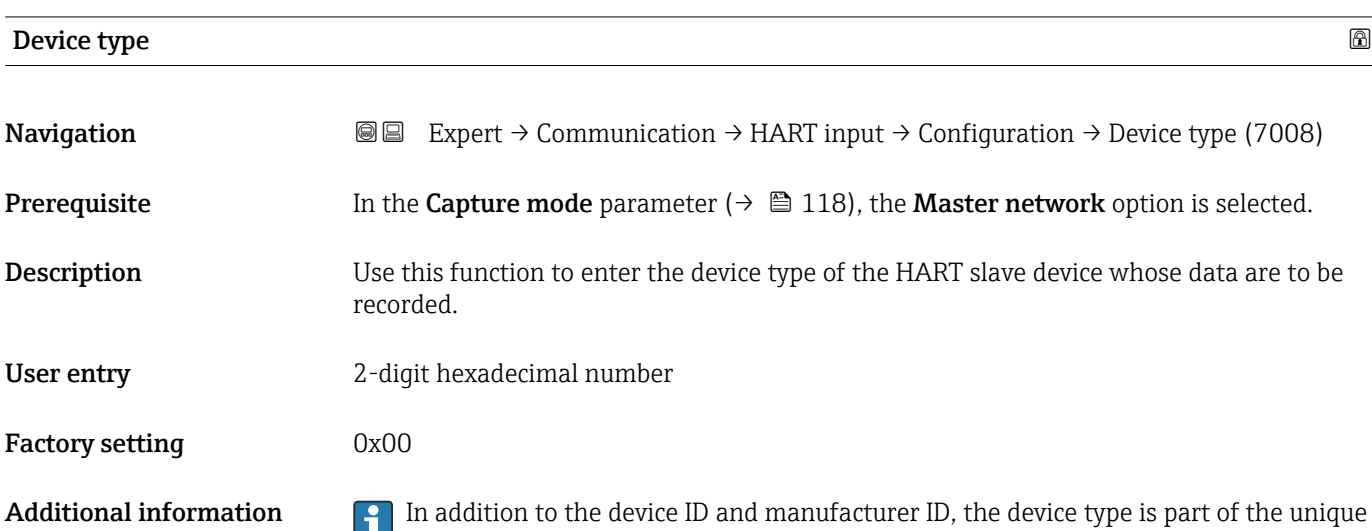

ID. Each HART device is uniquely identified by the unique device ID.

# <span id="page-119-0"></span>Manufacturer ID Navigation 
Expert → Communication → HART input → Configuration → Manufacturer ID (7009) **Prerequisite** The Master network option is selected in the Capture mode parameter ( $\rightarrow \Box$  118). Description Use this function to enter the manufacturer ID of the HART slave device whose data are to be recorded. User entry 2-digit value: • Via local operation: enter as hexadecimal or decimal number • Via operating tool: enter as decimal number Factory setting  $0$ Additional information  $\Box$  In addition to the device ID and manufacturer ID, the device type is part of the unique ID. Each HART device is uniquely identified by the unique device ID.

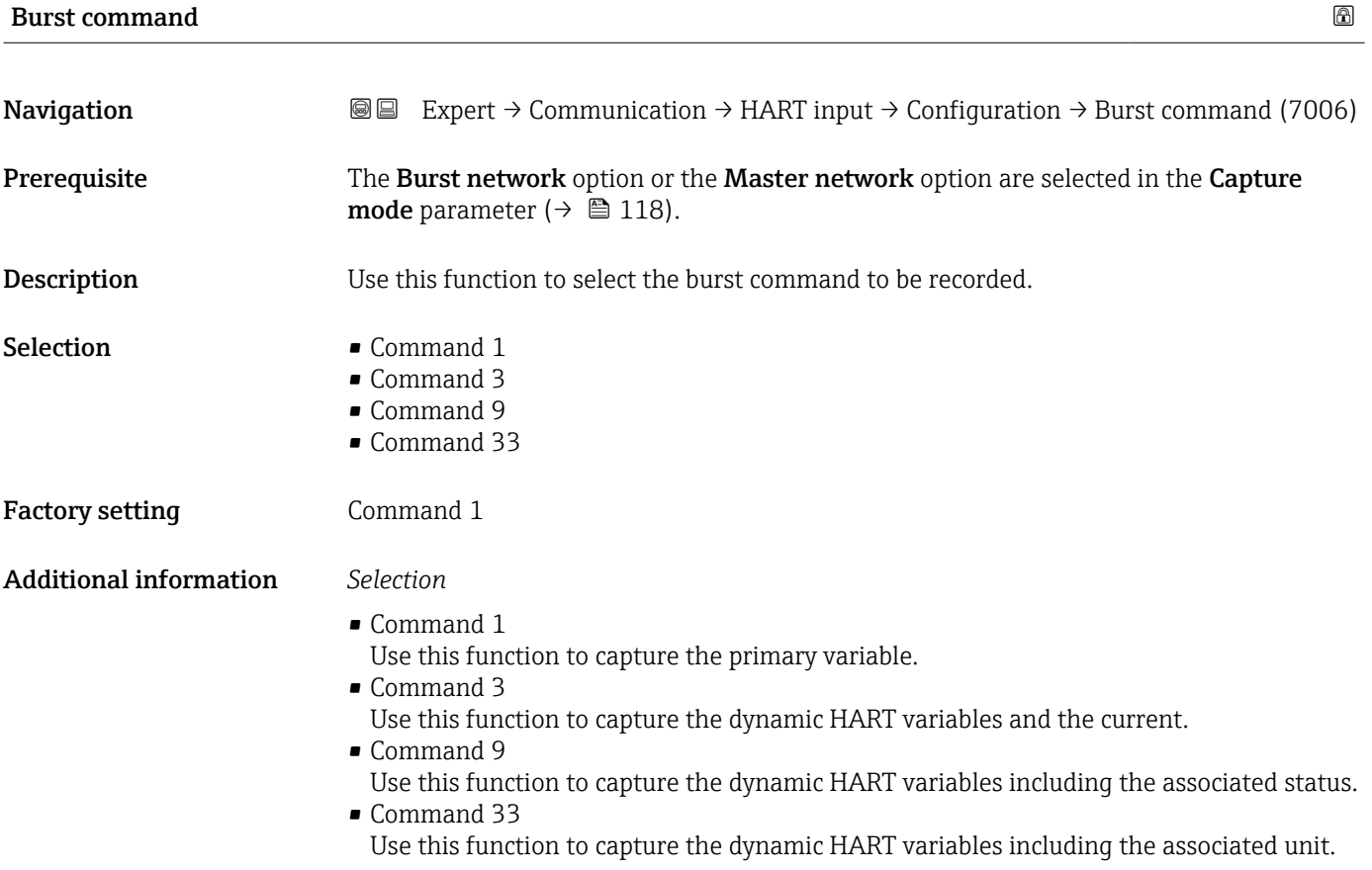

<span id="page-120-0"></span>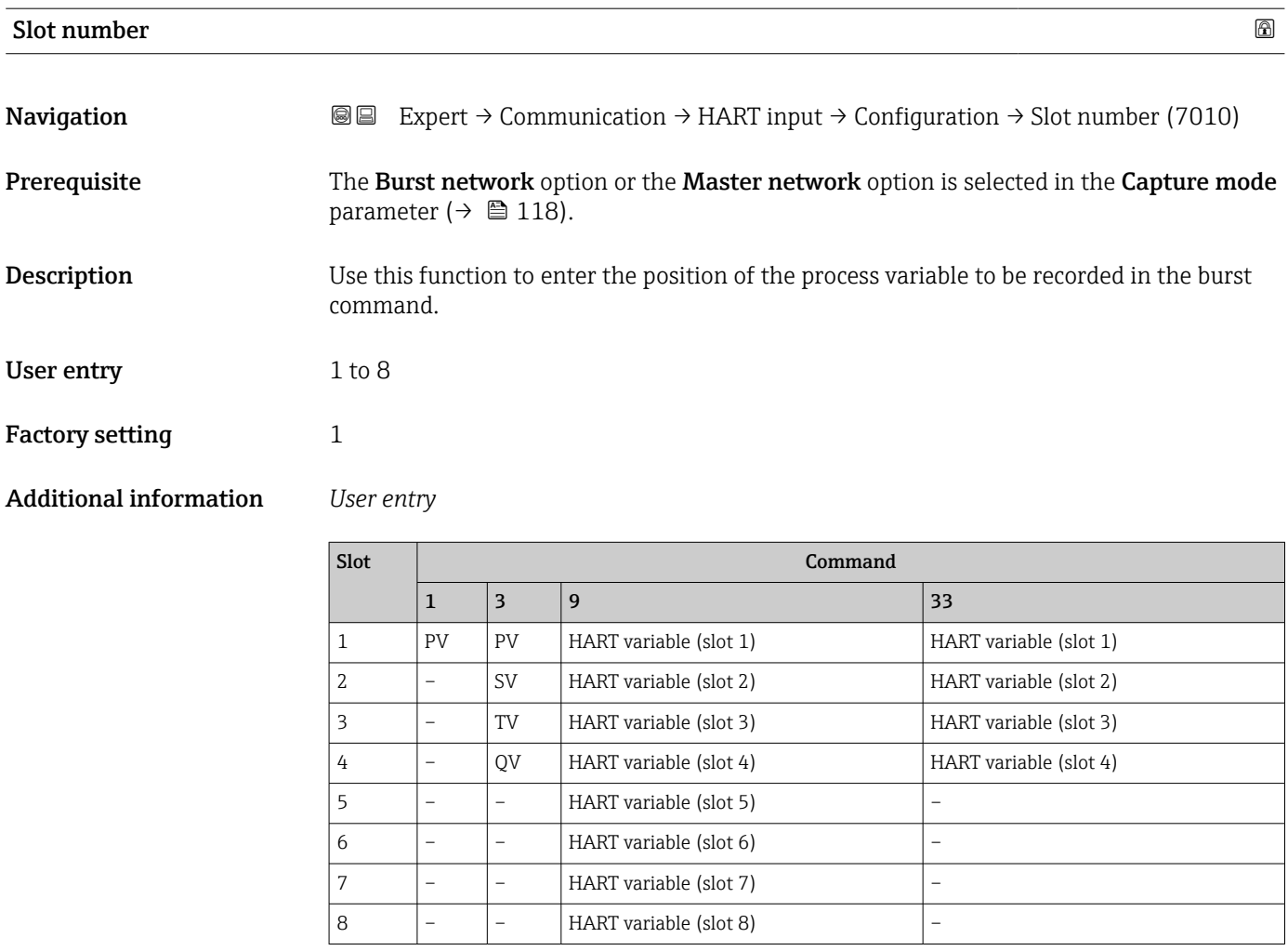

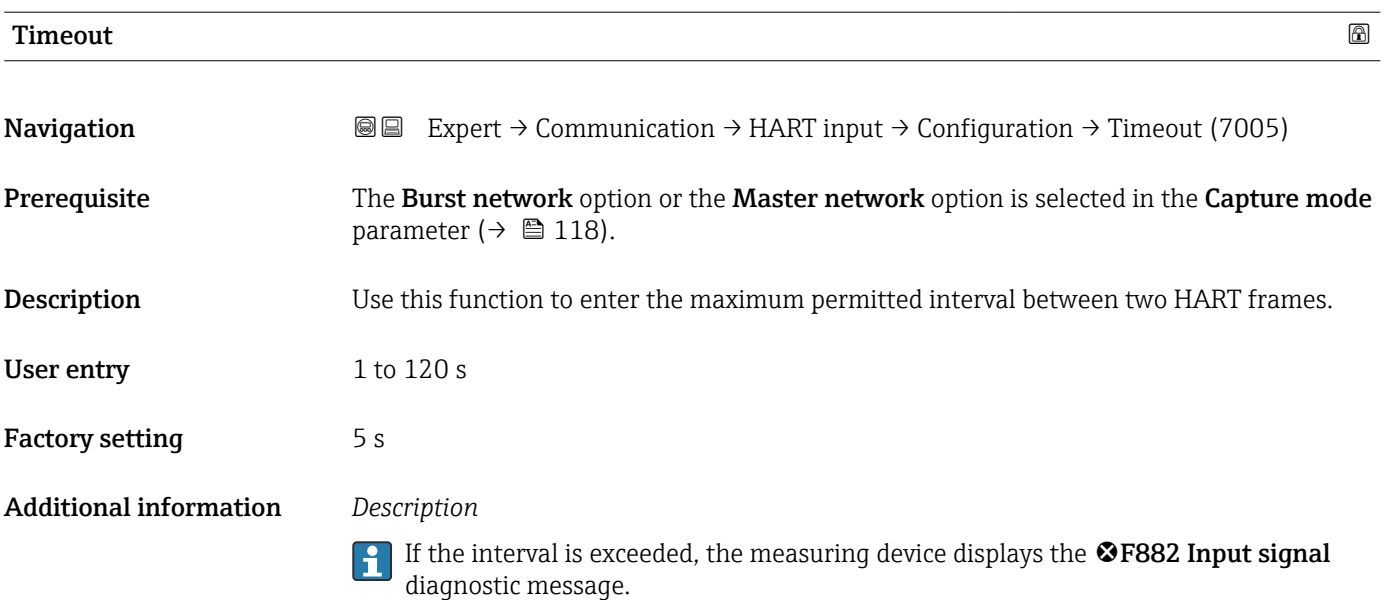

<span id="page-121-0"></span>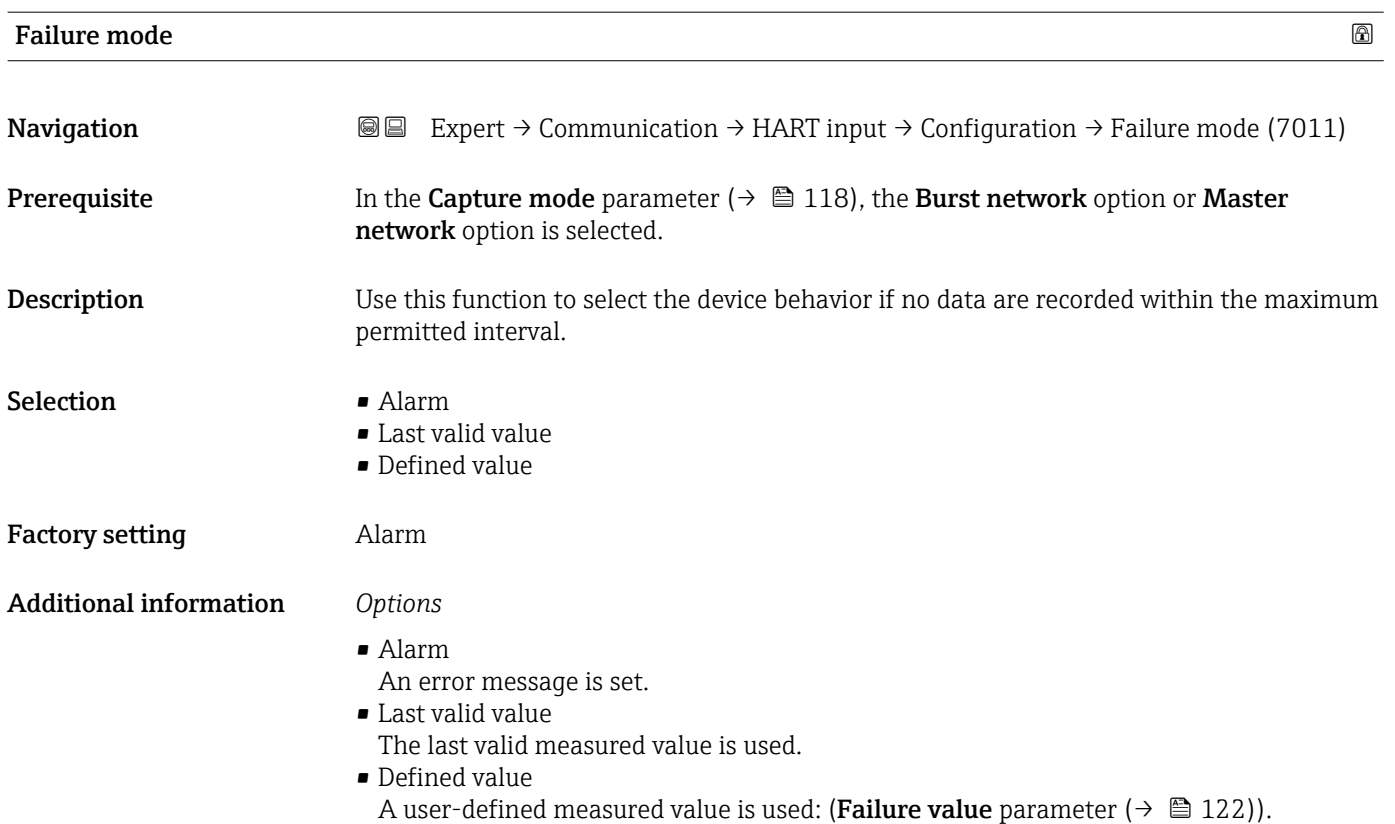

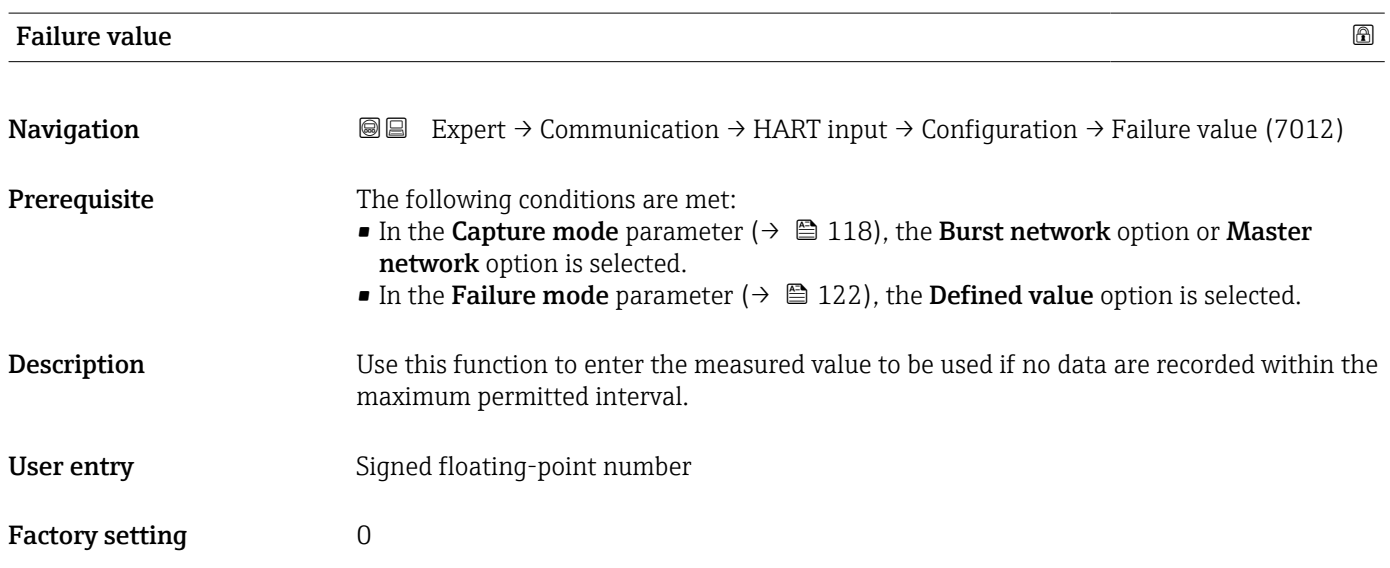

#### <span id="page-122-0"></span>"Input" submenu

*Navigation* Expert → Communication → HART input → Input

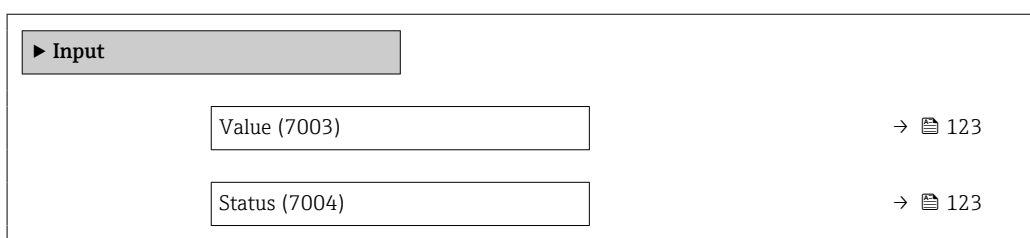

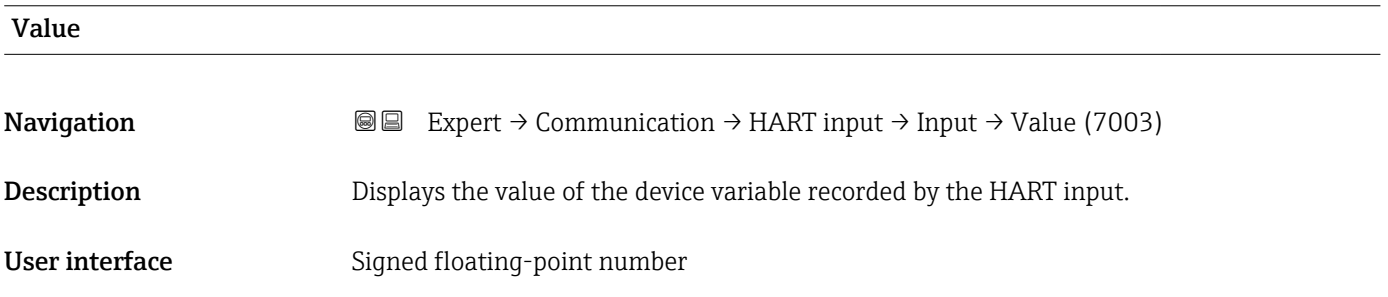

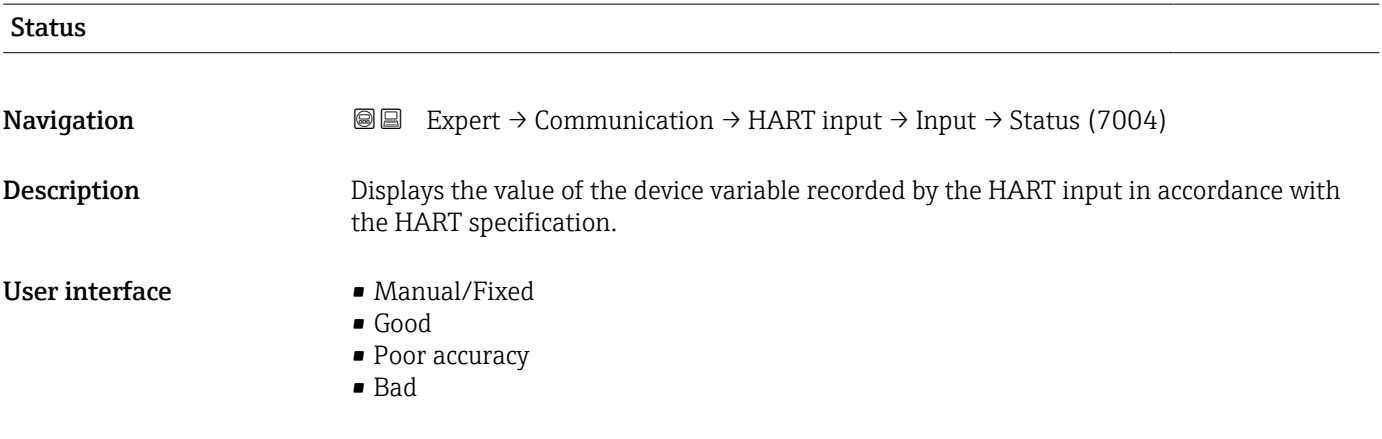

# 3.5.2 "HART output" submenu

*Navigation* Expert → Communication → HART output

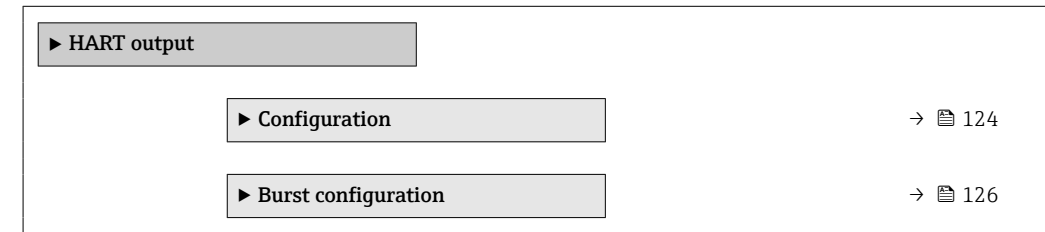

<span id="page-123-0"></span>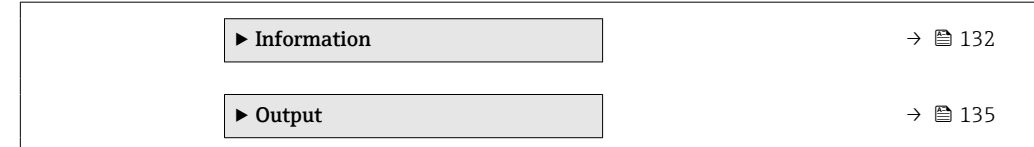

### "Configuration" submenu

*Navigation* 
■■ Expert → Communication → HART output → Configuration

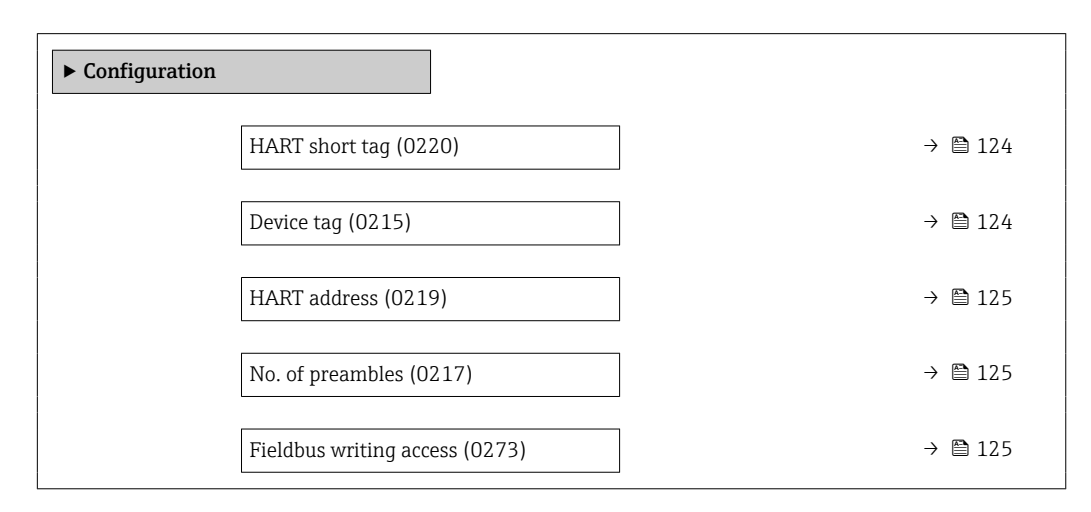

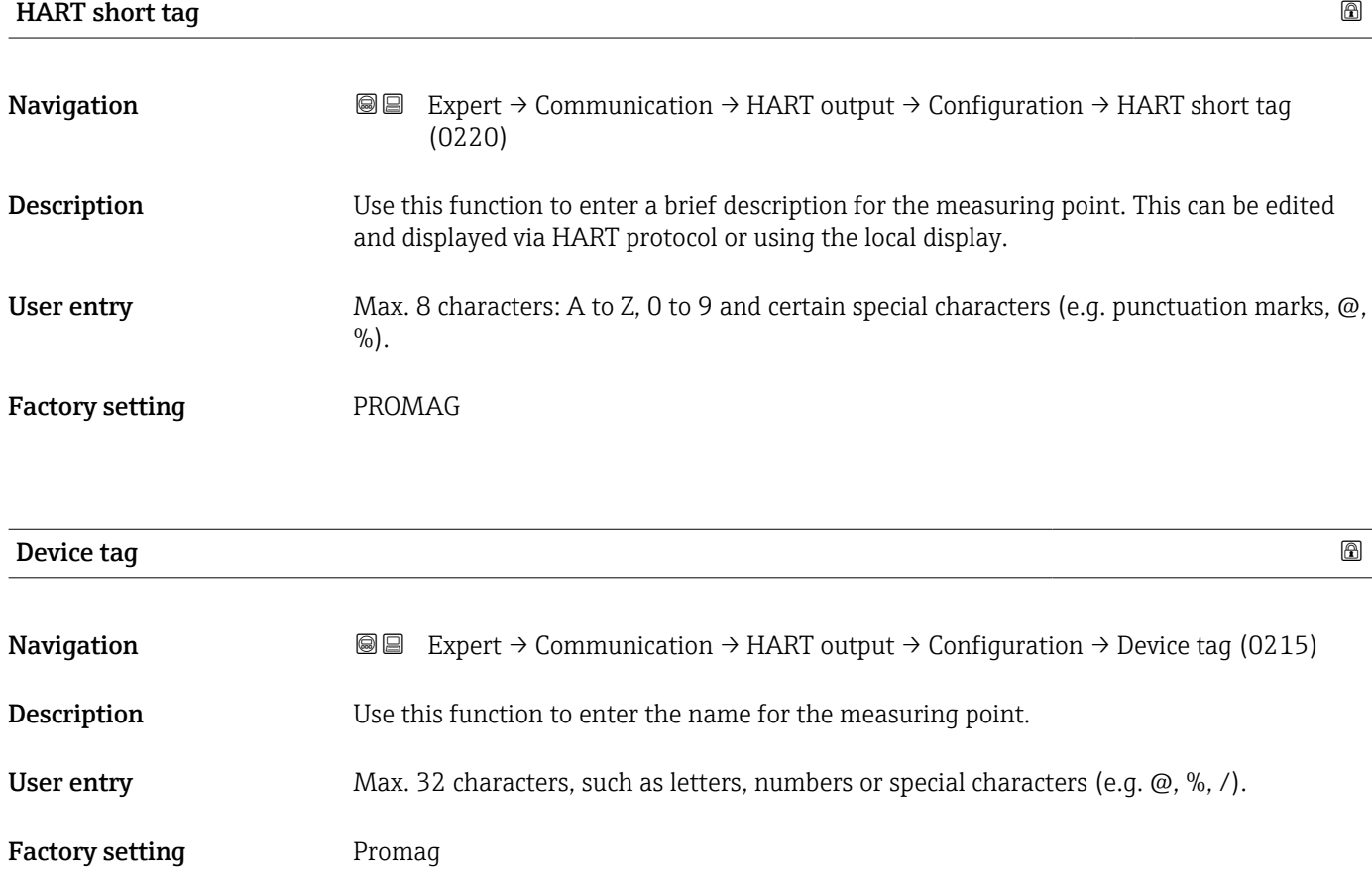

<span id="page-124-0"></span>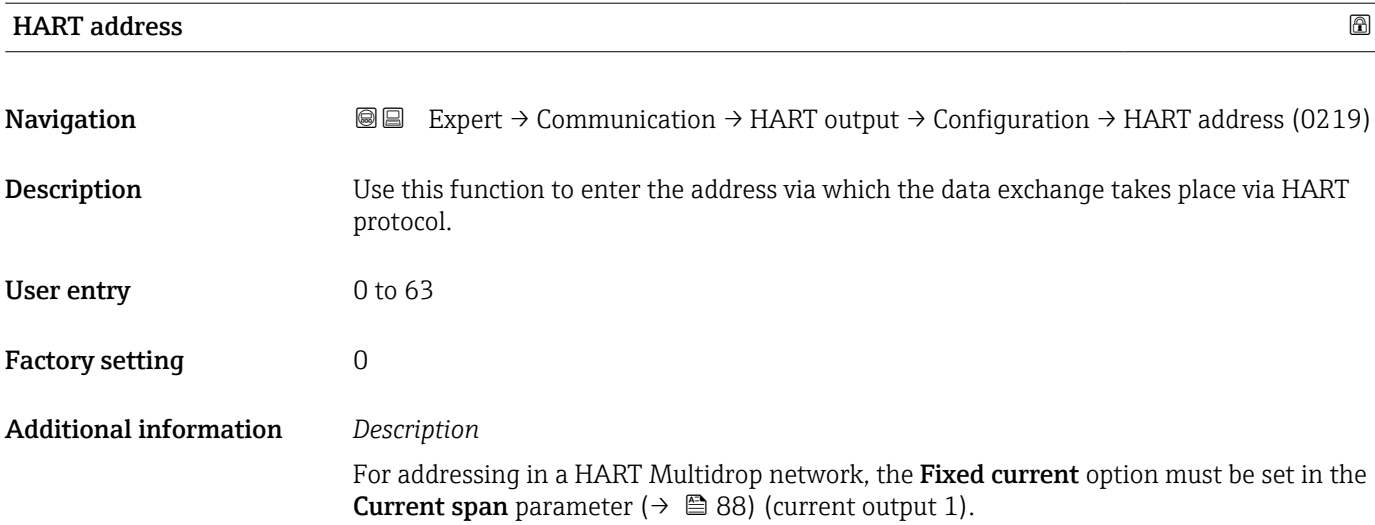

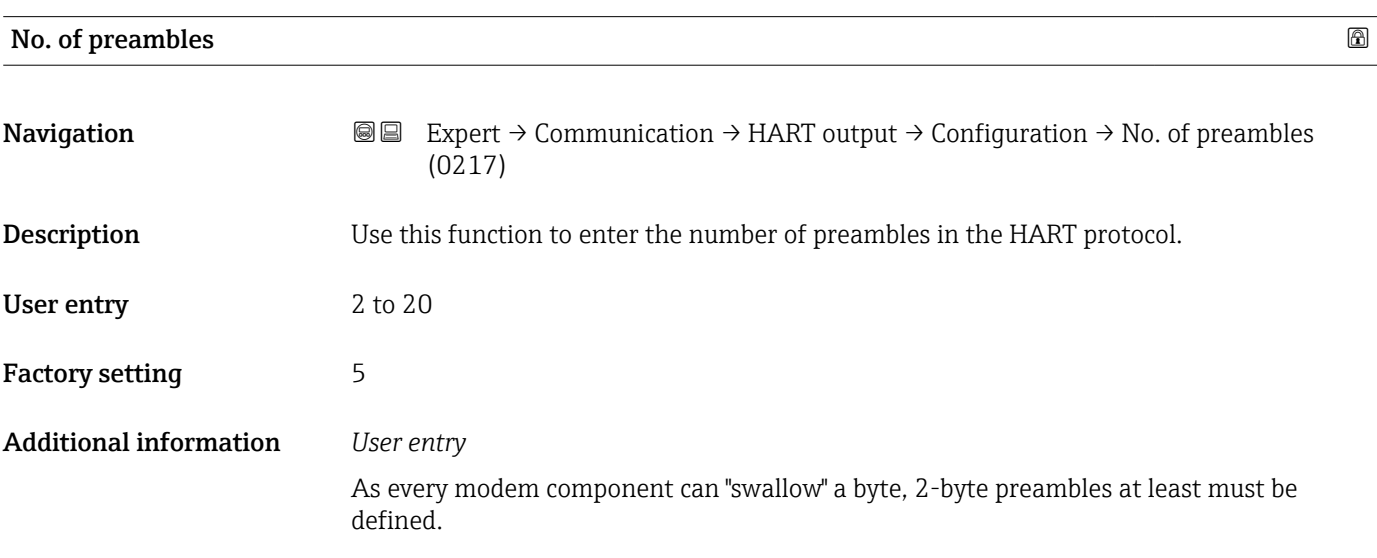

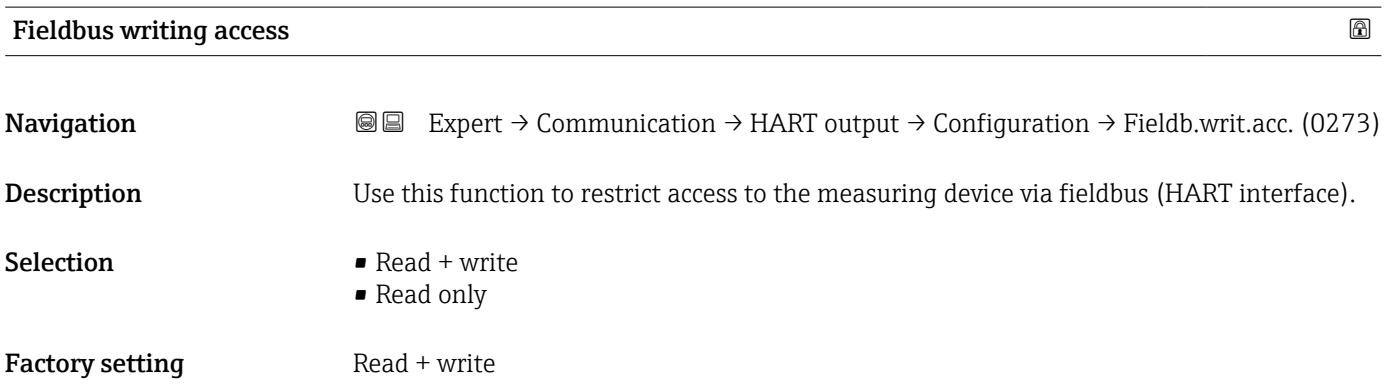

#### <span id="page-125-0"></span>Additional information *Description*

If read and/or write protection is enabled, the parameter can only be controlled and reset via local operation. Access is no longer possible via operating tools.

*Selection*

- $\blacksquare$  Read + write The parameters are readable and writable.
- Read only The parameters are only readable.

#### "Burst configuration 1 to n" submenu

*Navigation* 
■■ Expert → Communication → HART output → Burst config. → Burst config. 1 to n

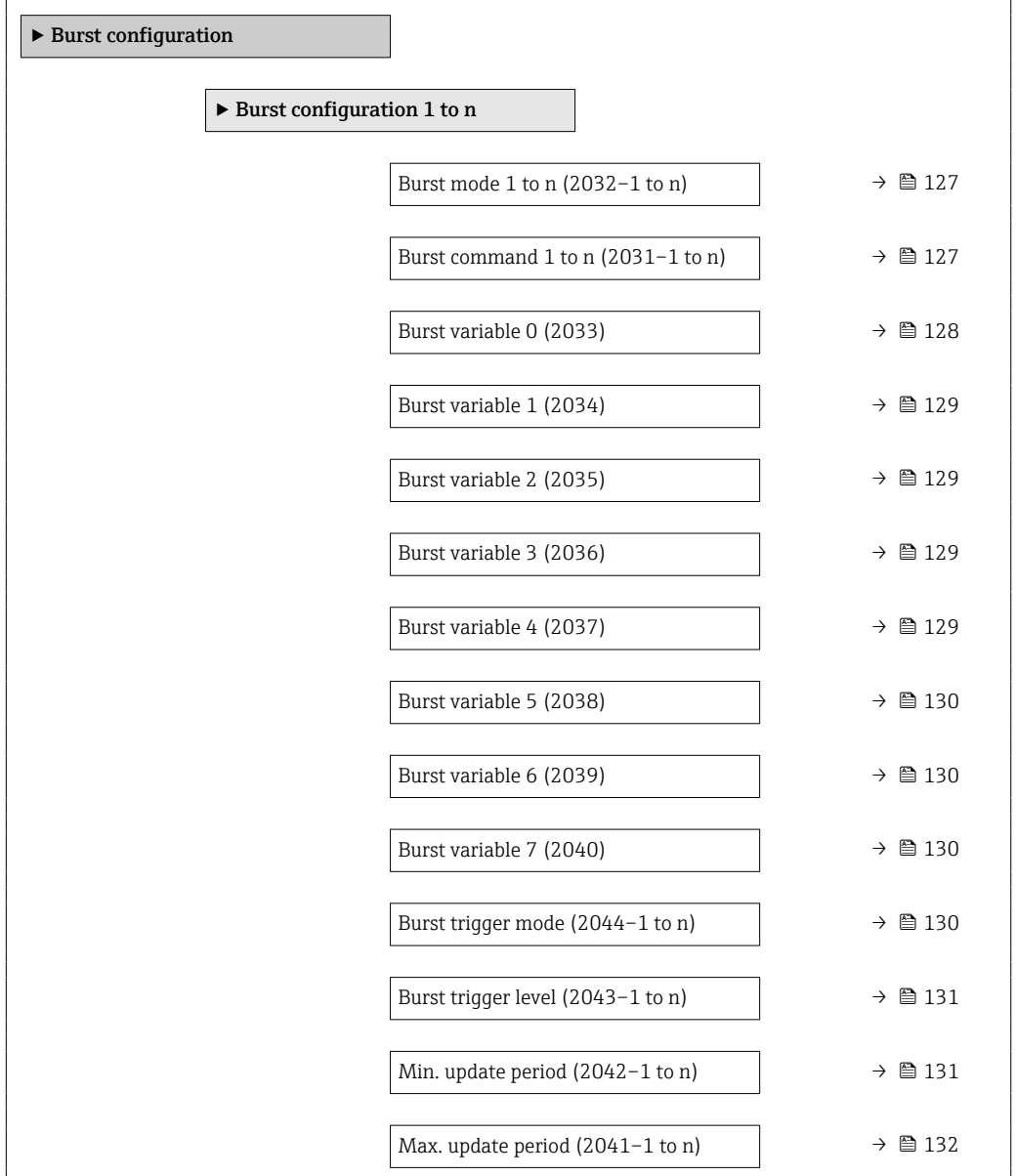

# <span id="page-126-0"></span>Burst mode 1 to n **Navigation**  $\text{■}$  Expert  $\rightarrow$  Communication  $\rightarrow$  HART output  $\rightarrow$  Burst config.  $\rightarrow$  Burst config. 1 to n  $\rightarrow$  Burst mode 1 to n (2032-1 to n) Description Use this function to select whether to activate the HART burst mode for burst message X. Selection **•** Off • On Factory setting **Off** Additional information *Options* • Off The measuring device transmits data only when requested by the HART master. • On The measuring device transmits data regularly without being requested.

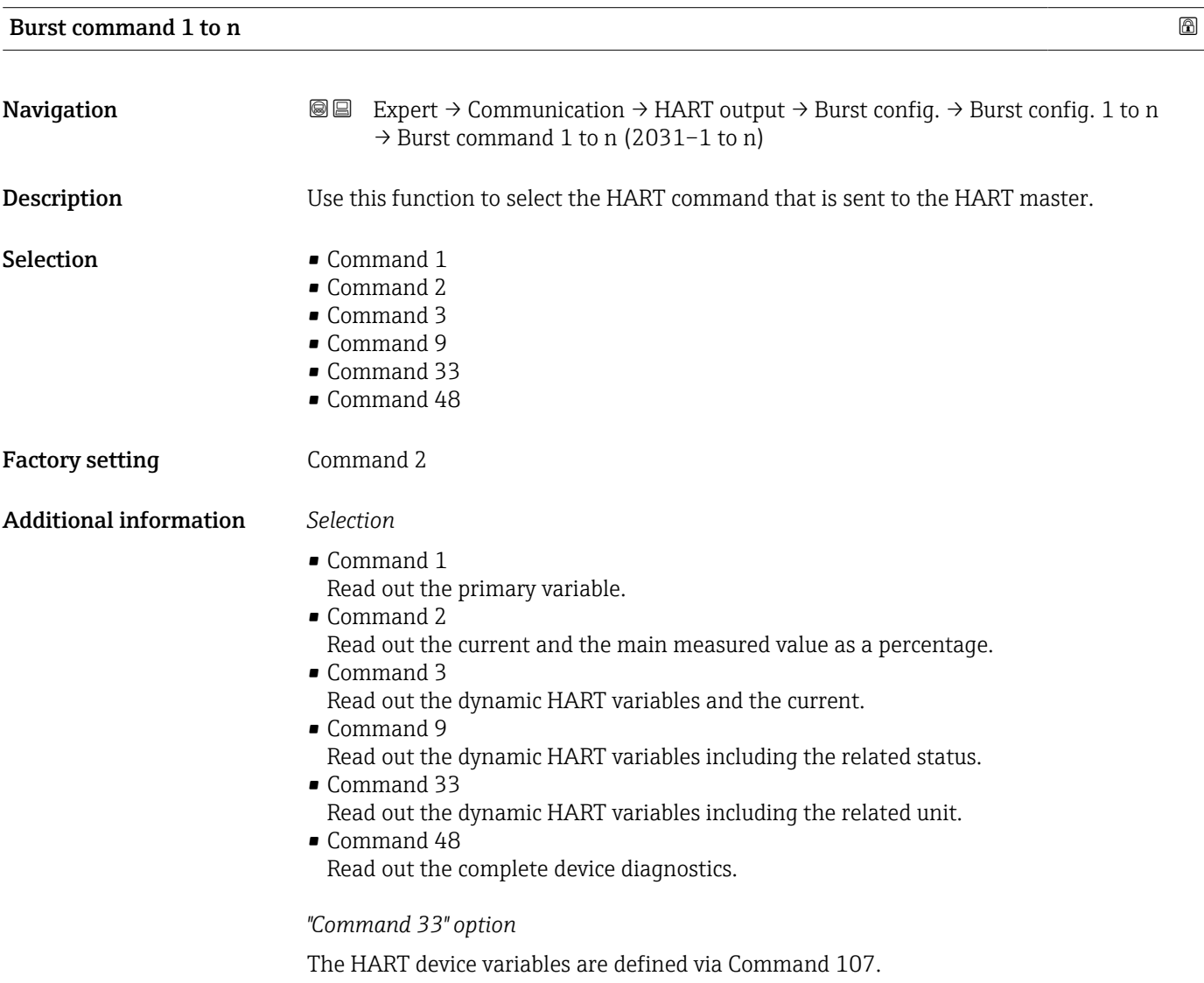

<span id="page-127-0"></span>The following measured variables (HART device variables) can be read out:

- Volume flow
- Mass flow
- Flow velocity
- $\bullet$  Conductivity
- Electronic temperature
- Density
- HART input
- Totalizer 1…3
- Percent of range
- Measured current
- Primary variable (PV)
- Secondary variable (SV)
- Tertiary variable (TV)
- Quaternary variable (QV)

#### *Commands*

- Information about the defined details of the command: HART specifications
	- The measured variables (HART device variables) are assigned to the dynamic variables in the **Output** submenu ( $\rightarrow \Box$  87).

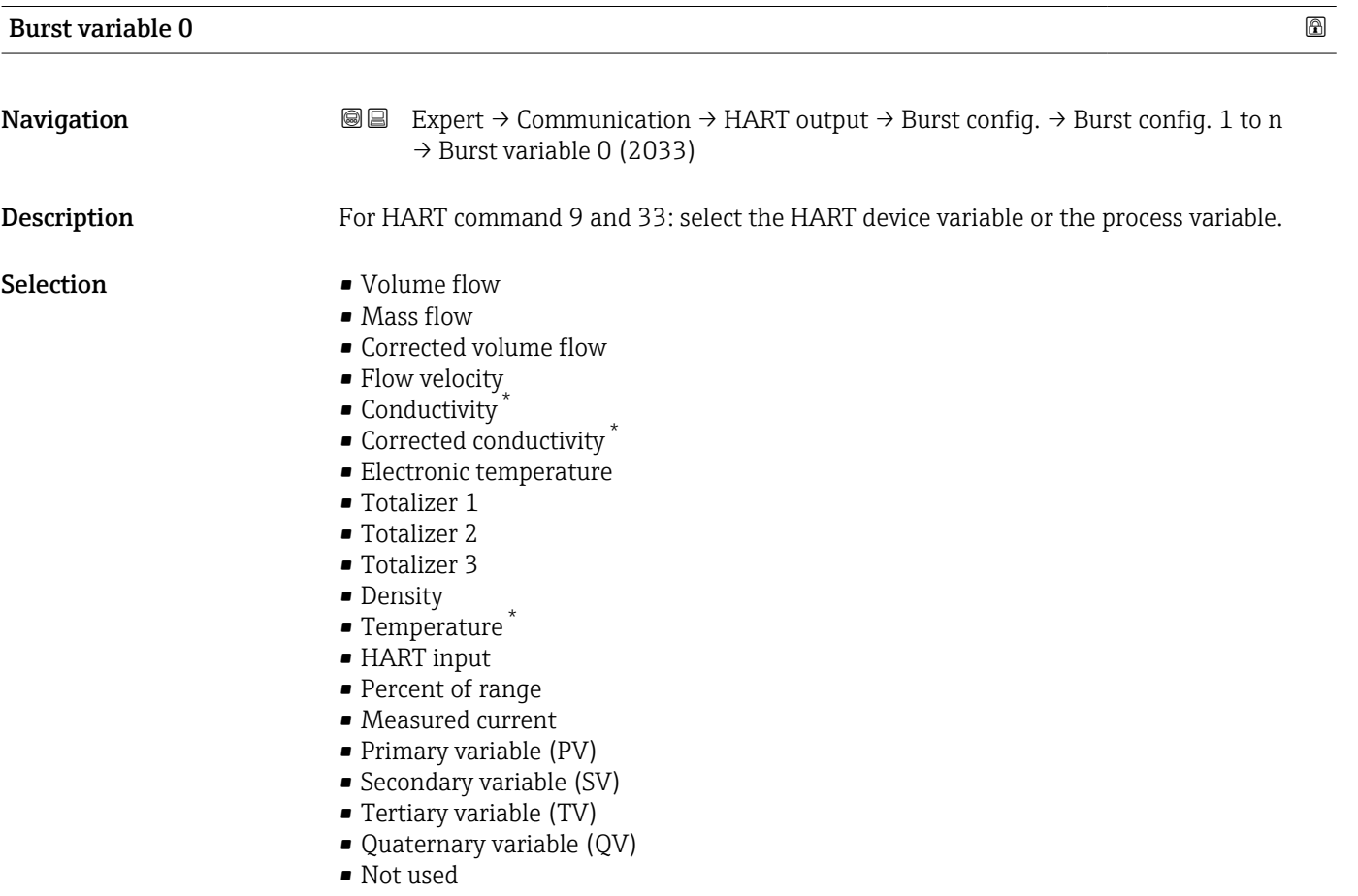

Factory setting **Volume** flow

Visibility depends on order options or device settings

### <span id="page-128-0"></span>Additional information *Selection*

The **Not used** option is set if a burst message is not configured.

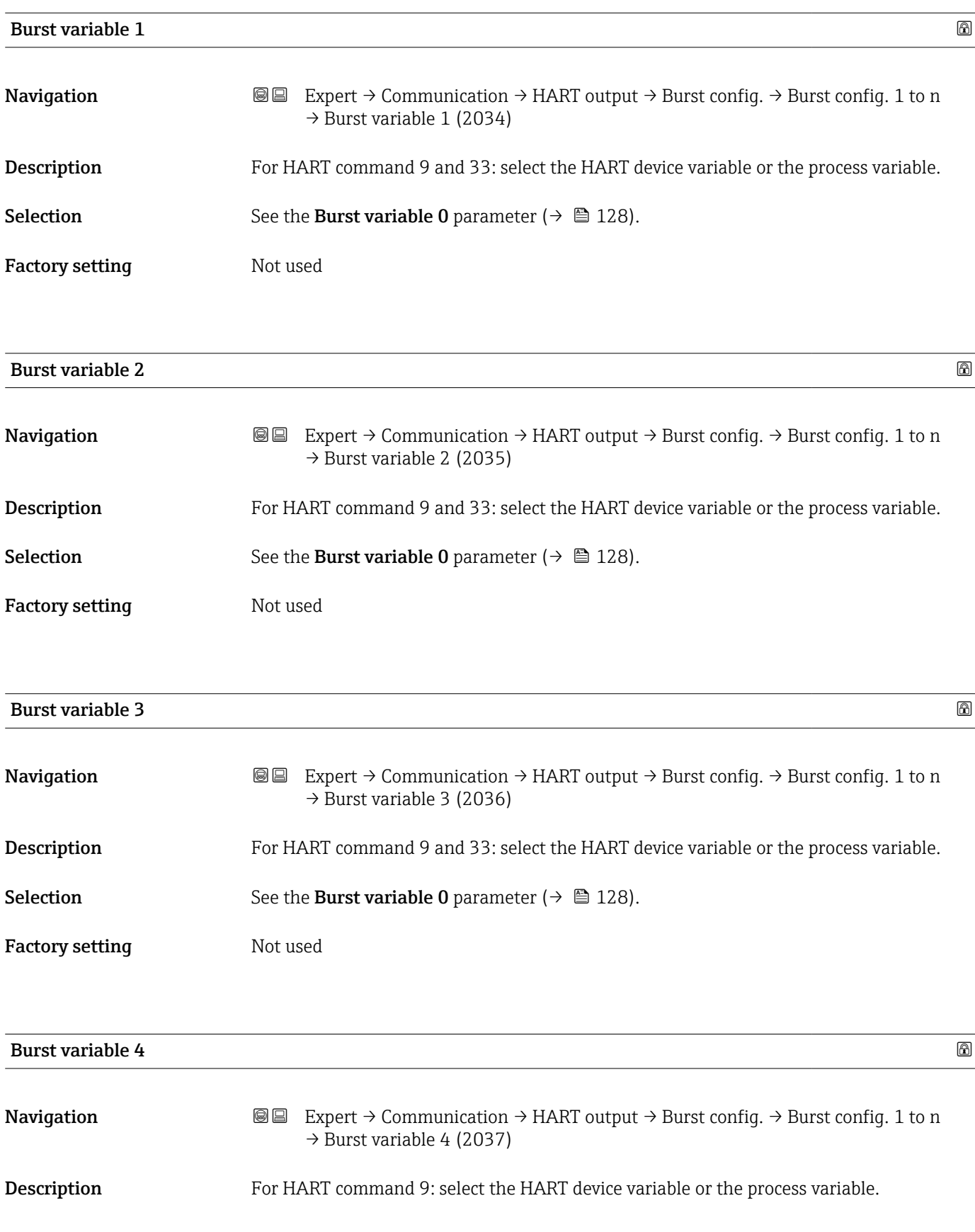

<span id="page-129-0"></span>Selection See the Burst variable 0 parameter (→  $\triangleq$  128).

Factory setting Not used

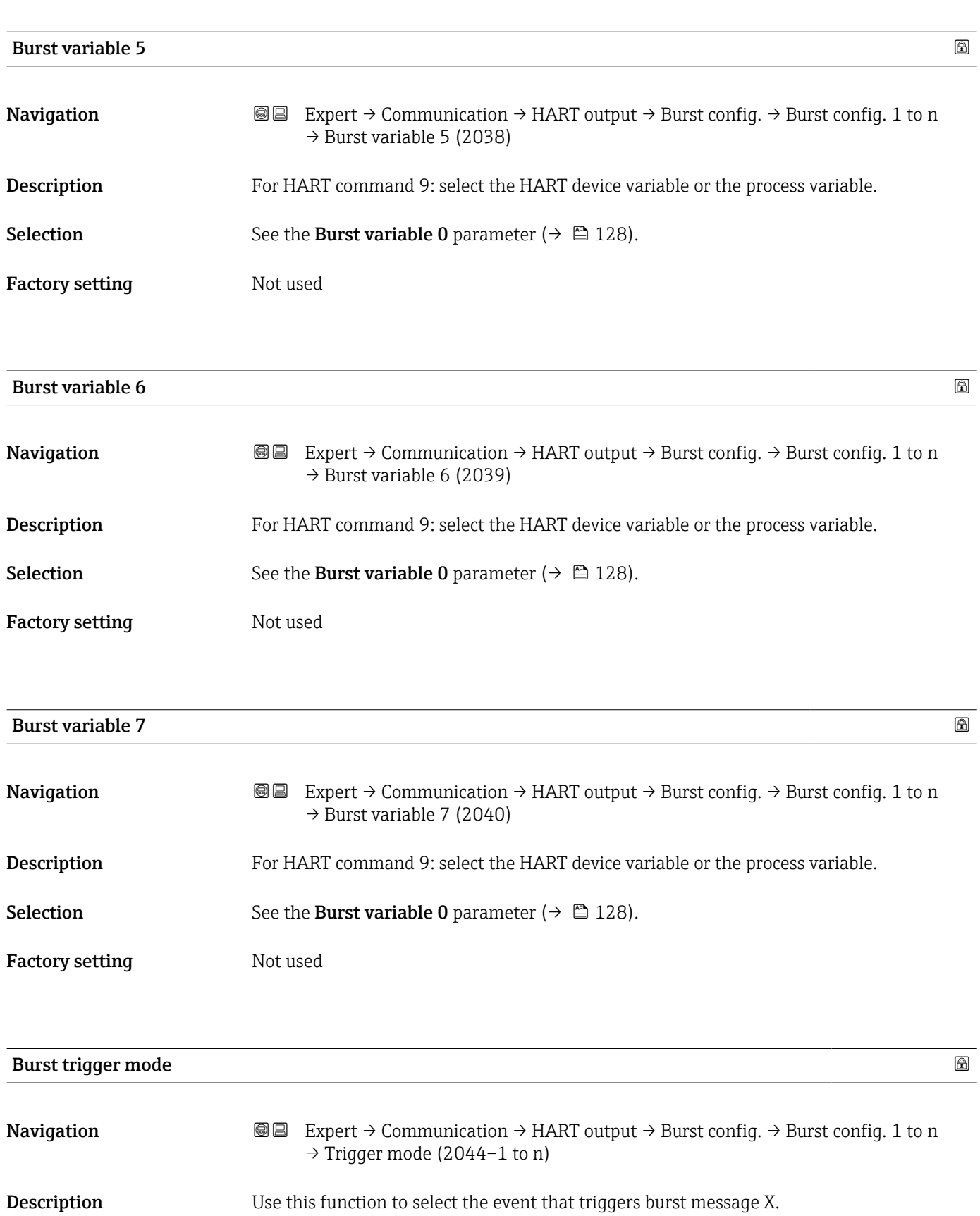

<span id="page-130-0"></span>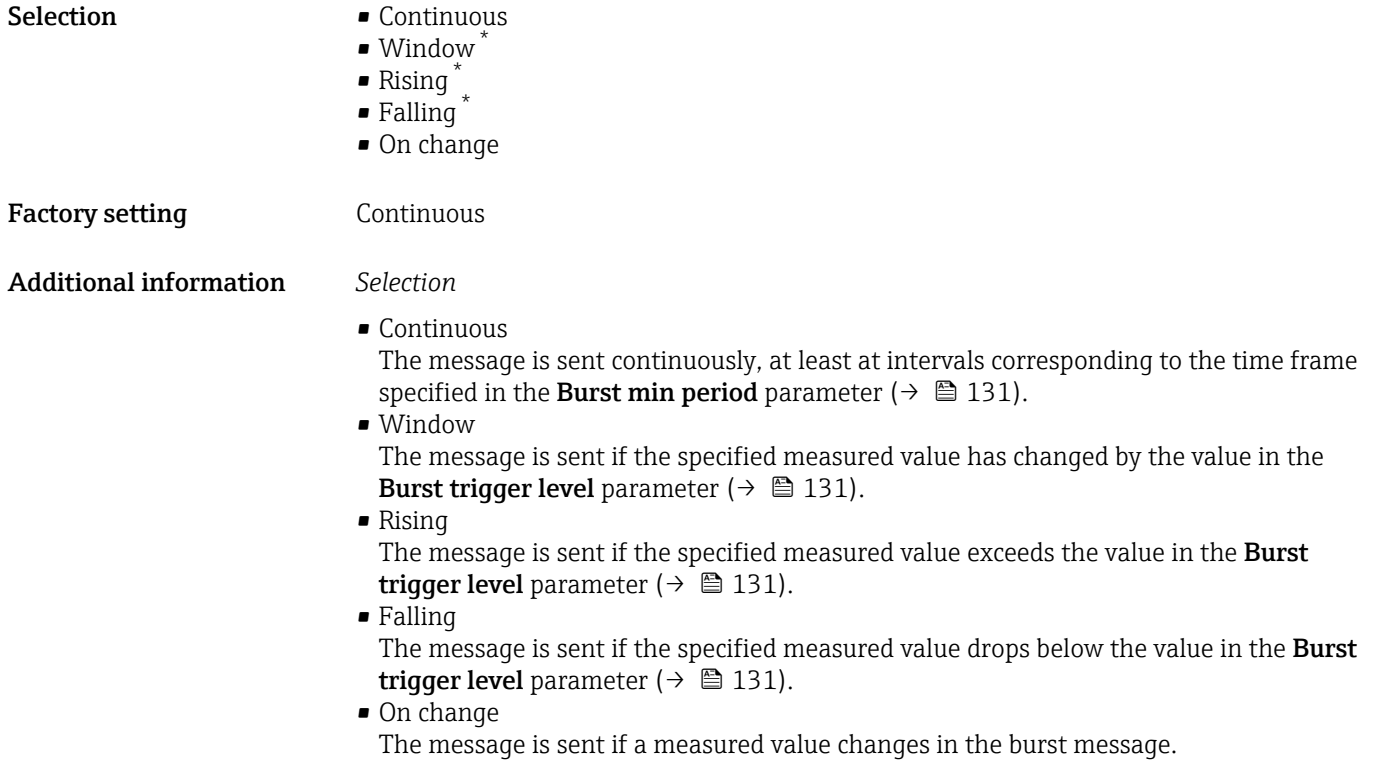

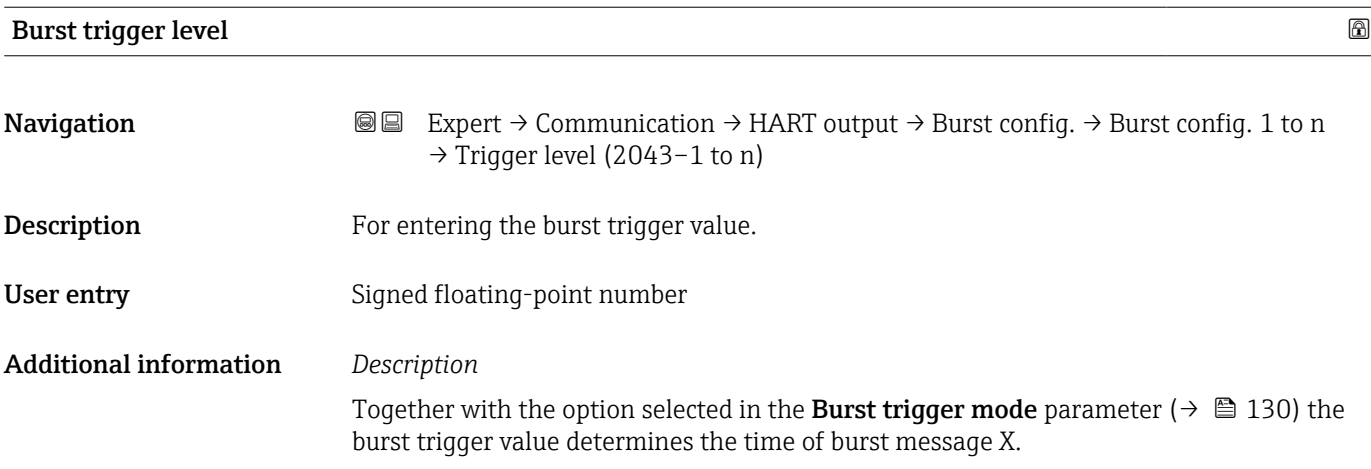

| Min. update period |                                                                                                    | ß |
|--------------------|----------------------------------------------------------------------------------------------------|---|
| Navigation         | Expert $\rightarrow$ Communication $\rightarrow$ HART output $\rightarrow$ Burst config. $\rightarrow$ Burst config. 1 to n<br>88<br>$\rightarrow$ Min. upd. per. (2042-1 to n) |   |
| Description        | Use this function to enter the minimum time span between two burst commands of burst<br>message X.                                                                              |   |
| User entry         | Positive integer                                                                                                    |   |

<sup>\*</sup> Visibility depends on order options or device settings

## <span id="page-131-0"></span>Factory setting 1000 ms

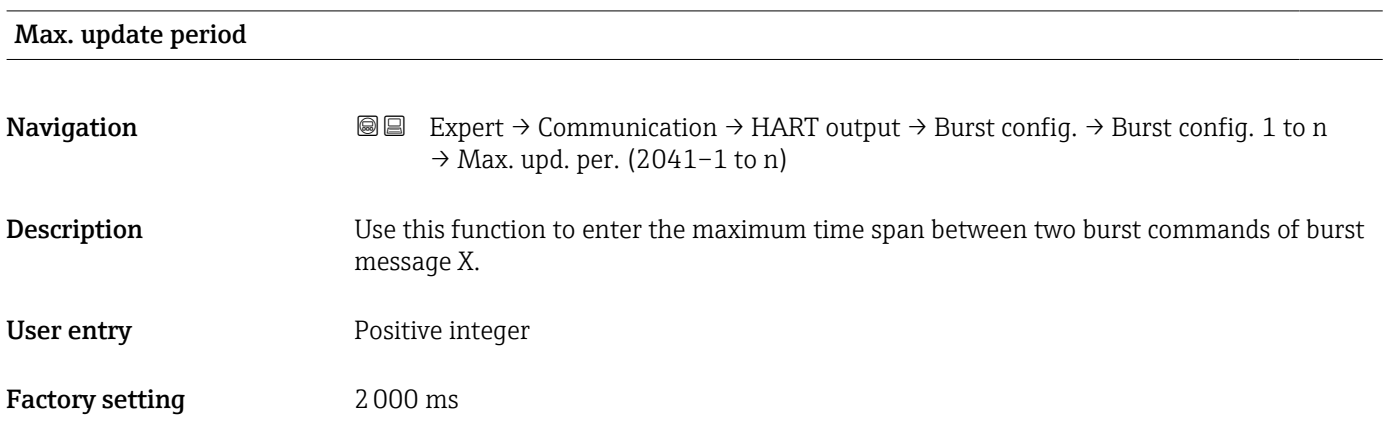

### "Information" submenu

*Navigation* Expert → Communication → HART output → Information

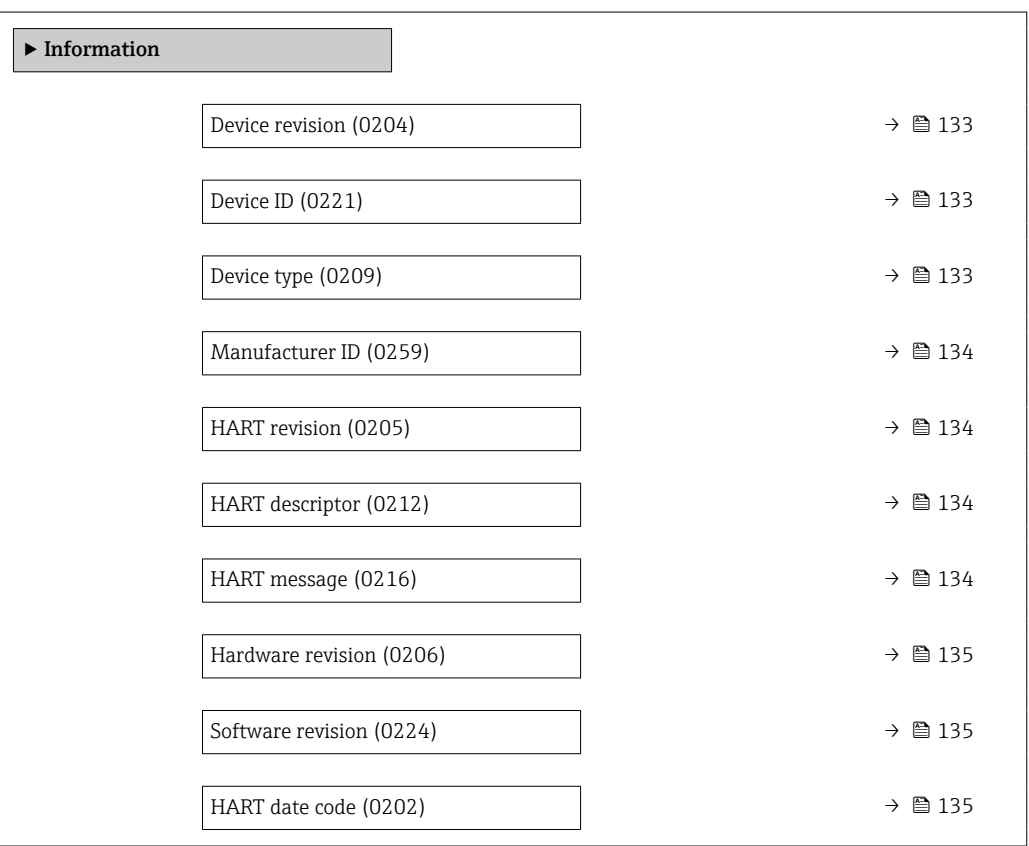

<span id="page-132-0"></span>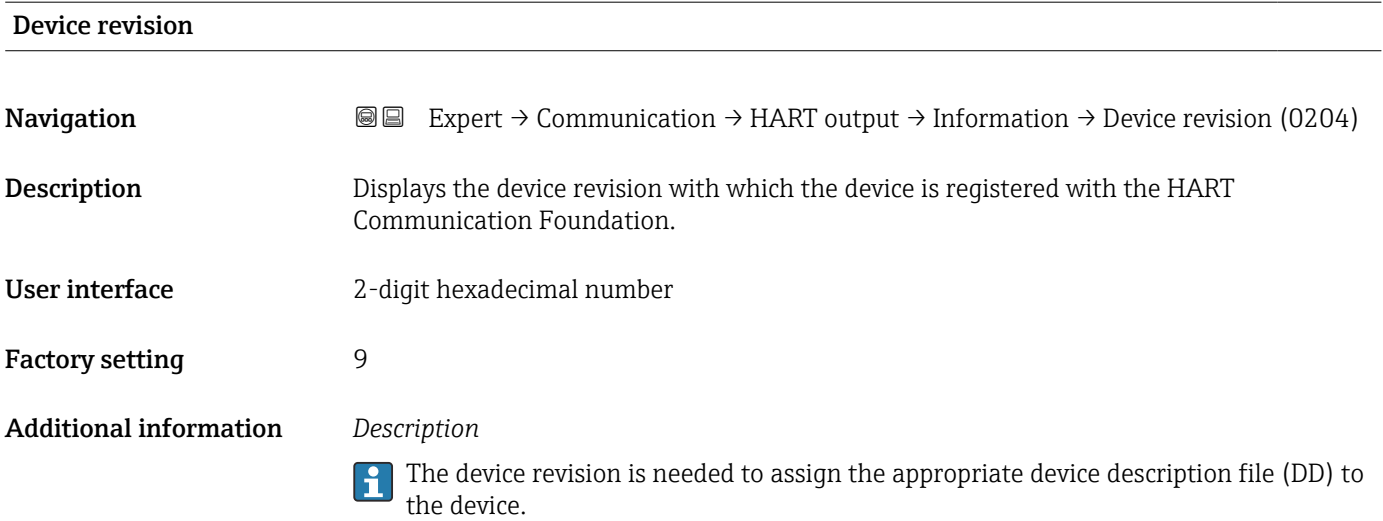

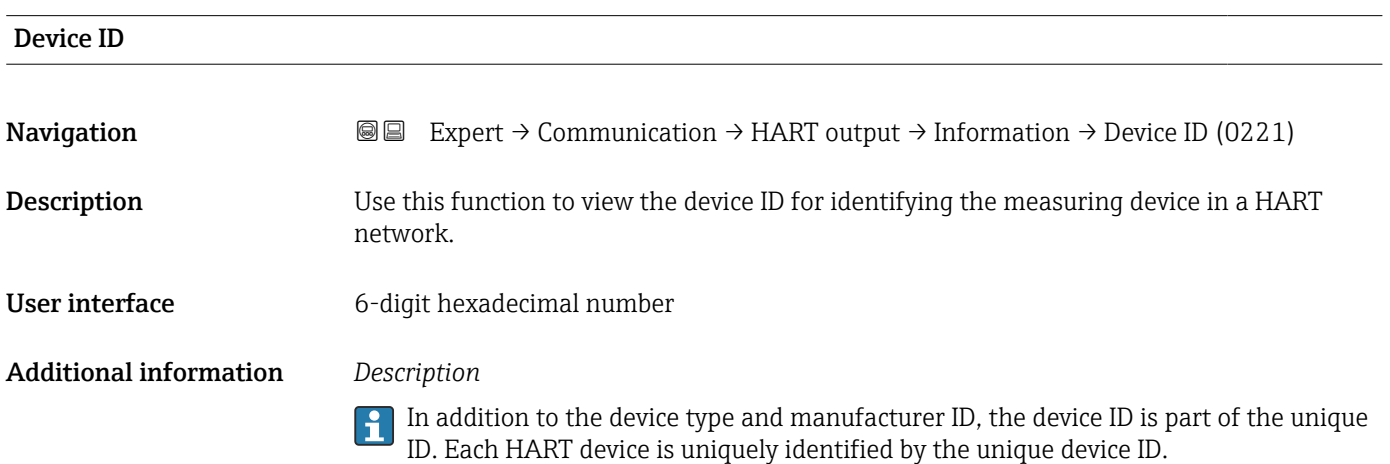

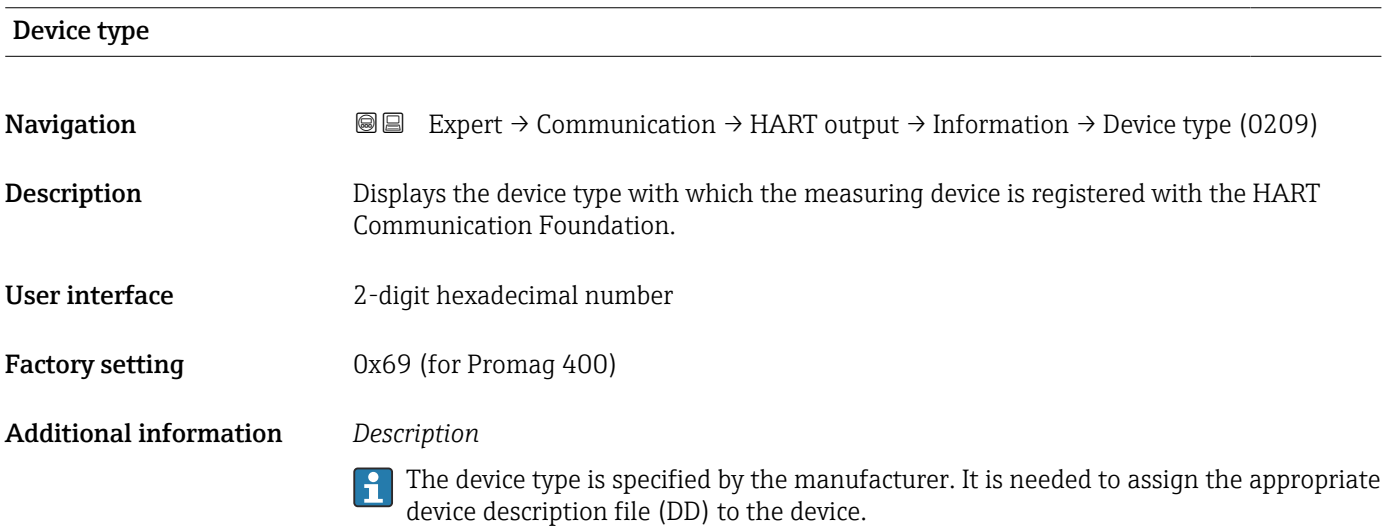

### <span id="page-133-0"></span>Manufacturer ID

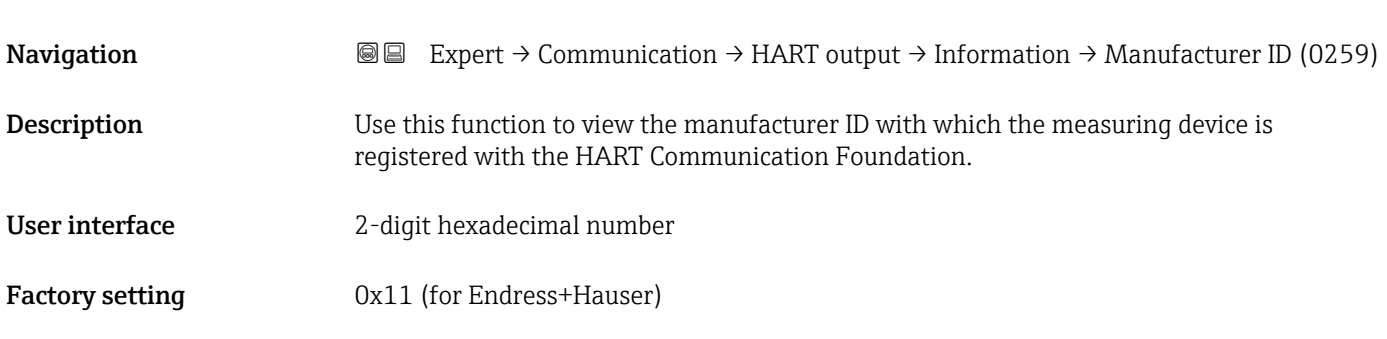

### HART revision

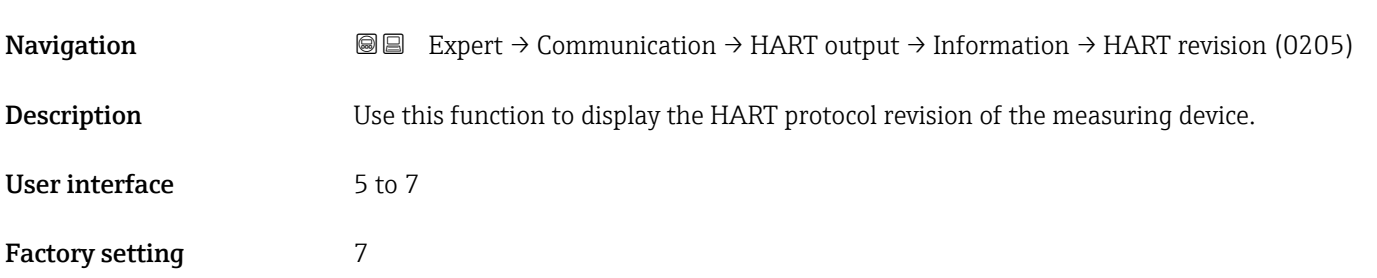

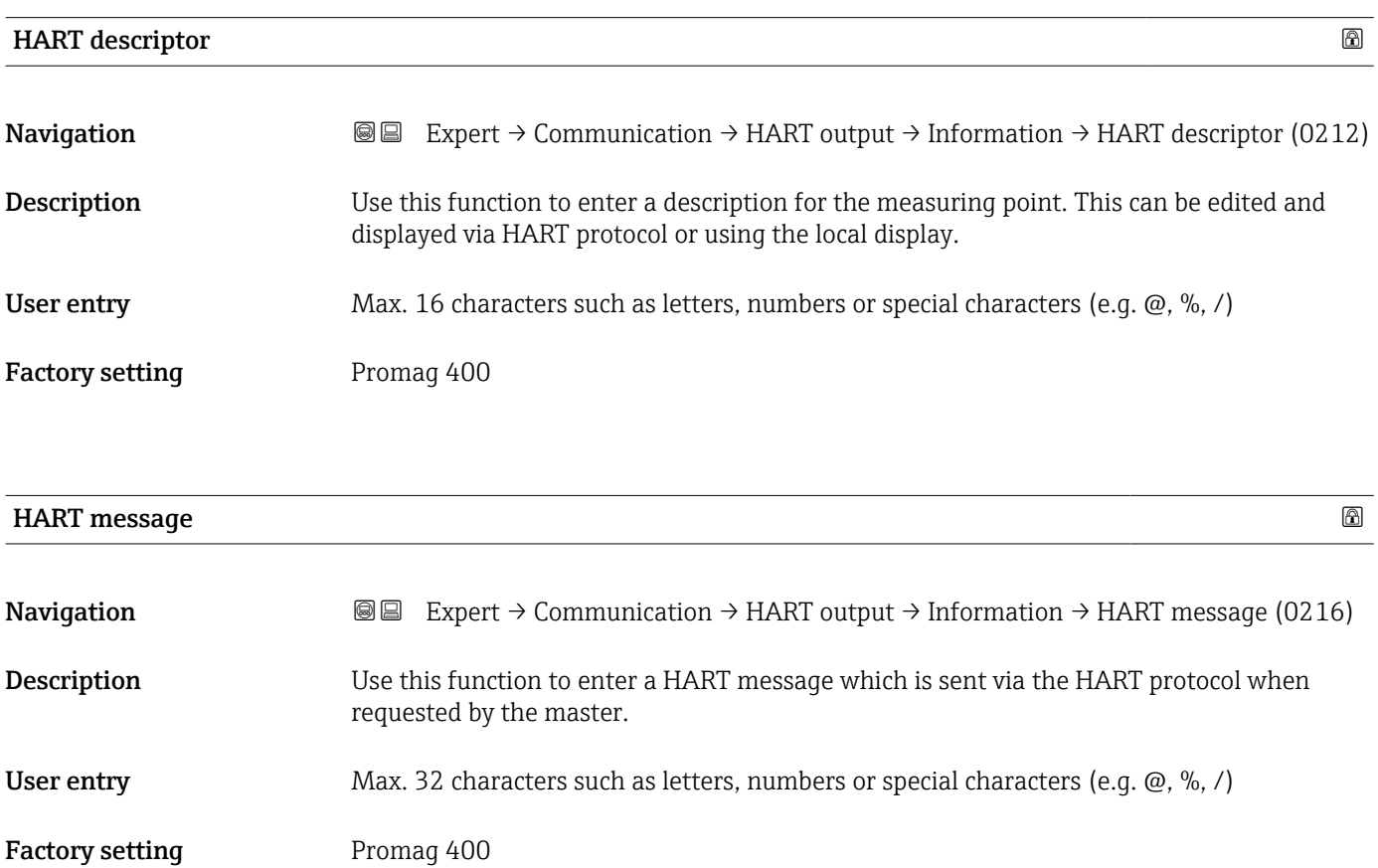

<span id="page-134-0"></span>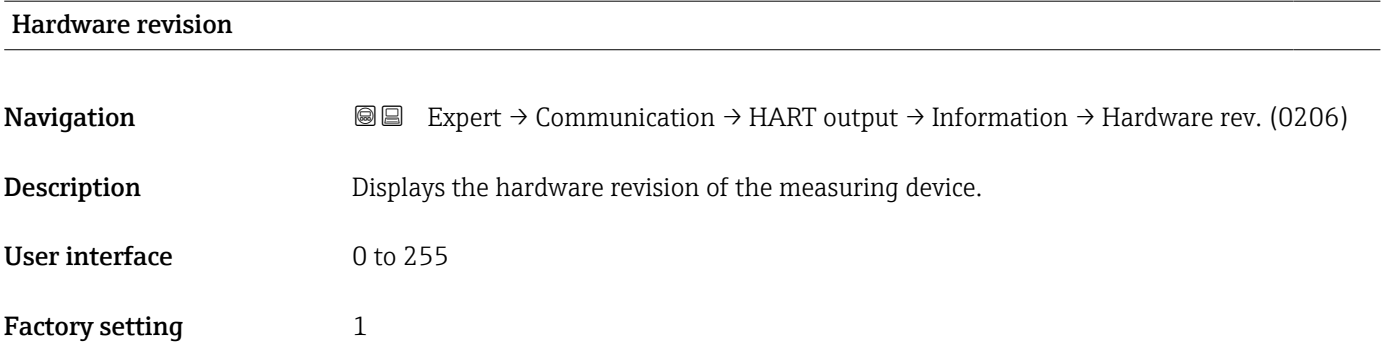

#### Software revision

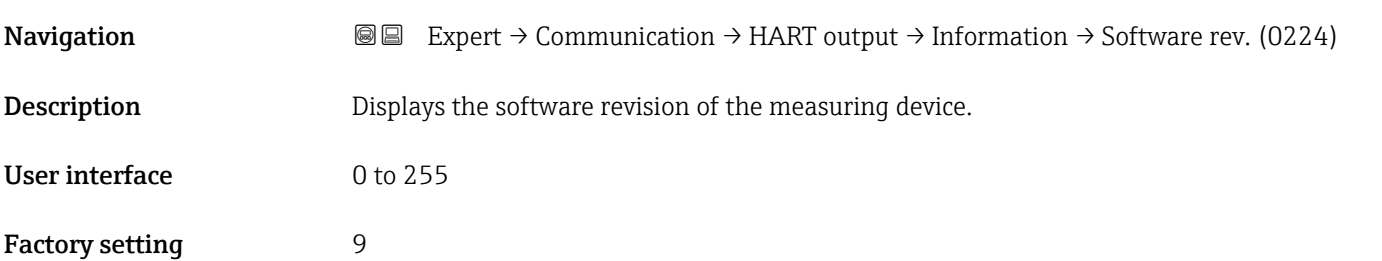

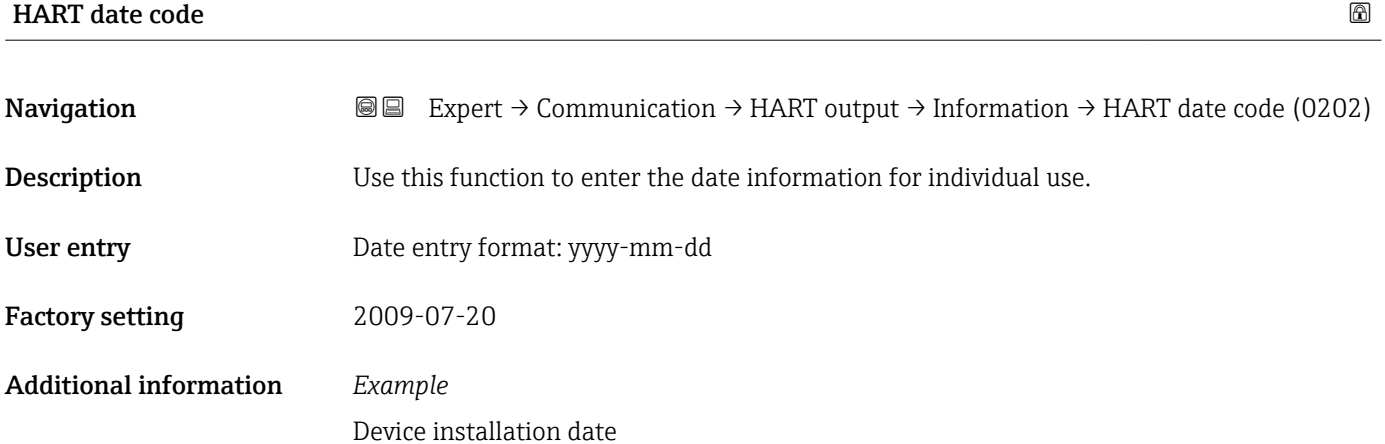

### "Output" submenu

*Navigation* Expert → Communication → HART output → Output

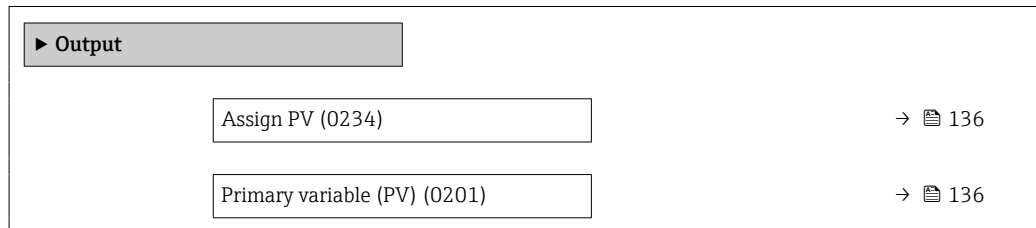

<span id="page-135-0"></span>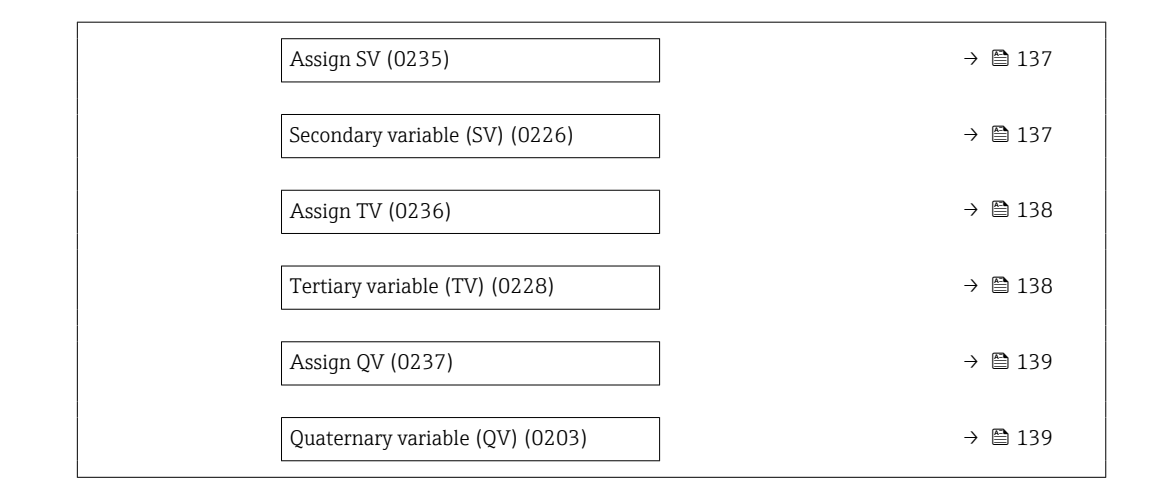

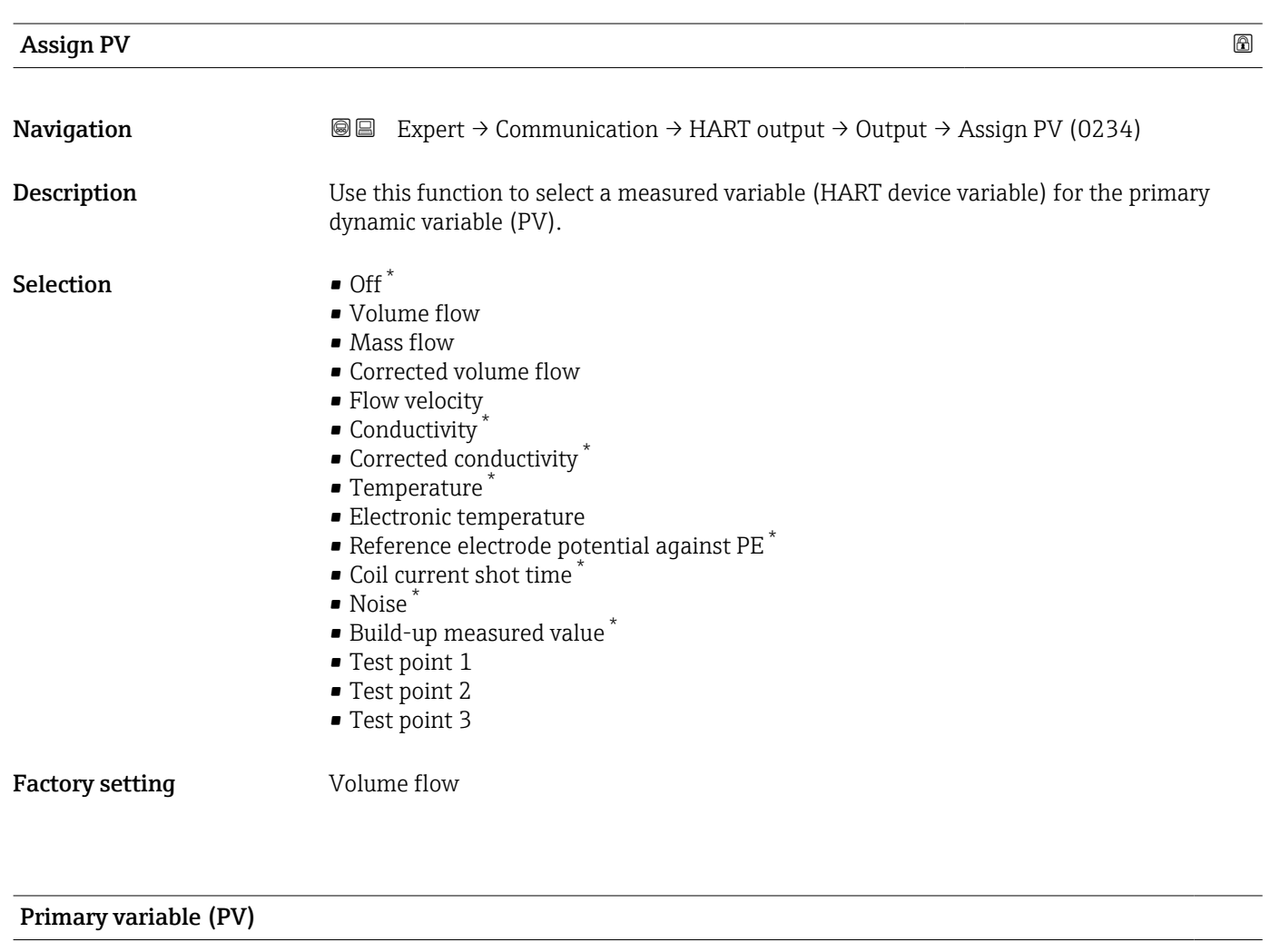

| Navigation     | <b>a</b> Expert $\rightarrow$ Communication $\rightarrow$ HART output $\rightarrow$ Output $\rightarrow$ Primary var (PV) (0201) |
|----------------|----------------------------------------------------------------------------------------------------|
| Description    | Displays the current measured value of the primary dynamic variable (PV).                                                        |
| User interface | Signed floating-point number                                                                                                    |

<sup>\*</sup> Visibility depends on order options or device settings

<span id="page-136-0"></span>The measured value displayed depends on the process variable selected in the Assign PV parameter ( $\rightarrow \cong$  136).

#### *Dependency*

The unit of the displayed measured value is taken from the System units submenu  $(\rightarrow \text{ } \text{ } \text{ } 51).$ 

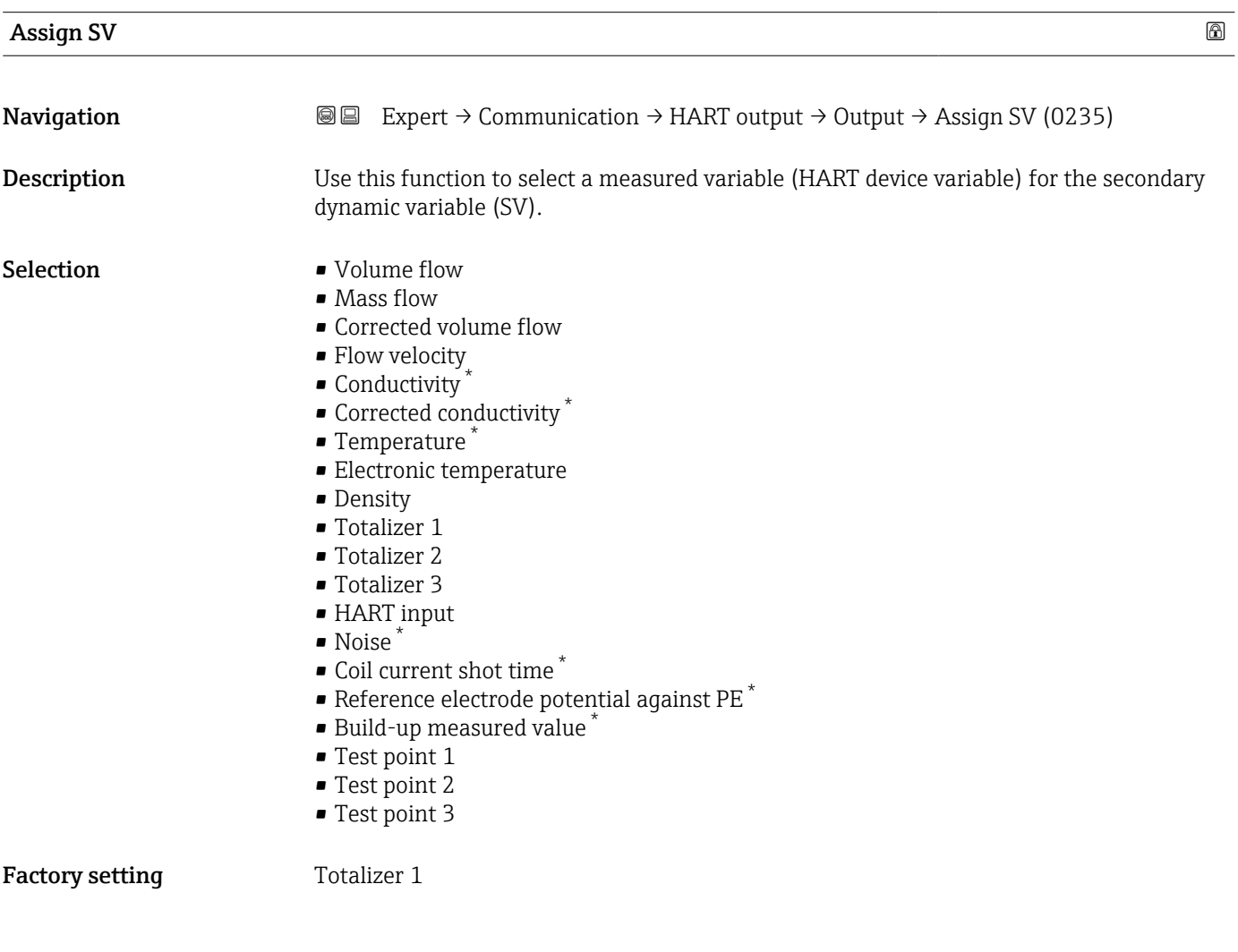

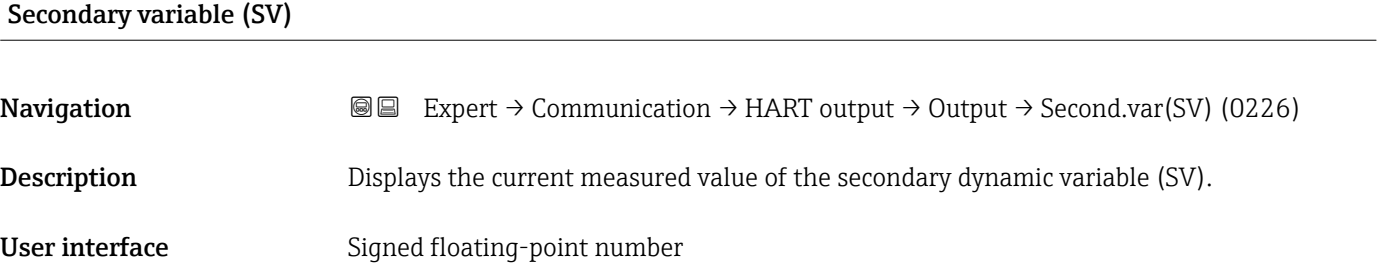

<sup>\*</sup> Visibility depends on order options or device settings

<span id="page-137-0"></span>The measured value displayed depends on the process variable selected in the Assign SV parameter ( $\rightarrow \cong$  137).

#### *Dependency*

The unit of the displayed measured value is taken from the **System units** submenu  $(\rightarrow \text{ } \text{ } \text{ } 51).$ 

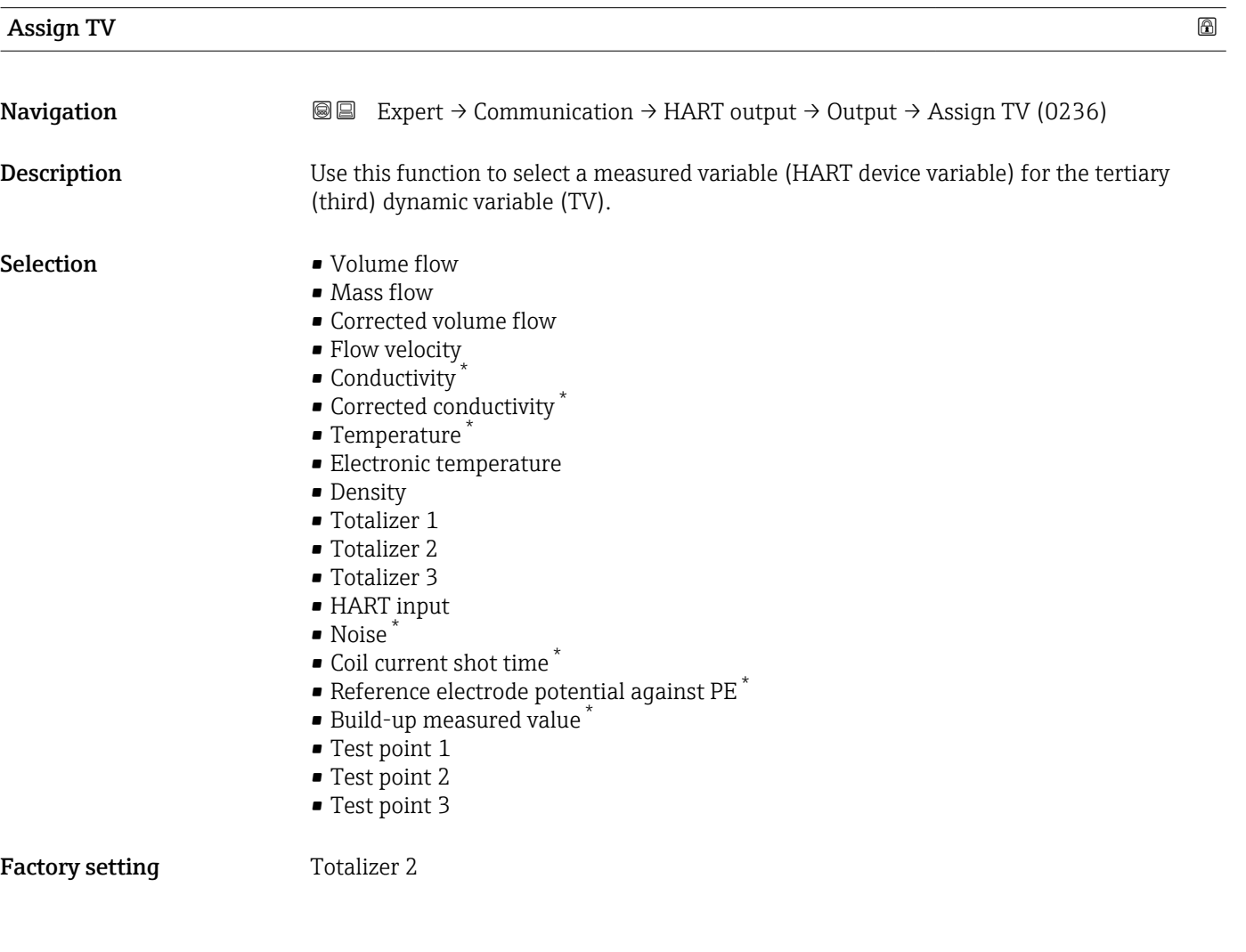

#### Tertiary variable (TV)

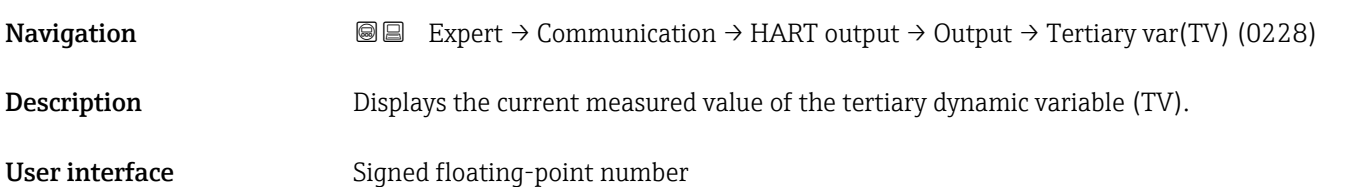

Visibility depends on order options or device settings

<span id="page-138-0"></span>The measured value displayed depends on the process variable selected in the Assign TV parameter ( $\rightarrow \cong$  138).

#### *Dependency*

The unit of the displayed measured value is taken from the System units submenu  $(\rightarrow \text{ } \text{ } \text{ } 51).$ 

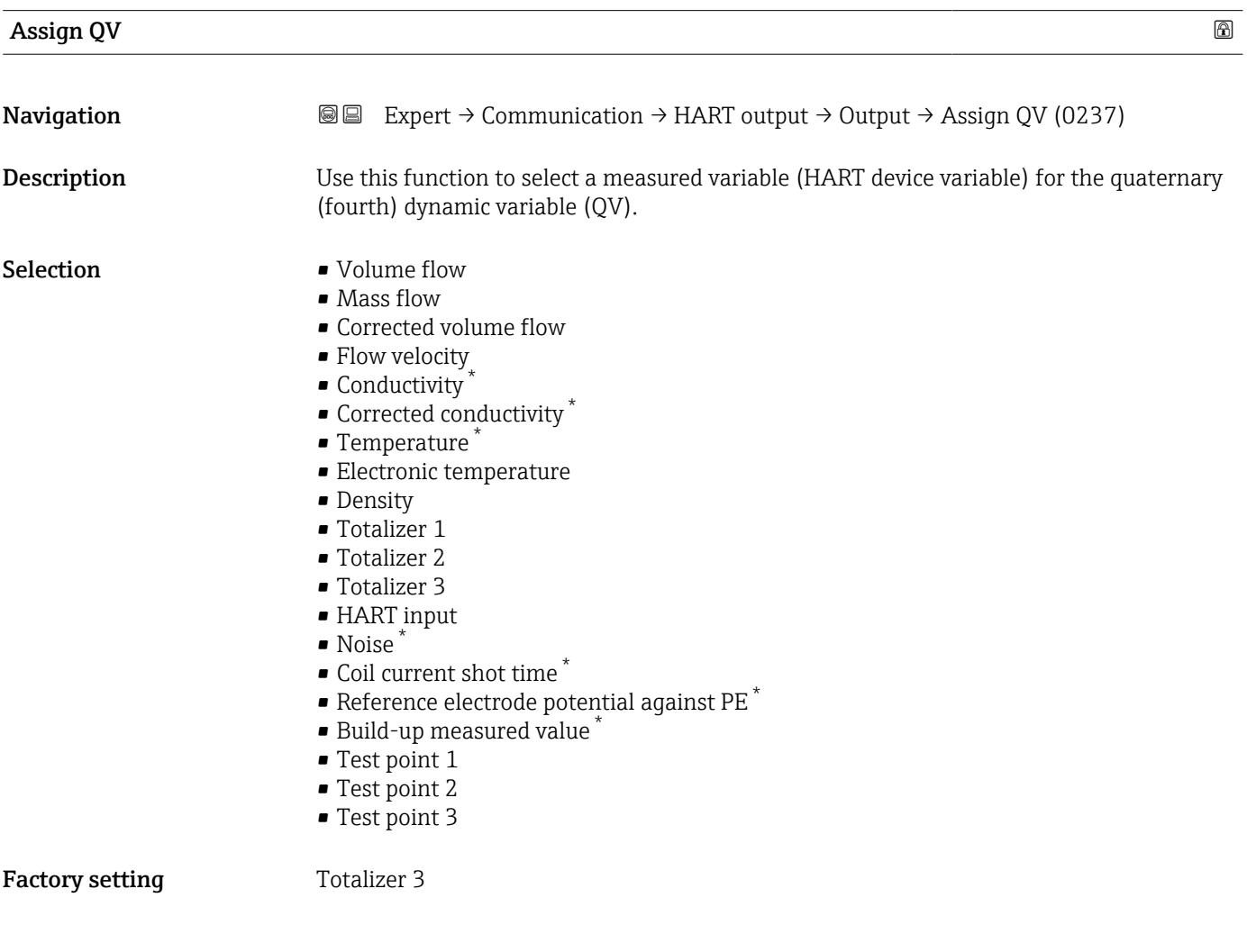

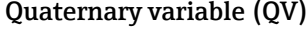

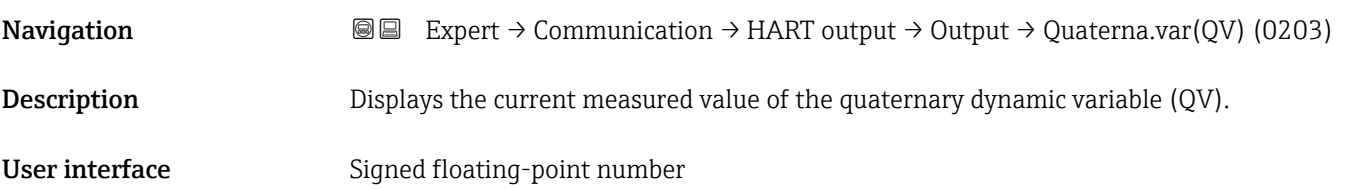

<sup>\*</sup> Visibility depends on order options or device settings

<span id="page-139-0"></span>The measured value displayed depends on the process variable selected in the Assign QV parameter ( $\rightarrow$   $\blacksquare$  139).

*Dependency*

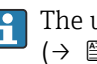

The unit of the displayed measured value is taken from the **System units** submenu  $(\rightarrow \text{ } \text{ } \text{ } 51).$ 

## 3.5.3 "Web server" submenu

*Navigation*  $Q \cong$  Expert  $\rightarrow$  Communication  $\rightarrow$  Web server

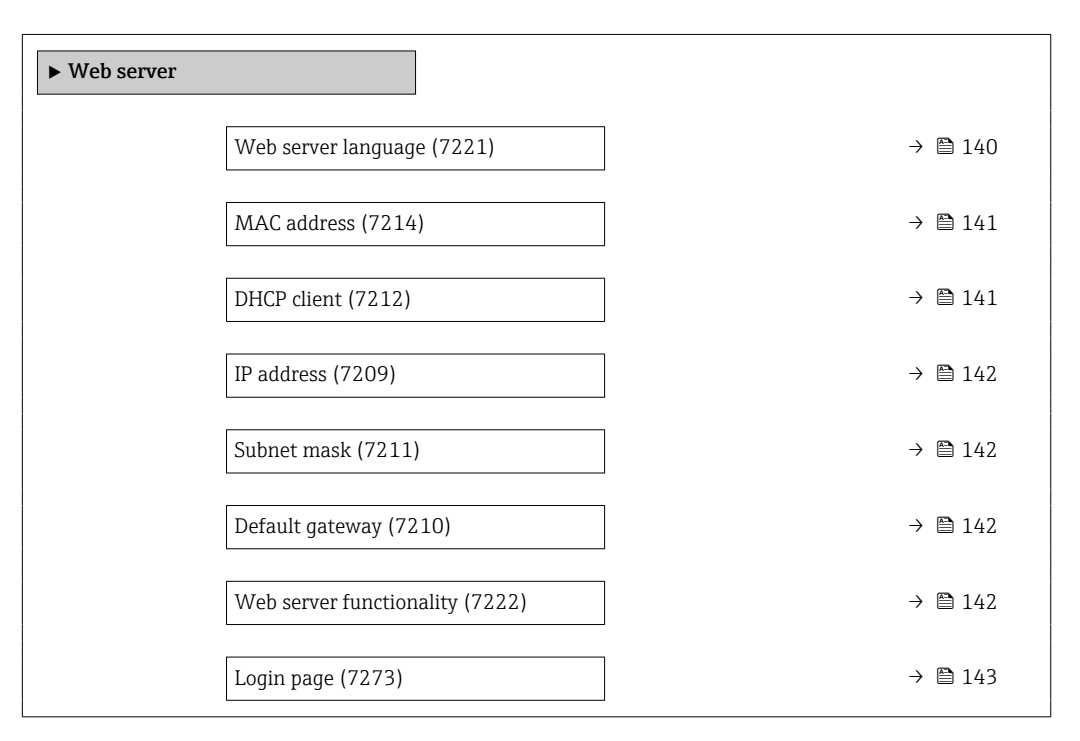

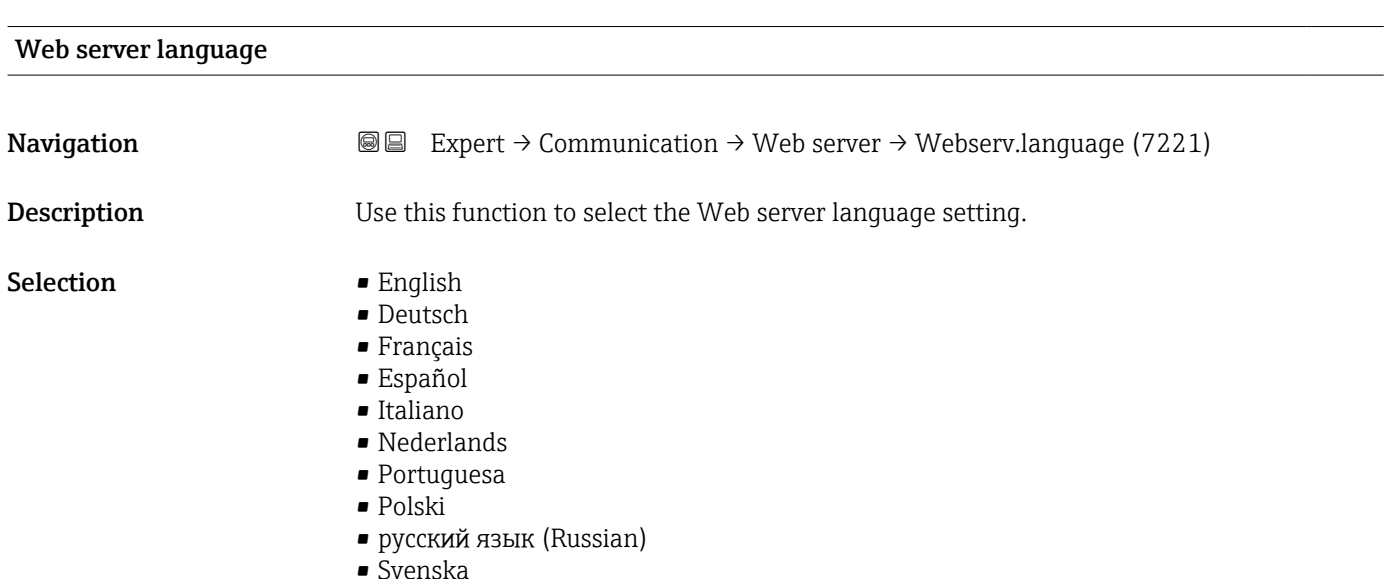

<span id="page-140-0"></span>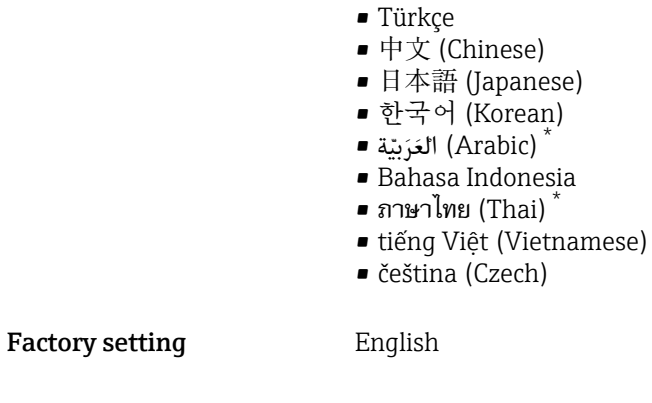

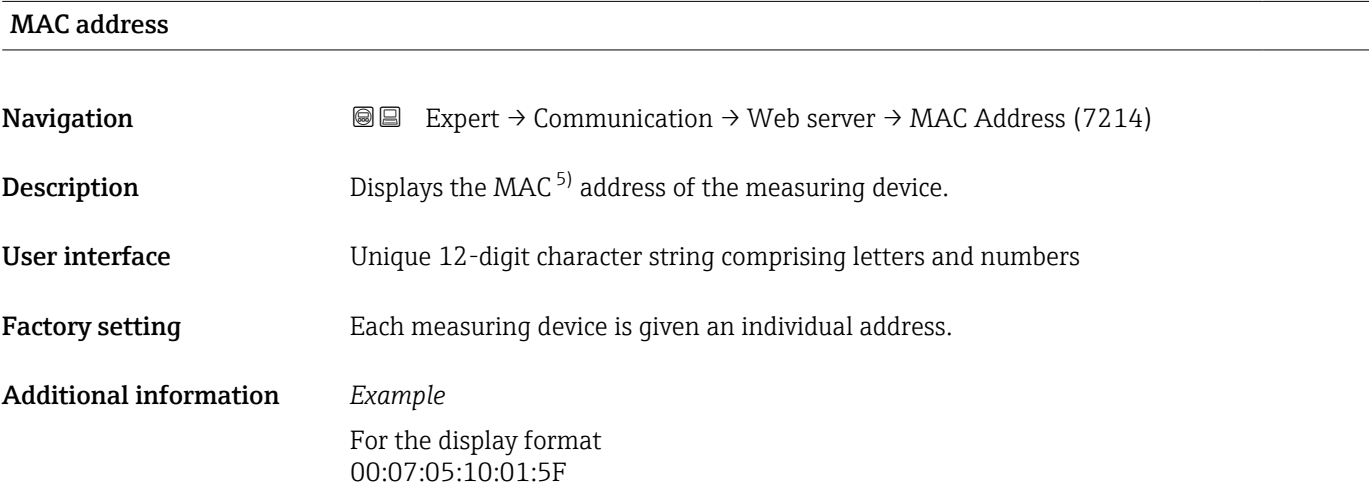

| DHCP client                   |                                                                                                    | 6 |
|-------------------------------|----------------------------------------------------------------------------------------------------|---|
| Navigation                    | Expert $\rightarrow$ Communication $\rightarrow$ Web server $\rightarrow$ DHCP client (7212)<br>88 B                                                                                                    |   |
| Description                   | Use this function to activate and deactivate the DHCP client functionality.                                                                                                    |   |
| Selection                     | $\bullet$ Off<br>$\bullet$ On                                                                                                    |   |
| <b>Factory setting</b>        | On                                                                                                    |   |
| <b>Additional information</b> | Effect<br>If the DHCP client functionality of the web server is selected, the IP address ( $\rightarrow \Box$ ),<br>Subnet mask ( $\rightarrow \Box$ 142) and Default gateway ( $\rightarrow \Box$ 142) are set automatically.                                                                                                    |   |
|                               | • Identification is via the MAC address of the measuring device.<br>• The IP address ( $\rightarrow \Box$ 142) in the <b>IP address</b> parameter ( $\rightarrow \Box$ 142) is ignored as<br>long as the DHCP client parameter ( $\rightarrow \Box$ 141) is active. This is also the case, in<br>particular, if the DHCP server cannot be reached. The IP address ( $\rightarrow \Box$ 142) in the<br>parameter of the same name is only used if the <b>DHCP client</b> parameter ( $\rightarrow \Box$ 141)<br>is inactive. |   |

<sup>\*</sup> Visibility depends on order options or device settings

<sup>5)</sup> Media Access Control

<span id="page-141-0"></span>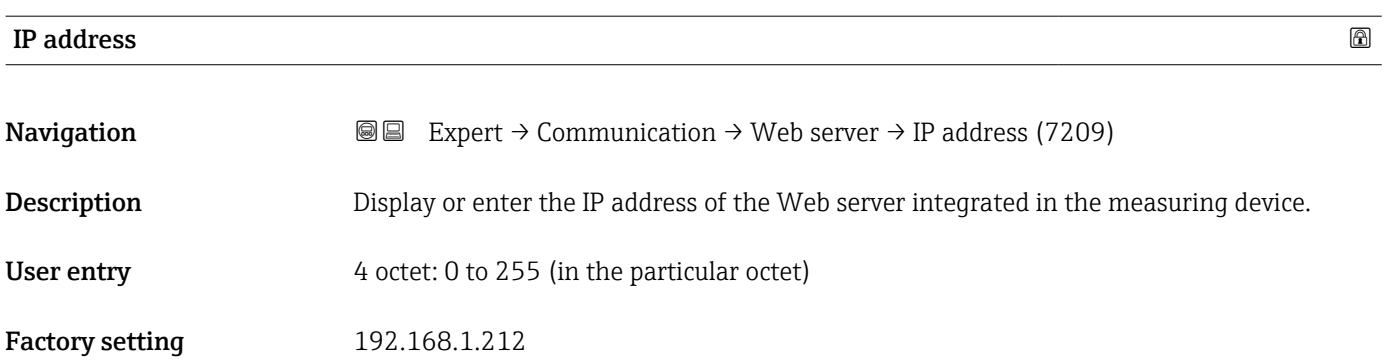

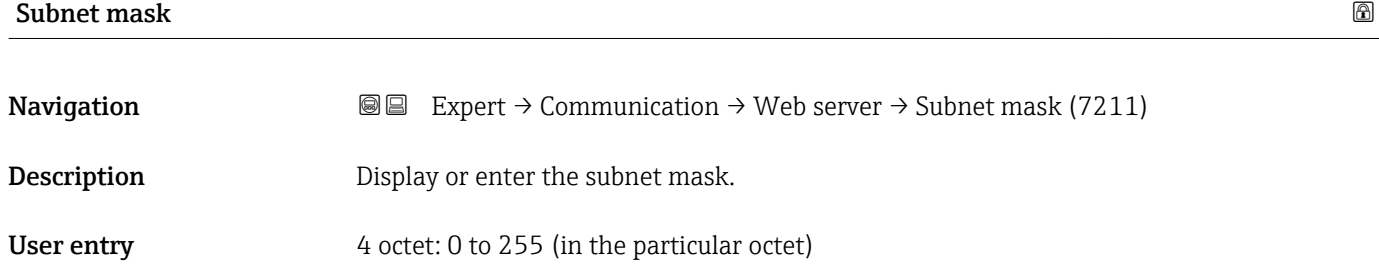

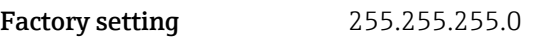

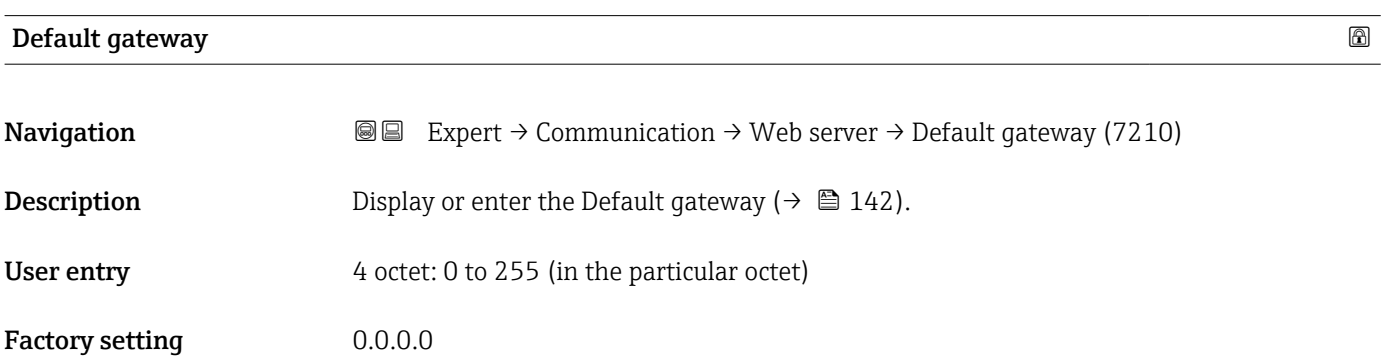

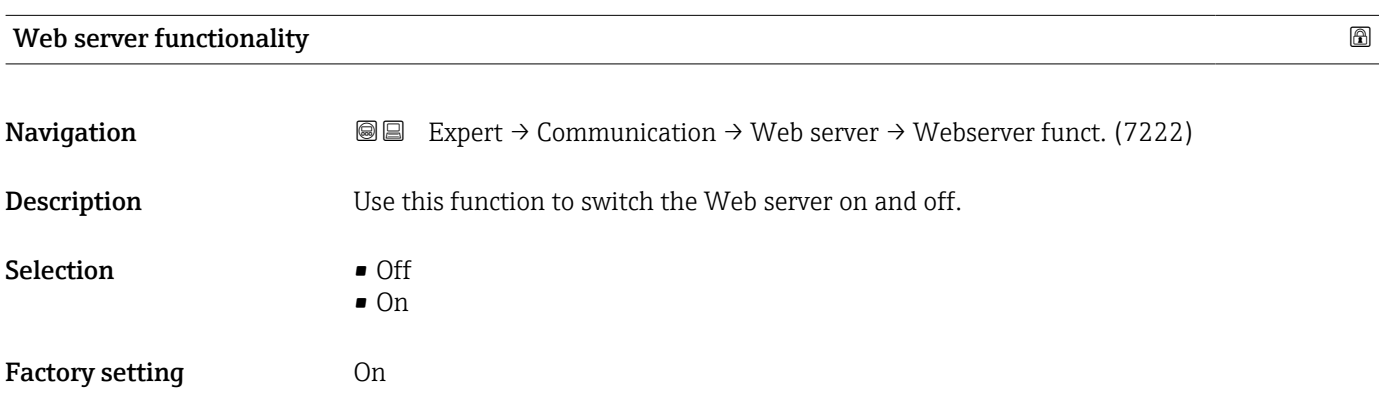

#### <span id="page-142-0"></span>Additional information *Description*

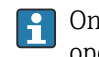

**1** Once disabled, the Web server functionality can only be re-enabled via or the operating tool FieldCare.

*Selection*

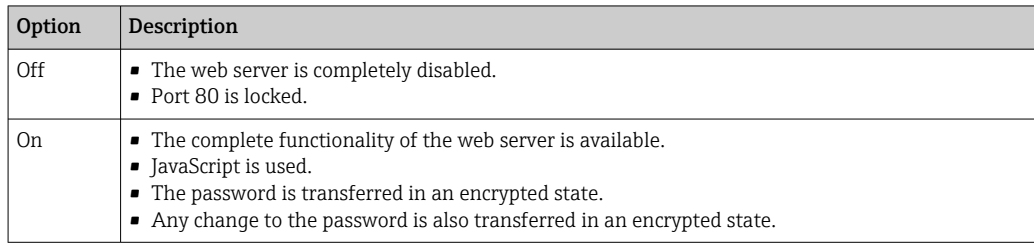

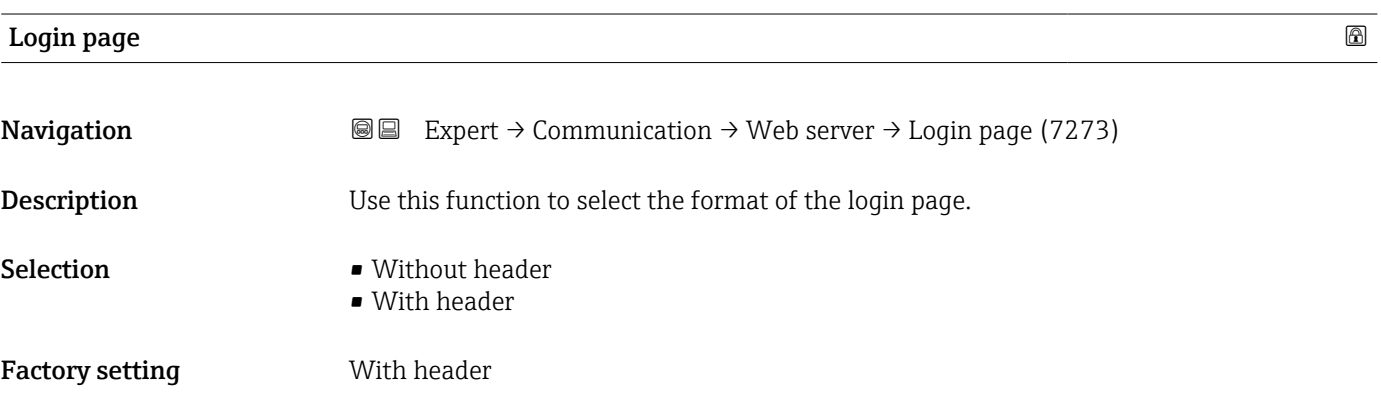

# 3.5.4 "WLAN settings" wizard

*Navigation* Expert → Communication → WLAN settings

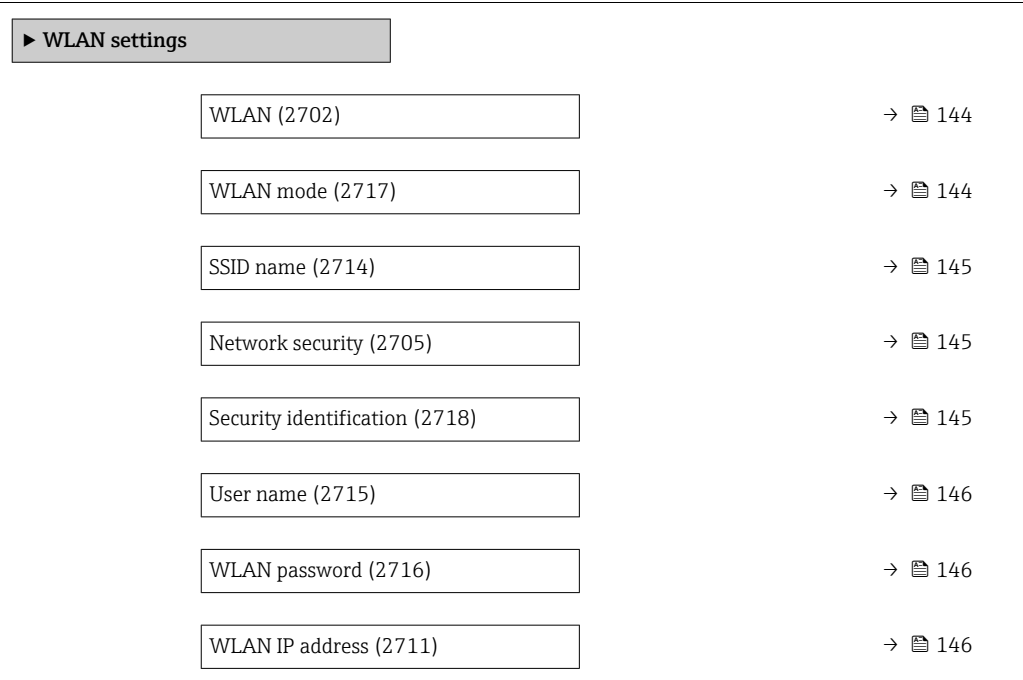

<span id="page-143-0"></span>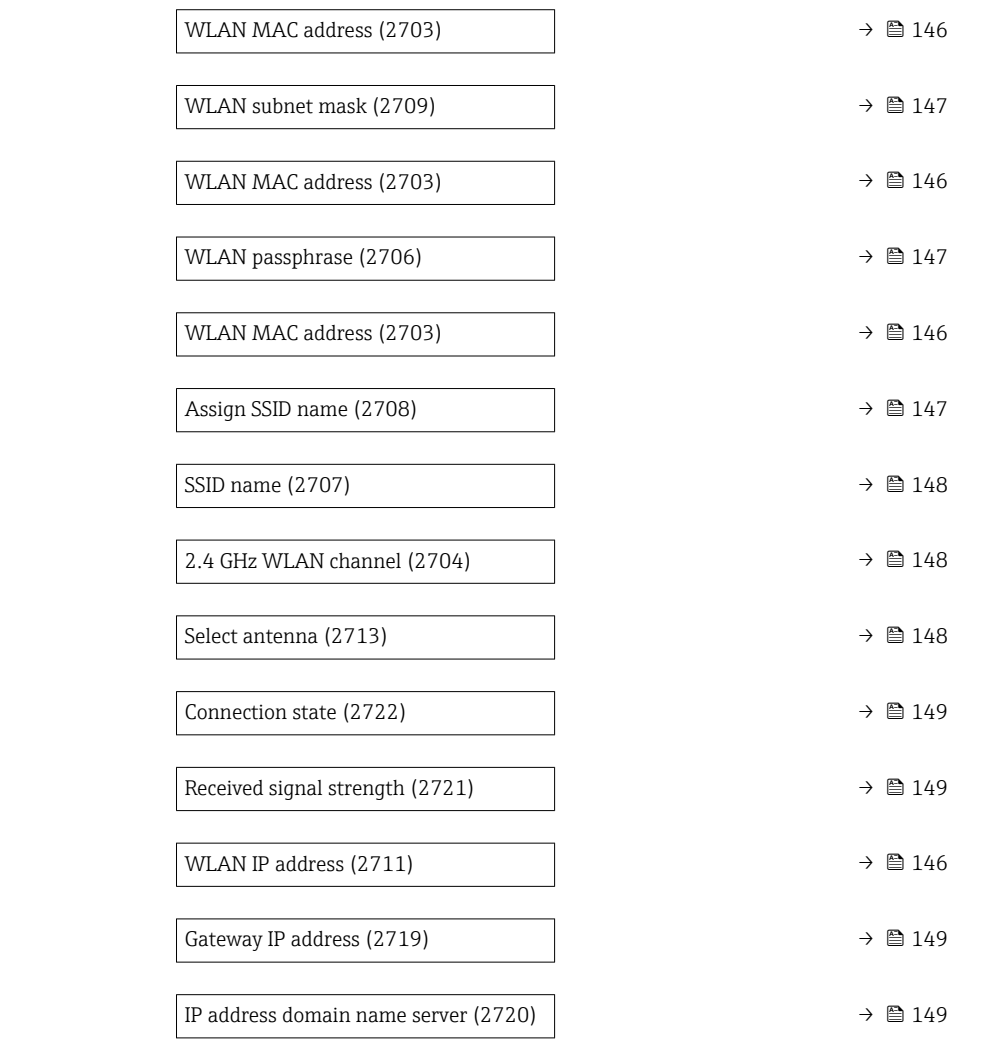

#### wland the contract of the contract of the contract of the contract of the contract of the contract of the contract of the contract of the contract of the contract of the contract of the contract of the contract of the cont

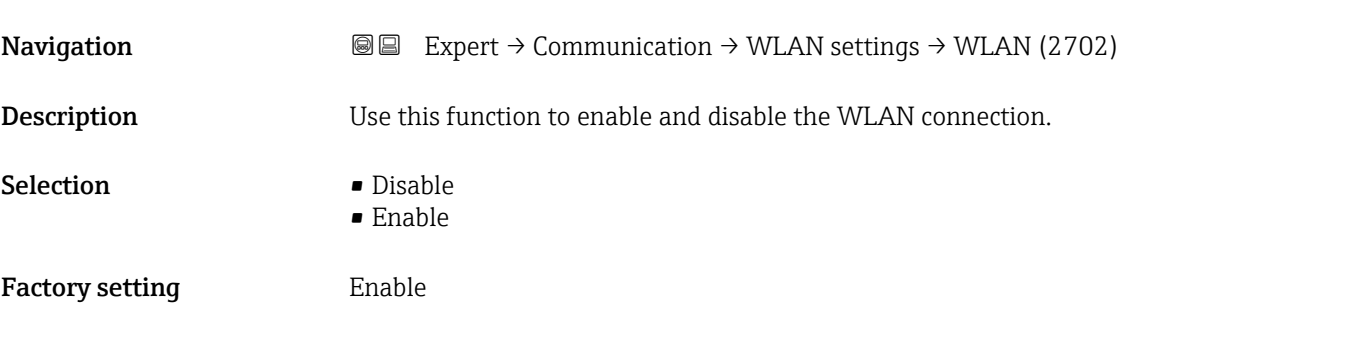

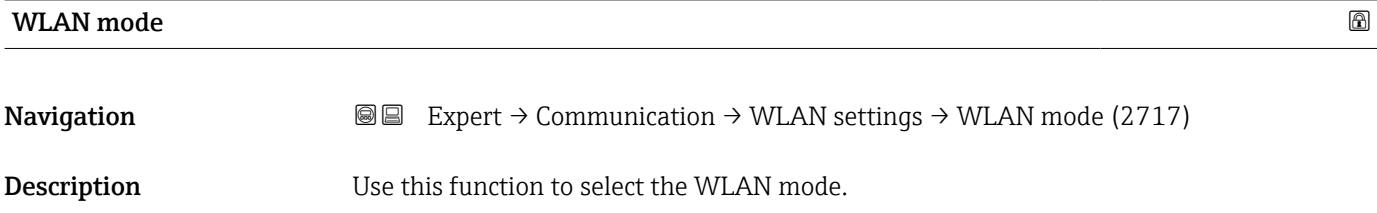
<span id="page-144-0"></span>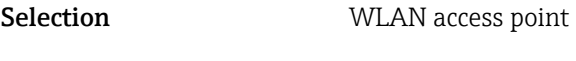

Factory setting WLAN access point

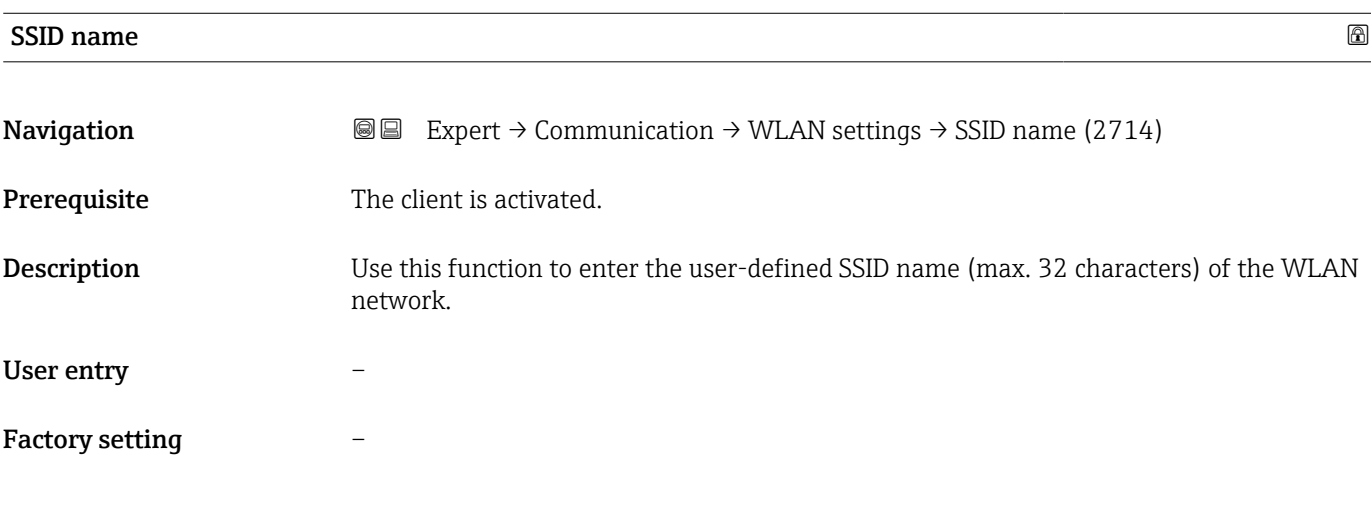

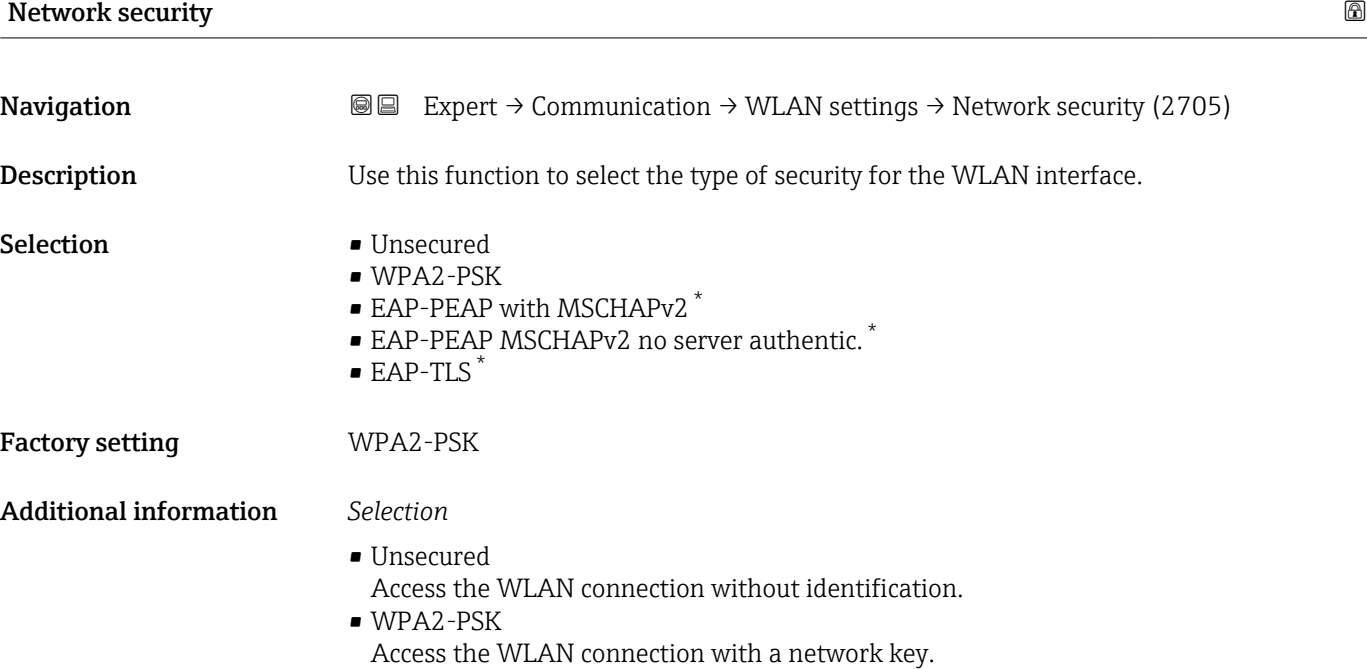

| Security identification |                                                                                                    |
|-------------------------|----------------------------------------------------------------------------------------------------|
| Navigation              | <b>a</b> Expert $\rightarrow$ Communication $\rightarrow$ WLAN settings $\rightarrow$ Sec. identific. (2718)              |
| Description             | Use this function to select the security settings (download via the menu: Data<br>Management > Security > Download WLAN). |

<sup>\*</sup> Visibility depends on order options or device settings

- User interface Trusted issuer certificate
	- Device certificate
	- Device private key

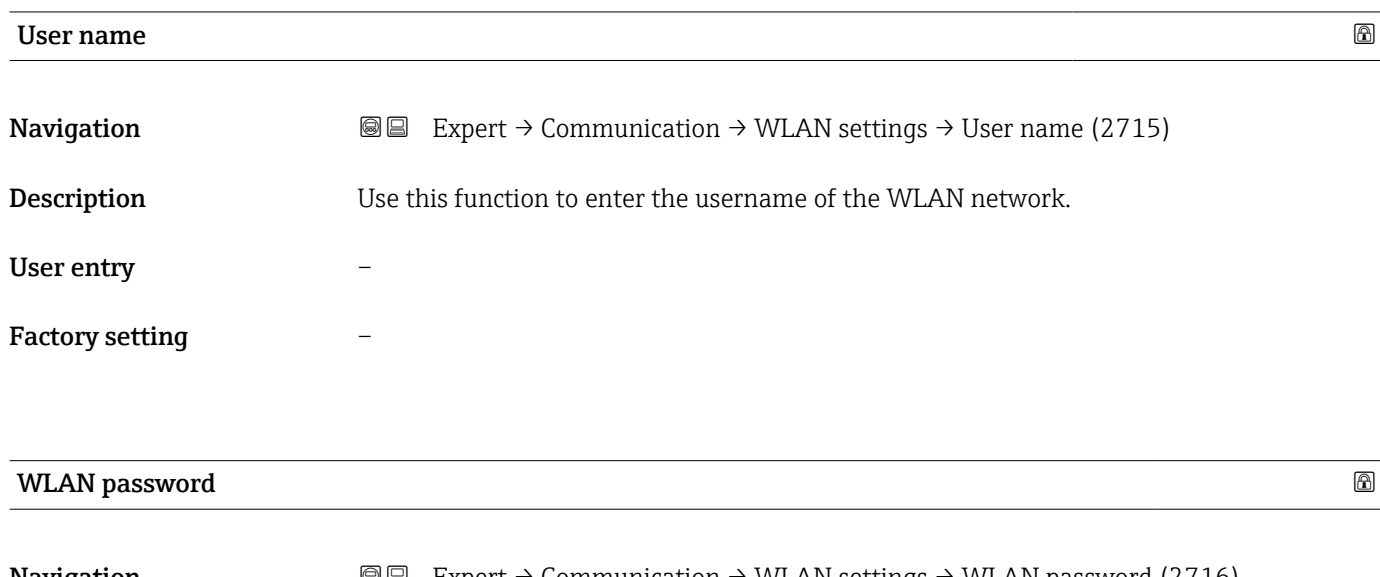

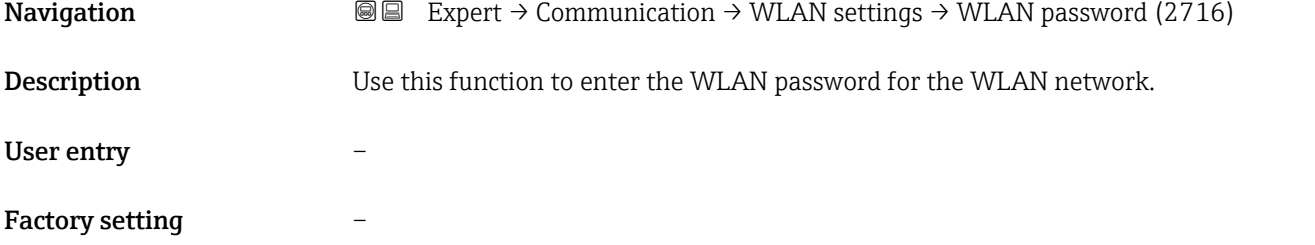

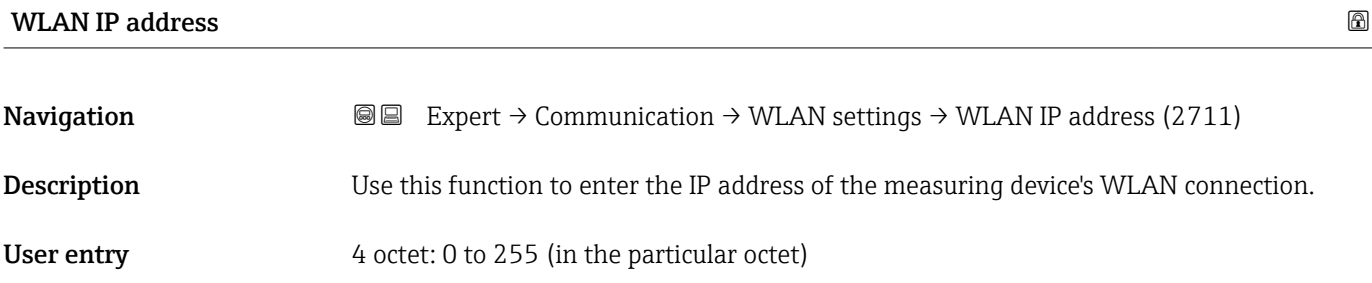

Factory setting 192.168.1.212

# WLAN MAC address **Navigation EXpert** → Communication → WLAN settings → WLAN MAC address (2703) **Description** Displays the MAC<sup>6)</sup> address of the measuring device. User interface Unique 12-digit character string comprising letters and numbers

6) Media Access Control

<span id="page-146-0"></span>Factory setting Each measuring device is given an individual address. Additional information *Example* For the display format 00:07:05:10:01:5F

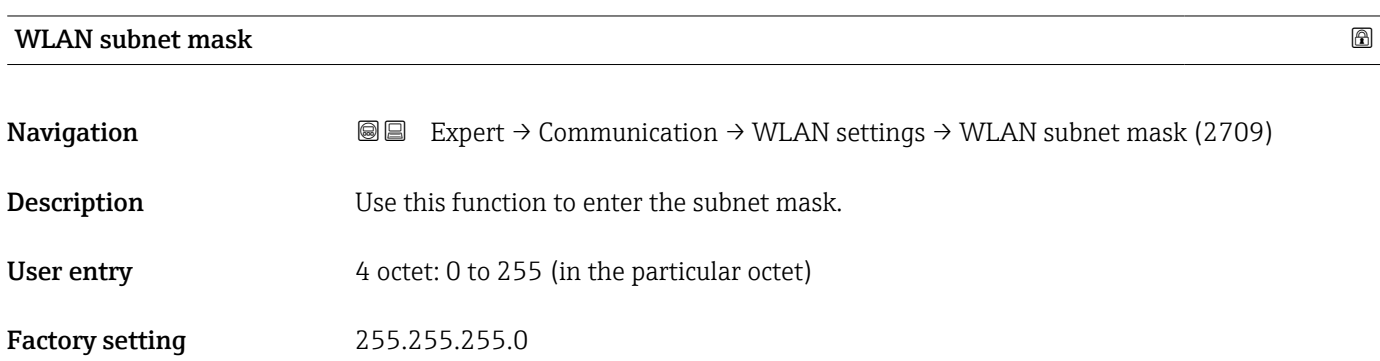

WLAN passphrase

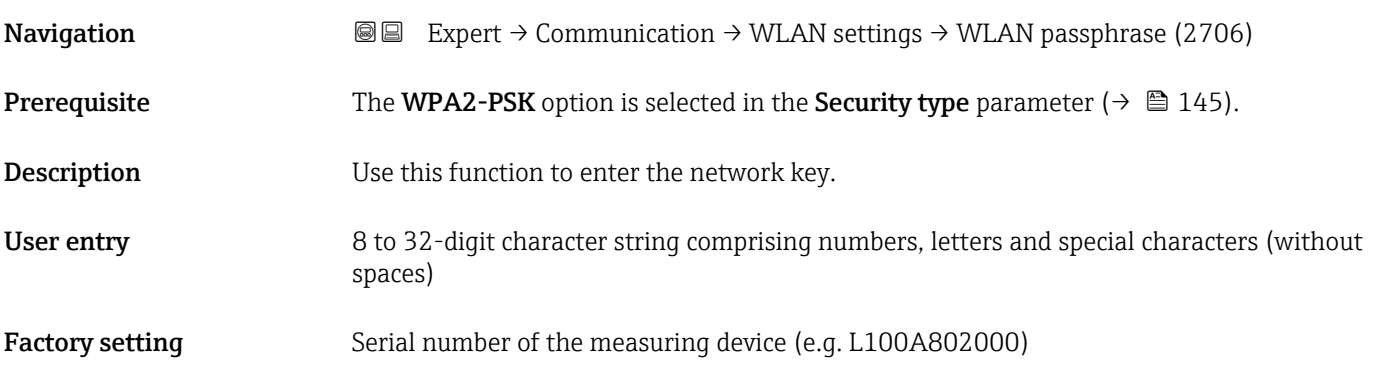

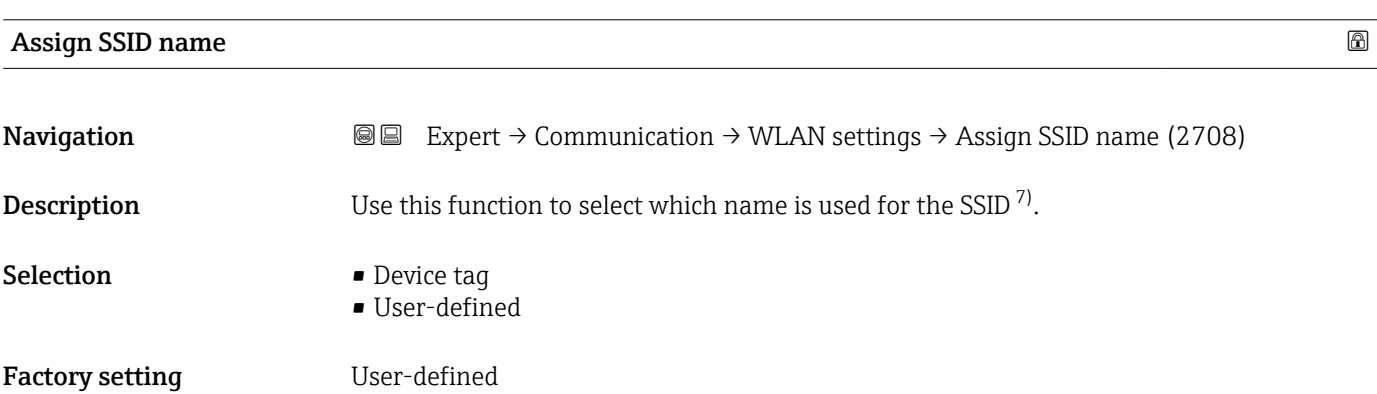

<sup>7)</sup> Service Set Identifier

#### Additional information *Selection*

- Device tag
	- The device tag name is used as the SSID.
- User-defined
- A user-defined name is used as the SSID.

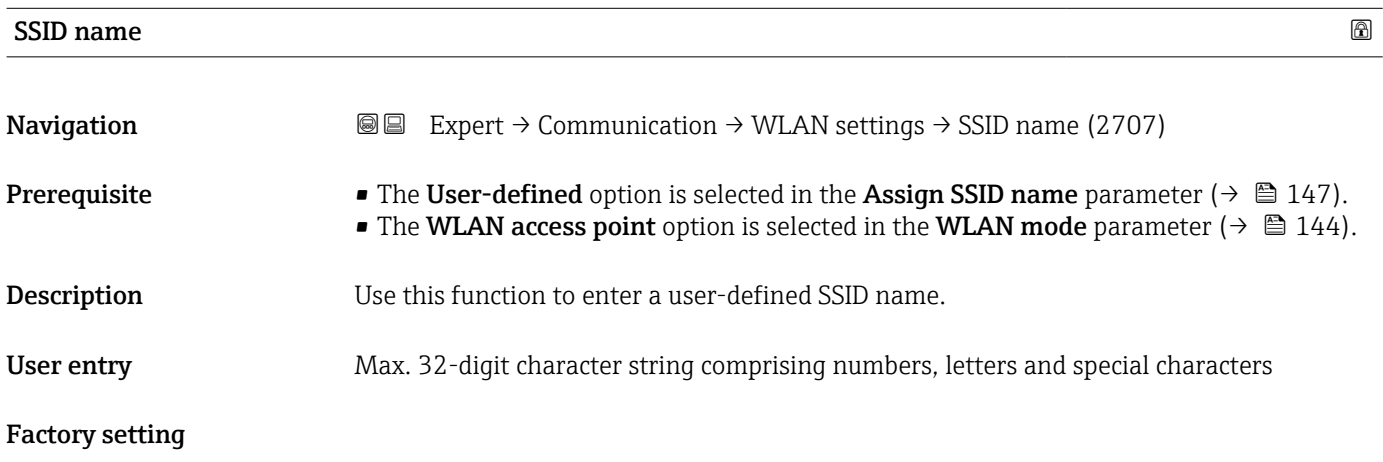

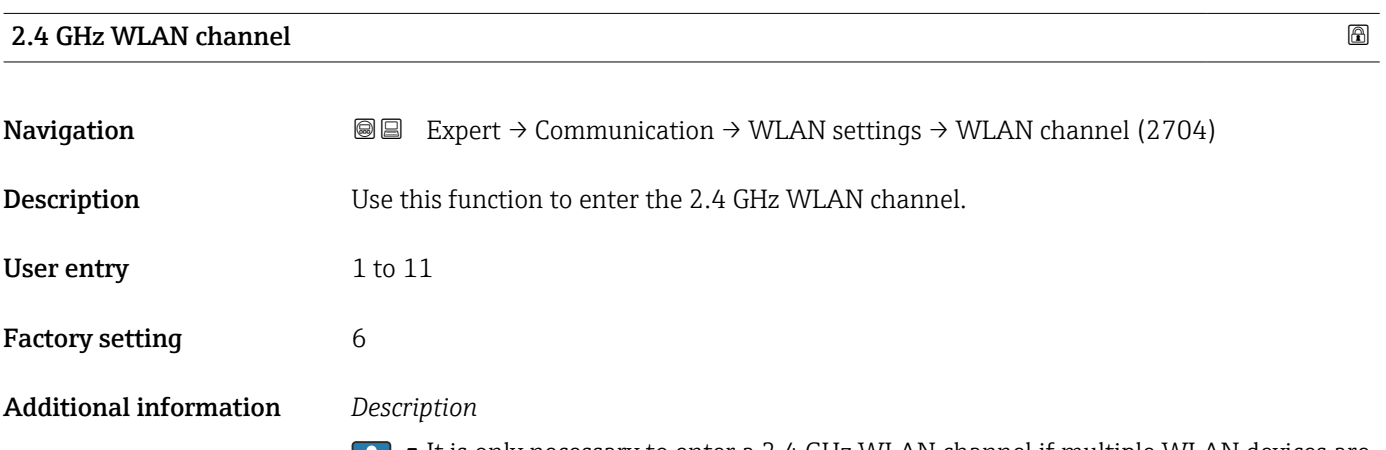

• It is only necessary to enter a 2.4 GHz WLAN channel if multiple WLAN devices are in use.

• If just one measuring device is in use, it is recommended to keep the factory setting.

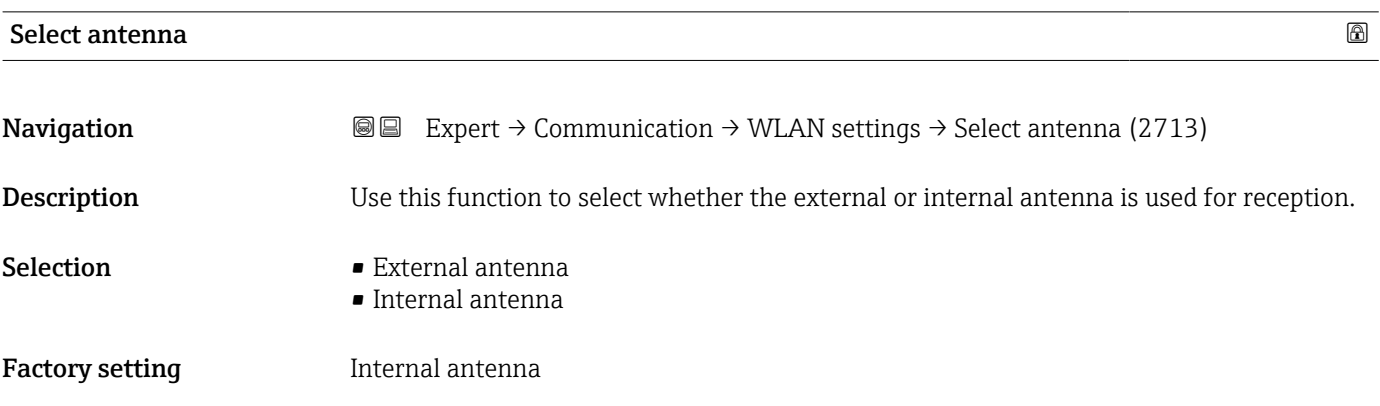

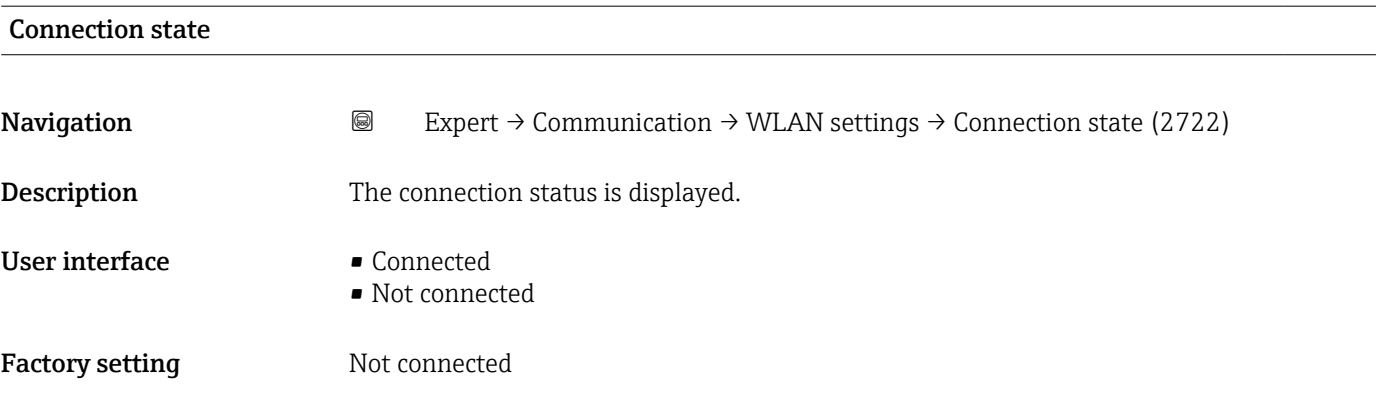

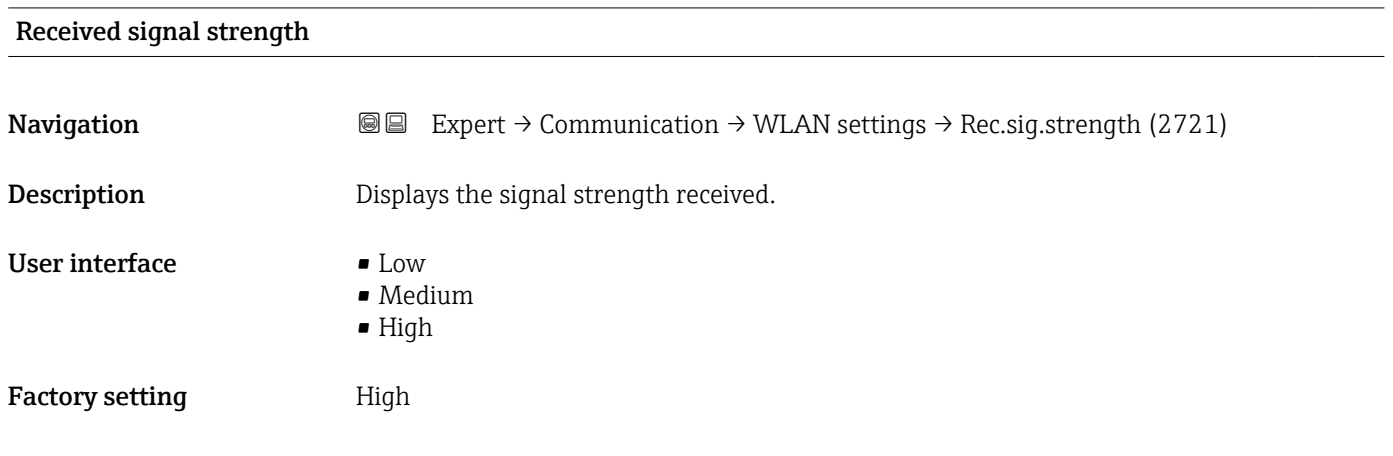

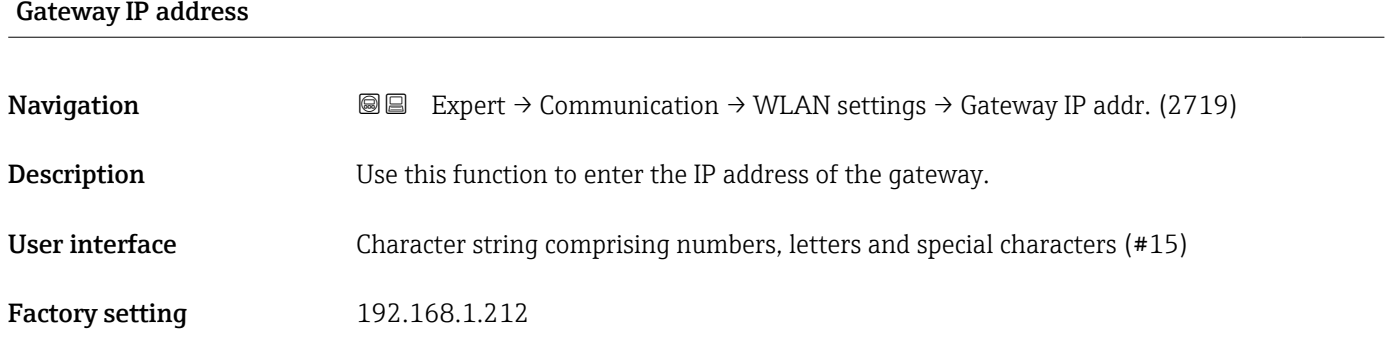

#### IP address domain name server

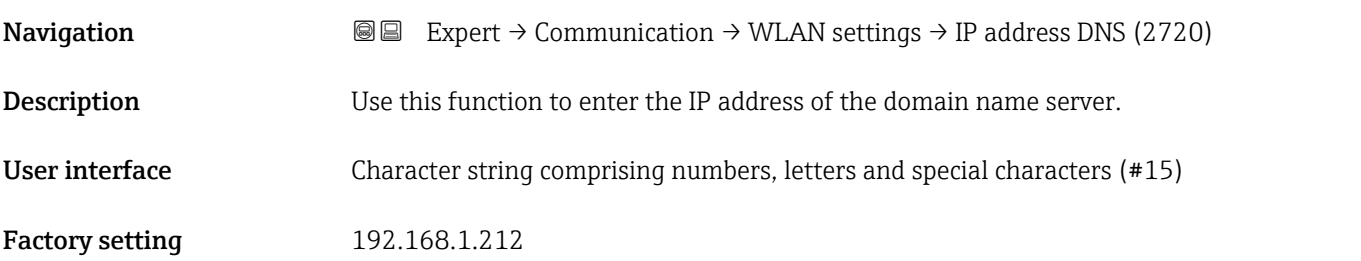

#### <span id="page-149-0"></span>3.5.5 "Diagnostic configuration" submenu

For a list of all the diagnostic events, see the Operating Instructions for the device  $\rightarrow$   $\circledcirc$  7

*Assign a category to the particular diagnostic event:*

| Category                    | Meaning                                                                                                    |
|-----------------------------|----------------------------------------------------------------------------------------------------|
| Failure (F)                 | A device error is present. The measured value is no longer valid.                                                                                                    |
| Function check (C)          | The device is in service mode (e.g. during a simulation).                                                                                                    |
| Out of specification (S)    | The device is being operated:<br>• Outside its technical specification limits (e.g. outside the process temperature<br>range)<br>• Outside of the configuration carried out by the user (e.g. maximum flow in<br>parameter 20 mA value) |
| Maintenance required<br>(M) | Maintenance is required. The measured value is still valid.                                                                                                    |
| No effect (N)               | Has no effect on the condensed status <sup>1</sup> .                                                                                                    |

1) Condensed status according to NAMUR recommendation NE107

 $\textit{Navigation}$  **■**Expert → Communication → Diag. config.

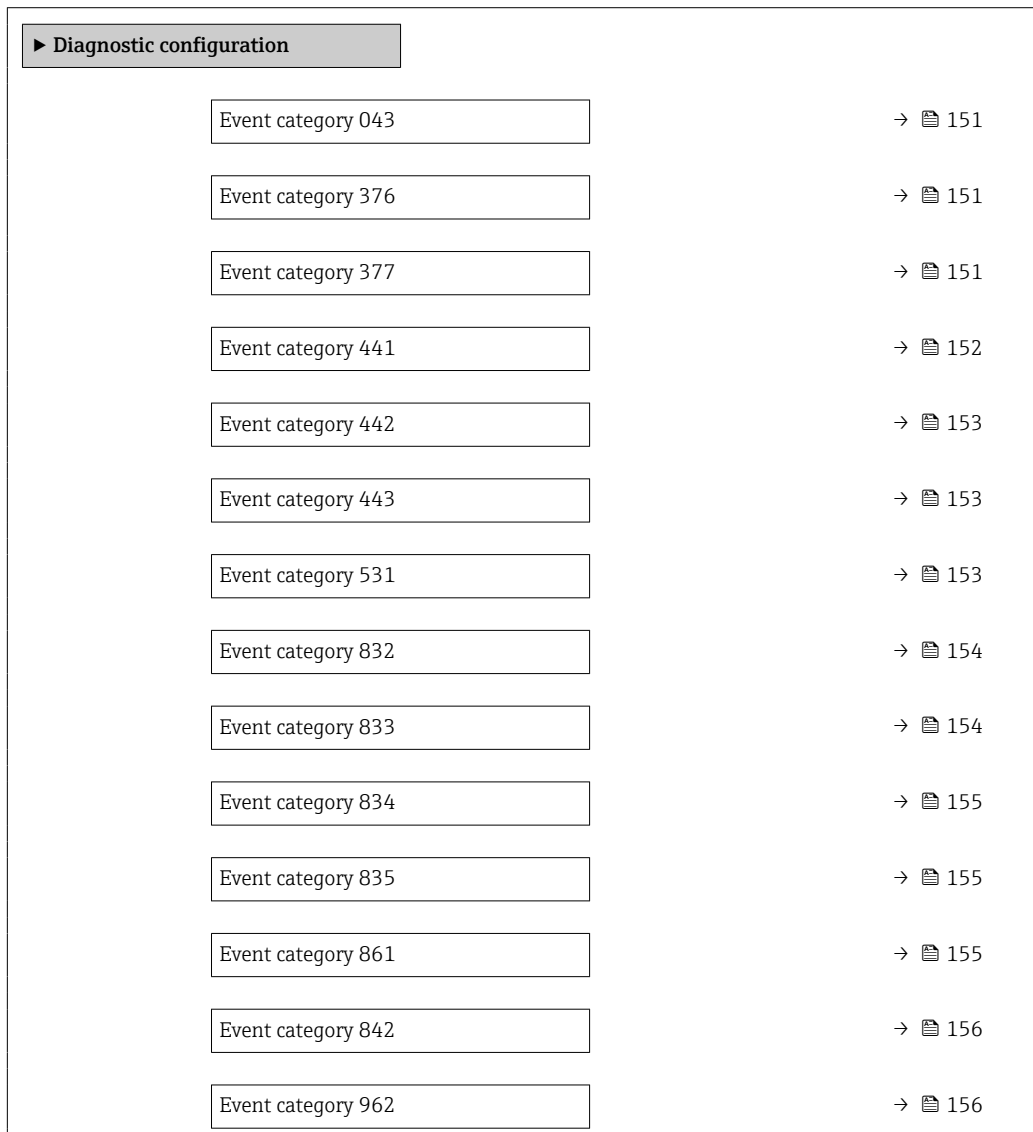

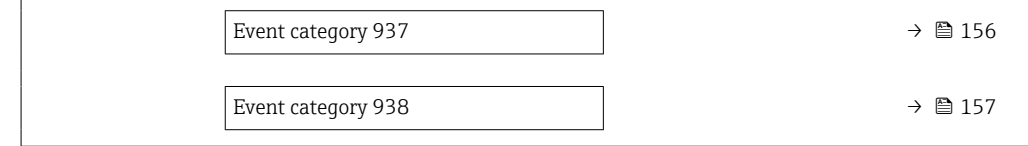

<span id="page-150-0"></span>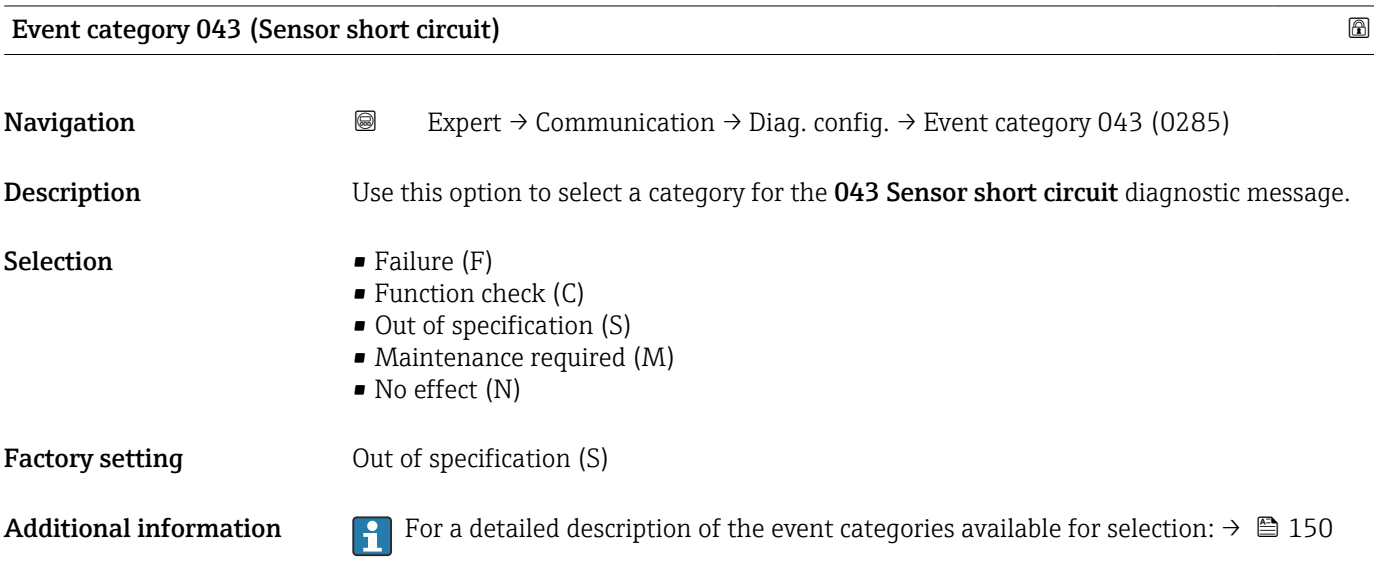

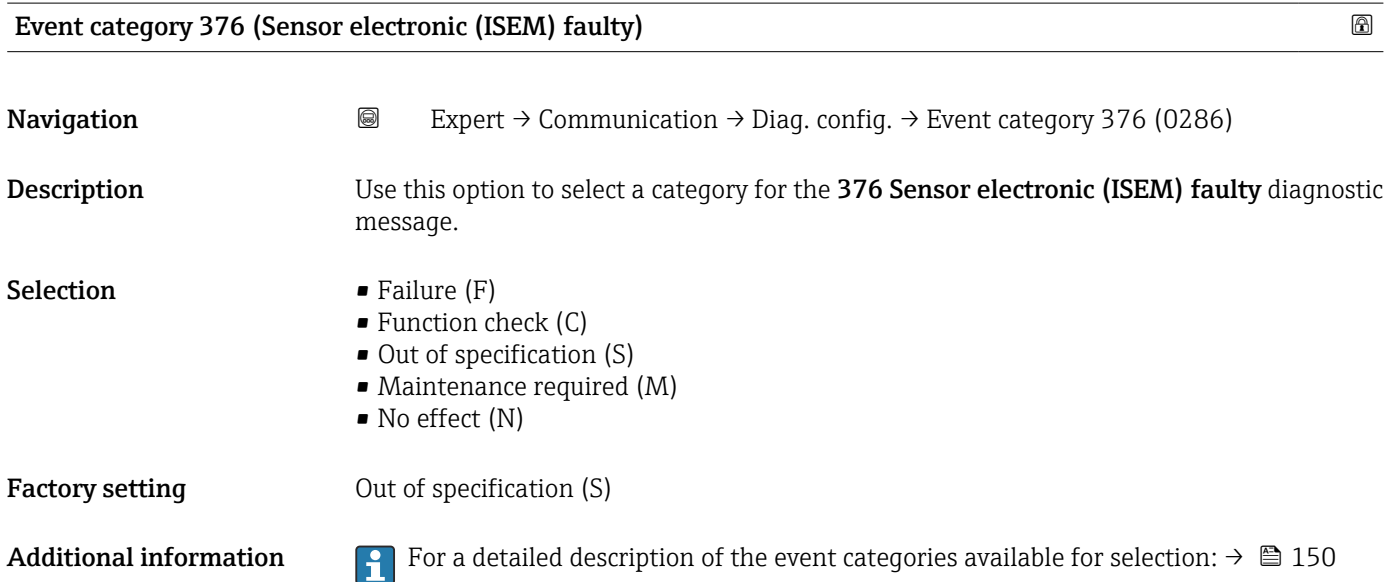

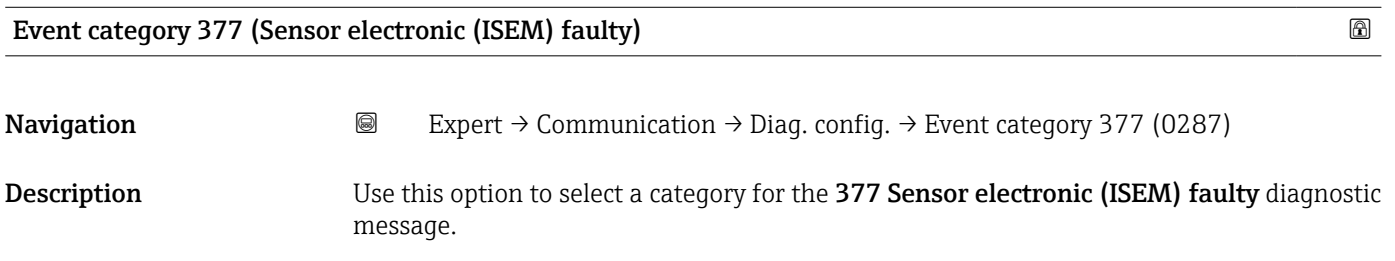

<span id="page-151-0"></span>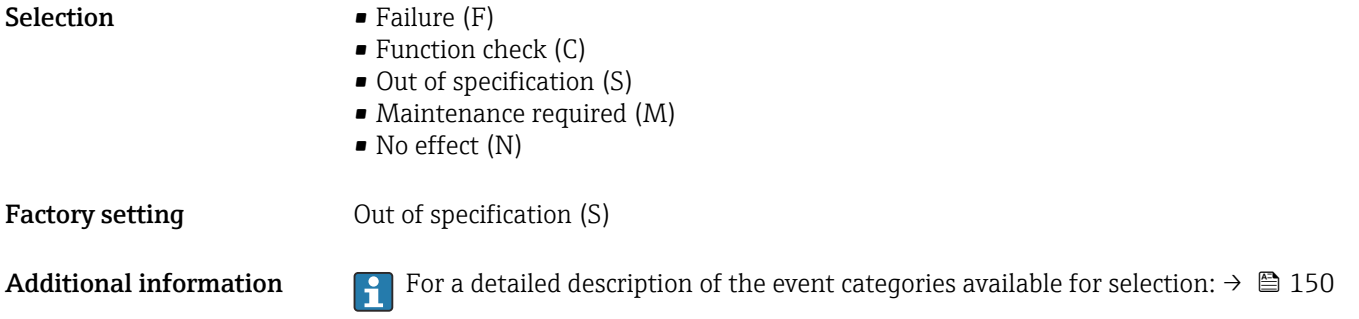

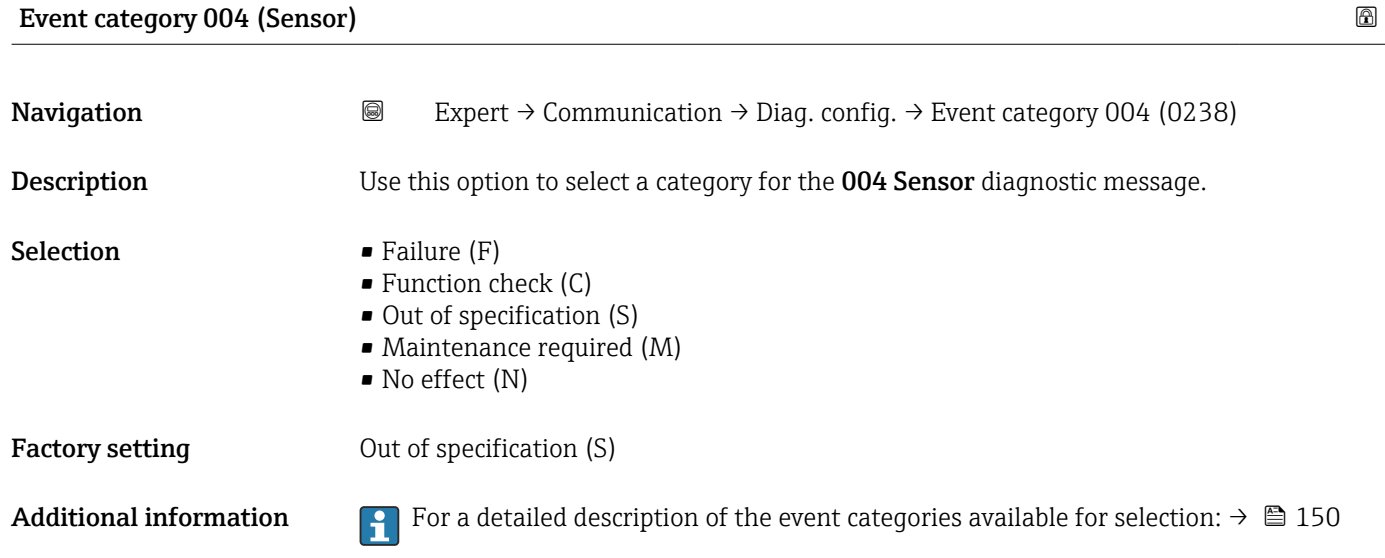

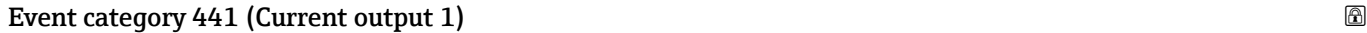

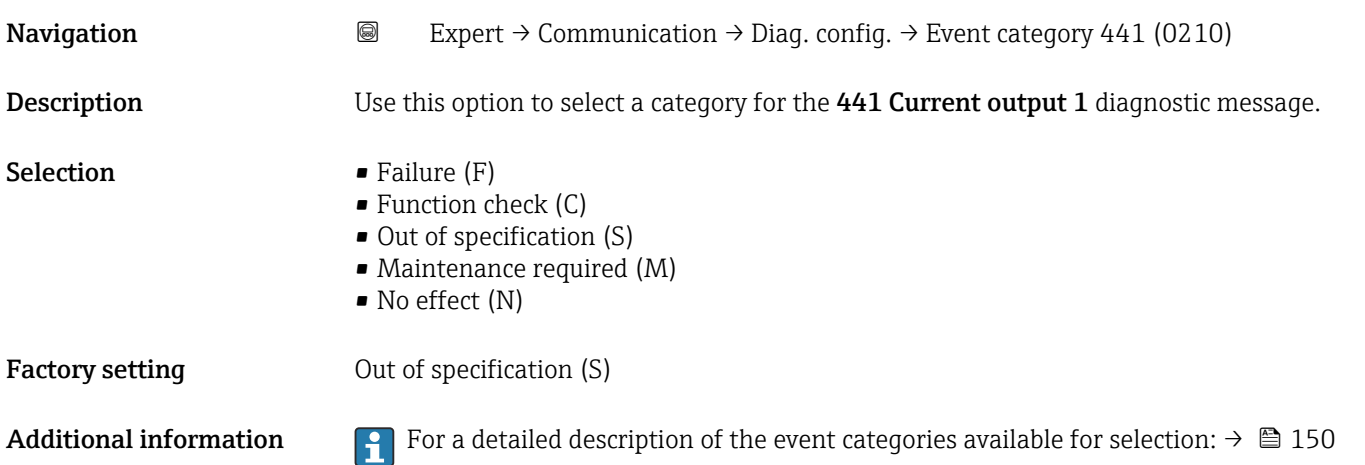

# <span id="page-152-0"></span>Event category 442 (Frequency output 1 to n) Navigation 
and Expert → Communication → Diag. config. → Event category 442 (0230) Prerequisite The pulse/frequency/switch output is available. Description Use this option to select a category for the 442 Frequency output 1 to n diagnostic message.

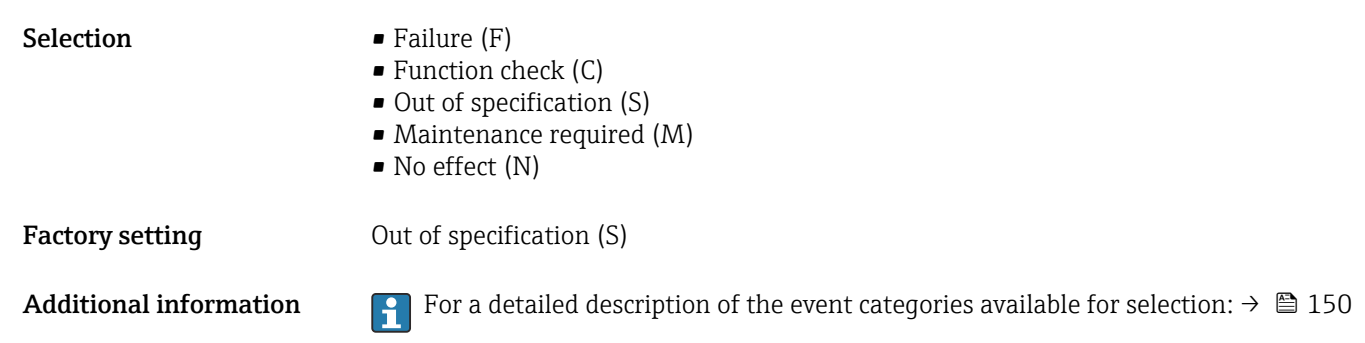

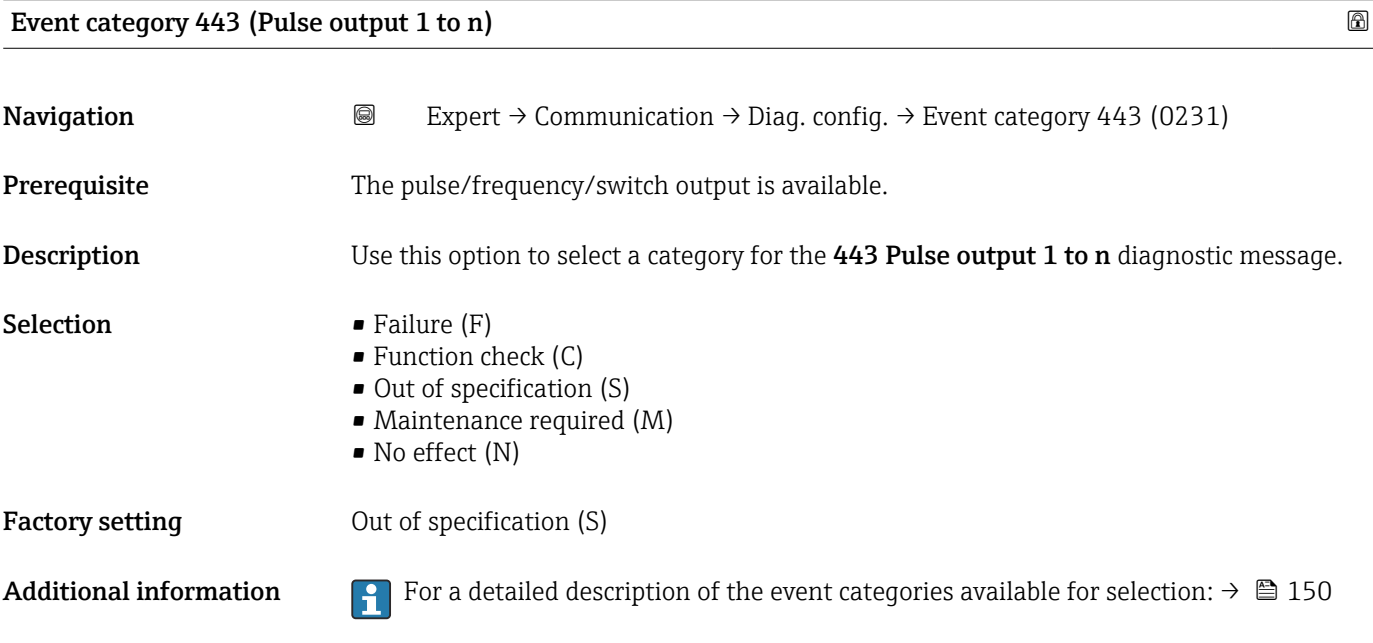

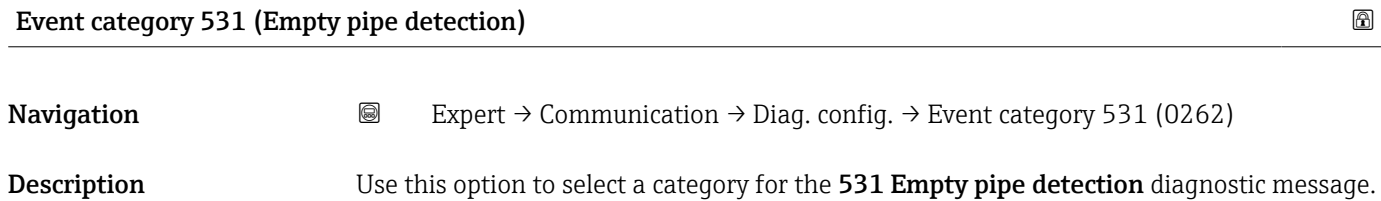

<span id="page-153-0"></span>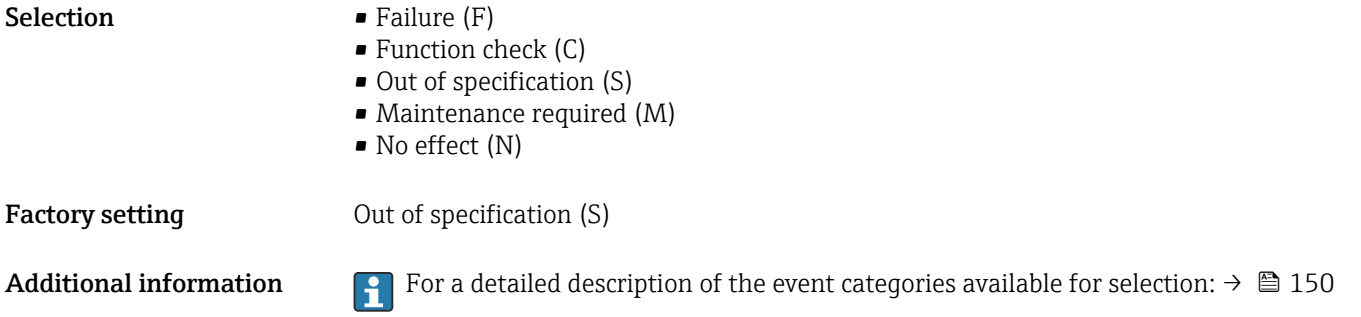

# Event category 832 (Electronic temperature too high)

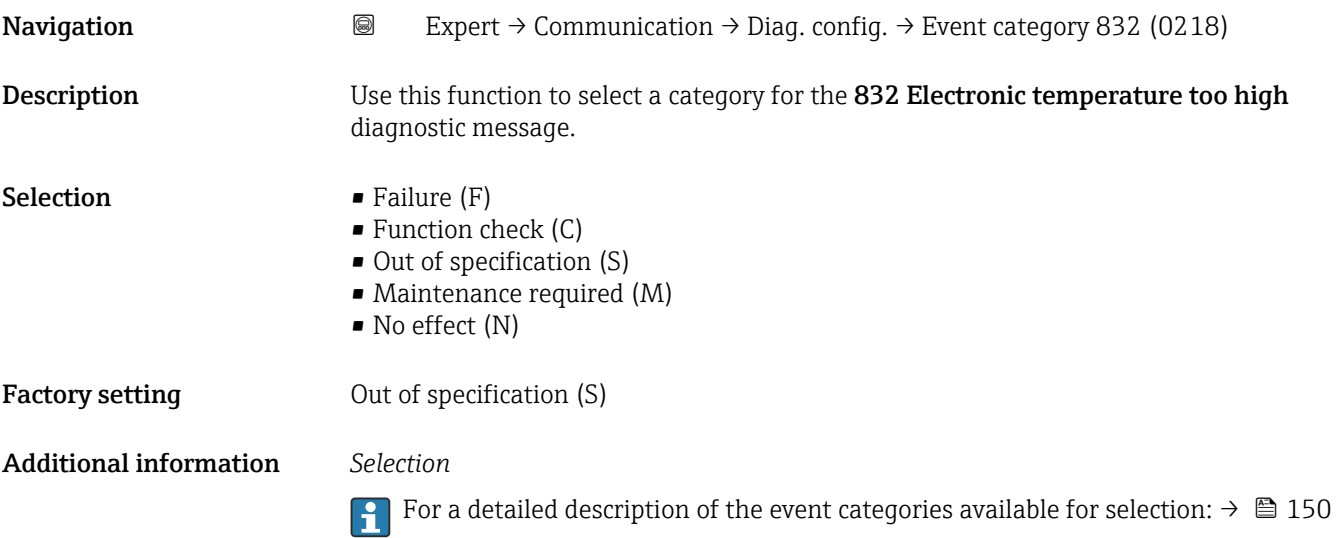

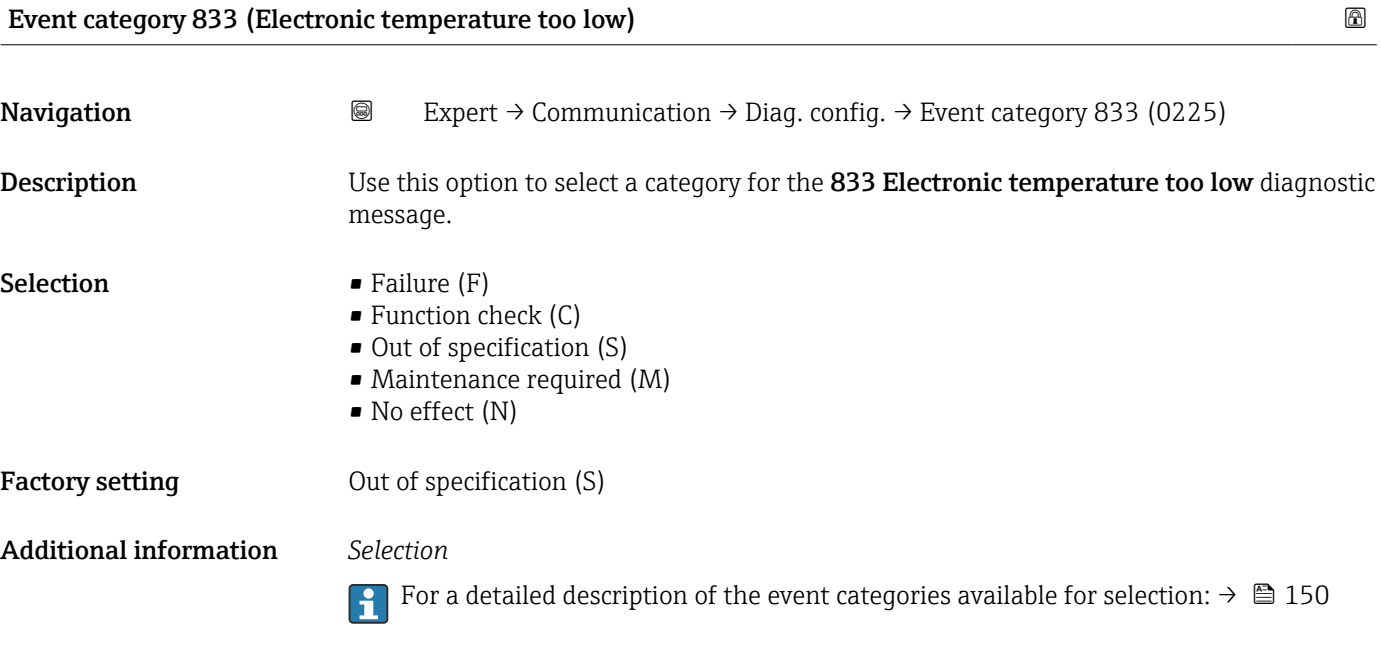

<span id="page-154-0"></span>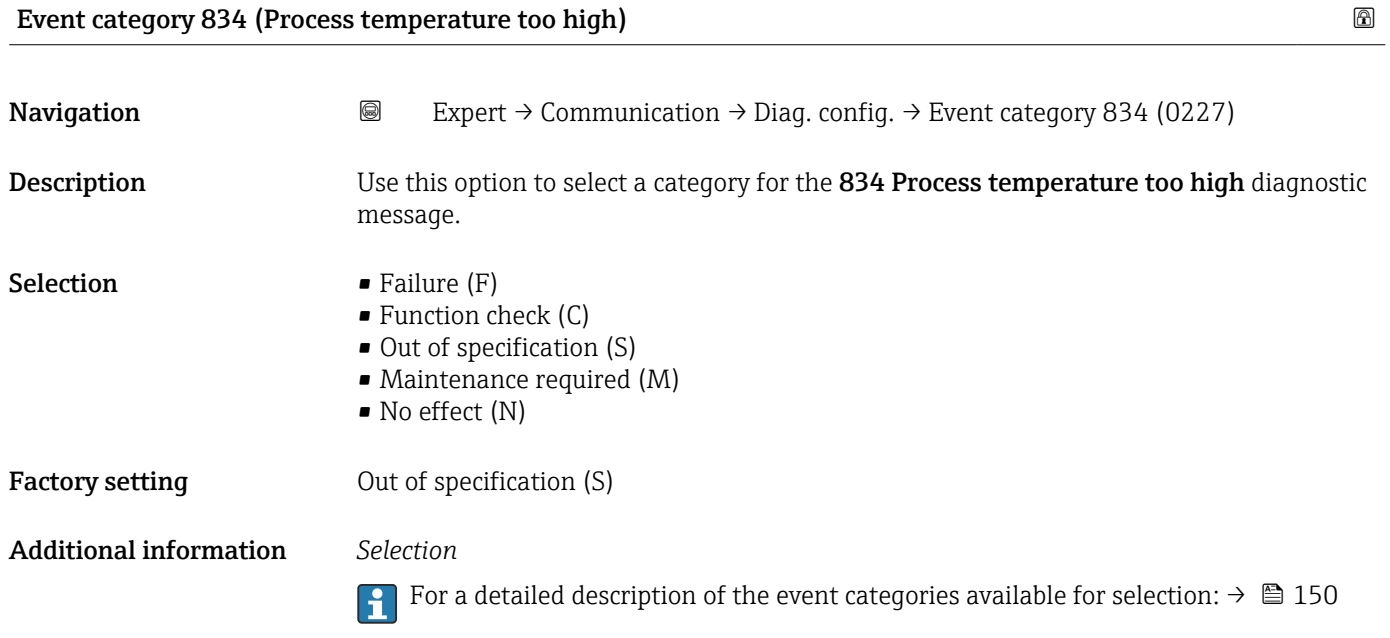

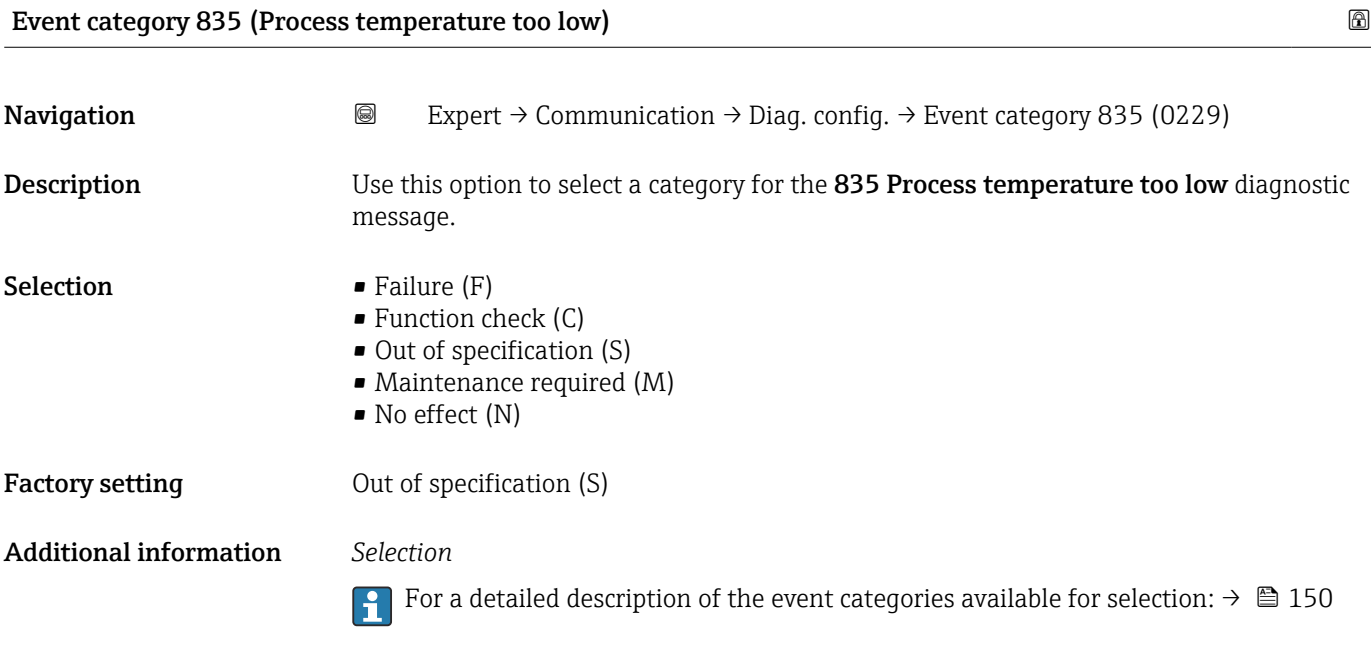

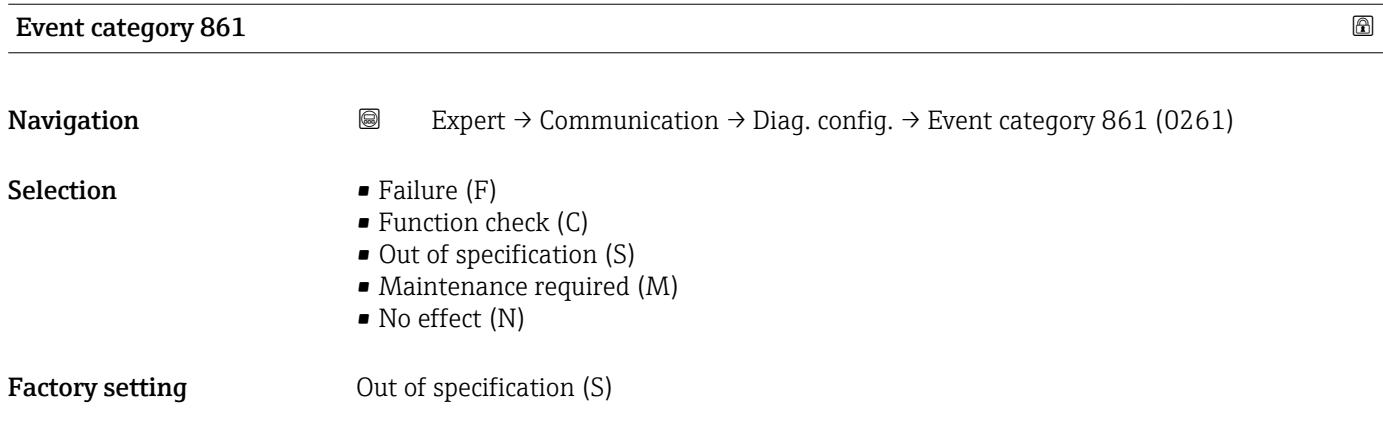

<span id="page-155-0"></span>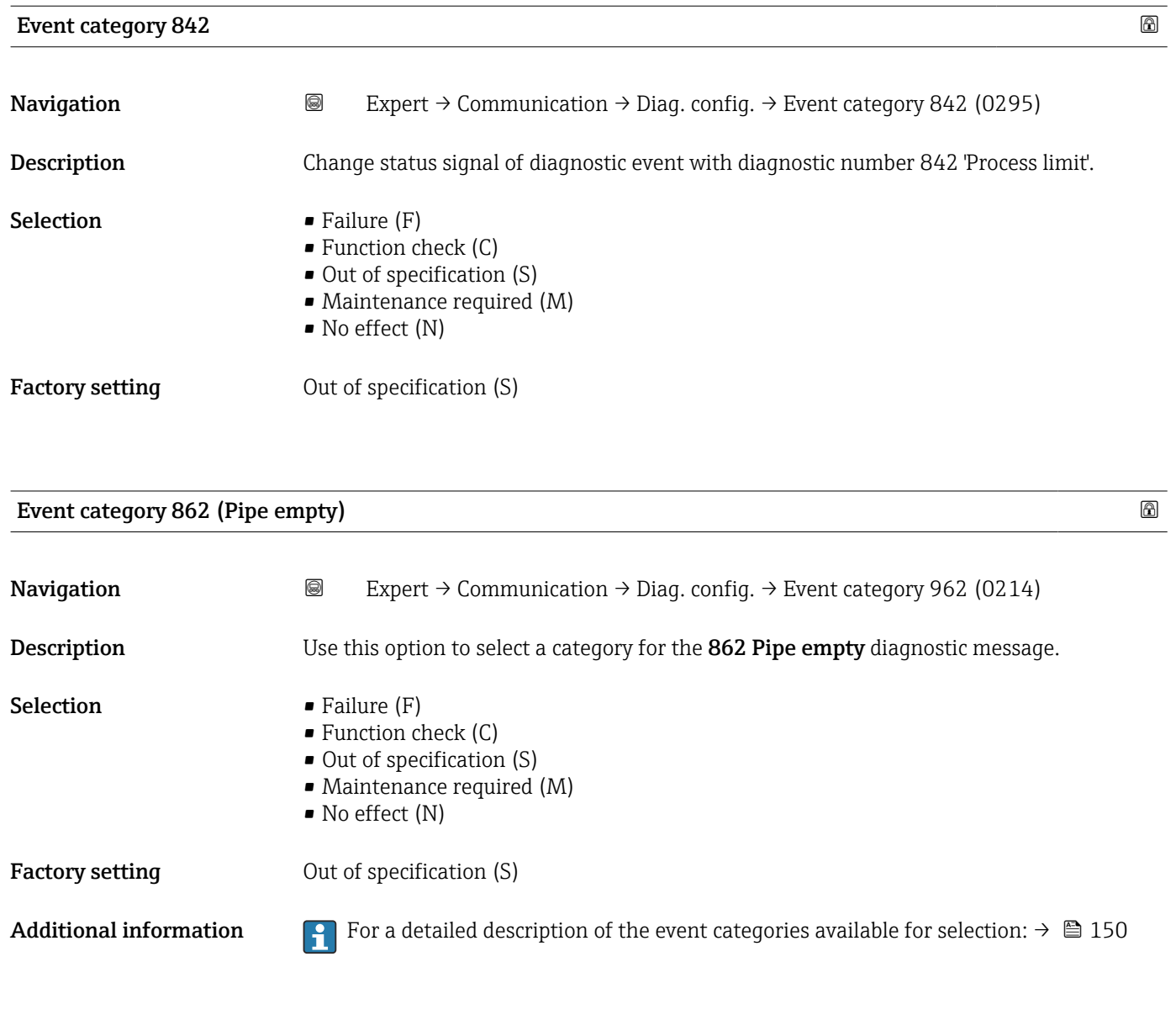

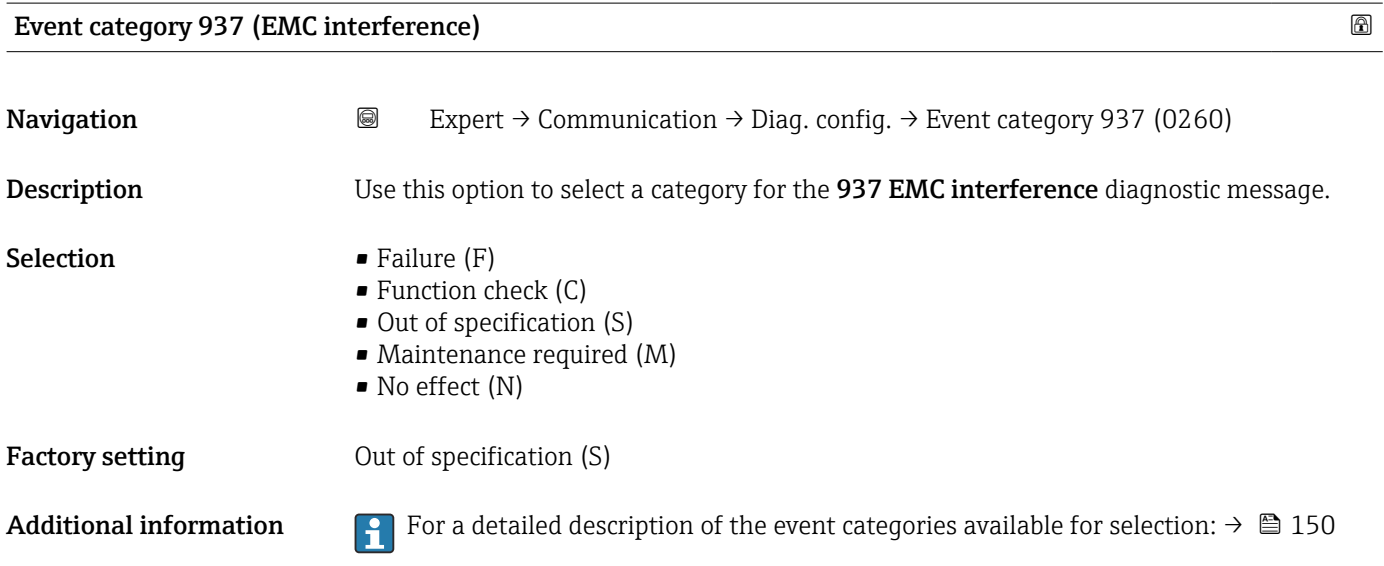

<span id="page-156-0"></span>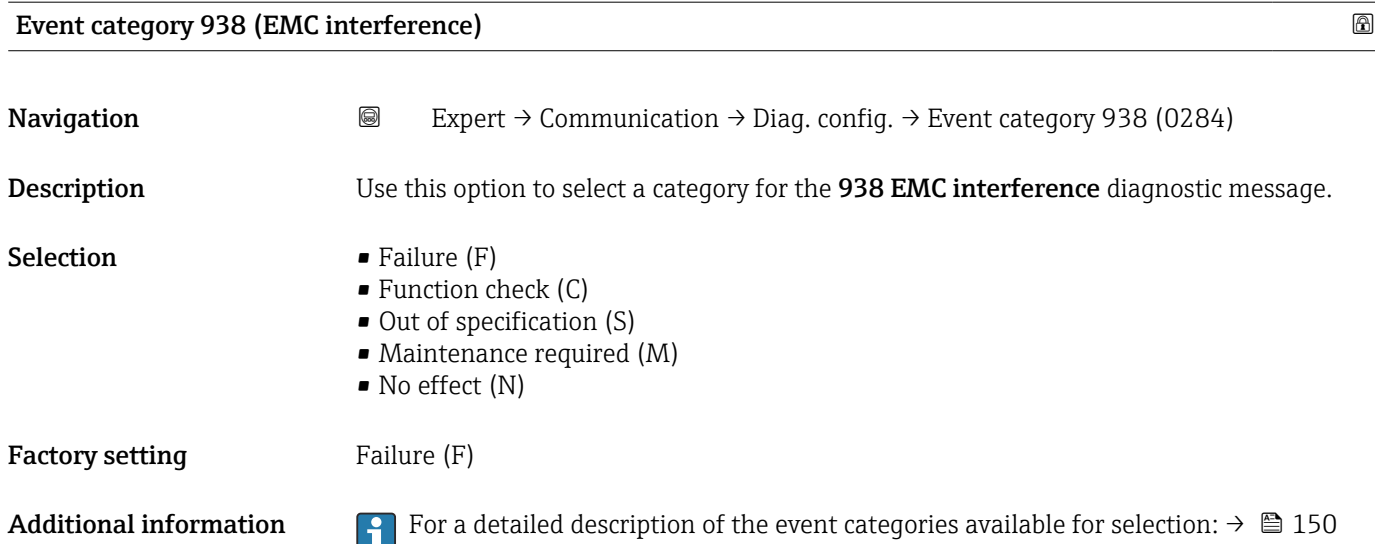

## 3.6 "Application" submenu

*Navigation* 
■■ Expert → Application

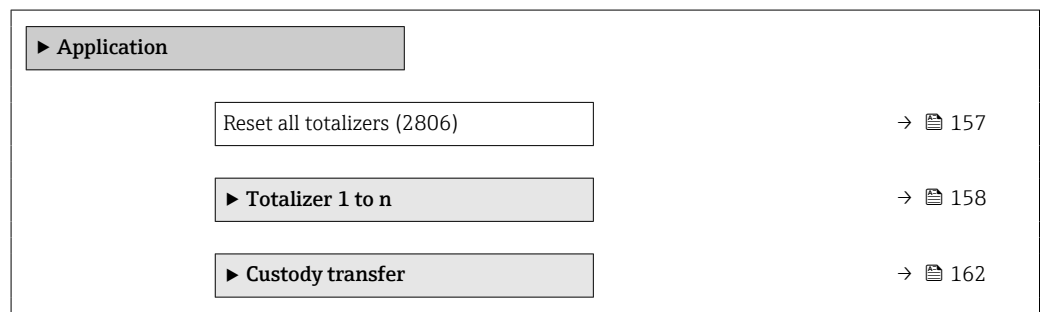

#### Reset all totalizers

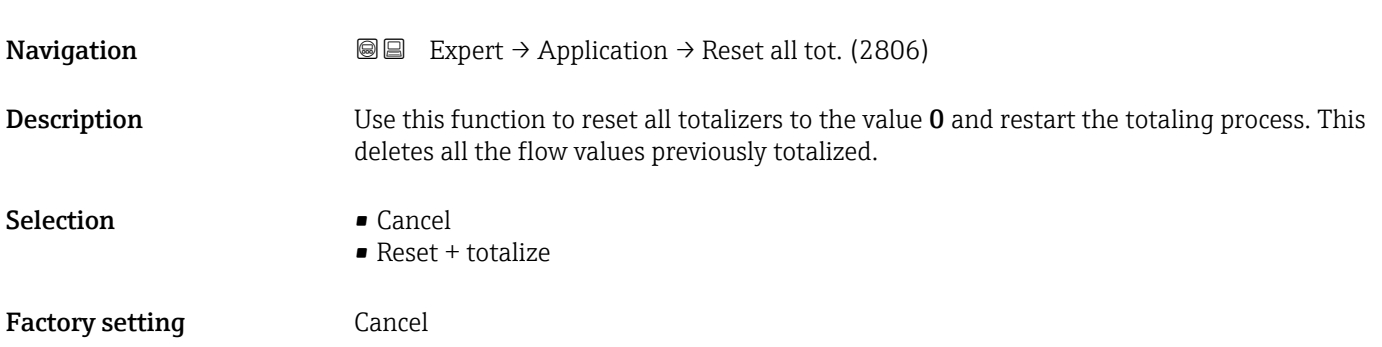

#### <span id="page-157-0"></span>Additional information *Selection*

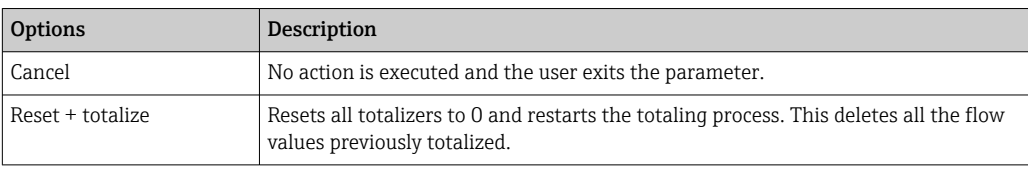

#### 3.6.1 "Totalizer 1 to n" submenu

*Navigation* 
■■ Expert → Application → Totalizer 1 to n

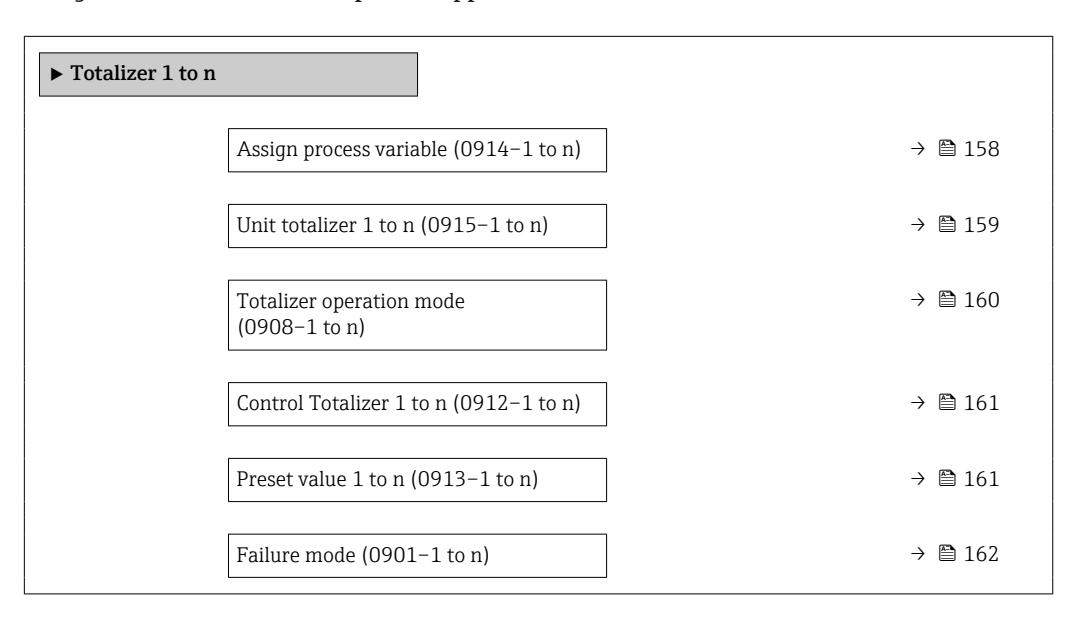

#### Assign process variable

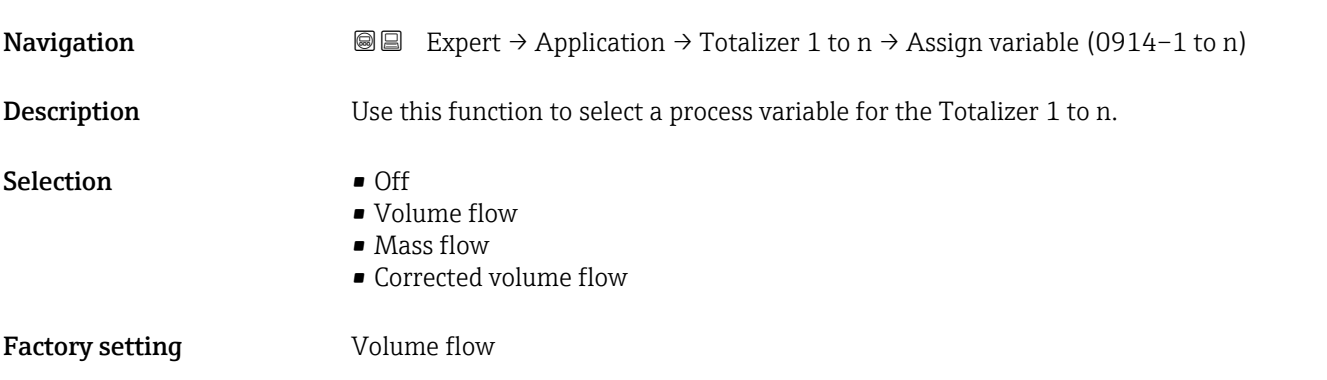

#### <span id="page-158-0"></span>Additional information *Description*

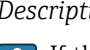

If the option selected is changed, the device resets the totalizer to 0.

*Selection*

If the **Off** option is selected, only the **Assign process variable** parameter ( $\rightarrow \Box$  158) is still displayed in the Totalizer 1 to n submenu. All other parameters in the submenu are hidden.

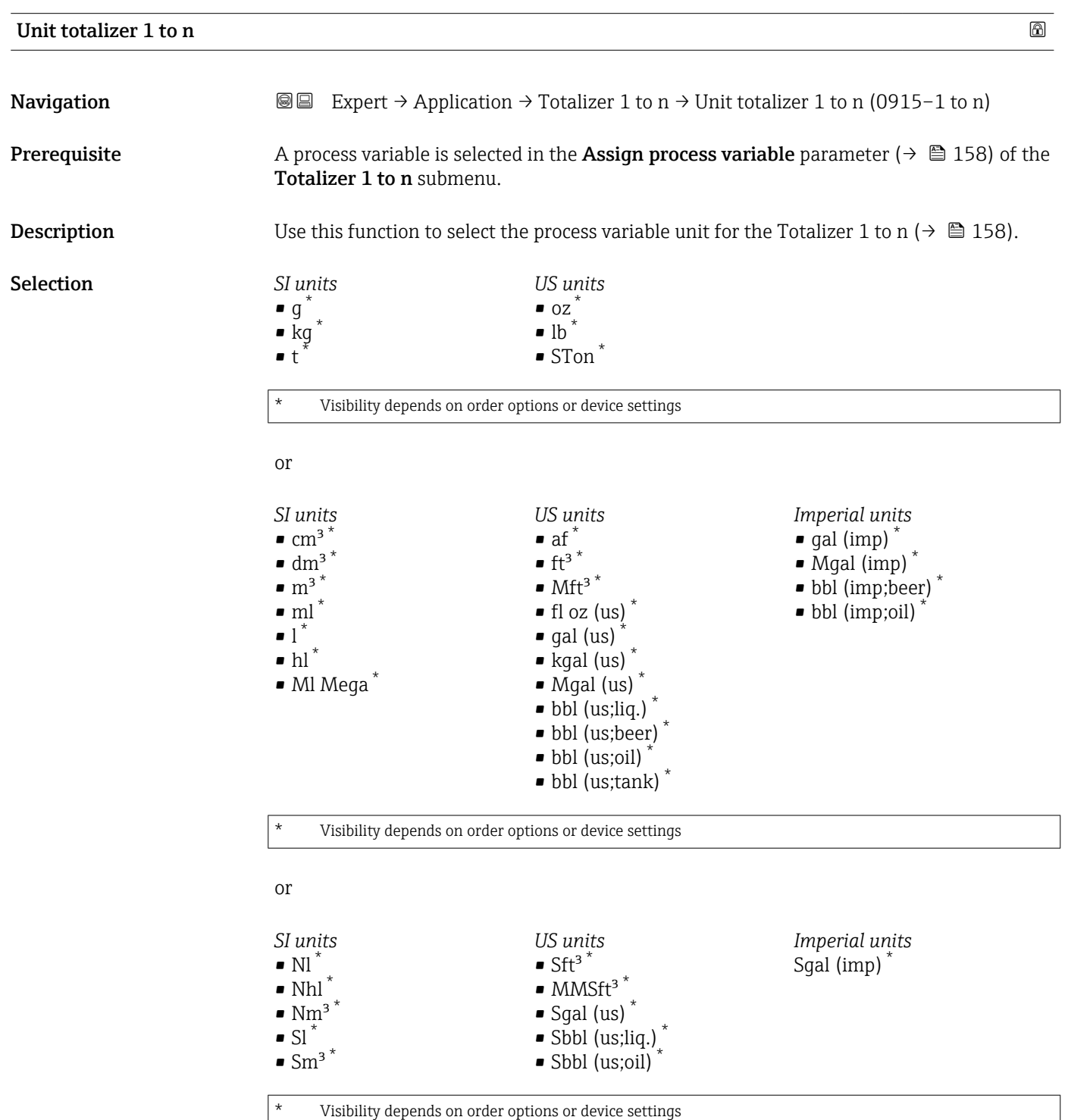

<span id="page-159-0"></span>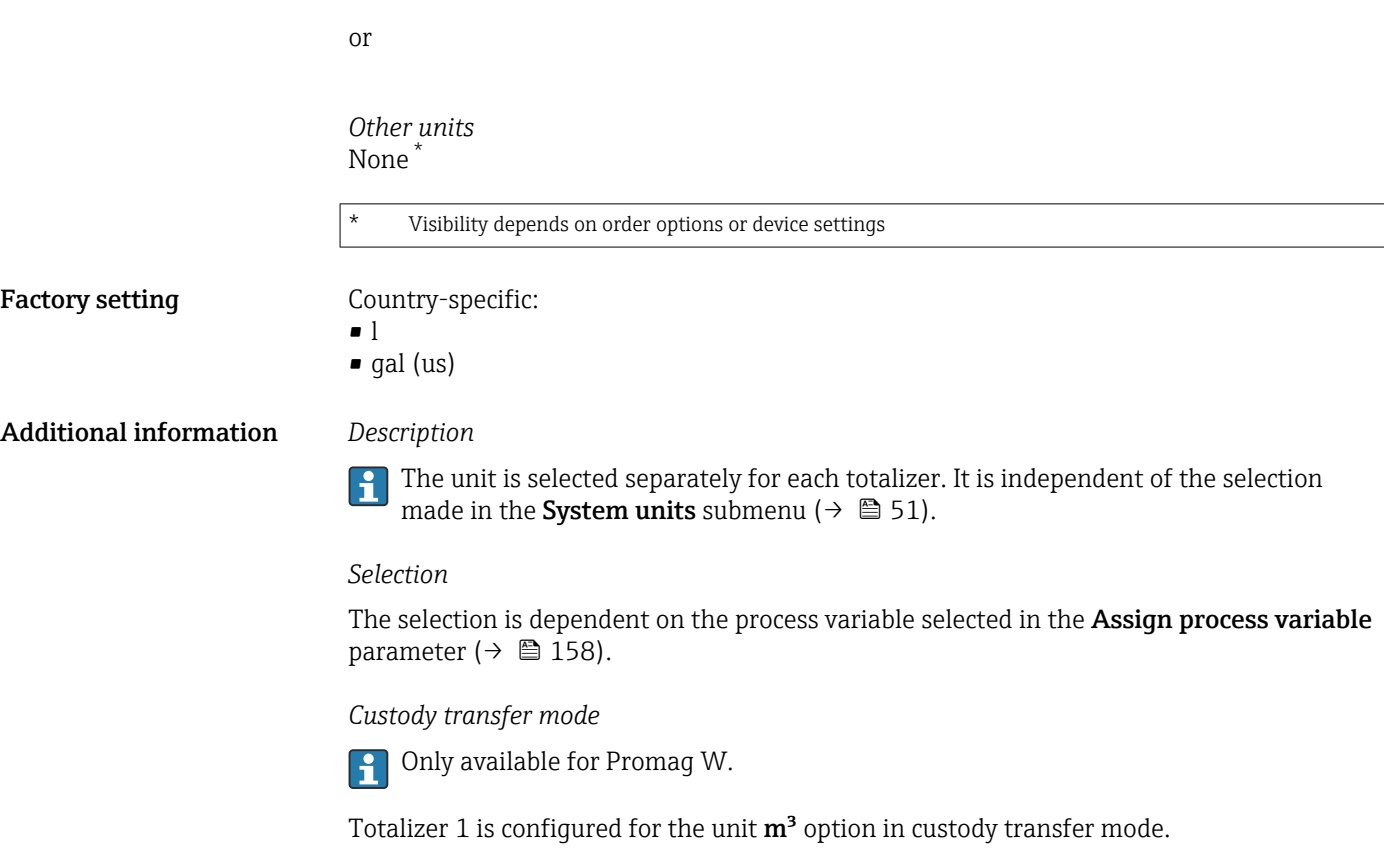

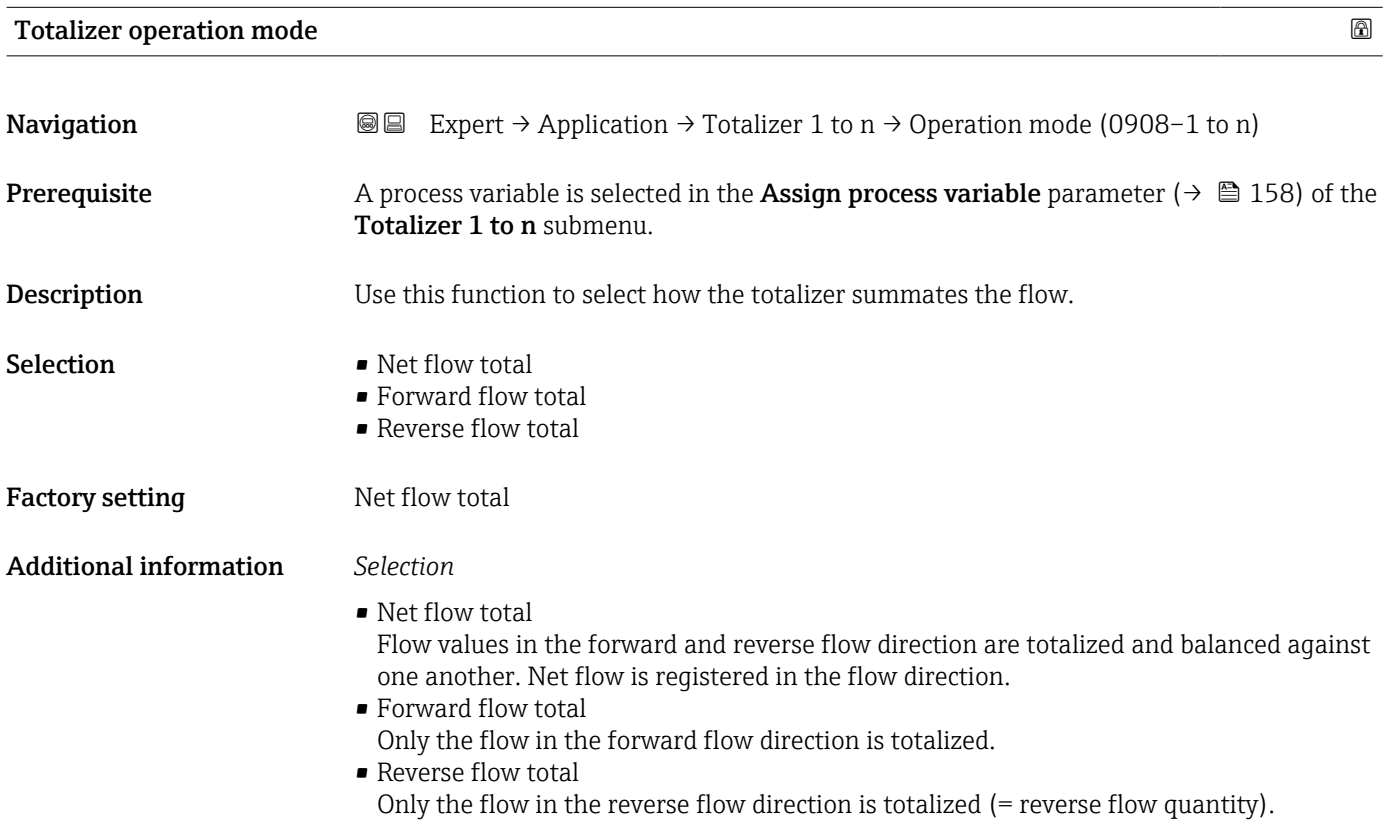

## <span id="page-160-0"></span>Control Totalizer 1 to n Navigation 
■ Expert → Application → Totalizer 1 to n → Control Tot. 1 to n (0912–1 to n) **Prerequisite** A process variable is selected in the **Assign process variable** parameter ( $\rightarrow \Box$  158) of the Totalizer 1 to n submenu. Description Use this function to select the control of totalizer value 1-3. Selection **•** Totalize  $\blacksquare$  Reset + hold • Preset + hold • Reset + totalize • Preset + totalize • Hold Factory setting Totalize Additional information *Selection*

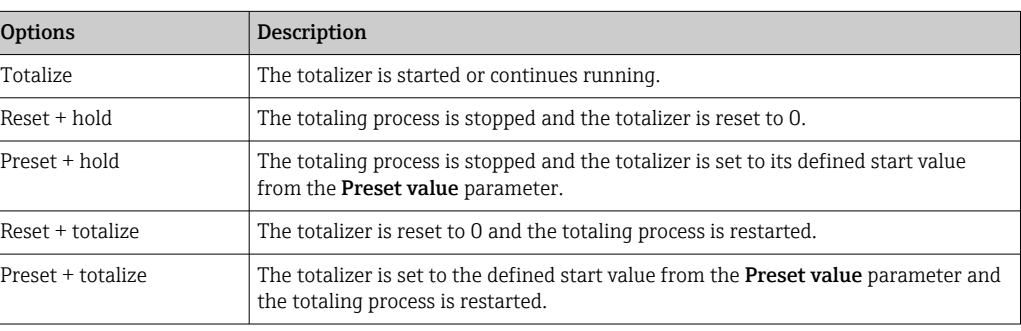

#### Preset value 1 to n

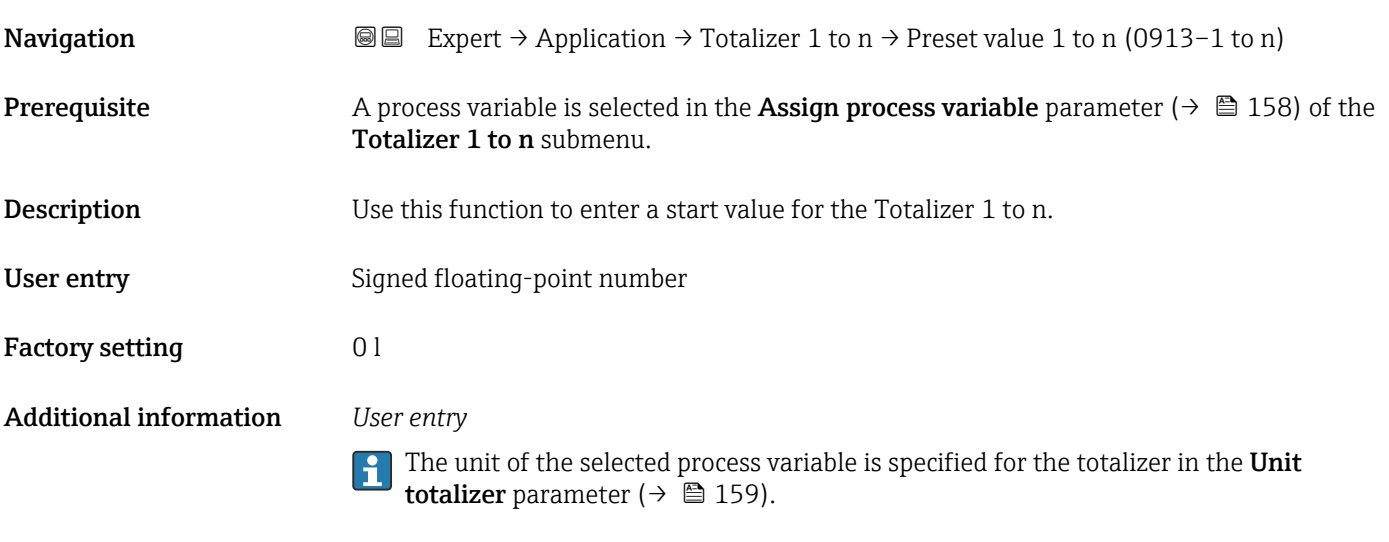

#### *Example*

This configuration is suitable for applications such as iterative filling processes with a fixed batch quantity.

<span id="page-161-0"></span>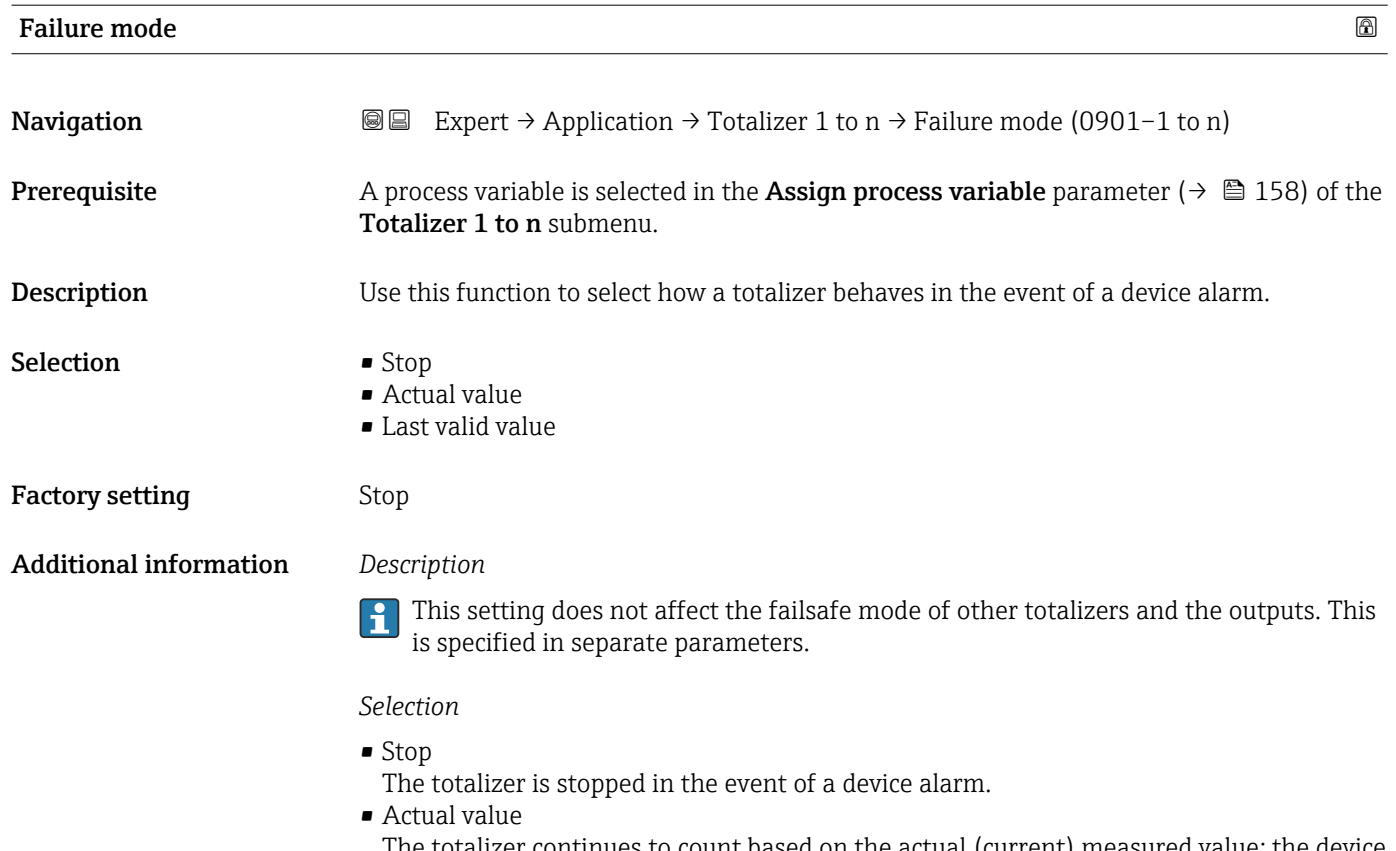

The totalizer continues to count based on the actual (current) measured value; the device alarm is ignored.

• Last valid value

The totalizer continues to count based on the last valid measured value before the device alarm occurred.

#### 3.6.2 "Custody transfer" submenu

**CONCORD CONCORDING THE PROPERTY CONCORDING TO A VIOLET CONCORDING THE CONCORDING TELECTION CONCORDING THE CONCORDING TELECTION CONCORDING THE CONCORDING TELECTION CONCORDING THE CONCORDING TELECTION CONCORDING THE CONCORD** 

For detailed information on the parameter descriptions for custody transfer measurement, see the Special Documentation for the device  $\rightarrow \blacksquare$  7

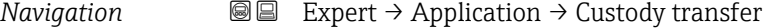

► Custody transfer

## 3.7 "Diagnostics" submenu

*Navigation* 
■■ Expert → Diagnostics

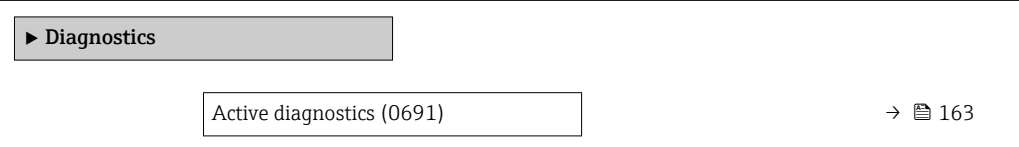

<span id="page-162-0"></span>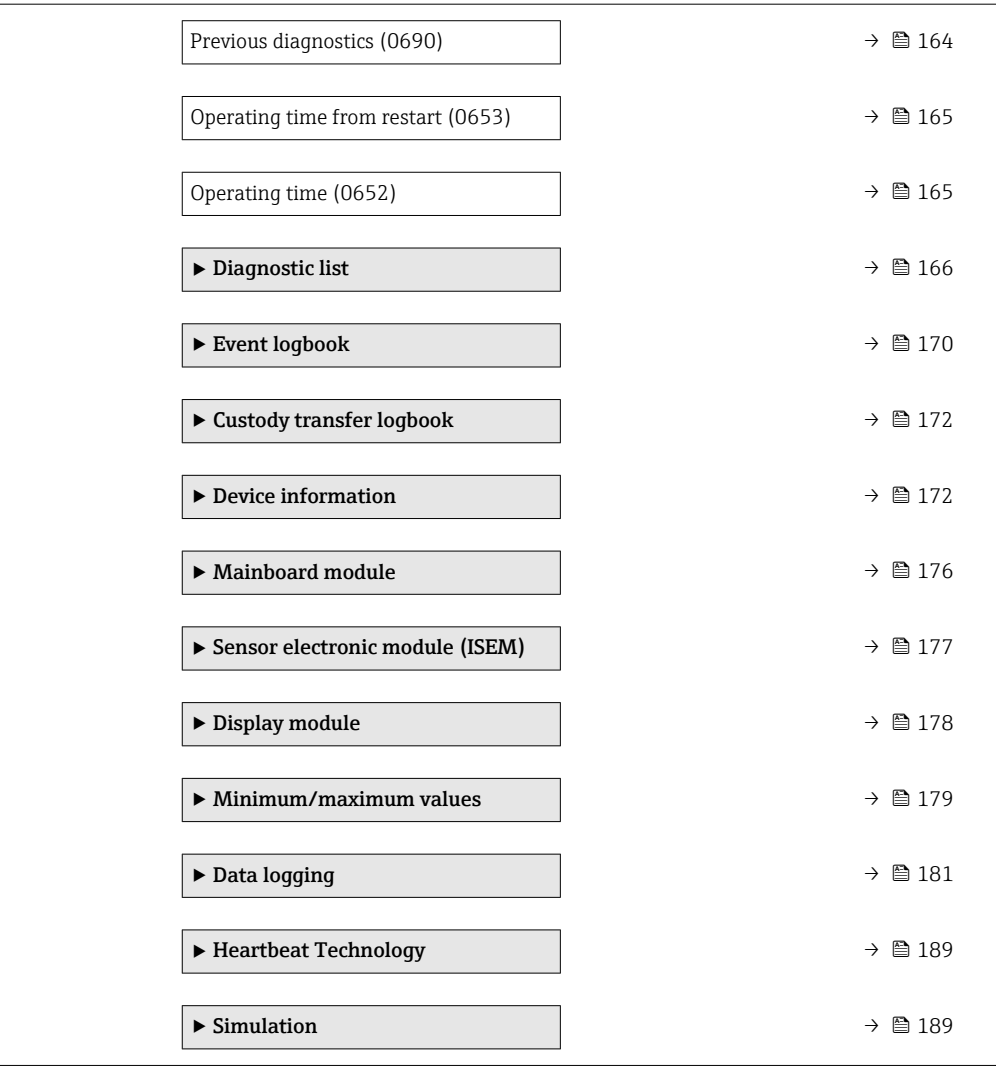

#### Active diagnostics

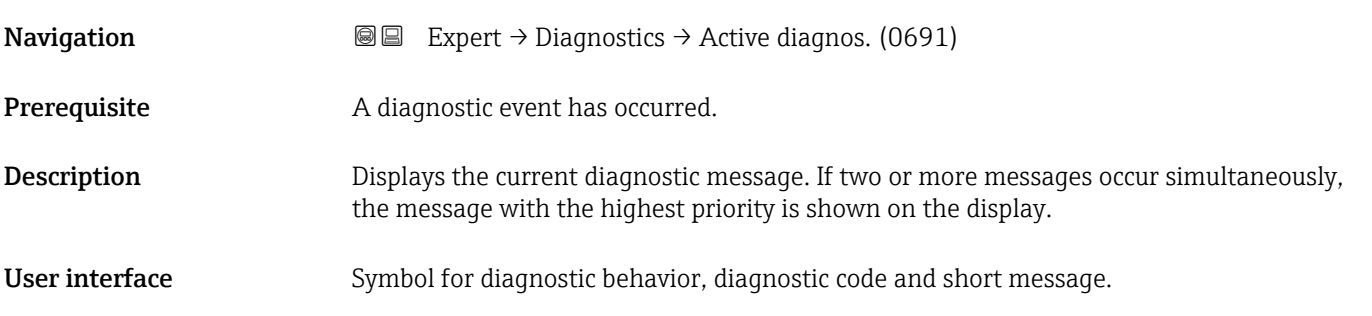

#### <span id="page-163-0"></span>Additional information *Display*

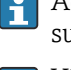

Additional pending diagnostic messages can be viewed in the Diagnostic list submenu ( $\rightarrow \Box$  166).

Via the local display: the time stamp and corrective measures referring to the cause of the diagnostic message can be accessed via the  $\mathbb E$  key.

#### *Example*

24d12h13m00s

For the display format: F271 Main electronic failure

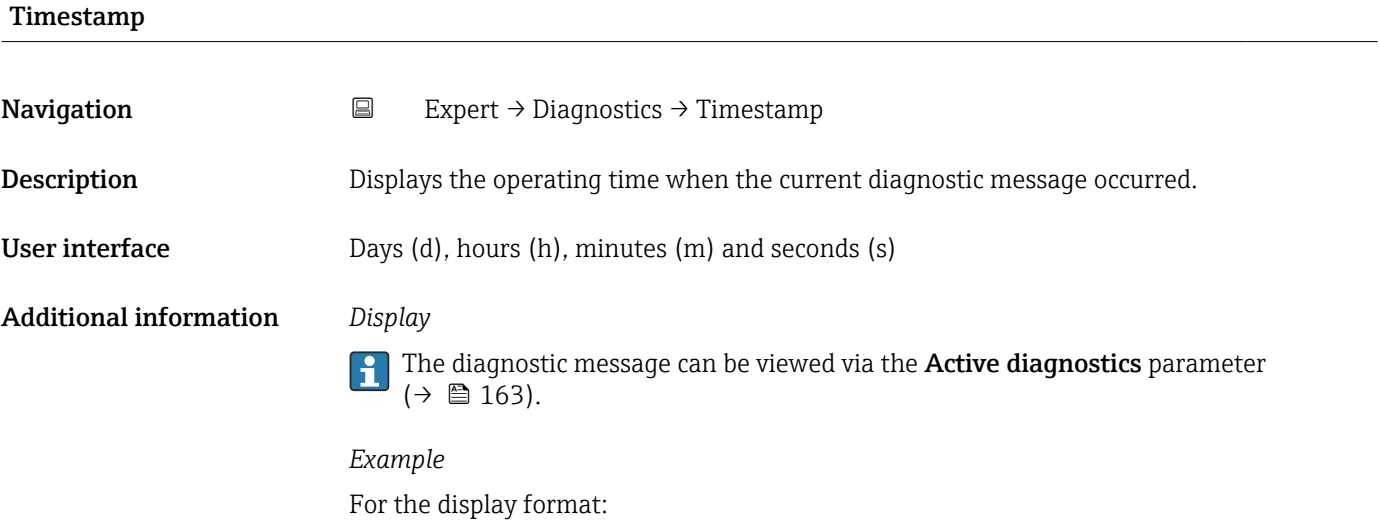

#### Previous diagnostics

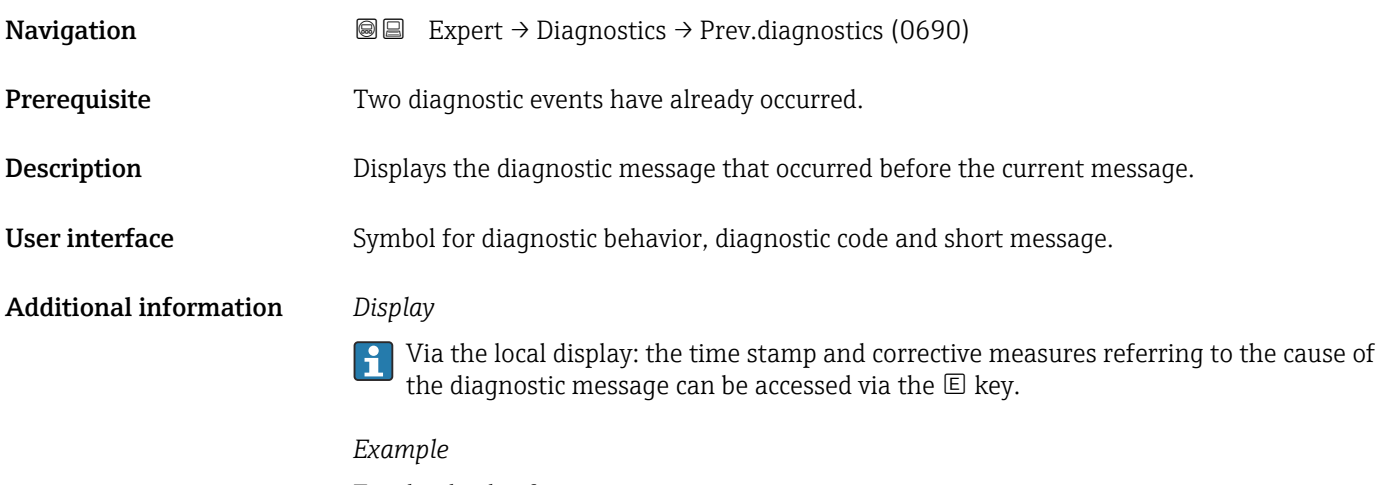

For the display format: F271 Main electronic failure

<span id="page-164-0"></span>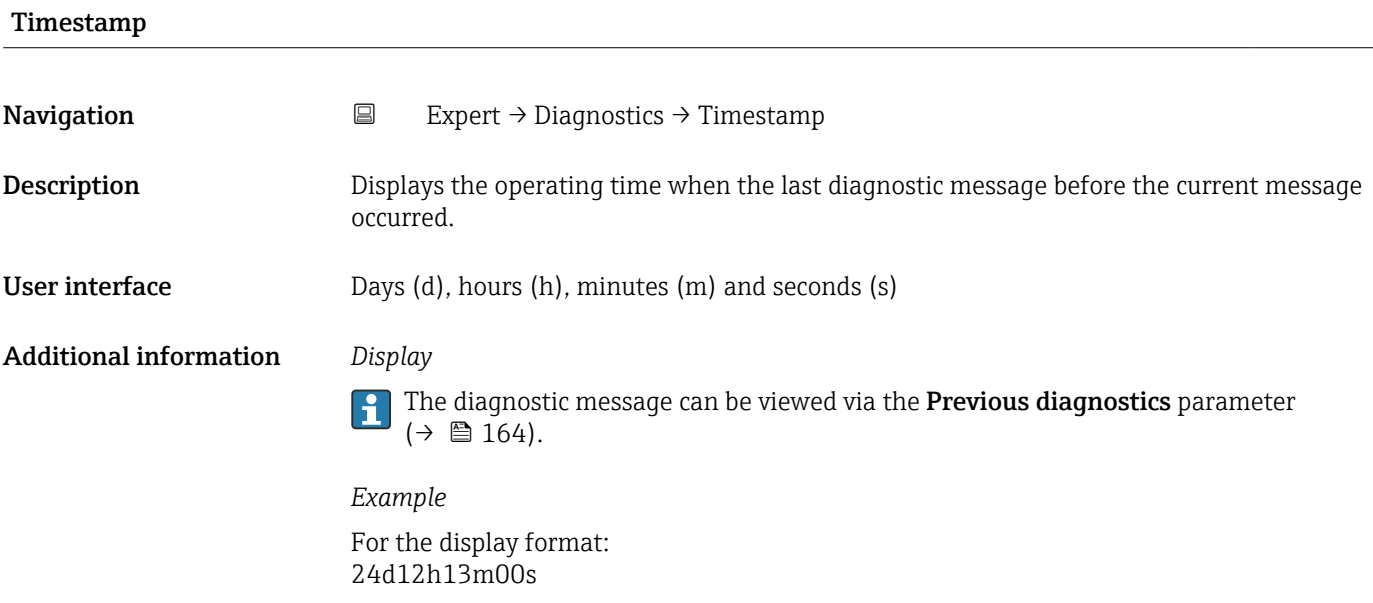

#### Operating time from restart

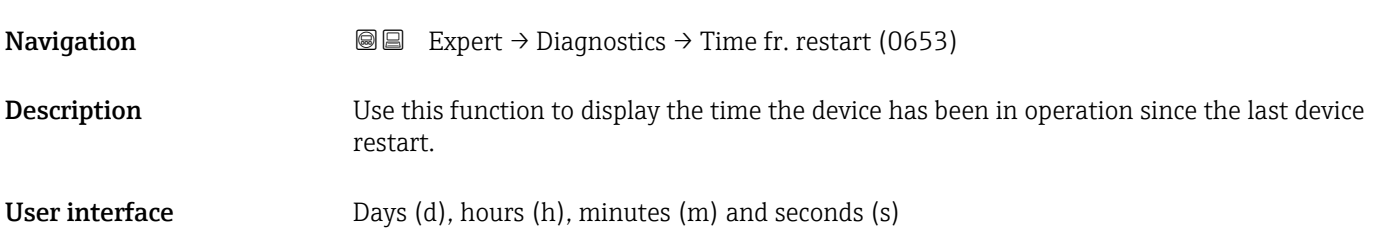

#### Operating time

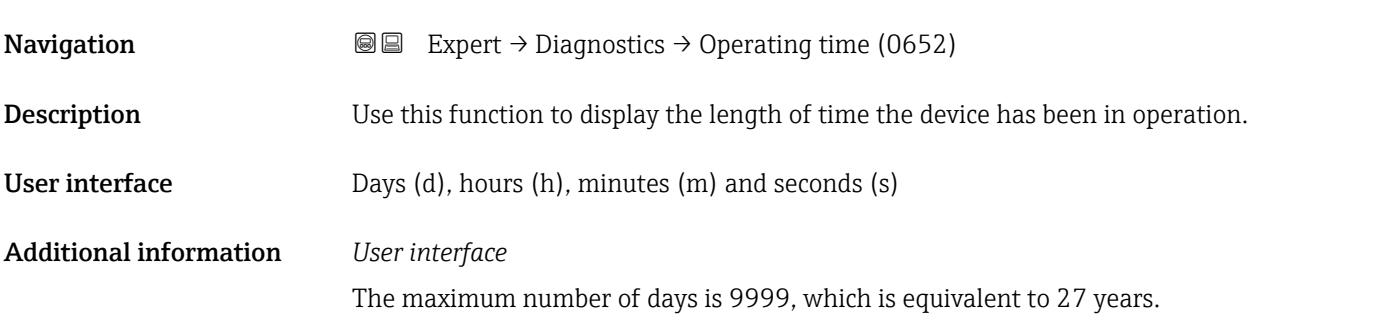

#### <span id="page-165-0"></span>3.7.1 "Diagnostic list" submenu

*Navigation* 
■■ Expert → Diagnostics → Diagnostic list

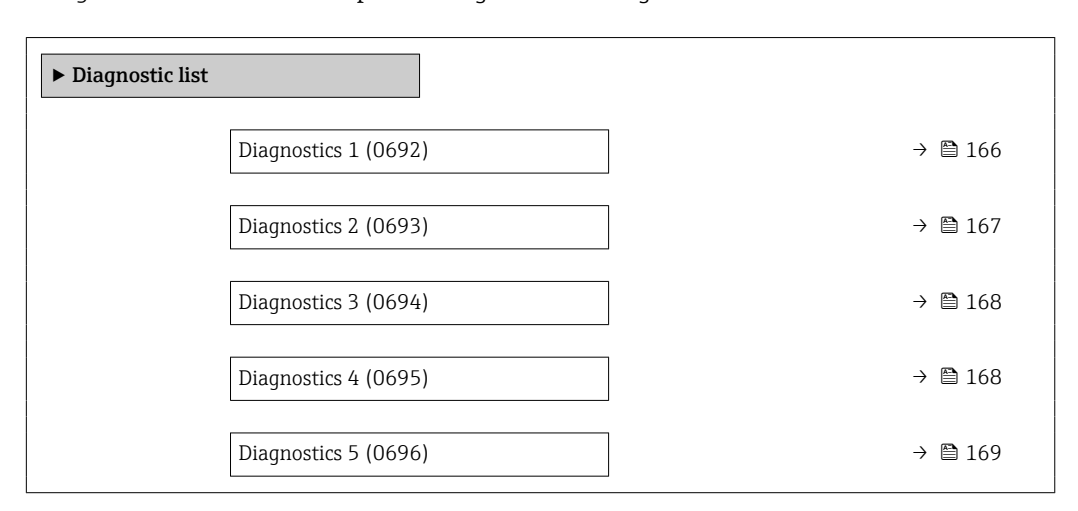

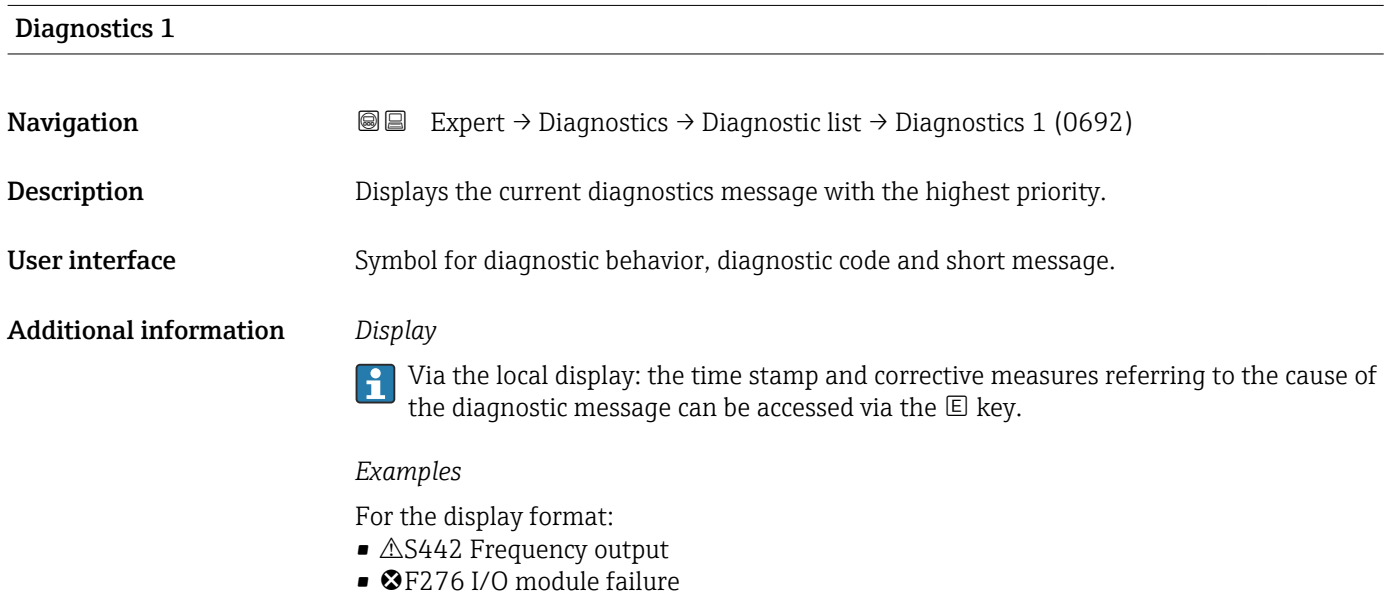

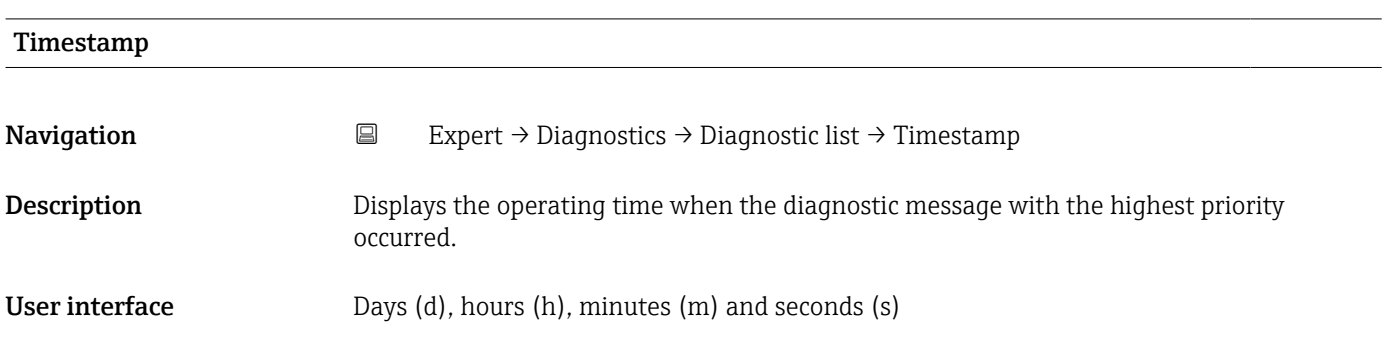

#### <span id="page-166-0"></span>Additional information *Display*

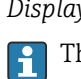

The diagnostic message can be viewed via the **Diagnostics 1** parameter ( $\rightarrow \blacksquare$  166).

*Example* For the display format: 24d12h13m00s

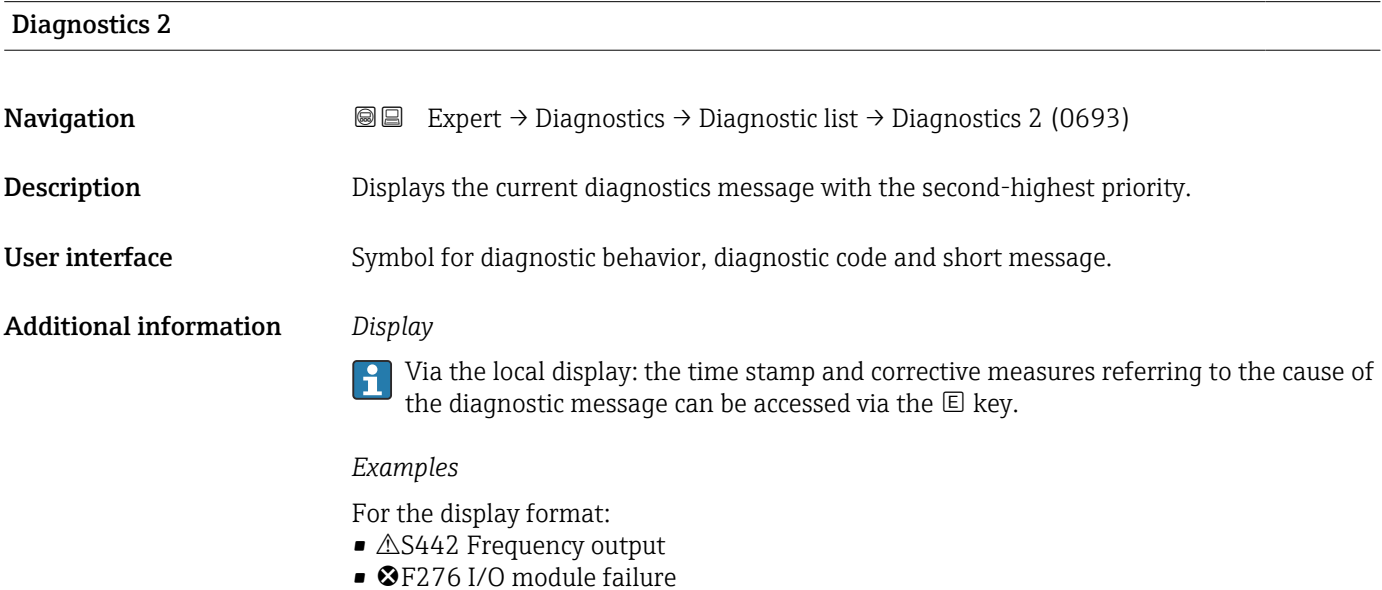

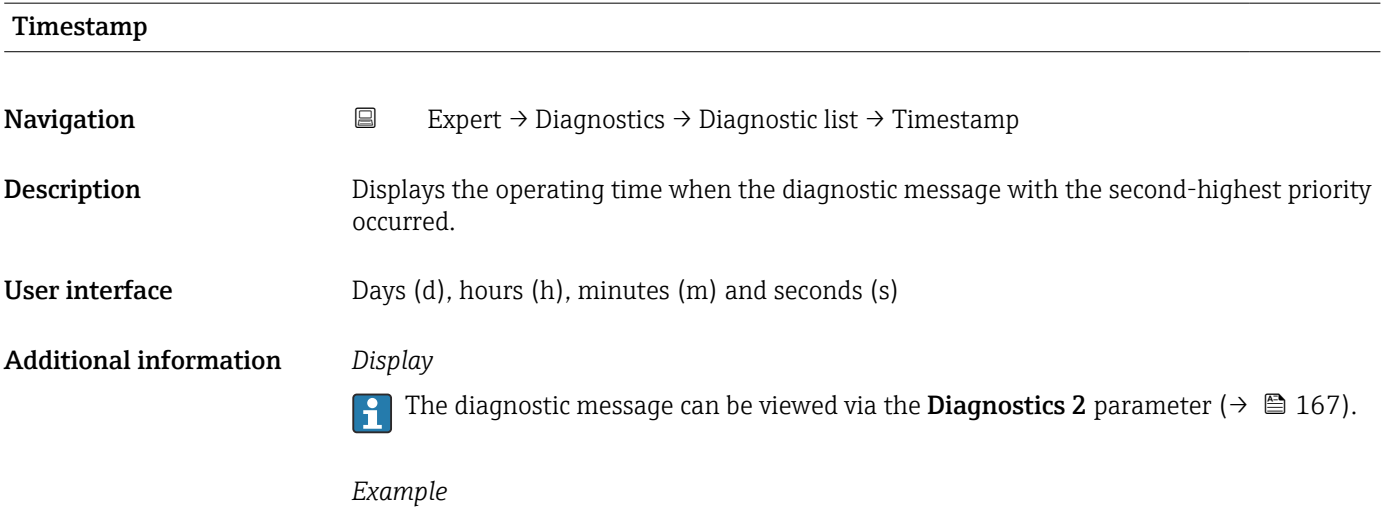

For the display format: 24d12h13m00s

# <span id="page-167-0"></span>Diagnostics 3 **Navigation EXpert** → Diagnostics → Diagnostic list → Diagnostics 3 (0694) **Description** Displays the current diagnostics message with the third-highest priority. User interface Symbol for diagnostic behavior, diagnostic code and short message.

Additional information *Display*

Via the local display: the time stamp and corrective measures referring to the cause of the diagnostic message can be accessed via the  $\mathbb E$  key.

*Examples*

For the display format:

- $\triangle$ S442 Frequency output
- **@F276 I/O** module failure

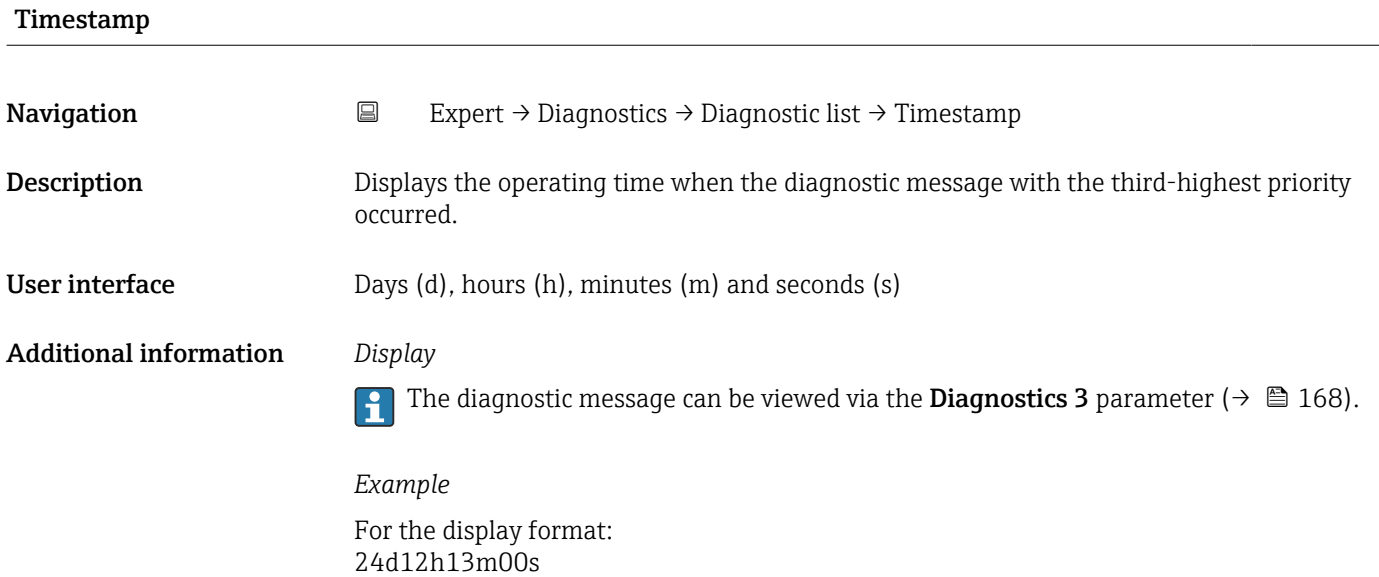

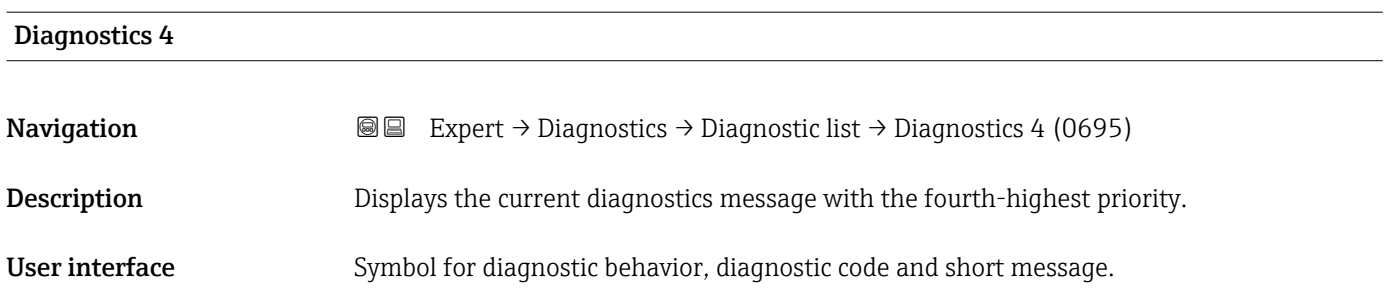

#### <span id="page-168-0"></span>Additional information *Display*

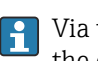

<sup>1</sup> Via the local display: the time stamp and corrective measures referring to the cause of the diagnostic message can be accessed via the  $\mathbb E$  key.

#### *Examples*

For the display format:

- $\triangle$ S442 Frequency output
- **@F276 I/O** module failure

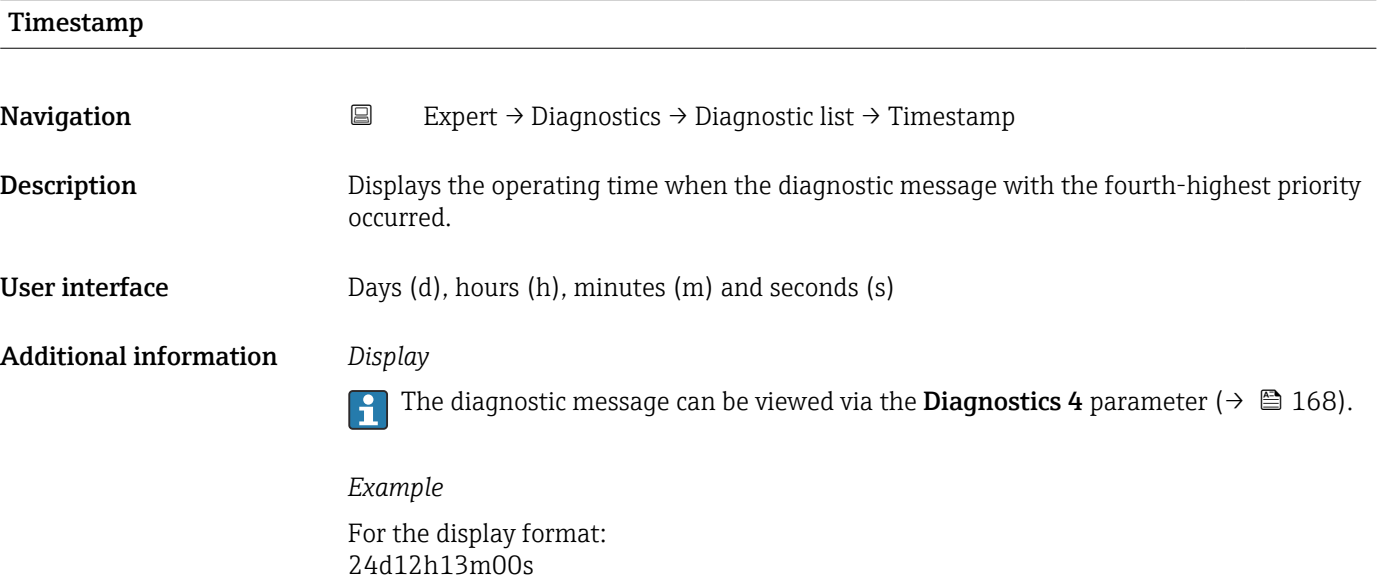

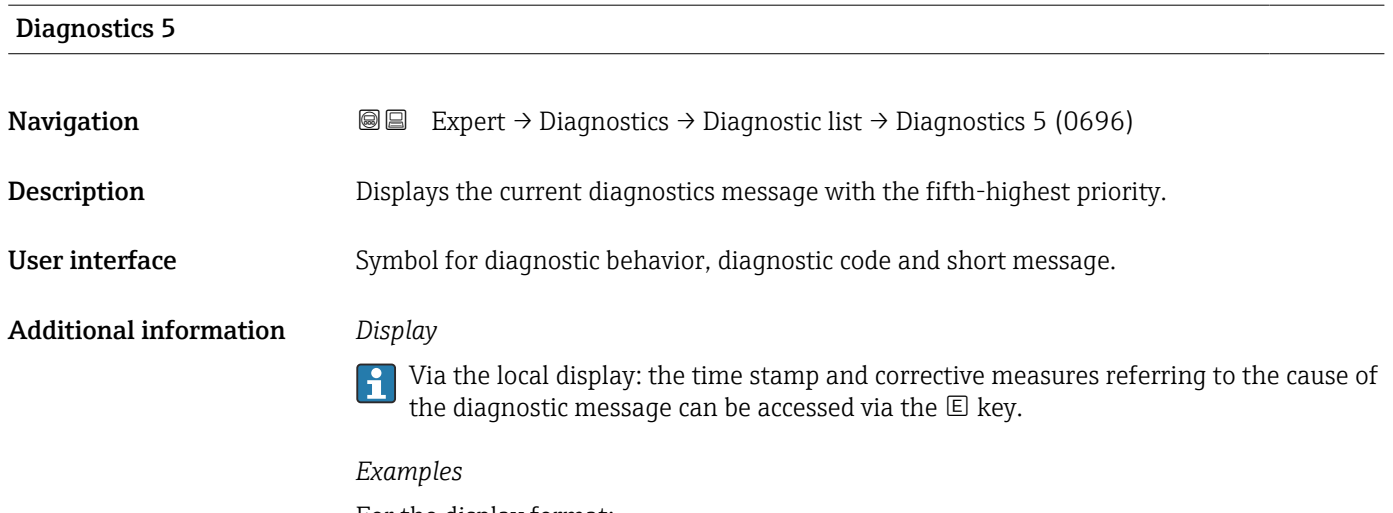

For the display format:

- **△S442 Frequency output**
- ©F276 I/O module failure

<span id="page-169-0"></span>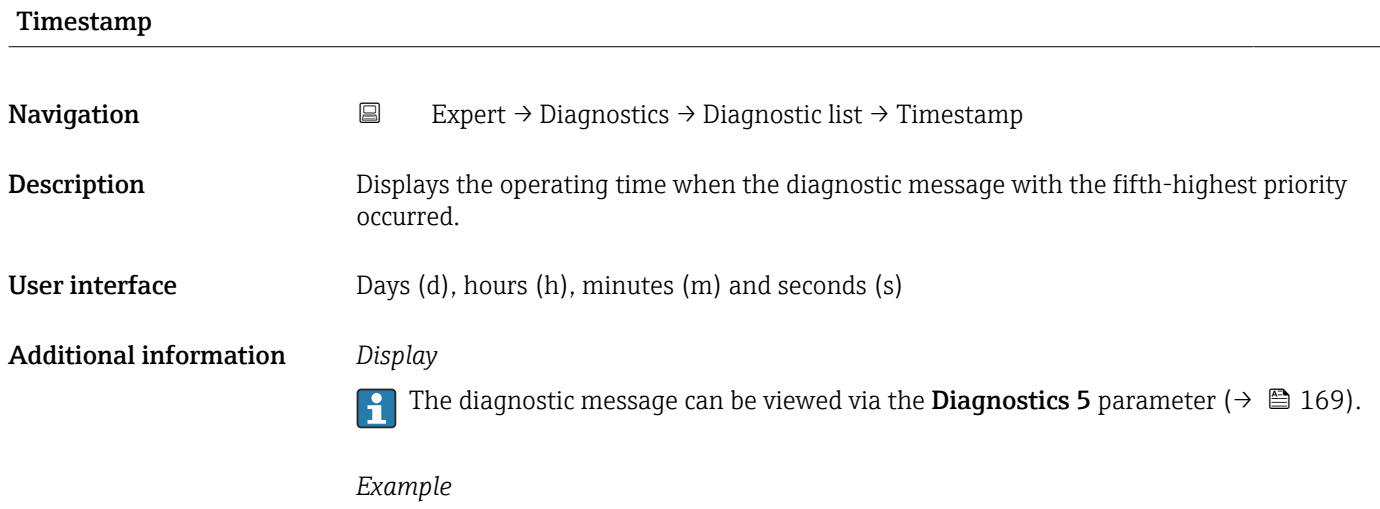

For the display format: 24d12h13m00s

### 3.7.2 "Event logbook" submenu

Displays previous event messages

*Navigation* 
■
Expert → Diagnostics → Event logbook

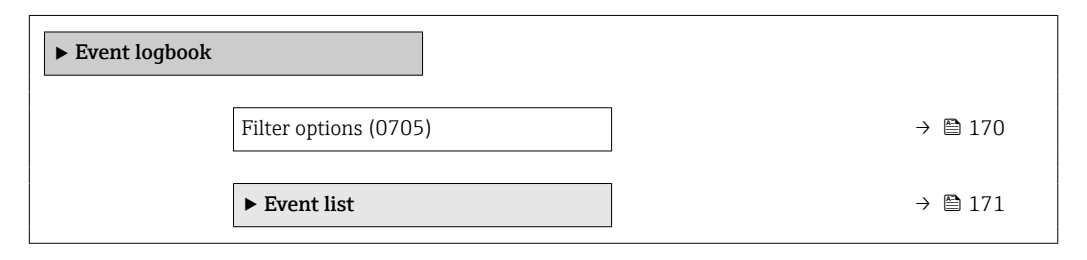

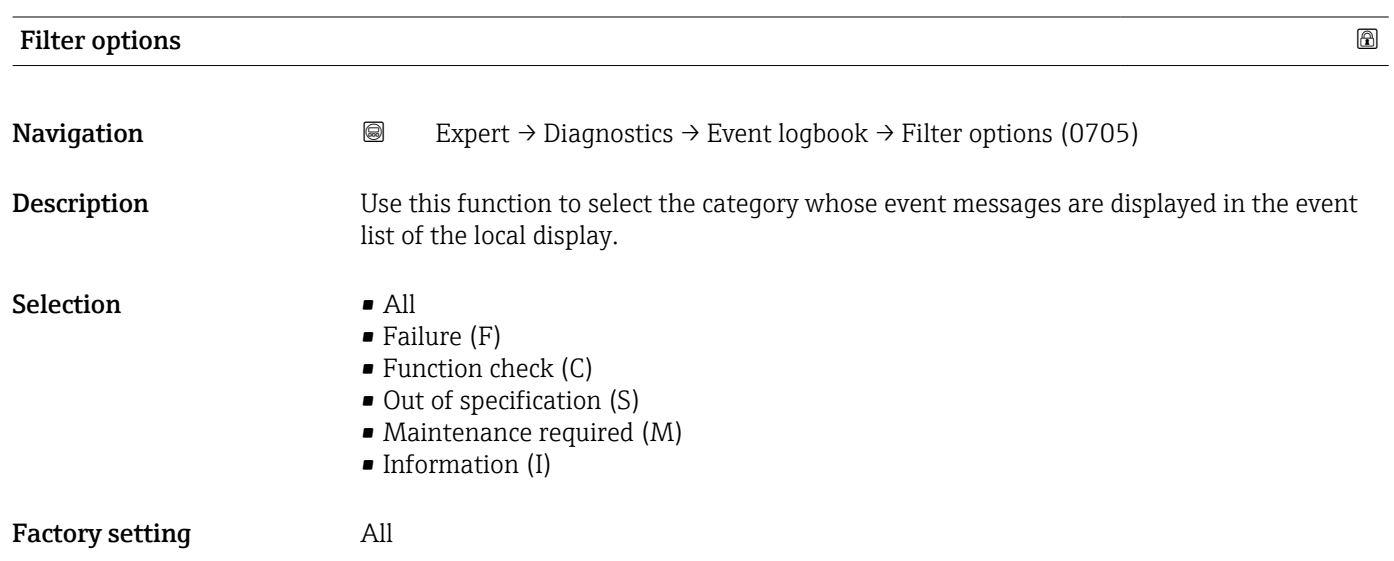

#### <span id="page-170-0"></span>Additional information *Description*

The status signals are categorized in accordance with VDI/VDE 2650 and NAMUR Recommendation NE 107:

- $\blacksquare$  F = Failure
- $\bullet$  C = Function Check
- $\bullet$  S = Out of Specification
- $\blacksquare$  M = Maintenance Required

#### "Event list" submenu

The **Event list** submenu is only displayed if operating via the local display. <u>i - I</u>

If operating via the FieldCare operating tool, the event list can be read out with a separate FieldCare module.

If operating via the Web browser, the event messages can be found directly in the Event logbook submenu.

*Navigation* 
■■ Expert → Diagnostics → Event logbook → Event list

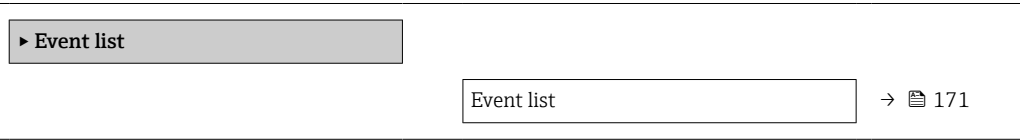

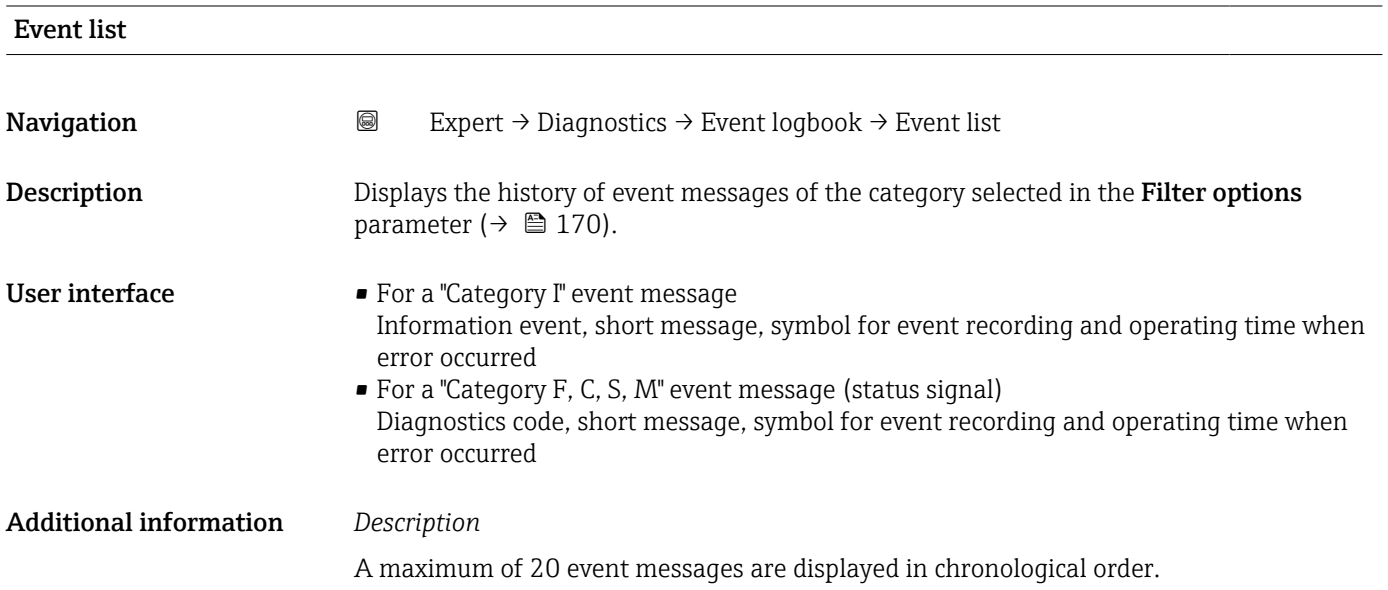

<span id="page-171-0"></span>The following symbols indicate whether an event has occurred or has ended:

- $\bullet$ : Occurrence of the event
- $\bullet$   $\odot$ : End of the event

#### *Examples*

For the display format:

- I1091 Configuration modified  $\odot$  24d12h13m00s
- $\triangle$ S442 Frequency output  $\overline{\Theta}$ 01d04h12min30s

Additional information, such as remedial measures, can be retrieved via the  $\mathbb E$  key. l÷

#### *HistoROM*

A HistoROM is a "non-volatile" device memory in the form of an EEPROM.

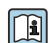

To order the Extended HistoROM application package, see the "Application packages" section of the "Technical Information" document

#### 3.7.3 "Custody transfer logbook" submenu

**P** Only available for Promag W.

For detailed information on the parameter descriptions for custody transfer measurement, see the Special Documentation for the device  $\rightarrow \blacksquare$  7

*Navigation* Expert → Diagnostics → Cust.transf.log.

‣ Custody transfer logbook

#### 3.7.4 "Device information" submenu

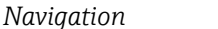

*Navigation* Expert → Diagnostics → Device info

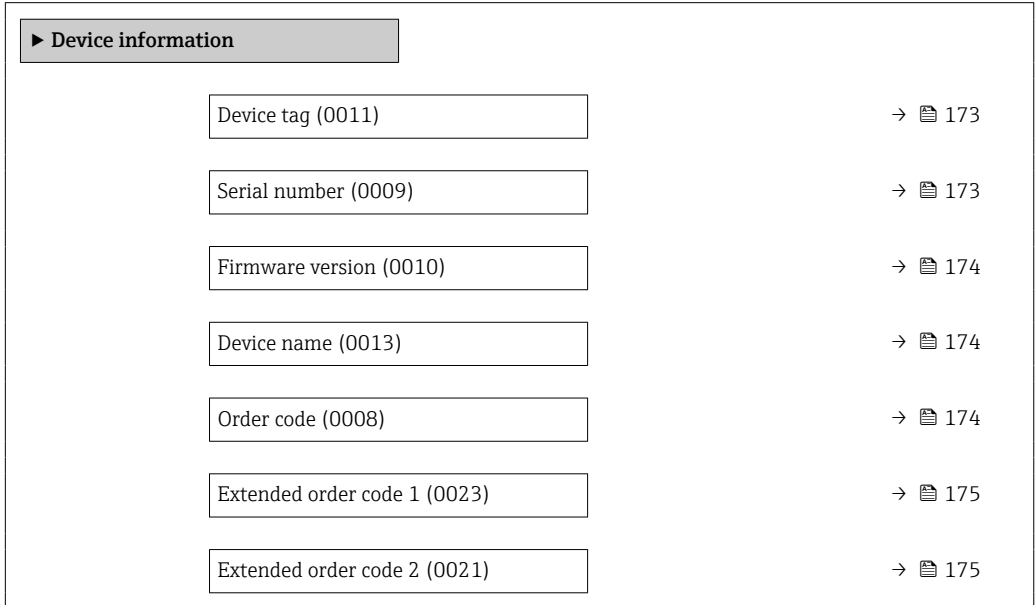

<span id="page-172-0"></span>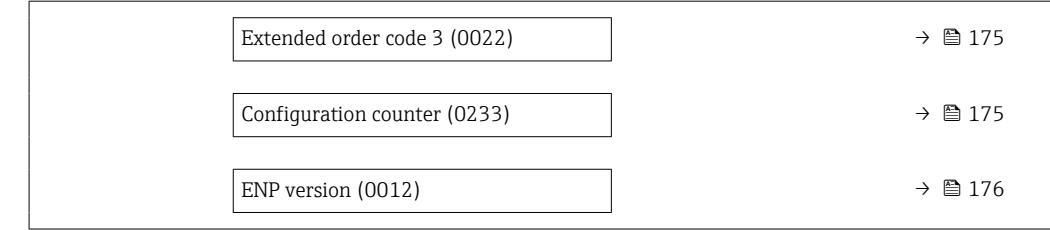

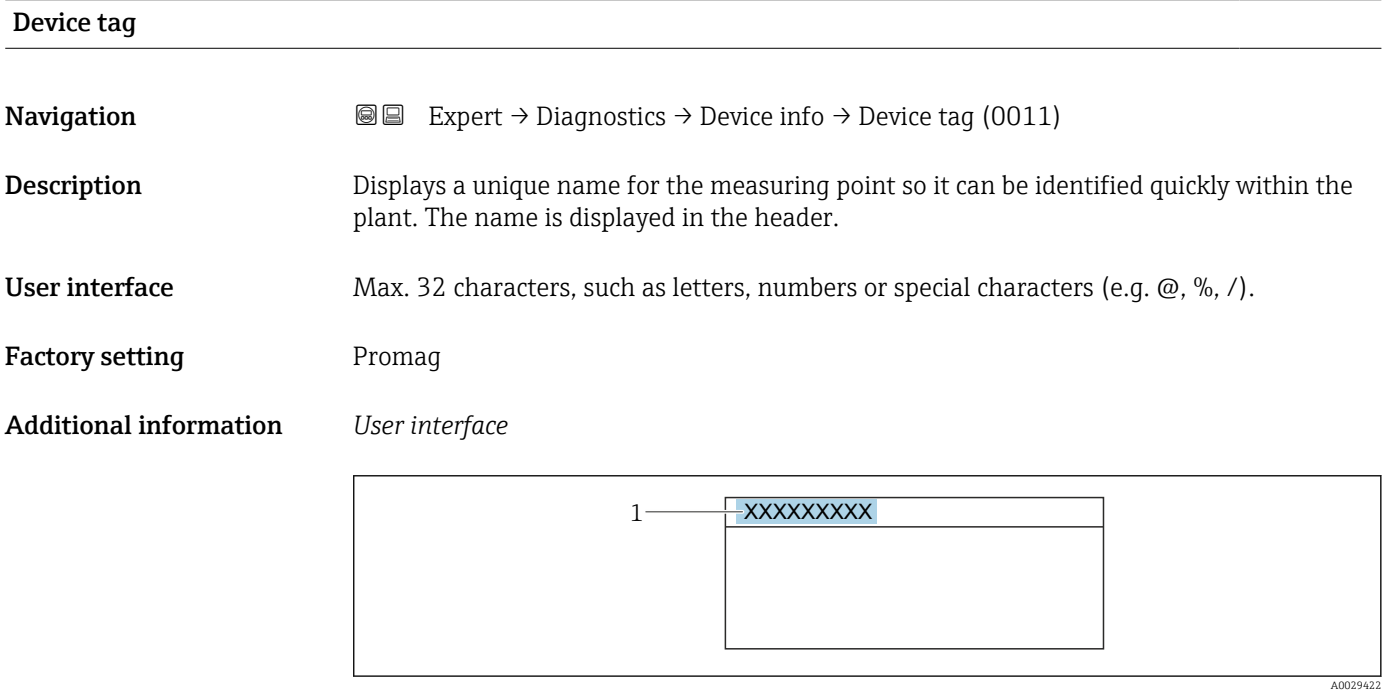

*1 Position of the header text on the display*

The number of characters displayed depends on the characters used.

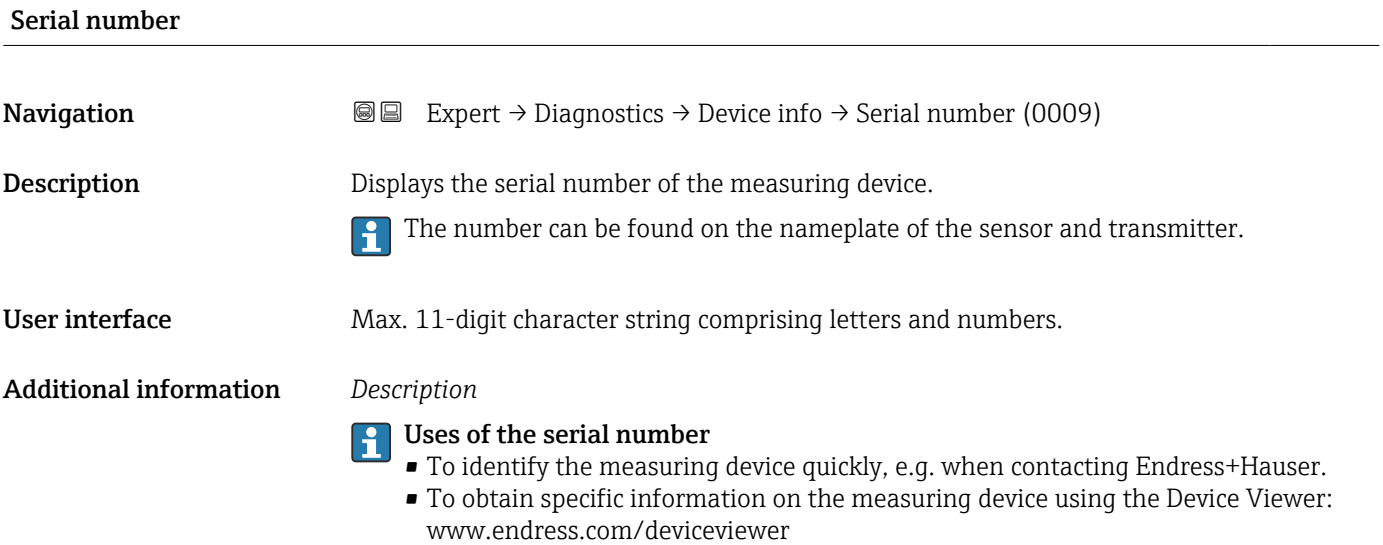

<span id="page-173-0"></span>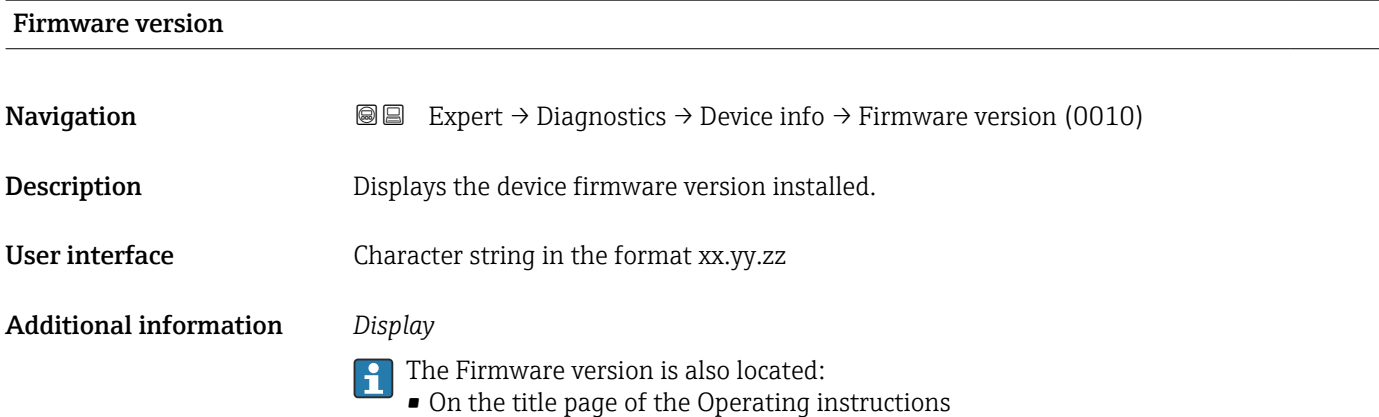

• On the transmitter nameplate

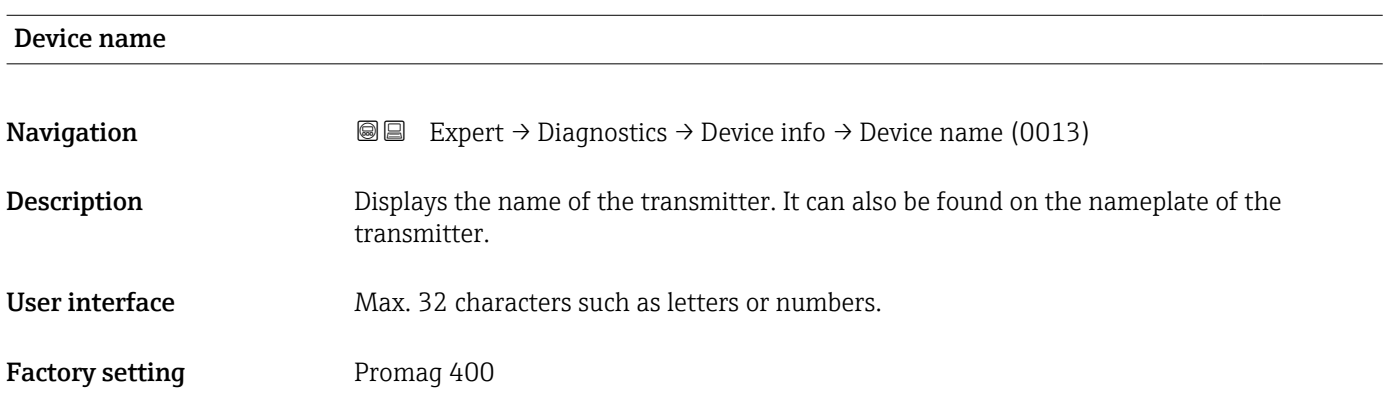

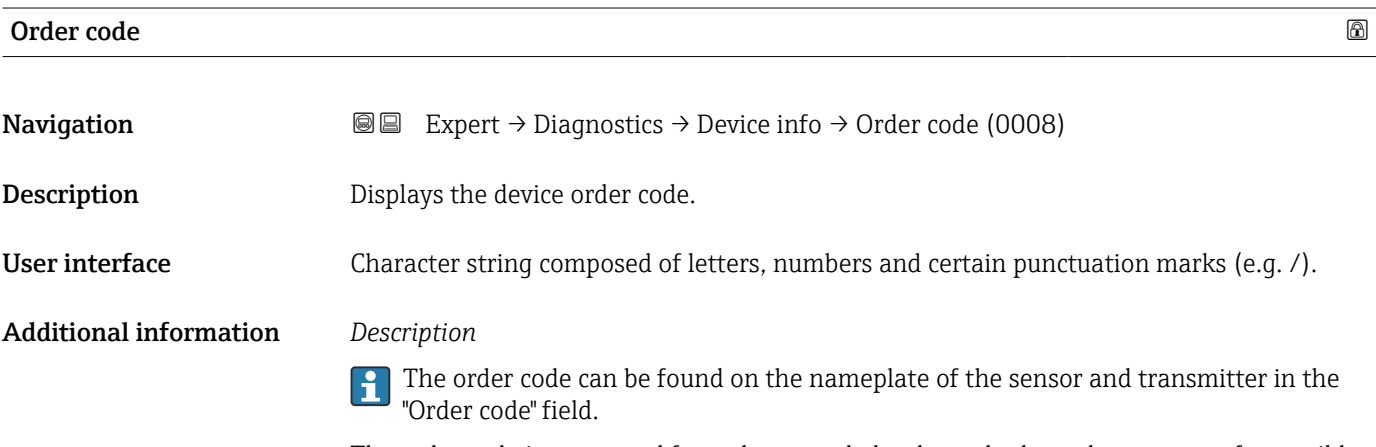

The order code is generated from the extended order code through a process of reversible transformation. The extended order code indicates the attributes for all the device features in the product structure. The device features are not directly readable from the order code.

- **P** Uses of the order code
	- To order an identical spare device.
	- To identify the device quickly and easily, e.g. when contacting Endress+Hauser.

<span id="page-174-0"></span>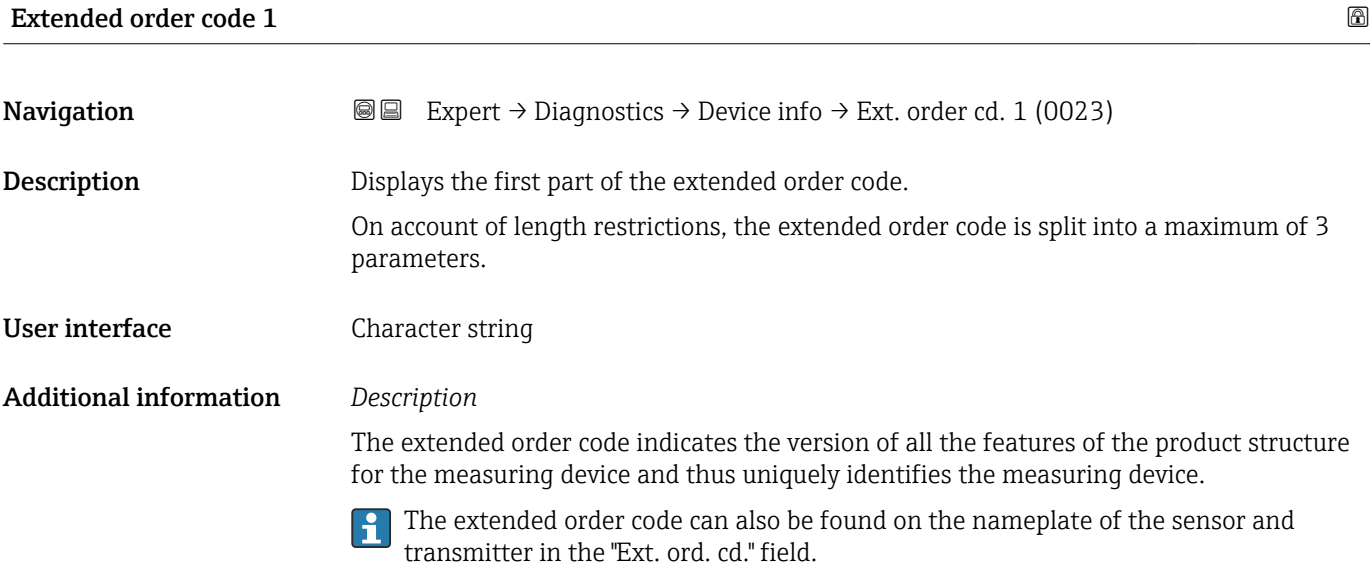

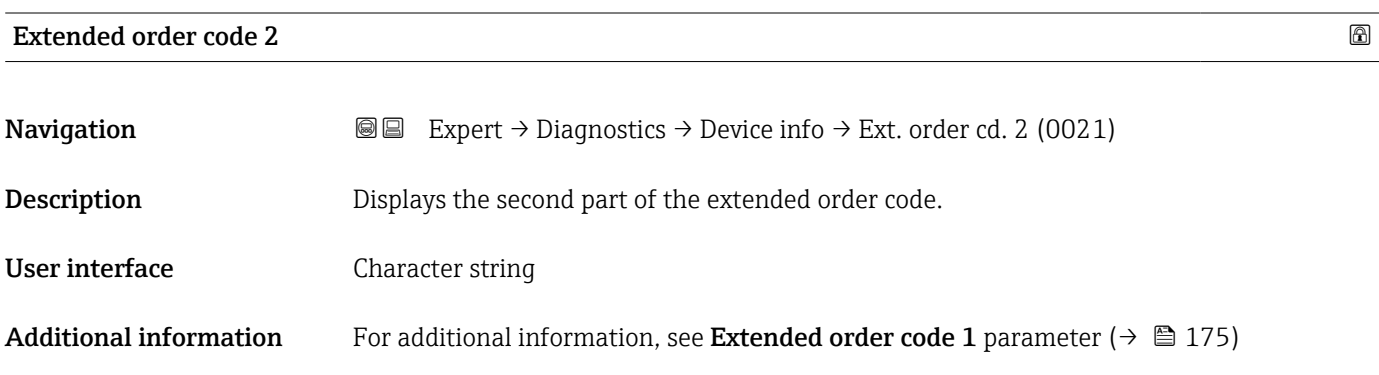

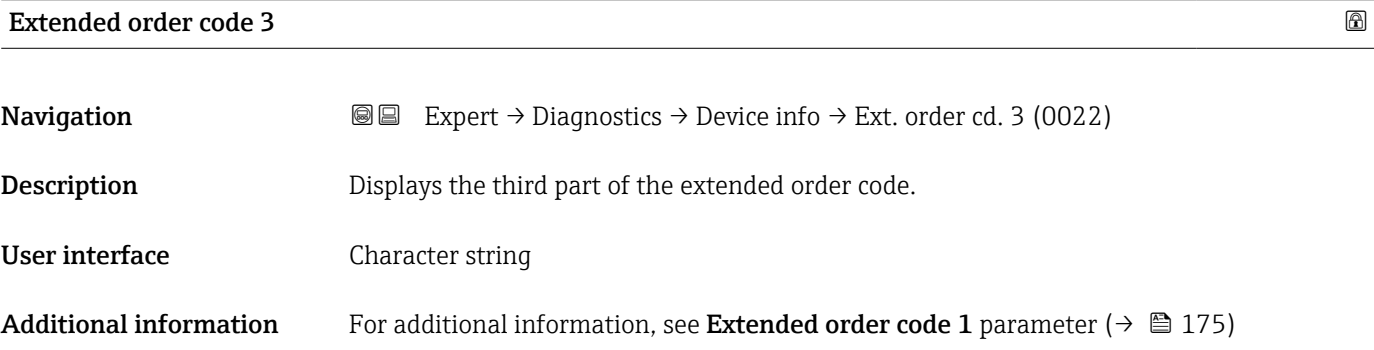

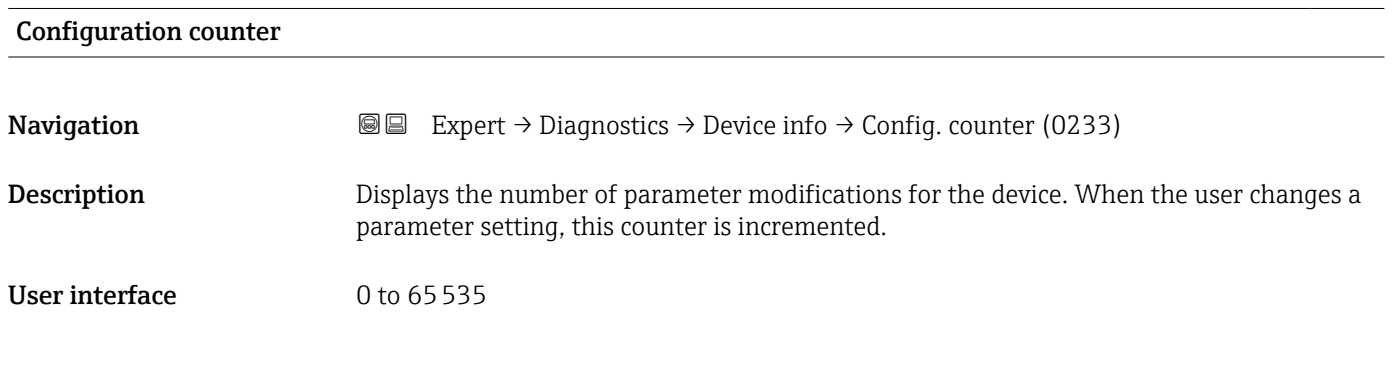

#### <span id="page-175-0"></span>ENP version

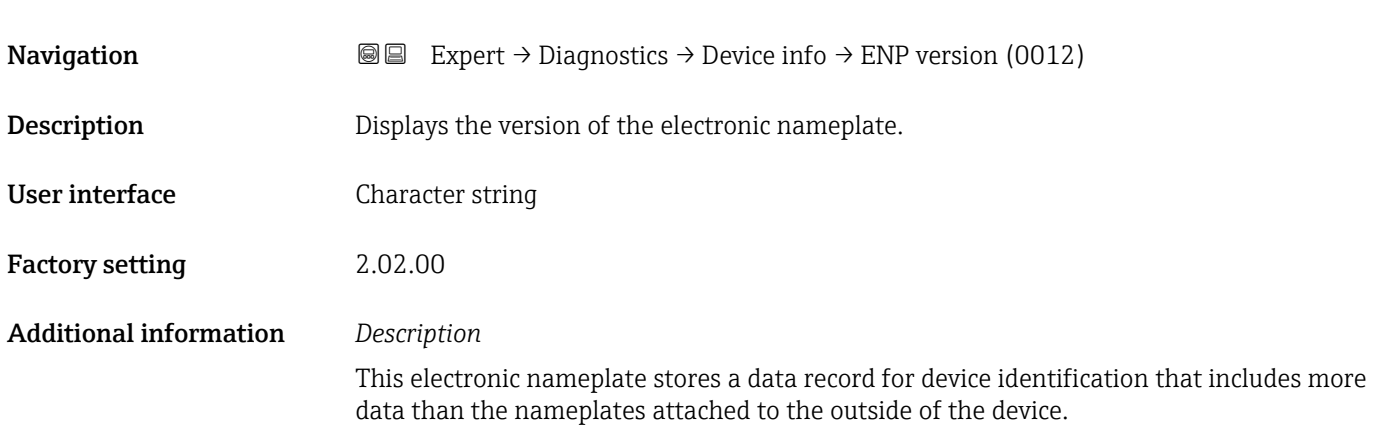

### 3.7.5 "Main electronic module + I/O module 1" submenu

*Navigation* 
■■ Expert → Diagnostics → Mainboard module

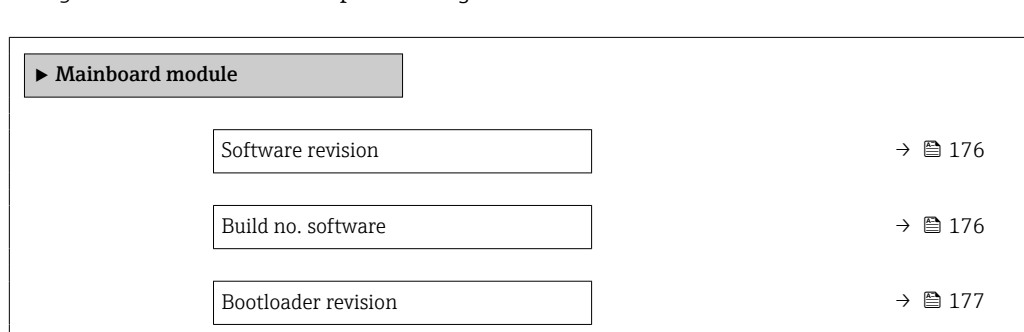

#### Software revision

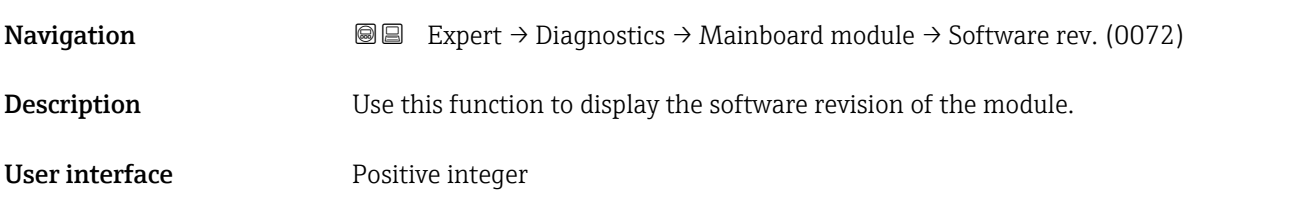

#### Build no. software

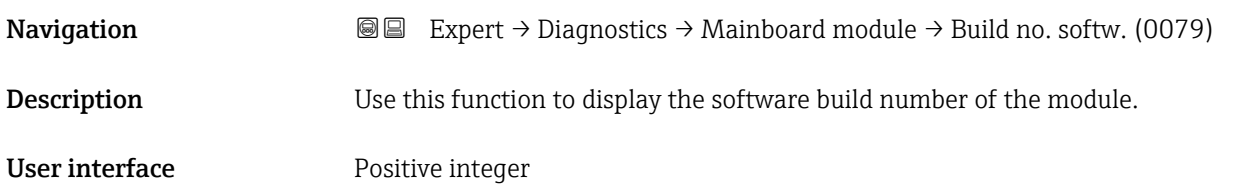

#### <span id="page-176-0"></span>Bootloader revision

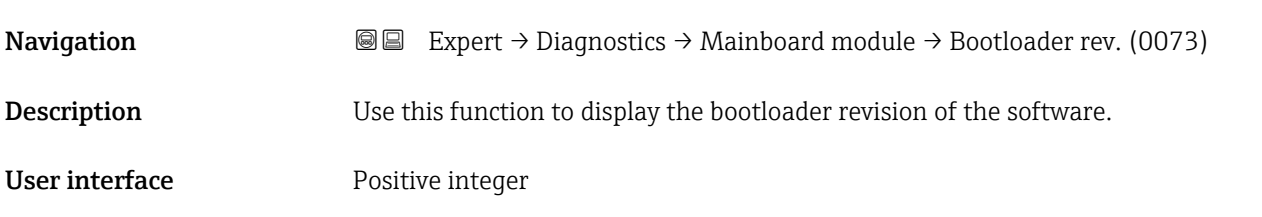

### 3.7.6 "Sensor electronic module (ISEM)" submenu

*Navigation* Expert → Diagnostics → Sens. electronic

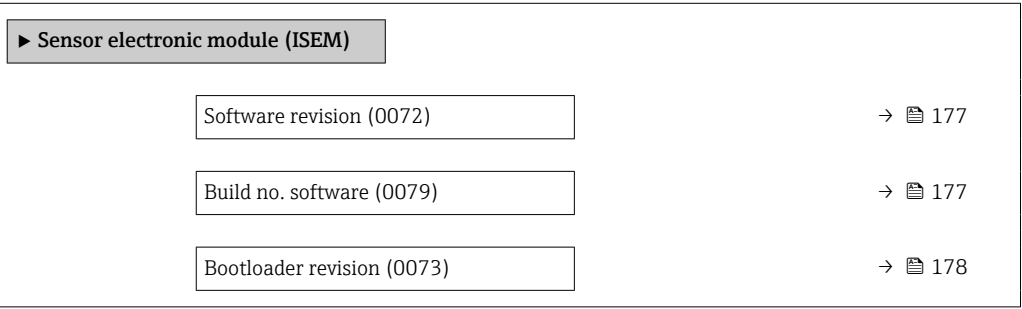

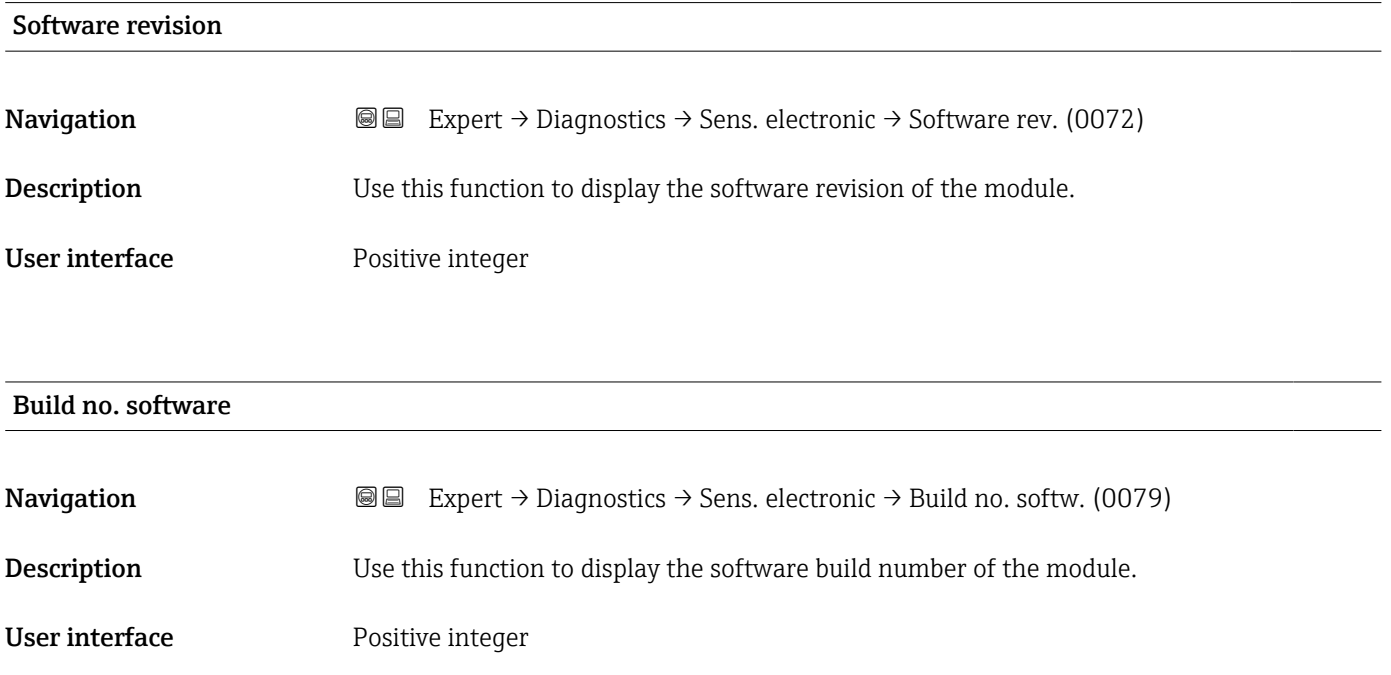

<span id="page-177-0"></span>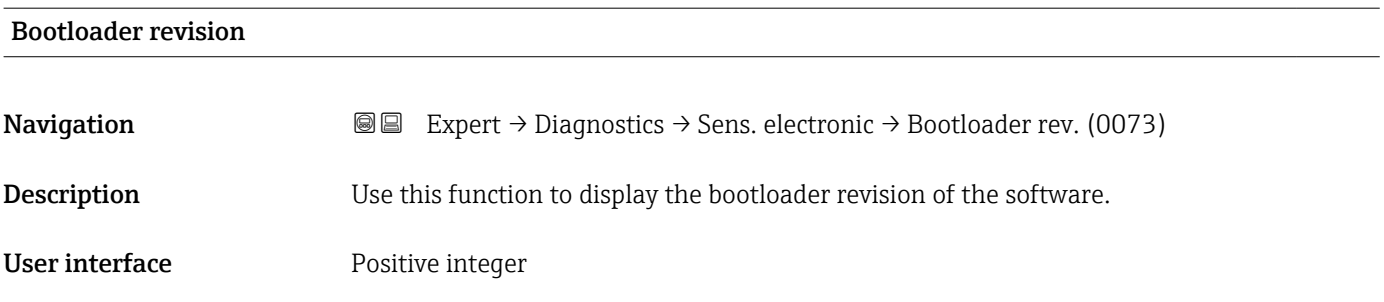

### 3.7.7 "Display module" submenu

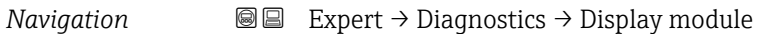

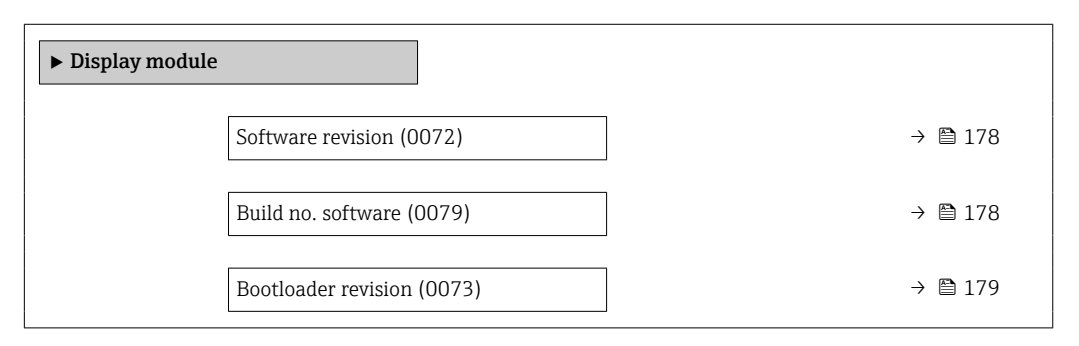

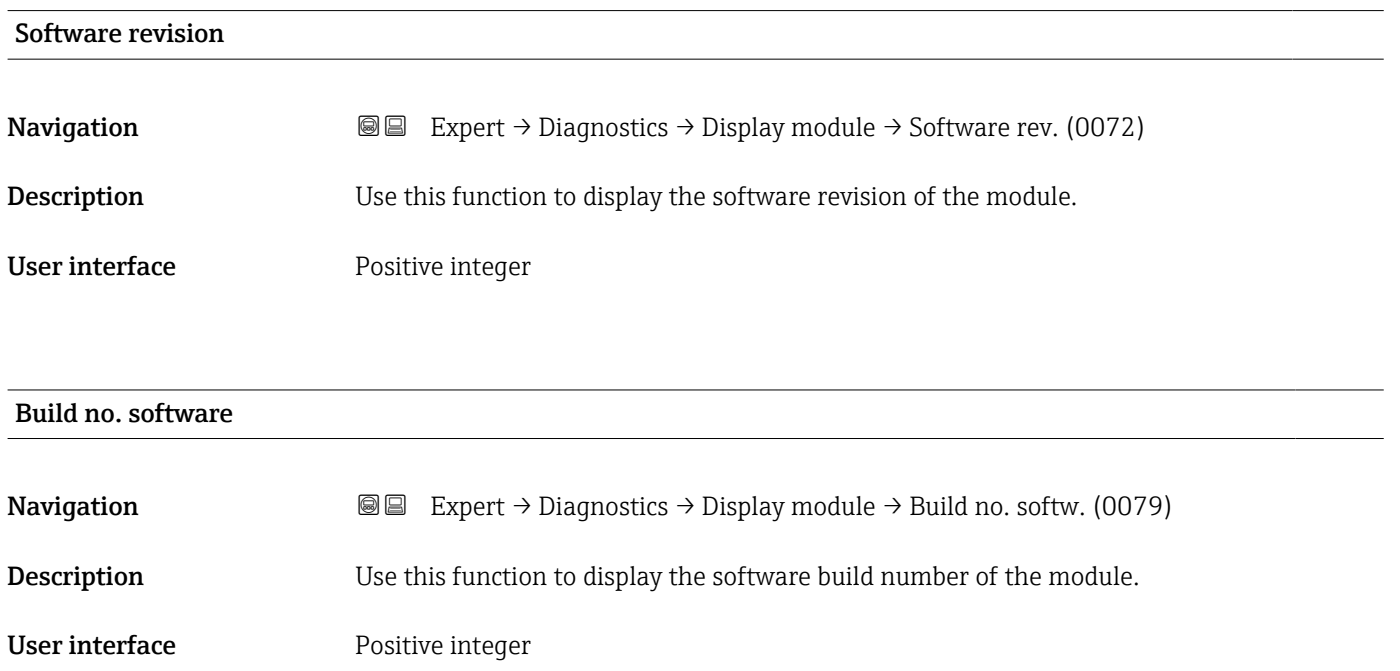

#### <span id="page-178-0"></span>Bootloader revision

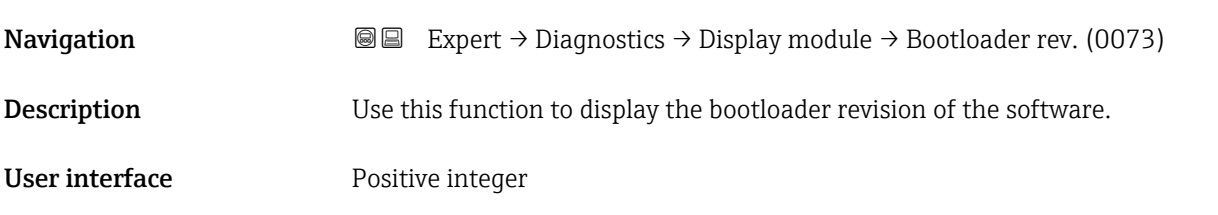

#### 3.7.8 "Minimum/maximum values" submenu

*Navigation* 
■■ Expert → Diagnostics → Min/max val.

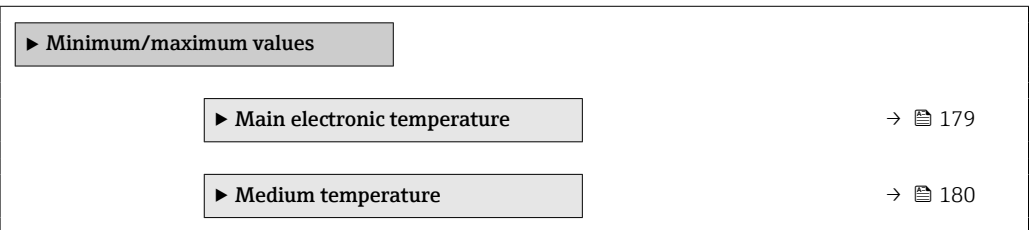

#### "Main electronic temperature" submenu

*Navigation* **IE** Expert → Diagnostics → Min/max val. → Main elect.temp.

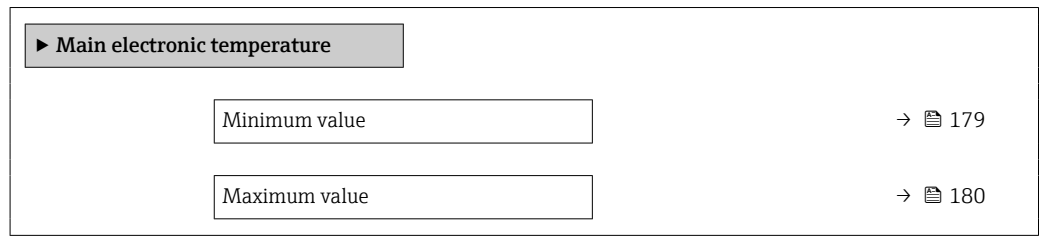

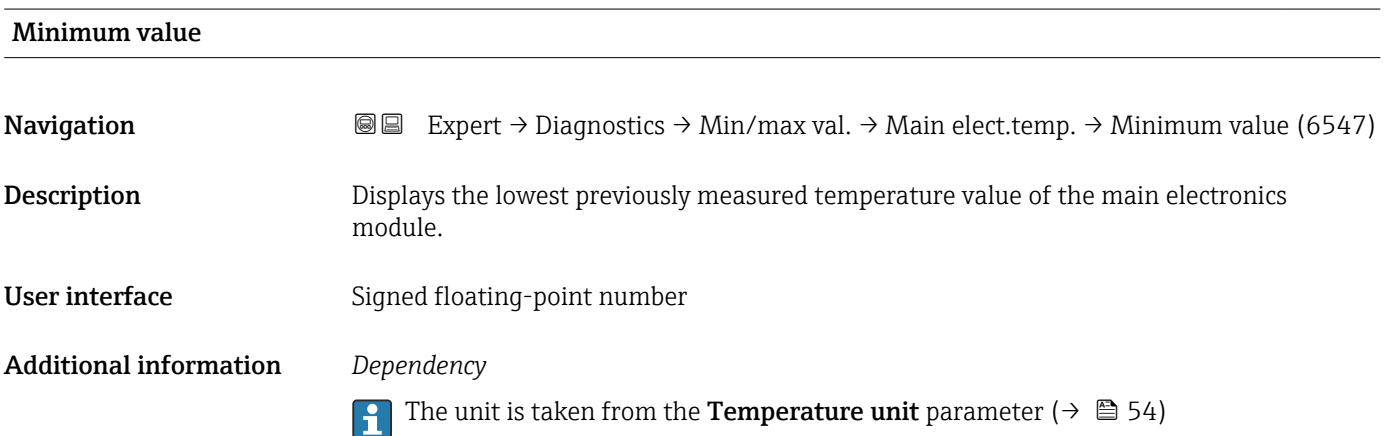

<span id="page-179-0"></span>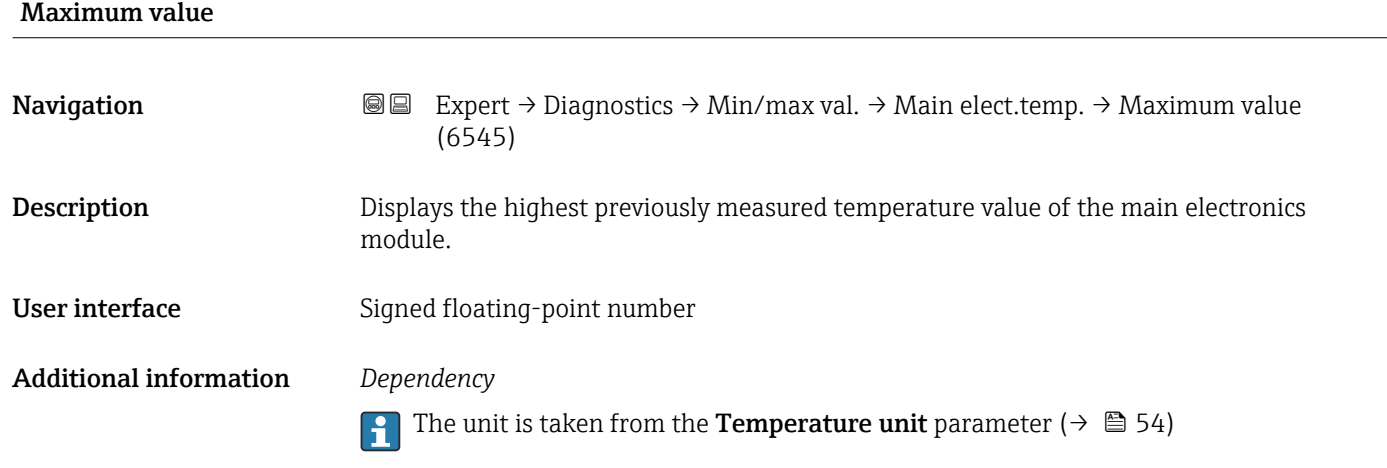

#### "Medium temperature" submenu

*Navigation* **III** Expert → Diagnostics → Min/max val. → Medium temp.

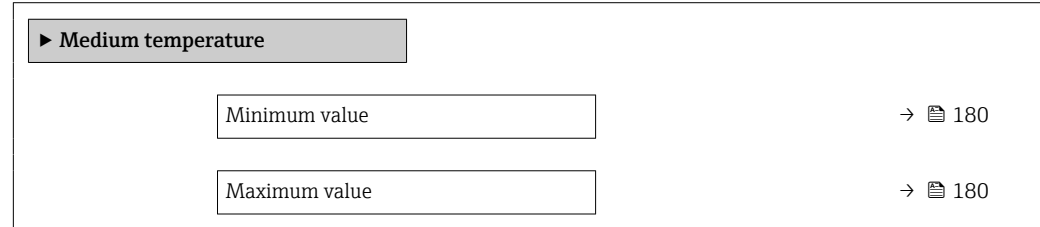

#### Minimum value

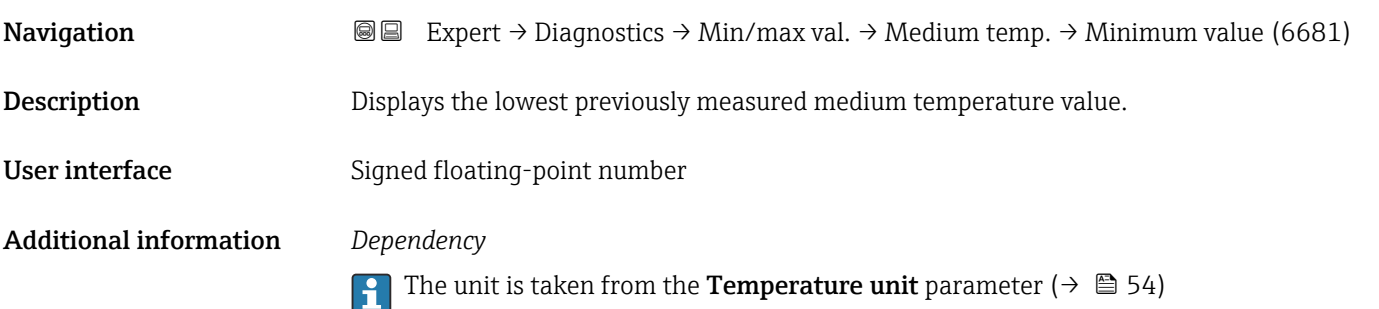

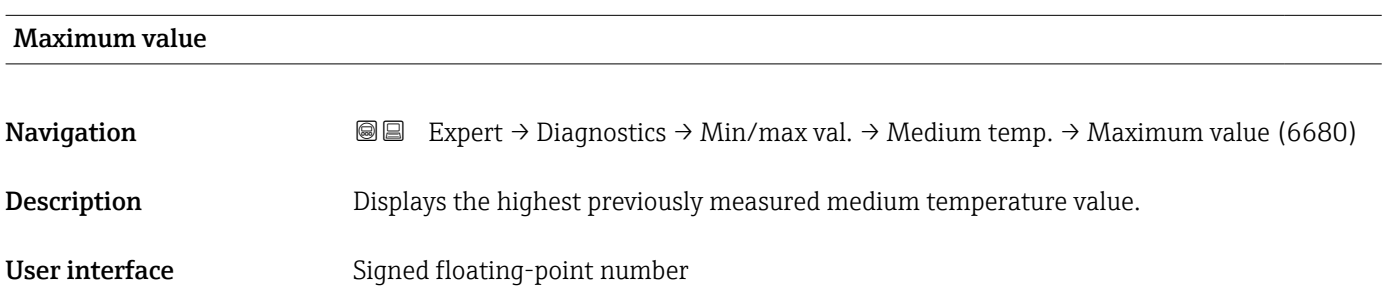
#### <span id="page-180-0"></span>Additional information *Dependency*

The unit is taken from the **Temperature unit** parameter ( $\rightarrow \blacksquare$  54)

#### 3.7.9 "Data logging" submenu

*Navigation* 
■■ Expert → Diagnostics → Data logging

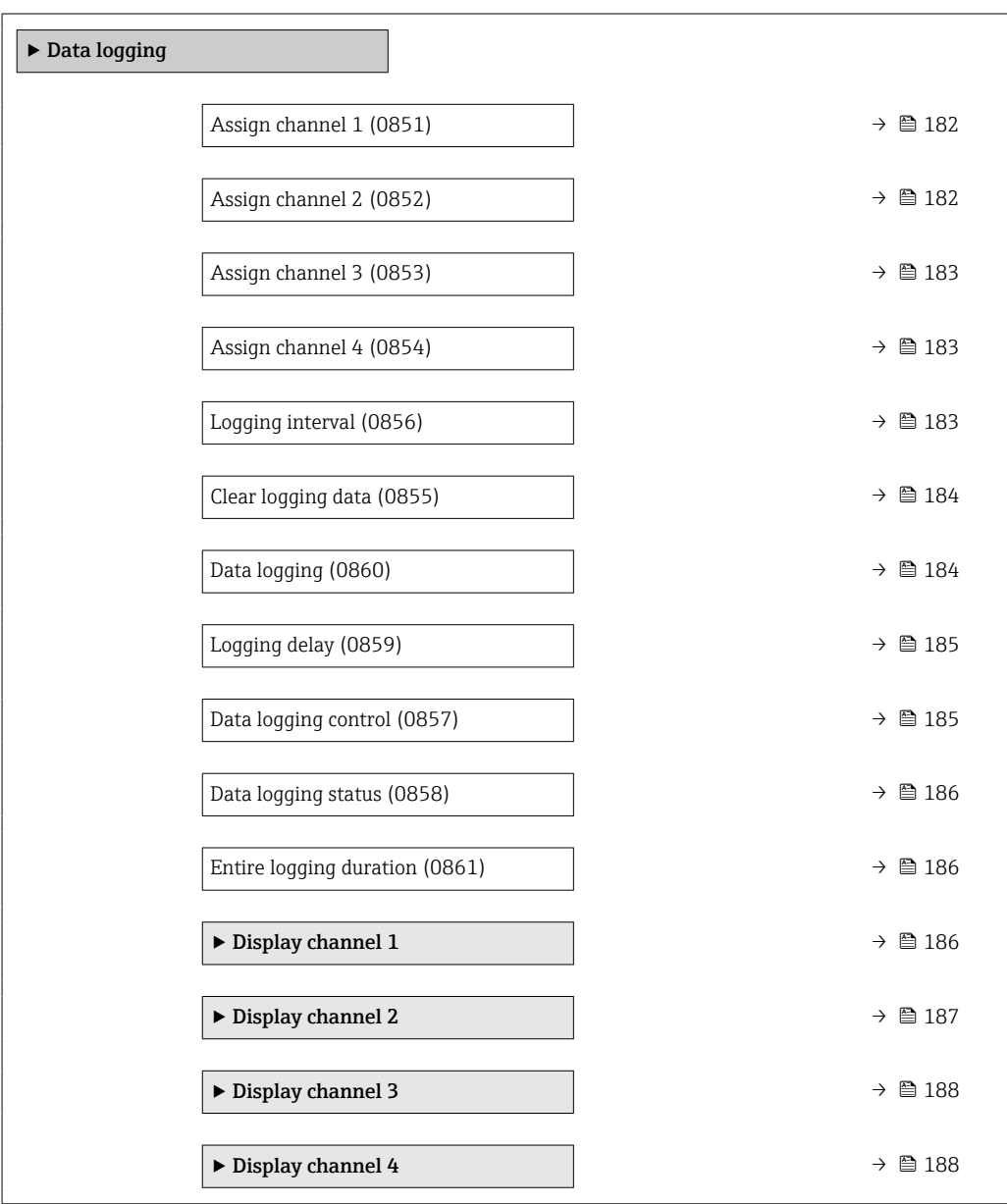

<span id="page-181-0"></span>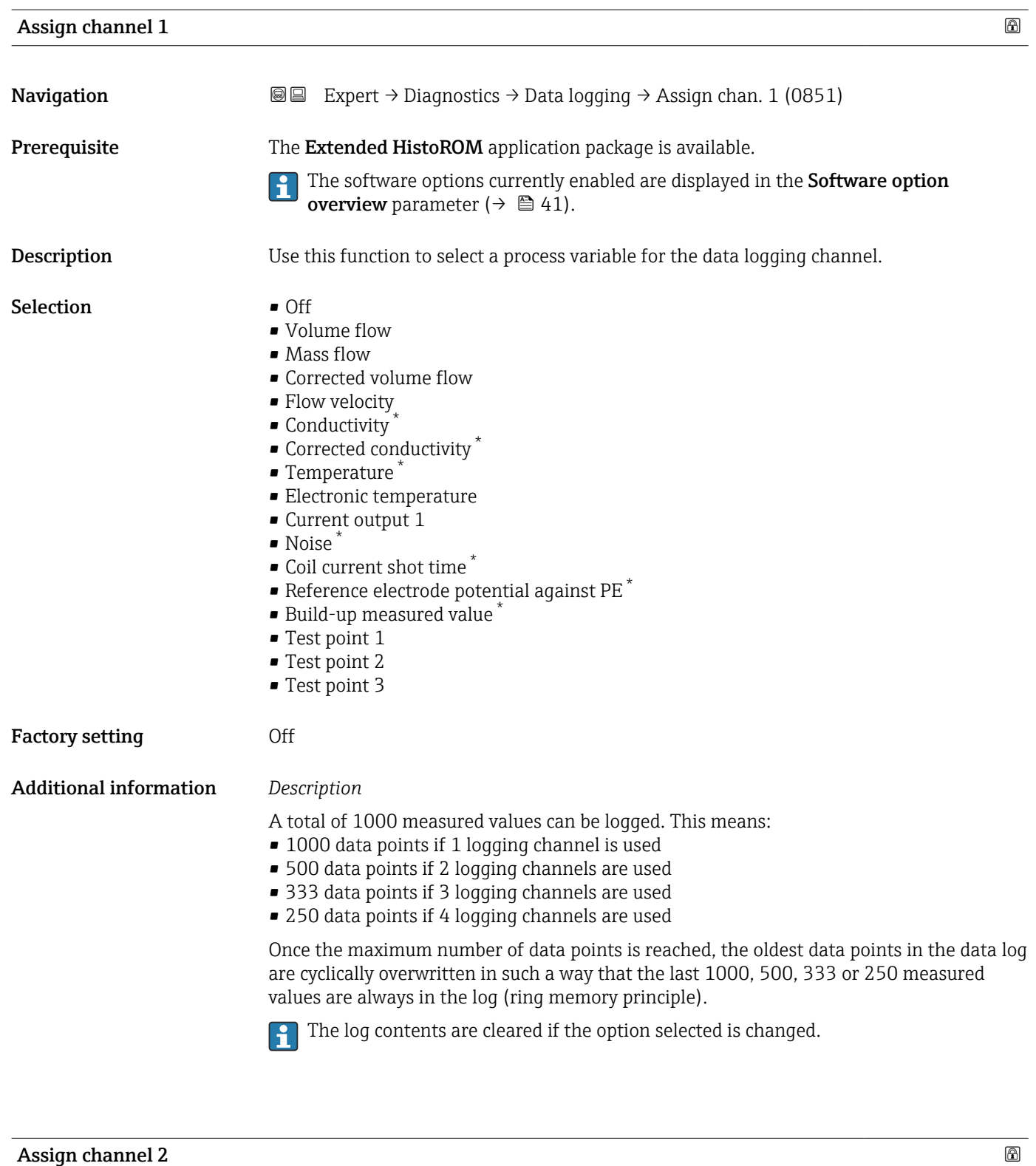

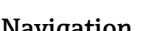

**Navigation EXpert → Diagnostics → Data logging → Assign chan. 2 (0852)** 

- Prerequisite The Extended HistoROM application package is available.
	- The software options currently enabled are displayed in the Software option  $\mathbf{1}$ **overview** parameter ( $\rightarrow \equiv 41$ ).

<sup>\*</sup> Visibility depends on order options or device settings

<span id="page-182-0"></span>**Description** Use this function to select a process variable for the data logging channel. **Selection** For the picklist, see the **Assign channel 1** parameter ( $\rightarrow \blacksquare$  182) Factory setting **Off** 

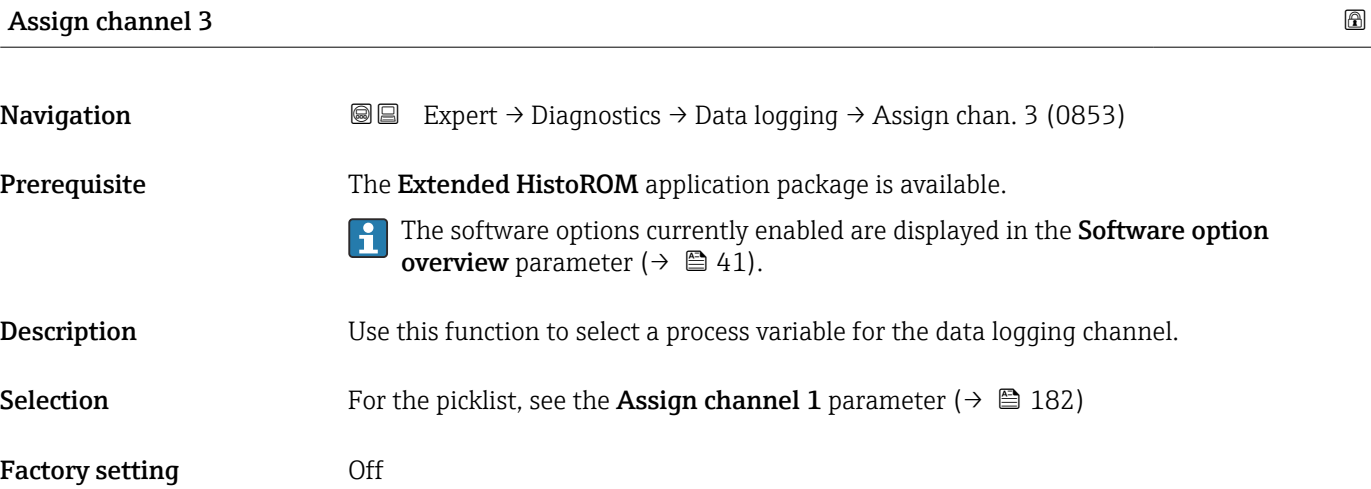

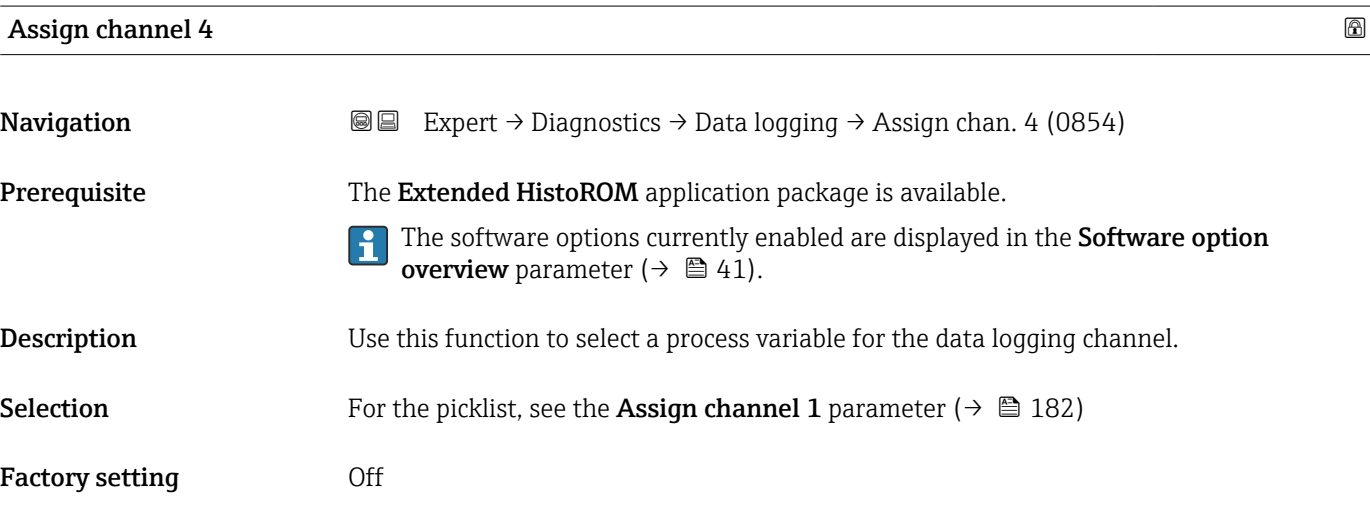

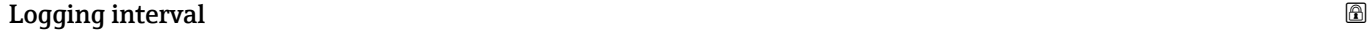

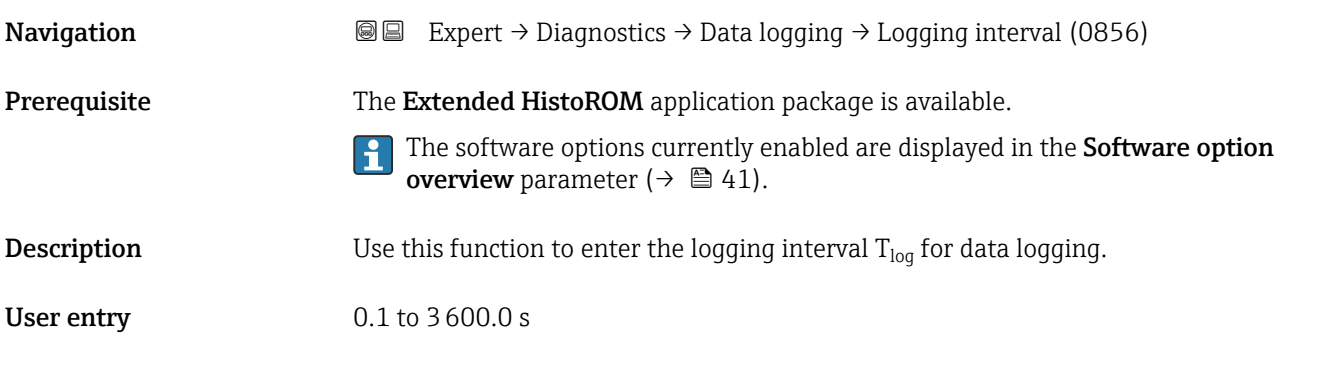

<span id="page-183-0"></span>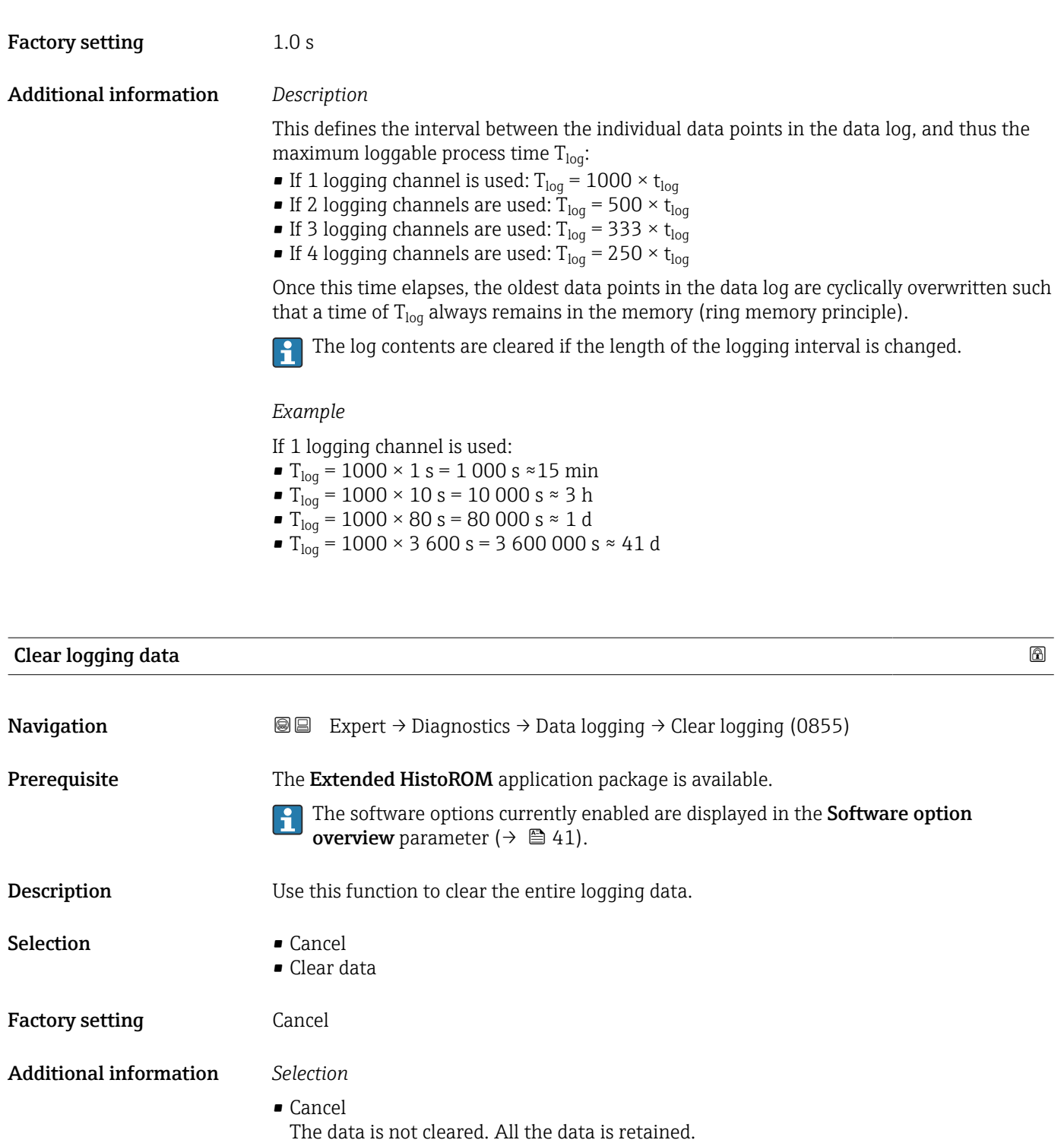

• Clear data The logging data is cleared. The logging process starts from the beginning.

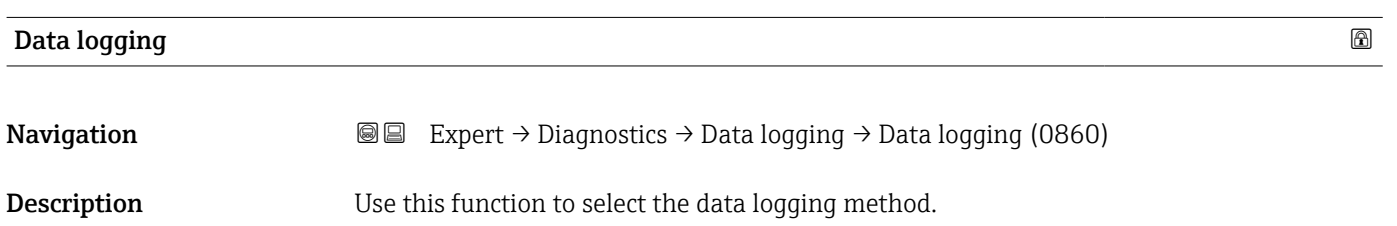

<span id="page-184-0"></span>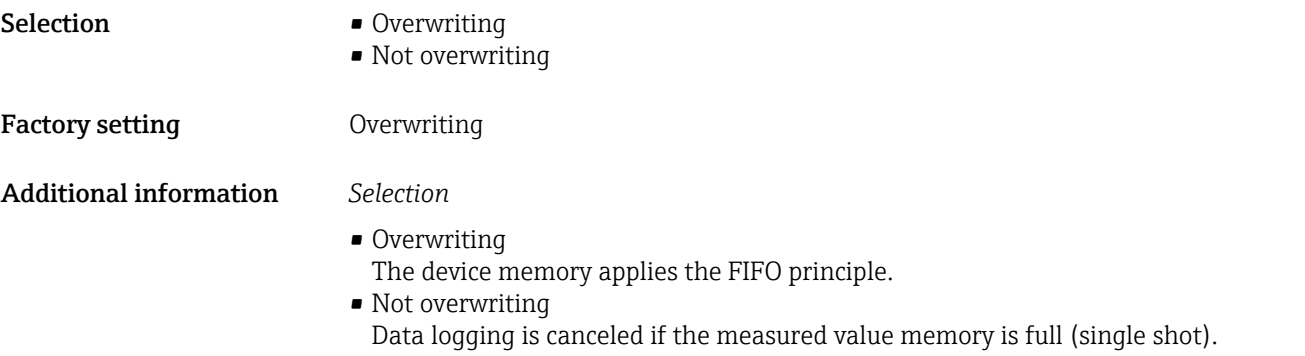

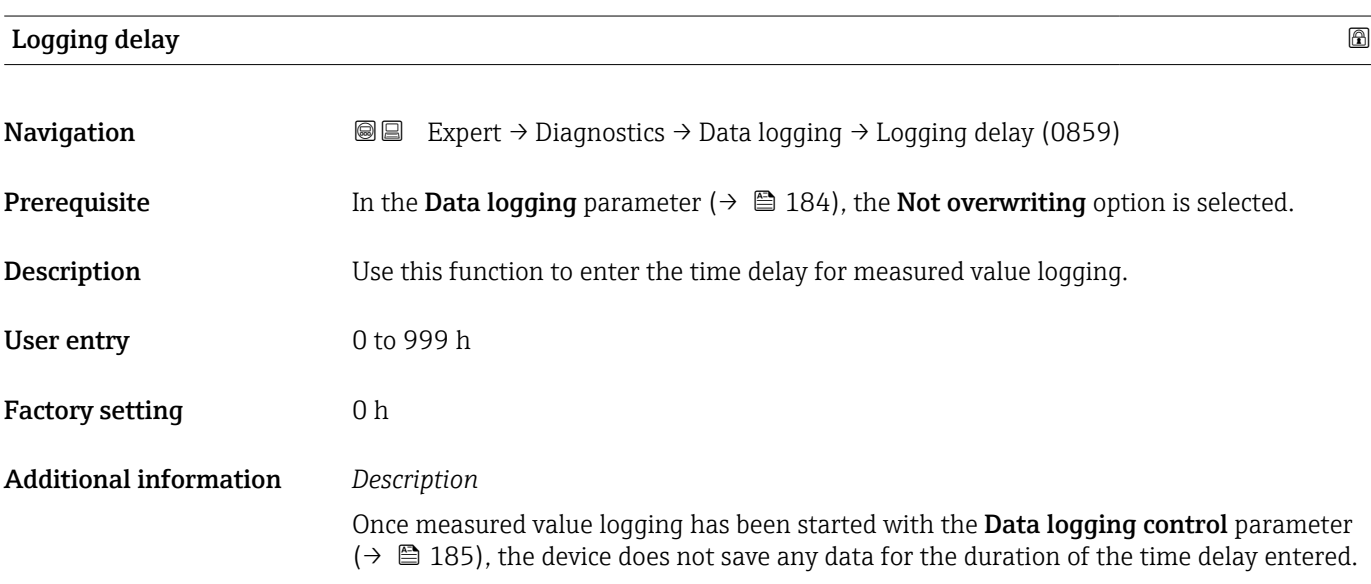

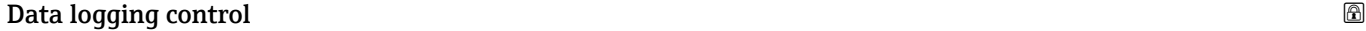

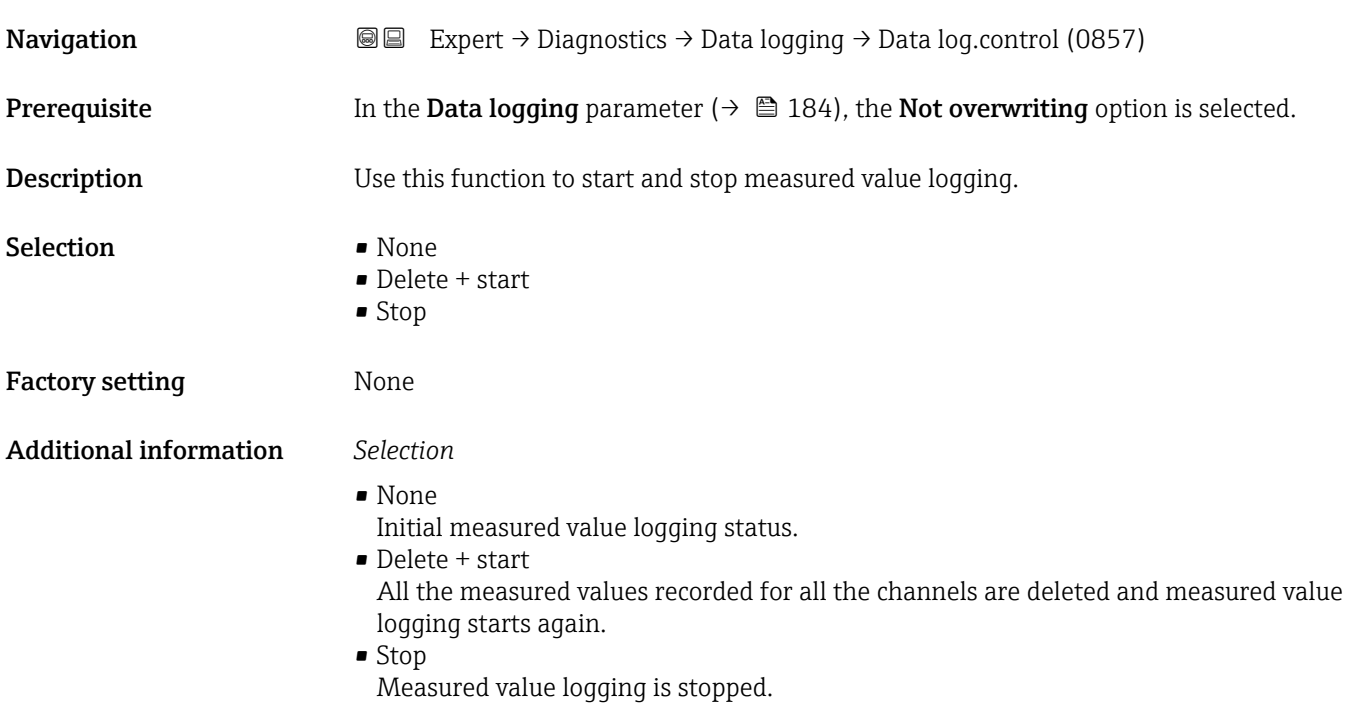

#### <span id="page-185-0"></span>Data logging status

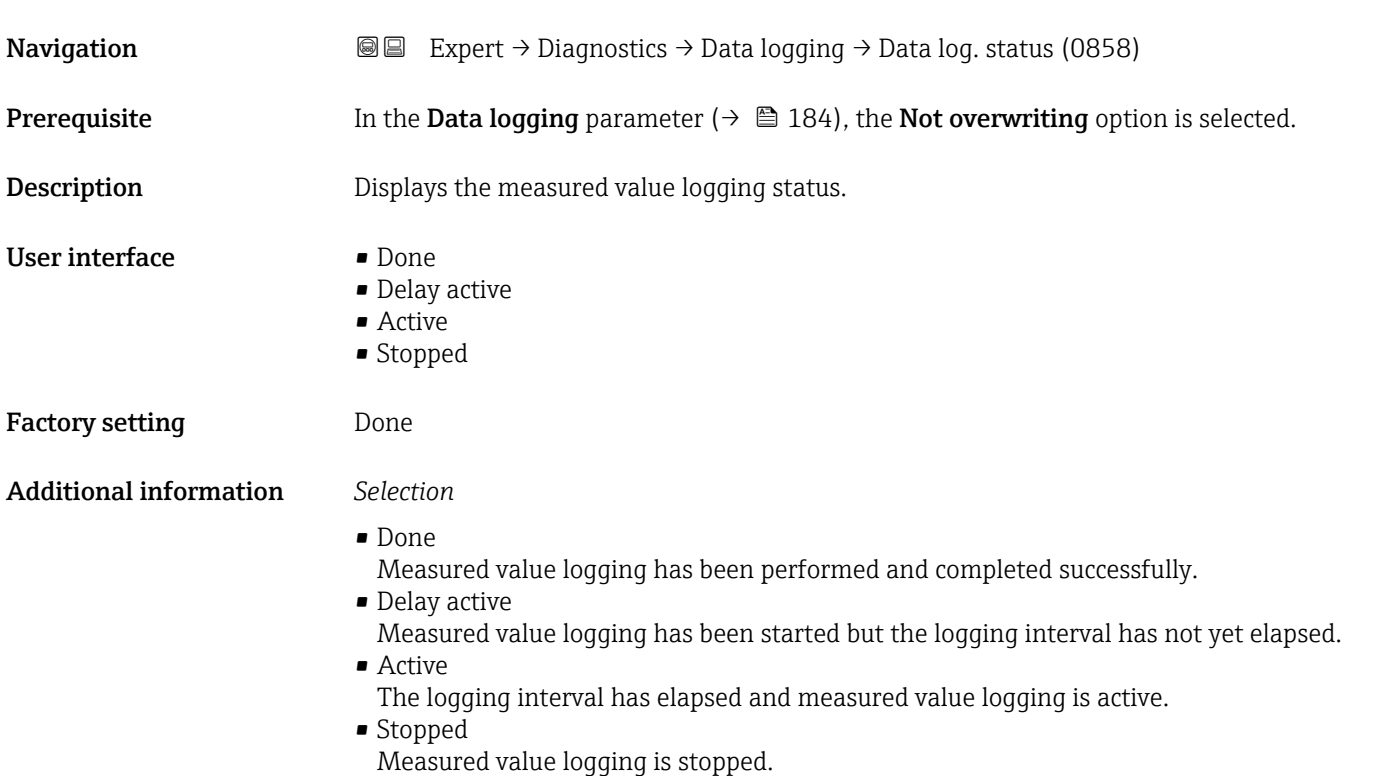

# Entire logging duration **Navigation EXpert** → Diagnostics → Data logging → Logging duration (0861) **Prerequisite** In the **Data logging** parameter ( $\rightarrow \Box$  184), the **Not overwriting** option is selected. **Description** Displays the total logging duration. User interface Positive floating-point number Factory setting 0 s

#### "Display channel 1" submenu

*Navigation* 
■
Expert → Diagnostics → Data logging → Displ.channel 1

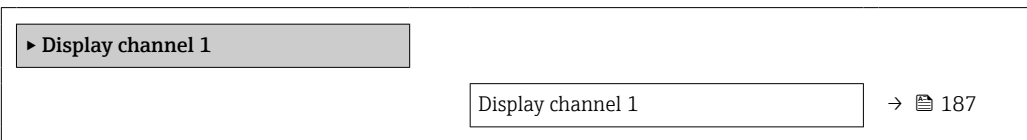

<span id="page-186-0"></span>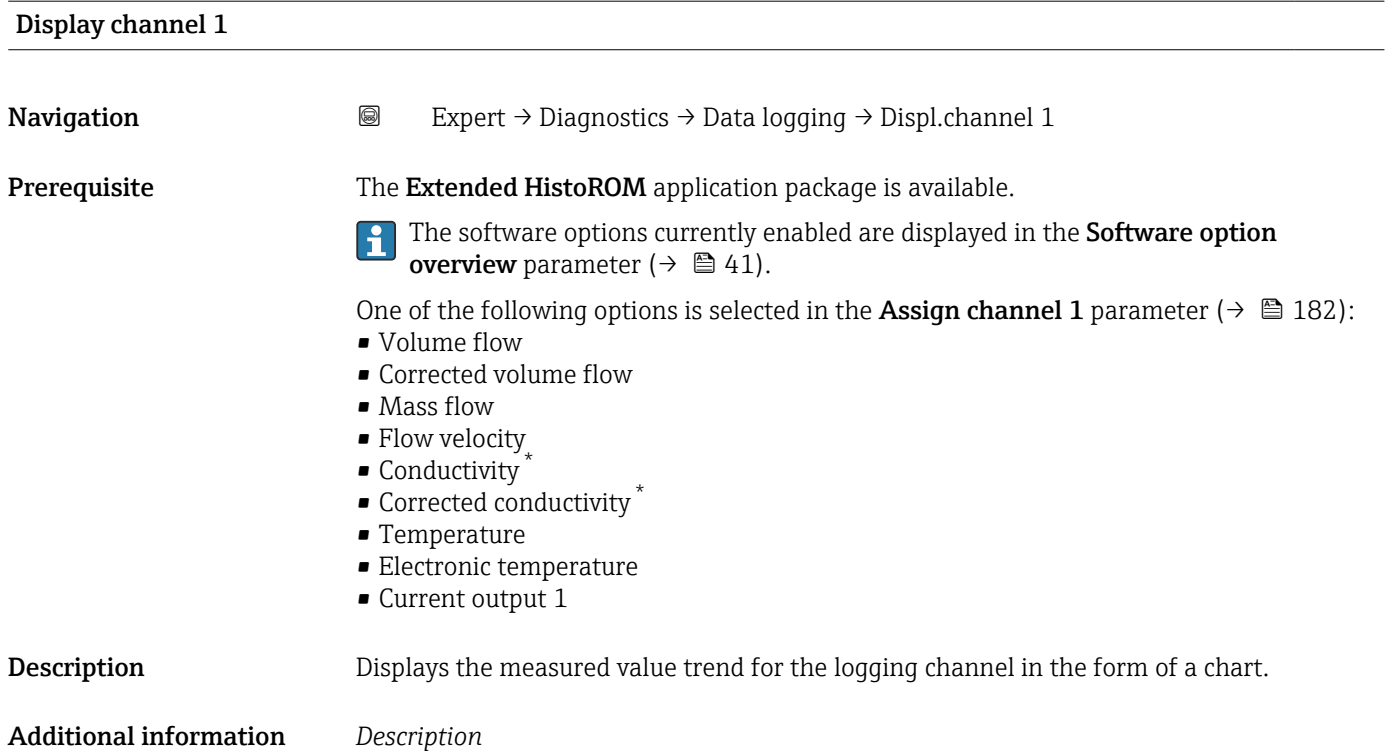

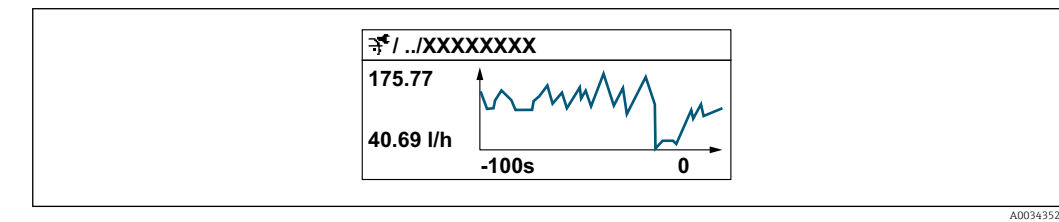

 *9 Chart of a measured value trend*

- x-axis: depending on the number of channels selected displays 250 to 1000 measured values of a process variable.
- y-axis: displays the approximate measured value span and constantly adapts this to the ongoing measurement.

#### "Display channel 2" submenu

```
Navigation  Expert → Diagnostics → Data logging → Displ.channel 2
```
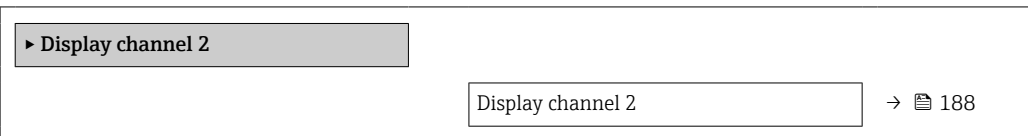

<sup>\*</sup> Visibility depends on order options or device settings

<span id="page-187-0"></span>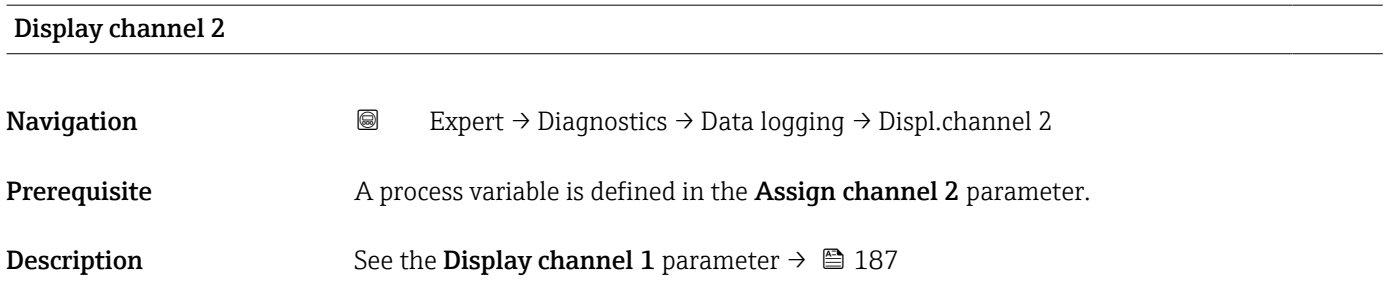

#### "Display channel 3" submenu

*Navigation* 
■
Expert → Diagnostics → Data logging → Displ.channel 3

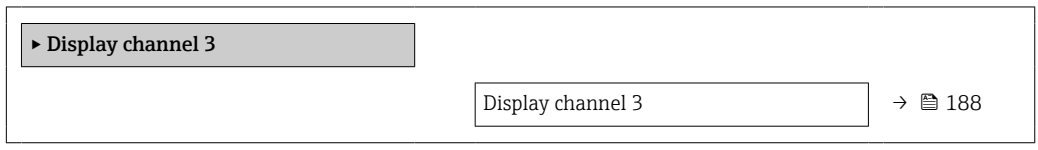

# Display channel 3 **Navigation a**  $\text{Q}$  **Expert** → Diagnostics → Data logging → Displ.channel 3 Prerequisite A process variable is defined in the Assign channel 3 parameter. **Description** See the **Display channel 1** parameter  $\rightarrow \blacksquare$  187

#### "Display channel 4" submenu

*Navigation* Expert → Diagnostics → Data logging → Displ.channel 4

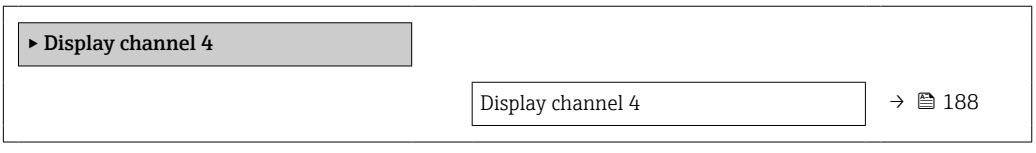

Display channel 4

#### Navigation 
and Expert → Diagnostics → Data logging → Displ.channel 4

Prerequisite A process variable is defined in the Assign channel 4 parameter.

188 Endress+Hauser

<span id="page-188-0"></span>**Description** See the **Display channel 1** parameter  $\rightarrow \blacksquare$  187

#### 3.7.10 "Heartbeat" submenu

For detailed information on the parameter descriptions for the **Heartbeat** Verification+Monitoringapplication package, refer to the Special Documentation for the device  $\rightarrow$   $\blacksquare$  7

*Navigation* 
■ Expert → Diagnostics → HBT

‣ Heartbeat Technology

#### 3.7.11 "Simulation" submenu

*Navigation* Expert → Diagnostics → Simulation

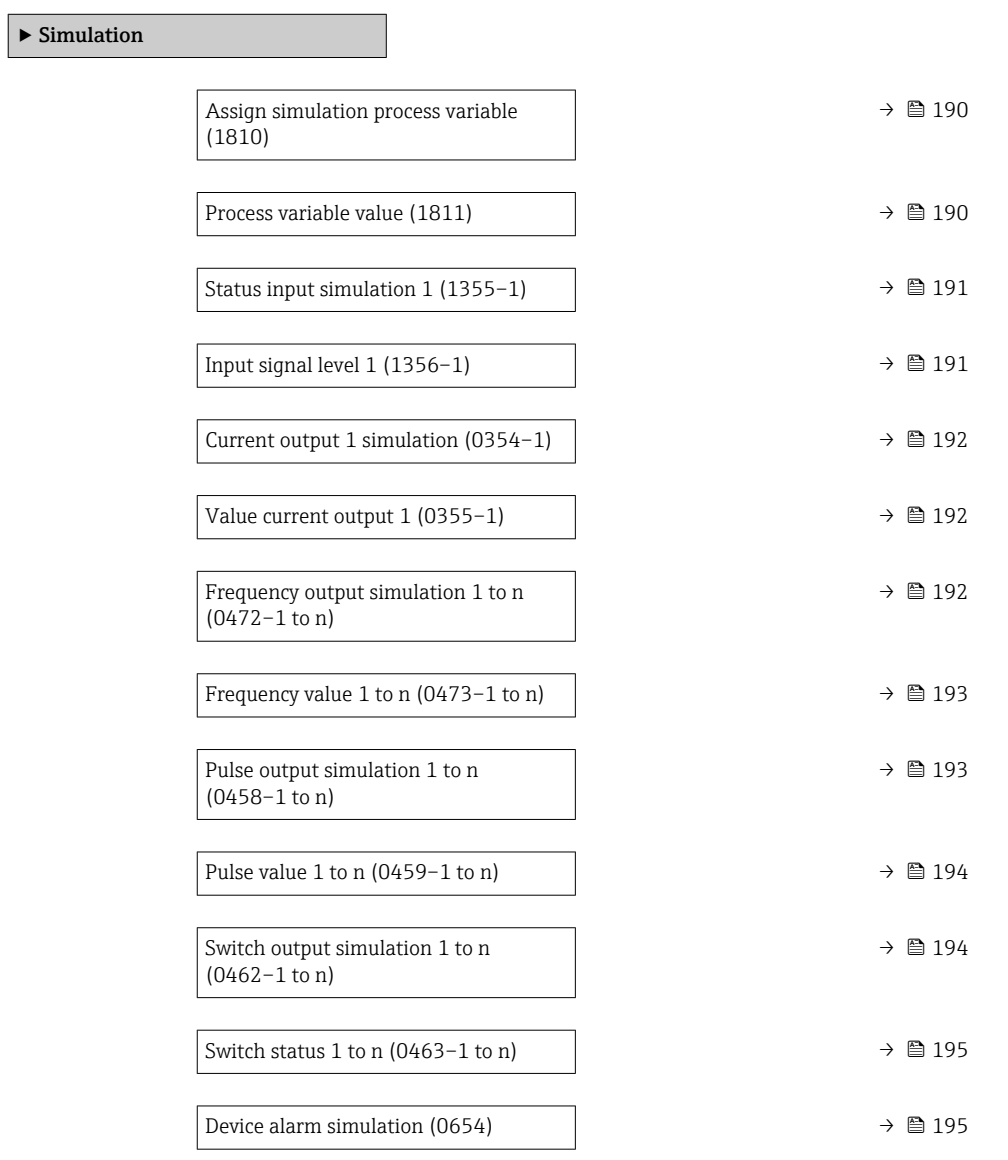

<span id="page-189-0"></span>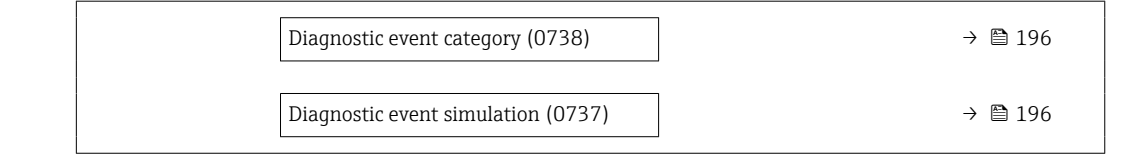

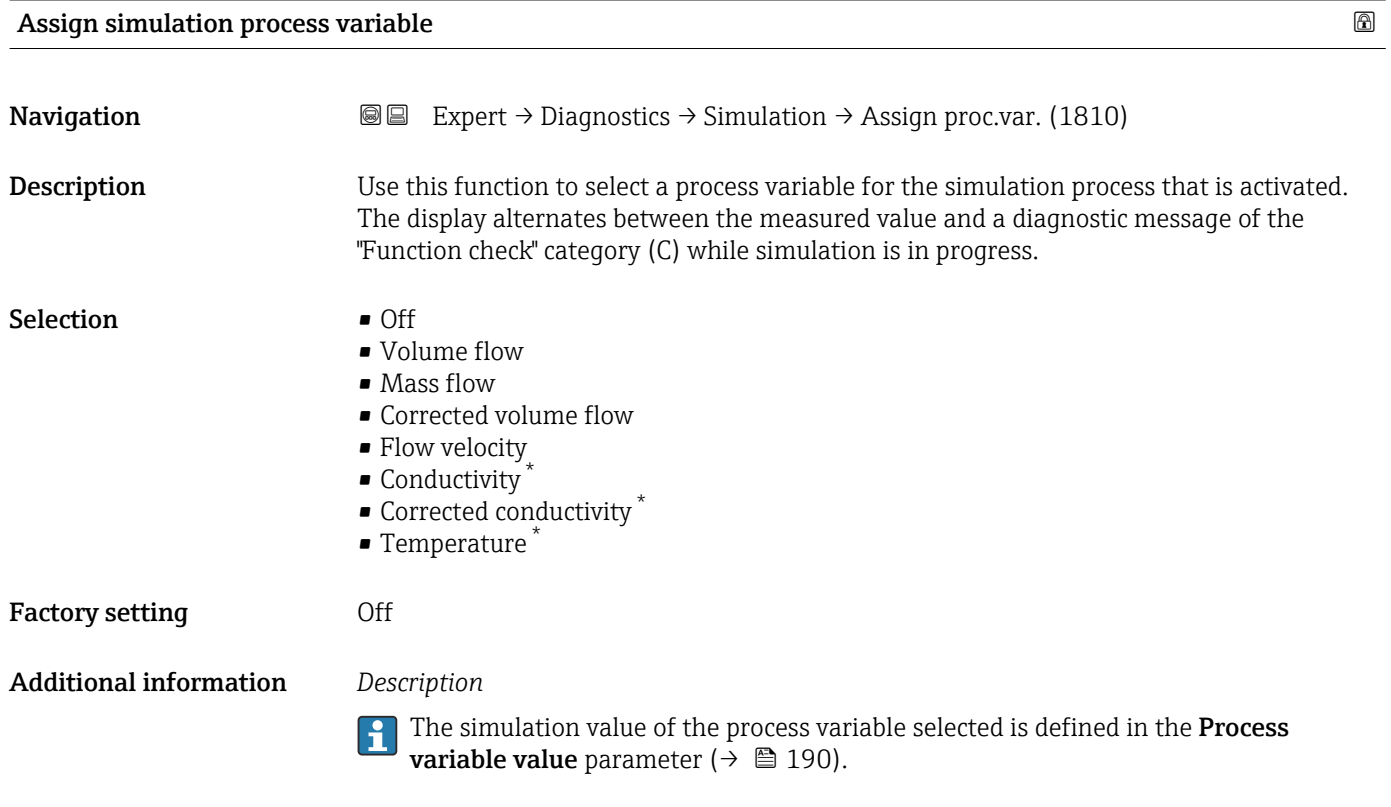

| Process variable value        | 16al                                                                                                    |
|-------------------------------|----------------------------------------------------------------------------------------------------|
| Navigation                    | Expert $\rightarrow$ Diagnostics $\rightarrow$ Simulation $\rightarrow$ Proc. var. value (1811)<br>88                                                                                                    |
| Prerequisite                  | A process variable is selected in the Assign simulation process variable parameter<br>(→ 圖 190).                                                                                                    |
| Description                   | Use this function to enter a simulation value for the selected process variable. Subsequent<br>measured value processing and the signal output use this simulation value. In this way,<br>users can verify whether the measuring device has been configured correctly. |
| User entry                    | Depends on the process variable selected                                                                                                    |
| <b>Factory setting</b>        | $\Omega$                                                                                                    |
| <b>Additional information</b> | User entry<br>The unit of the displayed measured value is taken from the <b>System units</b> submenu<br>(→ 图 51).                                                                                                    |

<sup>\*</sup> Visibility depends on order options or device settings

<span id="page-190-0"></span>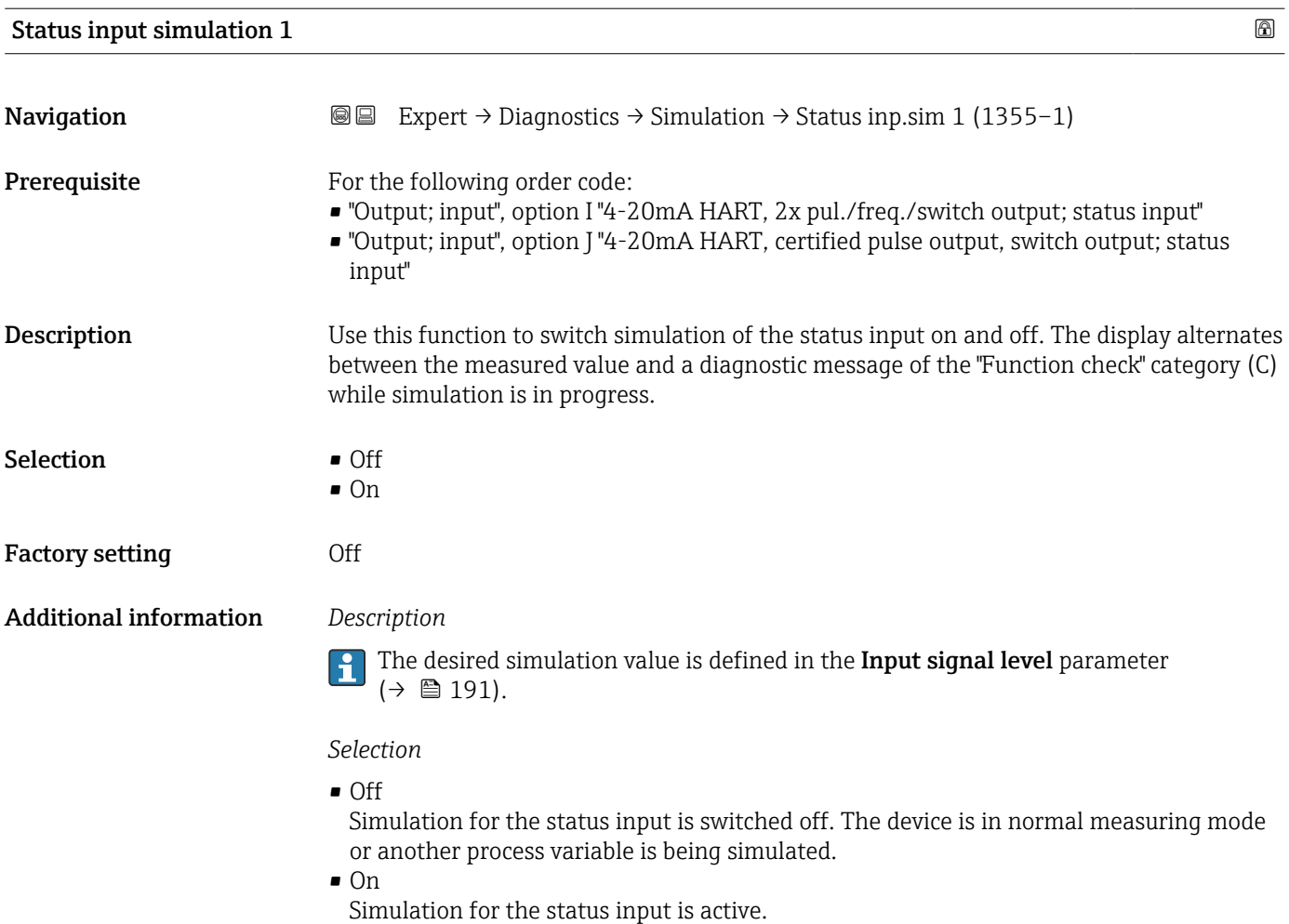

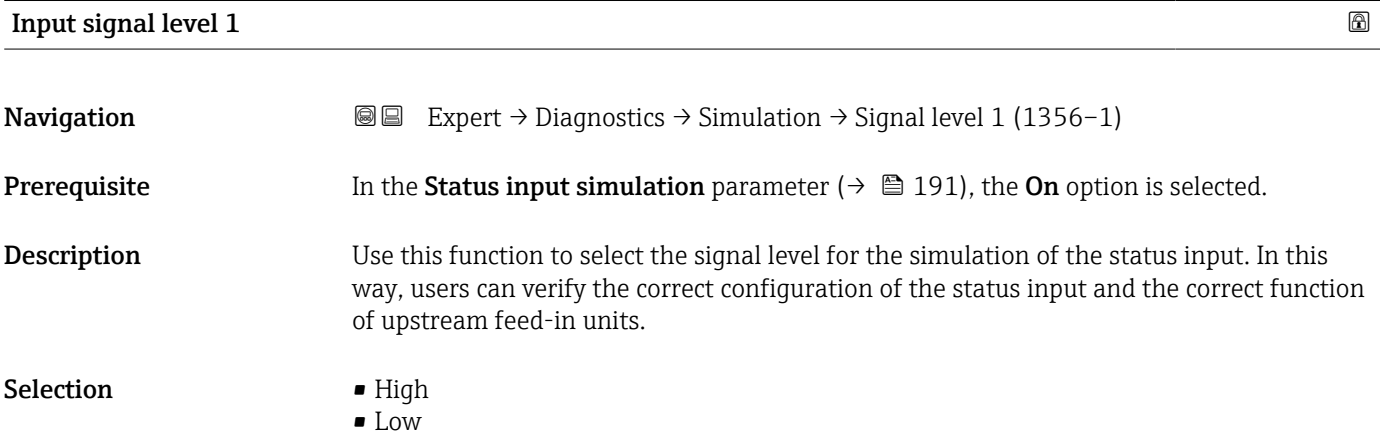

<span id="page-191-0"></span>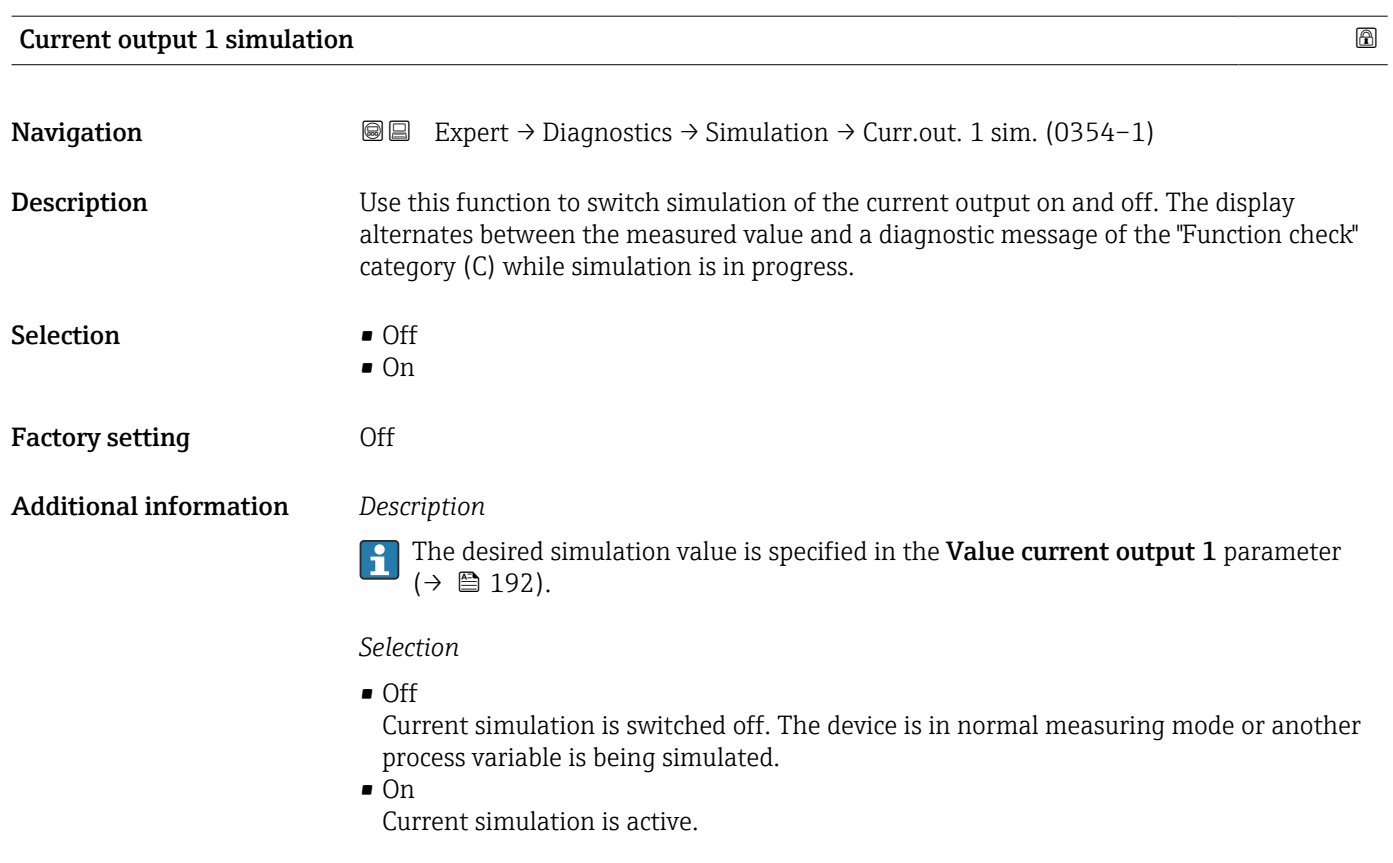

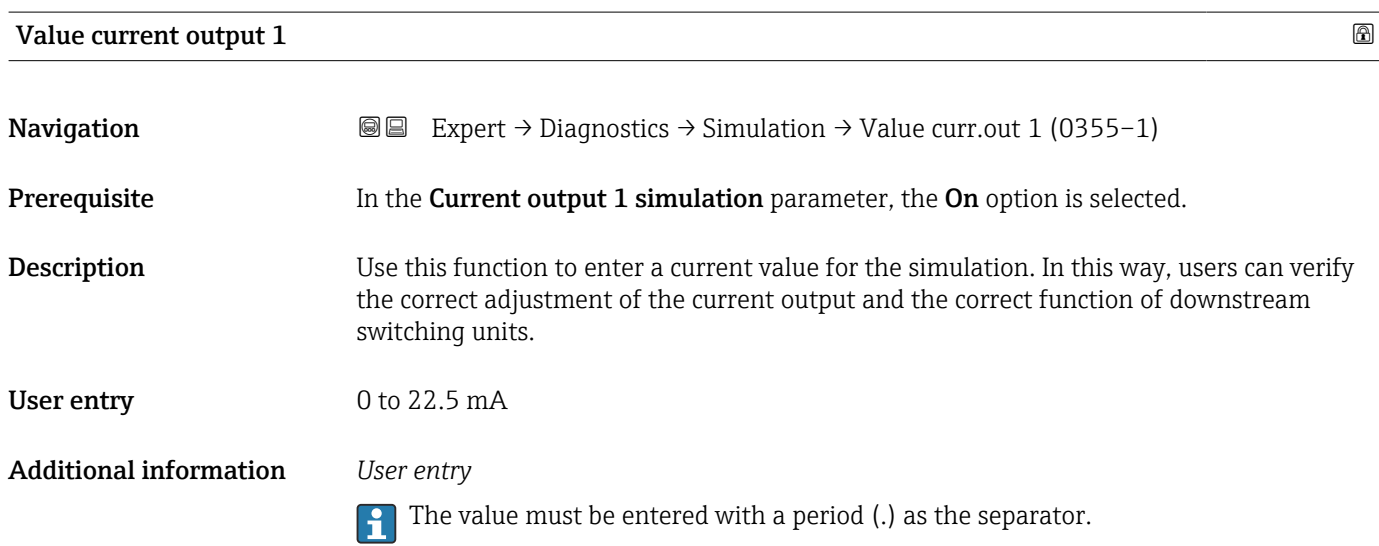

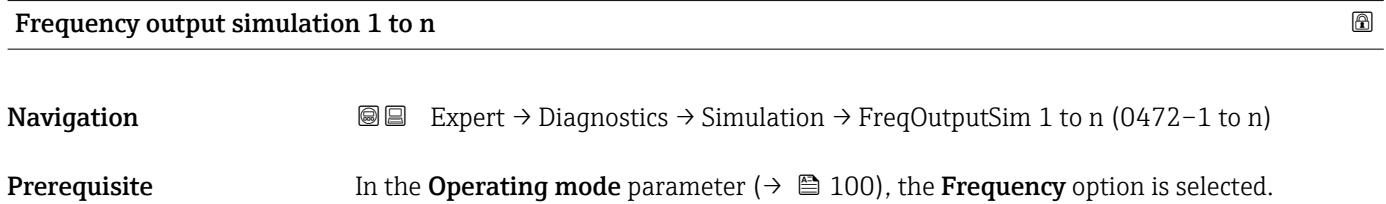

<span id="page-192-0"></span>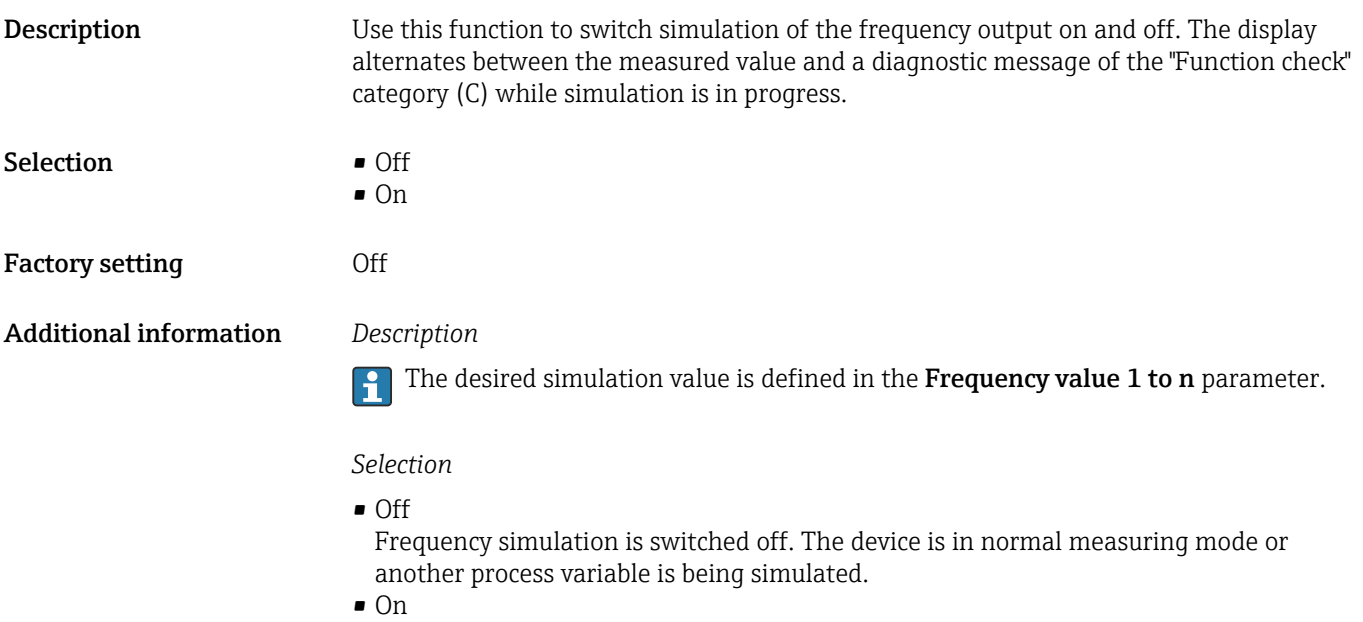

Frequency simulation is active.

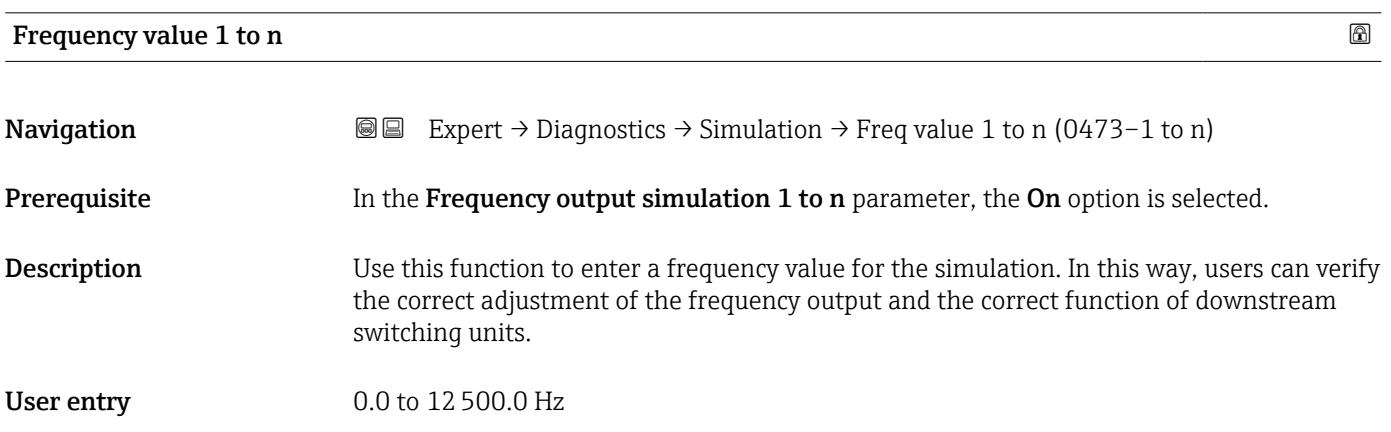

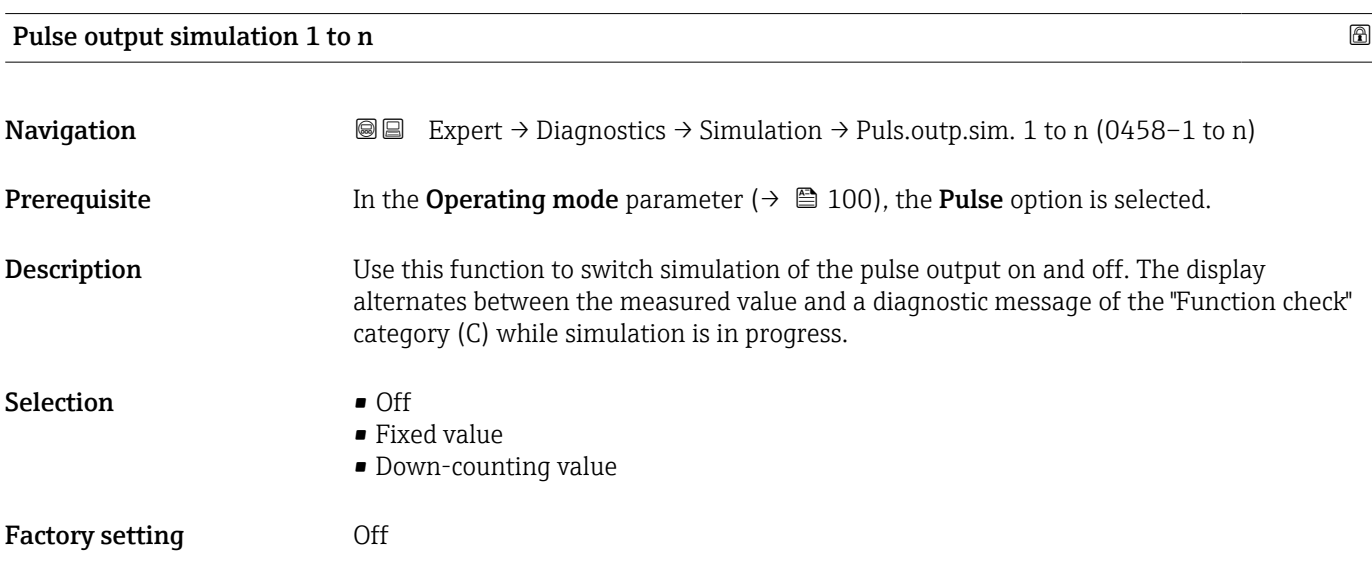

#### <span id="page-193-0"></span>Additional information *Description*

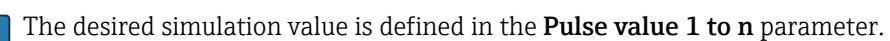

*Selection*

F

- Off Pulse simulation is switched off. The device is in normal measuring mode or another process variable is being simulated.
	- Fixed value Pulses are continuously output with the pulse width specified in the Pulse width parameter ( $\rightarrow \cong 103$ ). • Down-counting value
	- The pulses specified in the **Pulse value** parameter ( $\rightarrow \Box$  194) are output.

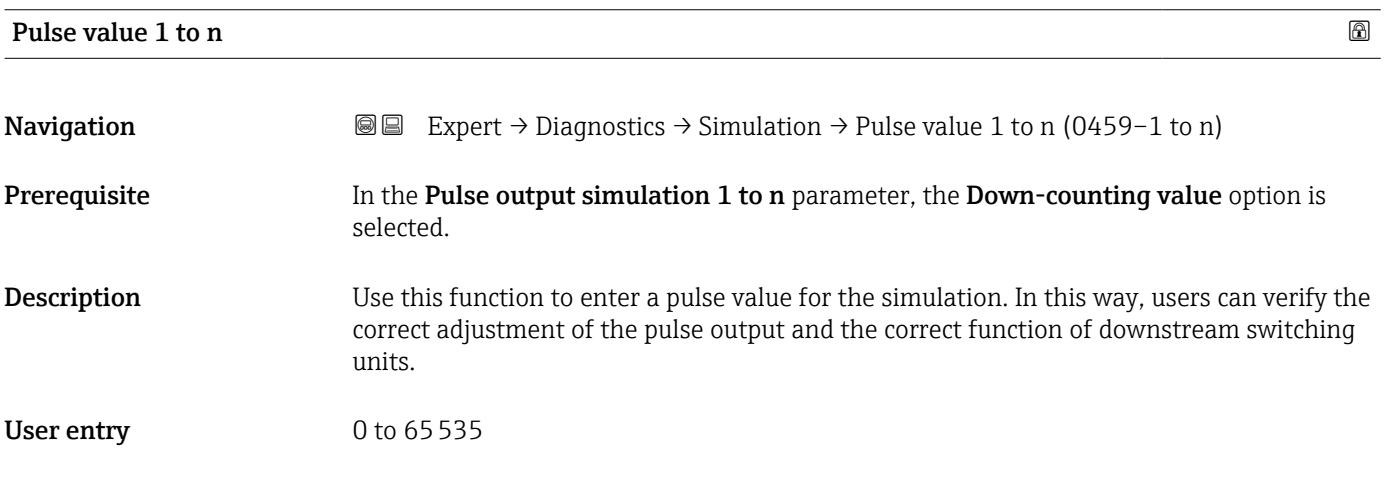

#### Switch output simulation 1 to n

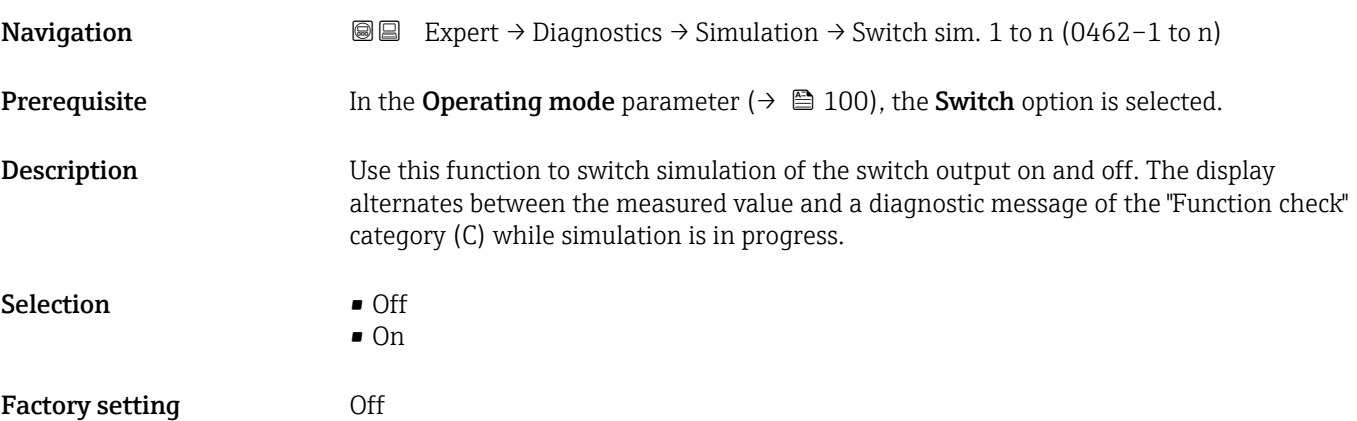

#### <span id="page-194-0"></span>Additional information *Description*

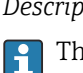

The desired simulation value is defined in the Switch status 1 to n parameter.

*Selection*

• Off

Switch simulation is switched off. The device is in normal measuring mode or another process variable is being simulated.

 $\overline{\bullet}$  On

Switch simulation is active.

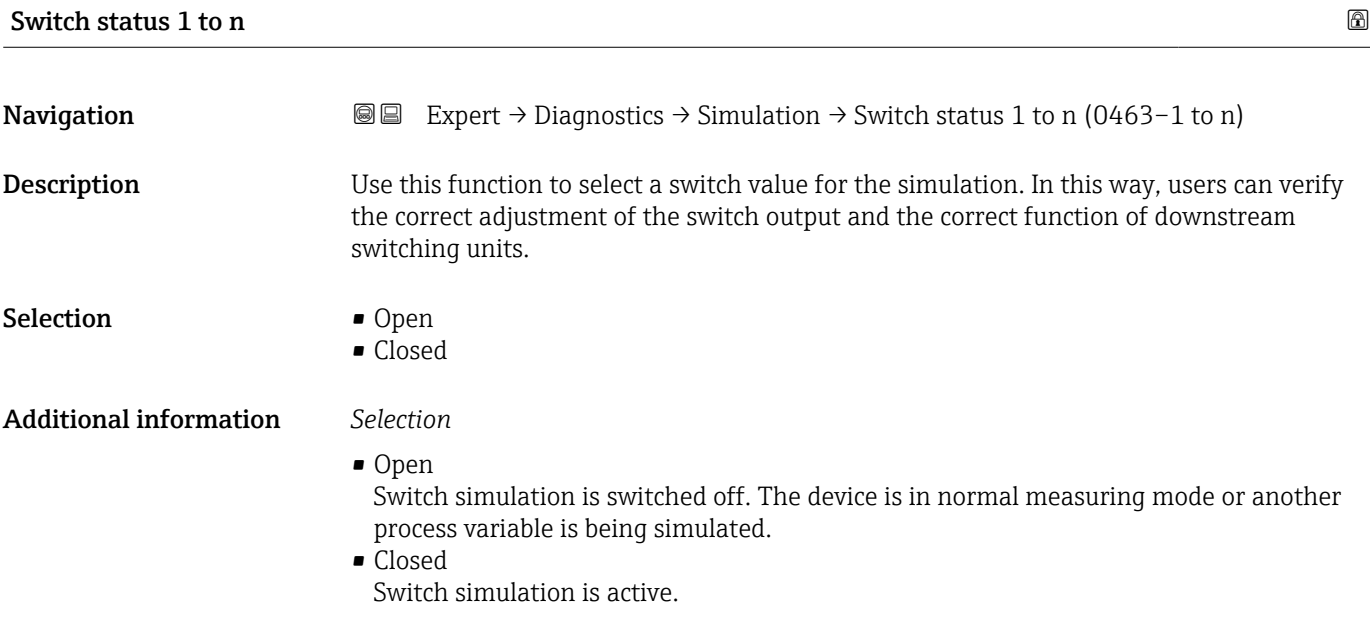

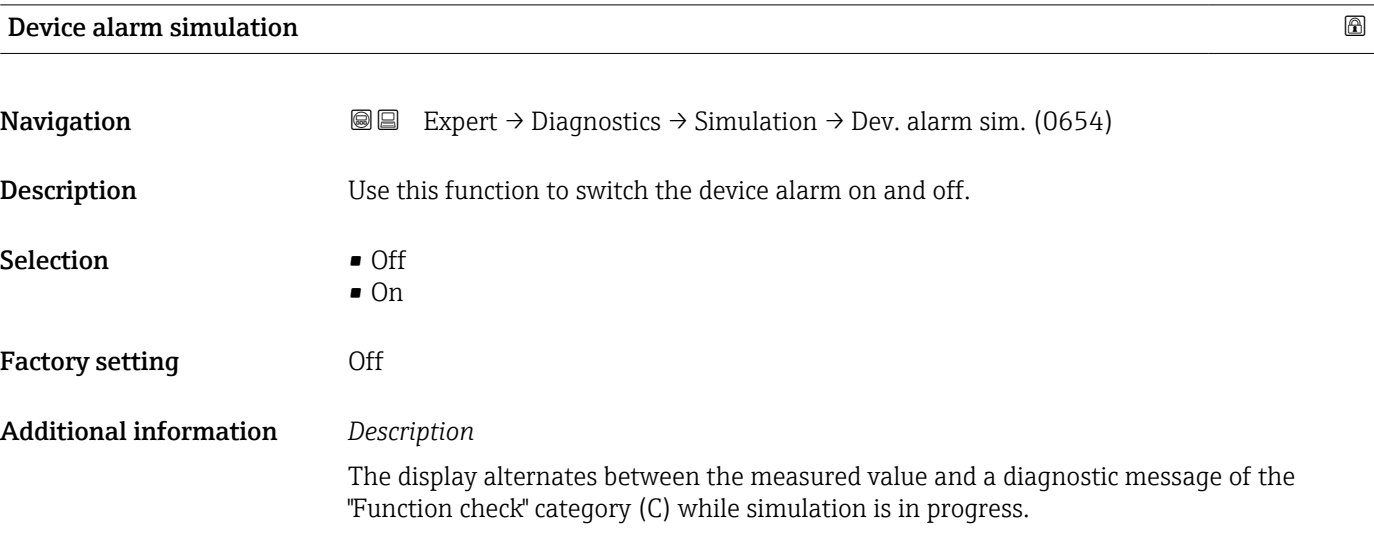

Selection **•** Off

Factory setting **Off** 

Additional information *Description*

<span id="page-195-0"></span>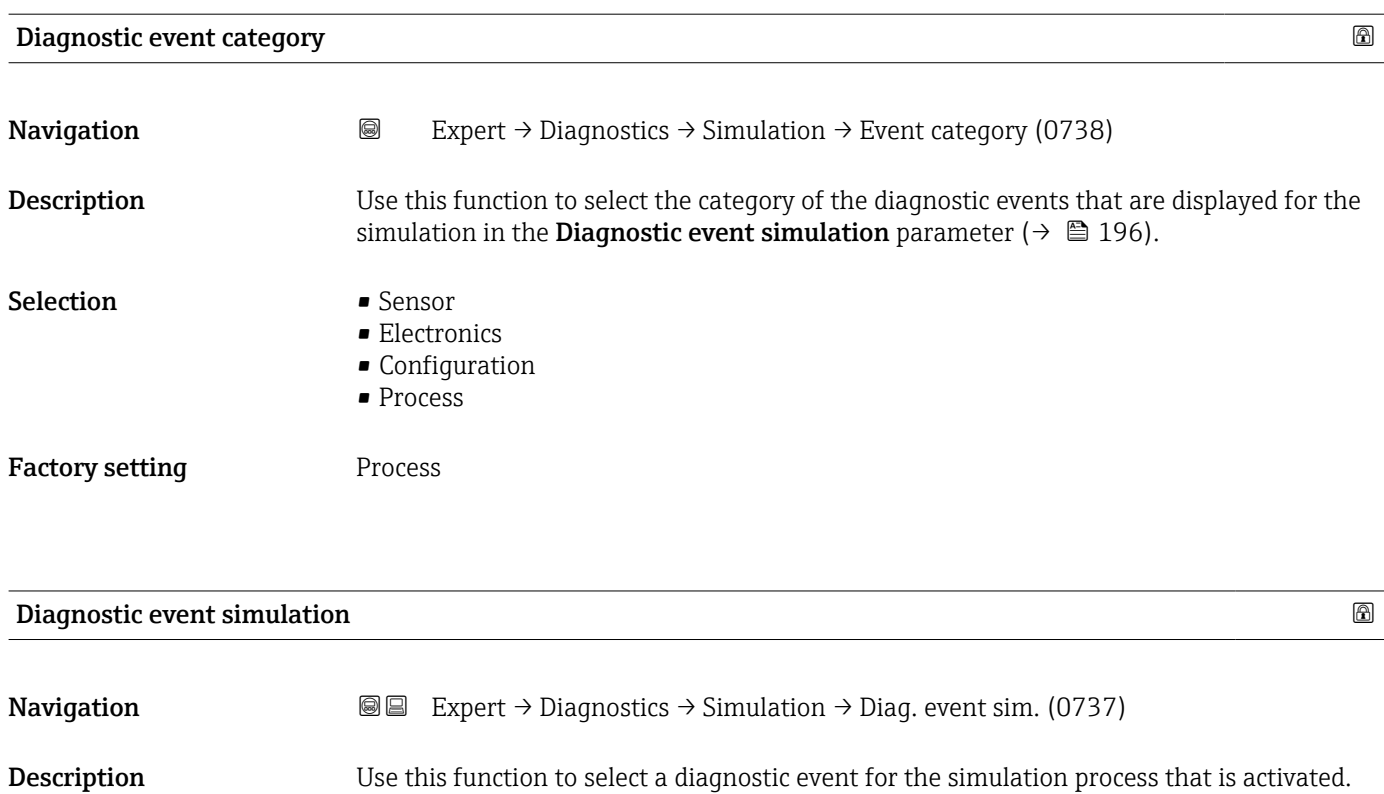

• Diagnostic event picklist (depends on the category selected)

in the **Diagnostic event category** parameter ( $\rightarrow \blacksquare$  196).

For the simulation, you can choose from the diagnostic events of the category selected

## <span id="page-196-0"></span>4 Country-specific factory settings

## 4.1 SI units

**A** Not valid for USA and Canada.

### 4.1.1 System units

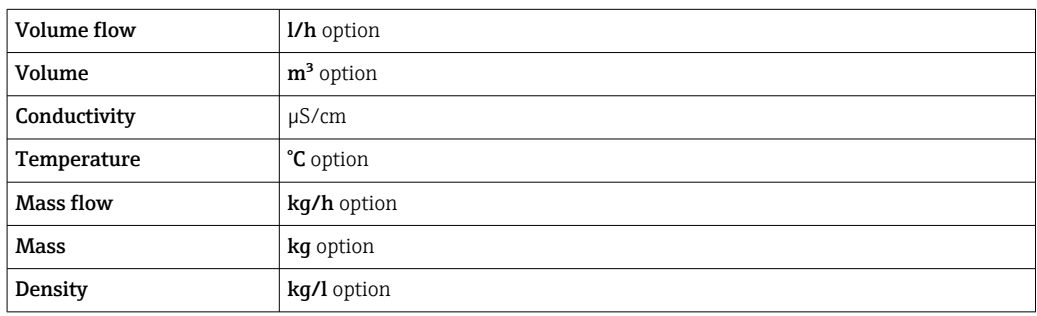

#### 4.1.2 Full scale values

The factory settings applie to the following parameters:

- 20 mA value (full scale value of the current output)
- 100% bar graph value 1

For detailed information about the full scale value for measuring devices for custody transfer, see the Special Documentation for the device  $\rightarrow \blacksquare$  7

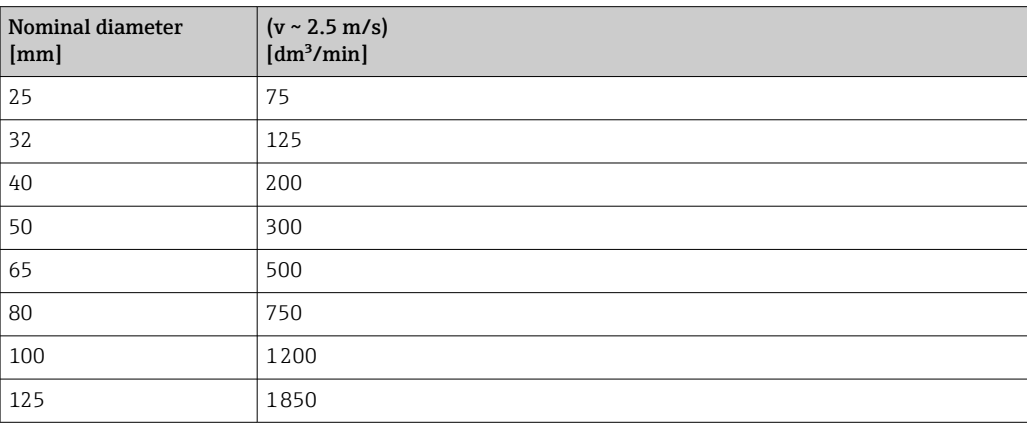

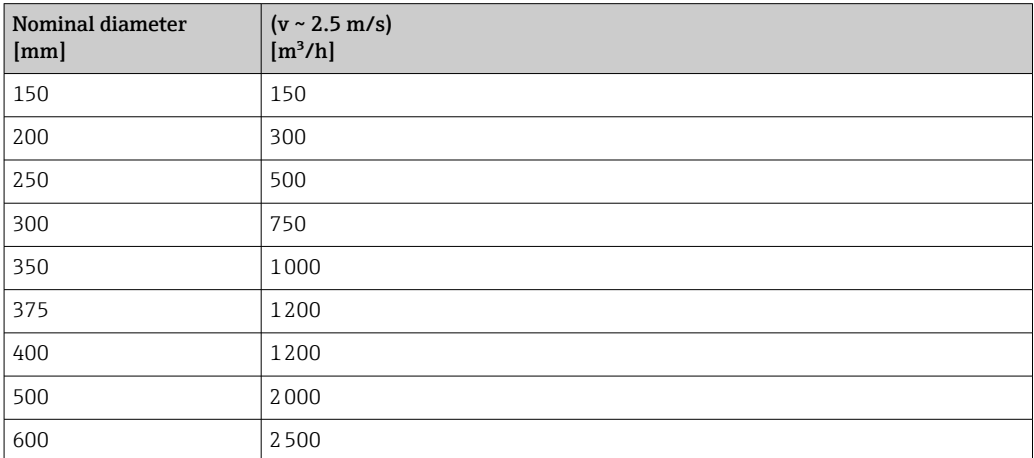

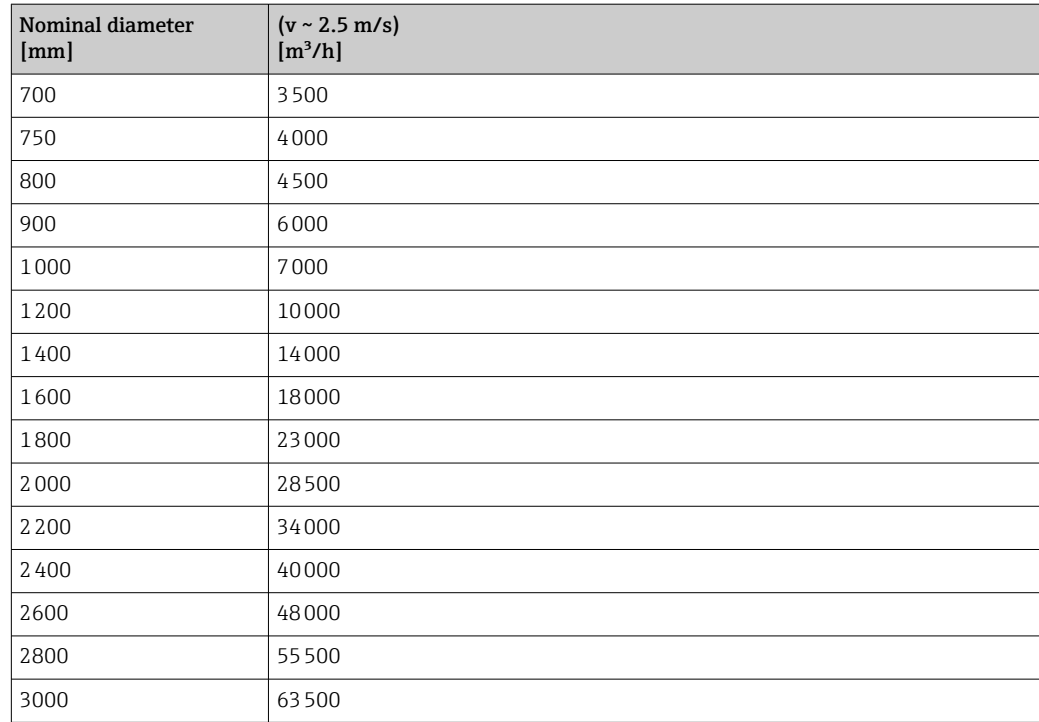

## 4.1.3 Output current span

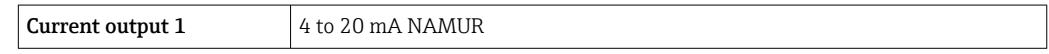

### 4.1.4 Pulse value

For detailed information about the pulse value for measuring devices for custody transfer, see the Special Documentation for the device  $\rightarrow \blacksquare$  7

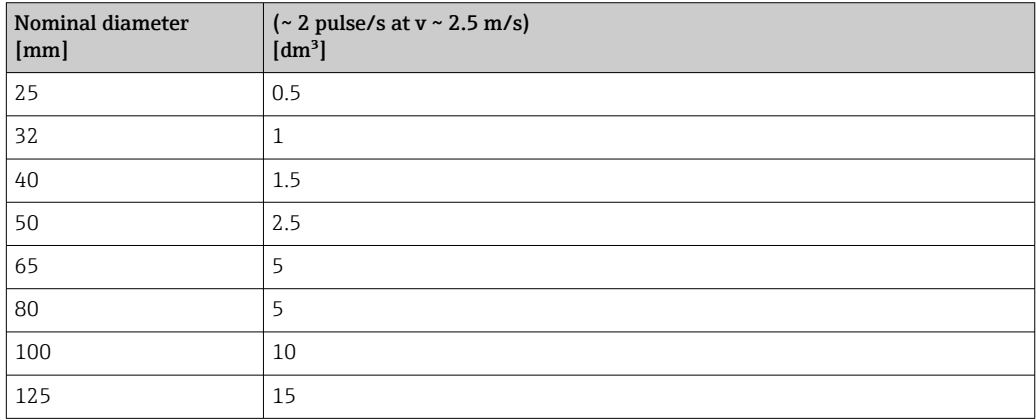

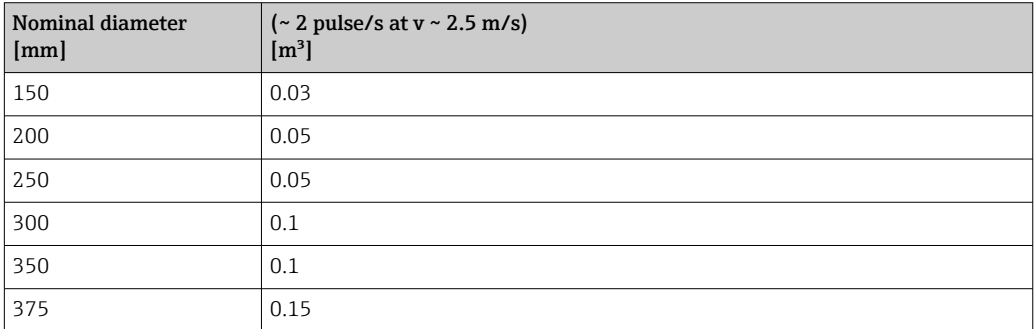

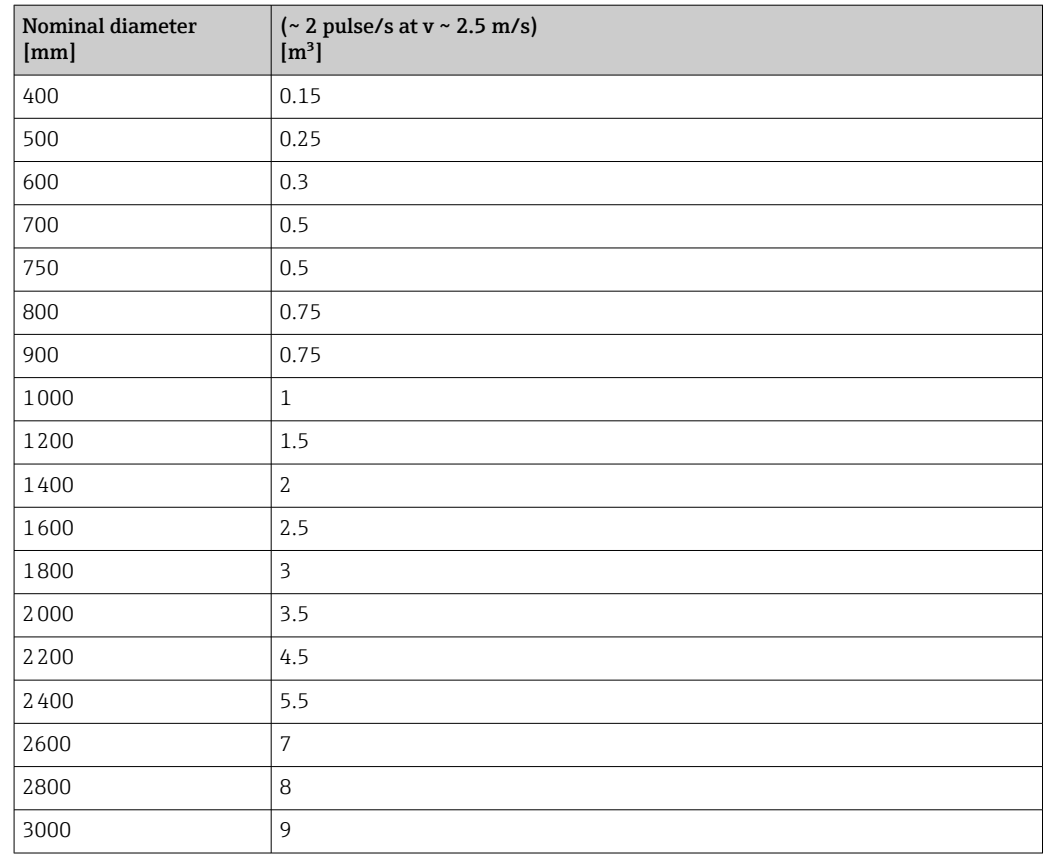

## 4.1.5 Switch-on point low flow cut off

The switch-on point depends on the type of medium and the nominal diameter.

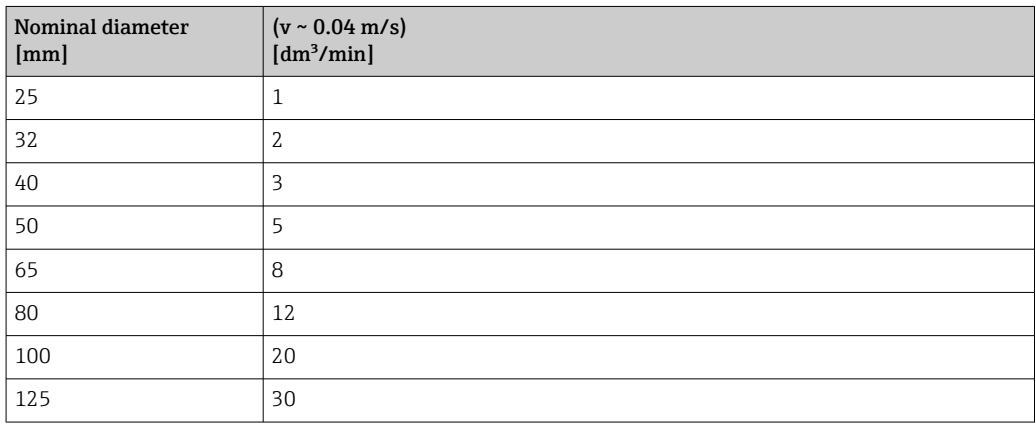

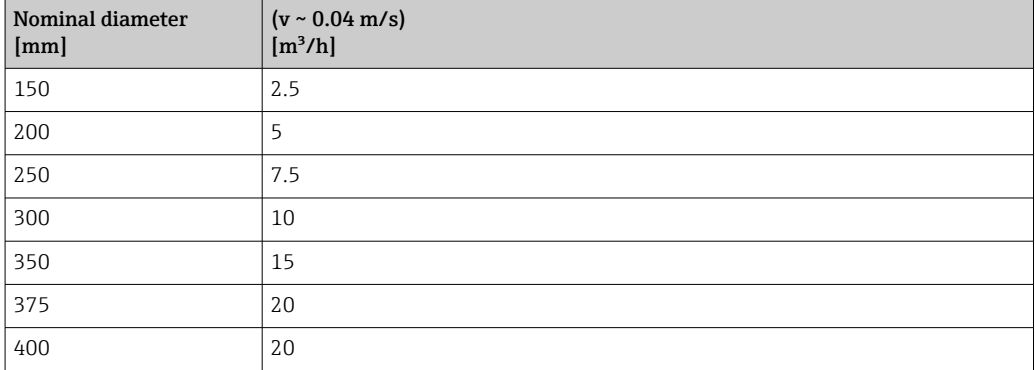

<span id="page-199-0"></span>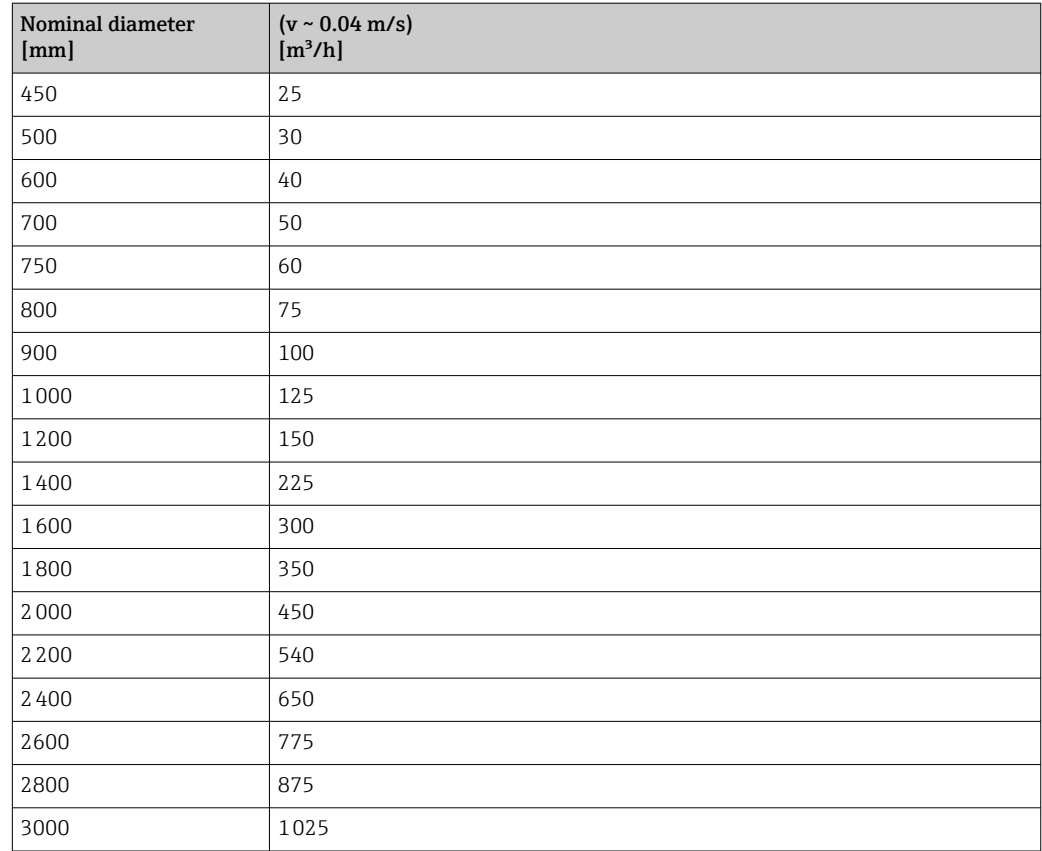

## 4.2 US units

**CONCORD CANA CANADA CANADA CANADA CANADA** 

## 4.2.1 System units

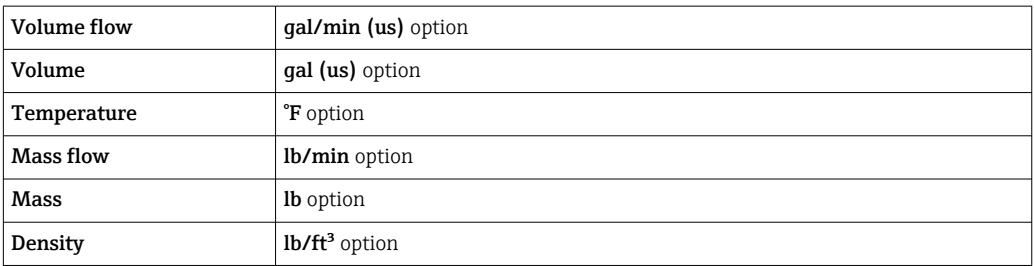

## 4.2.2 Full scale values

The factory settings applie to the following parameters:

• 20 mA value (full scale value of the current output)

• 100% bar graph value 1

For detailed information about the full scale value for measuring devices for custody transfer, see the Special Documentation for the device  $\rightarrow \boxplus 7$ 

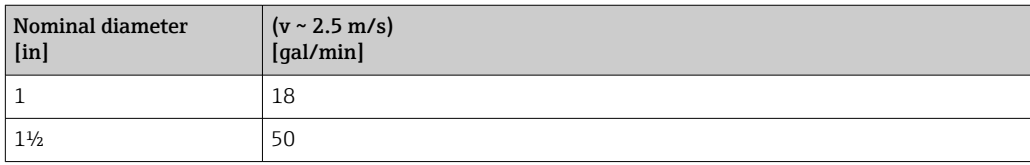

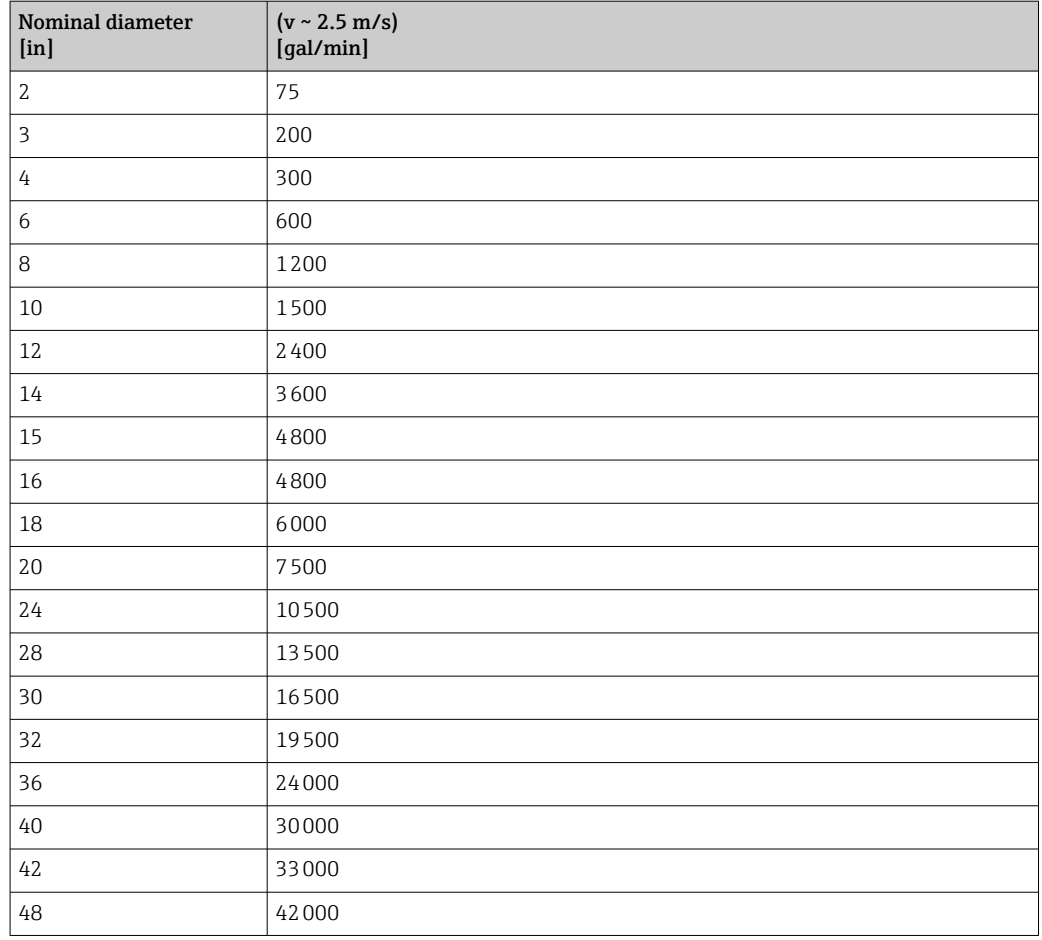

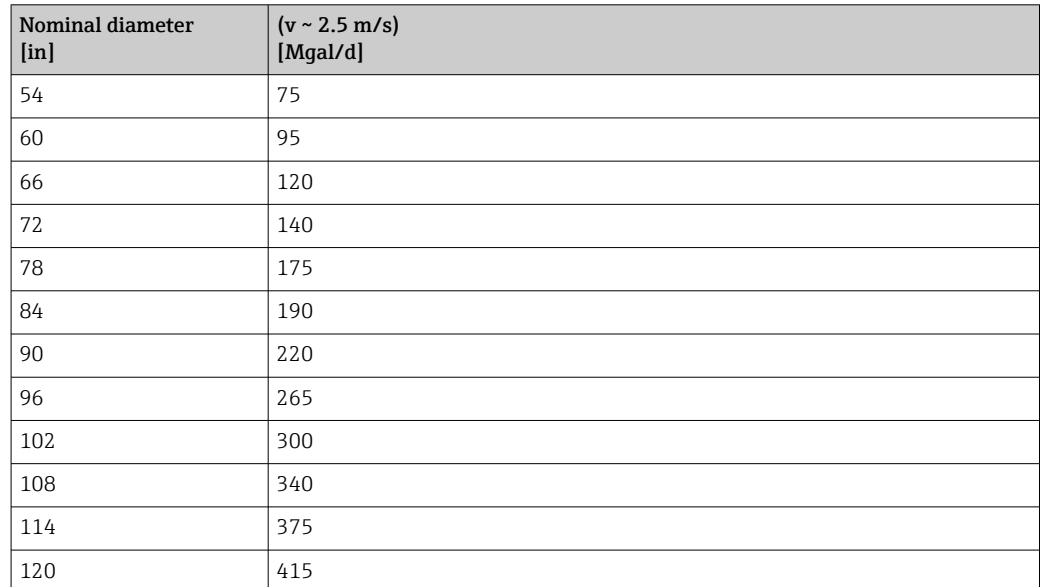

## 4.2.3 Output current span

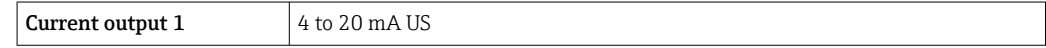

## 4.2.4 Pulse value

For detailed information about the pulse value for measuring devices for custody transfer, see the Special Documentation for the device  $\rightarrow \boxplus 7$ 

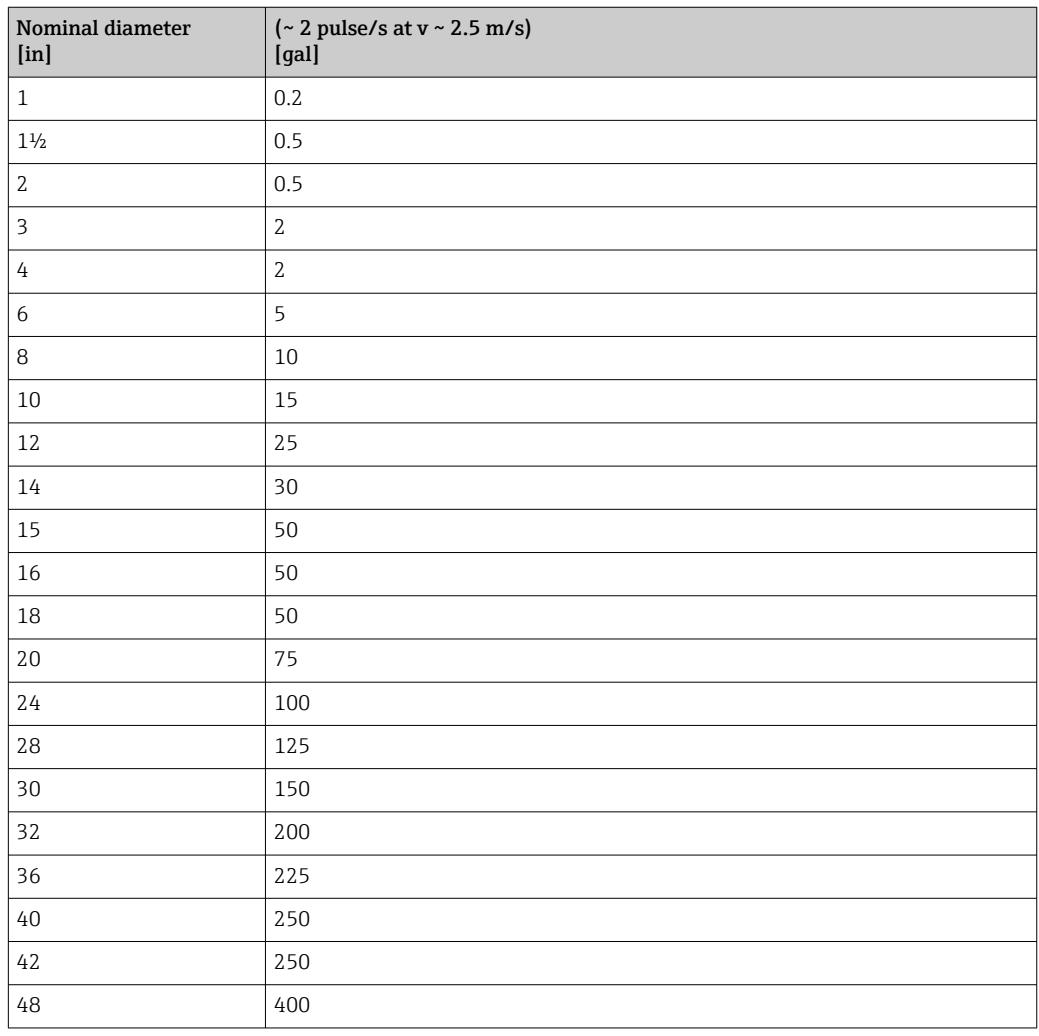

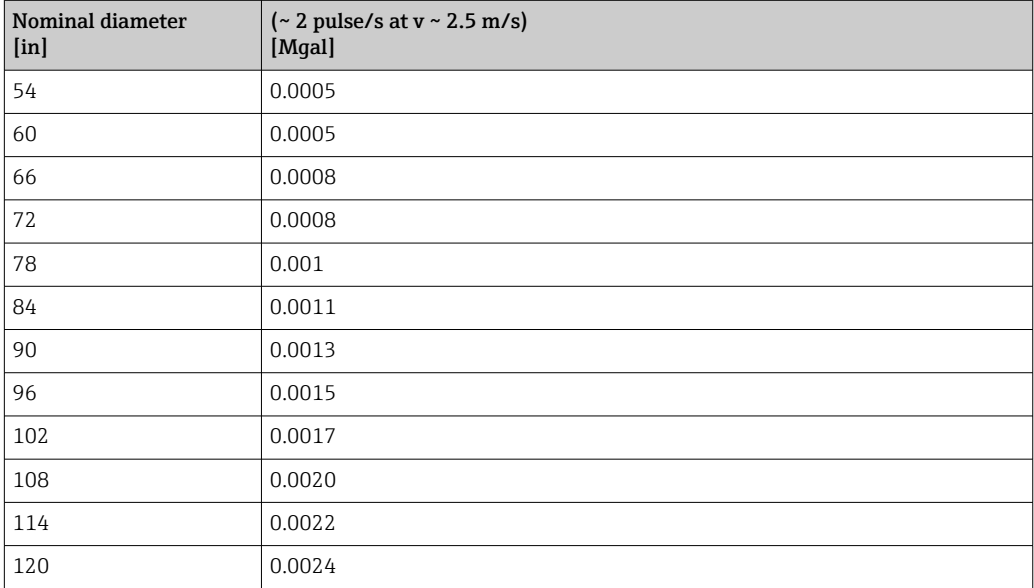

## 4.2.5 Switch-on point low flow cut off

The switch-on point depends on the type of medium and the nominal diameter.

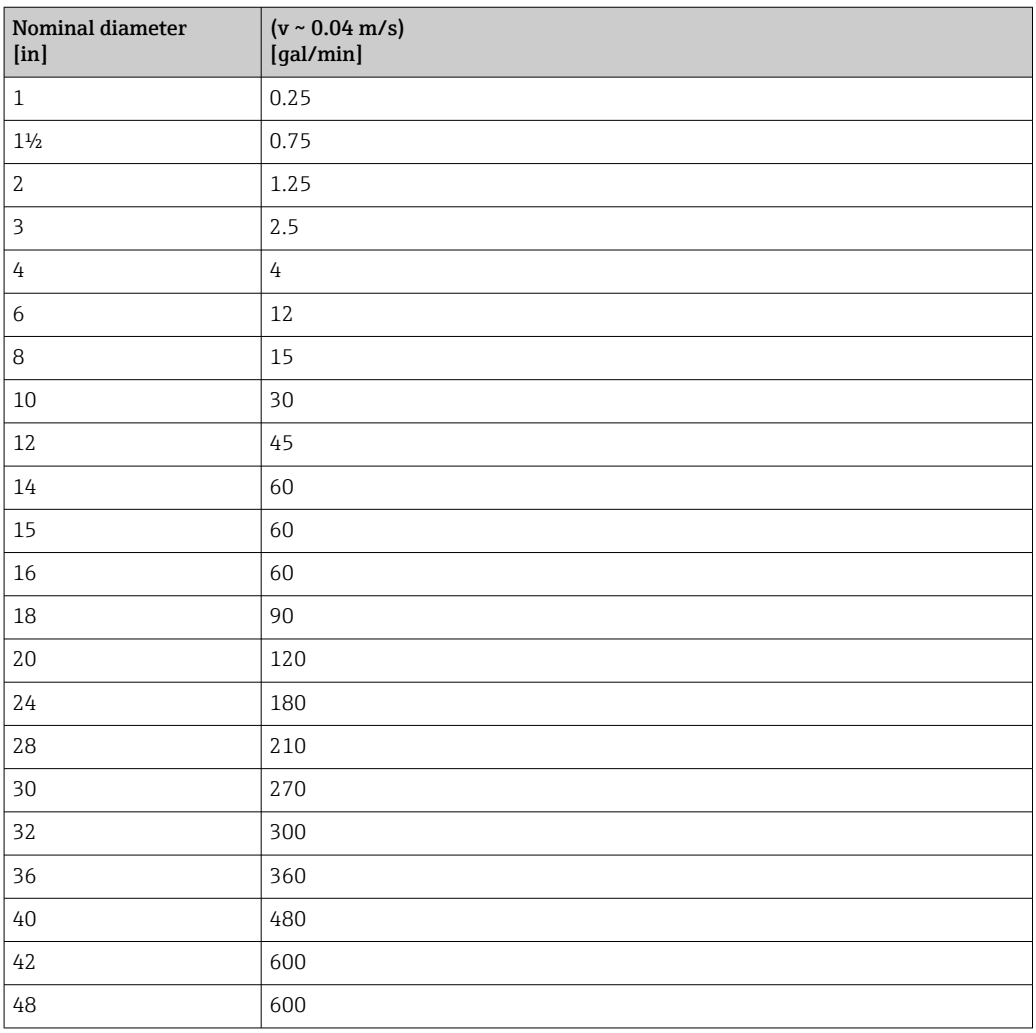

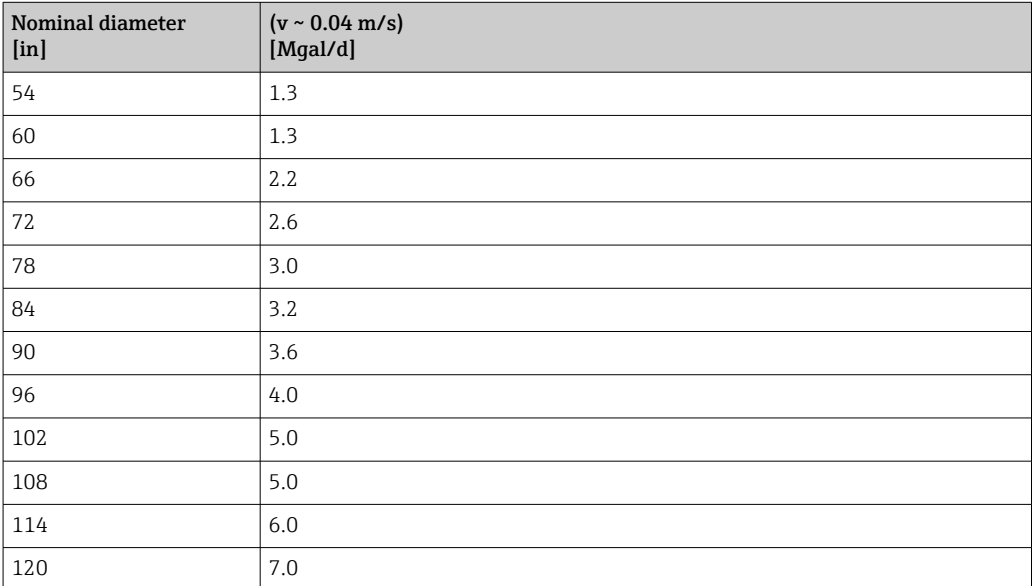

## 5 Explanation of abbreviated units

## 5.1 SI units

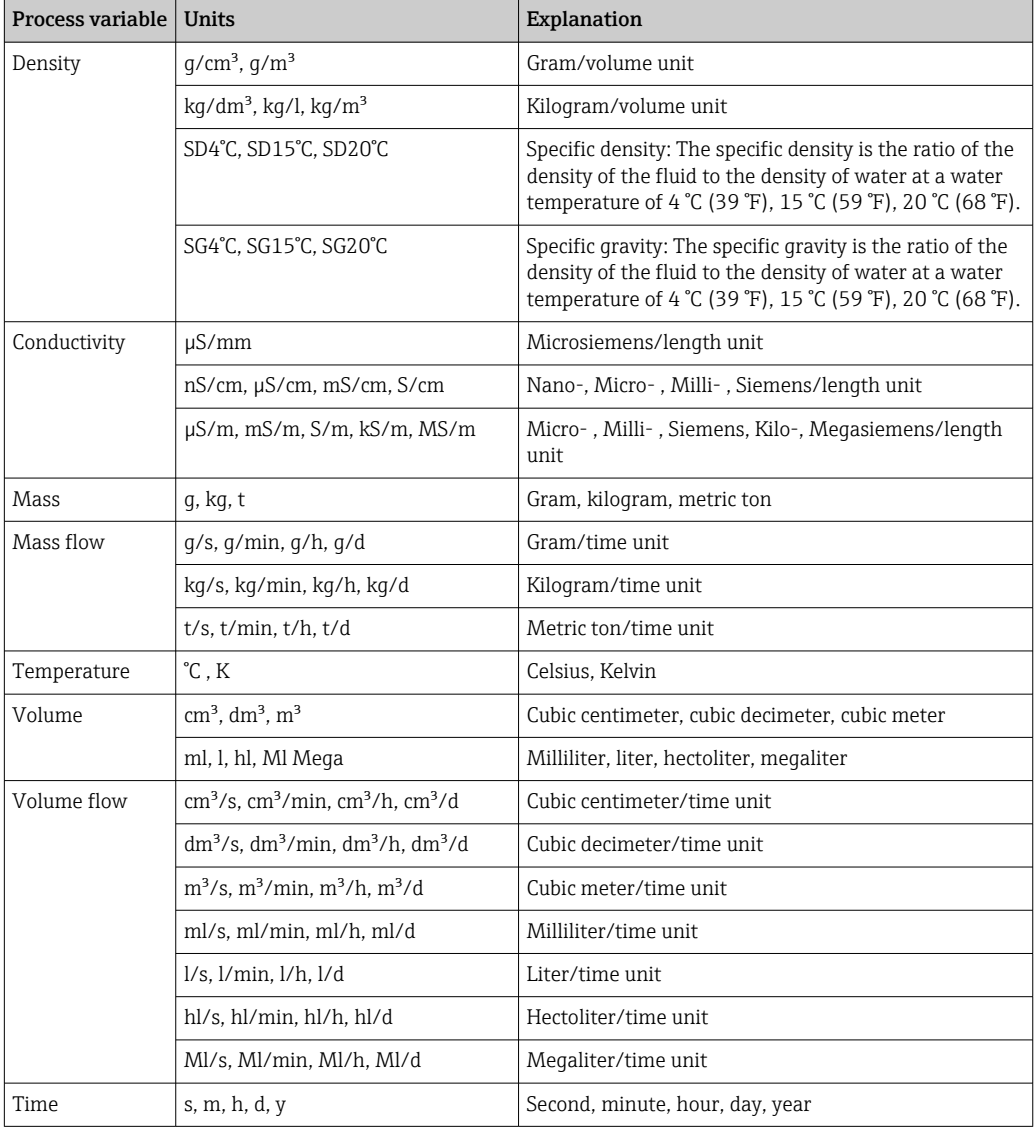

## 5.2 US units

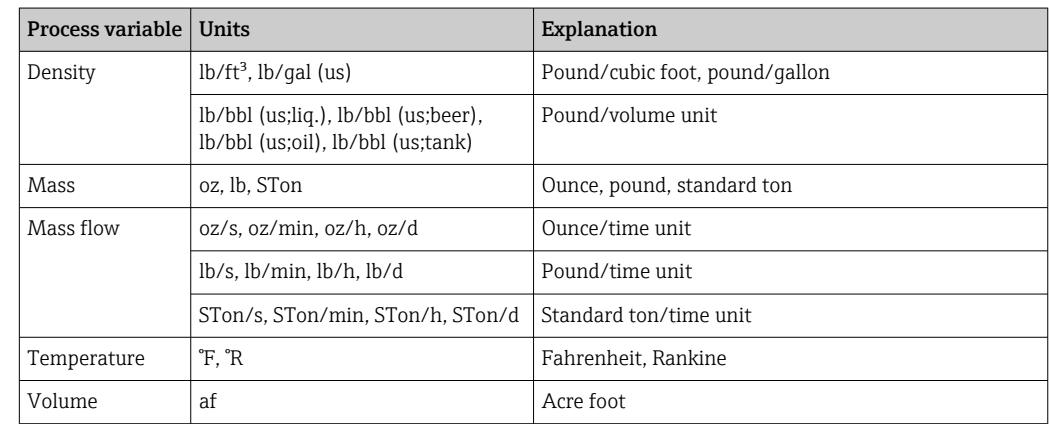

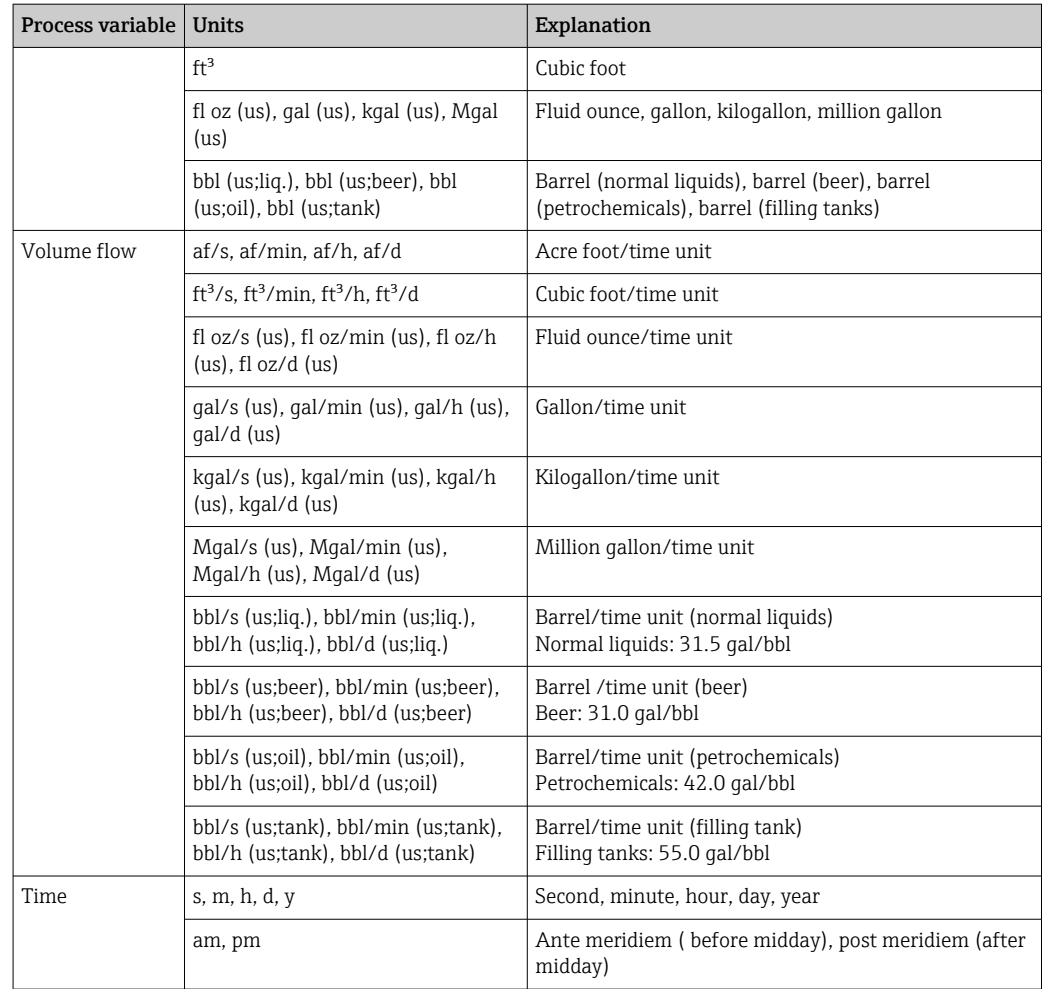

## 5.3 Imperial units

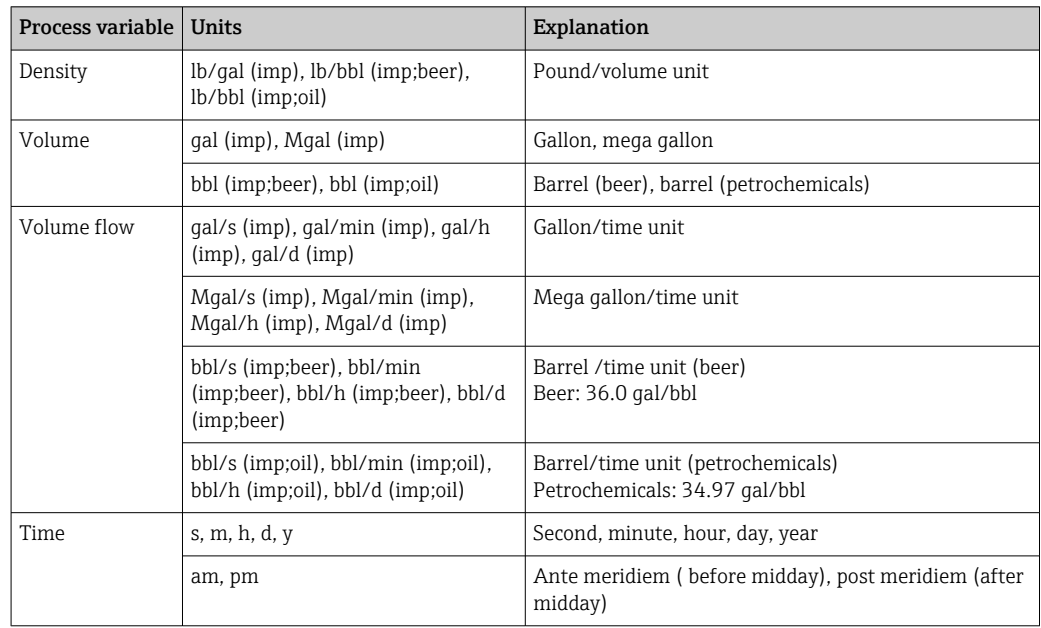

## Index

## $0...9$

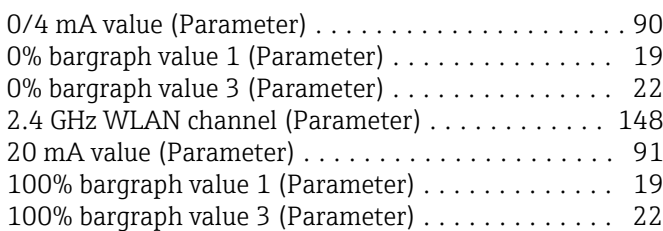

## A

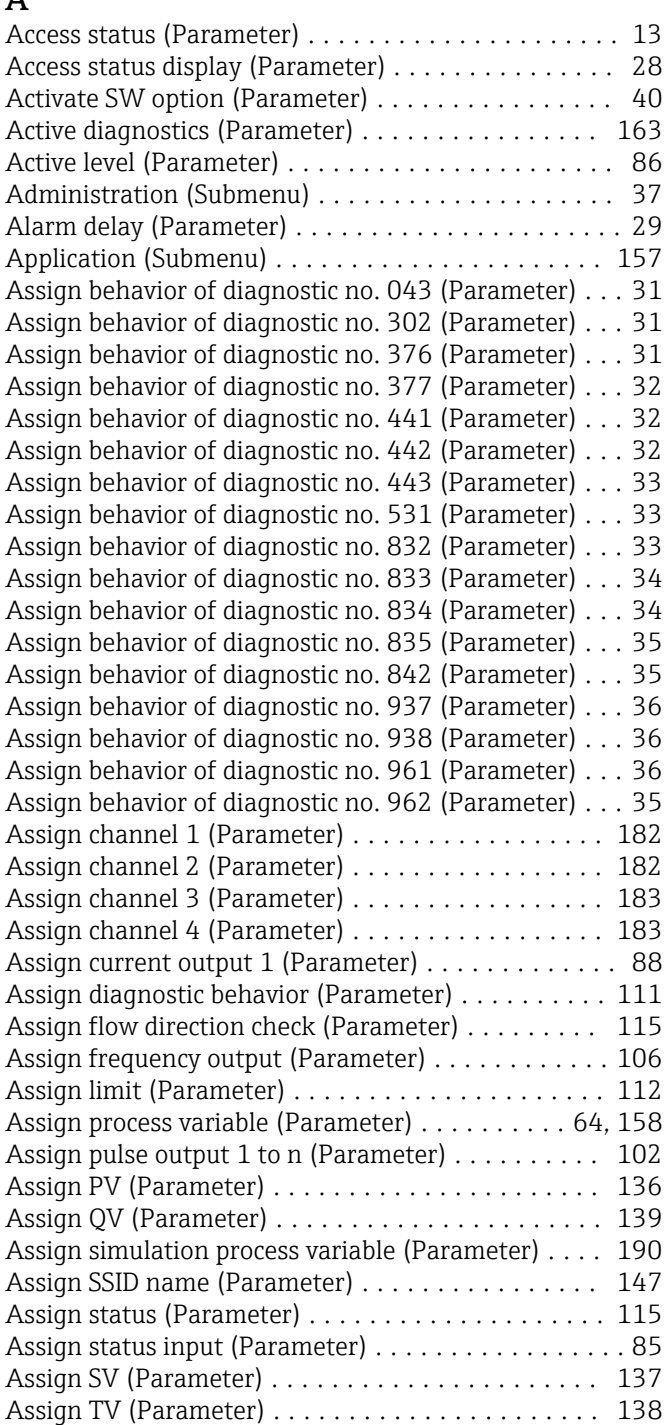

## B

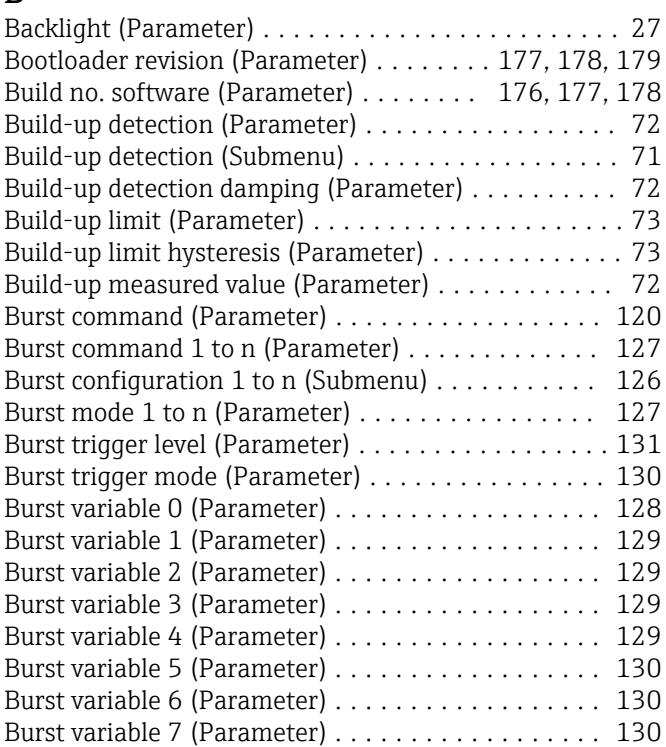

## C

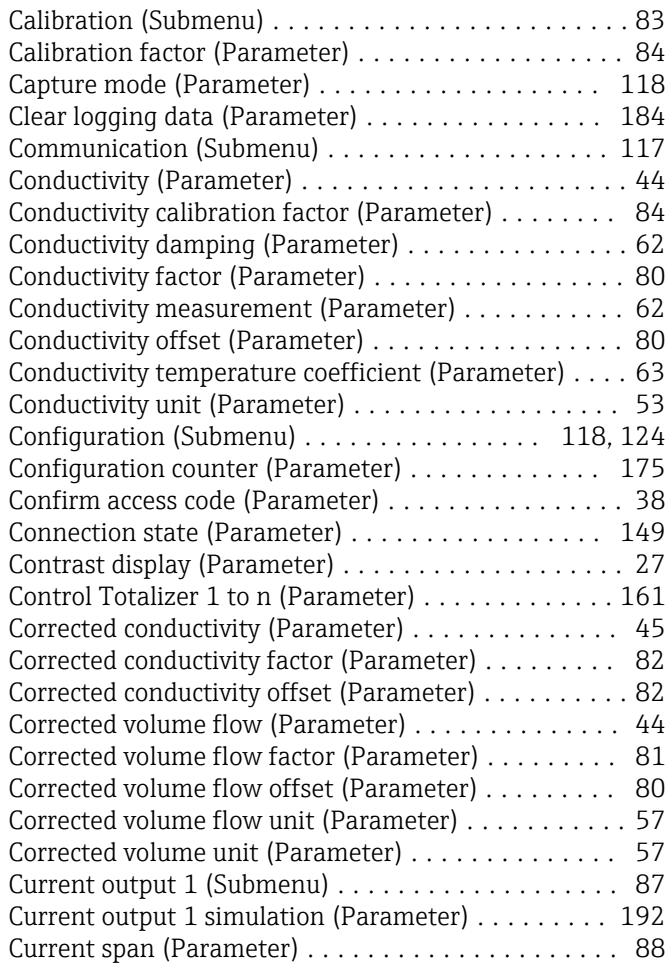

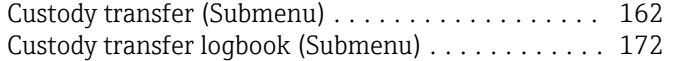

### D

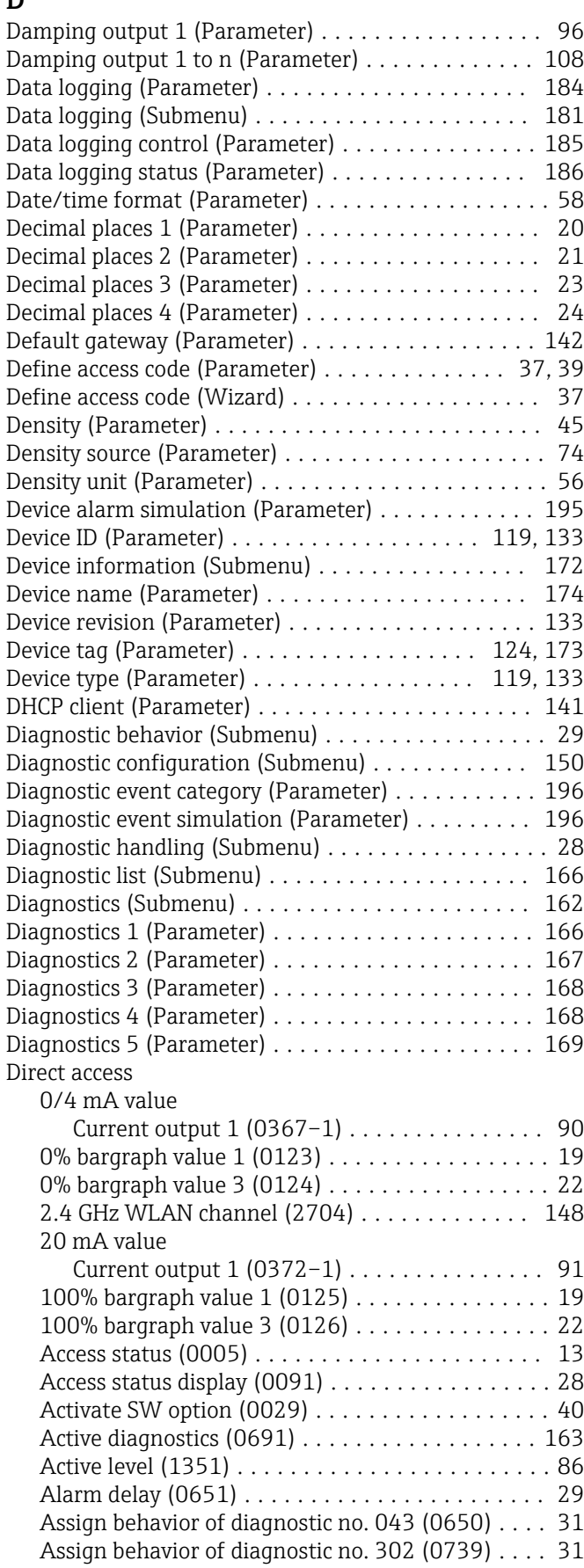

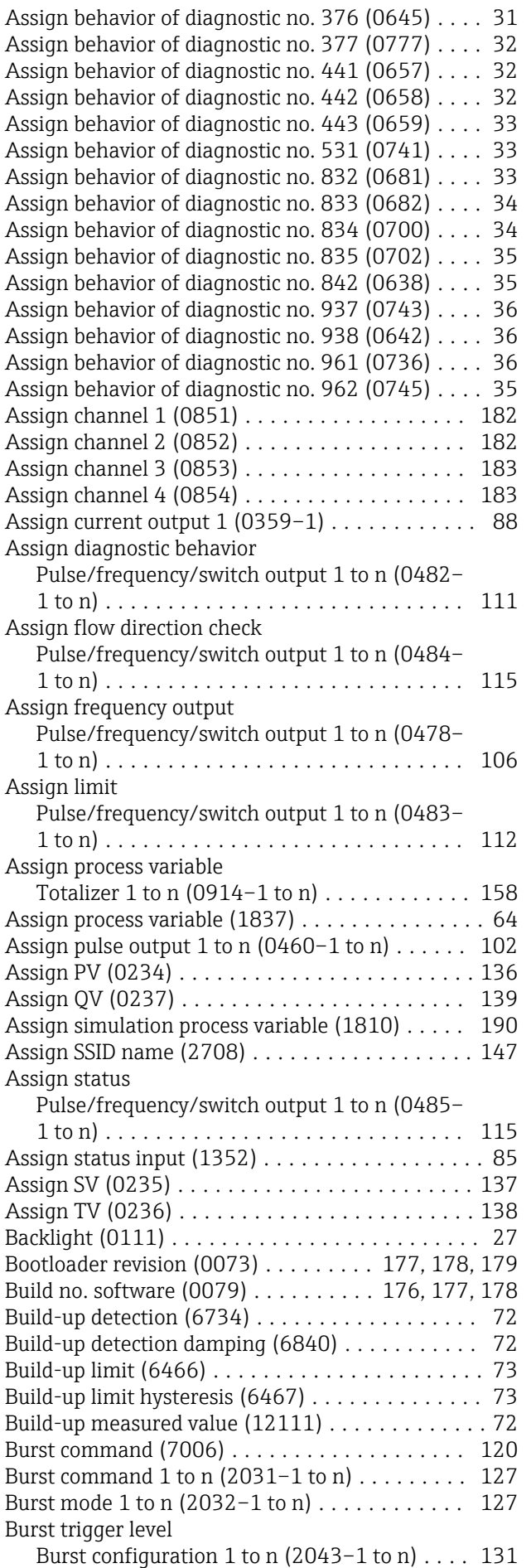

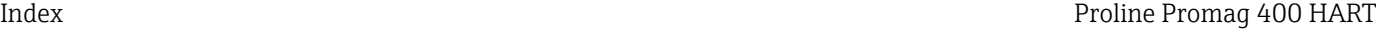

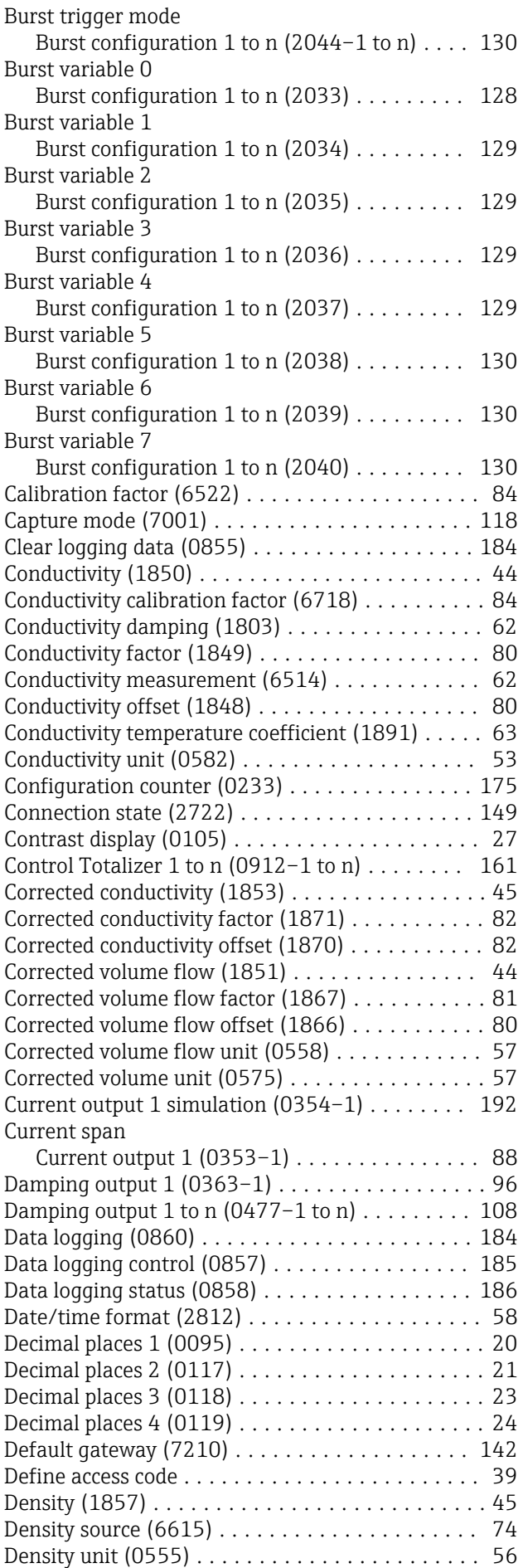

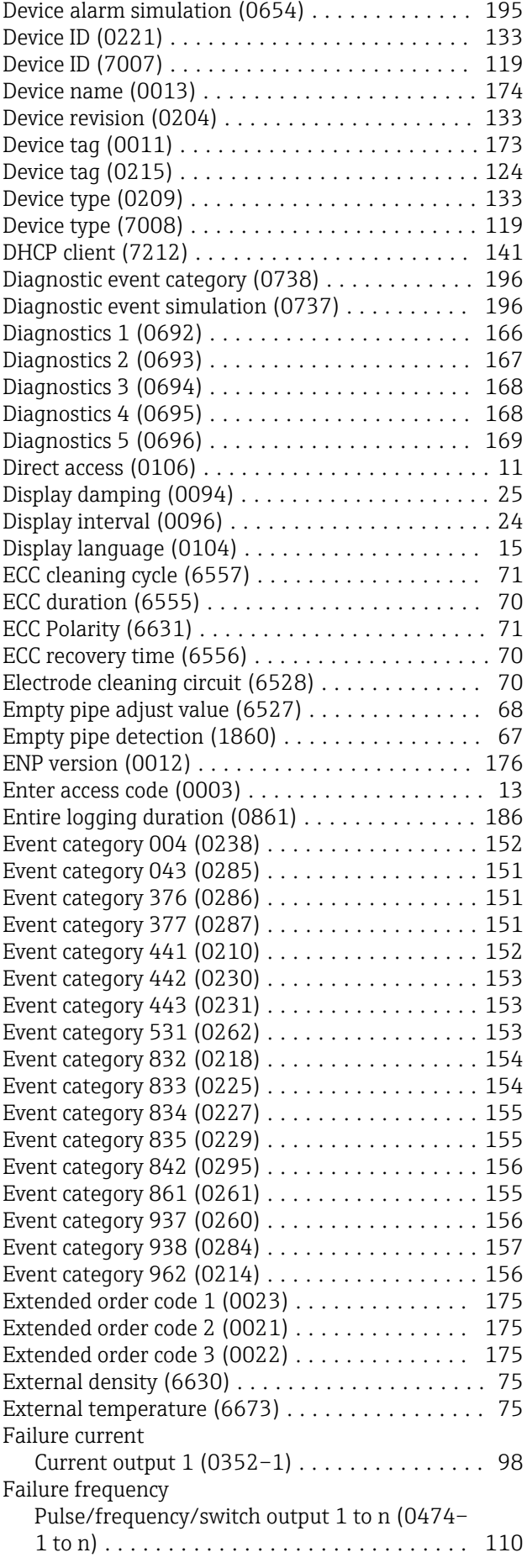

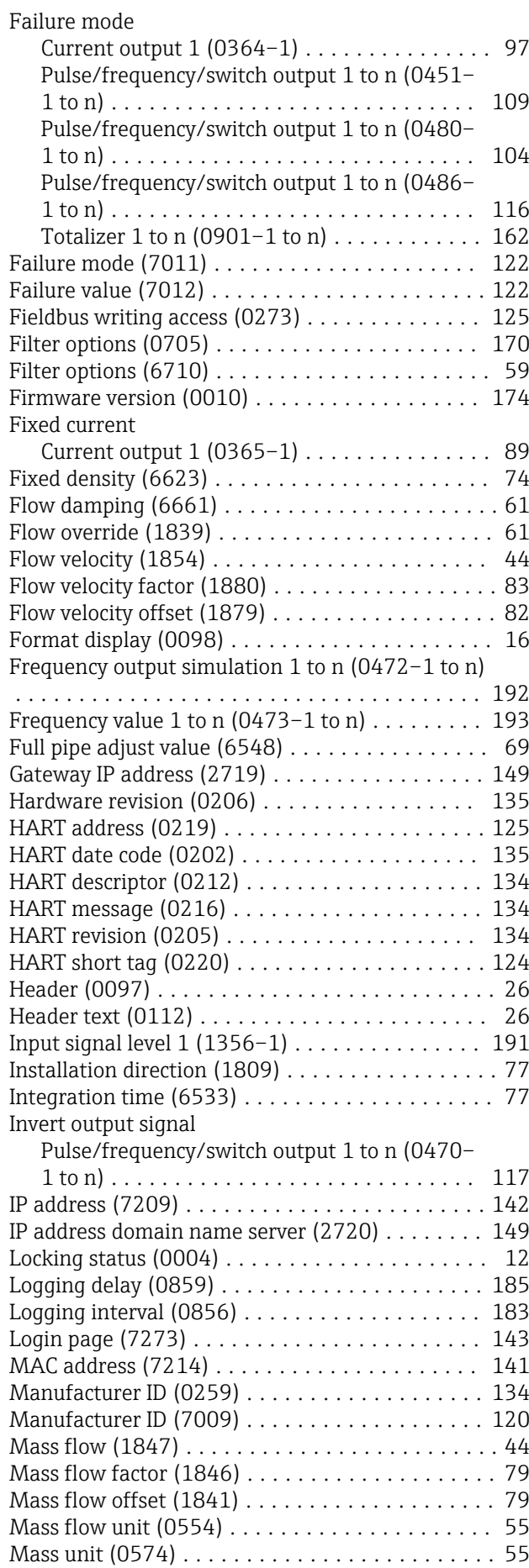

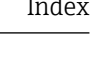

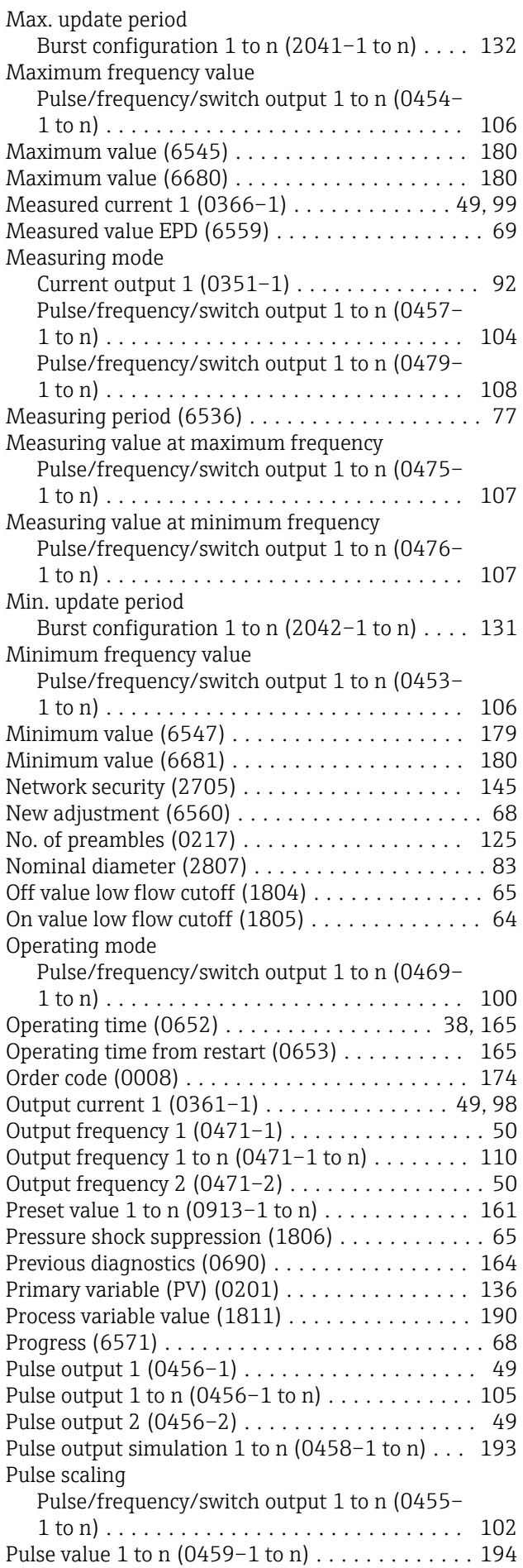

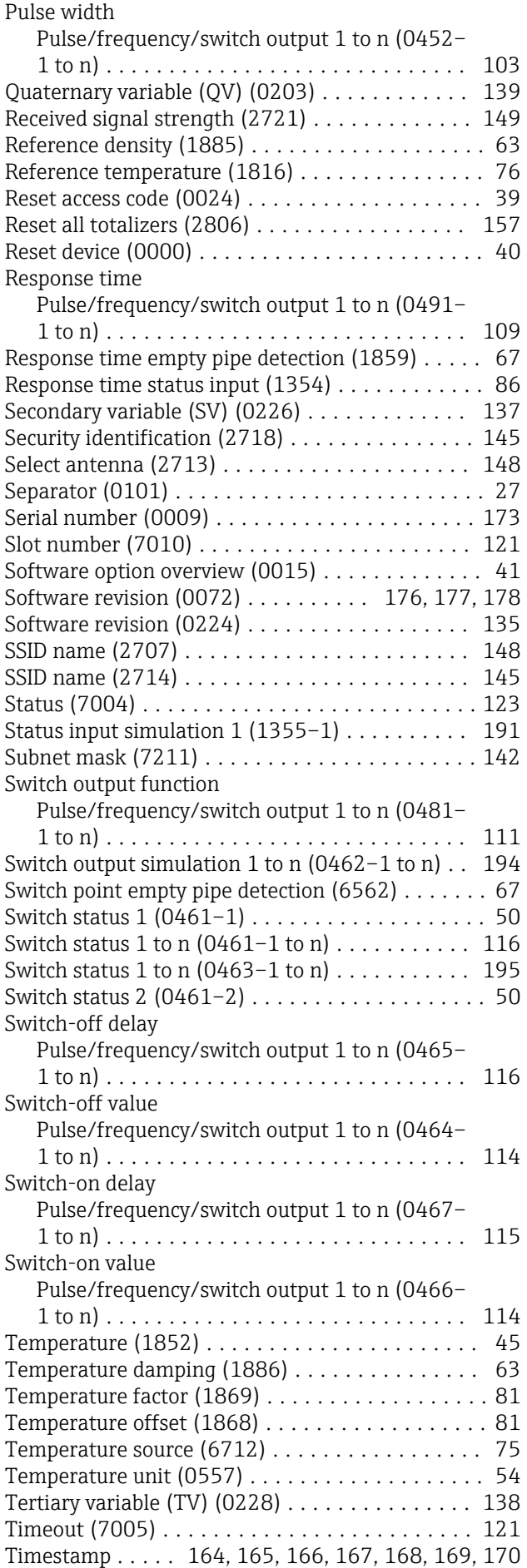

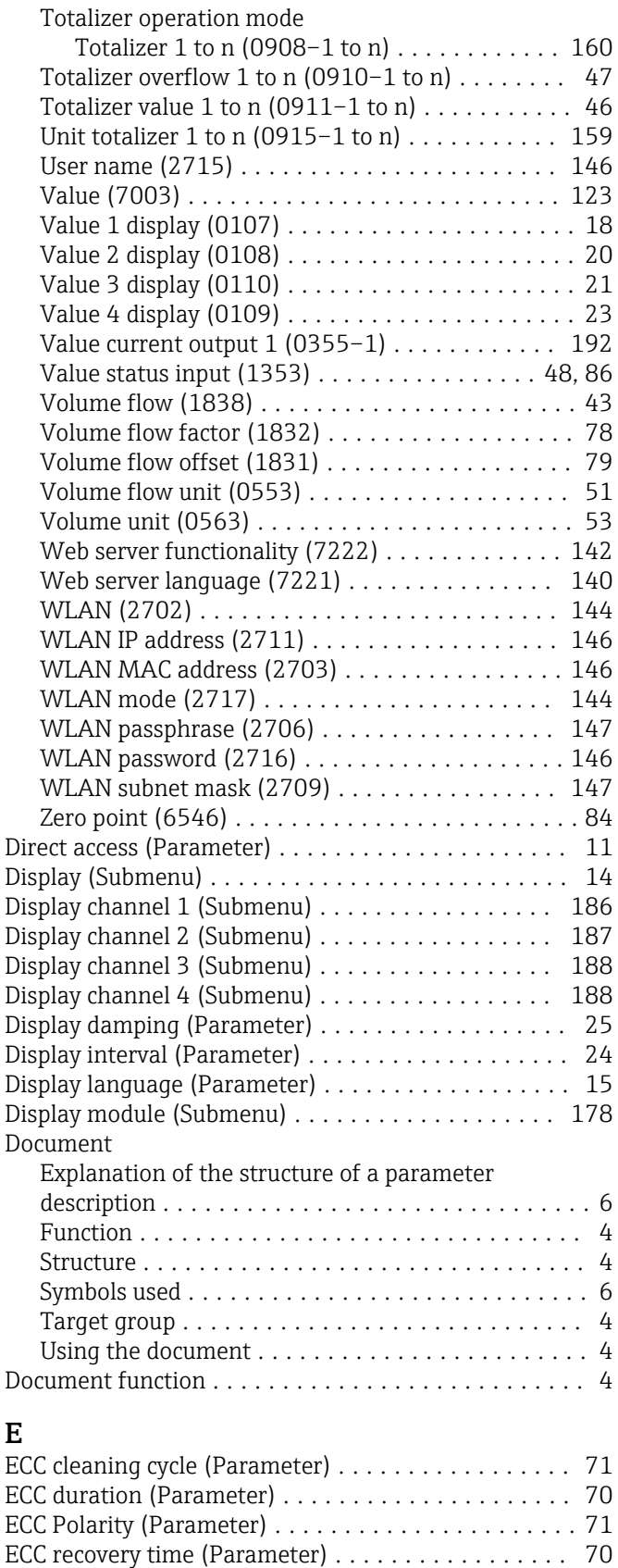

Electrode cleaning circuit (Parameter) ............... [70](#page-69-0) Electrode cleaning circuit (Submenu) ............. [69](#page-68-0) Empty pipe adjust value (Parameter) ............. [68](#page-67-0) Empty pipe detection (Parameter) ..................... [67](#page-66-0) Empty pipe detection (Submenu) ................ [66](#page-65-0) ENP version (Parameter) ..................... [176](#page-175-0)

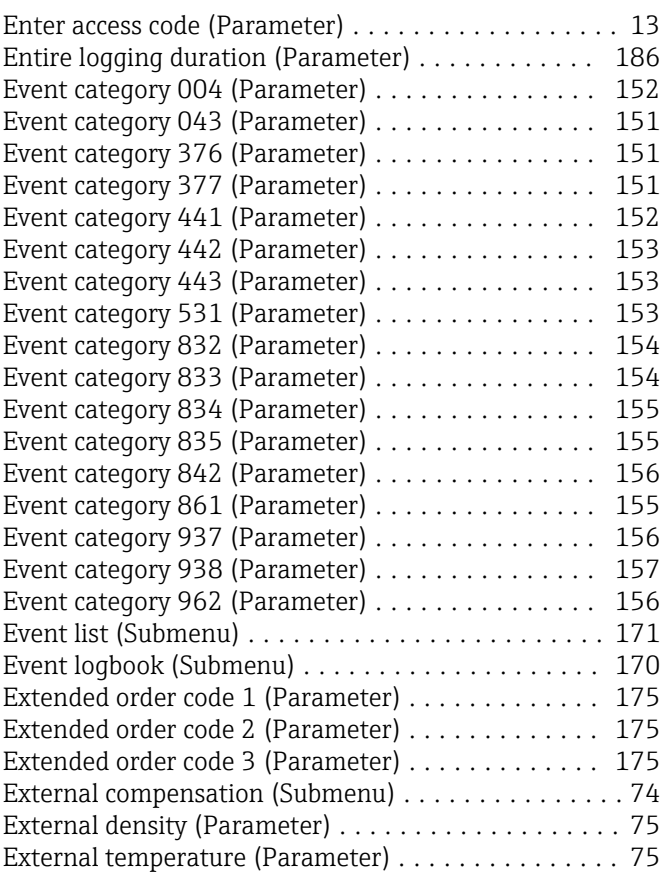

## F

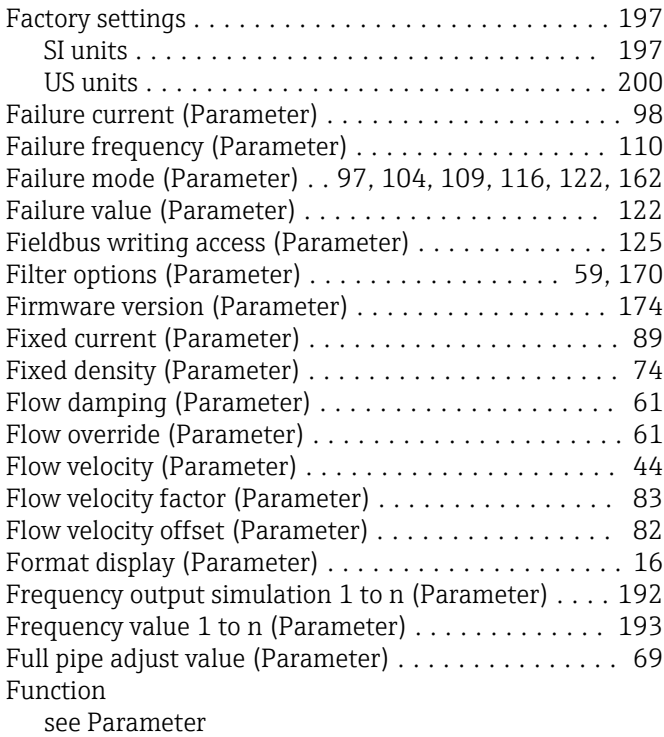

## G

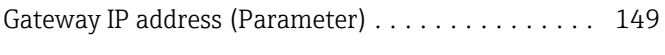

## H

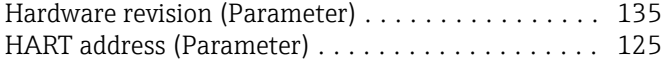

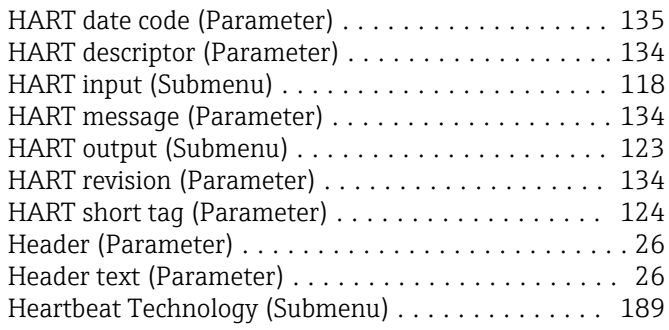

## I

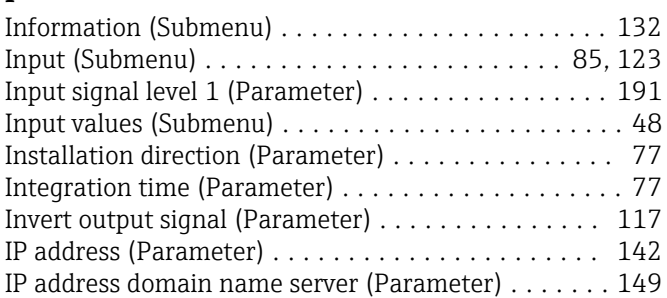

### L

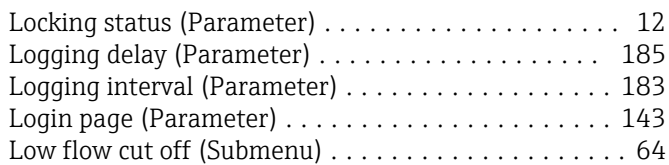

## M

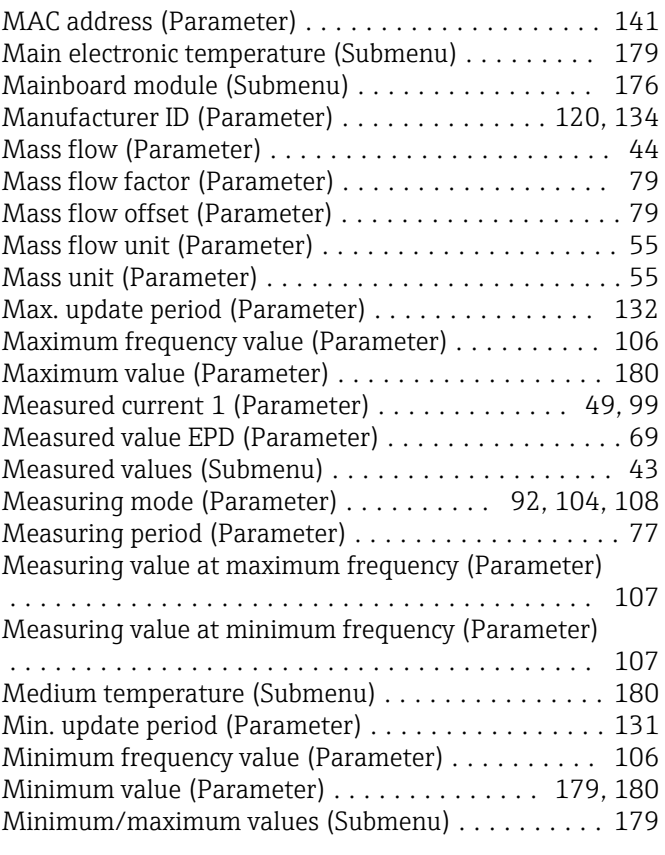

#### N

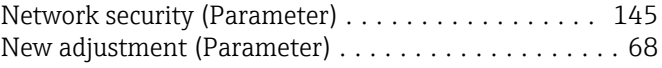

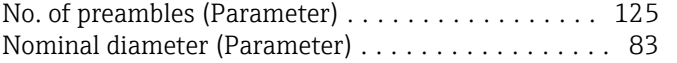

## O

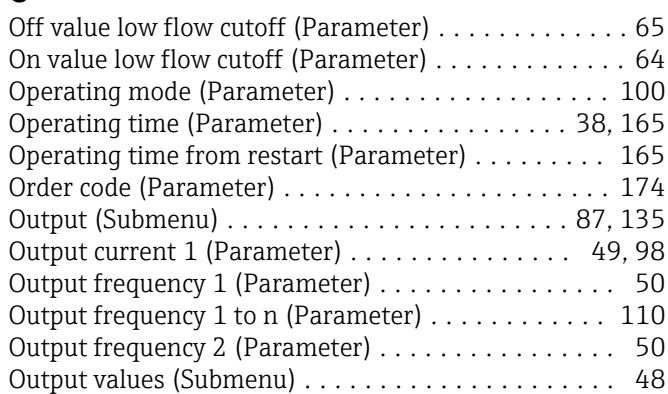

## P

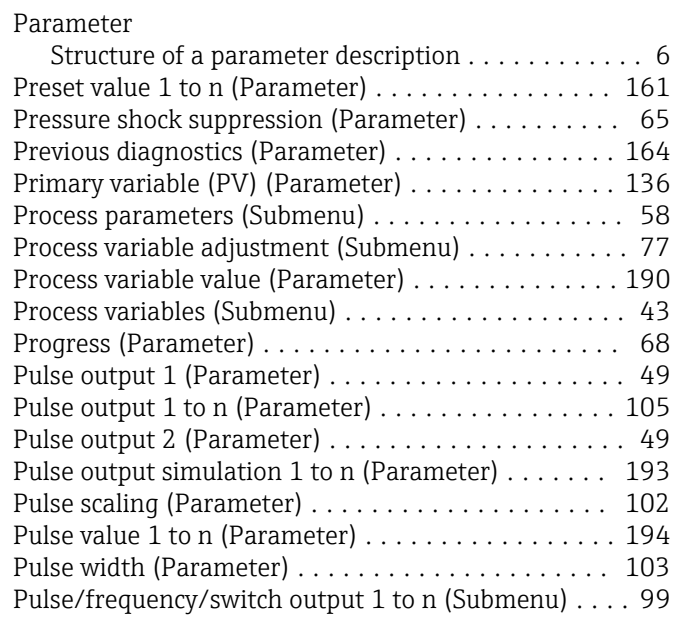

## Q

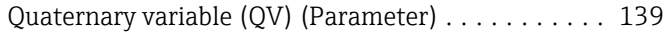

## R

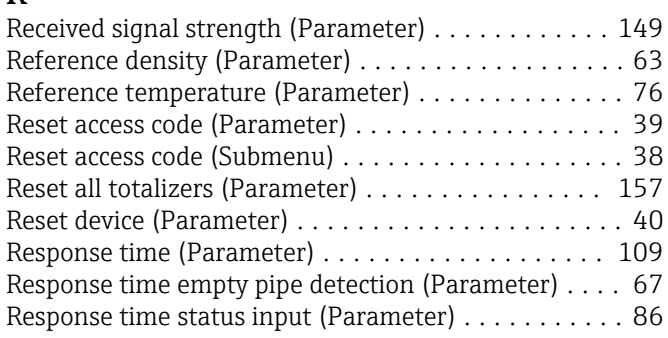

## S

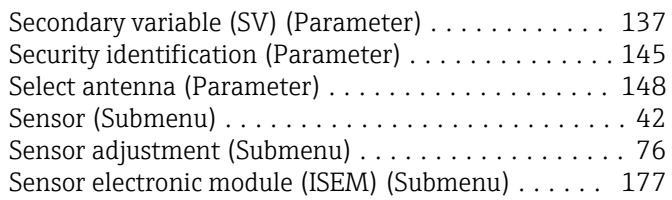

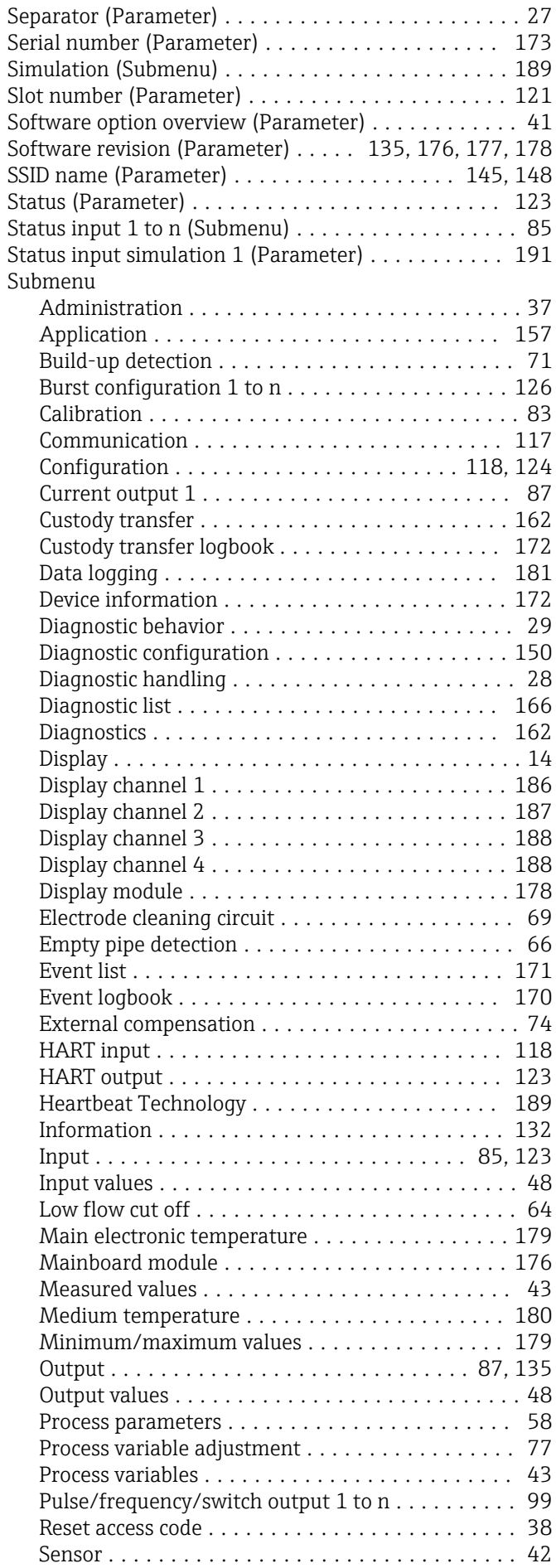

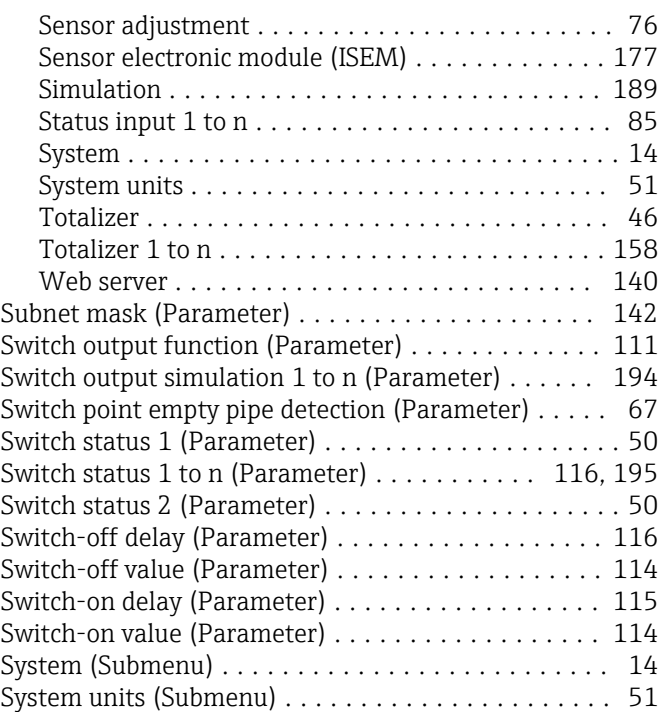

## T

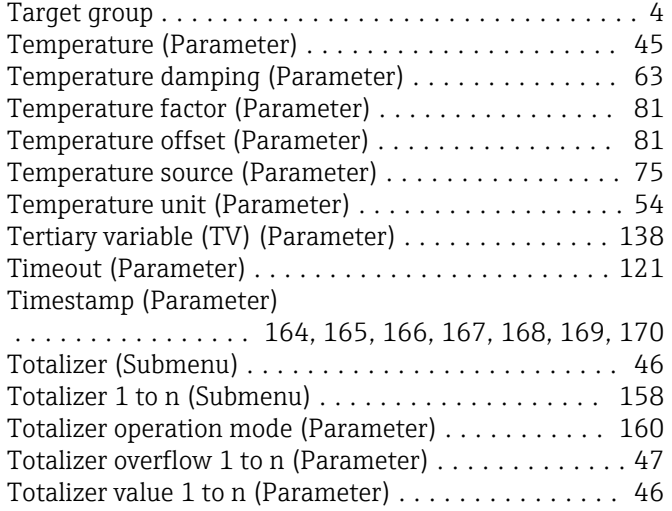

## U

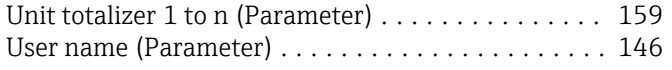

## V

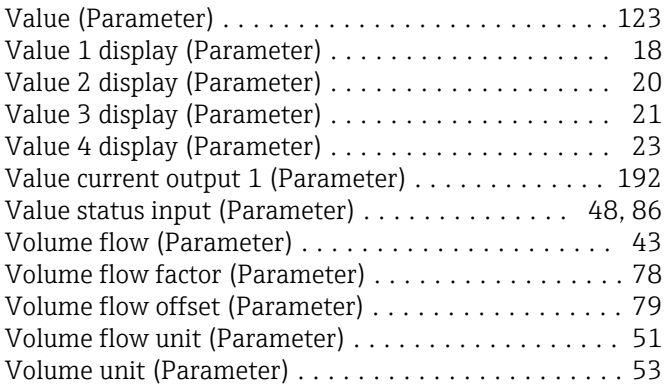

## W

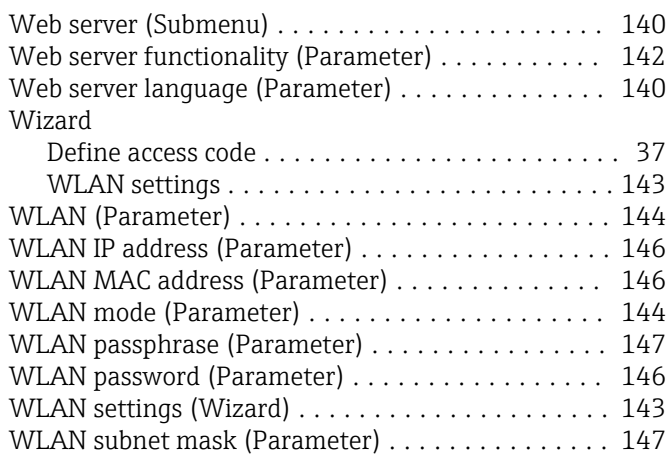

## Z

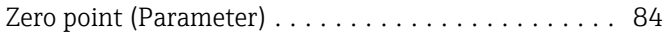

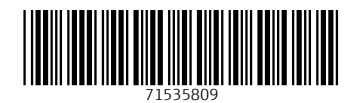

www.addresses.endress.com

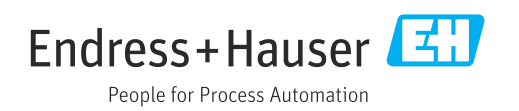